# **SIEMENS**

# **SINUMERIK 840D/810D/FM-NC**

**Operator's Guide**

**10.2000 Edition**

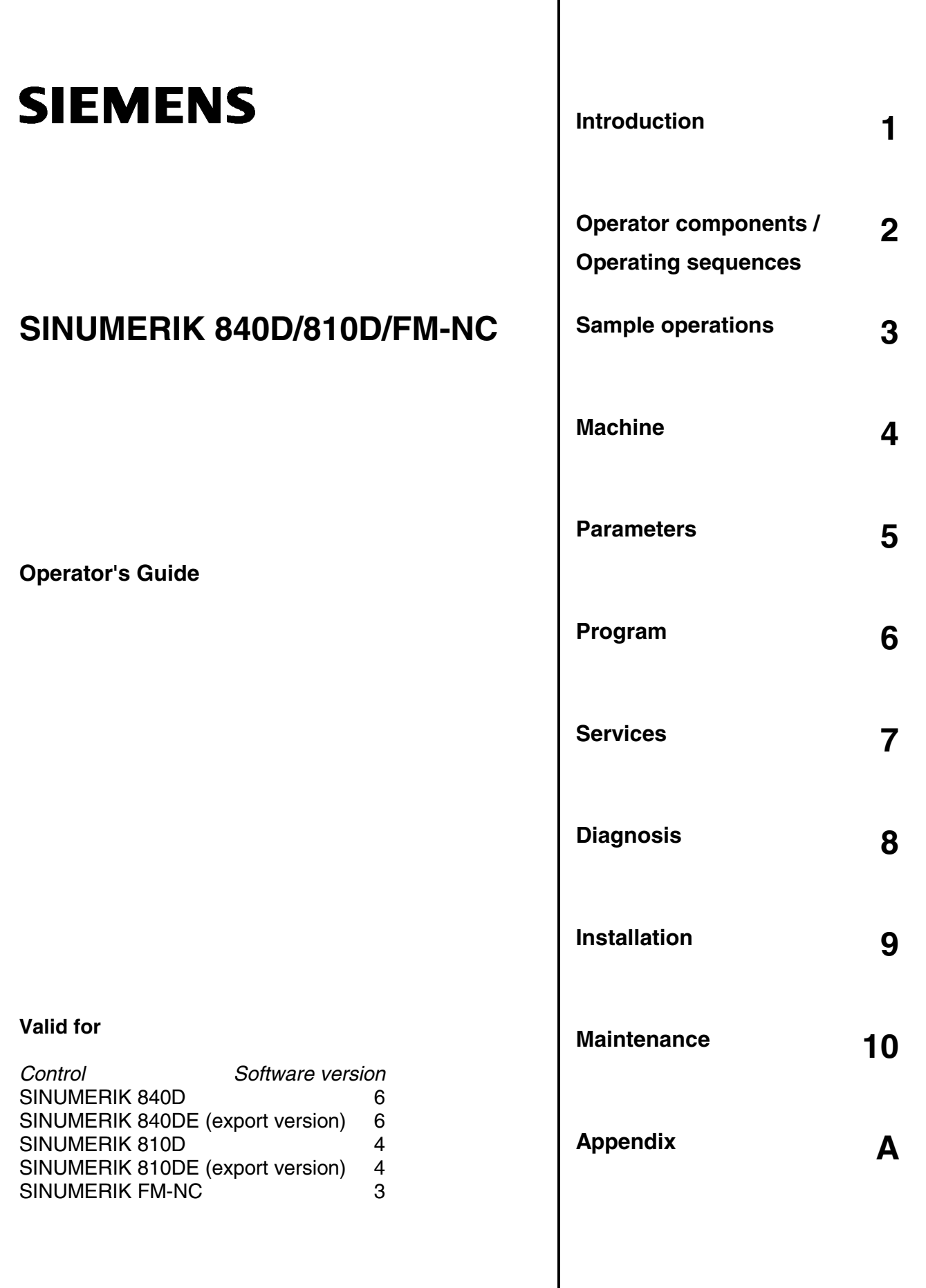

#### **SINUMERIK**® **Documentation**

#### **Printing history**

Brief details of this edition and previous editions are listed below.

The status of each edition is shown by the code in the "Remarks" column.

*Status code in the "Remarks" column:*

- **A ....** New documentation.
- **B ....** Unrevised reprint with new Order No.
- **C ....** Revised edition with new status.

If factual changes have been made on the page since the last edition, this is indicated by a new edition coding in the header on that page.

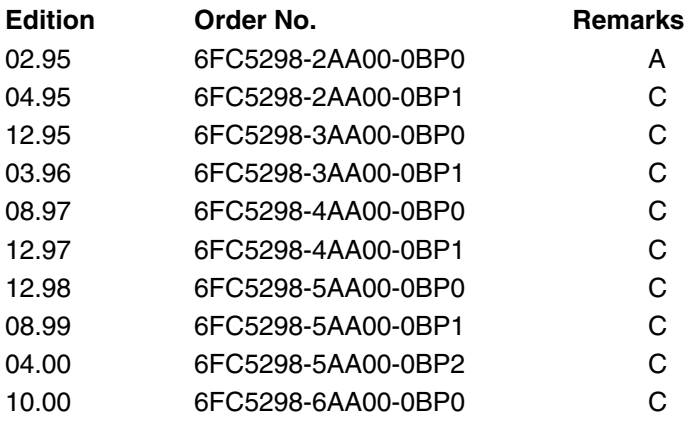

This manual is included in the documentation available on CD-ROM (**DOCONCD**)

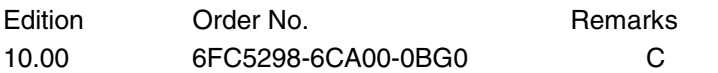

#### **Trademarks**

SIMATIC®, SIMATIC HMI®, SIMATIC NET®, SIROTEC®, SINUMERIK® and SIMODRIVE® are registered trademarks of Siemens AG. The other designations in this publication may also be trademarks, the use of which by third parties may constitute copyright violation.

Further information is available on the Internet under: http://www.ad.siemens.de/sinumerik

This publication was produced with WinWord V 8.0

and Designer V 7.0.

The reproduction, transmission or use of this document or its contents is not permitted without express written authority. Therefore we cannot guarantee that they are completely identical. Offenders will be liable for damages. All rights, including rights created by patent grant or registration of a utility model or design, are reserved.

© Siemens AG 1995–2000. All rights reserved.

Other functions not described in this documentation might be executable in the control. This does not, however, represent an obligation to supply such functions with a new control or when servicing.

We have checked that the contents of this document correspond to the hardware and software described. Nonetheless, differences might exist and therefore we cannot guarantee that they are completely identical. The information contained in<br>this document is, however, reviewed regularly and any necessary changes will be<br>included in the next edition. We welcome suggestions for imp

Subject to change without prior notice.

Order No. 6FC5298-6AA00-0BP0 Printed in the Federal Republic of Germany Siemens Aktiengesellschaft.

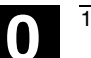

( ) |

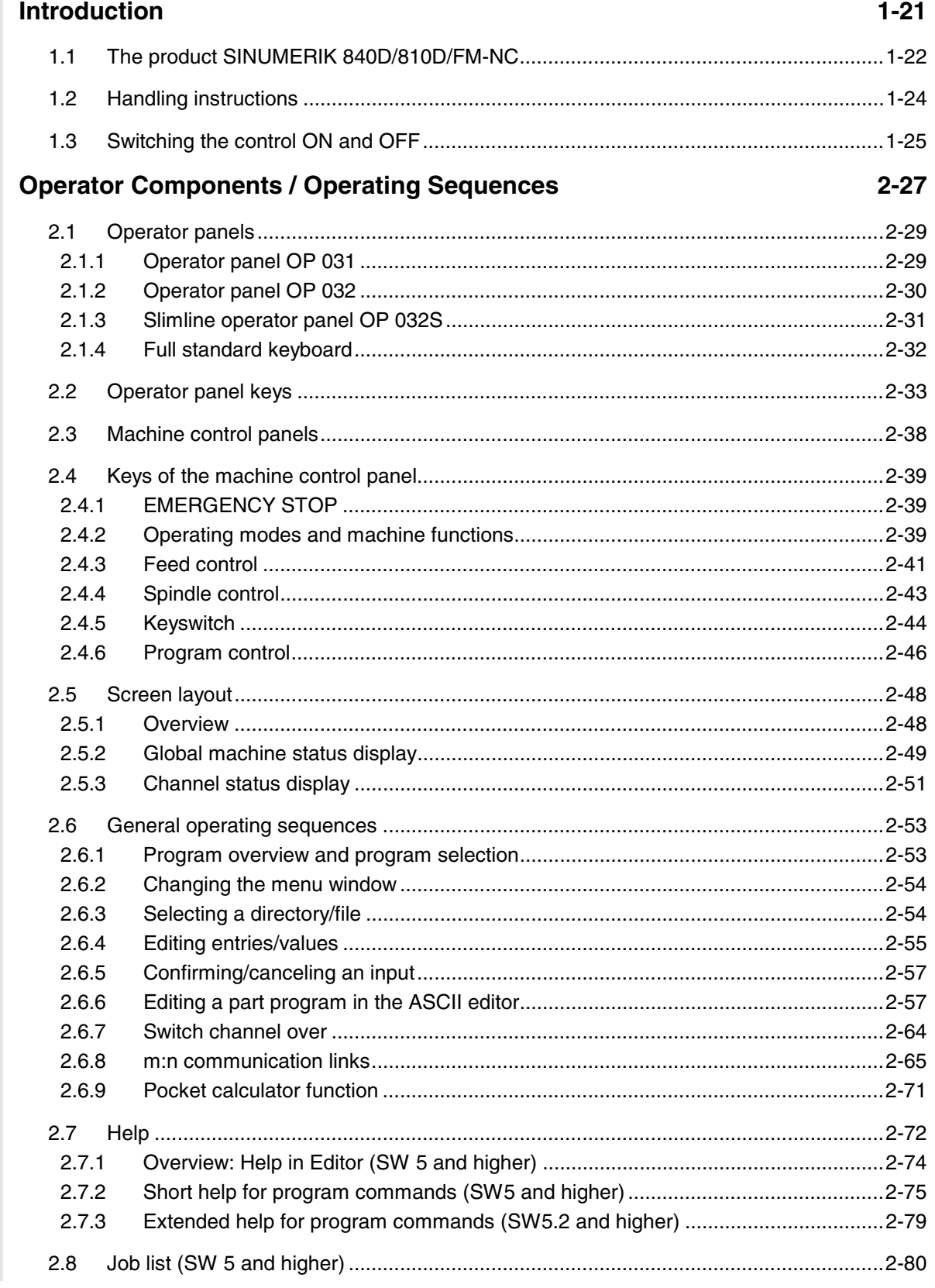

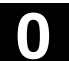

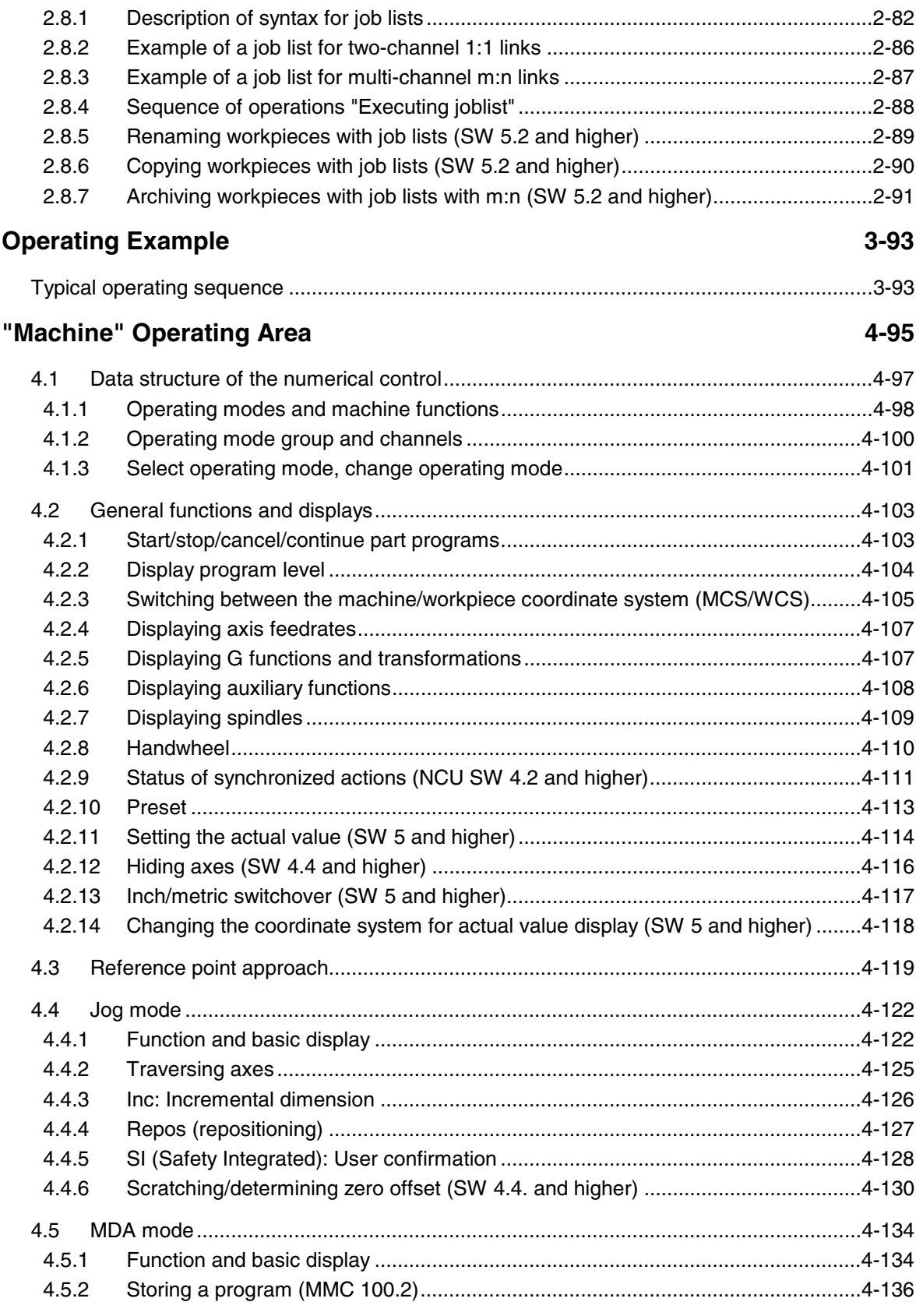

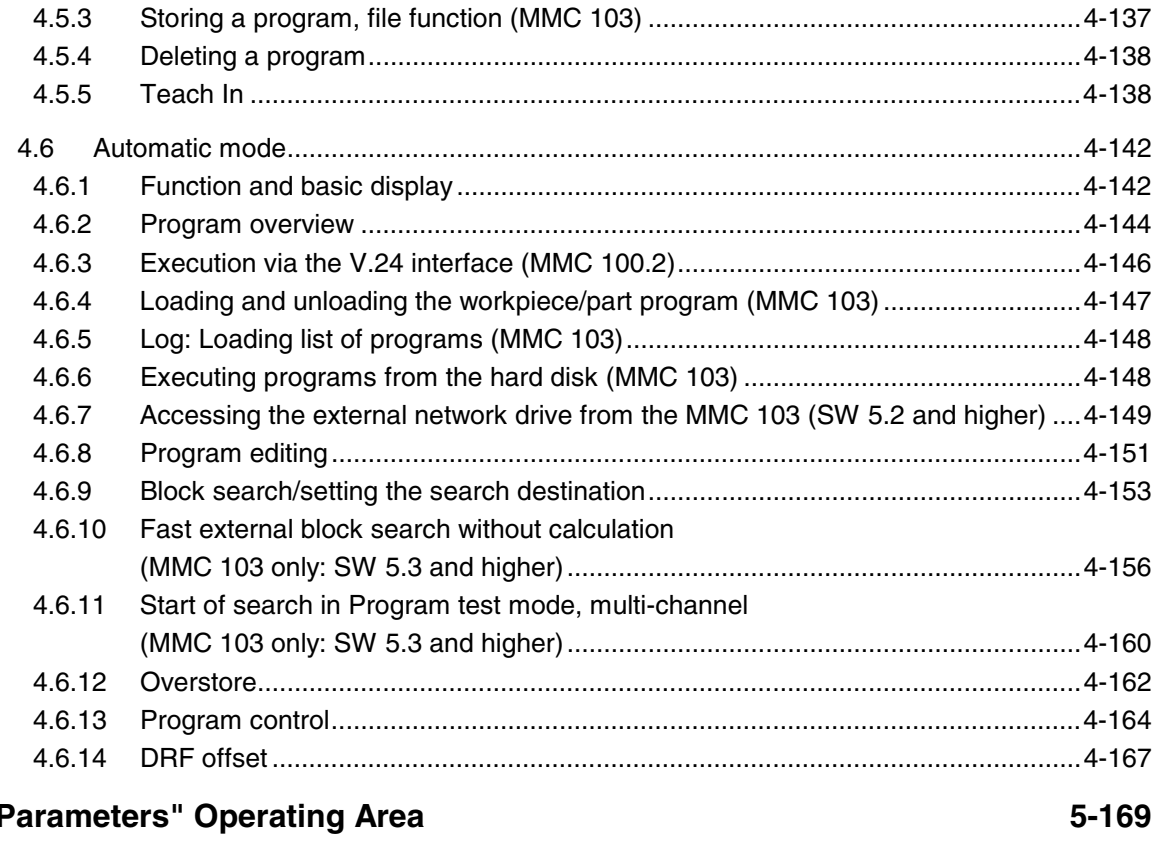

### $\mathbf{u}_1$

 $5.1$ 

 $5.2$ 

 $5.1.1$ 

 $5.1.2$ 

 $5.2.1$ 

 $5.2.2$ 

 $5.2.3$ 

 $5.2.4$ 

 $5.2.5$ 

 $5.2.6$ 

 $5.2.7$ 

 $5.2.8$ 

 $5.2.9$ 

5.2.10

 $5.2.11$ 

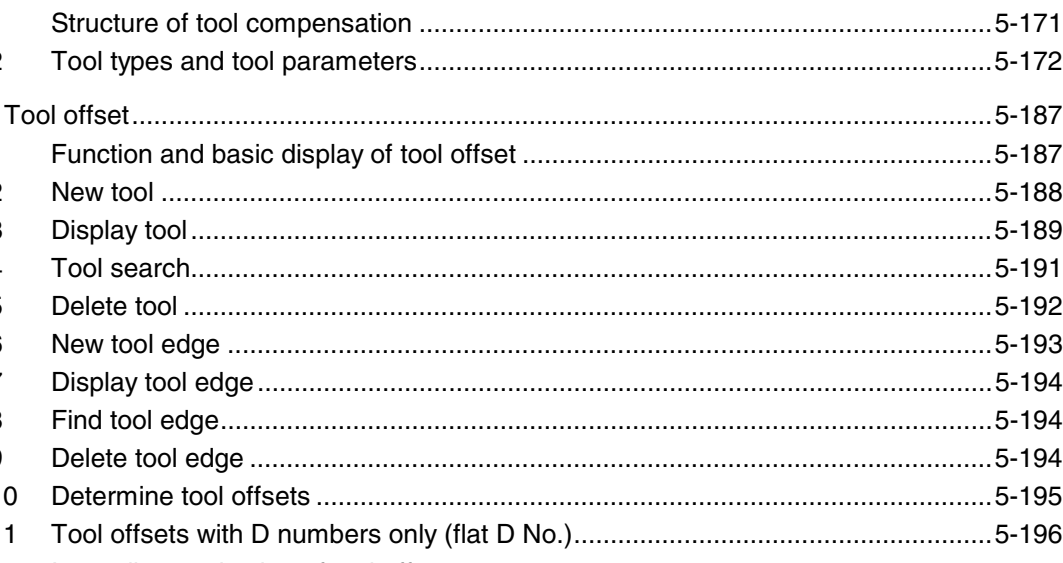

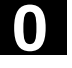

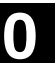

10.00

4.5.3

 $\Omega$ 

 $\mathbf{O}$ 

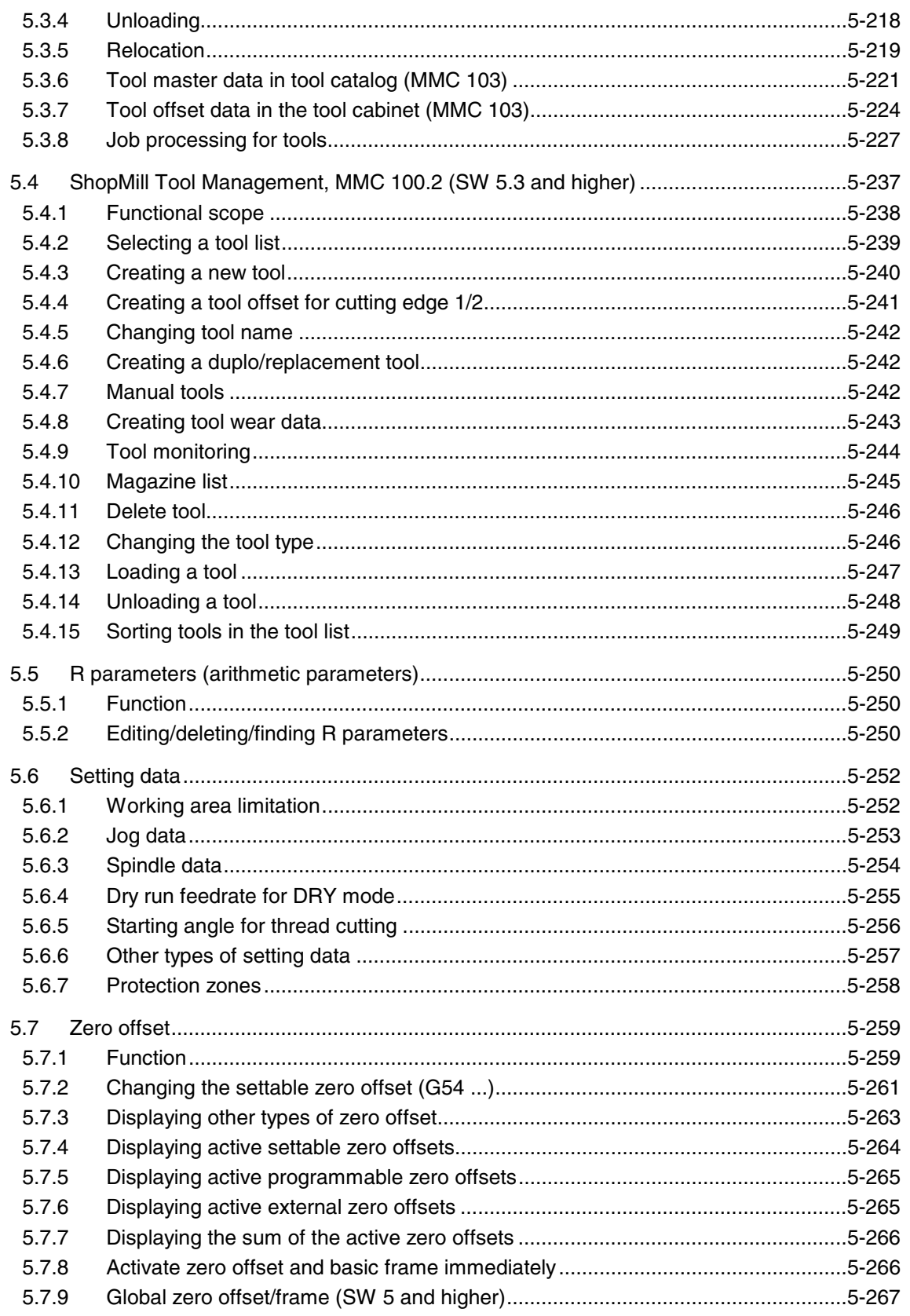

 $\left( 0 \right)$ 

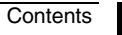

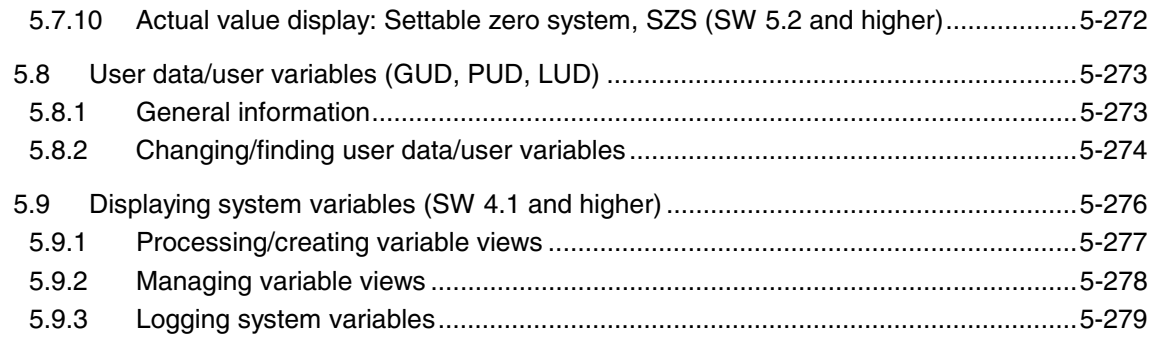

## "Program" Operating Area

#### 6-283

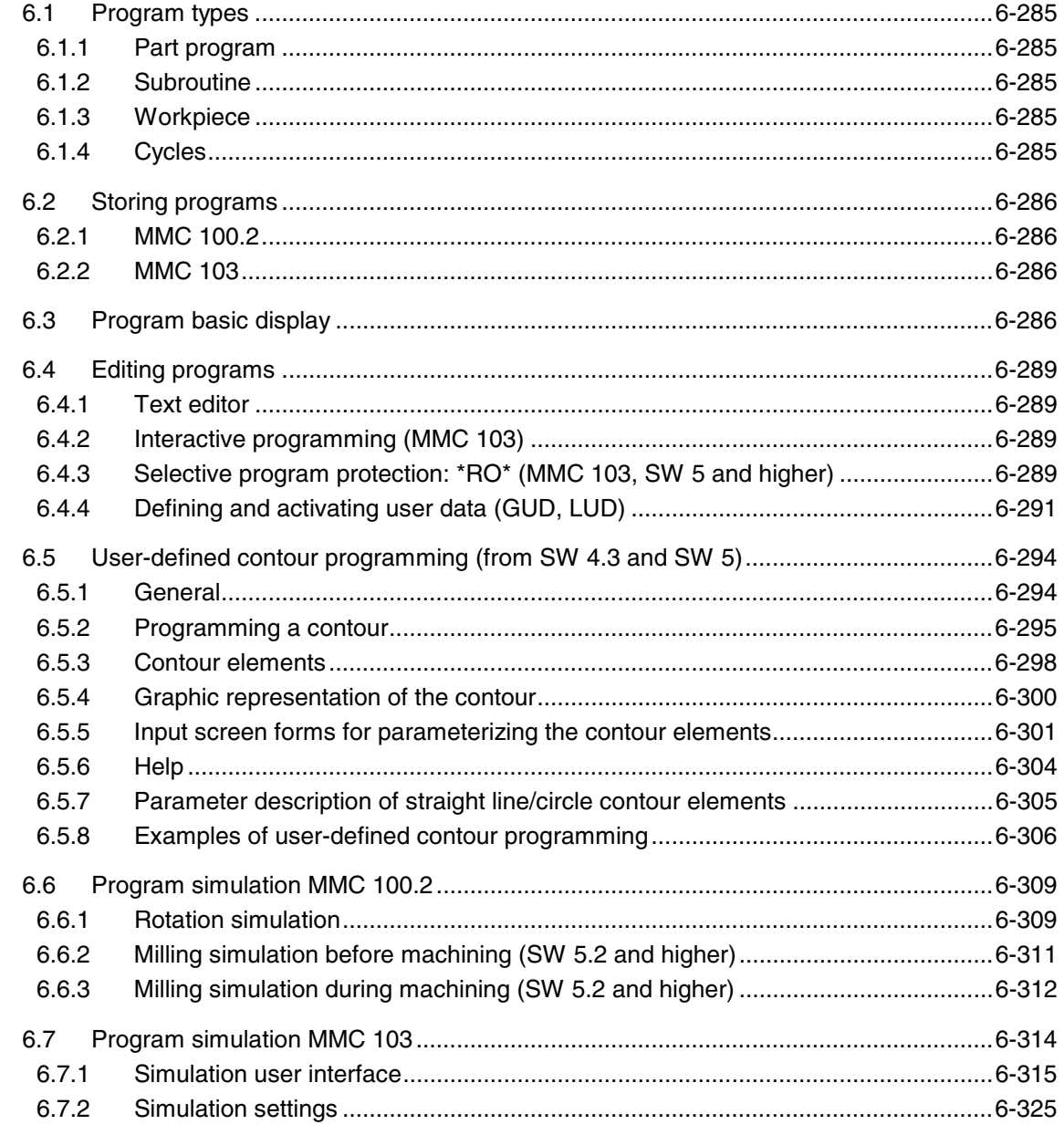

6.7.3

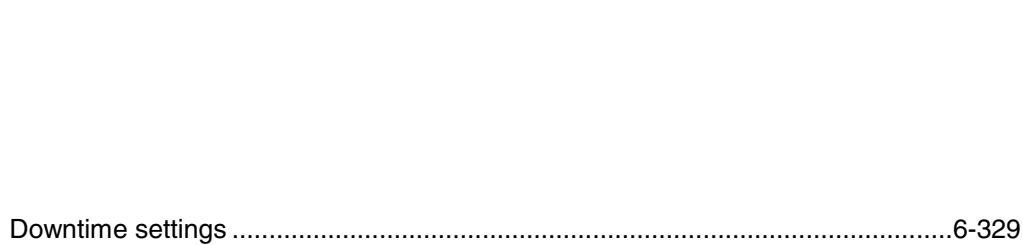

10.00

 $\bf{O}$ 

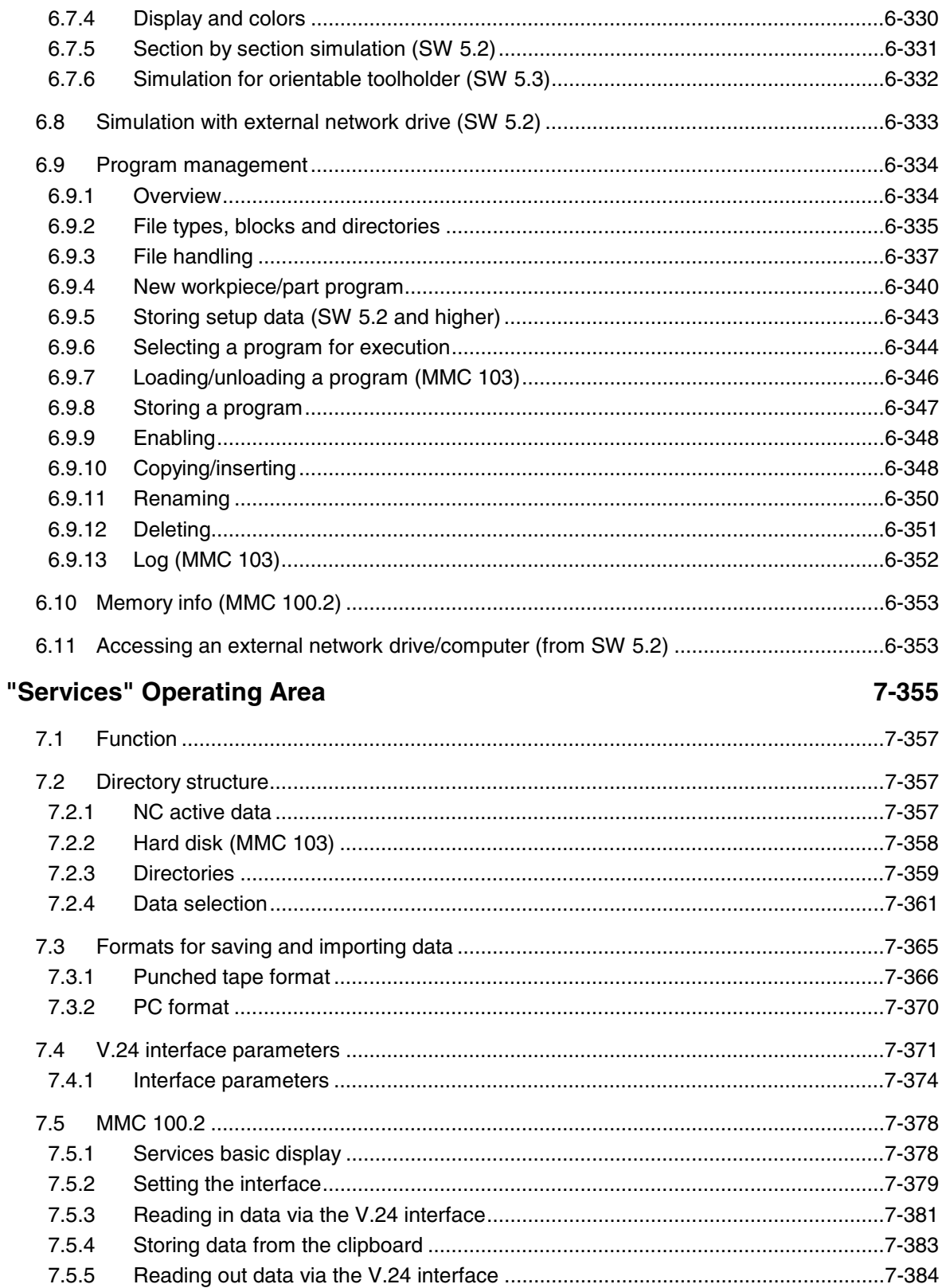

Contents

7.5.6

 $7.5.7$  $7.5.8$ 

7.5.9

7.5.10

761

7.6.2

7.6.3

7.6.4

7.6.5 7.6.6

7.6.7

 $7.7.1$ 

 $7.7.2$ 7.7.3

 $7.8.1$ 

7.8.2

7.8.3 7.8.4

7.8.5

 $8.1$ 

 $8.2$ 

 $8.3$ 

 $8.3.1$ 

8.3.2

8.3.3

8.3.4

8.3.5 8.3.6

 $8.4.1$ 

8.4.2

 $8.5.1$ 

 $8.5.2$ 

8.4

8.5

"Diagnosis" Operating Area

 $7.7$ 

 $7.8$ 

7.6

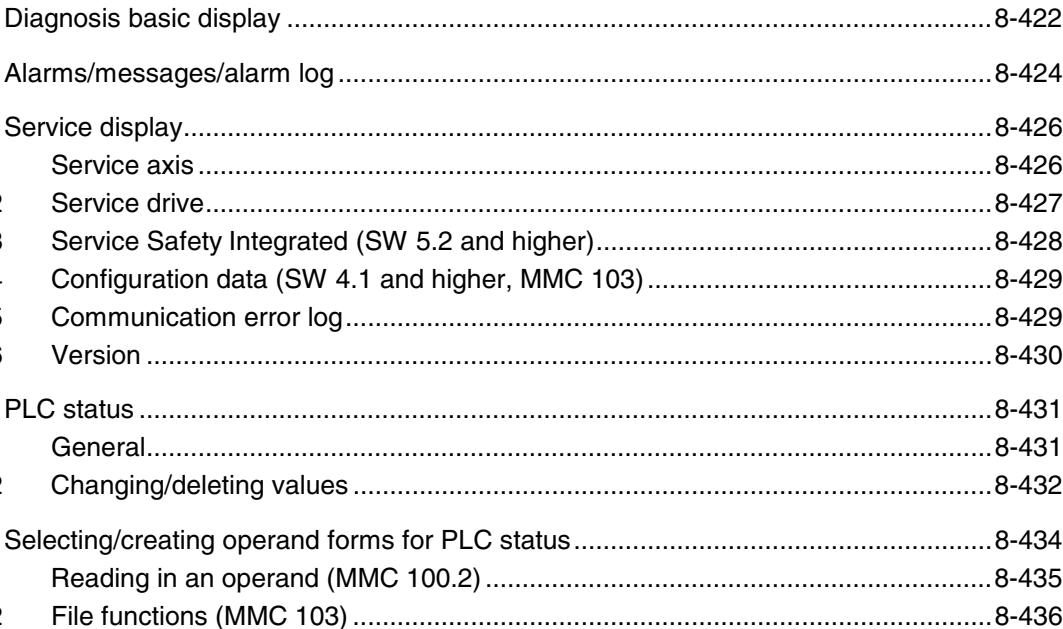

Selecting/creating

 $8 - 421$ 

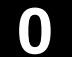

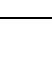

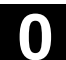

 $\Omega$ 

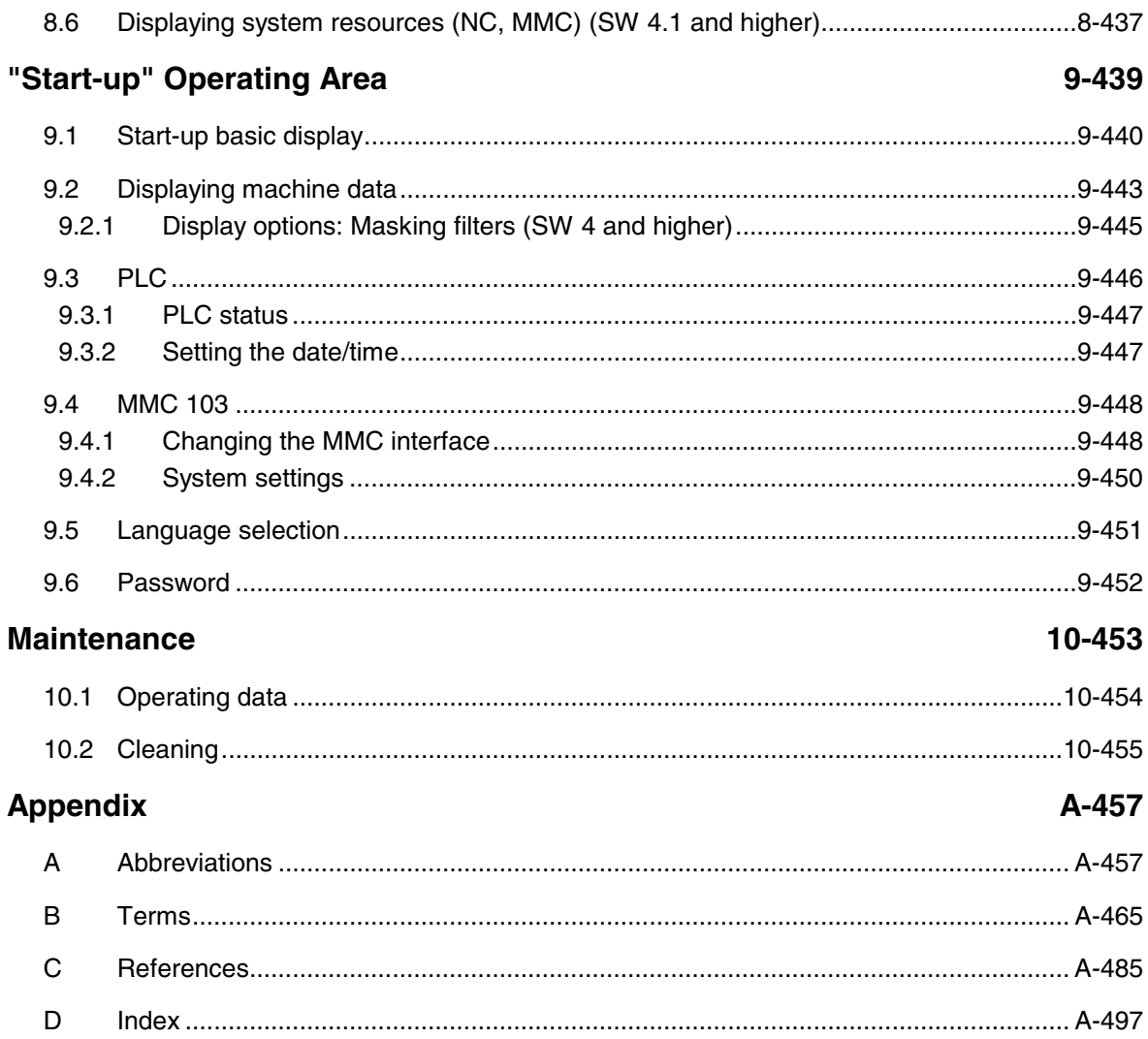

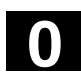

釂

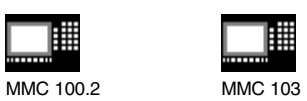

### **Preface**

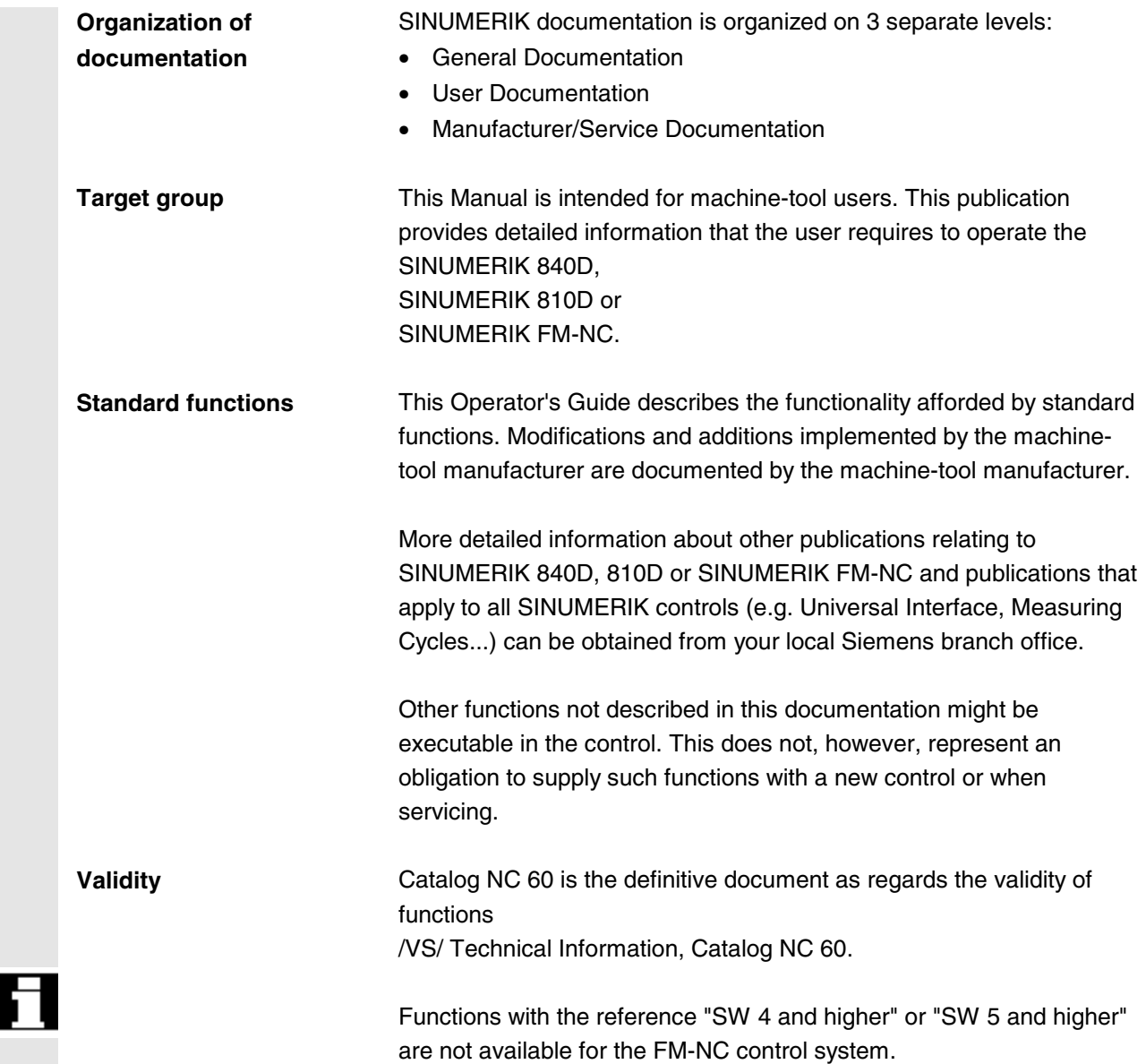

# **0** Preface 10.00 **Structure of manual 0**

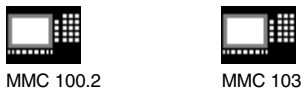

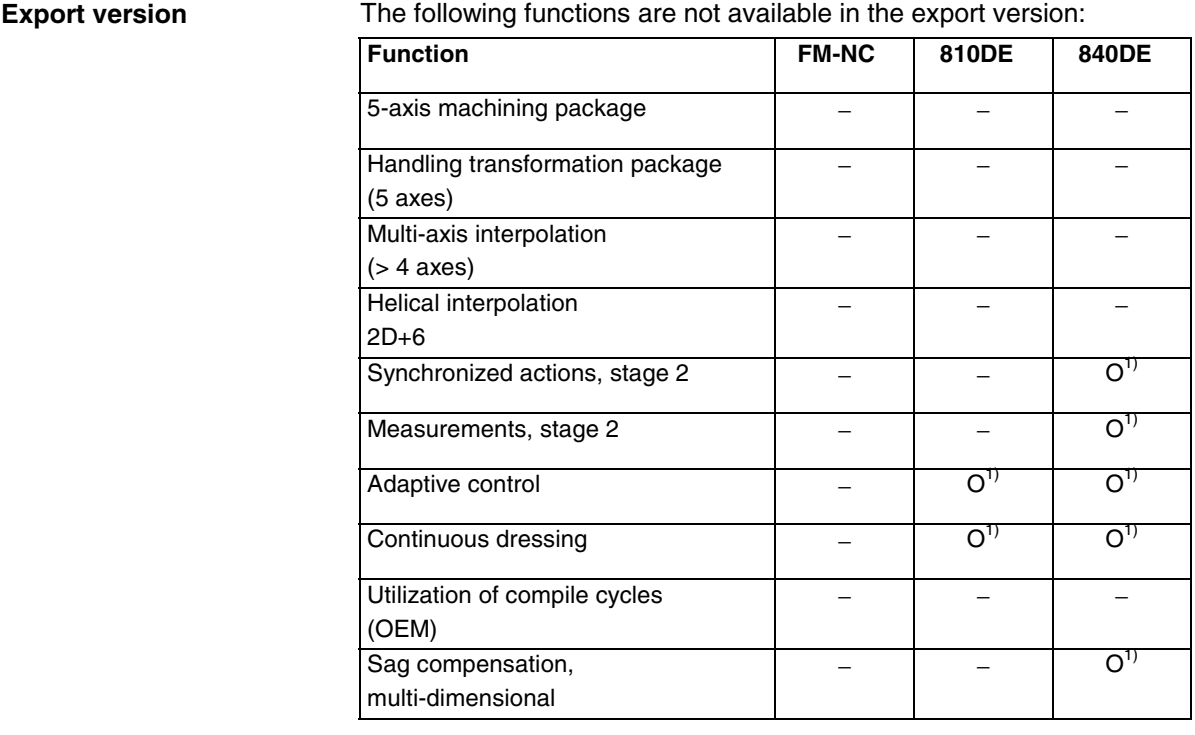

− Function not available

1) Restricted functionality

#### **Further notes**

The screen shots in this Operator's Guide are MMC 100.2 shots and identical in most cases to those of the MMC 103.

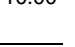

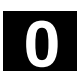

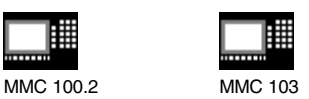

**Structure of descriptions** All functions and operating options have been described according to the same internal structure as far as this is suitable and practicable. The various levels of information have been structured so that you can find the information you are looking for quickly.

#### **1. Function**

This theoretical section is primarily intended as learning material for the NC beginner. It provides important information that will help you to understand the principle of operating functions.

You should work through the manual at least once to get an idea of the scope of the functions and capability of your SINUMERIK control.

#### **2. Operating sequence**

This section provides a clear diagrammatic description of the sequence of key inputs required. If entries have to be made at individual stages of the sequence or if you require additional information, you will find this next to the key illustrations.

#### **3. Further notes**

For safety reasons, some of the functions are protected from access by unauthorized persons. The machine-tool manufacturer can influence or modify the described functions. Please follow the instructions of the machine-tool manufacturer.

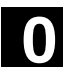

 $\bullet$ 

F

言言

H

 $\overline{\mathbb{L}}$ 

# **0** Preface 10.00 **Structure of manual 0**

MMC 100.2 MMC 103

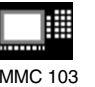

#### **Explanation of symbols**

**Function**

**Operating sequence**

**Further notes**

Cross-references to other documentation or sections

Danger notes

Additional notes or background information

Ordering data option

翢 MMC 100.2

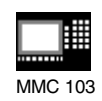

Description of control with MMC 100.2 operator panel

Description of control with MMC 103 operator panel

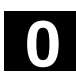

Δ

<u>ለ</u>

Λ

MMC 100.2 MMC 103

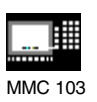

**0** 10.00 Preface **Rules for proper use 0**

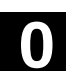

The following special symbols and keywords have been used in this documentation:

**Notes** This symbol appears in this documentation whenever it is necessary to draw your attention to an important item of information.

> In this document, you will find the symbol depicted with a reference to an ordering code. Please note that the function described can operate only if the specified option is installed in the control.

**Warnings** The following warnings with varying degrees of severity appear in this document.

#### **Danger**

Indicates an imminently hazardous situation which, if not avoided, **will** result in death or serious injury or in heavy damage to property.

#### **Warning**

Indicates a potentially hazardous situation which, if not avoided, **could** result in death or serious injury.

#### **Caution**

Used **with** the safety alert symbol indicates a potentially hazardous situation which, if not avoided, **may** result in minor or moderate injury.

#### **Caution**

Used **without** the safety alert symbol indicates a potentially hazardous situation which, if not avoided, **may** result in property damage.

#### **Notice**

Indicates a potential situation which, if not avoided, **may** result in an **undesirable** result or state.

**References** This symbol appears whenever specific information can be found in other literature.

> A complete list of available literature is included in the Appendix of this Operator's Guide.

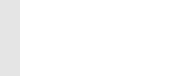

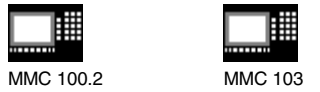

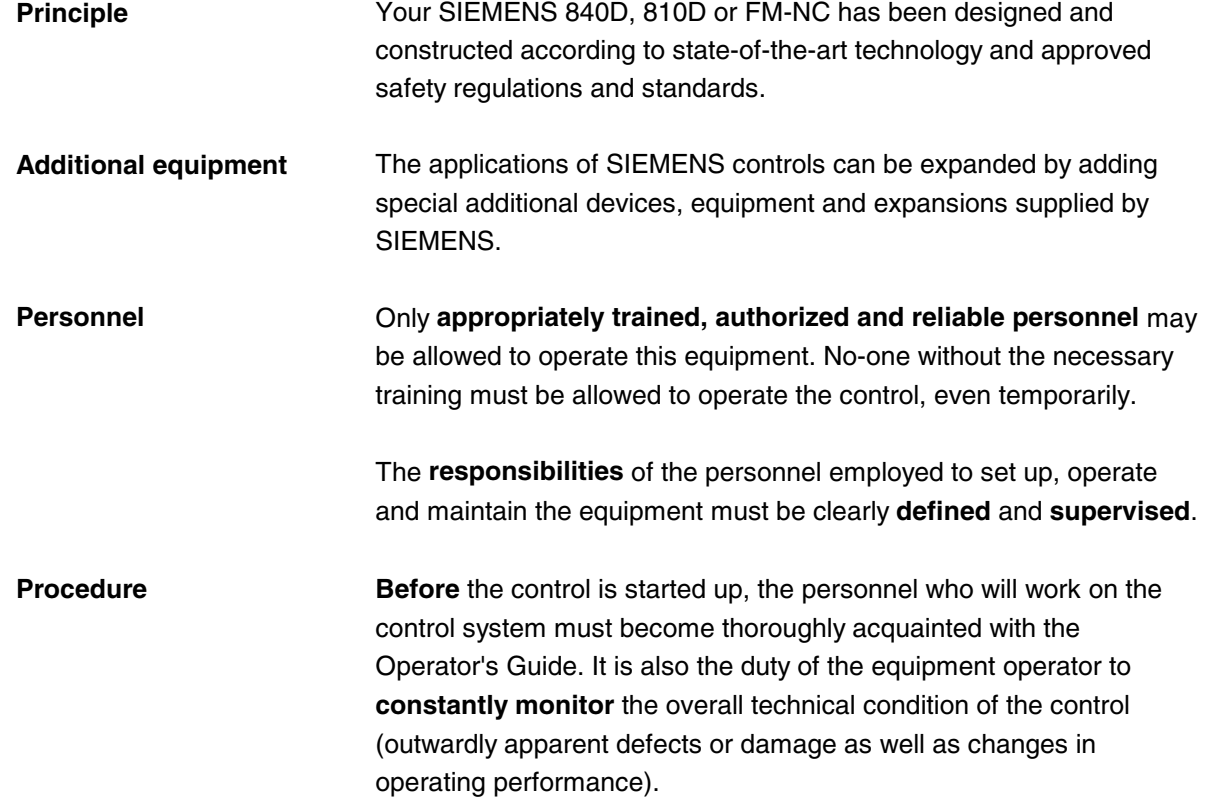

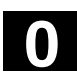

MMC 100.2 MMC 103

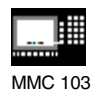

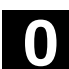

**Service** Repairs must be carried out by personnel who are **specially trained and qualified** in the relevant technical subject according to the information supplied in the service and maintenance guide. All relevant safety regulations must be followed.

> The following is deemed to be **improper usage** and **exempts the manufacturer from any liability**:

**Any** application deviating from the above points or usage extending beyond the given limits.

If the control is **not in a technically perfect condition** or is not operated under the necessary observance of safety and accident prevention regulations and according to instructions given in the relevant documentation.

If faults that might affect the safety of the equipment are not rectified **before** the control is started up.

Any **modification, bypassing** or **disabling** of items of equipment on the control that are required to ensure fault-free operation, unlimited use and active and passive safety.

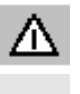

Improper usage gives rise to **unforeseen danger** to:

- Life and limb of personnel,
- The control, machine or other assets of the owner and the user.

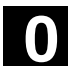

# **0** Preface 10.00 **Rules for proper use 0**

睡

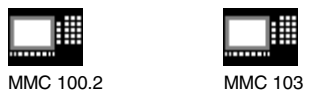

#### **Introduction**

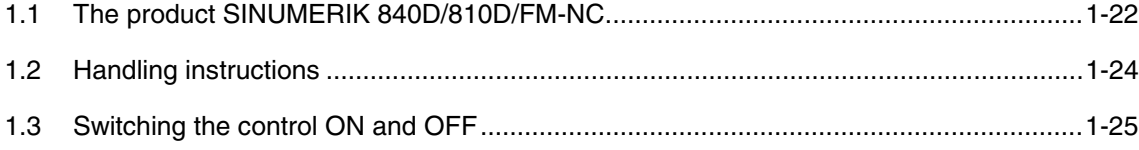

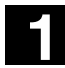

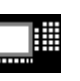

MMC 100.2 MMC 103

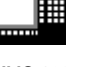

#### **1.1 The product SINUMERIK 840D/810D/FM-NC**

**General information** SINUMERIK 840D, 810D and SINUMERIK FM-NC are CNC controls (**C**omputerized **N**umerical **C**ontrol) for machine tools. You can implement the following basic functions (for a machine tool) via the operator panel of the CNC control: • Development and adaptation of part programs, • Execution of part programs, • Manual control, • Reading in and out part programs and data, • Editing of data for programs, • Display alarms and eliminate specifically, • Editing of machine data, • Establishment of communication links between 1 or more MMCs or

1 or more NCs (m:n, m MMC units and n NCK/PLC units).

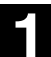

# **1.1 The product SINUMERIK 840D/810D/FM-NC**

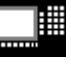

MMC 100.2 MMC 103

**Operating areas** Basic functions are grouped to form the following operating areas in the control (on gray background):

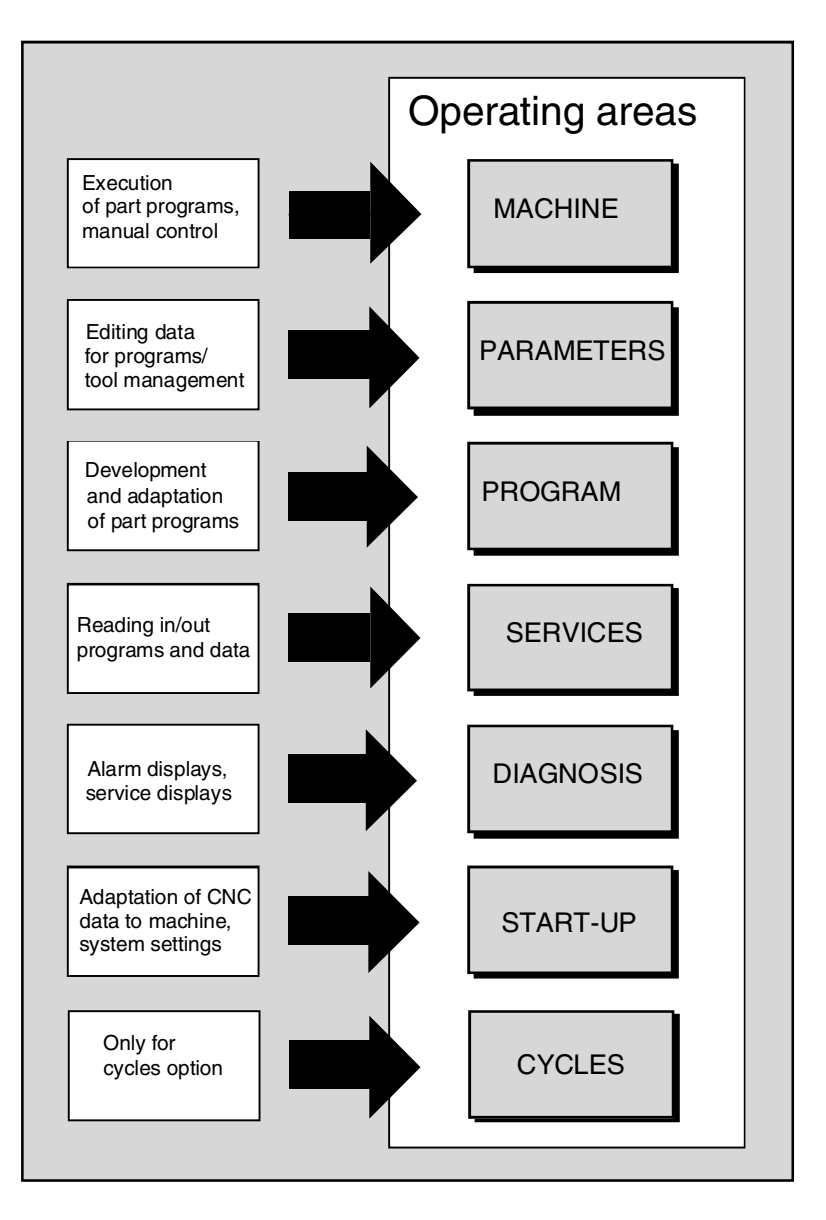

The user can call up all the functions via the user interface. The user interface consists of:

- Display units, such as monitor, LEDs etc.
- Operator elements such as keys, switches, handwheels etc.

Read Chapter 2 "Operator Components" carefully before proceeding with further chapters.

All subsequent chapters are written on the assumption that you have done so!

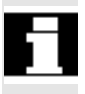

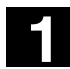

Λ

Δ

 $\triangle$ 

# **1.2 Handling instructions 1.2 And instructions 1.2 1.2 1.2 1.2 1.2 1.1**

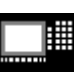

MMC 100.2 MMC 103

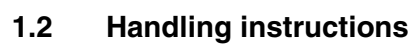

#### **Caution**

The operator panel/machine control panel may only be opened by trained personnel for servicing purposes.

#### **Danger**

Never open the operator panel/machine control panel unless the power supply has been disconnected! Failure to comply could result in fatal injury!

#### **Warning**

Electronic components inside the operator panel/machine control panel might be destroyed by electrostatic discharge if they are handled incorrectly.

Before operating any of the control elements on this operator panel: Please first read the explanations supplied in this documentation!

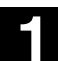

Œ

to:

▦

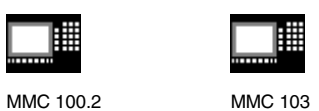

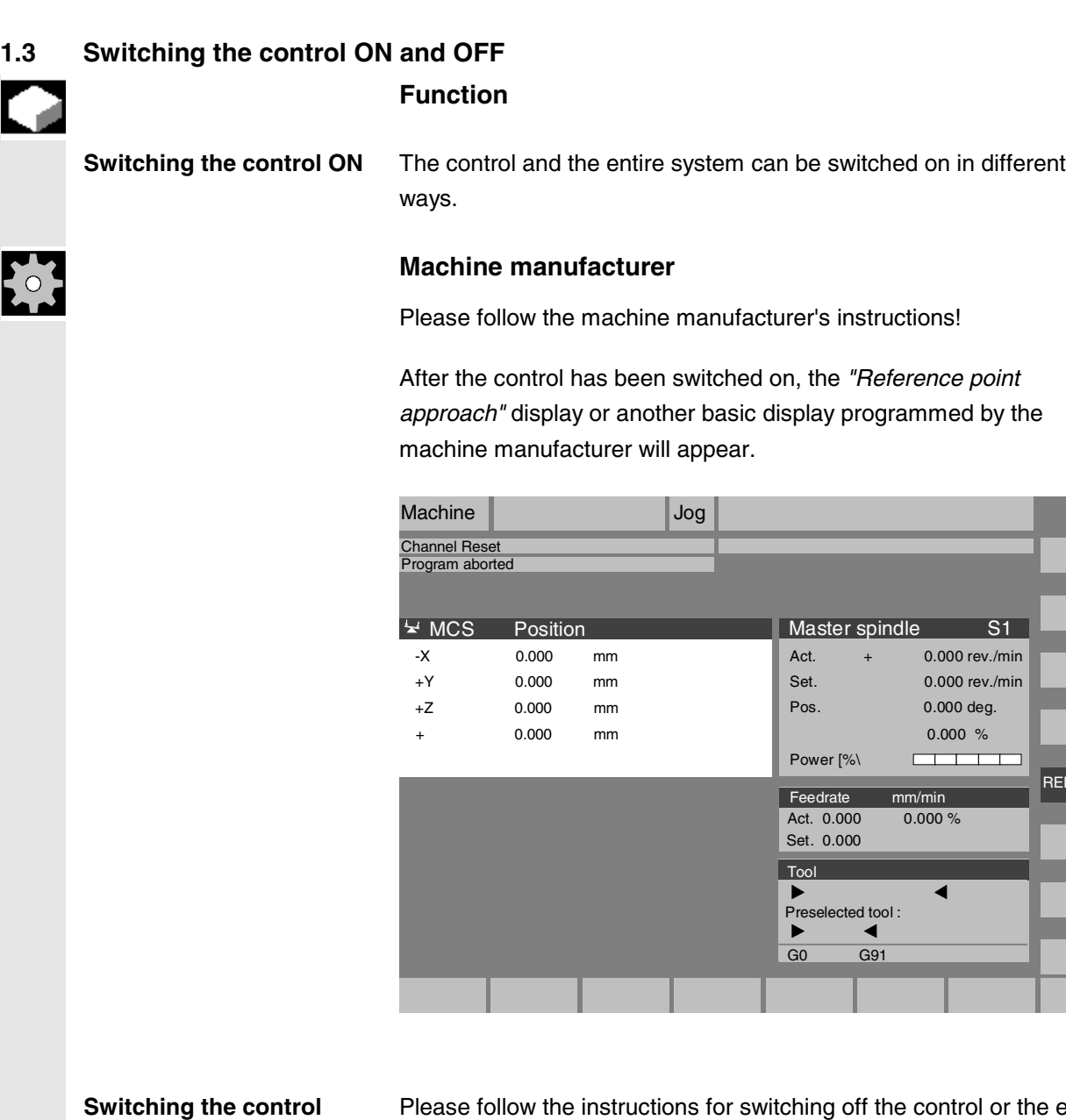

**OFF**

Please follow the instructions for switching off the control or the entire system!

# For

#### **Machine manufacturer**

Please follow the machine manufacturer's instructions!

REF

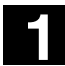

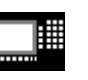

MMC 100.2 MMC 103

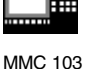

#### **Sequence of operations**

When you press the *"Area switchover"* key, operating areas are displayed on the horizontal softkey bar and operating modes are displayed on the vertical softkey bar. You can use this key to go to the area menu bar from any location in the menu hierarchy if you wish to select another operating mode or a different operating area.

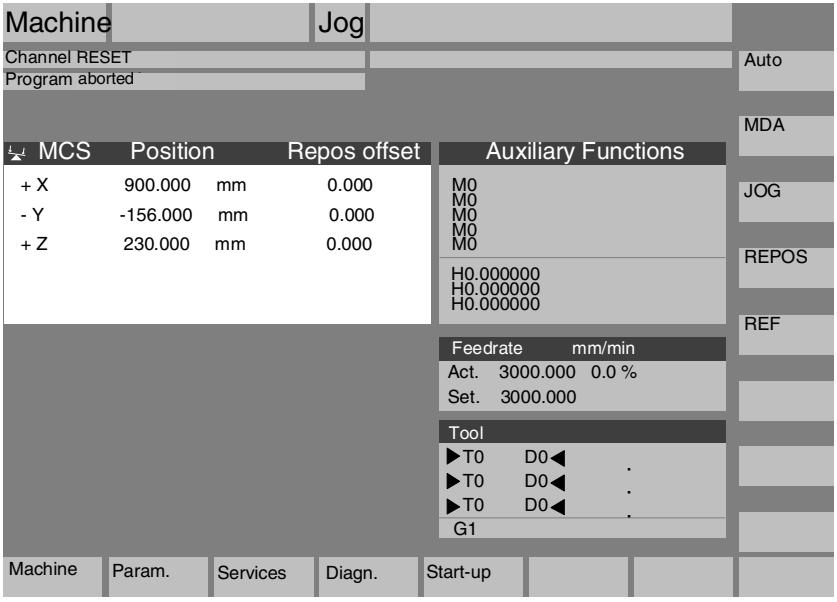

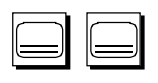

 By pressing the *"Area switchover"* key twice, you can toggle between the operating areas last selected, e.g. between the *"Parameters"* and *"Machine"* areas.

2

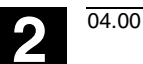

### **Operator Components / Operating Sequences**

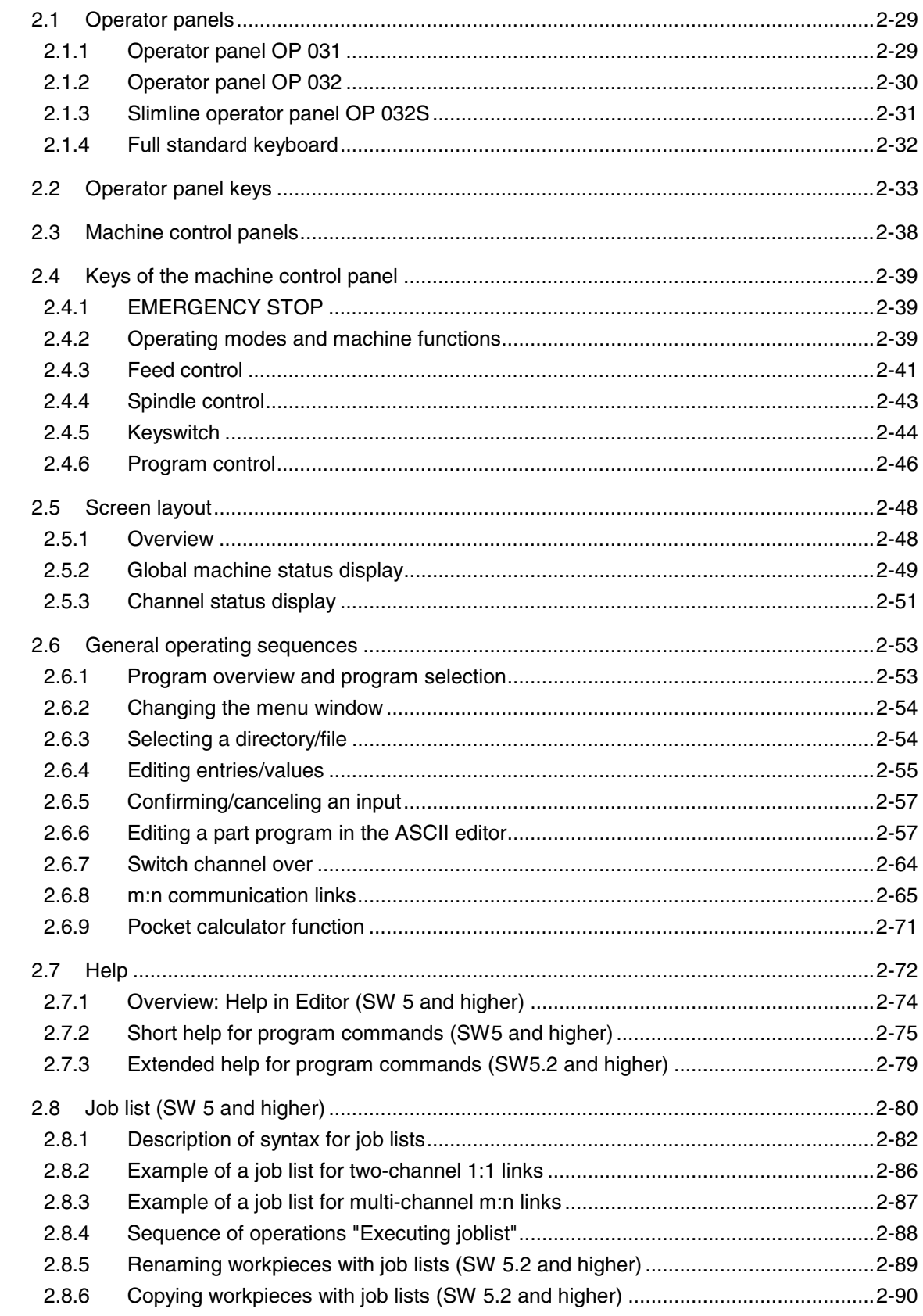

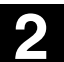

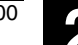

2.8.7 Archiving workpieces with job lists with m:n (SW 5.2 and higher)............................2-91

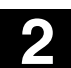

MMC 100.2 MMC 103

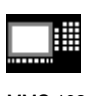

#### **2.1 Operator panels**

#### **2.1.1 Operator panel OP 031**

**OP 031 operator panel with machine control panel**

- **A** Display
- **B** Alphanumeric keypad Editing/cursor keys
- **C** Machine control panel
- **1** Machine area key
- **2** Recall (Return)
- **3** Softkey bar (horizontal)
- **4** ETC key (menu expansion)
- **5** Area switchover key
- **6** Softkey bar (vertical)

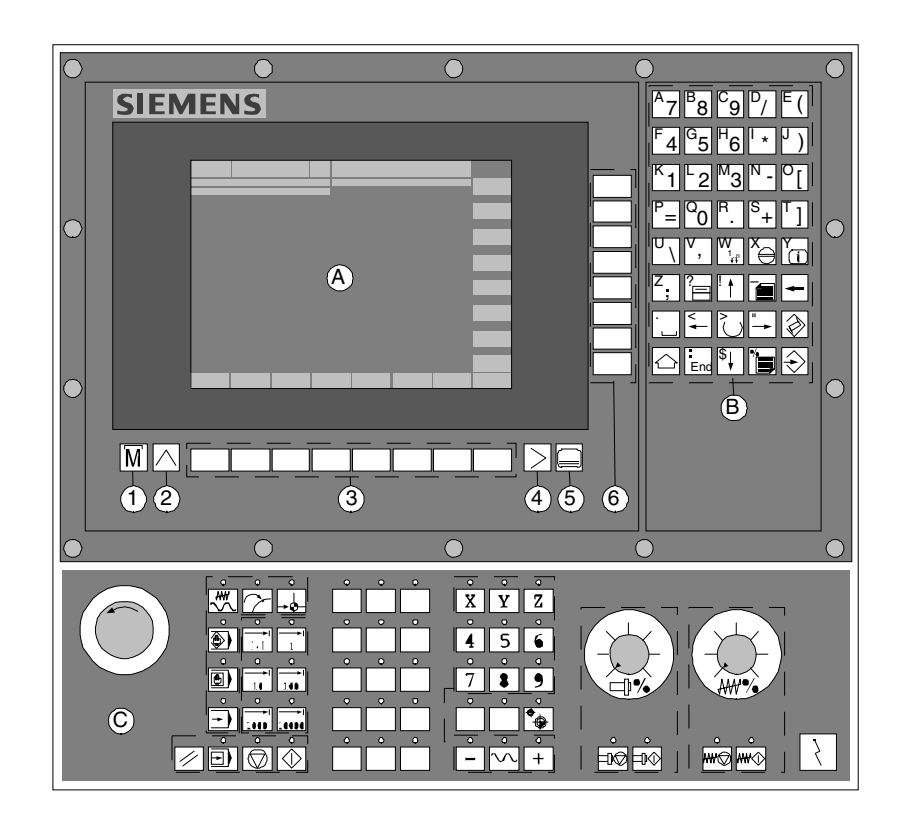

All keys are described in the following sections.

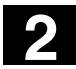

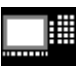

MMC 100.2

#### **2.1.2 Operator panel OP 032**

**OP 032 operator panel with machine control panel and full CNC keyboard**

- **A** Display
- **B** Numeric keypad
- **C** Editing/cursor keypad/control keys
- **D** Machine control panel
- **E** Alphanumeric keypad
- **F** Slot for PCMCIA adapter
- **1** Machine area key
- **2** Recall (Return)
- **3** Softkey bar (horizontal)
- **4** ETC key (menu expansion)
- **5** Area switchover key
- **6** Softkey bar (vertical)

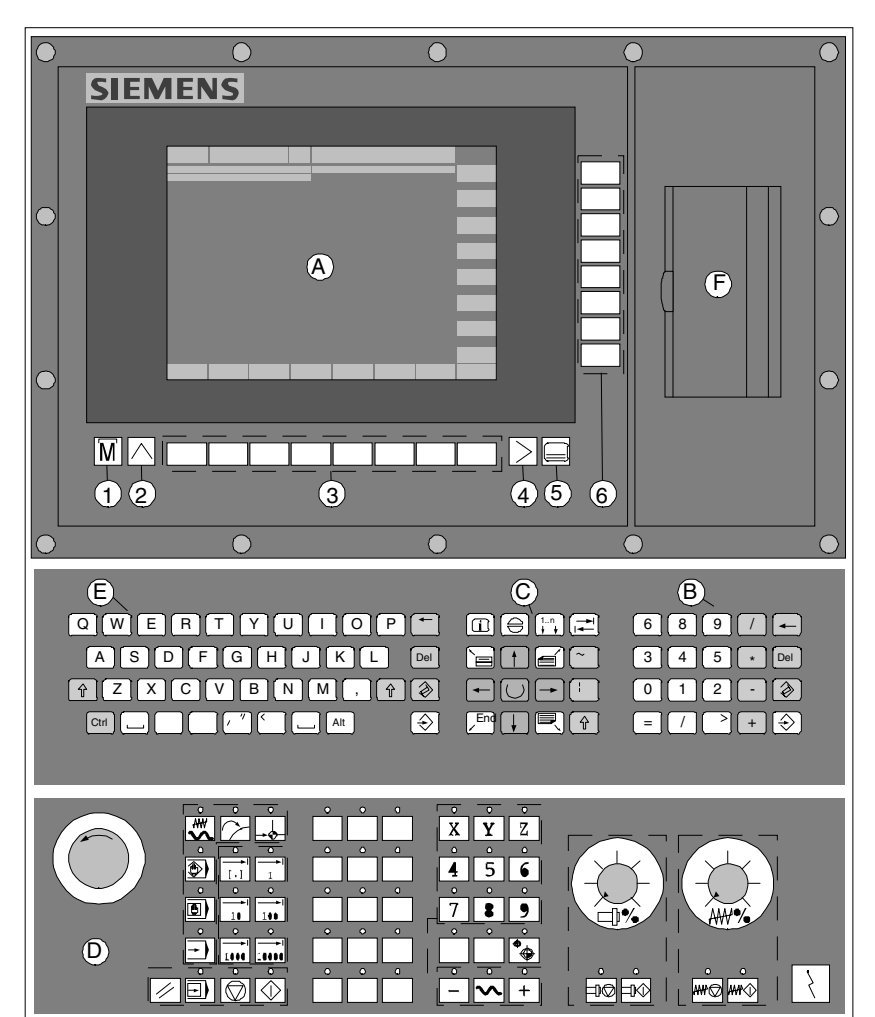

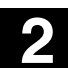

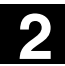

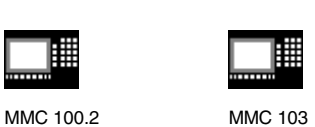

#### **2.1.3 Slimline operator panel OP 032S**

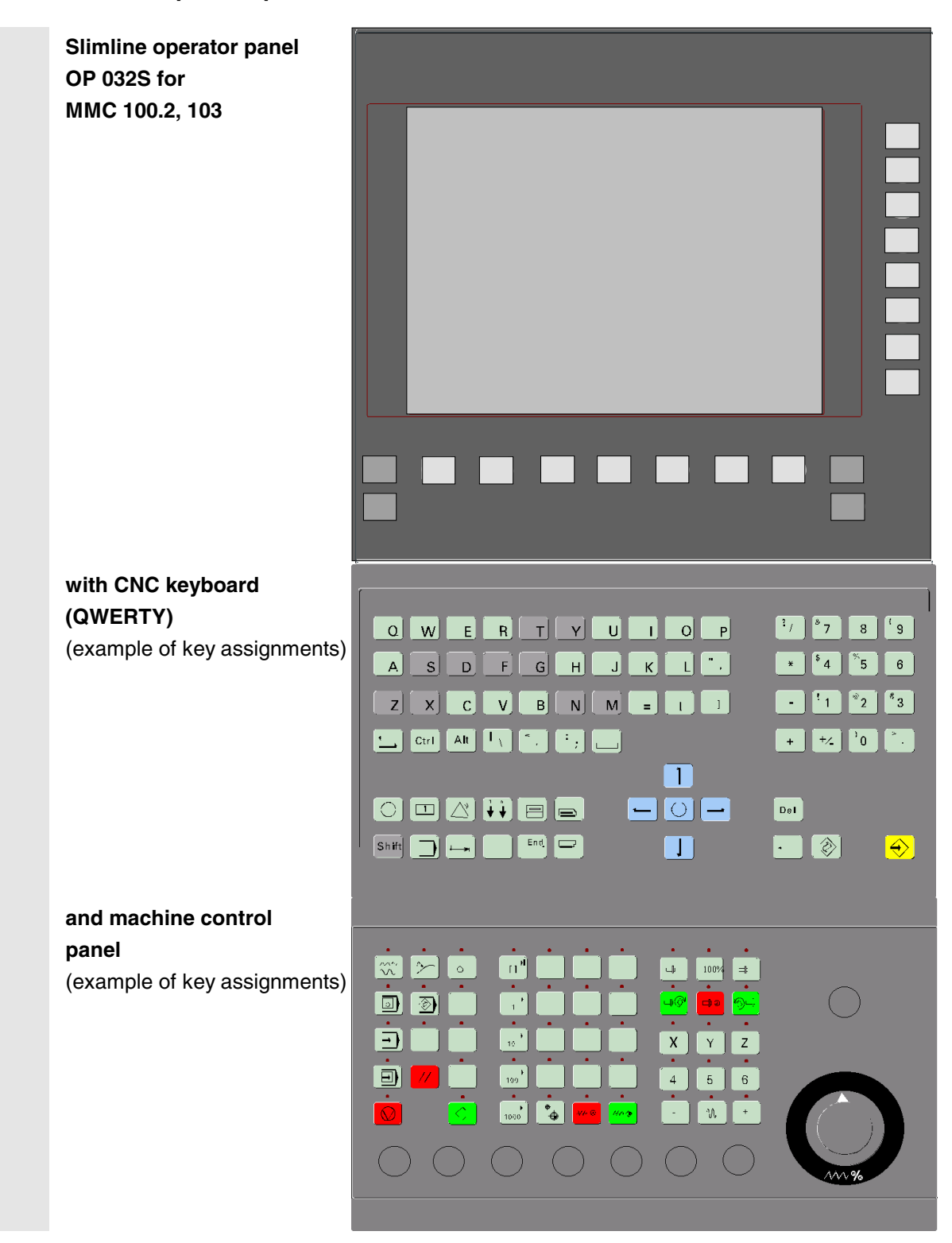

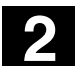

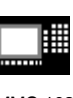

MMC 100.2 MMC 103

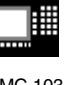

#### **2.1.4 Full standard keyboard**

A standard MF-2 full keyboard can be connected. However, a machine control panel is required additionally.

The special function keys of the operator keyboard can also be used with the full PC keyboard. The following table shows how the horizontal and vertical softkeys and special keys are mapped onto the PC keyboard keys:

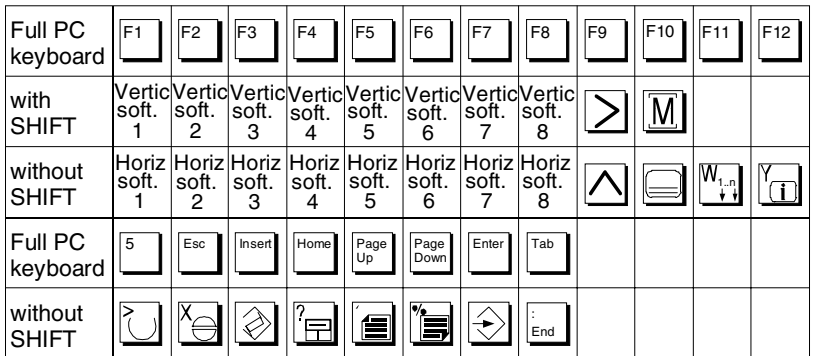

#### **Caution**

The full standard keyboard does not meet the requirements (EMC) of a SINUMERIK control. For this reason it can be used only for installation and service purposes.

#### **Further notes**

Since the English version of Windows 95 is used in the control, the keyboard language is English. A different keyboard language cannot be set.

Λ

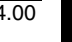

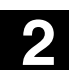

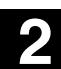

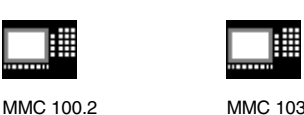

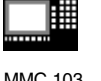

#### **2.2 Operator panel keys**

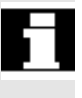

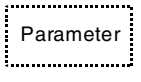

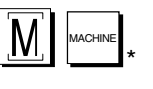

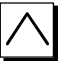

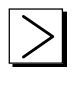

The elements of the operator panel keyboard and the symbols used to represent them in this manual are shown and explained below. The keys marked with an \* correspond to the key symbols in US layout.

#### **Softkeys**

Keys to which functions are assigned by means of a menu bar displayed on the screen.

- − It is possible to access further menu levels via the horizontal softkeys in any operating area. Each horizontal menu item has a vertical menu bar/softkey assignment.
- − The vertical softkeys are assigned functions for the currently selected horizontal softkey.

A function is called up by pressing one of the vertical softkeys. The assignments of the vertical softkey bar can change if further subsidiary functions are classified under a function.

#### Parameter **Softkey (horizontal or vertical):**

This key symbol indicates that you must have selected an operating area or a menu item or have already performed certain functions before you are able to execute the function described in the relevant section.

#### **Machine area key**

Direct branch to the *"Machine*" operating area.

#### **Recall key**

Return to the next higher menu. Recall closes a window.

#### **Etc. key**

Expansion of the softkey bar in the same menu.

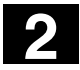

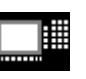

MMC 100.2 MMC 103

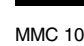

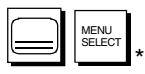

#### **Area switchover key**

You can call the basic menu from any operating area by pressing this key. Pressing the key twice in succession changes from the current operating area to the previous one and back again.

The standard basic menu branches into the following operating areas:

- 1. Machine
- 2. Parameters
- 3. Program
- 4. Services
- 5. Diagnosis
- 6. Start-up

#### $\hat{\textbf{S}}$  shift key

Switches between functions on keys with double assignment. On the OP031, this key can be configured as "single shift" and "permanent shift" (after being pressed twice), i.e. the characters arranged at the top of the keys are output when the key is pressed (with the exception of the cursor keys).

(See also /IAD/ or /IAC/, Installation and Start-Up Guide for 840D/810D, Section "*MMC Start-Up*")

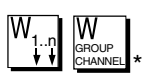

#### **Switch over channel**

When several channels are in use, it is possible to switch between them (from channel 1 through 4).

When a "Channel menu" is configured, all existing communication links to other NCUs plus the associated channels are displayed on softkeys.

(See also Section "*Switch over channel*")

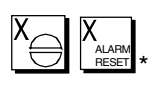

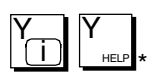

#### **Alarm acknowledgment key**

By pressing this key, you can acknowledge the alarm marked by this Cancel symbol.

#### **Information key**

Press this key to call explanatory text and information relating to the current operating status (e.g. interactive programming, diagnosis, PLC, alarms).

The letter *"i"* displayed in the dialog line indicates that information is available.

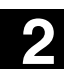

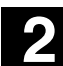

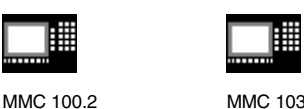

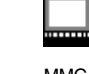

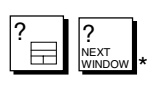

PAGE  $DOWN$   $*$ 

#### BACK SPACE \*

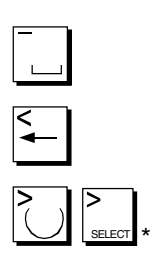

## **Window selection key**

If several windows are displayed on the screen, it is possible to make the next window the active one using the window selection key (the active window has a thicker border).

Keyboard input e.g. the page keys, is possible only in the active window.

#### ! **Cursor up**

#### **Page down**

You *"page"* down by one display. Within a part program you can *"page"* the display down (towards end of program) or up (towards beginning of program). With the page keys you scroll the visible/displayed area of the window that is active. The scroll bar indicates which part of the program/document/... is selected.

#### **Delete key (backspace)**

Delete characters from right

#### **Blank**

#### **Cursor LEFT**

#### **Selection key toggle key**

- Selection key for values entered in input fields and selection lists that are marked by this key symbol.
- Activate or deactivate a field:

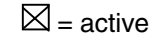

 $\circledcirc$  = active

 $\bigcirc$  = not active

 $\square$  = not active

Multiple selection button (you can select several options or none)

Single selection button/option (only one option can be active at a time)

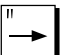

**Cursor RIGHT**

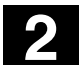

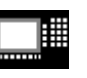

MMC 100.2 MMC 103

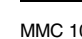

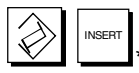

#### **Edit key/Undo key**

- Switchover to Edit mode in tables and input fields (in this case, Insert mode is set in the input field) or
- UNDO function for table elements and input fields (when you exit a field with the edit key, the value is not saved and the field is reset to the previous value  $=$  UNDO).
- **Pocket calculator mode on MMC 100.2**

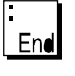

#### **End of line key**

- This key moves the cursor to the end of the line in input fields (MMC 100.2 only) or to the end of the line on the displayed page in the editor.
- Rapid positioning of the cursor on a group of related input fields.
- MMC 103: Tab key

#### **Cursor DOWN**

#### **Page up**

You *"page"* up by one display. With the page keys you scroll the visible/displayed area of the window that is active. The scroll bar indicates which part of the program/document/... is selected.

#### **Input key**

- Accepts an edited value
- Opens/closes a directory
- Opens file

#### **Additional keys on OP 032 and OP 032S**

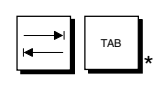

#### **Tab key**

The Tab key is not evaluated in connection with the MMC 100.2 interface.

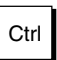

#### Ctrl **Ctrl key**

The Ctrl key is not evaluated in connection with the MMC 100.2 interface.

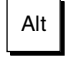

#### Alt **Alt key**

The Alt key is not evaluated in connection with the MMC 100.2 interface.

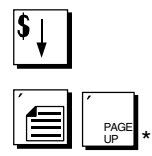

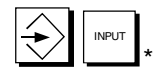

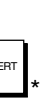
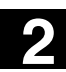

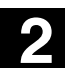

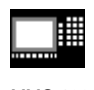

**Additional keys on**

The OP 032S has the following additional keys:

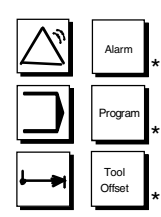

**OP 032S**

Reserved

**Additional key combinations**

The following additional key combinations are available on the OP 032S:

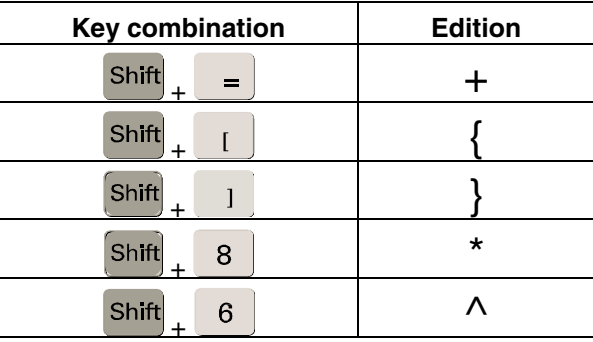

**Shift key** Switchover between functions on keys with double assignment or lower case shift.

### Del **Delete key**

The setting in a parameterization field is deleted. The field remains blank.

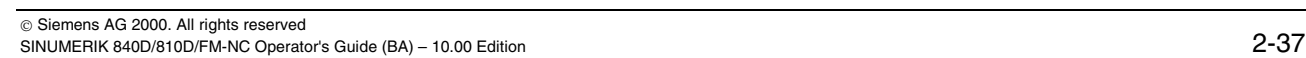

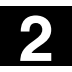

### **2.3 Machine control panels**

Standard turning machines/milling machines Actions on the machine tool, for example traversing the axes or program start, can only be initiated via a machine control panel.

The machine tool can either be equipped with a standard machine control panel from SIEMENS (ordering data option) or with a specific machine control panel from the machine-tool manufacturer.

The following description applies to the 19" machine control panel supplied by SIEMENS. If you are using another machine control panel, please consult the operating instructions of the machine-tool manufacturer.

The standard machine control panel from SIEMENS is equipped with the following operator controls:

- **1** EMERGENCY STOP button
- **2** Operating modes (with machine functions)
- **3** JOG / Increment keys
- **4** Program control
- **5** Direction key with rapid traverse override
- **6** Spindle control
- **7** Feed control
- **8** Keyswitch

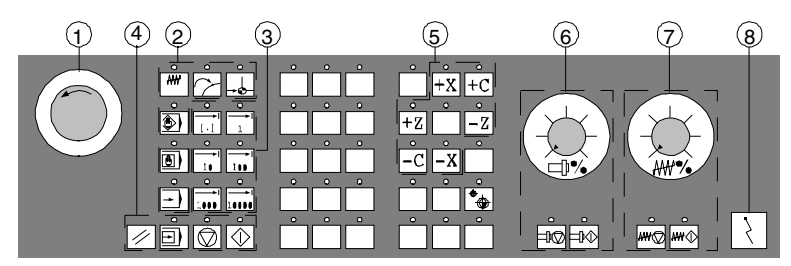

Machine control panel for turning machines

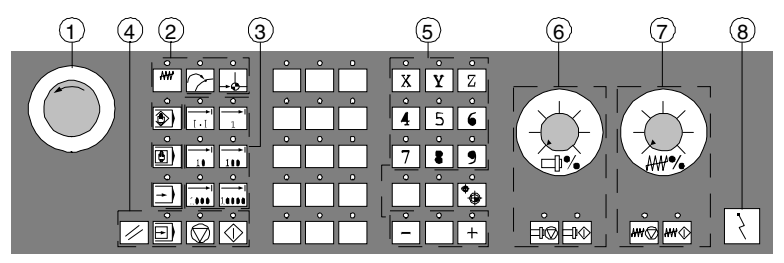

Machine control panel for milling machines

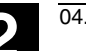

# **2.4 Keys of the machine control panel**

### **2.4.1 EMERGENCY STOP**

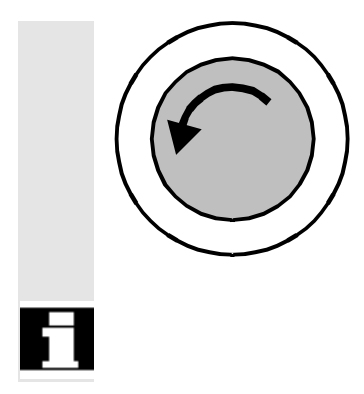

### **Emergency stop key**

Press the red button in emergency situations, i.e.

1. If human life is in danger.

2. If there is a risk of damage to the machine or workpiece. As a rule, emergency stop causes all drives to be stopped under control with the greatest possible braking torque.

For other responses when the emergency stop switch is operated: Please consult the instructions of the machine-tool manufacturer!

### **2.4.2 Operating modes and machine functions**

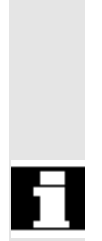

The keys marked with an \* correspond to the key symbols in US layout.

If you press a *"Mode key"*, the corresponding mode is selected if permissible, and all other modes and functions are deselected.

The active mode is signaled and confirmed by the associated LED which lights up.

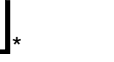

JOG

MDI \*

### **Jog**

Jogging

Axis jog mode implemented by:

- continuous motion of the axes using the direction keys or
- incremental motion of the axes using the direction keys or
- the handwheel.

### **MDI**

Manual Data Input

Control of machine through execution of a block or a sequence of blocks. The blocks are entered via the operator panel.

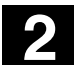

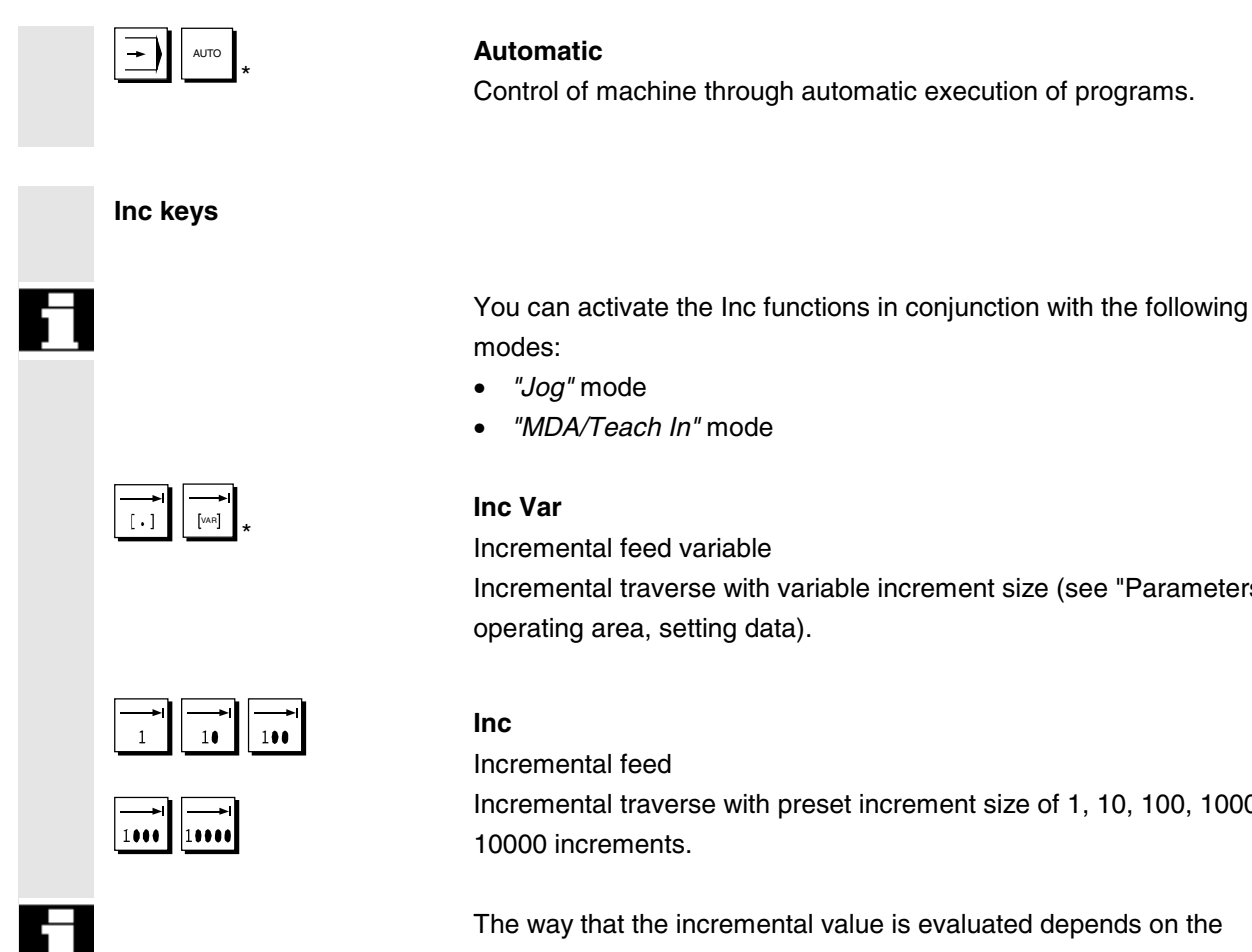

# **Machine functions**

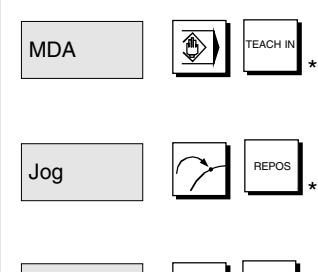

#### **Teach In**

Creation of programs in interactive mode with the machine in *"MDA" mode.*

### **REPOS**

Jog  $\overline{a}$ REF POINT \*

# **Reposition**

Reposition, re-approach contour in *"Jog" mode.*

### **Ref point**

Reference point approach Approach the reference point (Ref) in *"Jog" mode.*

Incremental traverse with variable increment size (see "Parameters" operating area, setting data).

Incremental traverse with preset increment size of 1, 10, 100, 1000,

The way that the incremental value is evaluated depends on the setting in the machine data.

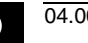

# **2.4.3 Feed control**

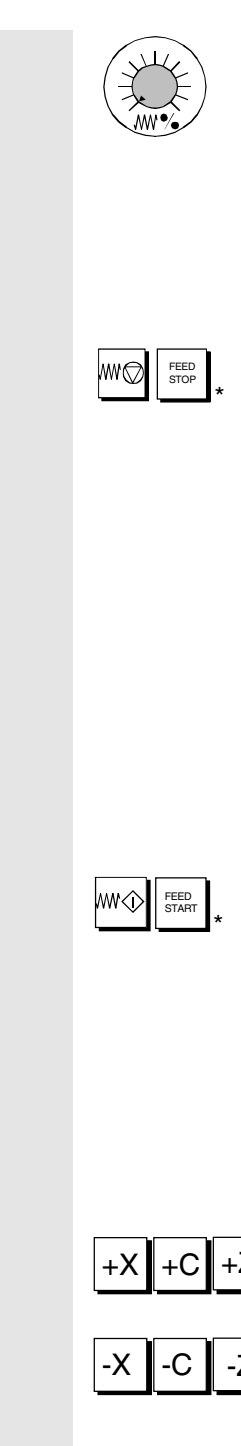

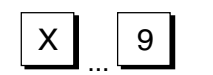

## **Feedrate rapid traverse override (feedrate override switch)**

### **Control range:**

0% to 120% of programmed feedrate. In rapid traverse, the 100% value is not exceeded. **Settings:** 0%, 1%, 2%, 4%, 6%, 8%, 10%, 20%, 30%, 40%, 50%, 60%, 70%, 75%, 80%, 85%, 90%, 95%, 100%, 105%, 110%, 115%, 120%

### **Feed stop**

If you press the *"Feed stop"* key:

- execution of the current program is stopped,
- the axis drives are stopped in a controlled manner,
- the associated LED lights up as soon as feed stop has been accepted by the control and
- FST (=feed stop) is displayed in the header (channel status display).

#### **Example:**

- − An error is detected while a block is being processed in *"MDA"* mode.
- − The tool must be changed.

### **Feed start**

If you press the *"Feed start"* key:

- the part program is continued at the current block position,
- the feedrate is accelerated to the value defined in the program and
- the associated LED lights up as soon as feed start has been accepted by the control.

### **Axis keys (for turning machines):**

 $Z$   $\parallel$  Press these keys to traverse the selected axis (X...Z) in a positive direction.

 $\overline{Z}$  Press these keys to traverse the selected axis (X...Z) in a negative direction.

#### **Axis keys (for milling machines):**

 $\overline{X}$   $\overline{9}$  You select the axis (X...9) to be traversed,

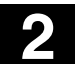

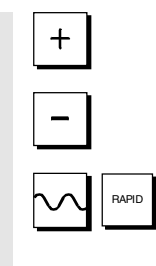

\*

press the "+" key to traverse in the positive direction or

press the "–" key to traverse in the negative direction.

### **Rapid traverse override**

If you press this key together with key "+" or "–", the axis moves in rapid traverse mode.

- **Machine manufacturer** − The specified increments and control range apply to standard machines.
	- − Increments and control range can be modified by the machine tool manufacturer to suit specific applications.
	- − Feedrate/rapid traverse feedrate and the values for the feedrate override positions (if the feedrate override switch is also active for rapid traverse) are defined in the machine data (see the information supplied by the machine-tool manufacturer).

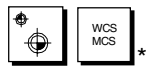

### **MCS/WCS**

You can switch between the machine and workpiece coordinate systems in the Machine operating area using softkeys MCS/WCS or the corresponding key on the machine control panel.

# **2.4.4 Spindle control**

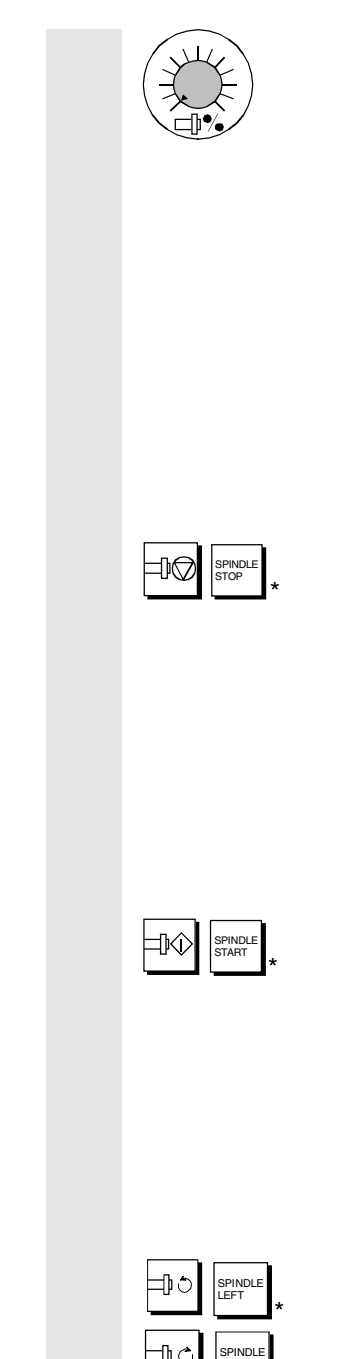

# **Spindle override** (spindle speed override switch)

- The rotary switch with latch positions allows you to increase or decrease the programmed spindle speed *"S"* (equivalent to 100%).
- The set spindle speed value *"S"* is output as an absolute value and a percentage in the "Spindles" display (vertical softkey in basic display).

### **Control range:**

50% to 120% of programmed spindle speed **Increment:** 5% between latch positions

# **Spindle stop**

When you press the *"Spindle stop"* key:

- the spindle is decelerated down to zero speed and
- the associated LED lights up as soon as *"Spindle stop"* is accepted by the control.

### **Example:**

- to change a tool.
- to enter S, T, H, M functions during setup.

### **Spindle start**

When you press the *"Spindle start"* key:

- the spindle speed is accelerated to the value defined in the program and
- the associated LED lights up as soon as *"Spindle start"* has been accepted by the control.

### **OP 032S**

Press key "Spindle left" or "Spindle right" to start the spindle.

RIGHT \*

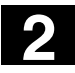

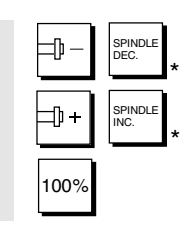

Press the key

- "Spindle dec." or "Spindle inc." to increase or decrease the programmed spindle speed (which corresponds to 100%),
- "100%" to set the programmed spindle speed.

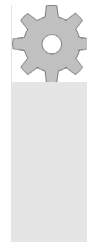

- **Machine manufacturer** − The specified increment and the control range apply to standard machine data (MD). These MD can be changed by the machinetool manufacturer to suit the application.
	- − The maximum spindle speed and the values for the spindle speed override position are defined in the machine data and setting data (see information supplied by the machine-tool manufacturer).

# **2.4.5 Keyswitch**

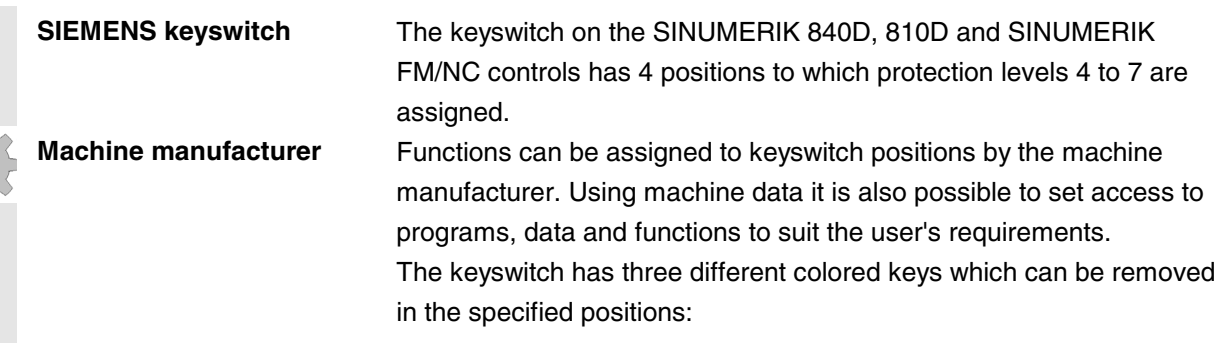

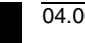

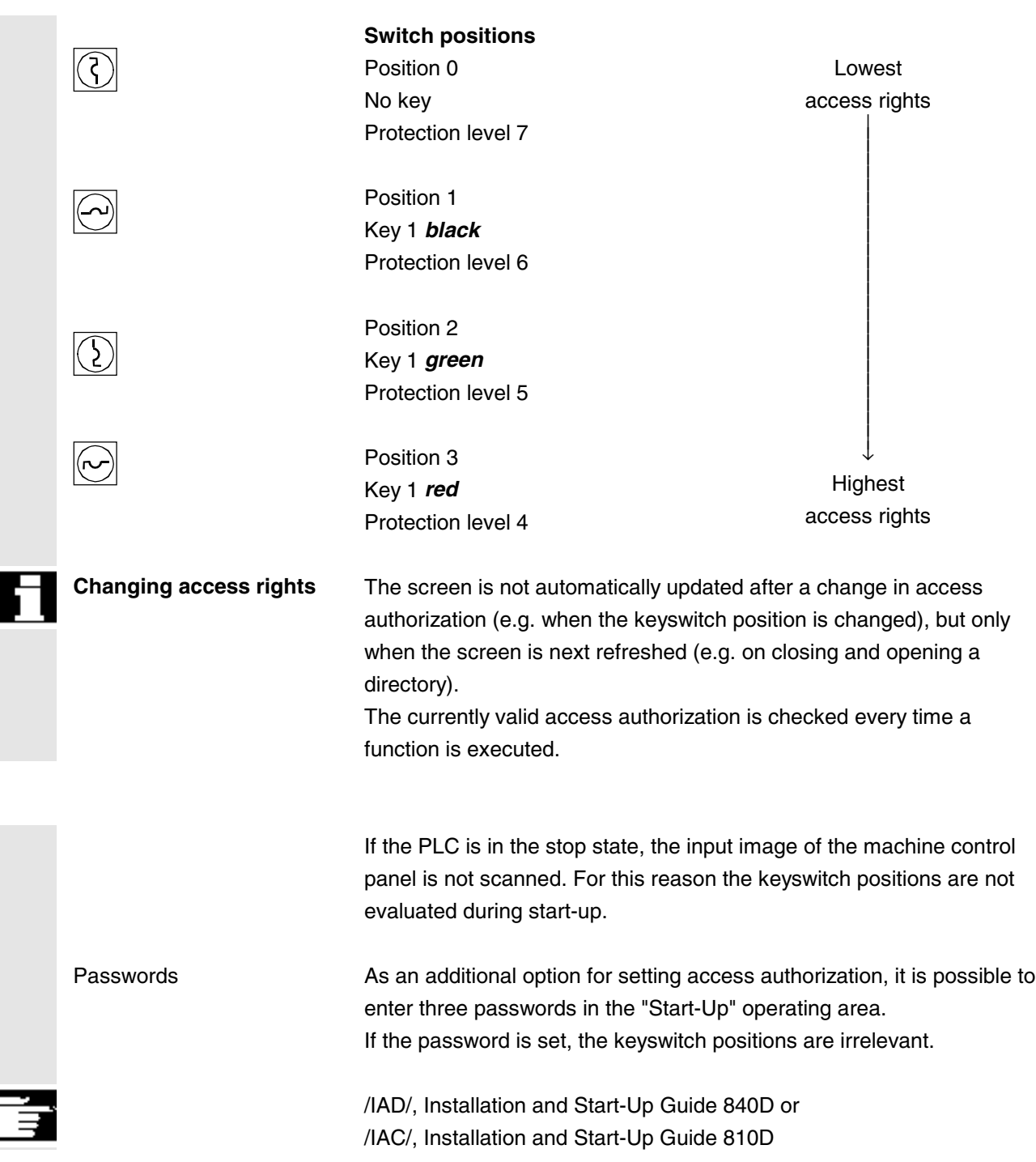

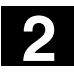

## **2.4.6 Program control**

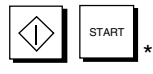

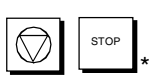

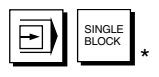

### **NC Start**

If you press the *"NC Start"* key, the selected part program (part program name is displayed in header) is started at the current block and the associated LED lights up.

### **NC Stop**

If you press the *"NC Stop"* key, processing of the active part program is halted and the associated LED lights up. After this, you can continue processing with NC start.

### **Single block**

This function allows you to execute a part program block by block. You can activate the "Single block" function in *"Automatic"* and *"MDA"* modes. If single block is activated, the associated LED on the machine control panel lights up.

If single-block processing is active

- SBL 1, SBL 2 or SBL 3 (stop in cycle, SW 5 and higher) is displayed on the screen (in channel status display line),
- the text *"Stop: Block ended in single block"* is output in the channel operational message line (when program is interrupted),
- the current block of the part program is not processed until you press the *"NC Start"* key,
- processing is stopped after execution of one block,
- the following block can be executed by pressing the *"NC Start"* key again.

You can deselect the function by pressing the *"Single block"* key again.

This function is dependent on the settings under "Program control" in the Machine operating area.

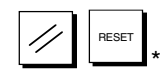

### **Reset**

When you press the *"Reset"* key:

- processing of the current part program is aborted,
- signals from the monitoring function are cleared (except for alarms signaling POWER ON, NC Start and Acknowledge alarm),
- the channel is switched to the "Reset" state, i.e.
	- − the NC control remains synchronized with the machine,
	- − the control is in the initial state and ready for another program run.

(See also /FB/, K1, Description of Functions Mode Group, Channel, Program Operation Mode)

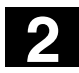

# **2** Operator Components / Operating Sequences 04.00 **2.5 Screen layout** 2

翢

MMC 100.2 MMC 103

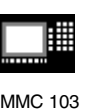

### **2.5 Screen layout**

### **2.5.1 Overview**

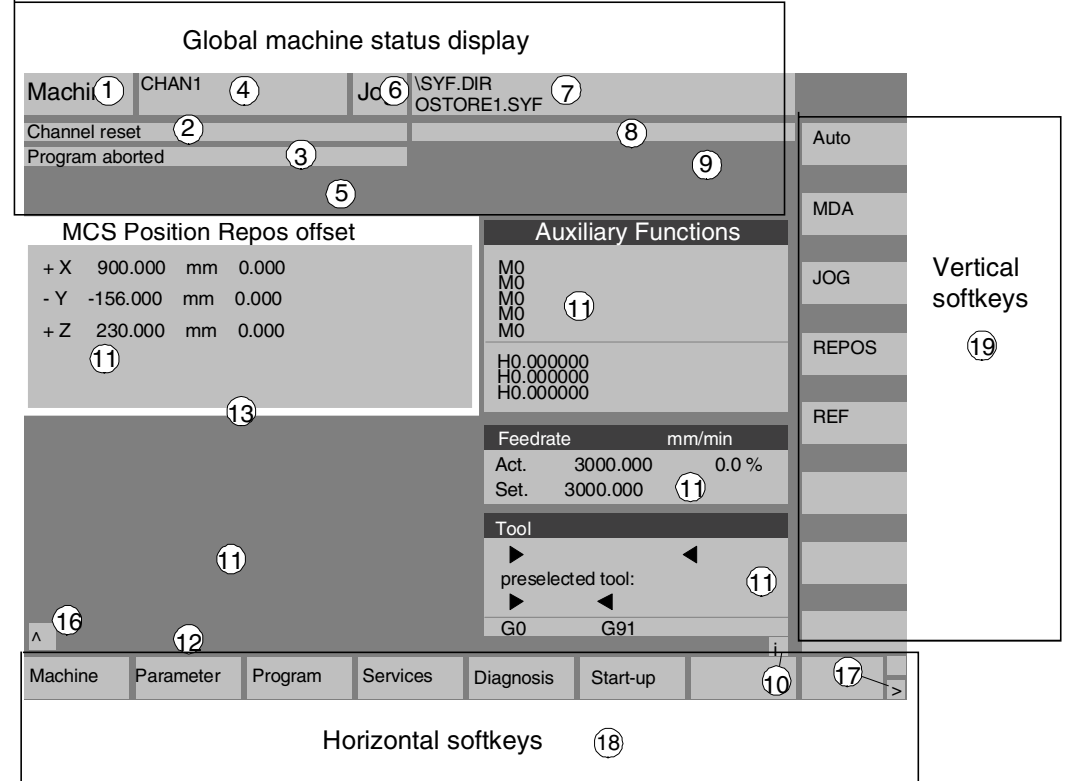

- **1** Operating areas
- **2** Channel status
- **3** Program status
- **4** Channel name
- **5** Alarm and message line
- **6** Operating mode
- **7** Program name of selected program
- **8** Channel operational messages
- **9** Channel status display
- **10** Additional explanatory text (Help) can be called
	- i Information can be displayed by means of the i key
	- ^ Recall: Return to higher-level menu
	- > Etc.: Extension of horizontal softkey bar within the same menu

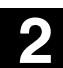

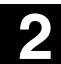

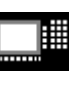

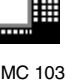

**11** Working windows, NC displays The working windows (program editor) and NC displays (feedrate, tool) available in the selected operating area are displayed here. **12** Dialog line with operator prompts Operator prompts (if available) relating to the selected function are displayed here. **13** Focus The selected window is clearly identified by a special border. The window header display is inverted. Inputs via the operator panel are active in this window. 16 Recall function, i.e. ^ key is active **17** ETC. function, i.e. > key is active **18** Horizontal softkeys **19** Vertical softkeys The softkey functions available in the selected operating area are displayed in the horizontal and vertical softkey menus (corresponding to F1 to F8 on the full keyboard).

# **2.5.2 Global machine status display**

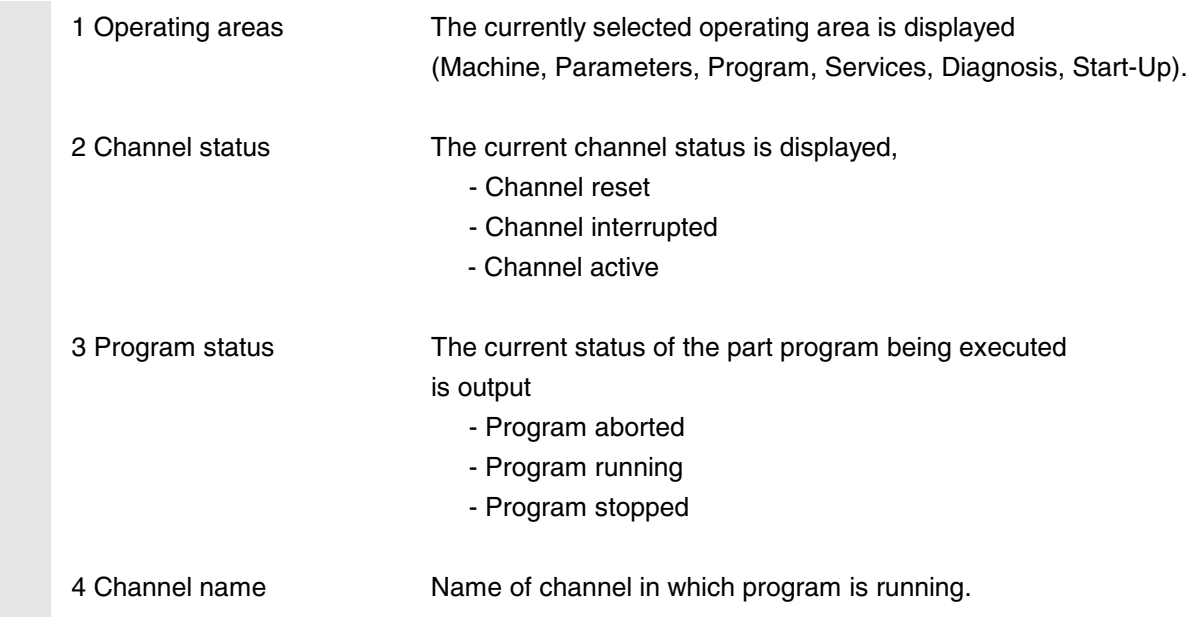

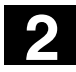

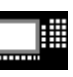

雦

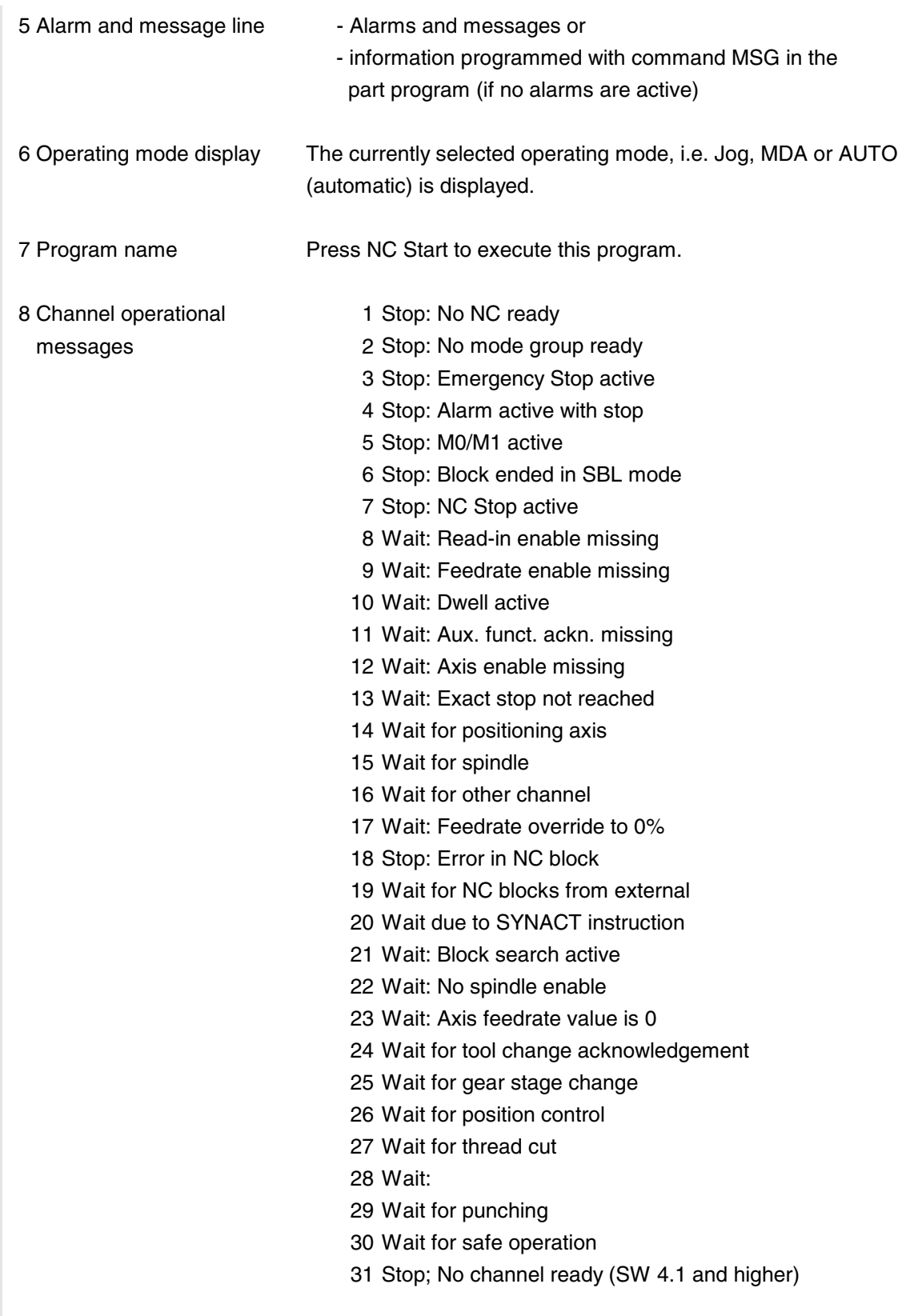

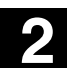

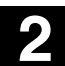

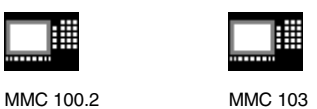

32 Stop; Oscillation active (SW 4.1 and higher) 33 Stop; Axis replacement active (block change inhibited because axis replacement has been initiated) (SW 4.1 and higher) 9 Channel status display Functions that have been activated are displayed (settable via "Program control").

# **2.5.3 Channel status display**

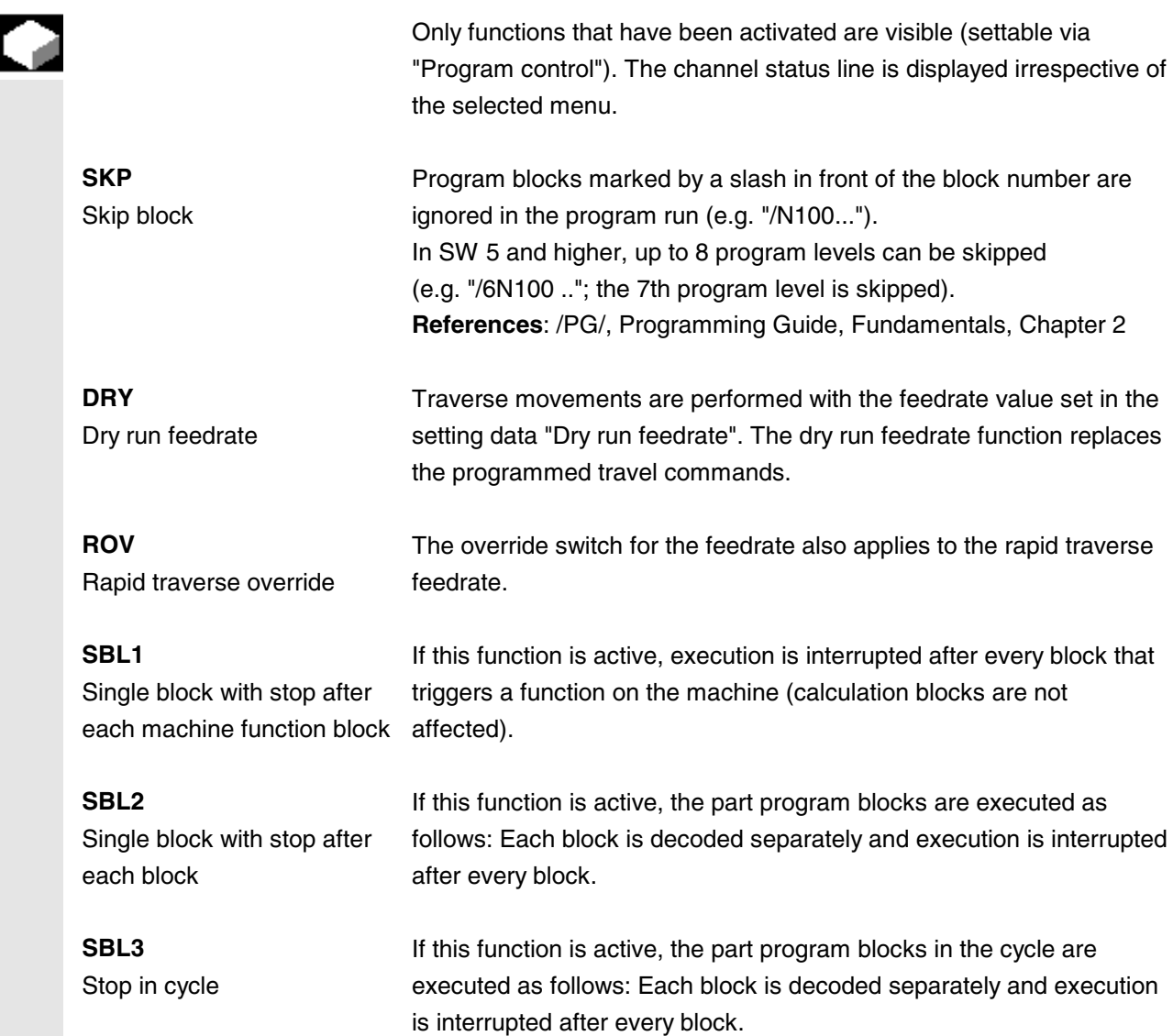

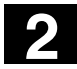

# **2** Operator Components / Operating Sequences 04.00 **2.5 Screen layout** 2

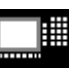

MMC 100.2 MMC 103

▦

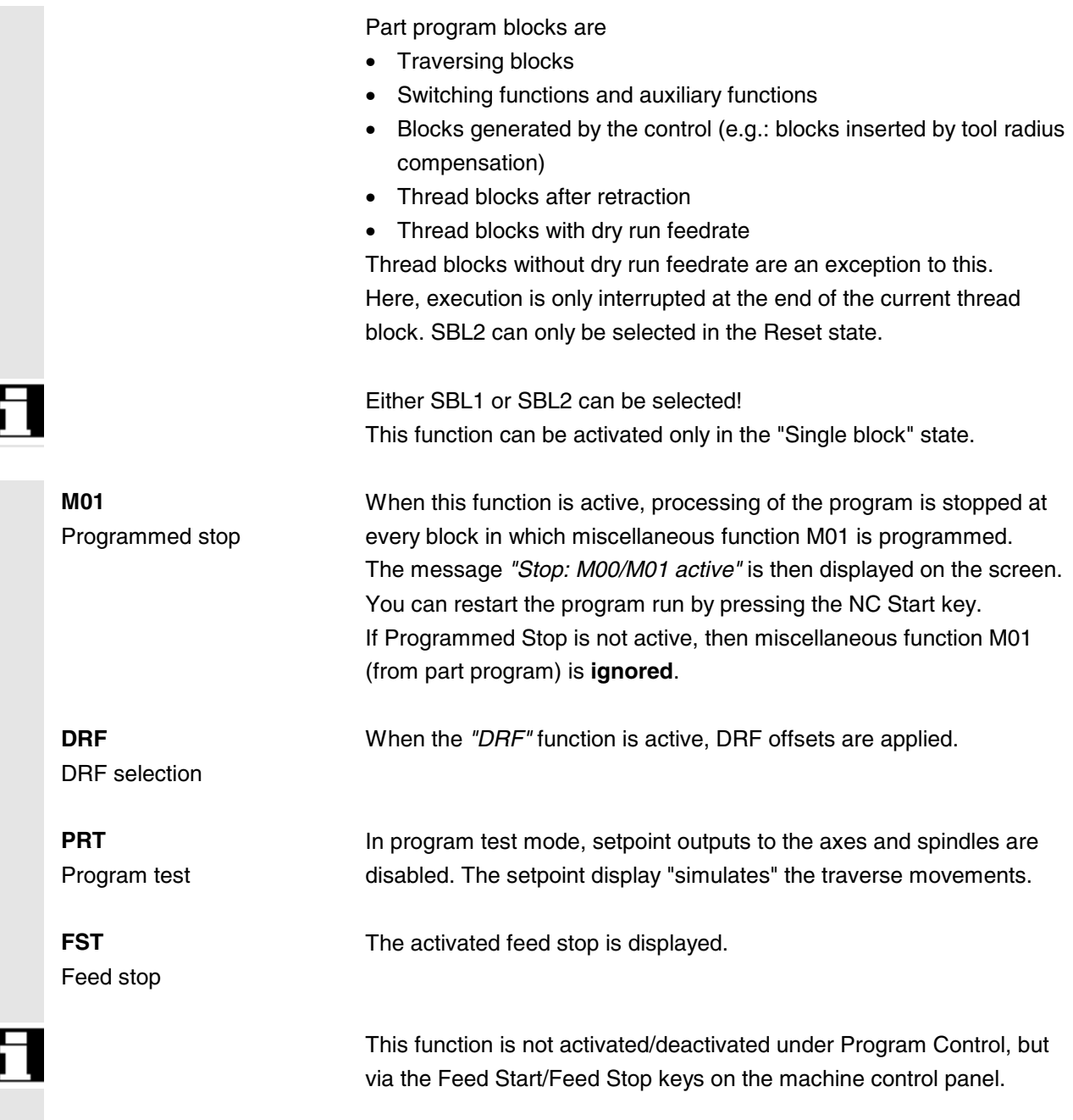

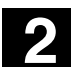

¢

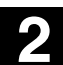

₩ MMC 100.2 MMC 103

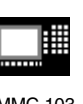

# **2.6 General operating sequences**

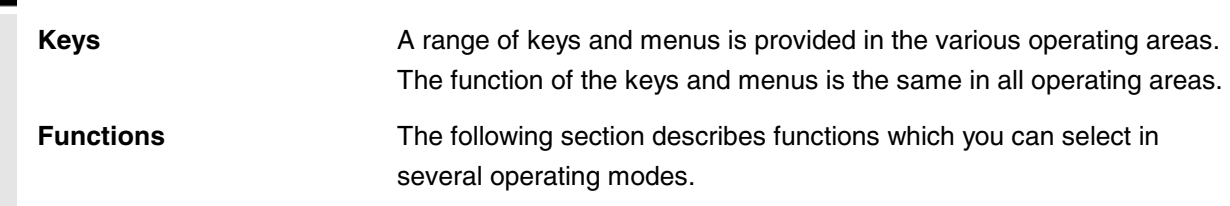

# **2.6.1 Program overview and program selection**

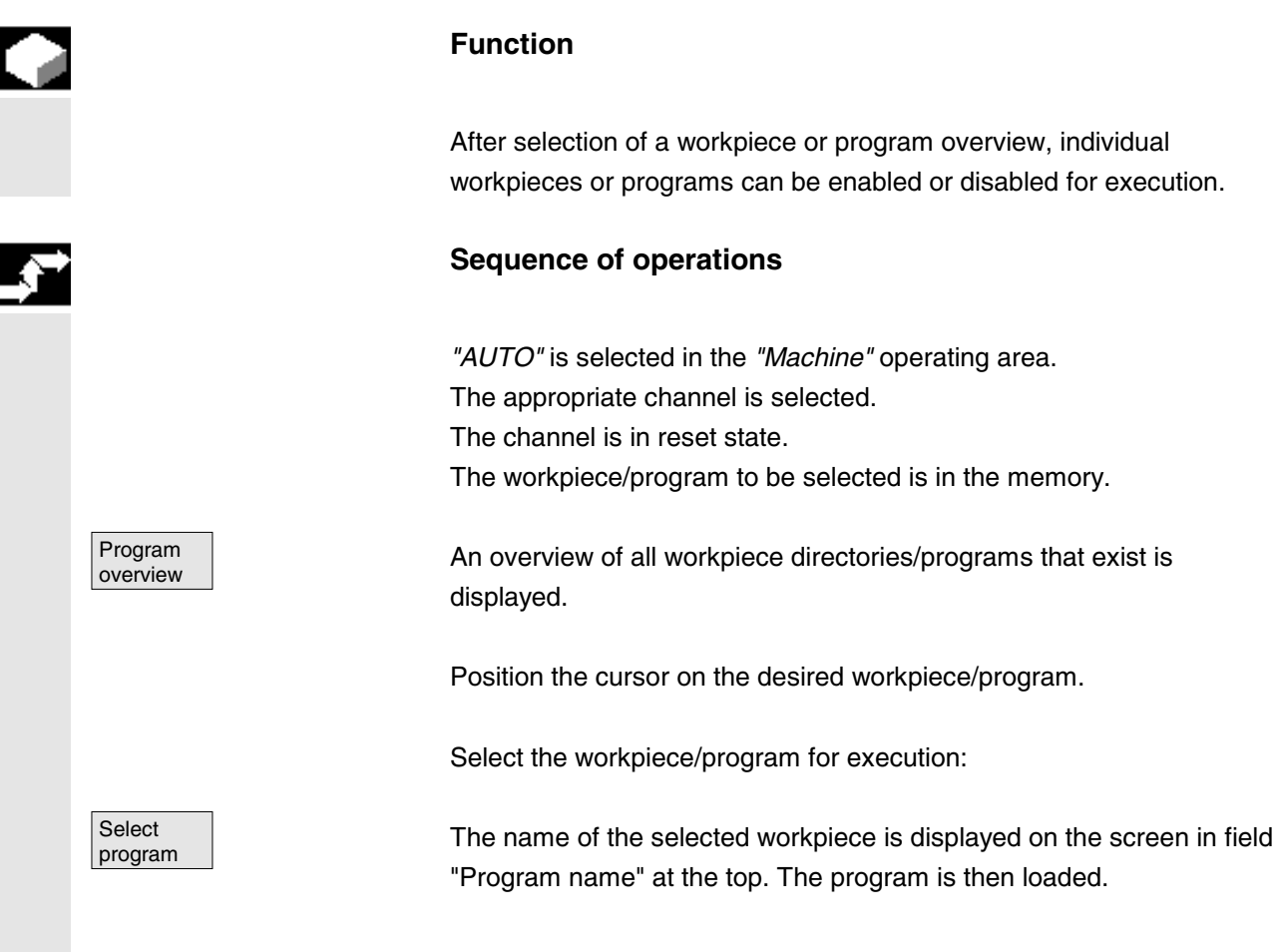

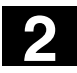

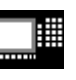

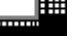

**2.6.2 Changing the menu window**

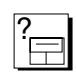

If a screen comprises several windows, you can use the *"Window selection"* key to switch between the individual windows. You only need to do this if you wish to make inputs in the active window via the operator panel. The focus changes to the selected menu window (the header and border of the active window appear in a different display format).

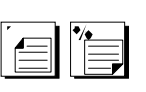

### **Scroll in menu window:**

If the contents of a window cover several screen pages, you can use the *"Page"* keys to scroll up or down through the information. A scroll bar indicates that the contents of the window extend beyond the visible display.

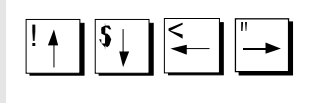

### **Position cursor in menu window:**

 $\|\overline{\mathsf{S}\}\|$   $\leq$   $\|\overline{\mathsf{S}\}\|$  You can position the cursor at the desired point in the menu window with the *"Direction keys"*.

# **2.6.3 Selecting a directory/file**

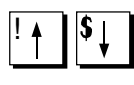

The *"Direction keys"* can be used to position the cursor on the desired directory/file.

If you enter a character on the alphanumeric keyboard, the cursor moves to the first name that begins with the character.

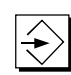

#### **Open/close directory:**

Press the *"Input"* key to open or close a directory.

# **Open file:**

You can open a file with the *"Input"* key if you wish to edit it in the ASCII editor. The editor is opened automatically.

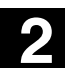

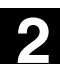

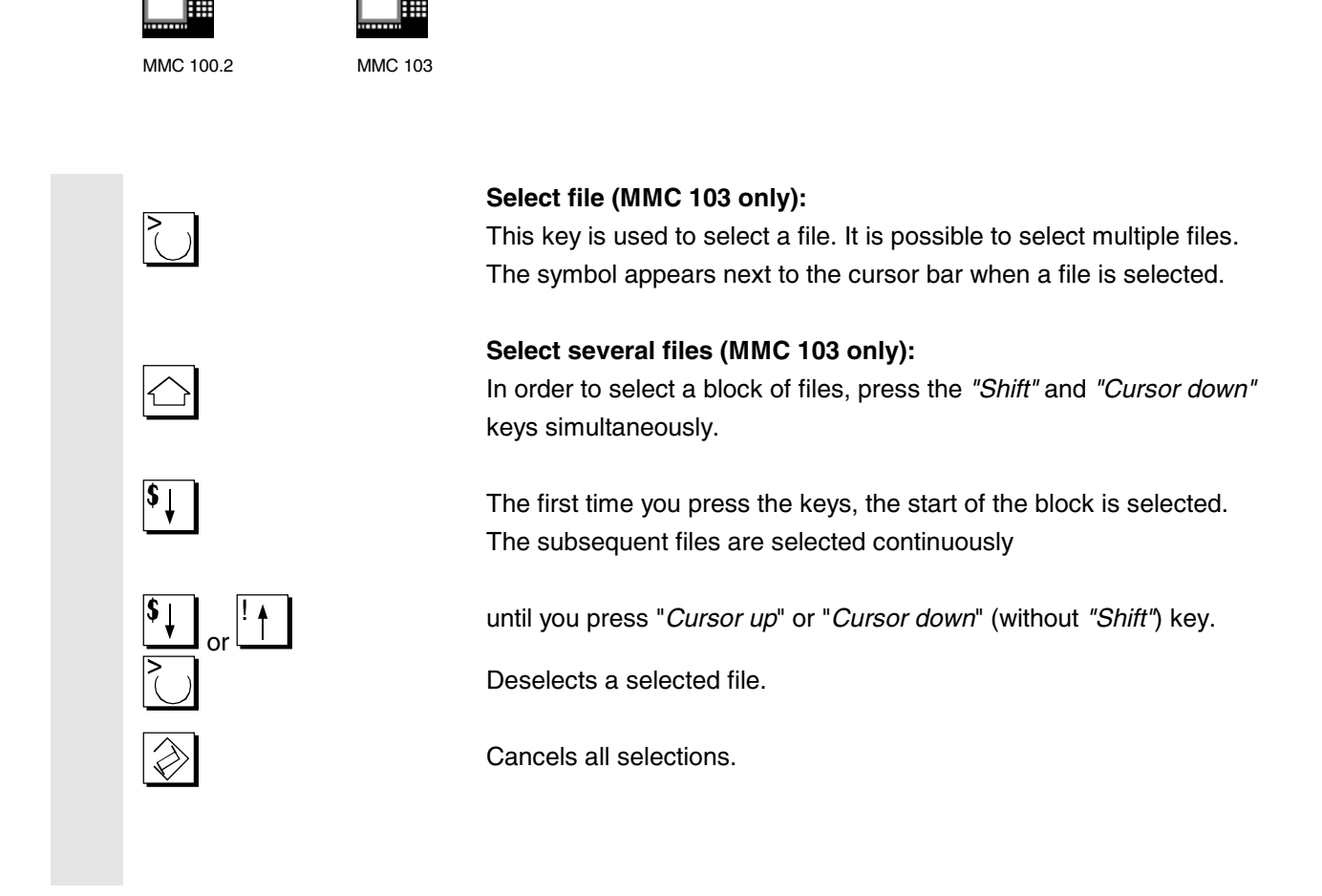

### **2.6.4 Editing entries/values**

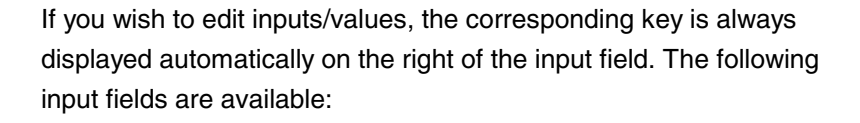

**1. Option buttons (single selection button/multiple selection button):**

You can use the "*Selection key"* to activate or deactivate a selection field.

Multiple selection button

(you can select several options or none)

Single selection button/option button (only one option can be active at a time)

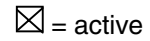

 $\square$  = not active

 $\odot$  = active  $\bigcirc$  = not active

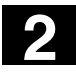

# **2** Operator Components / Operating Sequences 04.00 **2**

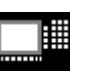

MMC 100.2 MMC 103

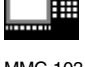

**2. Input fields:**

Position the cursor on the input field and start to type. When you begin typing, you automatically switch to Insert mode.

Always confirm your input with the *"Input"* key. The value is accepted.

If you explicitly wish to change an existing value, press the *"Edit"* key to switch to input mode.

Enter the value or word (e.g. file name, etc.) on the alphanumeric keypad.

In some fields it is possible to choose between several preset values by means of the *"Toggle"* key.

### **3. Selection list (MMC 103):**

Selection lists show you a selected value from a list of possible values.

Press the *"Edit"* key to open a complete list of possible or existing values.

! Position the cursor on the value of your choice using the *"Direction keys"*.

Always confirm your input with the *"Input"* key. The value is accepted.

With this key, you can switch to the next value in the selection list without displaying the entire list (e.g. to select from only a small number of values/settings).

- The editor only displays the characters that can be entered via the operator panel keyboard.
- **SW 5.2 and higher:** A part program opened in the editor cannot be started simultaneously in the NC (enable canceled), alarm (14014) is output. If the control is switched off while the editor is open, the enable might have to be set manually.

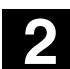

r z

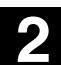

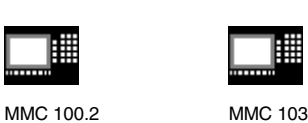

# **2.6.5 Confirming/canceling an input**

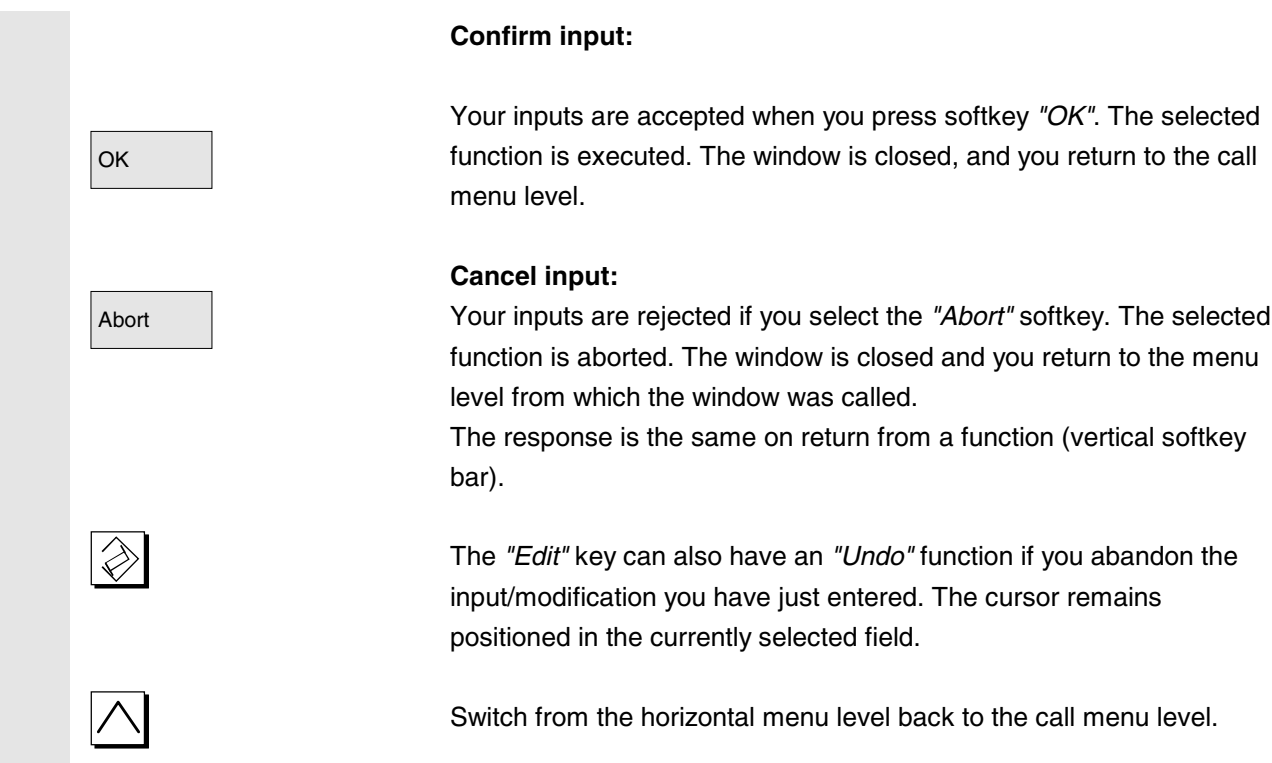

# **2.6.6 Editing a part program in the ASCII editor**

### **Function**

The ASCII editor provides you with the following functions:

- − Switch between insert and overwrite mode
- − Mark, copy, delete block
- − Paste block
- − Position cursor/find text
- − Save file (MMC 103)
- − Generate contour (programming support: contour definition programming and user-defined contour programming)
- − Configure cycle parameters (drilling, milling, turning)
- − Start simulation
- − Recompile (cycles, free contour programming)
- − Renumber blocks
- − Change settings

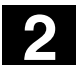

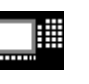

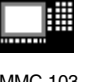

− Open 2nd file (MMC 103) The characters of blocks that can be edited are displayed in color.

### **Additional notes**

A part program or sections of a part program can only be edited if the relevant blocks have not yet been executed (which might be more blocks than are displayed in the current block display, e.g. due to processing of blocks in the dynamic block buffer).

When a part program is selected and the relevant channel in the *"Channel Reset"* state, the program can be fully edited.

If you require the previous operating logic (up to SW 4.4) via the "Support" softkey, you can set this up using the file "cov.com", see /PGZ/ Programming Guide, Cycles.

### **MMC 103:**

Please note the following differences in the ASCII editor:

- You can edit a program that has been loaded to the NC or a program stored on the hard disk. How programs are saved on the hard disk is determined by settings.
- The end of block character is displayed not as  $^{\prime\prime}L_f$ " but as "¶".

# **Sequence of operations**

The following functions are fully enabled in the Program operating area but only partially in operating areas Machine and Services. In the Machine operating area, the ASCII editor is called via the program editor, in Services, by selecting a file in the file manager.

You have selected the file you wish to edit in the directory and pressed the Enter key, the vertical softkey bar changes. Your selected file is opened in the text editor.

### **Cursor block:**

! Use the *"Direction keys"* to position the cursor in the text.

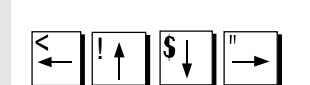

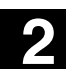

# **2** 04.00 Operator Components / Operating Sequences **2.6 General operating sequences**

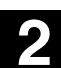

MMC 100.2 MMC 103

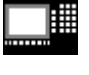

**Overwrite** 

Mark block

Copy<br>block

Delete<br>block

Mark<br>block

Paste block

You can page up and down using the *"Page"* keys.

Press the *"Delete"* key to delete the character to the left of the cursor.

Press the *"Input"* key to end a block. The characters "L<sub>F</sub>" ("Line Feed") are automatically generated. The block you have just input will not be accepted until this has been done (MMC 100.2 only).

### **Vertical softkeys**

### **Overwrite**

The softkey toggles between insert and overwrite modes.

### **Mark (select) block**

When you press this softkey, the vertical softkey bar changes. The softkey marks the beginning of a block. Now position the cursor at the end of the block. The block is selected automatically.

The softkey copies the selected block into the buffer. The block remains in the buffer even after you have switched to another part program.

The selected block is deleted.

You cancel selection mode when you select "*Mark block*". If the cursor is positioned on a line which was generated by a support function, the complete block is selected.

### **MMC 100.2 only:**

A limit is applied to the block area which can be selected. When this limit is reached the following message is displayed in the dialog line: *"Buffer limit for selection reached"*.

#### **Paste block**

The softkey pastes the cut or copied block from the buffer into the text in front of the cursor position.

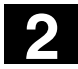

# **2** Operator Components / Operating Sequences 04.00 **2**

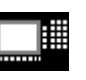

MMC 100.2 MMC 103

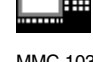

Find/ Go to Start of Program End of Program Go to .. Find Find next Replace or

Replace text global

# **Find/Go to...**

The window "Find/Go to..." is opened.

You can select functions for positioning and searching via the vertical softkeys:

The following search methods are available:

- to the beginning of the part program (cursor on the first character in the program),
- the end of the part program (cursor on the last character in the program) and
- position on a particular line with *"Go to..."*
- or search for a particular character string with "*Find*".

### *"Go to..."*:

Enter the block number you are looking for.

- If the line being searched for contains an "**N**" or "**:**", you are taken to that line,
- If there is no block number, the cursor is positioned on the block with the specified number.

OK Press softkey *"OK"* or the "*Input*" key to position the cursor on the block number/line number of your choice.

The "Go to..." window is closed.

Abort If you abort positioning, the process is stopped and the window closed.

### "*Find*":

Enter the character string you wish to find.

The string you enter is sought downwards from the current cursor position, the find result appears as highlighted text.

You can start a new search by pressing softkey "*Find next*" or the "*Input*" key.

Enter the new text with the "Replace" softkey.

The text found is replaced by the "replacement text". The new text is replaced when you press "*Input*". Every time you press "*Input*", a new find and replace process is started.

### **Global text replacement** (SW 5.2 and higher)

Enter the new text with the "Replace text global" softkey. The query asks you "Do you really want to replace all non write protected strings: ... globally with ... ?".

**Note:** This function can be protected with a password, see MMC Installation and Start-Up Guide, IM1 and IM3 Start-up Functions for MMC 100.2/103. MMC 100.2 and 103

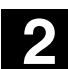

# **2** 04.00 Operator Components / Operating Sequences **2.6 General operating sequences**

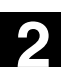

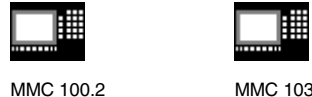

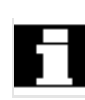

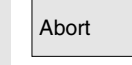

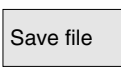

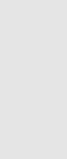

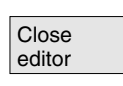

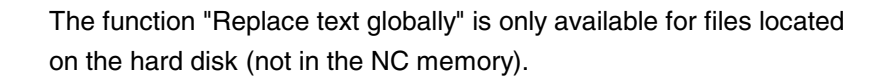

Abort If you abort Find + Replace, the process is stopped and the window closed. You are in "Edit mode" again".

### **Save file**

Changes are saved in the file loaded in the editor.

# **Additional notes**

Please note that the changes to programs stored in the NC memory take immediate effect.

### **MMC 103:**

The save options for the control system can be altered in the "Settings" menu (e.g. save automatically, etc.). (See "Start-up" section)

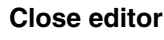

When you select softkey *"Close editor"*, a dialog box appears in which you must confirm whether or not to save the changes. The text editor is then closed and the current program overview is displayed again.

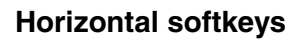

### **Free contour programming**

Use the "Contour" and "Generate contour" softkeys to call up the free contour programming function.

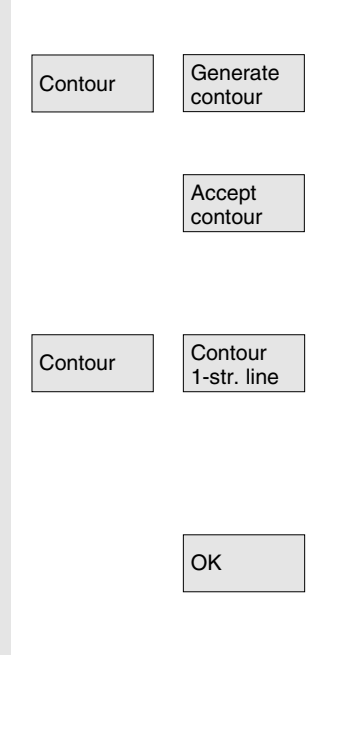

The part program block is inserted in the part program with the appropriate parameters.

# **Contour definition programming**

The softkeys "Contour" and "Contour 1-straight line" open the parameterization screen form for "Contour definition 1-straight line". There are also parameterization screen forms for the contour definitions "Contour 2-straight lines" and "Contour 3-straight lines".

OK The part program block is inserted in the part program with the appropriate parameters.

The input screen forms are described in /PGZ/ PG Cycles, Chapter 1.

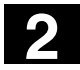

# **2** Operator Components / Operating Sequences 04.00 **2**

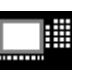

MMC 100.2 MMC 103

Turning

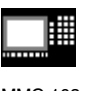

Drilling Milling

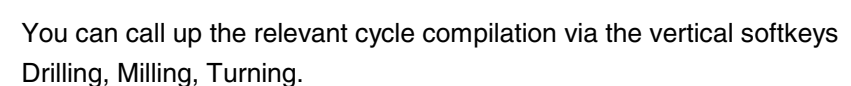

The following functions are provided as programming support:

Enter the new values for the cycle parameters.

OK The part program block is inserted in the part program with the appropriate parameters.

**Example:**

CYCLE81 (110, 100, 2, 35)

**Cycle parameterization**

• Drilling, milling, turning (cycles) • Contour (free contour programming)

/PGZ/, Programming Guide, Cycles

### **Simulation**

Simulation MMC 100.2:

The Simulation function is selected.

When you press the "NC Start" button, graphic simulation is started (see Section "Simulate program").

### MMC 103:

The simulation is called up (see /BA/, Operator's Guide Interactive Programming or, for SW 5, Chapter 6 "Program" Operating Area). Softkey "Simulation" is displayed only if the simulation function can be called in the current operating situation.

### **Cycle recompilation**

If program steps (cycle/contour) have already been parameterized but must be changed, you can display and edit the parameter values with their meanings.

Position the cursor in the text editor on the line with the program step (contour/cycle) whose parameters you wish to change.

Recom-<br>
pilation **A** screen form containing the parameter settings for the selected cycle/contour appears on the screen.

Change the parameters.

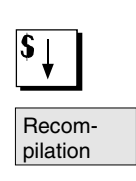

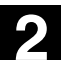

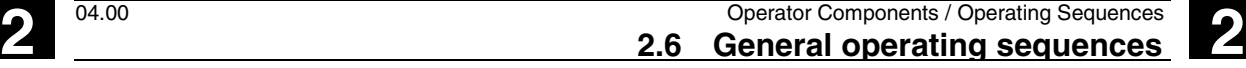

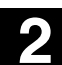

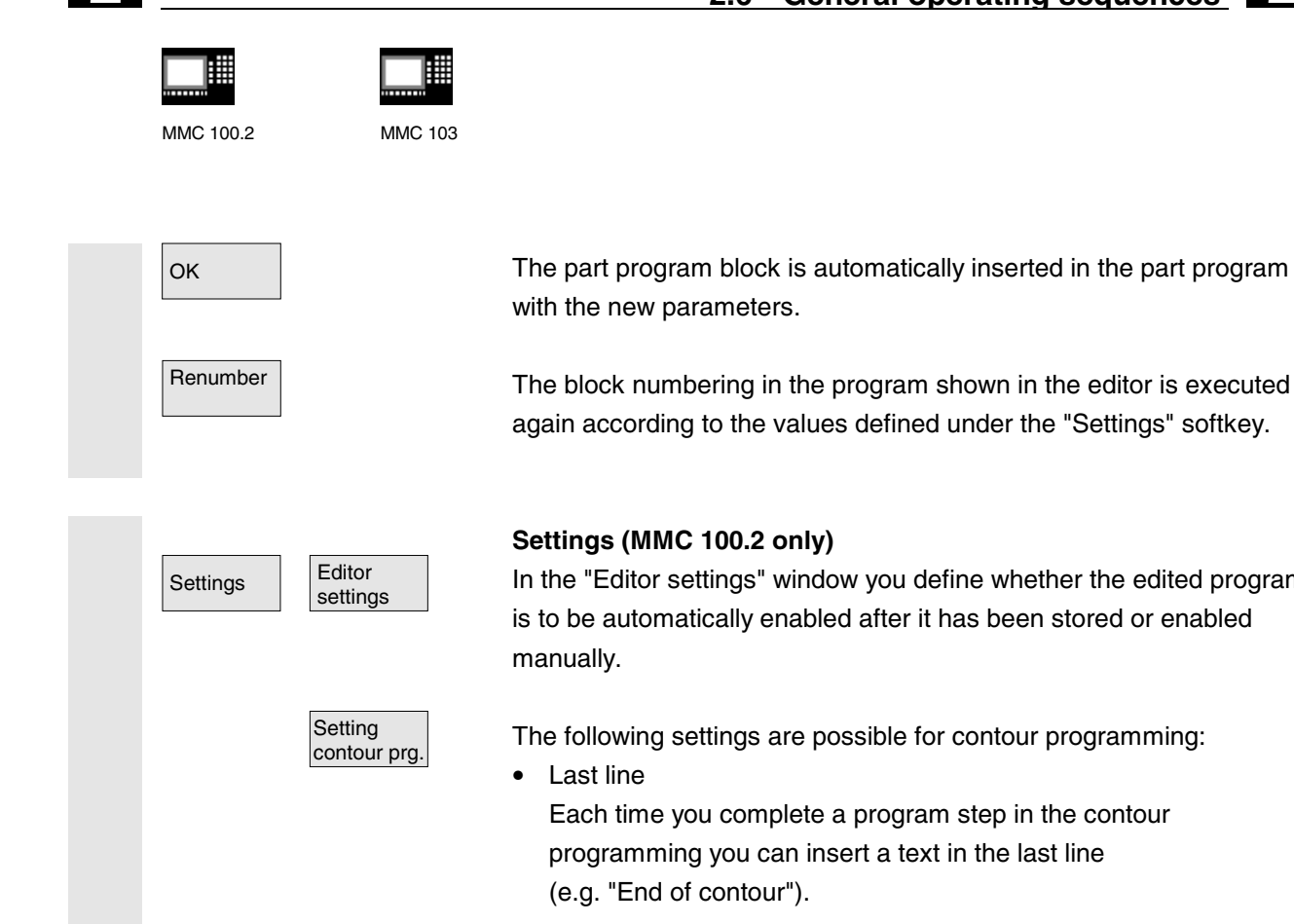

### **Settings (MMC 100.2 only)**

In the "Editor settings" window you define whether the edited program is to be automatically enabled after it has been stored or enabled

The following settings are possible for contour programming:<br>• Last line

Each time you complete a program step in the contour programming you can insert a text in the last line (e.g. "End of contour").

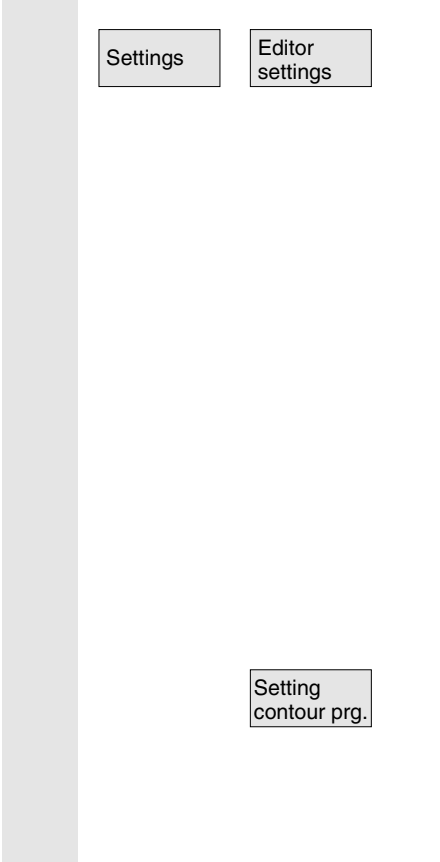

# **Settings (MMC 103 only)**

Define the following values in the window "Editor Settings":

- Horizontal scrolling ON/OFF
- Display hidden lines ON/OFF
- Time interval for Automatic Save

When you set Automatic Save, you can also set the time intervals at which text must be saved automatically (applicable only to files on hard disk). If the value ≠ 0 is entered, the softkey "*Save file*" is not displayed. If the value 0 is entered, automatic save is not performed.

• Automatic numbering ON/OFF

A new block number is automatically inserted on every new line. If you wish to assign new block numbers to an existing program, use the "*Renumber*" function.

- Number of first block
- Incrementation of block numbers (e.g. 1, 2, 10)

The following settings are possible for contour programming:

**Last line** Each time you complete a program step in the contour programming you can insert a text in the last line (e.g. "End of contour").

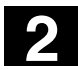

# **2** Operator Components / Operating Sequences 04.00 **2**

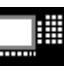

MMC 100.2 MMC 103

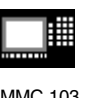

# **Additional notes**

- The coordinate system and the technology used are set in the machine data; see /IAM/ MMC Installation and Start-Up Guide
- On the MMC 103, edited programs are automatically enabled as soon as they are saved.

## **2.6.7 Switch channel over**

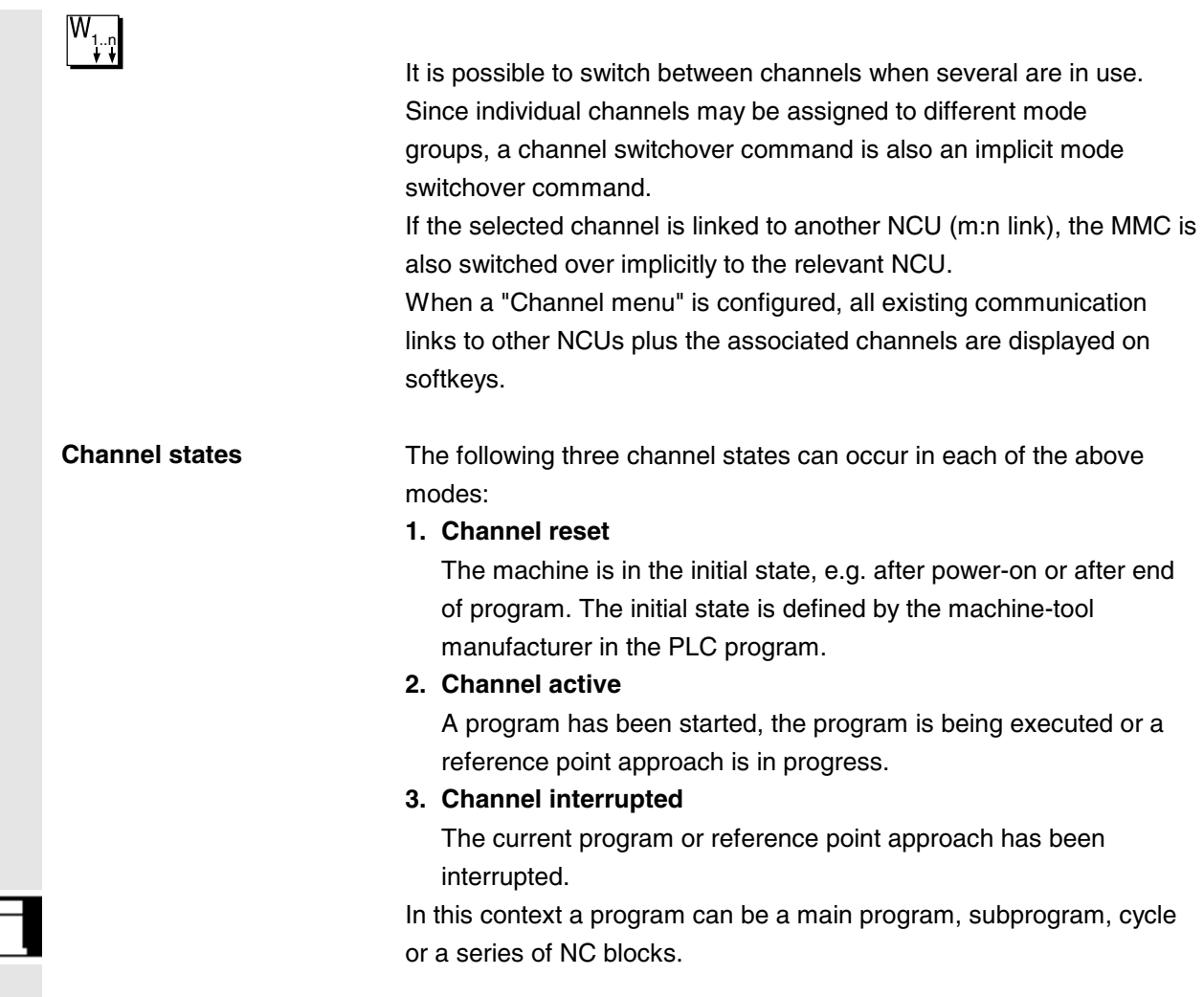

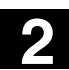

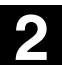

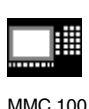

There are 3 different switchover levels:

- 1. Switch to next channel  $W_{1..n}$
- 2. Switch over configured channel group/channels (1 NC).
- 3. Switch to another NC (with m:n link involving several NCs).

.

### **2.6.8 m:n communication links**

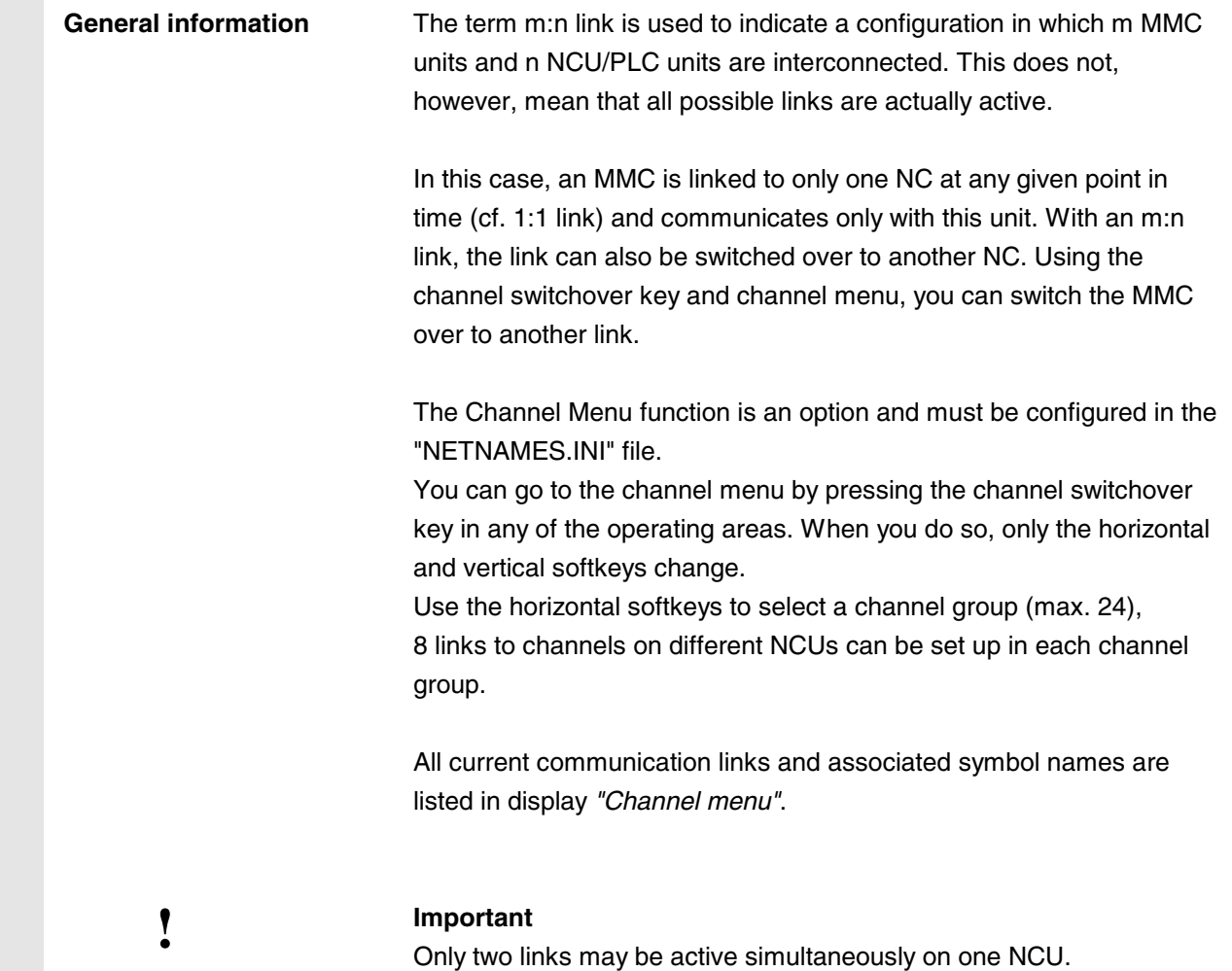

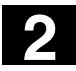

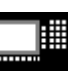

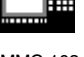

### **Function**

You can establish a link via the operator interface in any operating area between the MMC unit and other connected NCU/PLC units.

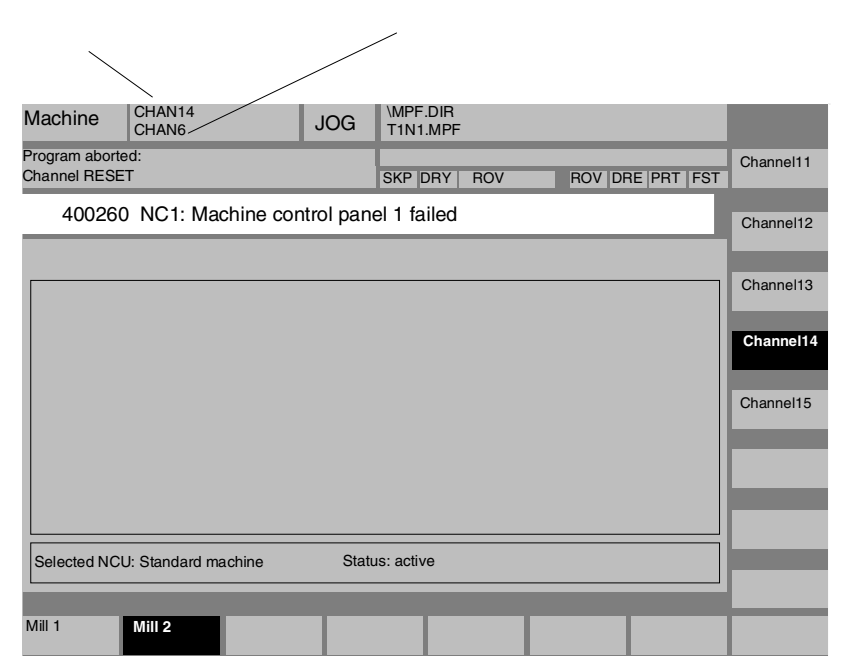

Press the channel switchover key. The current link can be identified by highlighted horizontal and vertical softkeys when the channel menu is active.

### **Switch channel over**

It is possible to switch over to other channels by means of the softkeys in the vertical menu.

### **Switch group over**

You can switch over to another group by selecting a softkey in the horizontal menu; the vertical softkeys now display the channels of the currently selected group. You can only switch over to another channel (and thus possibly to another NC) by selecting one of the vertical softkeys.

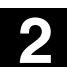

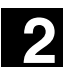

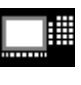

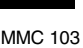

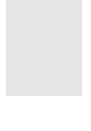

### **Switch NC over**

You can switch over to another NC by selecting a channel which is not linked to the current NC on one of the vertical softkeys.

### **Additional notes**

- Horizontal softkeys are assigned to vertical softkeys in the NETNAMES.INI file. The assignment merely represents an MMCspecific grouping characteristic.
- When you select a vertical softkey, you are selecting a channel and potentially an NC as well.
- Channels that are configured in the channel menu, but defined as a channel gap in the corresponding NC, will not be displayed.
- If an application (e.g. processing from external source) disables switchover to the selected NC, then only the channels of the current NC are displayed in the channel menu.
- Only the MPI link is available on SINUMERIK 810D systems.

### **Example: 2 MMCs and 1 NCU**

Two MMCs (MMC 100.2 plus OP 030) are linked to one NCU. You can connect an additional programming device (PG) with start-up tool.

The configuration illustrated below makes it possible to install the following equipment on a large machine tool:

- A high-performance operator panel with MMC 100.2 on the front and
- an OP 030 operator panel near auxiliary machines or
- an OP 030 operator panel to the rear.

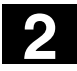

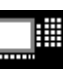

MMC 100.2 MMC 103

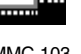

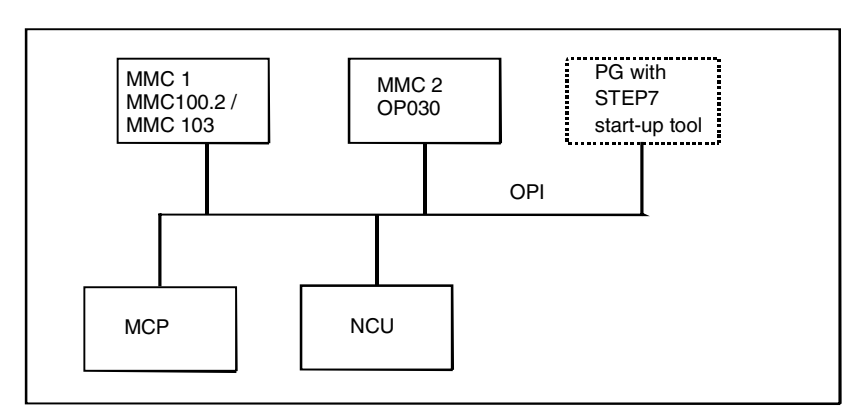

The following rules apply to the operation of two MMCs or OP 030 operator panels:

- The inputs on the MMC or OP 030 operator panels have the same priority as on the NCU.
- Each operator unit can display the screens selected on it, independently of the other operator unit.
- Spontaneous events such as alarms are displayed on both operator units.
- The protection level with the highest access rights according to the lowest activated protection level number applies to both operator panels.

The system does not perform any additional coordination of the operator units.

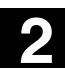

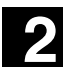

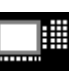

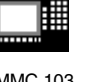

### **Example: 1 MMC and 3 NCUs**

An MMC unit can be linked to several NCU/PLC units. The machine control panel MCP is assigned permanently to the NCU. You can connect an additional programming device (PG) with start-up tool.

The configuration illustrated below allows several NCUs to be operated from one MMC, i.e.

- several autonomous machines with several NCUs or
- one large machine with several NCUs.

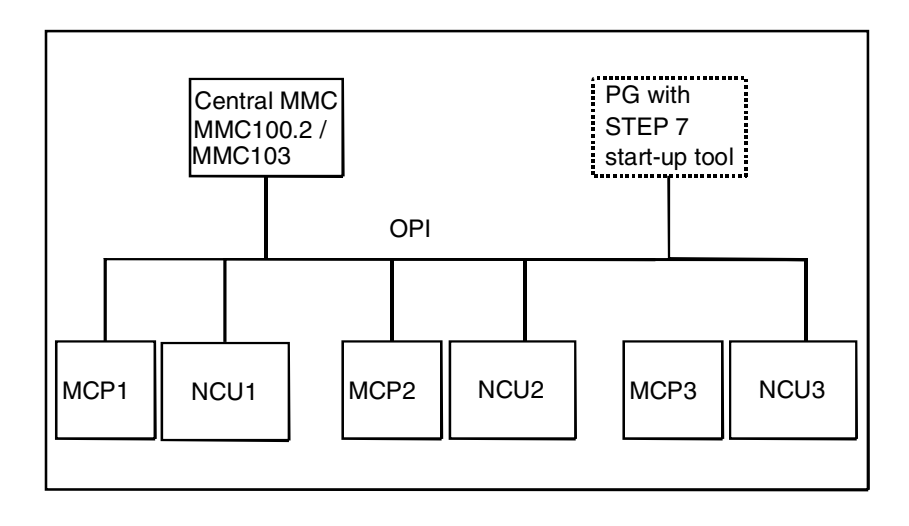

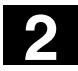

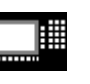

MMC 100.2 MMC 103

The following rules apply to the operation of several NCUs from one MMC:

- The NCU to be operated is selected via the channel switchover key and the channel menu.
- The softkeys highlighted in the channel menu indicate the mode group/NC/channel to which the MMC is currently linked.
- • **MMC 100.2/OP 030**
	- Only the alarms/messages of the NCU currently connected to the MMC are displayed.
	- No other applications (e.g. data back-up via V.24 interface) should be active on the link that will be interrupted when you switch over to another NCU. If an attempt is made to switch the connection, the system outputs an appropriate message.
	- The MMC is always in the default Start area (i.e. as if it had just been restarted cold) after it has been reconnected to another NCU.
- **MMC 103**

After setting up a link to another NCU, the operating area selected last is always available for this (as for the NCU whose link was separated).

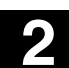

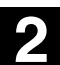

## **2.6.9 Pocket calculator function**

=

=

Precondition: The cursor is positioned on an input field or input/output field.

With the Edit key (MMC 100.2)

or

Equal key (MMC 103, with SW 5 also MMC 100.2)

you can switch to **pocket calculator mode**.

If a fundamental operation of arithmetic sign  $(+, -, /, *)$ , followed by a value (e.g. *13.5*) or expression (e.g. *sin(26.5)*) is entered in this mode and then the input key is pressed, the next value to be entered is calculated with the previous value.

If the input/output field is opened with the input or equals key, the editor is in insert mode; if the field is opened directly with a character, the editor is in write-over mode.

### **Inch-metric conversion (MMC 103)**

In pocket calculator mode, you can convert numeric values from the metric to inch system by entering "I" and from the inch to metric system by entering "M".

Proceed as follows to convert values:

- Position the cursor on an input field which contains a numeric value or enter a value
- Press the equal key
- Enter the letter "I" (convert to inches) or "M" (convert to metric)
- Press the "input" key, the value is converted.

### **Help display** (MMC 100.2)

When the pocket calculator mode is active, you can insert a help screen via the info key which describes operation of the input field editor.

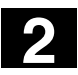

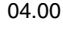

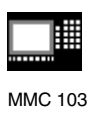

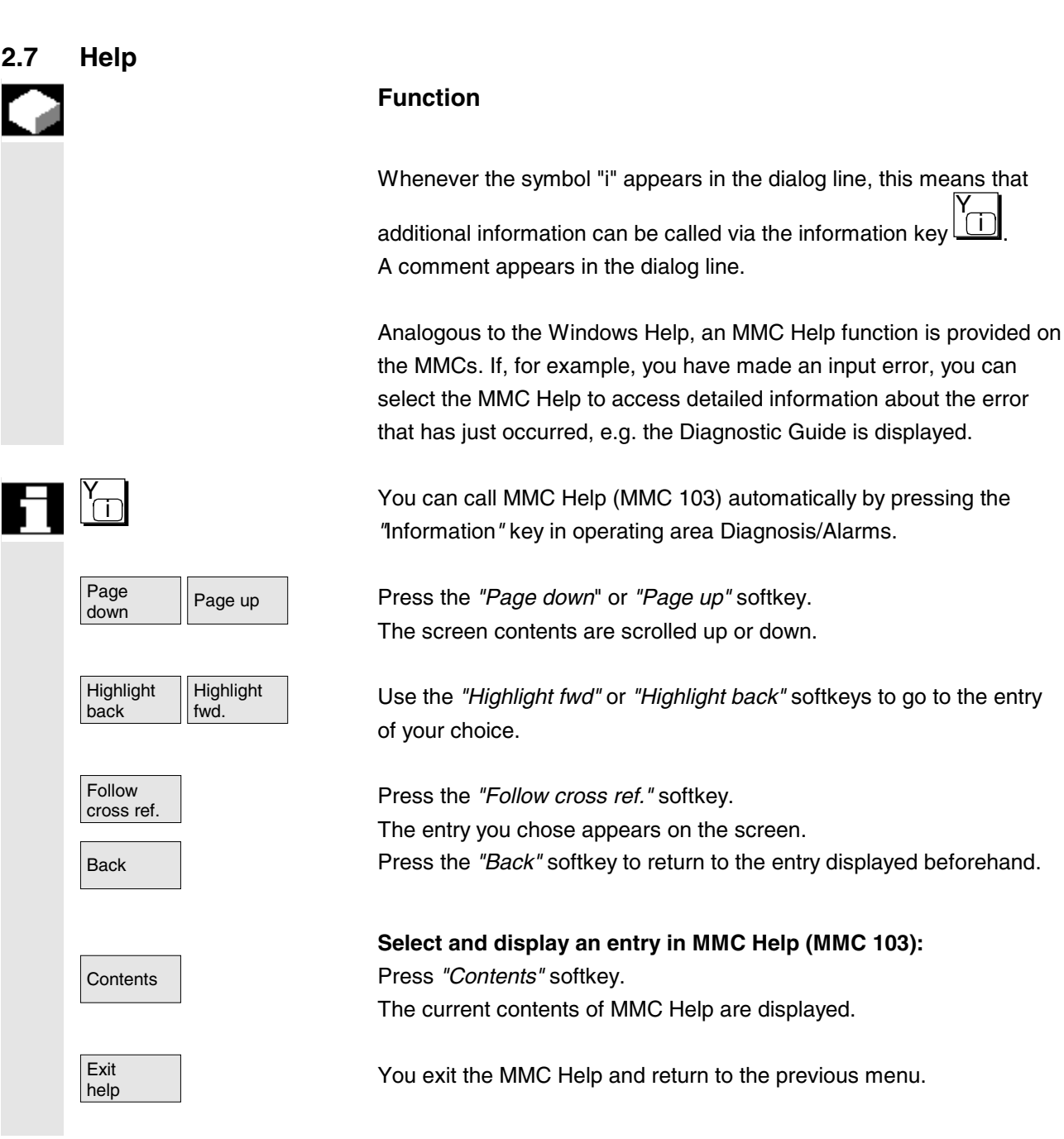
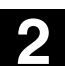

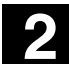

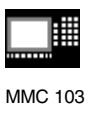

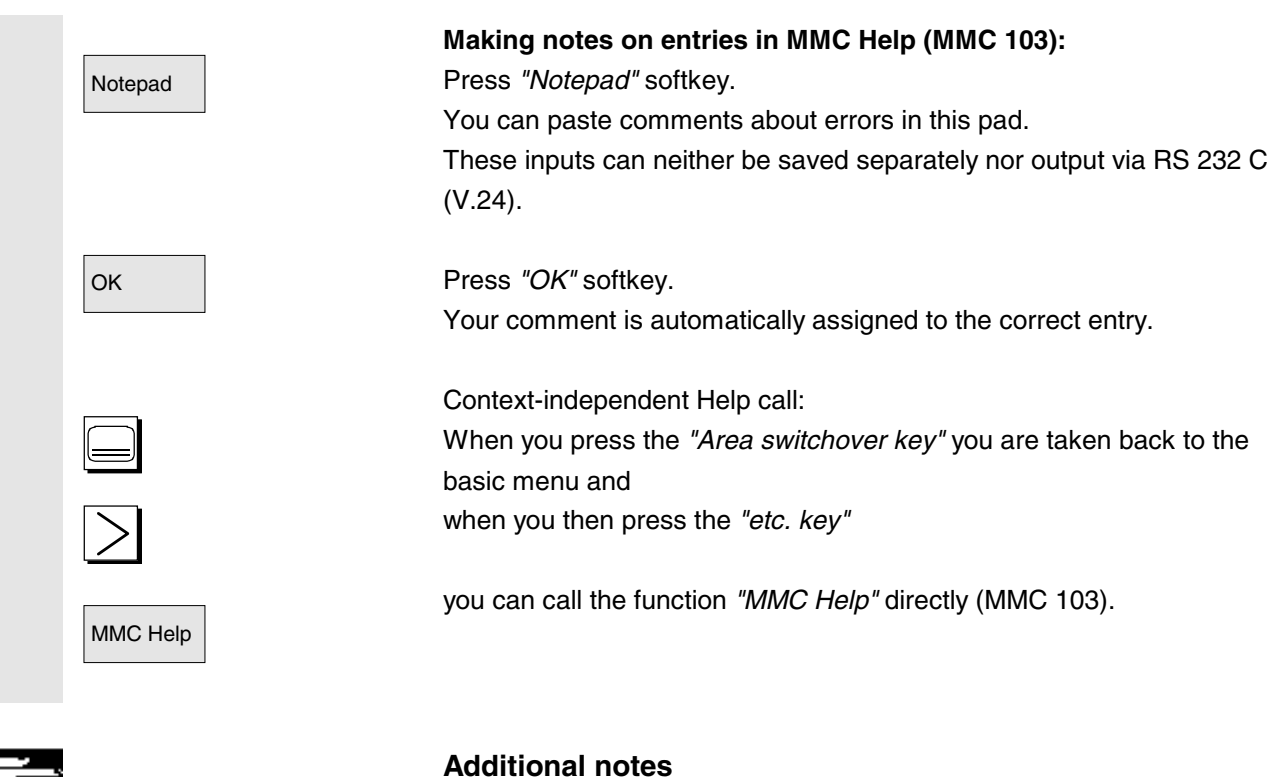

The *"MMC Help"* tool is structured in a similar way to Windows Help. See the Windows  $^{\textsf{TM}}$  manuals for detailed information on Windows Help.

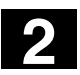

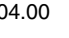

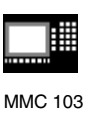

# **2.7.1 Overview: Help in Editor (SW 5 and higher)**

#### **Function**

The following help functions are provided as programming support with the editing of part programs in the editor via the *"information key"*:

- **Short help for programming commands** configuring see /IAM/ HE1, Help in Editor.
	- Help in part program for instructions: Display descriptive text (e.g. G9 "Exact stop - velocity reduction")
	- Display an overview of topics (e.g. "Preparatory functions", "Path commands", "Path travel behavior" etc.), to which instructions are assigned.
	- Display an overview of instructions with descriptive text
	- Search selectively in special screen forms on the basis of topic assignment or by entering a character string
	- Transfer the selected instruction to the Editor
- **Short help "Parameterization form" + extended help "pdf"** Configurable parameterization forms from which you can jump to a particular page in the documentation (pdf file), parameterization forms for cycles, you jump to the Configuring Guide Cycles; for configuration see: /IAM/, BE1 Expanding the User Interface.
- **Short help for program commands + extended help "pdf".** From the context-sensitive help you can jump to the corresponding page in the documentation with the *"information key"*, e.g. jump to the Programming Guide, Fundamentals.

 Siemens AG 2000. All rights reserved 2-74 SINUMERIK 840D/810D/FM-NC Operator's Guide (BA) – 10.00 Edition

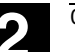

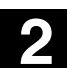

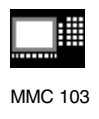

# **2.7.2 Short help for program commands (SW5 and higher)**

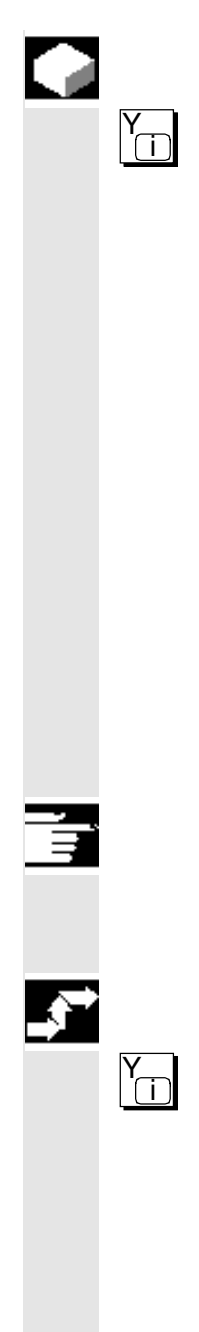

#### **Function**

You can call up a help function to provide programming support with the editing of part programs via the *"information key"*. This help function can assist in the following ways:

- Display instructions with descriptive text context-sensitively with reference to the cursor position (e.g. G9 "Exact stop - velocity reduction
- Display an overview of topics (e.g. "Preparatory functions", "Path commands", "Path travel behavior" etc.), to which instructions are assigned.
- Display an overview of instructions with descriptive text
- Search selectively in special screen forms on the basis of topic assignment or by entering a character string
- Jump from the context-sensitive help via the *"information key"* onto the corresponding page of the documentation, e.g. jump to Programming Guide, Fundamentals
- Jump into an input screen form with softkey *"Input screen form"* in which, for example, a cycle is assigned new parameters.
- Transfer the selected instruction to the Editor

#### **Notes**

If the help function is being used by one editor, it is not available for use by other editors.

# **Sequence of operations**

i You call the help function in the editor with the *"information key"*.

Depending on the current context of the cursor:

- With standard context sensitivity ("*displayed if wording is identical"*), only the programmed instruction with descriptive text or
- with extended context sensitivity ("*displayed if initial wording is the same"*), additionally all instructions with the same initial wording or
- if there is no match, a full overview (see below) is displayed.

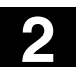

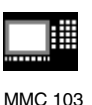

Help system - Overview (general) **Instruction Description** AAAAMACDMN<br>AAAAMACDMN<br>HPSSSSSSSTVA  $\blacktriangle$ achsspezifischer aktueller Wert standspezifischer aktueller Wert<br>NCK-globaler aktueller Wert<br>achsspezifisches Maschinendatum kanalspezifisches Maschinendatum<br>VSA/HSA-Maschinendatum + 3A7113A-maschinenaatam<br>Anzeige-Maschinendatum<br>NCK-globales Maschinendatum programmierter Wert<br>Kreiskonstante Pl Kreiskonstante P1<br>achsspezifisches Settingdatum<br>kanalspezifisches Settingdatum<br>NCK-globales Settingdatum NUX-globales Settingdatum<br>Werkzeugverwaltungdatum<br>achsspezifisches Servicedatum<br>Operator für Addition<br>Operator für Addition<br>Operator für Subtraktion<br>Sprungmarkenende, Verkettungsoperator für FRAME-Vars bzw. Hauptsatz<br>Vergl Transfer  $\ddot{\phantom{0}}$ to editor Exit<br>help

# Transfer to

Exit

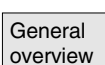

Transfer to **If transfer is possible, the instruction selected in the overview is** editor inserted directly in the part program with *"Transfer to editor"*.

**Headings** 

General

Find

If an instruction selected with context sensitivity active is different to the programmed instruction, the programmed instruction is overwritten.

If extended context sensitivity is not active or if a different selection is displayed with *"Find"*, *"Headings"* or *"General overview"*, the selected instruction text is inserted in the part program behind the instruction marked by the cursor.

Exit **As an alternative to returning to the Editor by transferring an entry, this** help softkey can be selected to close the Help window and return to the part program writing screen.

> Apart from context-sensitive help, it is also possible to search independently of context for instructions, descriptive texts or topics.

With *"General overview"* a full overview of the instructions and relevant descriptive text stored in the help system is displayed.

Headings With *"Headings"* the stored headings are listed for which a functional grouping of the instructions can be displayed.

> To select a heading, you can either use the cursor keys or enter the heading number in an input box.

Settings

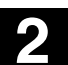

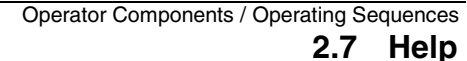

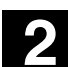

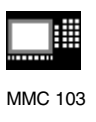

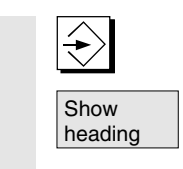

**Start** search

'►

Settings

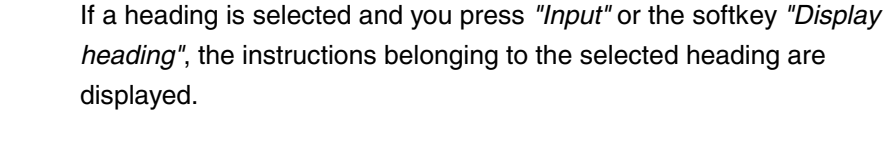

Find With the *softkey "Find"* you can define a search text in an input window, which you can search under

- *"Instruction text only"*
- *"Descriptive text only"*
- *"Instruction and descriptive texts".*

No distinction is made between upper and lower case. With *"Input"* or *"Start search"* a search is made using the defined search text in accordance with the instruction or descriptive part. Any matching instructions or descriptions found during the search are displayed.

# **Notes for setting the help system in the editor**

The editor help uses a standard text file (see /IAM/, "Installation and Start-up Guide MMC", Chapter "Help in editor"), which contains topics and instructions with descriptive text.

If you want to create an end user text file for the help in order to record your own instructions/topics, you can enter the path/name of the text file under softkey *"Settings"* in an input window as *"end user text file"*. You can also change the context sensitivity under *"Settings"*. You can choose between:

- *"Display with same initial wording"* (extended context sensitivity) and
- *"Display with identical wording"*

If, for example, in the option *"Display with same initial wording"* the cursor is located to the right of the instruction "G4", all instructions with the same initial wording, e.g. "G40, G41, G42" are also displayed. With *"Display with identical wording"* the current instruction, e.g. "G4" is displayed.

The settings are activated by restarting the help system.

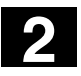

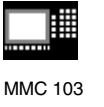

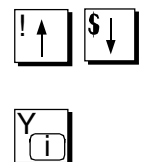

# **SW 5.2 and higher:**

If you select the individual descriptions in the full overview with the cursor key, you can jump directly into the Programming Guide, for example, with the *"info key"*, if the symbol for the info key is displayed on the bottom right part of the screen (see Fig. below).

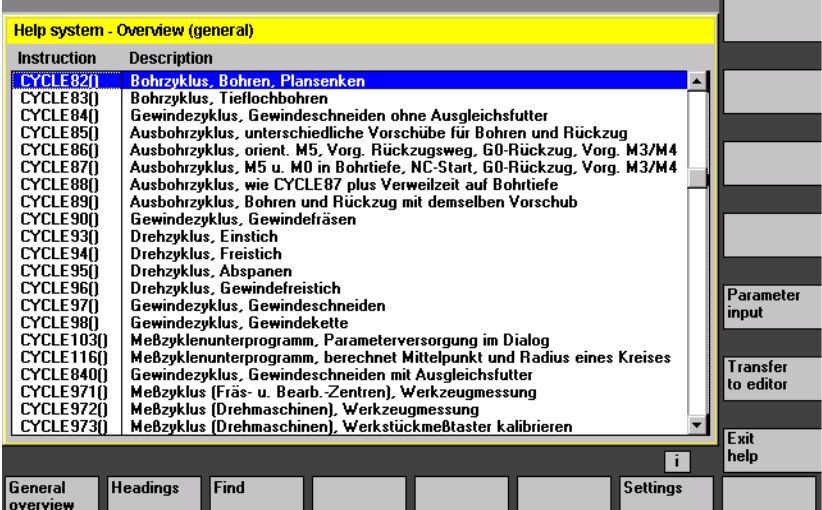

Parameter input

If *"Parameter input"* appears in the vertical softkey menu, you can assign parameters in an input screen for a particular instruction (e.g. a cycle).

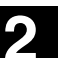

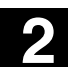

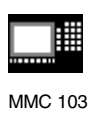

# **2.7.3 Extended help for program commands (SW5.2 and higher)**

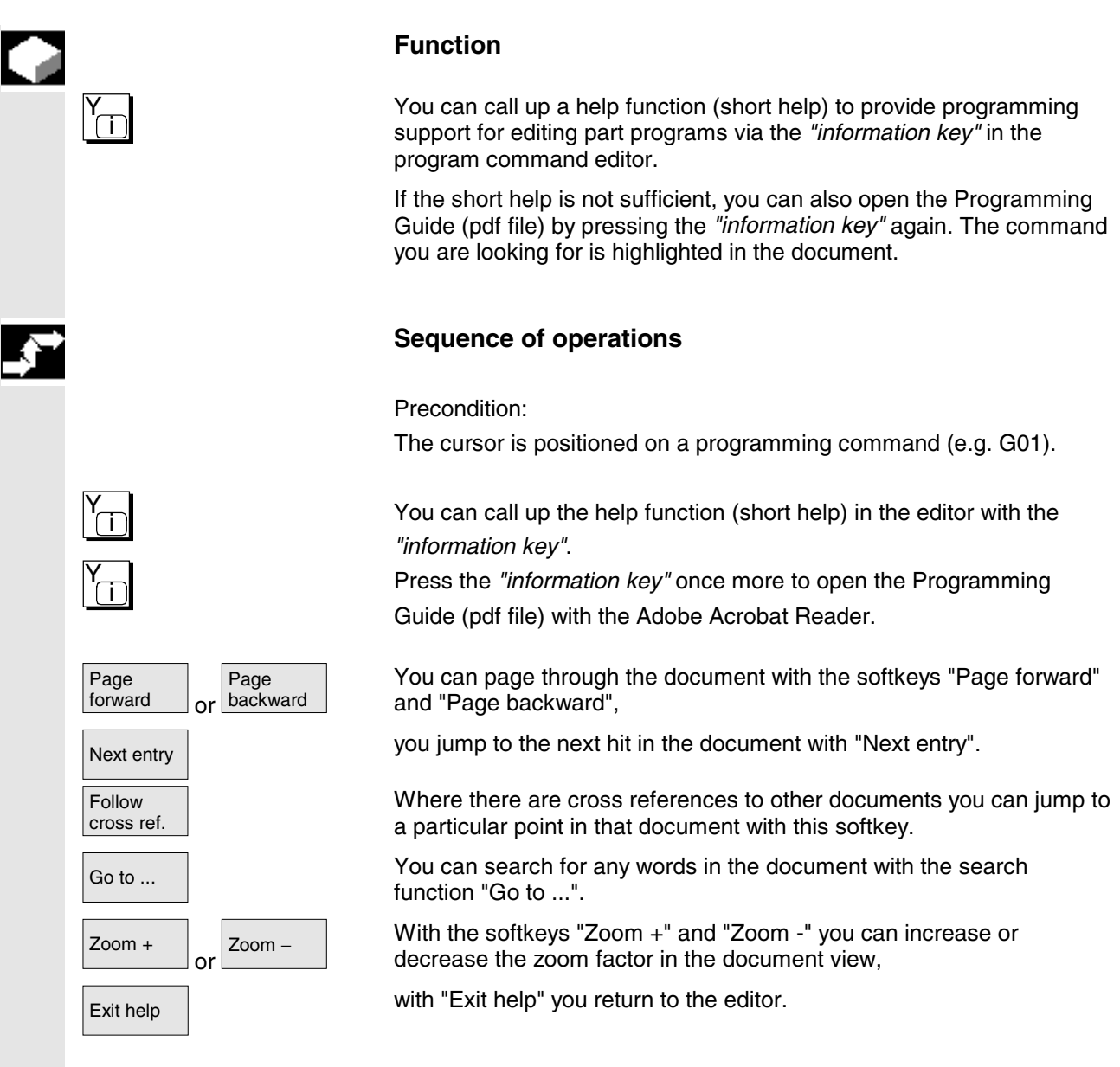

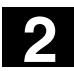

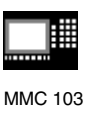

# **2.8 Job list (SW 5 and higher)**

#### **Function**

With SW 5 and higher, it is possible to create a job list (loading list) for each workpiece.

This list contains instructions which prepare the following for the execution of part programs (in several channels if necessary):

- Parallel setup (LOAD/COPY) i.e.: Load or copy main programs and subprograms and associated
	- data such as
		- initialization programs (INI)
		- R parameters (RPA),
		- user data (GUD),
		- zero offsets (UFR),
		- tool/magazine data (TOA/TMA),
		- setting data (SEA),
		- protection zones (PRO) and
		- sag/angularity (CEC)

from the hard disk of the MMC to the main memory of the NC

- Preparations for NC Start (SELECT), i.e.: Selection of programs in various channels and start preparations for execution
- Parallel cleanup (reversed LOAD/COPY) i.e.: Unload main programs and subprograms and the associated data from the main memory of the NC onto the hard disk of the MMC
- Backup (in preparation for the next software version)

#### **Notes**

Parallel setup, preparations for NC Start, parallel cleanup and backup can also be executed from the PLC.

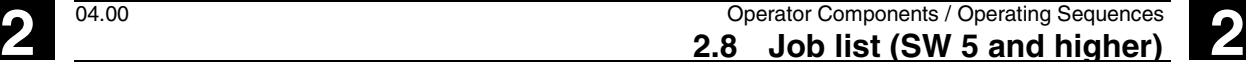

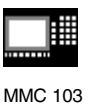

The job list is executed if the workpiece contains a job list of the same name.

The instructions of the job list are activated (see diagram) on

- ! Parallel setup with *"Load"* (LOAD/COPY)
- ! *"Selection"* (LOAD/COPY/SELECT)
- " *"NC Start"* (Program is executed and SELECT is activated)
- # Parallel clearing with *"Unload"* (reversed LOAD/COPY)
- \$ *"Back up"* (being prepared for the next software version)

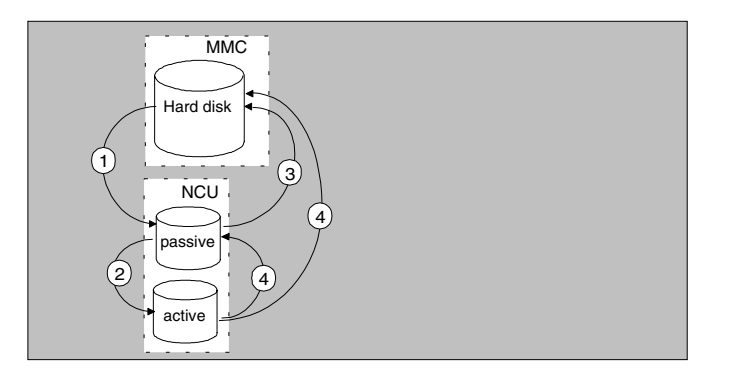

# **Creating file "Workpiece.JOB" (e.g. SHAFT.JOB)**

There are various methods by which job lists can be created:

- While creating a workpiece directory with the function *"New"*, generate a standard job list as a file in this workpiece. The job list syntax is included as a comment in this standard job list. To do that, check the field *"Create templates for joblist"* under *"Start-up/MMC/System settings/Templates.* With this method, the file is automatically assigned the name of the relevant workpiece directory workpiece.JOB (e.g. SHAFT.JOB).
- Creating joblists with different names in an existing workpiece directory with the function "*New"*.
- Job lists can be inserted in an existing workpiece directory.
- The job list can be modified with the Editor.

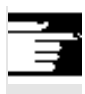

#### **Notes**

You can create your own templates for job lists or standard part programs/subprograms in the directory \Templates\Manufacturer or \Templates\User. The data manager always searches the User directory first, then the Manufacturer directory, and finally the Siemens directory.

New

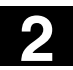

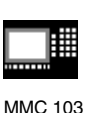

It is recommended that you name the template \_templ . \_templ \_ is replaced by the workpiece name when you create a new workpiece. For example, if templ .job or templ .mpf is found, it is renamed SHAFT.JOB or SHAFT.MPF in the workpiece SHAFT.WPD. If the templates are to be language-dependent, the language abbreviation must be appended with an underscore prefix to the end of the template name. When you create a new workpiece, the template with the abbreviation of the current language is used. The abbreviation is removed when the file is copied (e.g. \_templ\_\_gr.job becomes SHAFT.JOB). Templates without a language abbreviation are always copied. The template is always selected when the workpiece is created,

i.e. the language cannot be changed subsequently.

# **2.8.1 Description of syntax for job lists**

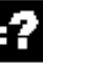

# **Explanation**

The job list syntax consists of 3 instructions

- Load instruction LOAD
- Select instruction SELECT
- Copy instruction COPY (for m:n link only)

#### **Notes**

As regards the job list commands, a distinction must be made between an m:n network and a 1:1 link between the MMC and NCs. It is advisable to use the instruction LOAD for a 1:1 link and COPY for an m:n link, at least for global programs and, in particular, cycles used in several NCUs.

#### **Comment**

All terms placed inside "brackets" or ";" are comments and are ignored when the joblist is processed.

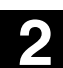

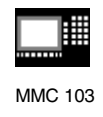

# **Description of syntax**

#### **LOAD [source]**

The LOAD instruction loads one or several files from the MMC to the NC main memory, deleting the source file on the MMC. In other words, the files are stored only once.

This instruction is recommended for a 1:1 link.

[source] is [path]/[name]

The path/name defines the relevant path within the file tree of the data manager.

Wildcards (e.g. \*) may also be used in the name.

#### **Examples:**

#### LOAD<sup>\*</sup>

(load all files from workpiece directory of job list)

#### LOAD /MPF.DIR/\*

(load all files from one directory, e.g. in this example, all files from part programs (MPF.DIR))

#### LOAD PART1.MPF

(load one file, e.g. PART1.MPF, from the workpiece directory currently selected in the job list)

# LOAD /SPF.DIR/PART1.SPF

(load one file from a directory, in this case from subprogram directory SPF.DIR)

# **SELECT [source] [destination] [DISK]**

The SELECT instruction selects a program for execution. The selected program must be loaded to the main memory of the NC. It can then be started with NC-START.

If programs on the hard disk of the MMC103 must be executed, then the command must include vocabulary word DISK.

#### [source]

is the name of the main program which is selected for execution in a specific channel in the NCK.

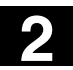

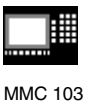

[destination] A channel must be specified as the destination.  $CH=$ Channel number (for a 1:1 link only); or with NETNAMES:INI: Channel name (channels are unambiguously distributed across all NCs); or NC name**,** channel number **Example:**  $CH=2$ (2 is the channel number) CH=Station5 (Station5, corresponds to channel name from NETNAMES.INI) CH=ncu\_b.1 (ncu\_b corresponds to NCU name from NETNAMES.INI 1 is the local channel number of this NCU) [DISK] can be optionally specified for program execution from hard disk.

#### **Examples:**

SELECT PART12 CH=CHANNEL22

SELECT PART12 CH=NCU\_2,2 (PART2 is selected in the 2nd channel of NCU\_2)

SELECT /shaft1.wpd/side1.mpf CH=2 DISK (Part program SIDE1.MPF of workpiece SHAFT1.WPD is executed from the hard disk in the 2nd channel)

#### **COPY [source] [destination]**

The COPY instruction copies one or several files from the MMC to an NC main memory. The original files remain stored on the MMC. The COPY instruction is executed only if the relevant file does not yet exist at the destination or if it has a different time stamp. This instruction is recommended for an m:n link.

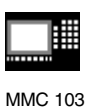

If this type of file needs to be modified, it must always be edited on the NC. If the file has been distributed more than once via the joblist, and you want the changes to be active in all NCs, you must first unload that file, then edit it, and finally redistribute it via the joblist.

[source] is [path]/[name]

[destination] is the NCU/channel address:

The destination can be specified using one of the three address categories. It must be noted that only the logical names from NETNAMES.INI are taken into account.

- NC= Name of NCU Without NETNAMES.INI, the only option in this case is to specify the NC name with NC=.
- CG= Name of the channel group, i.e. copy in every channel of this group (therefore in all NCs to which the channels are assigned). Parameter CG can be specified only if a channel menu is

configured.

CH= Name of channel

Channel names are only assigned uniquely across NCs when a channel menu is configured.

If no destination is specified, the source is copied to the NC currently linked to the MMC. If \* is entered as the target, the source is distributed to all the NCs configured in NETNAMES.INI.

# **Examples:**

COPY \* \*

(copies all files from the workpiece of the joblist to all NCs that are configured in NETNAMES.INI)

COPY PART12.MPF NC=NCU\_2

(copies a file from the workpiece of the joblist into the NC "NCU\_2")

COPY /SPF.DIR/PART1.\* CG=MILL2

(copies all files with a name from a directory e.g. PART1.\* from subroutines (SPF.DIR) into a channel group, i.e. to all NCs to which channels of this group are assigned).

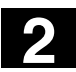

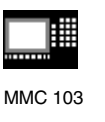

COPY /MPF.DIR/\* CH=CHANNEL22 (copies all files from a directory, e.g. all from part programs (MPF.DIR) to the NC which is assigned to this channel.)

# **2.8.2 Example of a job list for two-channel 1:1 links**

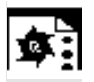

#### **Example**

If only channel1 and channel2 on NCU1 (1:1 link) were involved in machining of the workpiece, then the most suitable job list structure would be as follows:

LOAD /MPF.DIR/Gen.MPF LOAD /WCS.DIR/Part1.WPD/WpdGen.MPF

LOAD /WCS.DIR/Part1.WPD/ Channel1.MPF LOAD /WCS.DIR/Part1.WPD/ Channel1.INI LOAD /WCS.DIR/Part1.WPD/ K12.MPF

LOAD /WCS.DIR/Part1.WPD/ Channel2.MPF LOAD /WCS.DIR/Part1.WPD/ Channel2.INI LOAD /WCS.DIR/Part1.WPD/ K22.MPF

SELECT /WCS.DIR/Part1.WPD/Channel1.MPF CH=1 SELECT /WCS.DIR/Part1.WPD/Channel2.MPF CH=2 The destination is not specified for loading in a 1:1 link, the current NC is the default.

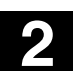

 $\bullet$ :

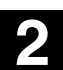

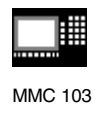

# **2.8.3 Example of a job list for multi-channel m:n links**

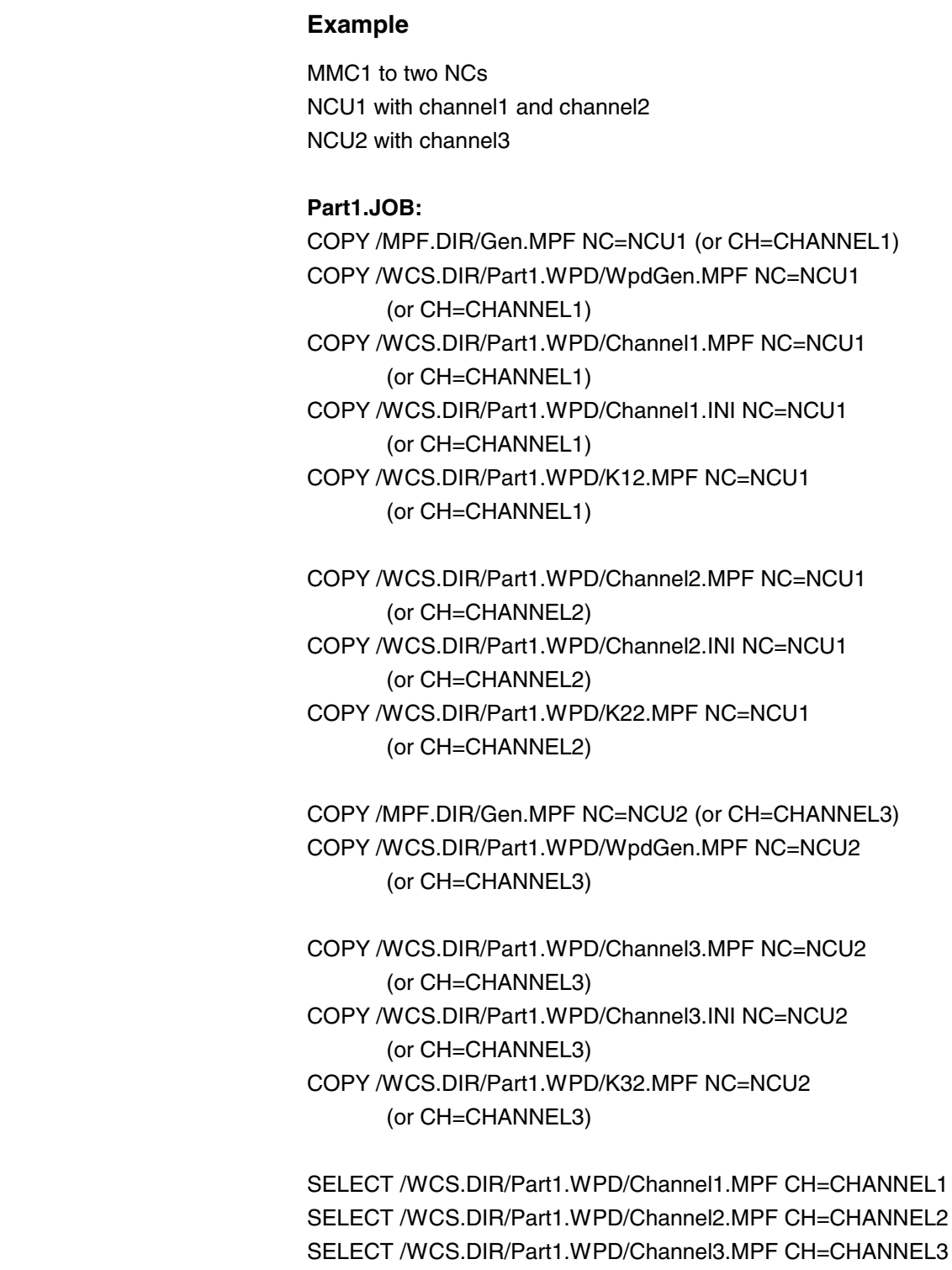

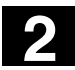

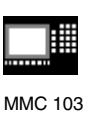

# **2.8.4 Sequence of operations "Executing joblist"**

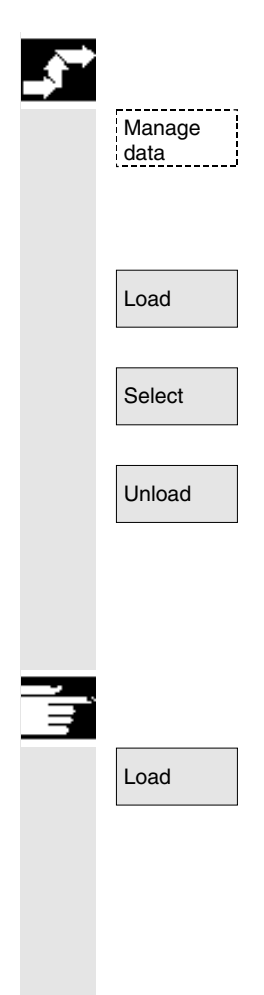

data e.g. press the softkey *"Manage data"* under *"Services"*. The horizontal and vertical softkey bars change.

> Position the cursor on the correct workpiece directory. Then execute functions

- *"Load"*
- *"Select"*
- *"Unload".*

If a job list named workpiece. JOB is stored in a workpiece directory, then the functions are executed for that job list.

However, the functions can be executed directly on the job list, e.g. if the directory contains job lists that are named differently from the workpiece.

# **Additional notes**

#### Load *"Load"* **joblist**

*"Load"* means that al the prepared joblist instructions are executed. The data are distributed from [Source] to [Target], to the target NCs with the instruction LOAD or COPY. The workpiece is then marked as "loaded".

SELECT instructions are ignored.

If the workpiece/job list is loaded, then the log window displays a list of the files to be distributed.

The log window can be displayed in the event of an error. Loading of the job list can then be aborted if necessary.

#### **Marking of files on user interface**

If the file is stored only on the hard disk of the MMC, then it is marked as "not loaded".

If the file is only located in the RAM of the NC, it is marked as loaded with an "X".

If the file is located both in the MMC and in the NC, the identifier "X" is only removed when the files are no longer identical.

If the files have different time stamps or are of different lengths, the identifier is "!X!".

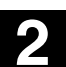

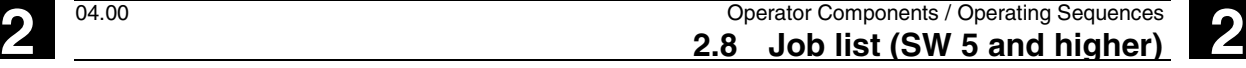

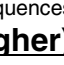

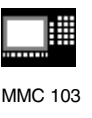

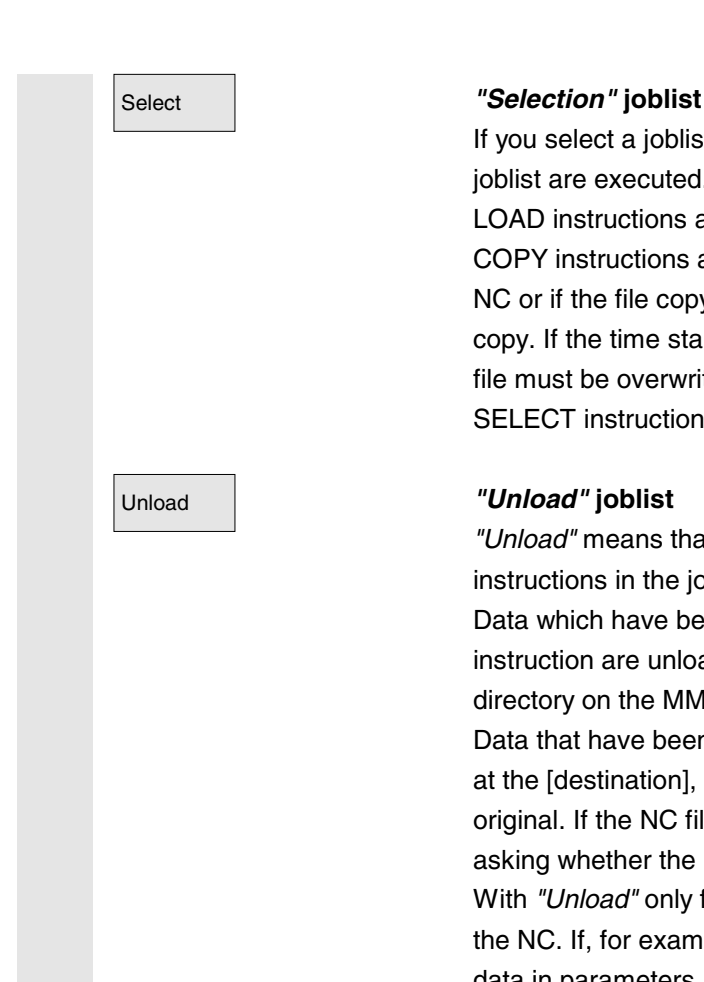

If you select a joblist or workpiece with joblist, all instructions of the joblist are executed.

LOAD instructions are executed if the files are still stored on the MMC. COPY instructions are executed only if the files are not stored on the NC or if the file copy on the NC has a different time stamp to the MMC copy. If the time stamps are different, the system inquires whether the file must be overwritten.

SELECT instructions are executed.

*"Unload"* means that the instructions of the joblist are "undone", the instructions in the joblist are executed in reverse order, e.g.: Data which have been loaded to a destination NC with a LOAD instruction are unloaded from [destination] to [source] into the source directory on the MMC.

Data that have been copied to a destination NC with COPY are erased at the [destination], provided they have the same time stamp as the original. If the NC file copy has been modified, a query box appears, asking whether the NC version must be transferred to the MMC. With *"Unload"* only files are transferred from the passive file system of the NC. If, for example, modifications have been made to the active data in parameters, these must be saved beforehand.

# **2.8.5 Renaming workpieces with job lists (SW 5.2 and higher)**

#### **Function**

When you rename a workpiece directory, all the workpiece files under that directory that have the same name as the directory are renamed. If a job list with the name of the directory exists, the instructions in that job list are also renamed.

Comment lines remain unchanged.

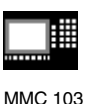

**Example:** Workpiece directory A. WPD renamed to B. WPD: All files with the name A.XXX are renamed to B.XXX, i.e. the extension is not altered. If a job list called A.JOB exists it is renamed to B.JOB. If this job list contains instructions of file A.XXX located in this workpiece directory, then that file is also renamed to B.XXX. **Example:** If job list A.JOB contains an instruction LOAD/WKS.DIR/A.WPD/A.MPF it is renamed to LOAD/WKS.DIR/B.WPD/B.MPF However, if a job list contains the instruction LOAD/MPF.DIR/A.MPF or LOAD/WKS.DIR/X.WPD/A.MPF the files are not renamed. **Sequence of operations** . . . . . . . . . . Manage<br>programs programs The softkey *"Manage programs"* in operating area *"Program"* must be pressed (MMC 103).

Place the cursor on the workpiece directory that you want to rename.

Rename **No. 2018** The "Rename" dialog window opens.

Enter the new name.

# **2.8.6 Copying workpieces with job lists (SW 5.2 and higher)**

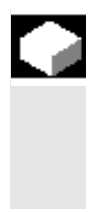

#### **Function**

If the files of a workpiece directory are copied to a new directory, all the files with the same directory name are renamed to the new workpiece directory name.

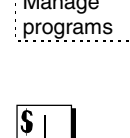

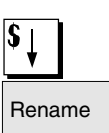

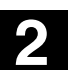

Manage

. . . . . . . . . . .

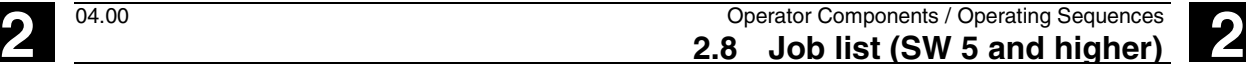

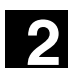

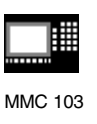

If a job list with the name of the directory exists, the instructions in that job list are also renamed. See also section *"Renaming".*

This function applies to operating area *"Program"* only. When you copy under *"Services"*, the names remain unchanged.

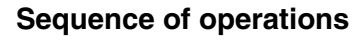

programs The softkey *"Manage programs"* in operating area *"Program"* must be pressed (MMC 103).

Copy **Position the cursor on the file that you want to copy and press the** 

The file is marked as the source for copying.

Press the softkey *"Insert"*, enter a new name, if necessary, and confirm with "OK".

# **2.8.7 Archiving workpieces with job lists with m:n (SW 5.2 and higher)**

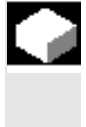

#### **Function**

When archiving workpieces that contain job lists of the same name, in the case of m:n you are asked whether the job lists to be unloaded are to be executed. You can terminate the action with *"Cancel"*, otherwise all job lists are executed and archiving is then started.

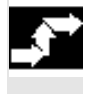

Data

#### **Sequence of operations**

from In the *"Services"* operating area press the *"Data from"* softkey*.* The *"Programs/Data"* file tree is displayed. The vertical softkey bar changes. Please refer to Chapter "Reading out data" in operating area *"Services"* for additional operating sequences.

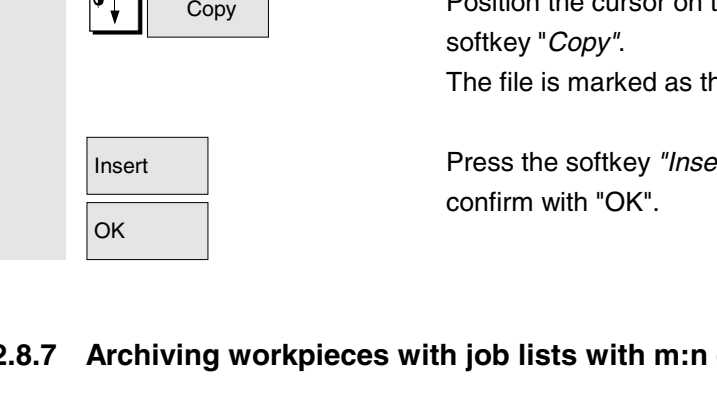

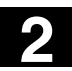

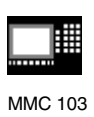

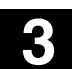

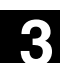

⊯ MMC 100.2 MMC 103

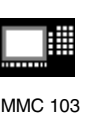

# **Operating Example**

# **Typical operating sequence**

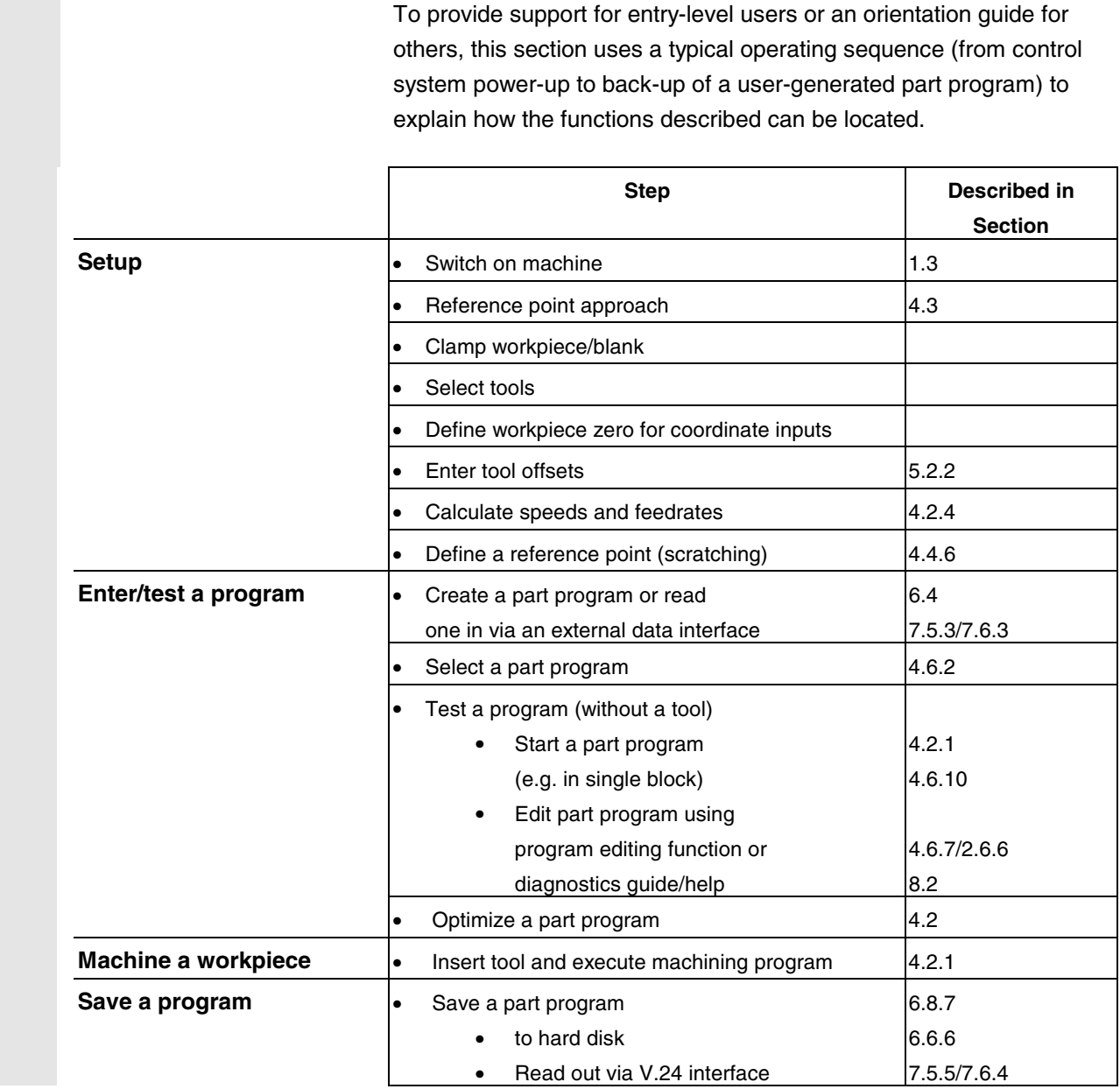

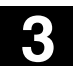

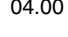

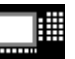

MMC 100.2 MMC 103

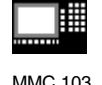

# **"Machine" Operating Area**

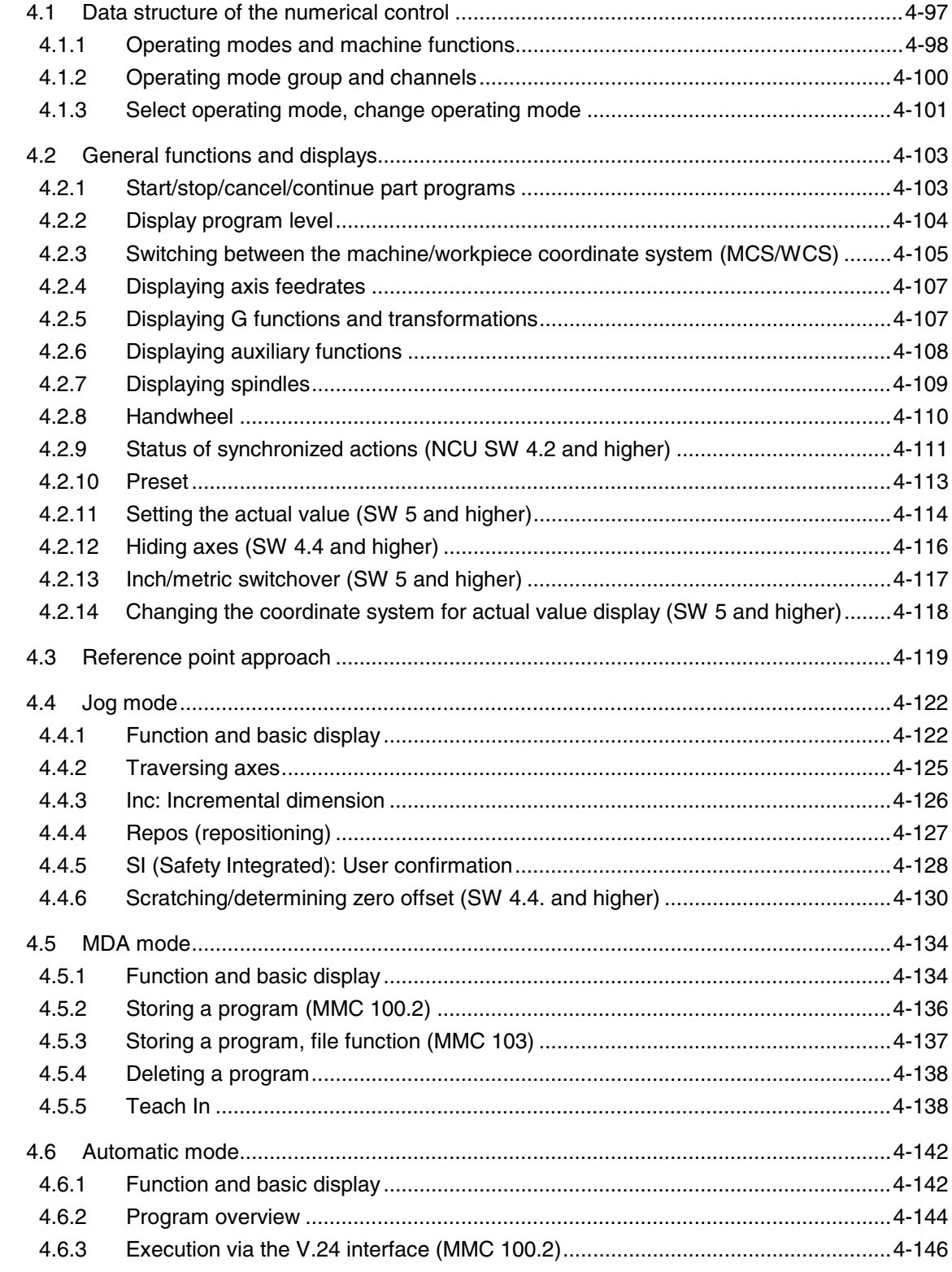

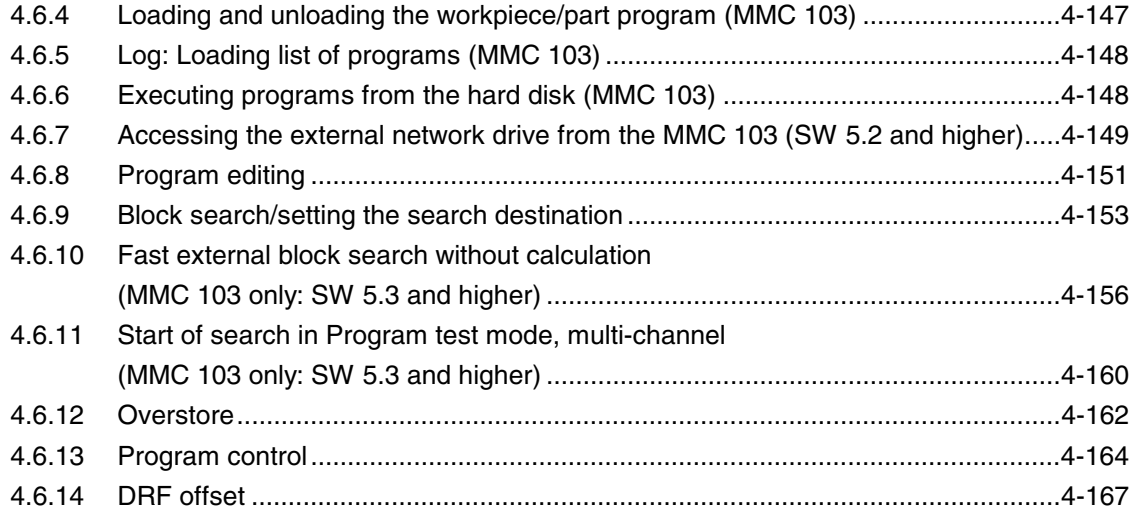

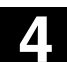

MMC 100.2 MMC 103

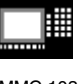

# **4.1 Data structure of the numerical control**

# **Function**

- NC with part program memory
- Part programs are processed in different channels (one program per channel).

**MMC 100.2** The data are always stored in the NC and changed directly in the NC.

**MMC 103** A hard disk is also available. Softkeys "Load" – "Unload" are used to transfer data to the NC from hard disk or vice versa.

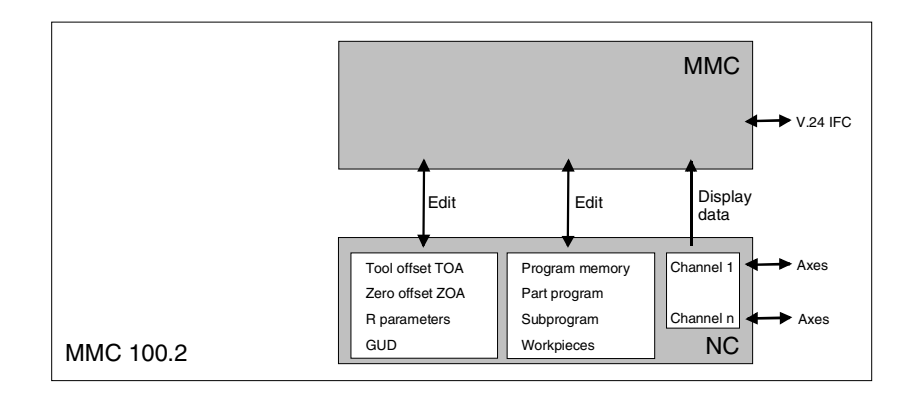

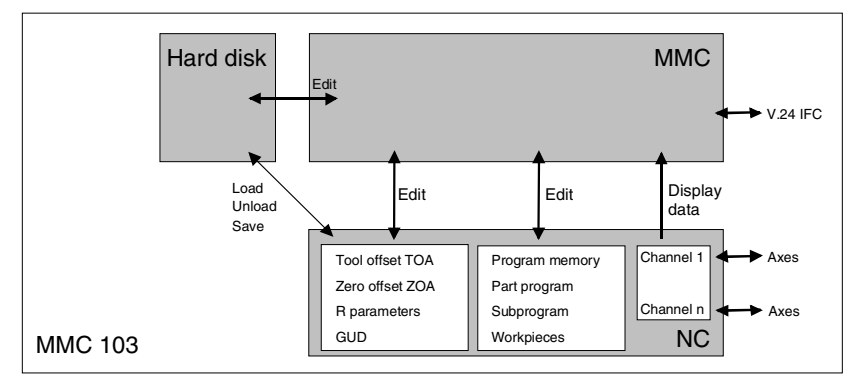

Data in the NC memory are retained when the control power supply is switched off. Only one copy exists of programs that are loaded from the hard disk to the NC memory. The program memory in the NC is limited (see memory display).

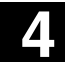

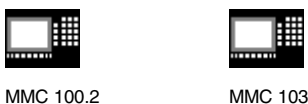

# **4.1.1 Operating modes and machine functions**

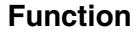

The Machine operating area contains all the functions and control variables that trigger actions on the machine tool or detect its status. There are three different modes in this area:

- Jog: Jog is the mode required for manual operation and setting up of the machine. The setup functions provided are "Reference point approach", "Repositioning", "Handwheel" or "Traverse in preset increments" and "Redefine control zero" (preset).
- MDA: Semi-automatic operation Part programs can be set up and processed block by block in this mode. The tested blocks can then be stored in the part program. In Teach In mode, positions can be traversed and stored to generate motion sequences which are then stored in the MDA program.
- Automatic: Fully automatic operation Part programs are executed fully automatically in Automatic mode, i.e. they are selected, started, corrected, selectively manipulated (e.g. single block) and processed.

# **Select machine**

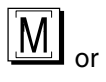

You can switch to the *"Machine"* area at any time from any of the other operating areas simply by pressing the *"Machine area"* key.

When you switch on the control, it is usually in the operating area *"Machine"* in operating mode *"Jog".* (Please consult the machine manufacturer's documentation!)

#### **Machine manufacturer**

The state after power-up can be configured and might therefore deviate from the default.

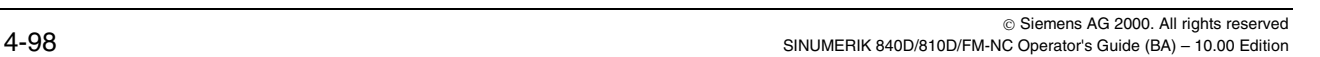

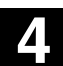

▦ MMC 100.2 MMC 103

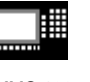

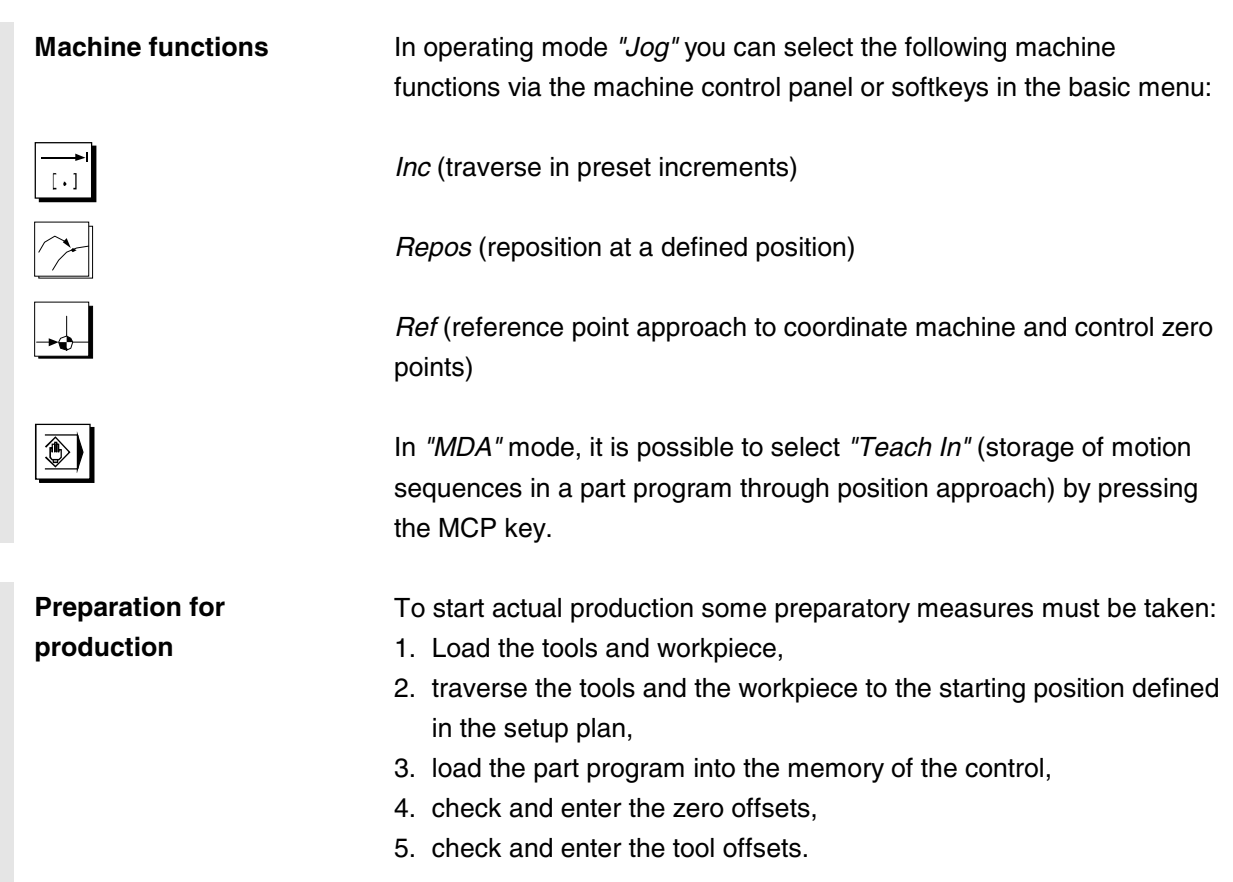

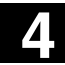

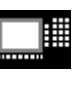

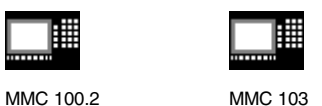

**4.1.2 Operating mode group and channels**

# **Function**

Every channel behaves like an independent NC in which a maximum of one part program can be processed.

- Control with one channel: Only one mode group exists.
- Control with several channels:

Channels can be joined to form several mode groups. **Example:**

Control with 4 channels, where machining is carried out in 2 channels and 2 other channels are used to control the transport of the new workpieces.

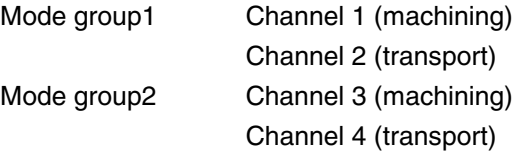

Technologically related channels can be combined to form a mode group.

Axes and spindles of the same mode group can be controlled by one or more channels.

An operating mode group is either in operating mode *"Automatic"*, *"Jog"* or *"MDA"*, i.e. several channels of an operating mode group can never assume different operating modes.

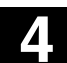

▦ MMC 100.2 MMC 103

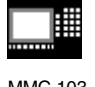

# **4.1.3 Select operating mode, change operating mode**

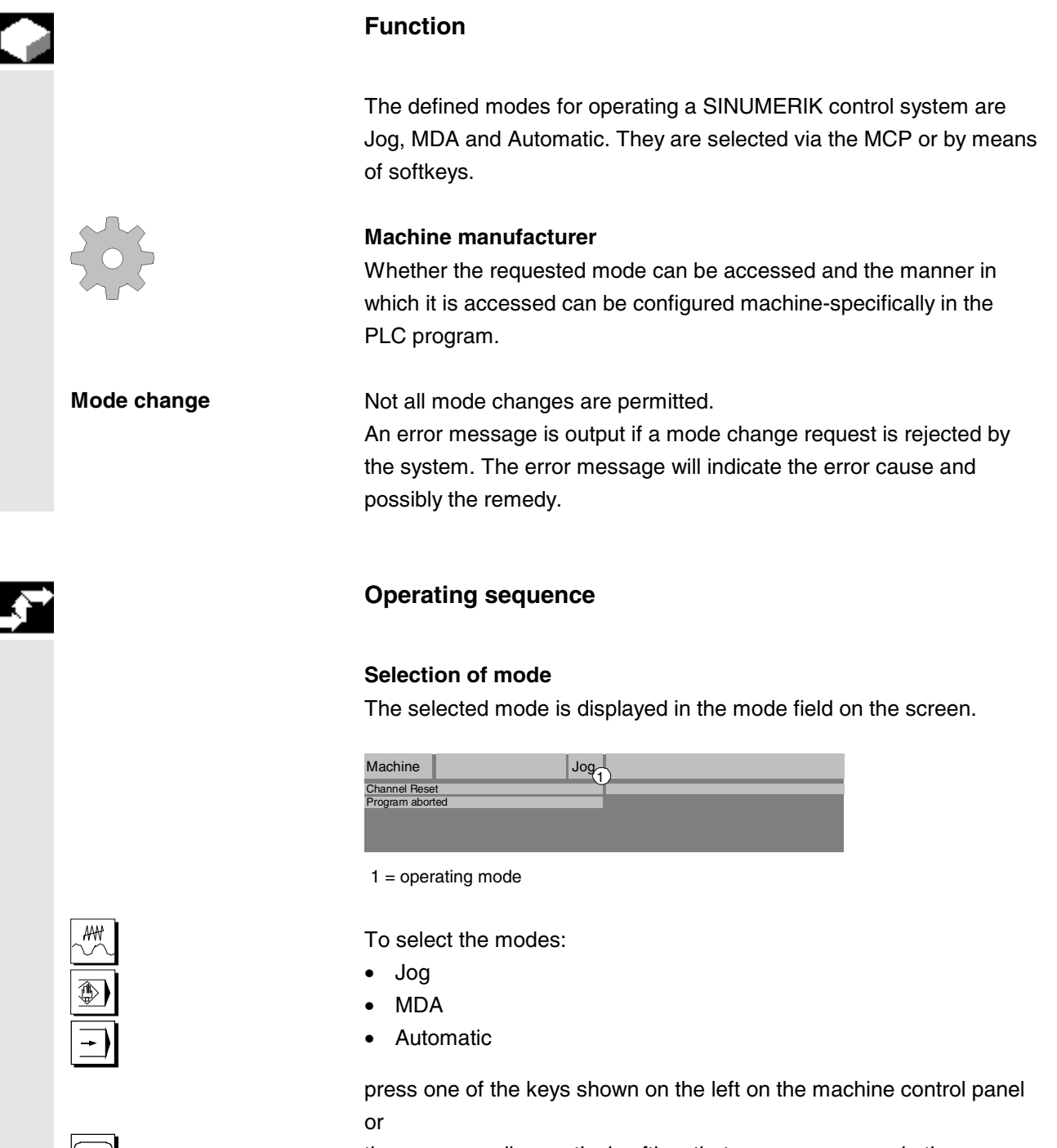

the corresponding vertical softkey that you can access via the *"Area switchover key"*:

JOG • JOG

—<br>—

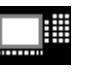

MMC 100.2 MMC 103

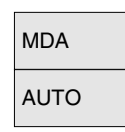

- MDA MDA
- **Automatic**

When a mode is selected, the LED next to the selection key on the MCP lights up. The same status is signaled in the mode field on the screen.

# **Further notes**

The basic display of the selected mode appears on the screen.

If a mode change is not possible, please contact your installation engineer, the machine-tool manufacturer or our service personnel. In many cases, a mode change is enabled only for trained personnel for the purpose of safety. To provide this type of protection, the control system offers a facility for disabling or enabling mode changes.

/FB/, K1, Description of Functions

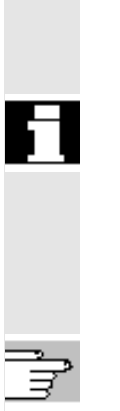

É

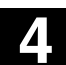

Е

₩ MMC 100.2 MMC 103

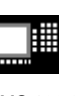

# **4.2 General functions and displays**

# **4.2.1 Start/stop/cancel/continue part programs**

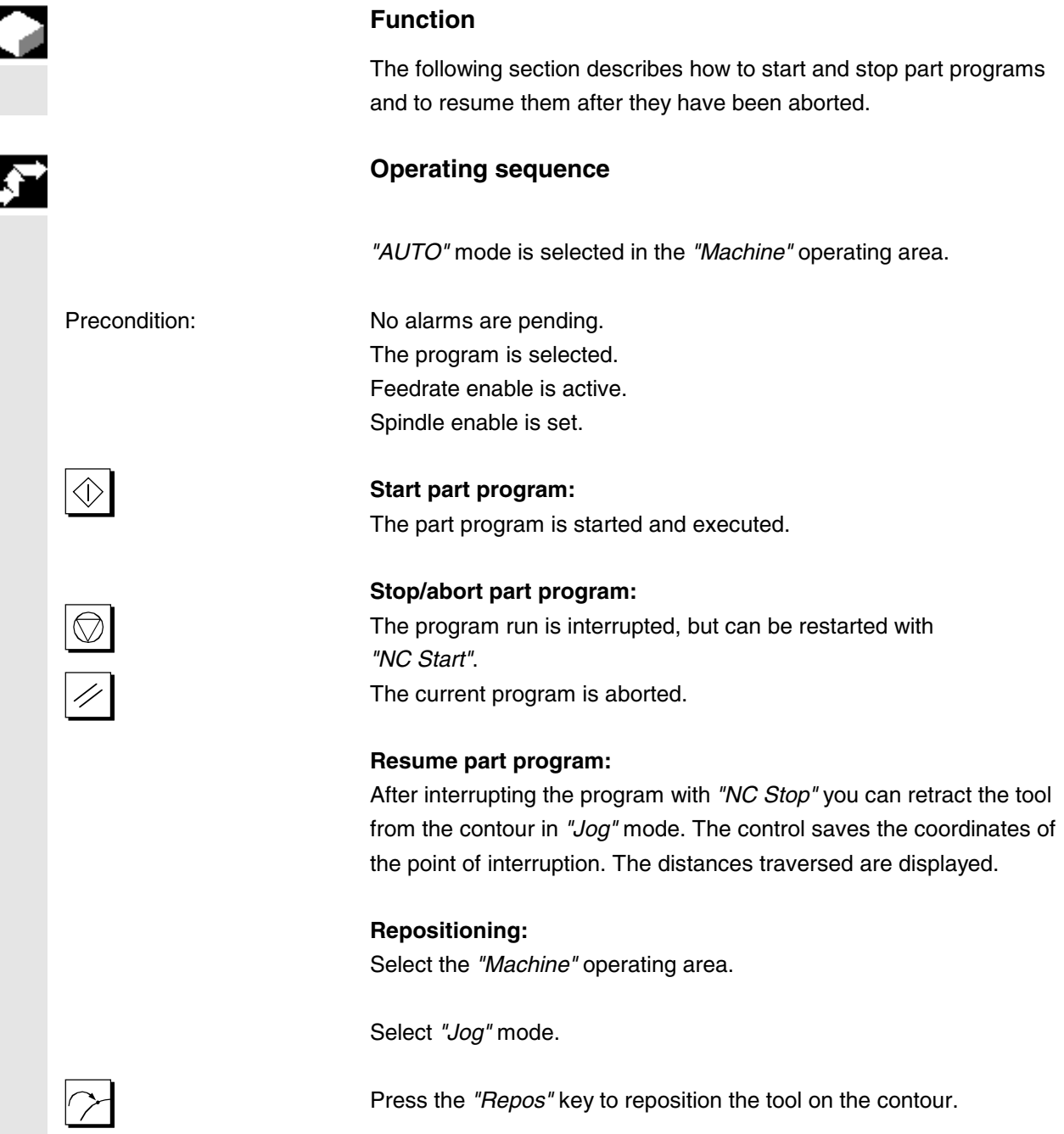

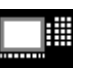

MMC 100.2 MMC 103

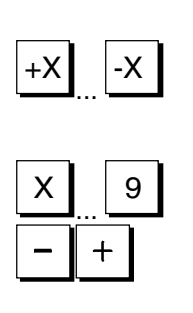

**Turning machine:** Press the *"+"* or *"*–*"* key.

**Milling machine:** Select the axis to be traversed and then press the *"+"* or "–" key.

Traverse the axes to the point of interruption.

# **4.2.2 Display program level**

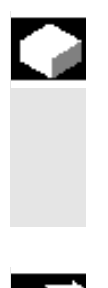

# **Function**

If subprograms are called while a part program is running, the block numbers for the main program and subprograms together with their pass number (P) can be displayed.

# **Operating sequence**

*"AUTO"* mode is selected in the *"Machine"* operating area.

When you press softkey *"Program level"*, the window headed *"Program level"* appears instead of the *"Current block"* window. The softkey labeling changes to *"Current block"*.

During execution of a part program, the block numbers for the main program and subprograms, together with their pass number (P), are displayed in the *"Program level"* window. The main level is always visible, a nesting depth of up to 12 can be displayed. block When you press softkey *"Current block"*, the *"Current block"* window containing the program blocks of the current part program is displayed again.

**Current** 

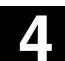

購

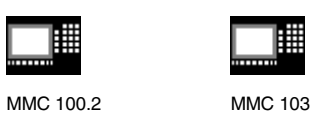

**4.2.3 Switching between the machine/workpiece coordinate system (MCS/WCS)**

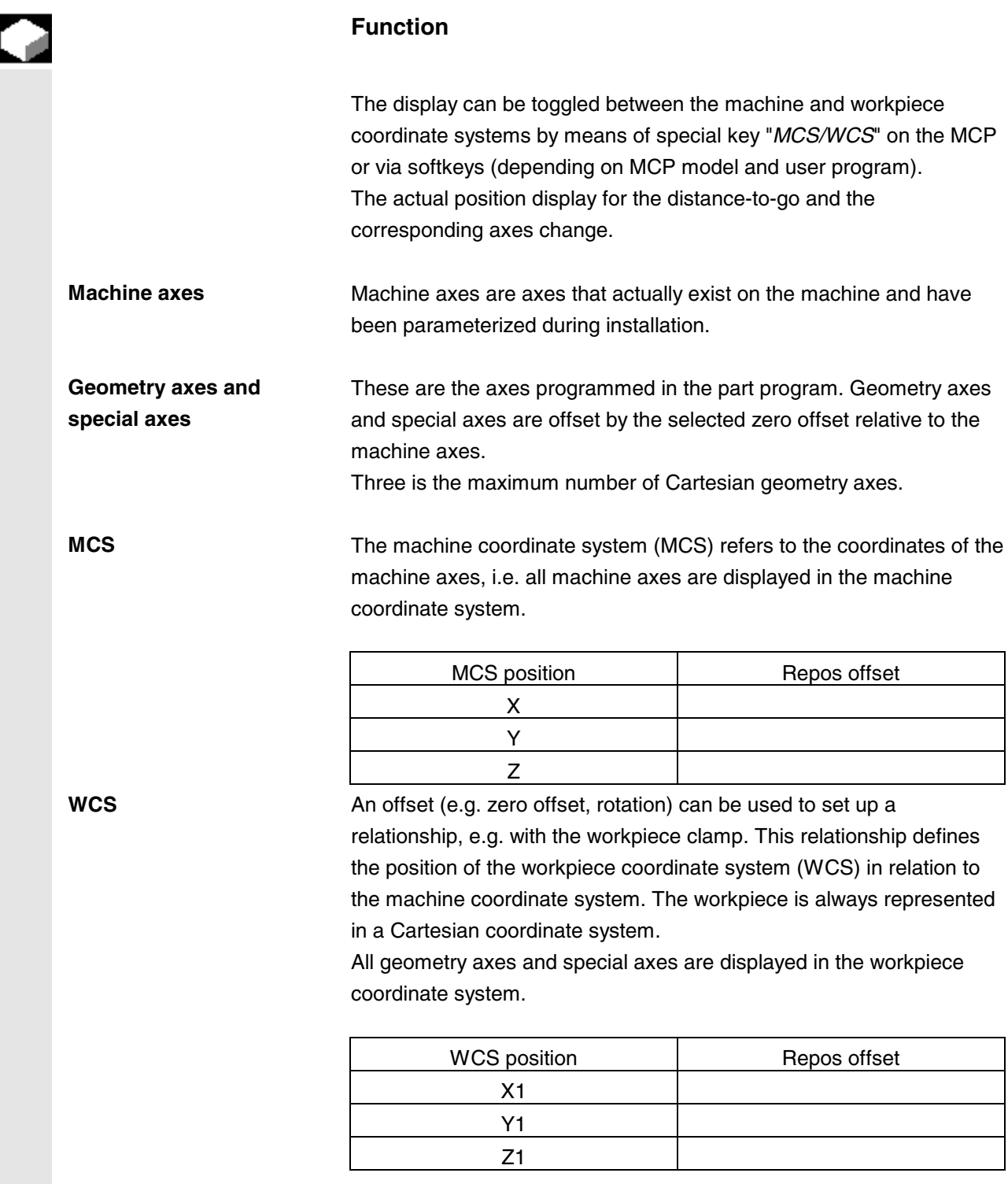

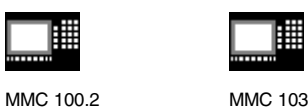

Act. val.<br>MCS

Act. val.<br>WCS

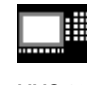

 $\overline{\mathbf{S}}$ 

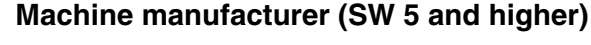

Machine data are used to define whether the programmed frames are to be calculated when displaying the WCS (settable zero system display). Please consult the documentation provided by the machinetool manufacturer!

# **Operating sequence**

*"Jog"* mode is selected in the *"Machine"* operating area.

The actual values of the machine axes and their positions are displayed.

The softkey label changes to *"Act. val. WCS"*.

The machine coordinate system is set up using all physically existent machine axes. References points, tool and pallet change points are defined in the MCS.

When you select softkey "Act. val. WCS", the geometry and auxiliary axes plus their positions appear in the *"Position"* window. The softkey label changes to *"Act. val. MCS".*

The workpiece coordinate system is assigned to a specific workpiece. Settings in the NC program refer to the WCS.

- You can also toggle between the workpiece and machine coordinate systems by pressing the *"MCS/WCS"* key on the MCP.
- The number of places displayed after the decimal point and units of measure can be set in machine data.

/PG/, Programming Guide, Fundamentals

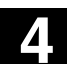

MMC 100.2 MMC 103

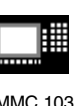

# **4.2.4 Displaying axis feedrates**

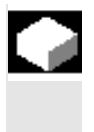

# **Function**

In operating mode *"Jog"* or *"MDA"* or *"AUTO"*, you can display the current feedrate, residual path information and the associated override data.

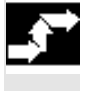

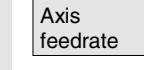

# **Operating sequence**

*"Jog"* mode is selected in the *"Machine"* operating area. Press the *"Axis feedrate"* softkey:

- When *"MCS"* is selected, the feed window containing the current feedrates, distance-to-go information and associated override is displayed.
- When *"WCS"* is selected, the feed window for the axes involved in interpolation, the current feedrate and the distance-to-go information with path override as well as the current feedrate and distance-to-go information with single-axis override for axes not involved in interpolation is displayed.

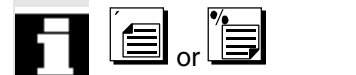

You can use the *"Page"* keys to display other axes if required.

# **4.2.5 Displaying G functions and transformations**

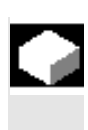

#### **Function**

Active G functions and transformations in the currently active channel can be displayed.

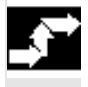

# **Operating sequence**

*"AUTO"*/*"MDA"*/*"Jog"* mode is selected in the *"Machine"* operating area.

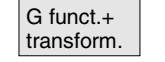

The "G functions + transformations" window containing active G functions and transformations is output on the screen.

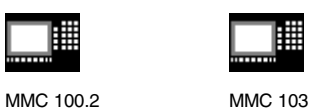

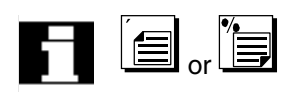

Using the *"Page*" keys you can scroll up and down to display other G functions.

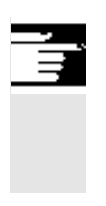

**Further notes**

Every G group has a fixed location. The group number (no.) and the current G function of the G groups are displayed only if a G function is active.

# **4.2.6 Displaying auxiliary functions**

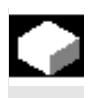

# **Function**

Auxiliary functions active in the selected channel can be displayed.

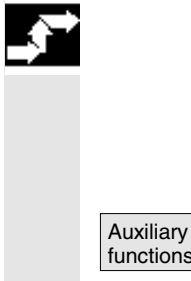

# **Operating sequence**

*"AUTO"*/"*MDA*"/"*Jog*" mode is selected in the *"Machine"* operating area.

ary **Functions** The "Auxiliary functions" window appears on the screen. Up to 5 M functions and 3 H functions can be displayed.
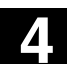

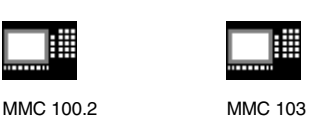

**4.2.7 Displaying spindles**

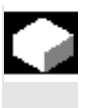

## **Function**

area.

**Operating sequence**

The current spindle values (actual speed, setpoint speed, position on oriented spindle stop and spindle override) can be displayed.

*"AUTO"*/*"MDA"*/*"Jog"* mode is selected in the "Machine" operating

The *"Spindle"* window appears on the screen.

setting of spindle override switch and spindle output.

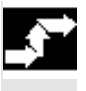

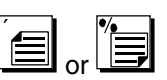

Using the *"Page"* keys you can scroll up and down to display other spindles if any are configured.

The window contains the spindle setpoint and actual value, position,

#### **Further notes**

- The "*Spindle*" window is displayed only if at least one spindle is configured.
- If a master spindle is available it is displayed automatically in the spindle window (SW 5.3 or higher), even if it is not meant to be the first spindle.

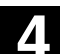

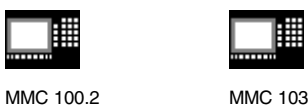

## **4.2.8 Handwheel**

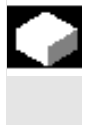

## **Function**

Using the *"Handwheel"* function, you can assign an axis to the handwheels and activate them.

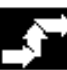

## **Operating sequence**

*"Jog"* mode is selected in the *"Machine"* operating area.

The *"Handwheel"* window appears on the screen.

Position the cursor on the handwheel of your choice (1–3).

An axis identifier is suggested in the *"Axis"* field. You can select all the other axes by means of the *"Toggle key"*. The settings are accepted immediately and an axis is assigned to each handwheel (1–3).

Each time you press the *"Toggle button"* on the *"Active"* field you activate or deactivate enabling of the handwheel in question. The settings become active immediately.

When you turn the handwheel, the assigned axis traverses by the number of increments that have been set for it (Inc keys).

#### **Machine manufacturers**

The machine-tool manufacturer is responsible for the design of handwheels. Operation may therefore differ from the explanation above.

Please consult the documentation provided by the machine-tool manufacturer!

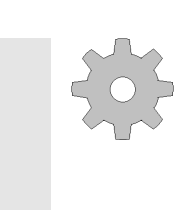

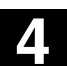

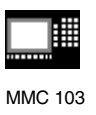

## **4.2.9 Status of synchronized actions (NCU SW 4.2 and higher)**

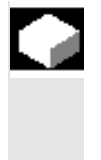

#### **Function**

Status information (such as "enabled", "disabled", etc.) can be displayed here to support start-up of synchronized actions. **References**: /PGA/, Programming Guide Advanced, Chapter "Synchronized Actions"

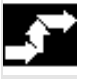

#### **Operating sequence**

*"AUTO"*/*"MDA"*/*"Jog"* mode is selected in the *"Machine"* operating area.

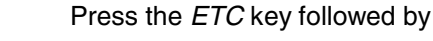

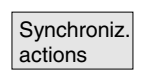

the *"Synchroniz. actions" softkey.* The display "Status of synchronized actions" appears,

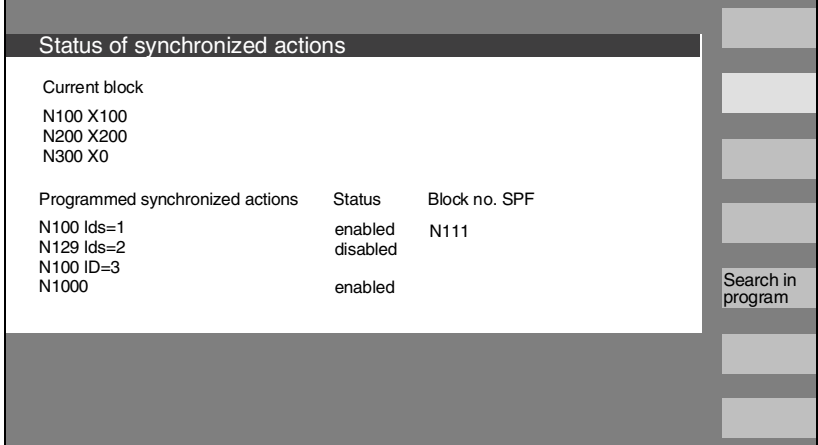

containing the following:

- Column **"Current block"**: Current section of selected part program: Preceding, current and following block
- Column **"Programmed synchronized actions":** The programmed synchronized actions are listed block by block with block number (static/modal actions are listed together with the number of the synchronized action)

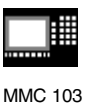

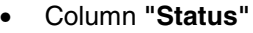

• " " (no information given)

the condition is checked in interpolation cycles.

- "disabled"
- LOCK was set from the PLC for the synchronized action
- "active"

The action is currently running. If the instruction part of a programmed synchronized action starts a subroutine/cycle, the current block number of the cycle is additionally displayed in column "Block number SPF".

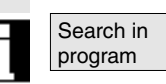

#### A window opens

in which you must enter the system variable/synchronized action of your choice.

The control system searches the current or an additionally specified program for synchronized actions which match the current block and synchronized action numbers.

If the control finds matching program blocks, the associated condition and instruction parts are output with the other basic display data.

Press RECALL to return to the "Automatic" basic display.

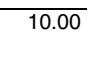

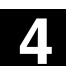

**4** 10.00 "Machine" Operating Area **4.2 General functions and displays** 

MMC 100.2 MMC 103

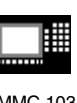

**4.2.10 Preset**

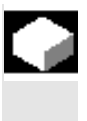

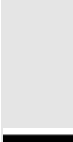

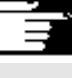

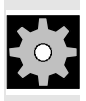

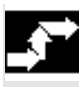

Δ

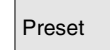

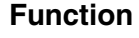

The *"Preset"* function can be used to redefine the control zero in the machine coordinate system. Preset values are applied to machine axes. Axes do not move when *"Preset"* is active.

#### **Further notes**

A new position value is entered for the current axis positions.

#### **Machine manufacturer**

Please follow the machine manufacturer's instructions.

#### **Operating sequence**

*"Jog"* mode is selected in the *"Machine"* operating area.

Preset The *"Preset"* window appears on the screen.

Enter the new actual value, which must in future correspond to the current axis position, for each individual axis. By doing so, you are redefining the control zero in the MCS. When the control zero is redefined, the tool change point, for example, also changes.

#### **Danger**

After the actual value has been reset, none of the protection zones or software limit switches are operative! Only after another reference point approach are the protection zones and software limit switches active again.

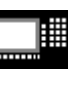

MMC 100.2 MMC 103

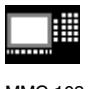

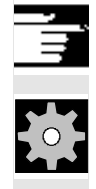

#### **Further notes**

**Machine manufacturer** The *"Preset"* function can be disabled by means of protection levels (keyswitch position).

## **4.2.11 Setting the actual value (SW 5 and higher)**

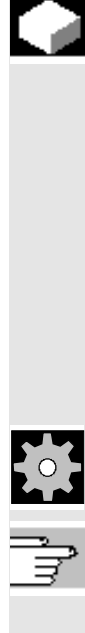

## **Function**

The "Set actual value" function is now available via display MD 9422 PRESET\_MODE as a functional alternative to the existing "Preset" function. The "Set actual value" function can be used only if the control system is operating in the workpiece coordinate system.

- MD  $9422 = 1$  "Preset" (default) or
- MD 9422 = 2 "Set actual value" or
- $MD 9422 = 0$  Neither

The functions are stored under the same softkey.

## **Machine manufacturer**

Please follow the machine manufacturer's instructions. For configuring references, please see /IAD/ 840D Installation and Start-Up Guide, Section "MMC" Set actual value assigns the 1st base offset, rough.

This function sets the workpiece coordinate system to a defined actual coordinate. The resultant offset between the old actual value and the newly entered WCS actual value is computed in the first basic offset.

## **Operating sequence**

## **Precondition:**

The function is available only when G500 (MD 20100 bits 14 and bit  $0 = 1$ ) and the WCS are active.

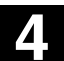

# **4** 10.00 "Machine" Operating Area **4.2 General functions and displays**

MMC 100.2 MMC 103

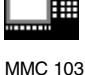

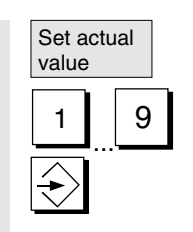

The new setpoint position of the axes in the workpiece coordinate system can be entered using "Set actual value" in the actual value window. When you transfer a value to the system by pressing "Input", the deviation from the current actual value is entered in the basic offset. The new actual value is displayed in the "Position" column.

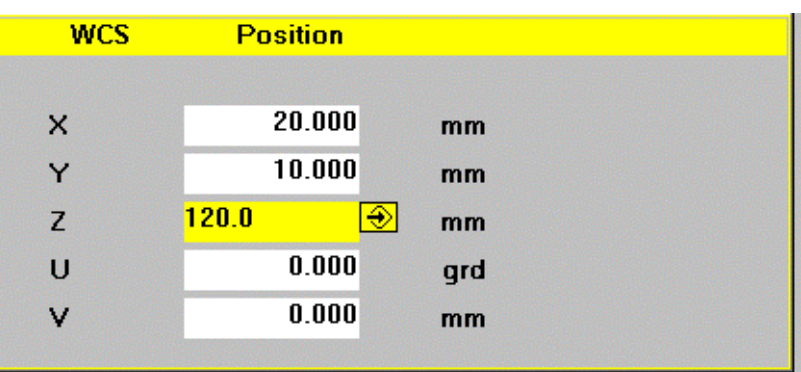

Reset **The Complete offset entered up to this point by pressing** the "Reset" softkey.

#### **Further notes**

- The offsets for setting the actual value are entered in G500 (first basic offset).
- The first basic offset is assigned as soon as actual value setting is used. This also applies to the variable \$P\_UIFR[0].
- If other zero offsets apart from G500 are active, the "Set actual value" function is rejected.
- Use of the function actual value setting for the tool axis is only sensible when tool offset is active.

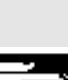

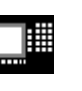

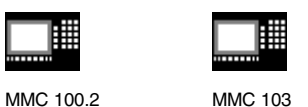

## **4.2.12 Hiding axes (SW 4.4 and higher)**

#### **Function**

MD 20098 DISPLAY\_AXIS can be set to hide axes in the Machine area.

All axes are displayed with the default setting.

MD 20098 is described in /IAD/ 840D Installation and Start-Up Guide, Chapter 13

Axes can be hidden in the following windows in the Machine area:

- Small axis window (5 axes, machine default setting)
- Wide axis window (5 axes with feedrate and override)
- Large axis window (8 axes, large font)

It is possible to set separately for the view in the machine or workpiece coordinate system whether or not the axis must be displayed: MD 20098 DISPLAY\_AXIS

- Bits 0–15 Display/hide geometry axes (WCS) and
- Bits 16–31 Display/hide machine axes (MCS).

#### **Special cases**

- **Reference point approach and Safety Integrated** Machine data MD 20098 DISPLAY\_AXIS is not evaluated in the displays for referencing mode, i.e. in the "axis reference point" and "acknowledge safe position" displays. All machine axes are always displayed.
- **Handwheel selection**

The possible axes for making selections for handwheel assignment are selected with bit 19 of data MD 20098 DISPLAY\_AXIS for machine axes and with bit 3 for geometry axes.

#### • **Preset, basic offset and scratching**

The possible axes for display are selected with bit 18 of data MD 20098 DISPLAY\_AXIS for machine axes and with bit 2 for geometry axes.

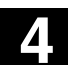

Œ

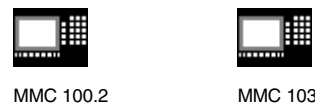

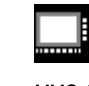

**4.2.13 Inch/metric switchover (SW 5 and higher)**

## **Function**

The control system can operate with the inch or the metric system of measurement. In SW 5 and higher, you can switch between the inch and metric systems of measurement in the "Machine" operating area. The control converts the values accordingly.

#### **Machine manufacturers**

The switchover is only possible if:

- The corresponding machine data have been set.
- All channels are in the Reset state.
- Axes are not traversing with JOG, DRF or PLC control.
- Constant grinding wheel peripheral speed (GWPS) is not active.

The display resolution for the inch system of measurement is defined by machine data.

Actions such as part program start or mode change are disabled for the duration of the switchover.

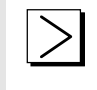

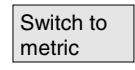

#### **Operating sequence**

"AUTO"/"MDA"/"Jog" mode is selected in the "Machine" operating area.

Press the *ETC* key followed by

the softkey *"Switch to metric".*

When the system of measurement is changed, all length-related parameters are automatically converted to the new system of measurement from the perspective of the operator.

If the switchover cannot be performed, this is indicated by a message in the user interface.

**References:** /FB/, G2 Section "Metric/inch system of units"

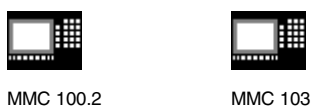

## **4.2.14 Changing the coordinate system for actual value display (SW 5 and higher)**

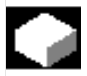

## **Function**

Via the MD you can define whether the actual values are to be displayed

- without programmed offset = WCS or
- including programmed offsets = SZS (settable zero offset system). **Example:**

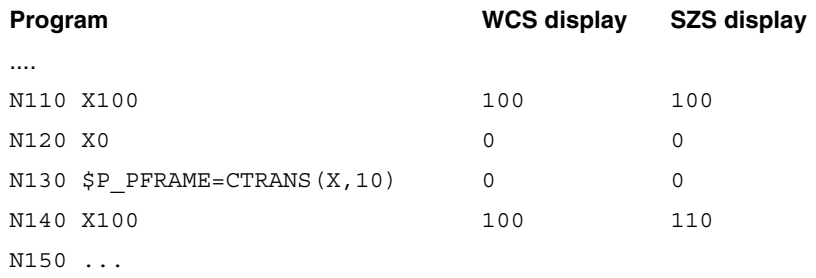

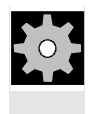

## **Machine manufacturers**

Actual value display settings: See machine manufacturer's specifications

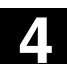

MMC 100.2 MMC 103

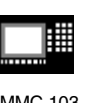

## **4.3 Reference point approach**

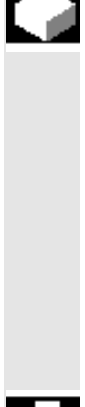

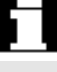

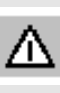

## **Function**

The *"Ref"* function ensures that the control and machine are synchronized after power on.

Before a reference point approach can be carried out, the axes must be located at positions (if necessary, traversed to these positions using the axis keys/handwheels) from where the machine reference point can be approached without collision.

If reference point approach is called from a part program all axes can be traversed simultaneously.

Reference point approach can only be performed by machine axes. The actual value display does not match the real position of the axes when the control is switched on.

#### **Caution**

- If the axes are not safely positioned, you must traverse them to safe positions in *"Jog"* or *"MDA"* mode.
- You must follow the axis motions directly on the machine!
- Ignore the actual value display until the axes have been referenced!
- The software limit switches are not active!

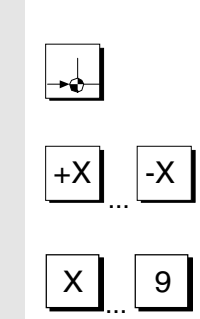

## **Operating sequence**

*"Jog"* or *"MDA"* is selected in the *"Machine"* operating area. The channel for reference point approach is selected.

The *"Ref"* machine function is selected.

**Turning machine:** Press the *"Axis keys"*.

**Milling machine:** Select the axis to be traversed and

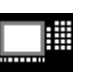

MMC 100.2 MMC 103

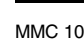

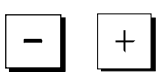

then press the *"+"* or *"–"* key.

The selected axis moves to the reference point. The direction and sequence is defined by the machine-tool manufacturer in the PLC program.

If you have pressed the wrong direction key, the action is not accepted and the axes do not move.

The display shows the reference point value.

No symbol is displayed for axes that are not referred to a reference point.

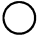

 $\bigcup$  This symbol appears for axes which must be referenced.

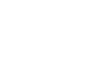

 $\bigodot$  This symbol is displayed next to the axis as soon as it has reached the reference point.

The axis, once started, can be stopped before it reaches the reference point.

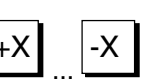

**Turning machine:** Press the *"Axis keys"*.

#### **Milling machine:**

Select the axis to be traversed and

 then press the *"+"* or *"–"* key. The selected axis moves to the reference point.

## **Caution**

The machine is synchronized as soon as the reference point is reached. The actual value display is set to the reference point value. The display is the difference between the machine zero and the slide reference point. From now on path limits, such as software limit switches, are active.

You can end the function by selecting another operating mode (*"Jog"*, *"MDA"* or *"Automatic"*).

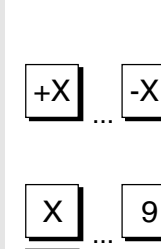

ww∈

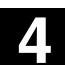

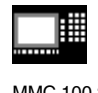

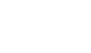

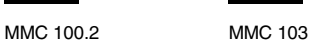

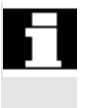

- All axes of a mode group can approach the reference point simultaneously (depending on the PLC program of the machinetool manufacturer).
- The feedrate override is active.

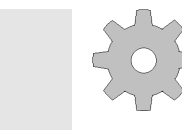

## **Machine manufacturers**

Your machine manufacturer will instruct you how to select axes if you intend to enter more than nine.

#### **Further notes**

The sequence in which axes must be referenced can be defined by the machine-tool manufacturer.

The NC cannot be started in automatic mode until all axes with a defined reference point (see machine data MD) have actually reached this point.

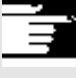

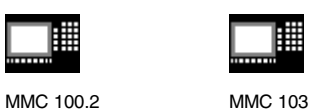

## **4.4 Jog mode**

## **4.4.1 Function and basic display**

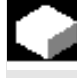

#### **Function**

You can perform the following tasks in Manual mode:

- 1. Synchronize the measuring system of the control with the machine (reference point approach).
- 2. Set up the machine, i.e. you can trigger manually-controlled motions on the machine using the appropriate keys and handwheels on the machine control panel.
- 3. Trigger manually-controlled motions on the machine using the appropriate keys and handwheels on the machine control panel while the part program is interrupted.

The following basic display "Jog" is displayed when you press the *"Area switchover key"* and the "JOG" key.

The *"Jog"* basic display contains values relating to position, feedrate, spindle and tool.

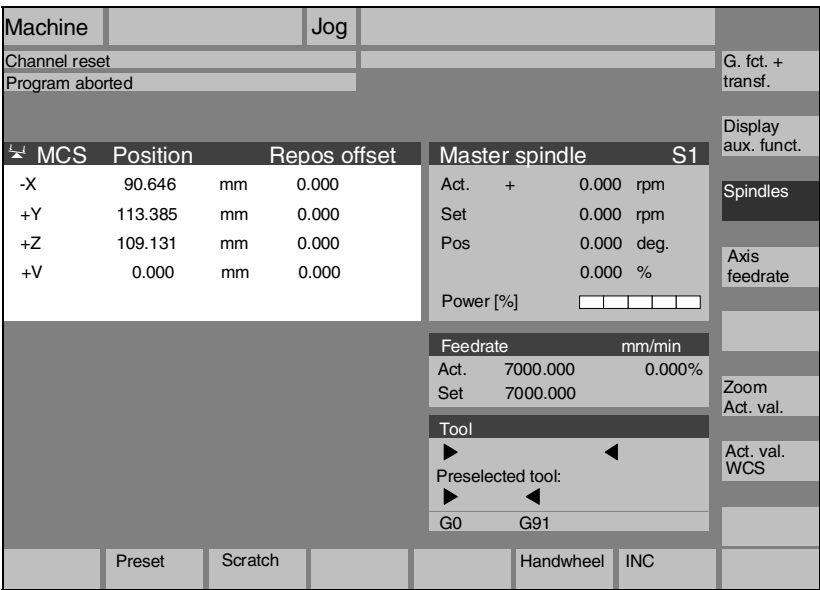

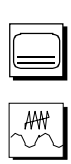

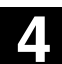

▦

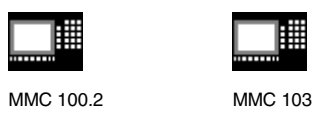

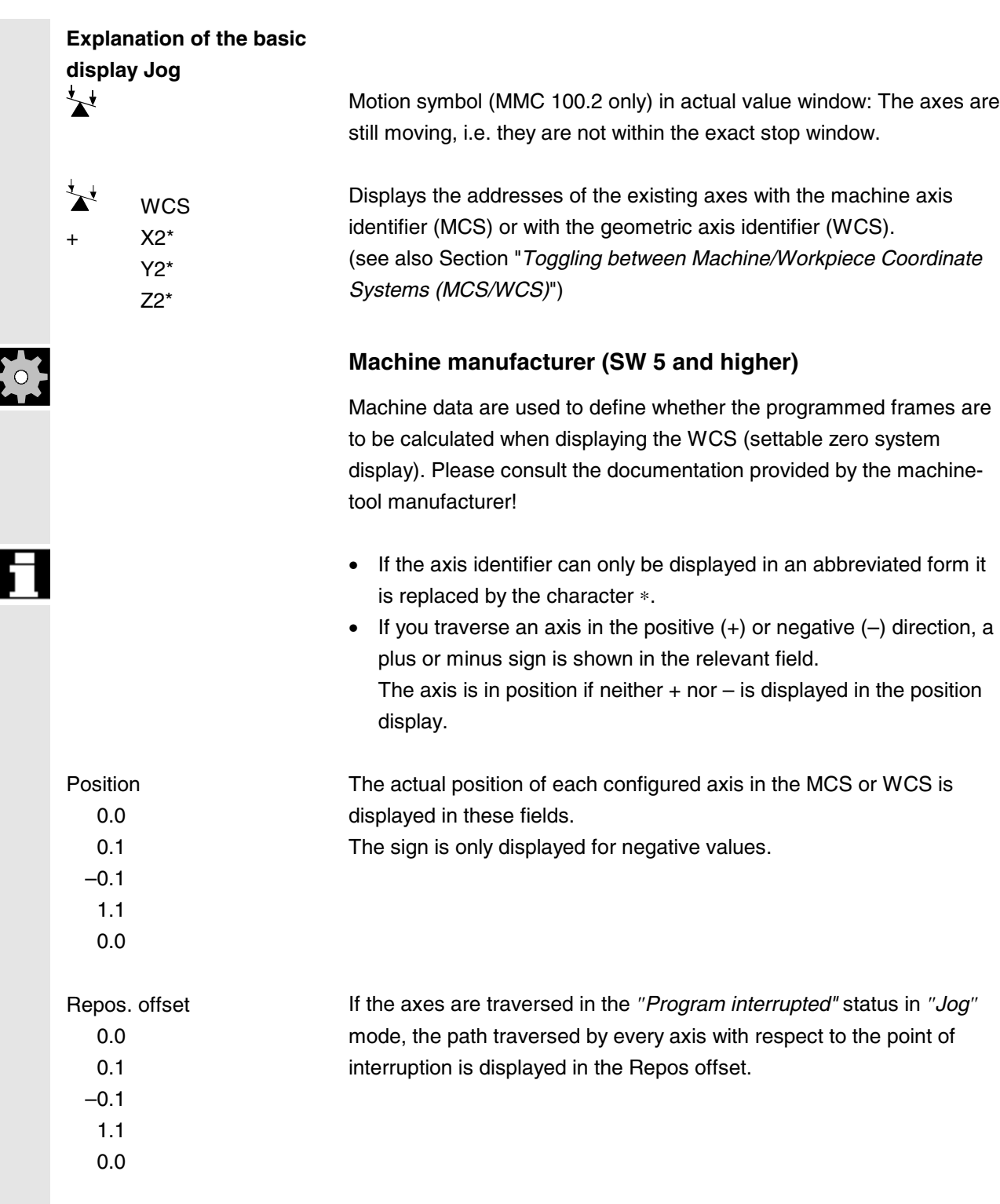

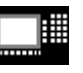

MMC 100.2 MMC 103

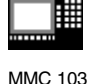

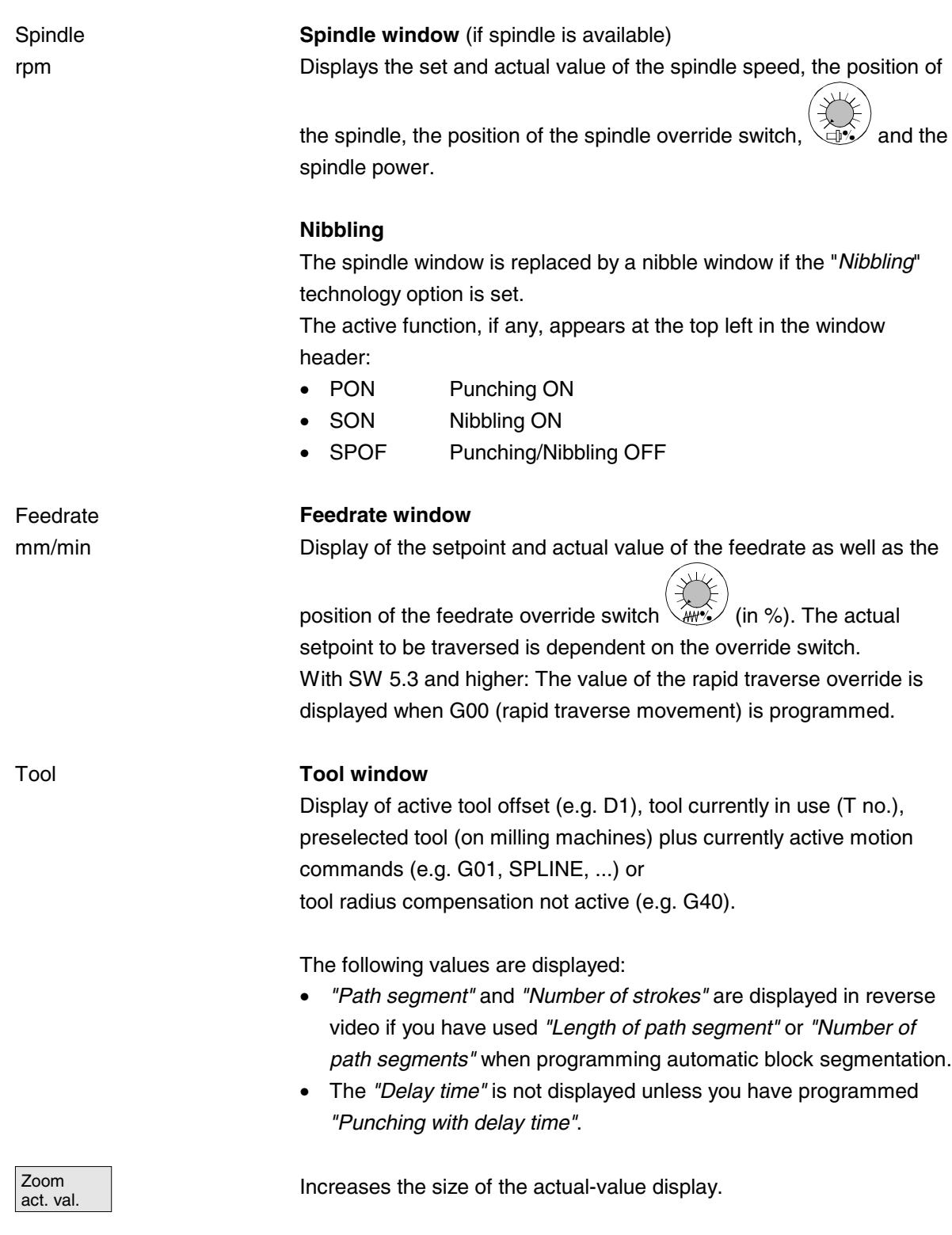

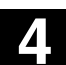

**4.4 Jog mode 4**

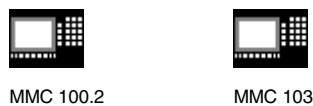

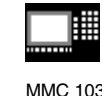

## **4.4.2 Traversing axes**

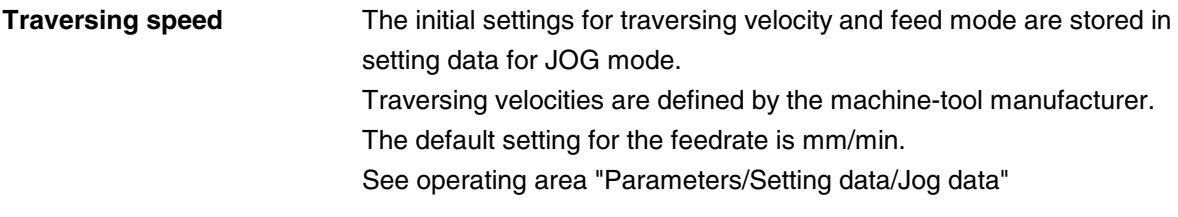

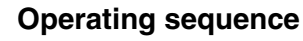

*"Jog"* mode is selected in the *"Machine"* operating area.

#### **Traverse axes**

Using the *"Inc"* (increment) function, manually traverse the selected axis in preset increments in the appropriate direction by pressing an *"Axis key"* repeatedly:

- [.] Variable increment can be set via softkey *"Inc"* (see Subsection 3.2.5).
- ... [1], [10], ..., [10000] fixed increment

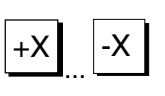

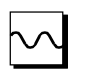

 $\overline{1}$ .1

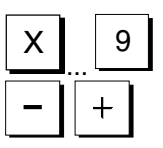

**Turning machine:** Press the "Axis keys".

If necessary, set the speed with the override selector.

If you press *"Rapid traverse override"* at the same time, you can traverse the axis in rapid traverse mode.

#### **Milling machine:**

Select the axis to be traversed and

then press the "+" or "–" key.

Feedrate and rapid traverse override switches can be operative.

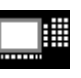

MMC 100.2 MMC 103

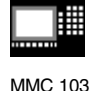

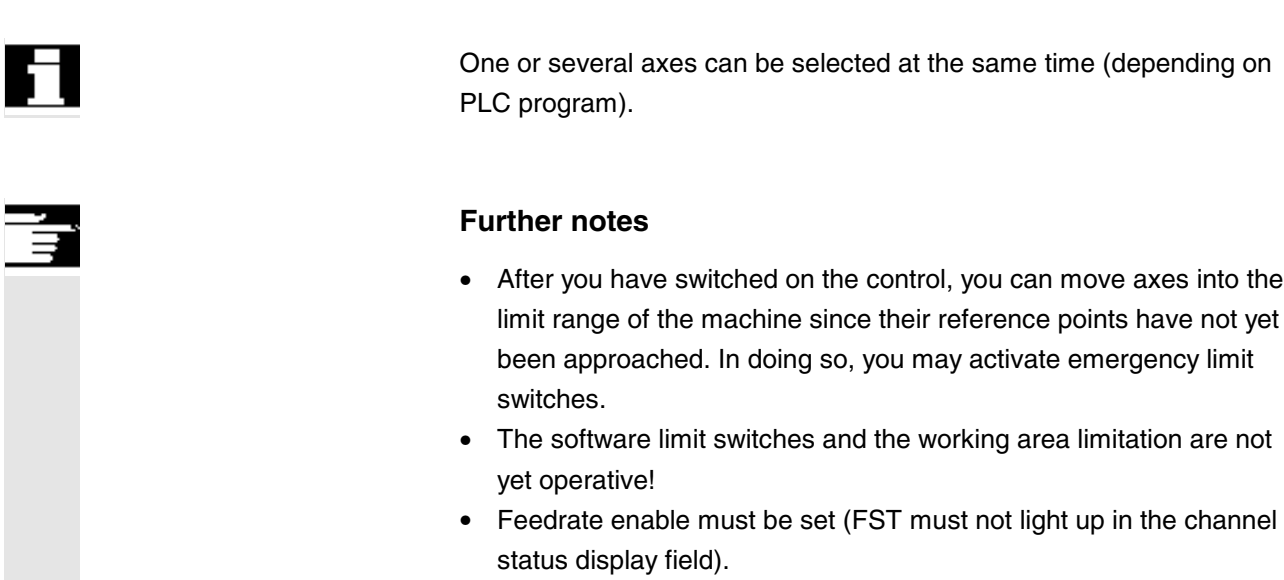

## **Machine manufacturers**

If it is not meaningful to traverse several axes simultaneously, the machine-tool manufacturer must provide an interlock in the PLC program.

## **4.4.3 Inc: Incremental dimension**

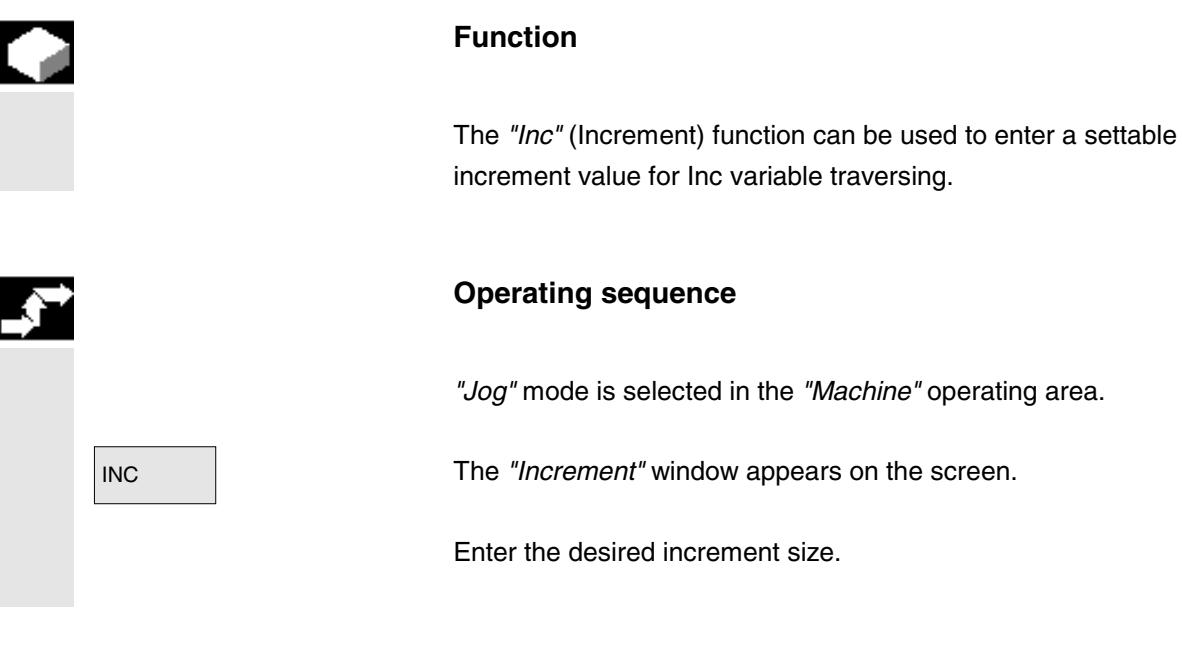

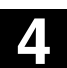

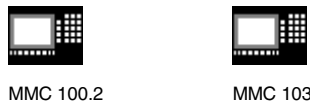

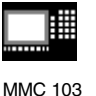

 $\left[ \cdot, \cdot \right]$ 

Press this key in manual mode together with the *"Axis key"* to traverse the axis in increments of the size set above in the appropriate direction (see also Section "*Traversing axes*"). Increment keys with preset increment sizes are temporarily inoperative.

## **4.4.4 Repos (repositioning)**

## **Function**

After a program interruption in automatic mode (e.g. to take a measurement on the workpiece or to compensate tool wear values or after tool breakage), you can retract the tool manually from the contour after selecting *"Jog"* mode. In such cases, the control stores the coordinates of the point of interruption and displays the path distances traversed by the axes in *"Jog"* mode as a *"Repos"* offset (Repos = repositioning) in the actual value window.

*"Repos"* offsets can be displayed in the machine coordinate system (MCS) or workpiece coordinate system (WCS).

## **Operating sequence**

*"Jog"* mode is selected in the *"Machine"* operating area. The axes have been moved away from the point of interruption.

Select machine function *"Repos"*.

**Turning machine:** Press the *"Axis keys"*.

**Milling machine:** Select the axis to be traversed and

then press the *"+"* or "*–" key.*

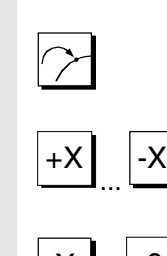

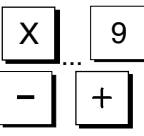

## **4.4 Jog mode** 10.00 **4.4 Jog mode 4**

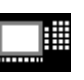

MMC 100.2 MMC 103

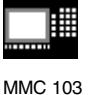

Δ

It is not possible to overtravel the point of interruption. The feedrate override switch is active.

#### **Warning**

The rapid traverse override switch is active.

Non-compensated Repos offsets are compensated with programmed feedrate and linear interpolation on switchover to Automatic mode and selection of NC start.

## **4.4.5 SI (Safety Integrated): User confirmation**

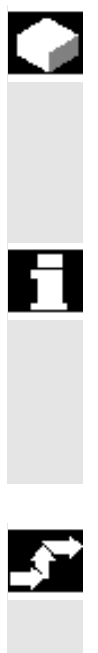

## **Function**

If the option "user enabling" is installed on the NC, you must enable or disable the function depending on the keyswitch position in operating mode *"Approach reference point"*.

User enabling can only be granted if keyswitch position 3 or higher is selected for the keyswitch position.

The displayed values are always referred to the machine coordinate system (MCS).

## **Operating sequence**

*"Jog Ref"* mode is selected in the *"Machine"* operating area. The channel to be referenced is already selected.

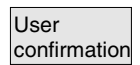

Press softkey "User confirmation".

The *"Confirm machine positions"* window is opened. The machine axes in the MCS are displayed, together with the current position and a checkbox for activating/deactivating the user confirmation.

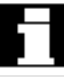

#### **MMC 103 only:**

Machine axes that do not need to be referenced are displayed in reverse video with their current position, but without a checkbox.

Position the cursor on the desired machine axis.

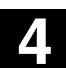

**4.4 10.00 "Machine" Operating Area**<br>**4.4 Jog mode 4.4 Jog mode 4**

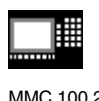

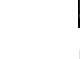

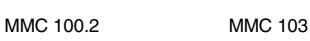

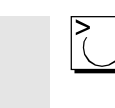

Activate or deactivate user agreement for the selected machine axis by means of the *"Toggle key".*

Check whether the axis is referenced. If not, error message *"Please reference axis first"* is output. User agreement cannot be activated for the axis until it has been referenced.

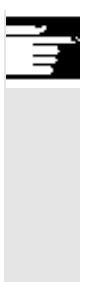

## **Further notes**

The function user enabling is only provided if user enabling is required for at least one axis of the channel.

For more detailed information please consult the /FBSI/, SINUMERIK Safety Integrated, Description of Functions.

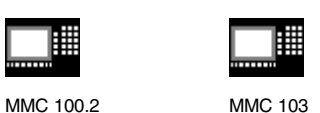

## **4.4.6 Scratching/determining zero offset (SW 4.4. and higher)**

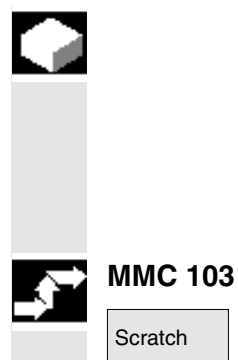

#### **Function**

You can determine the zero offset by "scratching" the workpiece, taking an (active) tool and, if necessary, the basic offset into account. A window is displayed for the "scratching" function, which is operated differently on the MMC 103 and MMC 100.2:

#### **Operating sequence**

- 1. Press softkey "Scratch":
- The active plane is selected (G17).
- The active ZO is selected. If no ZO is currently active, then the first ZO (G54) is selected.
- The active tool is selected. No tool is displayed if none is active (message).

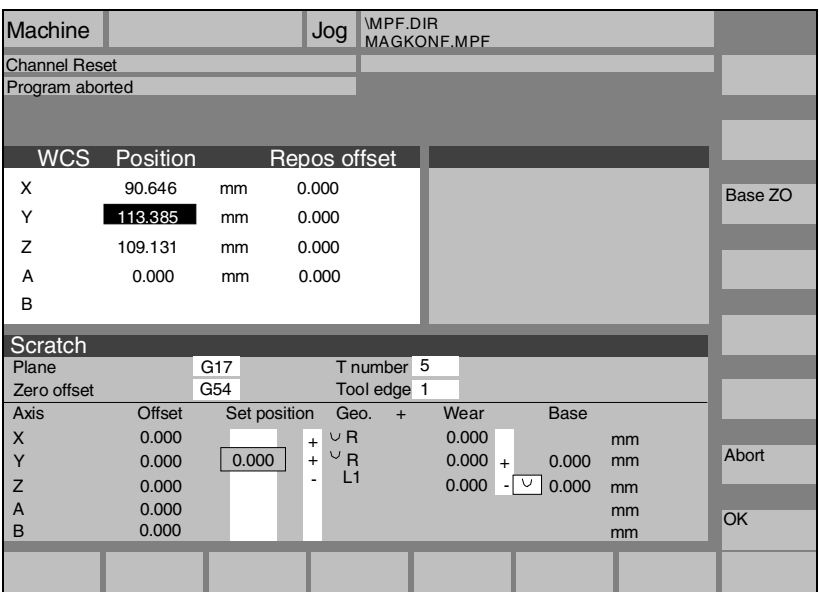

Meanings of columns in the "Scratch" window:

- "Offset": Current value of offset to be determined. The coarse offset is displayed; the fine offset is taken into account and remains valid.
- "Set position": Input of subsequent setpoint position for scratched edge.
- "Geo + Wear": Selection fields for tool offsets (geometry + wear)
- "Base": Display of effective tool base dimension

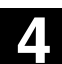

**4.4 10.00 "Machine" Operating Area**<br>**4.4 Jog mode 4.4 Jog mode 4**

MMC 100.2 MMC 103

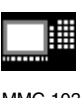

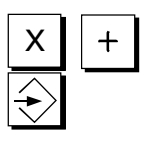

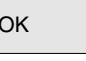

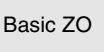

- ! 2. Use the cursor to select the first axis to be moved in the "Scratch" display. Selected axes are automatically marked in parallel in the actual
- 3. Move the axis up to the workpiece, enter the chosen setpoint position (e.g. "0") and press the "Input" key; the offset is then calculated.

Repeat the process for other axes.

value window.

- OK 4. Press "OK" to transfer all values to the selected ZO. The offset is always calculated in relation to the current workpiece coordinate system (WCS).
- Basic ZO | 5. Press the softkey "Basic ZO" to select the values for the basic frame (G500 is automatically displayed in the "Zero offset" field) or enter G500 in the field "Zero offset".
	- 6. To ensure that allowance is made in the tool geometry (or the tool base dimension), position the cursor in the "Geometry + Wear" column on the axis to be altered and press the "Toggle key" to define how the tool offset must be included in the calculation.

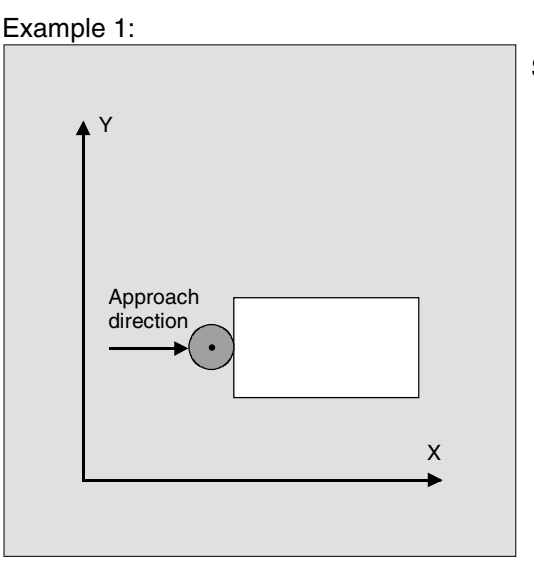

Set "+R" with toggle key.

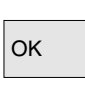

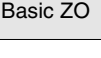

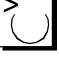

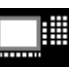

MMC 100.2 MMC 103

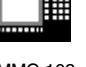

#### Example 2:

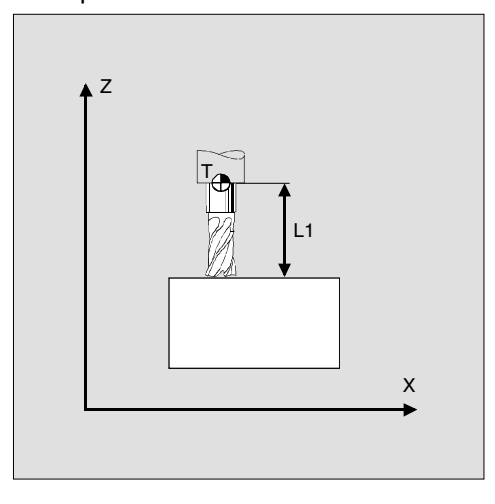

Set "–L1" with toggle key.

There are three different variants depending on the system configuration:

- a) Tool selection with D No. only (flat D No.)
- b) Without tool management
- c) With tool management

Correspondingly, the "scratching" screen displays

- only the tool edge (D No.O),
- T number and tool edge and
- tool name and Duplo number.

#### **Operating sequence**

The operating sequence for the MMC 100.2 corresponds to that of the MMC 103 (see above) with the following exceptions:

Step 1: MMC 100.2 does not select G54 when G500 (basic offset) is active, but G500. It is still only possible to switch through the standard frames G500, G54 ...G57 for the frame.

The softkey "Basic ZO" (see fig.) is therefore unnecessary and no longer available.

Step 2: The selected axis is not marked in the actual value window. MMC 100.2 distinguishes between geometry and auxiliary axes. The first three locations are reserved for geometry axes. If a geometry axis is missing, an empty line is displayed. The two remaining locations are reserved for auxiliary axes. Only the first two auxiliary axes behind the geometry axes can be selected.

The geometry axis display still depends on whether the display MD 9421: MM\_MA\_AXES\_SHOW\_GEO\_FIRST has been set to 1.

**MMC 100.2**

(SW 5.1 and higher)

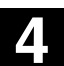

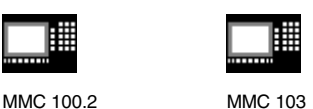

If this is not the case, the geometry axes must be defined as the first axes in the channel.

Step 5: Softkey "Basic ZO" does not exist (see Step 1).

#### **Further notes**

- The function "scratching" is not available if the following setting data are  $≠ 0$ : **\$SC\_MIRROR\_TOOL\_LENGTH** \$SC\_MIRROR\_TOOL\_WEAR \$SC\_ WEAR\_SIGN\_CUTPOS \$SC\_ WEAR\_SIGN \$SC\_ TOOL\_LENGTH\_CONST \$SC\_ TOOL\_LENGTH\_TYPE
- When a basic offset is active and contains rotation or mirroring, the "scratching" function cannot be used for G54 to G599.
- Any rotation, mirroring or scale modification included in the offset to be measured remains valid.
- **MMC 100.2:**

If a rotation/mirroring/scale modification action is active for the selected frame, the calculation is acknowledged with an error. If a rotation/mirroring/scale modification action is active for a frame that is not selected, it is ignored.

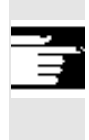

Λ

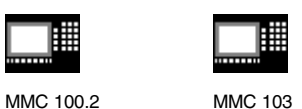

## **4.5 MDA mode**

#### **4.5.1 Function and basic display**

In *"MDA"* (Manual Data Automatic) mode, you can write part programs block by block and execute them. You can transfer the required motions as single part program blocks to the control using the operator panel.

The control processes the entered program blocks when you press the *"NC Start"* key.

#### **Caution**

The same safety interlocks must be applied as used in fully automatic operation. The same preconditions must be fulfilled as for fully automatic operation.

The automatic functions (traverse blocks) are active in *"MDA"* mode.

**Teach In** The functions associated with "Jog" are active in submode "Teach In" and can be accessed via an MCP key. You can therefore create and store a program in the input and manual modes by alternating between *"MDA"* and *"Teach In"*.

> You can use the editor to edit the program blocks in the MDA window. You can view blocks that have already been processed by paging upwards.

Blocks that have already been executed can only be edited in the Reset state.

Further blocks can be added with *"Input"*.

Blocks can be input and executed only with the channel in the *"Channel Reset"* or *"Channel interrupted"* state.

The program generated in MDA mode can be stored

- MMC 100.2: in the clipboard
- MMC 103: in the part programs directory (MPF.DIR).

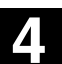

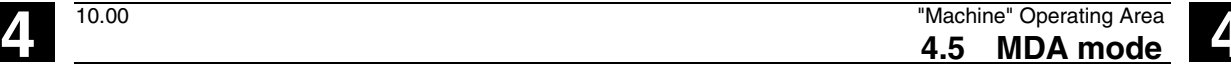

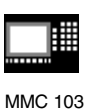

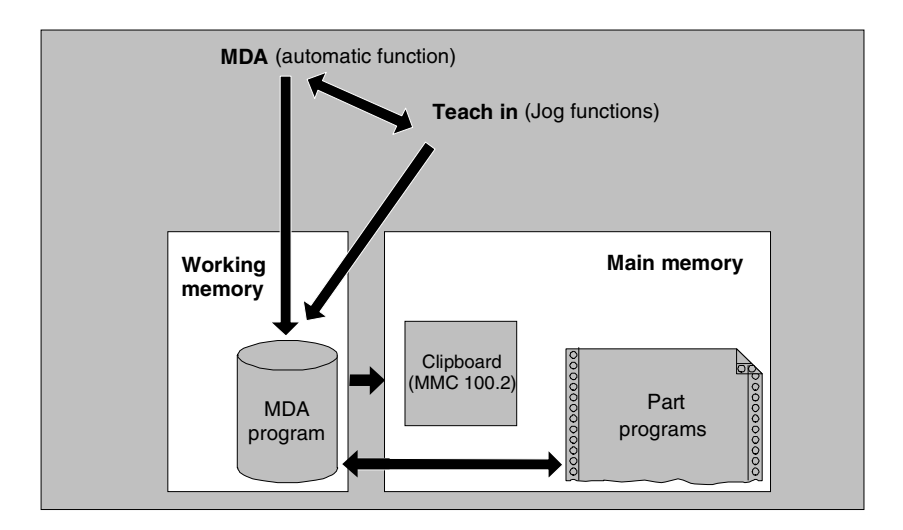

Basic display (MMC 103) *"MDA"* contains position, feedrate, spindle and tool data as well as the contents of the MDA buffer.

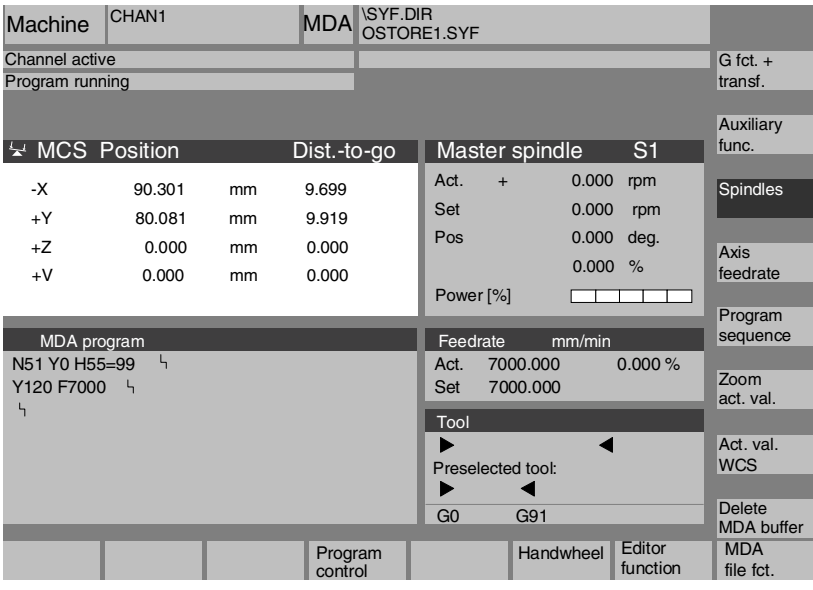

**Explanation of "MDA" basic display**

Analogous to the Jog basic display, the actual value window, spindle window, feedrate window and tool window are output.

Store MDA<br>program

Softkey "*Store MDA program*" copies the MDA program to the clipboard.

#### **4.5 MDA mode** 10.00 **4.5 MDA mode 4**

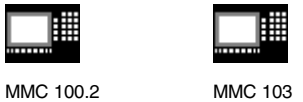

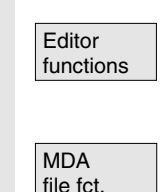

Delete<br>MDA prog.

#### **MMC 103 only:**

Press this softkey to access vertical softkeys providing editing functions:

Overwrite, Mark, Copy, Paste, Delete, Find, Find Next, Position. You can save the MDA buffer contents or copy a part program to the MDA buffer for editing in MDA or Teach In.

#### **Vertical softkeys**

Like the Jog basic display, the MDA display also contains softkeys "*G fct. + transf.*", "*Auxiliary funct.*" and "*Spindle*" (if spindle is configured).

The contents of the MDA program in the NC are erased.

## **4.5.2 Storing a program (MMC 100.2)**

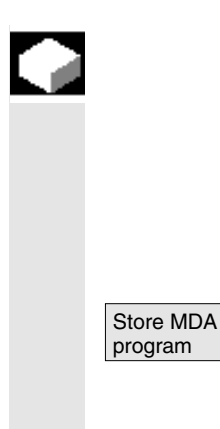

#### **Function**

A program written in MDA can be stored temporarily in the clipboard and, as a permanent solution,

- incorporated as a program or
- read out to an external device via the V.24 interface.

Store MDA **The system will ask you to enter a name for the file to be saved to the** program MDA buffer.

> The program is saved/stored as a part program (MPF) under the name you have entered in the clipboard.

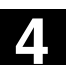

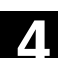

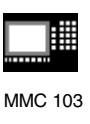

## **4.5.3 Storing a program, file function (MMC 103)**

## **Function**

You can use the MDA file function to

- save the contents of the MDA program to a file or
- read a part program to the MDA buffer to modify it in MDA or Teach In mode.

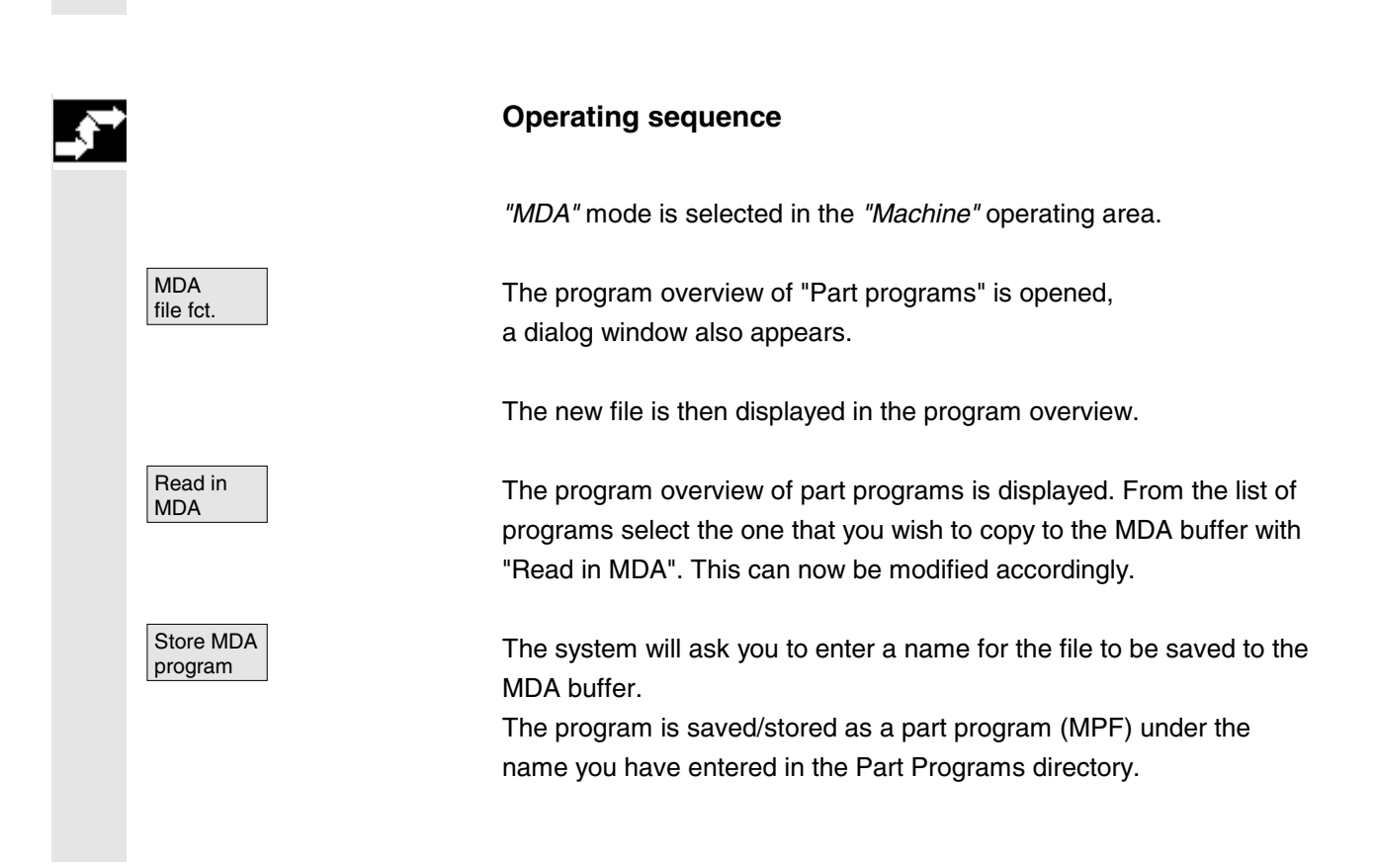

MMC 100.2 MMC 103

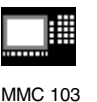

## **4.5.4 Deleting a program**

#### **Function**

Programs written in MDA mode and stored in the clipboard are deleted by a mode switchover (e.g. to MDA Jog) or by softkey "Delete MDA buffer".

## **4.5.5 Teach In**

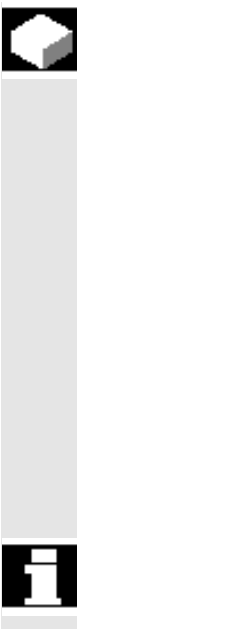

## **Function**

With the function *"Teach In"* part programs (main programs and subroutines) for motion sequences or simple workpieces can be created, modified and executed by approaching and then storing positions in combination with the function *"MDA"*.

There are two possible methods of writing programs with *"Teach In"* and *"MDA"*:

- 1. Manual positioning.
- 2. Manual input of coordinates and additional information.

Both entry of blocks (input, delete, insert) and automatic insertion by manual approach of positions are possible only at points that have not yet been executed.

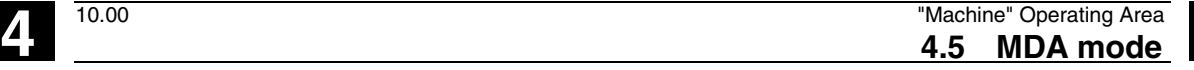

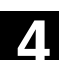

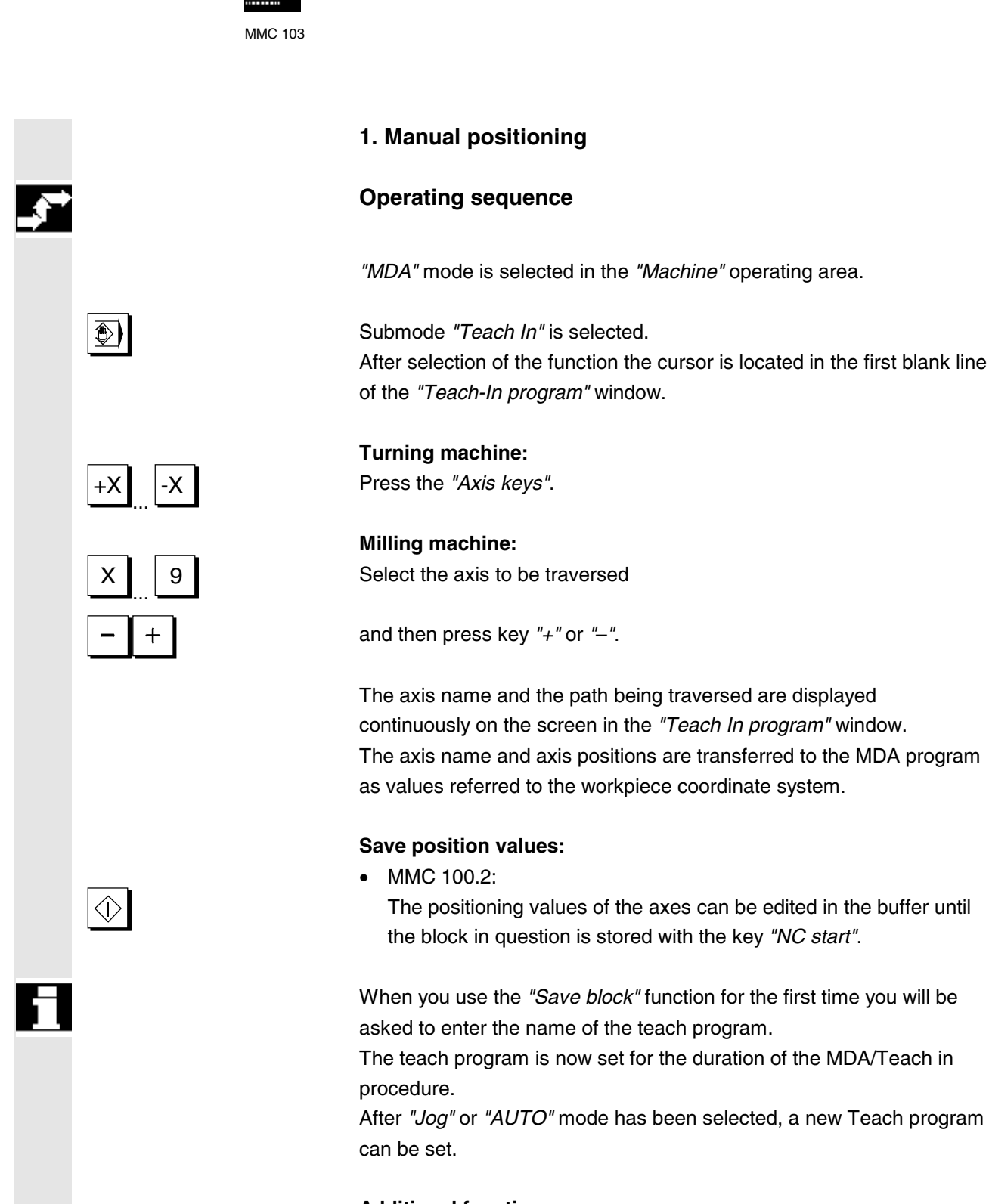

## **Additional functions:**

Place the cursor at the desired position in the *"Buffer*" window.

## **4.5 MDA mode** 10.00 **4.5 MDA mode 4**

MMC 100.2 MMC 103

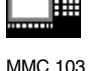

etc.) in the program (if permitted). • MMC 103: Position values are stored automatically (SW 4.1 and later). Using MDA file functions, you can store the MDA program in the "Part programs" directory (MPF.DIR). **Delete/insert block:** Position the cursor at the desired point.

Enter the additional functions (e.g. feedrates, miscellaneous functions,

 $\bullet$  MMC 100.2: The block is automatically deleted.

The block stored in the delete memory is automatically inserted in front of the line in which the cursor is located.

• MMC 103:

You can use the editing functions of the vertical softkeys to overwrite, select, copy, paste, delete, find, find next, and position program blocks (SW 4.1 and later).

When you switch to *"MDA"* mode and press *"NC Start"*, the corresponding traversing motions and additional function entries are executed as program blocks. While the program is being processed, the blocks traversed by the NC are displayed in the *"Current block"* window.

## **2. Manual input of coordinates**

#### **Operating sequence**

*"MDA"* mode is selected in the *"Machine"* operating area.

#### **Save position values/additional functions:**

Transfer the coordinates of the traversing positions plus any additional functions (preparatory functions, auxiliary functions, etc.) in the program by entering them in the *"MDA program"* window.

Delete<br>block

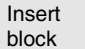

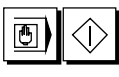

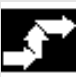

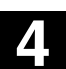

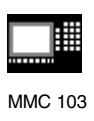

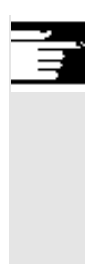

## **Further notes**

- Any change to the zero offset will cause the axis to carry out compensatory movements when you press NC Start.
- In the case of G64, the end point response will differ when the part program is executed in *"Automatic"* mode.
- All the G functions can be used.

囲

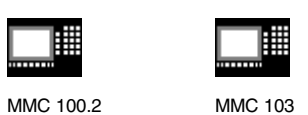

#### **4.6 Automatic mode**

## **4.6.1 Function and basic display**

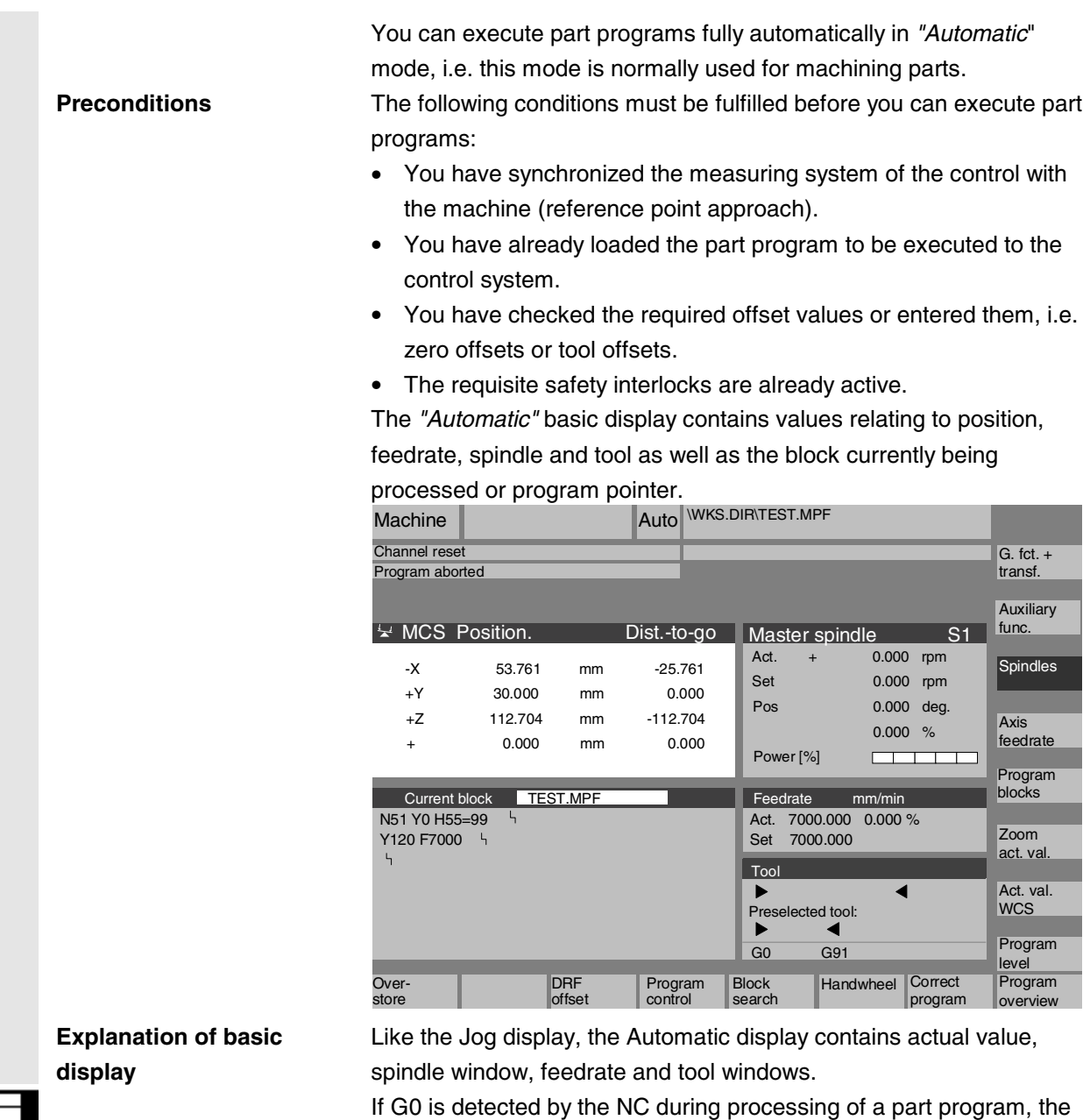

Siemens AG 2000. All rights reserved 4-142 SINUMERIK 840D/810D/FM-NC Operator's Guide (BA) – 10.00 Edition

current value of the rapid traverse override is displayed in the

"Feedrate" window (SW 5.3 and later).

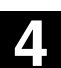

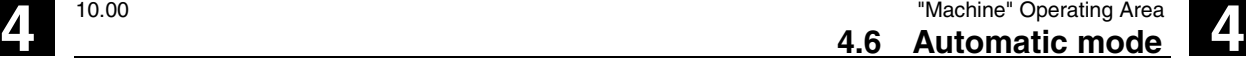

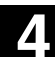

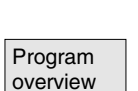

**Current** block

Program

Program level

Program<br>blocks

Current<br>block

MMC 103

#### **Horizontal softkeys**

The workpiece or program overview is displayed. In this area it is possible to select programs for execution.

#### **MMC 103 only:**

The memory space available on the hard disk and in the NCU is displayed in the footer.

#### **Vertical softkeys**

The "*Current block"* window is also displayed. The current block is highlighted while the program is running. The name of the program to which the blocks on the screen belong is output in the window header.

Program **Number 2** When you press softkey "Program level", the window headed level *"Program level"* appears instead of the *"Current block"* window. The program nesting depth  $(P = number of passes)$  is displayed.

> In program operation it is possible to toggle between the *"Program level"* and *"Current block"* displays.

Seven program blocks of the current program are displayed together with the current position in the part program. Unlike with function "Current block", the program created by the programmer is displayed.

#### **Further notes**

The other softkeys are described in the sections below.

I

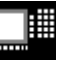

MMC 100.2 MMC 103

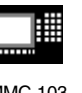

## **4.6.2 Program overview**

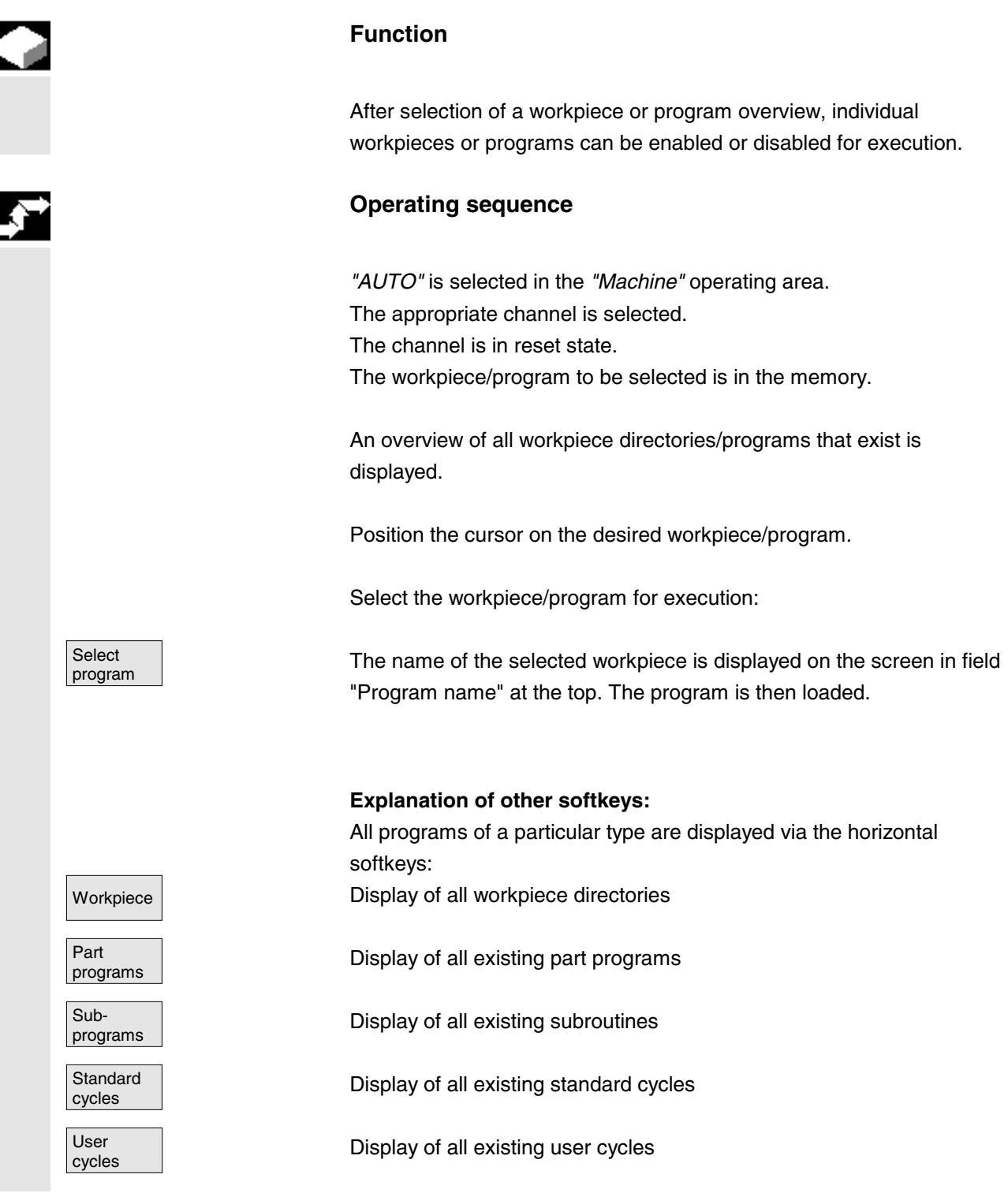
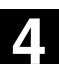

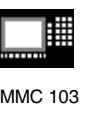

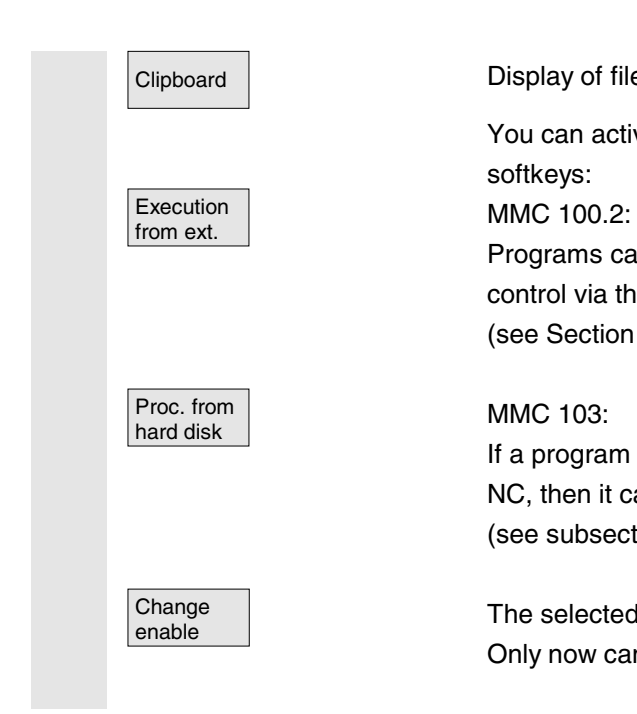

Clipboard **Display of files stored in the clipboard (MMC 100.2 only)** 

You can activate the following functions by means of the vertical softkeys:

Programs can be read from an external source (e.g. PC) into the control via the V.24 (RS-232-C) interface and executed there. (see Section "Execution via the V.24 interface" in this chapter).

#### MMC 103:

If a program requires more memory to run than can be supplied by the NC, then it can be loaded step-by-step from the hard disk (see subsection "Processing from hard disk" in this Section).

The selected workpiece/program is enabled  $(X)$  or disabled (no "X"). Only now can you select a program or workpiece.

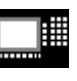

Program overview

Execution

<l>

MMC 100.2 MMC 103

# **4.6.3 Execution via the V.24 interface (MMC 100.2)**

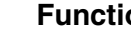

**Function**

A function is provided that allows you to transfer programs to the NC via the V.24 interface for immediate processing. The buffer size available for the temporary storage of part program blocks in the NC depends on the capacity of the NC memory and how it is allocated (machine data).

### **Operating sequence**

The *"Machine"* operating area is selected.

The *"Program overview"* is open. The vertical softkey bar changes.

Execution **Figure 1 Execution Fress softkey** *"Execution from ext."*. The program can now be transferred. Execution begins after NC Start.

> Alternatively, you can start the program in the "*Services*" operating area.

You can alter the transfer parameters in the "*Services*" operating area. The transmission is recorded in a log in this area.

The name appears as a selected program if the program is transmitted from the external device as a punched tape archive.

Press the "*NC Start*" key. The executed blocks appear in the current block window.

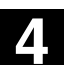

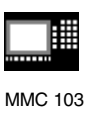

# **4.6.4 Loading and unloading the workpiece/part program (MMC 103)**

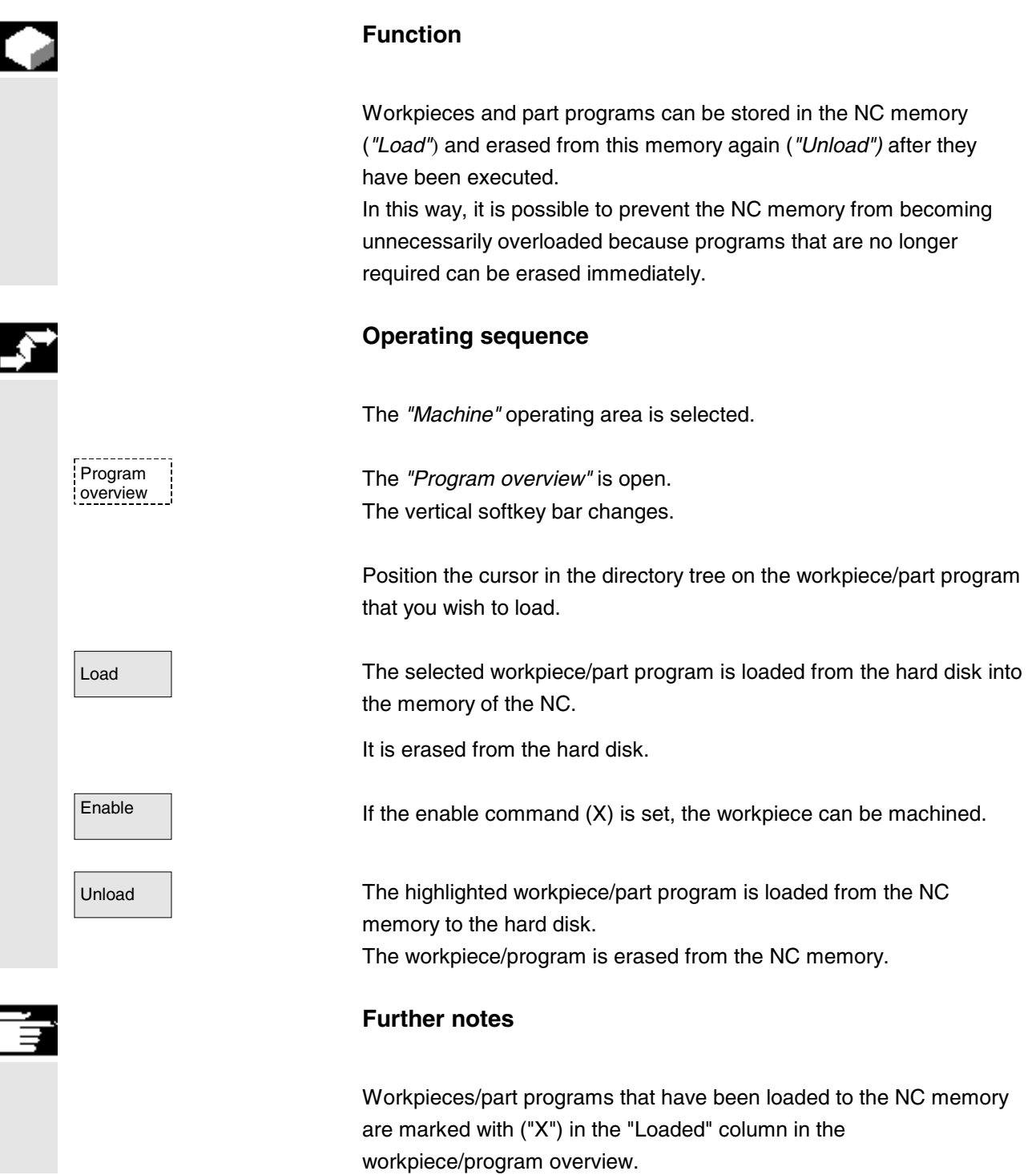

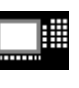

MMC 100.2 MMC 103

# **4.6.5 Log: Loading list of programs (MMC 103)**

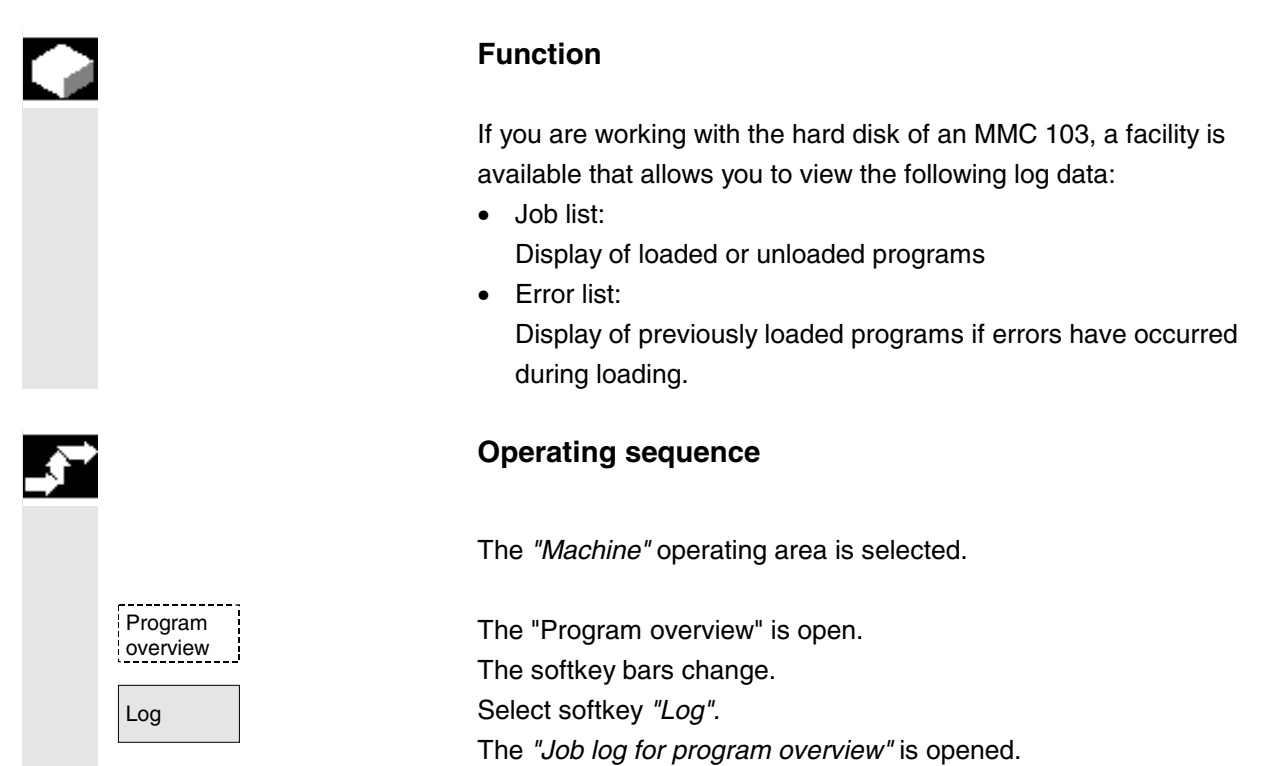

# **4.6.6 Executing programs from the hard disk (MMC 103)**

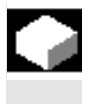

# **Function**

If a program requires more memory than the NC can provide for execution, then it can be loaded continuously from the hard disk.

#### **Operating sequence**

The *"Machine"* operating area is selected.

Program overview

The *"Program overview"* is open. The vertical softkey bar changes. Select the program you wish to execute with the cursor (enable (x) must be set).

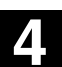

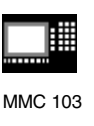

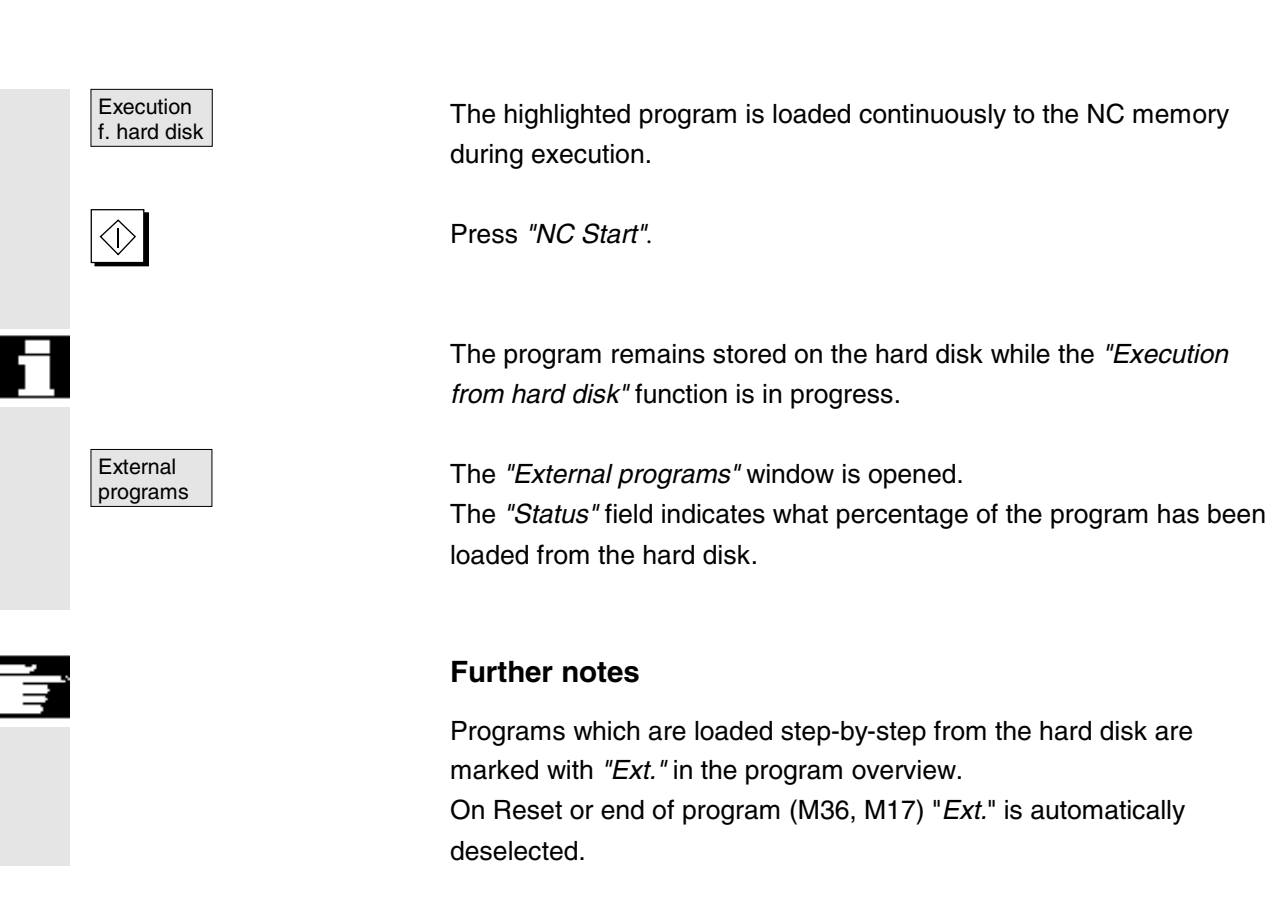

# **4.6.7 Accessing the external network drive from the MMC 103 (SW 5.2 and higher)**

#### **Function**

You can link your control to external network drives or other computers by means of the SINDNC software. This makes it possible, for example, to execute part programs from other computers. **Precondition:**

- The SINDNC software is installed.
- The computer or drive which you want to link up to is accessible/enabled.
- A connection to the computer/drive has been established.
- The softkeys for selecting the drive/computer link have been configured in the machine data, see /IAM/ MMC, Installation and Start-Up Guide, IM3, Chapter 2 Data Transmission

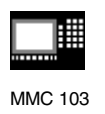

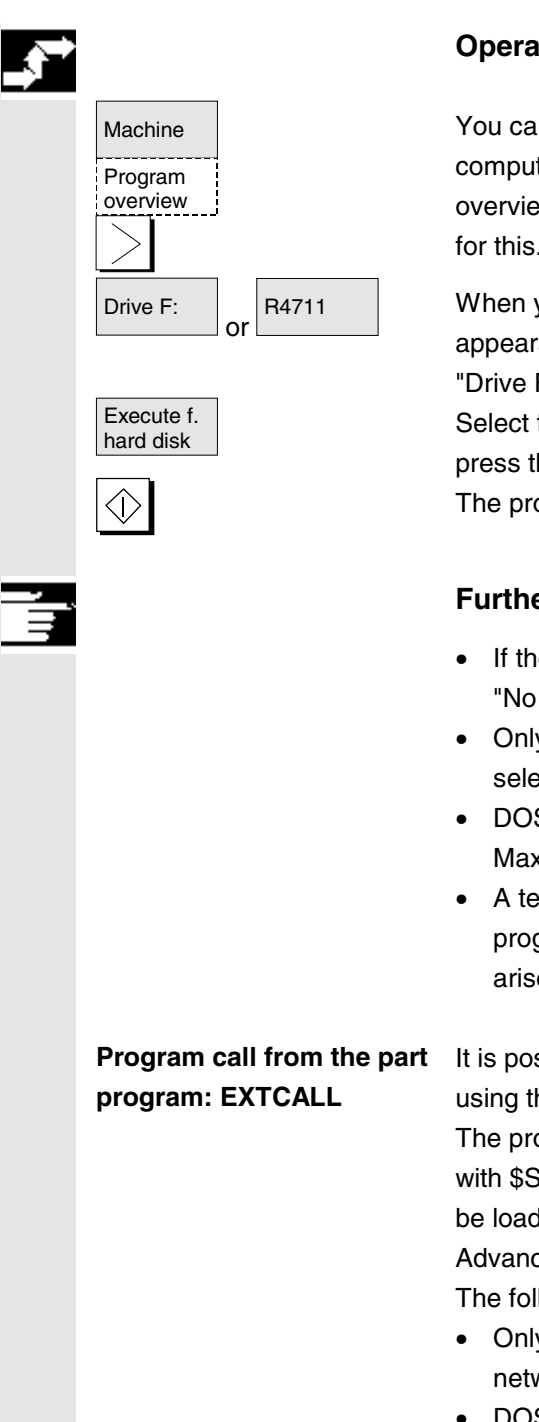

### **Operating sequence**

You can access the softkeys (configured) for the external drive or computer in the Machine operating area via the softkey "Program overview" and the "Etc." key. Horizontal softkeys 1 to 4 are reserved for this. The vertical softkey bar changes.

R4711 When you press a softkey, e.g. "Drive F:" or "R4711" the Explorer appears on the screen with the data of the external drive, e.g. "Drive F" or of computer "R4711".

> Select the program that you want to execute with the cursor and then press the softkey "Execute from hard disk".

The program starts when you press "NC Start".

### **Further notes**

- If the drive/computer is not connected or enabled, the message "No data available" is displayed.
- Only files with the ID MPF or SPF for external execution can be selected.
- DOS naming conventions must be used for the files and paths: Max. 8 characters for the name, 3 characters for the extension).
- A template of the same name is stored in the NC in the part program directory for processing the programs. If naming conflicts arise, program selection is refused with an error message.

It is possible to access files on network drives from a part program using the command EXTCALL.

> The programmer can define the source directory in the part program with \$SC\_EXT\_PROG\_PATH and the file name for the subroutine to be loaded with the command EXTCALL; see /PG/ Programming Guide Advanced, Chapter 2.

The following constraints apply for EXTCALL calls:

- Only files with the extension SPF can be called with EXTCALL on a network drive.
- DOS naming conventions must be used for the files and paths: A max. of 8 characters for the name, 3 characters for the extension.
- A program is found on a network drive with the command EXTCALL if

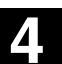

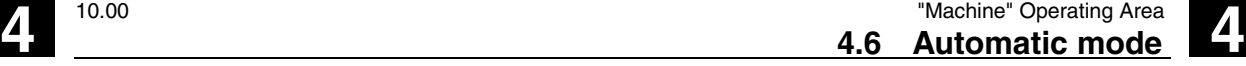

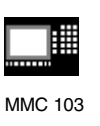

- The search path refers to the network drive or a directory in it with \$SC\_EXT\_PROG\_PATH. The program must be stored directly on that level, no subdirectories are searched.
- The program is defined directly in the EXTCALL call with a qualified path which can also point to a subdirectory of the network drive and is also located there.
- The search path is not delimited with \$SC\_EXT\_PROG\_PATH.

### **4.6.8 Program editing**

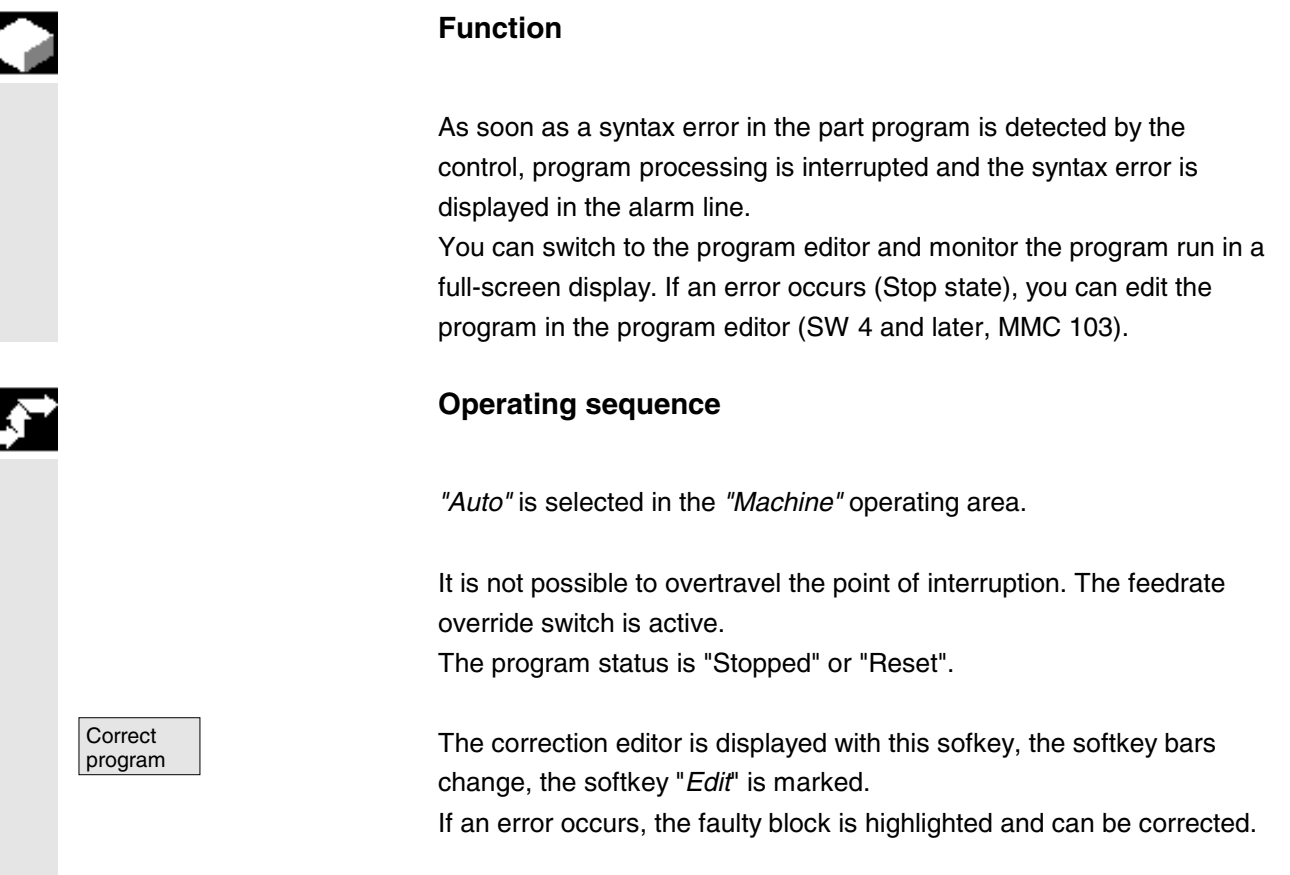

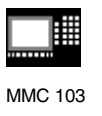

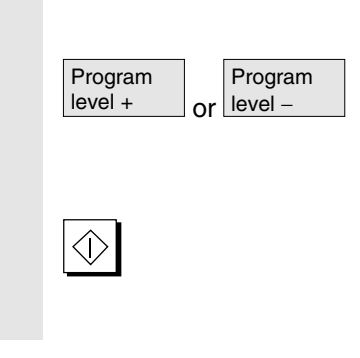

Using editor functions "Overwrite", "Highlight block", "Insert block", "Go To..." and "Find...", you can edit the program in the correction block editor.

Program You can toggle between program levels using these softkeys.<br>level – Press "Level -" to view the program in which the faulty routine is called. You can return to the program to be edited by pressing "Level +".

> After you have edited out the error, you can continue the program run by pressing *"NC Start"*.

- NC Stop state: Only program lines that have not yet been executed can be edited.
- Reset state: All program lines can be edited.

#### **Note:**

You cannot use the "Correct program" function if you are running a program from the hard disk.

#### **Further notes**

If the error cannot be corrected in the *"Channel aborted"* state, an appropriate message is displayed when the *"Correct block"* softkey is pressed.

In this case, program execution must be aborted with *"NC Reset"*. The part program can then be edited under Programming.

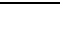

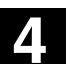

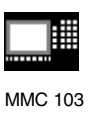

# **4.6.9 Block search/setting the search destination**

# **Function**

The block search function allows you to run the part program forward until you reach the block you require. Three types of search are available:

1. With calculation on contour:

During block searches with calculation, the same calculations are performed as in normal program mode. The complete destination block is then executed analogously to normal program execution.

2. With calculation at block end point:

During block searches with calculation, the same calculations are performed as in normal program mode. The interpolation mode valid in the destination block is then applied to approach its end point or the next programmed position.

- 3. Without calculation: No calculations are performed during the block search. The values stored in the control remain the same as they were before the block search.
- 4. External block search without calculation (SW 5.3 and later). In menus "Search position" and "Search pointer" you can start a block search for programs using softkey "External without calculation". These programs are then processed by an external unit.

You can define the search destination

- by direct positioning or
- indirectly by entering a block number, a label, a program name or any character string.

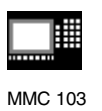

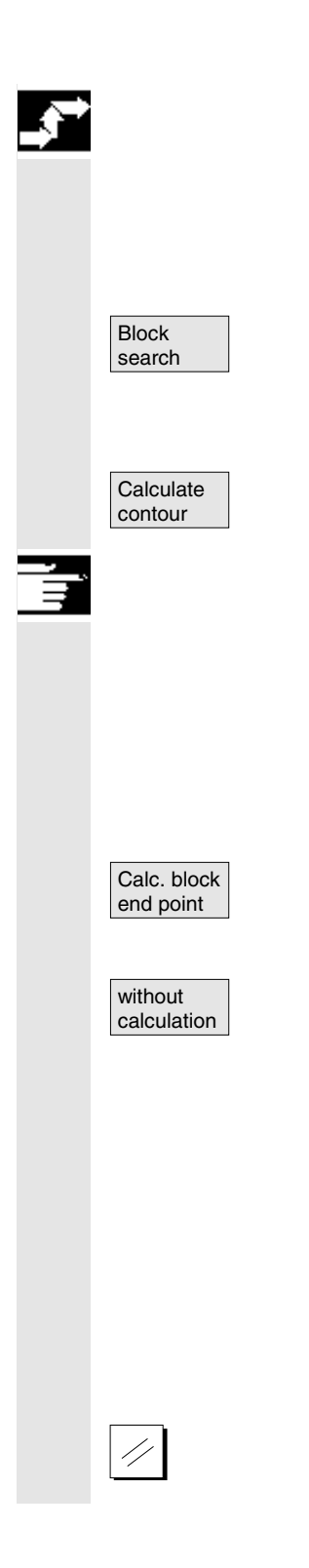

#### **Operating sequence**

*"AUTO"* is selected in the *"Machine"* operating area. The channel is in the reset state. The program in which the block search is to be performed is selected.

search Calls up the "*Search position" function.* Position the cursor on the destination block.

> The block search is started when you press one of the following three softkeys:

Block search start with calculation on contour

- When you press *"NC Start"*, a compensatory axis motion is initiated between the current actual position and the new position determined by the block search.
- The current position is defined by the program status (all axis positions, active auxiliary functions) at the beginning of the selected block, i.e. after a block search the control stops at the final position of the NC block before the target of the search.

Block search start with calculation at block end point (SW 4.3 and later)

Block search start without calculation

- If the destination block is found this block becomes the current block. MMC announces "Target of search found" and displays the target block in the current block display.
- Action blocks (e.g. collection of auxiliary functions) are output after NC Start.
- Alarm 10208 is output to indicate that operator interventions such as Overstore or Mode Change after JOG are permissible.
- When you press NC start the program is started and the process resumes at this destination block.

Block search can be aborted with Reset.

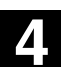

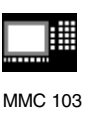

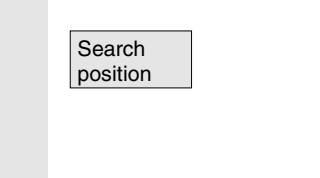

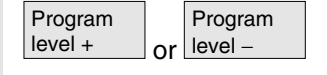

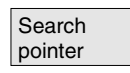

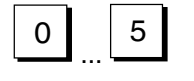

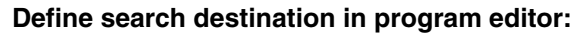

The current selected program level is displayed.

Position the cursor bar on a destination block of your choice in the part program.

You can toggle between program levels using these softkeys if necessary.

**Defining the search destination in the search pointer:** Search **Conce the softkey "search pointer"** has been pressed, a screen form pointer with the program pointer is displayed.

> It contains input fields for program name, search type (block number, text, ...) and search destination (content). The cursor is positioned in the input field for the *"search type".*

0 | 5 | Sou must enter your selected search type for the search destination in input field *"Type"*.

> Information about the available search types is displayed in the dialog line.

The following search types can be entered:

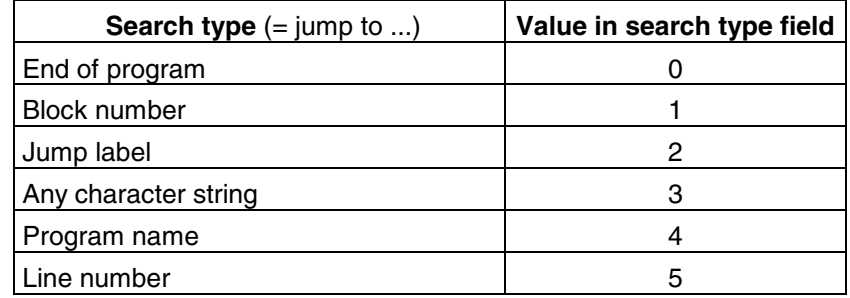

Different search types can be specified for different program levels.

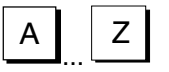

 $A \parallel Z \parallel$   $Z$   $\parallel$   $\blacksquare$  You can enter your chosen search destination (according to search type) in the *"Search destination"* field.

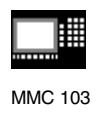

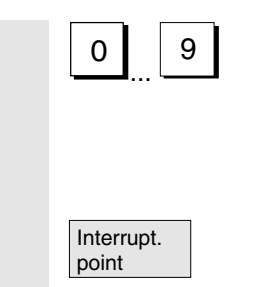

0 | 9 |  $\blacksquare$  You can enter the corresponding number of program passes in the "P" field (pass counter).

**Preset search destination to last program interruption point:** Interrupt. The search pointer is assigned the data of the last program point interruption point.

# **4.6.10 Fast external block search without calculation (MMC 103 only: SW 5.3 and higher)**

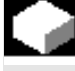

#### **Function**

The block search function allows you to run the part program forward until you reach the block you require.

You can use the "External without calc." softkey in the "Search position" and "Search pointer" menus to start a fast block search in programs that are processed by an external device (local hard disk or network drive).

You can define the search destination

- by positioning the cursor bar directly on the target block or
- by specifying a block number or a line number.

#### **Block search sequence**:

Only programs and program parts required to reach the next specified search destination and subsequent program processing are transferred to the NC. This behavior applies to the function

- "Processing from external source" and
- when execution of EXTCALL statements.

#### **Example**:

The following search destinations are entered in the Block search menu:

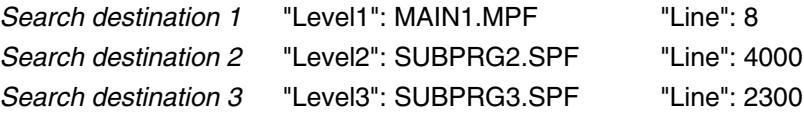

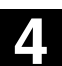

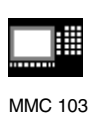

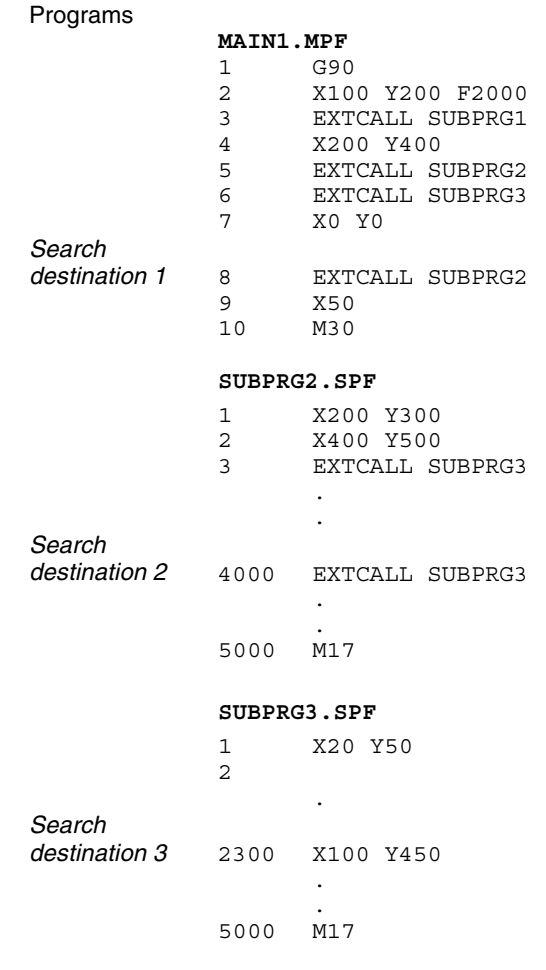

A distinction is made the following two cases for block search:

- 1. The main program MAIN1.MPF is in the NC, the subroutines SUBPRG1.SPF to SUBPRG3.SPF are processed externally.
- 2. The main program MAIN1.MPF and the subroutines SUBPRG1.SPF to SUBPRG3.SPF are processed externally.

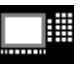

MMC 103

#### **Case 1**

- Search destination 1: The NC does not consider the EXTCALL calls in lines 3, 5, and 6 of the main program MAIN1.MPF and jumps to the search destination Line 8.
- Search destination 2: The NC jumps to the search destination Line 4000 of the external subroutine SUBPRG2.SPF; the previous statements are not considered.
- Search destination 3: The NC jumps to the search destination Line 2300 of the external subroutine SUBPRG3.SPF; the previous statements are not considered, the search stops.

The program is started on NC Start; the G and M functions accumulated in the main program are taken into account and the subroutine SUBPRG3.SPF processed starting at the destination line.

#### **Case 2**

- Search destination 1: The NC jumps to the line 8 of the search destination.
- Search destination 2: see above.
- Search destination 3: see above.

On NC Start, the subroutine SUBPRG3.SPF is started and processed starting at the destination line.

#### **Further notes**

The function only works properly if the search pointer is assigned via interrupt point. Then, you can modify the search destination in the search screen form for the search pointer (e.g. change the line number or delete a level). Expanding the search destinations by another program does not work for the block search. However, the search pointer can be defined freely for a search destination in the first program level.

#### **Operating sequence**

*"AUTO"* is selected in the *"Machine"* operating area. The channel is in the reset state. The program in which the block search is to be performed is selected.

Switches to the "*Search position" dialog.*

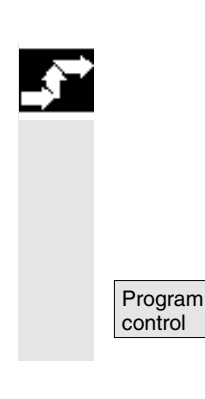

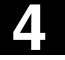

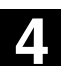

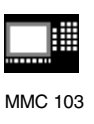

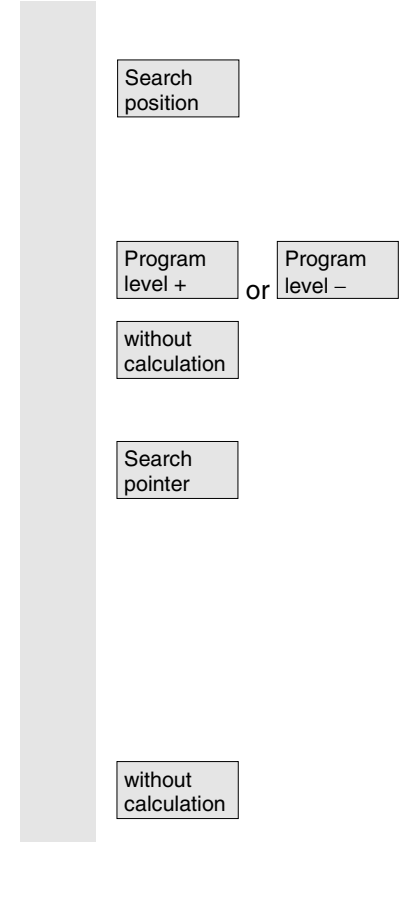

#### **Define search destination in program editor:**

The current selected program level is displayed.

Searching via the "Search position" is only possible for the programs loaded in the NC, not for programs processed from the hard disk. Position the cursor bar on a destination block of your choice in the part program.

If an interrupt point is present in the NC, you can switch between the program levels.

Start of search without calculation for external programs.

#### **Defining the search destination in the search pointer:**

Once the softkey "search pointer" has been pressed, a screen form with the program pointer is displayed.

It contains input fields for program name, search type (block number, text, ...) and search target (content). The cursor is positioned in the input field for the *"search type".*

Type 1 (block number) and Type 5 (line number) are possible types for the search destinations.

Start of search without calculation for external programs.

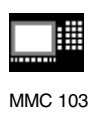

# **4.6.11 Start of search in Program test mode, multi-channel (MMC 103 only: SW 5.3 and higher)**

#### **Function**

The NC is operated in Program test mode for this search, so that interactions between channel and synchronous actions and among several channels are possible within an NCU.

The "Block search in Program test mode" enables a program advance up to the desired point of the part program with the following functions: During "Block search in Program test mode", all auxiliary functions of the NC are output to the PLC and the part program commands for channel coordination (WAITE, WAITM, WAITMC, Replace axis, Write variables, etc.) are carried out by the NC.

- This means that the PLC is updated during this block search and
- machining operations that involve several channels are processed correctly within the block search.

You can select the function via the "Prog.test Contour" softkey in the "Search position" and "Search pointer" menus.

You can define the search destination

- by positioning the cursor bar directly on the destination line or
- using the input fields "Program name", "Search type" and "Search destination".

#### **Further notes**

The function "Block search in program test mode" requires NC SW 6 or higher.

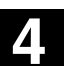

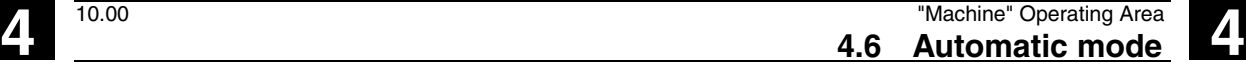

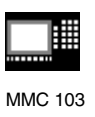

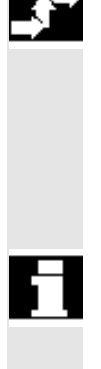

#### **Operating sequence**

Precondition:

- *"AUTO"* is selected as operating mode.
- The channels have the status Reset.
- The program in which the block search is to be performed is selected.

The channel in which the destination block is searched for or the program pointer set is the destination channel. Other channels are started according to the setting in the "machine.ini" file.

Switches to the "*Search position" dialog.*

#### **Define search destination in program editor:**

The current selected program level is displayed.

Position the cursor bar on a destination block of your choice in the part program.

You can toggle between program levels using these softkeys if necessary.

Start of search in Program test mode.

A dialog message appears as soon as all the channels involved in the current search have exited program test mode. This message indicates that Repos offsets may, depending on the particular part program, have been produced in the channels involved during the block search and will be retracted the by the NC through interpolation the next it starts. You must acknowledge this message. The repositioning offsets that occur may be traversed manually in JOB mode before continuing program processing with the "NC Start" key at the program position reached in the block search.

#### **Defining the search destination in the search pointer:**

Once the softkey "Search pointer" has been pressed, a screen form with the program pointer is displayed.

It contains input fields for program name, search type (block number, text, ...) and search target (content). The cursor is positioned in the input field for the *"Search type".*

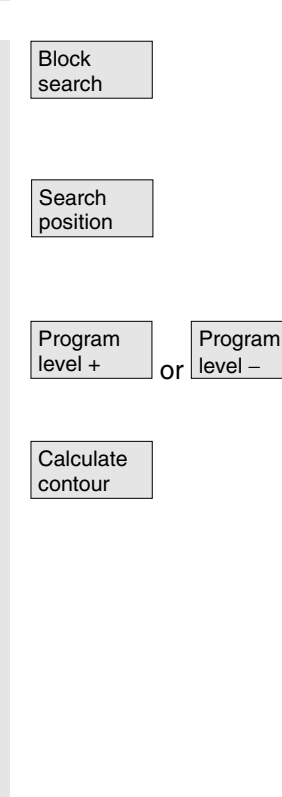

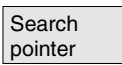

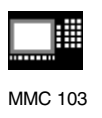

# Prog. test

Start of search in Program test mode.

A dialog message appears as soon as all the channels involved in the current search have exited program test mode, see "Search destination in program editor mode" above.

Any repositioning offsets (in the individual channels) can be retracted in sequence via manually controlled traversing movements in JOG mode, before program processing is continued via NC Start at the point in the program reached by the block search.

# **4.6.12 Overstore**

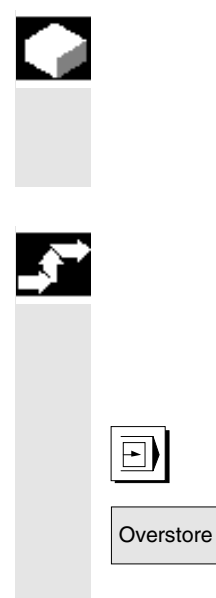

### **Function**

In *"AUTO"* mode you can overstore technological parameters (auxiliary functions, all programmable instructions ...) in the working memory of the NC. You can also enter and execute any NC block.

#### **Operating sequence**

*"AUTO"* is selected in the *"Machine"* operating area.

**Overstore with single block:** The program automatically stops at the next block boundary.

Overstore The *"Overstore"* window is opened.

In this window you can now enter the NC blocks that are to be processed.

The blocks you have entered are executed and displayed in the *"Current block"* window.

The *"Overstore"* window and associated softkeys are not displayed again until the control switches to the *"Channel interrupted"*, *"NC Stop"* or *"NC Reset"* state.

More blocks can be added to the overstore buffer when these blocks have been processed.

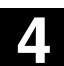

MMC 100.2 MMC 103

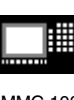

**4.6 Automatic mode 4.6 Automatic mode** 

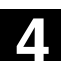

#### **Note:**

After *"Overstore"* a subroutine with the content REPOSA is executed. The program is displayed for the operator.

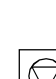

**Overstore without single block:**

The basic menu for *"AUTO"* mode is selected.

Stop the program by pressing *"NC Stop"*.

The *"Overstore"* window is opened.

In this window you can now enter the NC blocks that are to be processed.

The blocks you have entered are executed, the *"Current block"* window is opened and the softkeys disappear. The *"Overstore"* window and associated softkeys are not displayed again until the control switches to the *"Channel interrupted"*, *"NC Stop"* or *"NC Reset"* state.

More blocks can be added (to the overstore buffer) when these blocks have been processed.

# **Further notes**

- You can close the window and exit the Overstore function by pressing the *"Recall"* key. You have now exited the Overstore function.
- You cannot change operating modes until you have deselected "*Overstore*" with the "*Recall*" key.
- The program that was selected before Overstore is now resumed in *"AUTO"* mode when you press *"NC Start"* again.
- Overstore does not alter the programs stored in the part program memory.

購

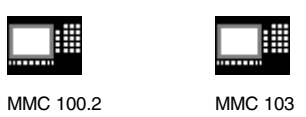

# **4.6.13 Program control**

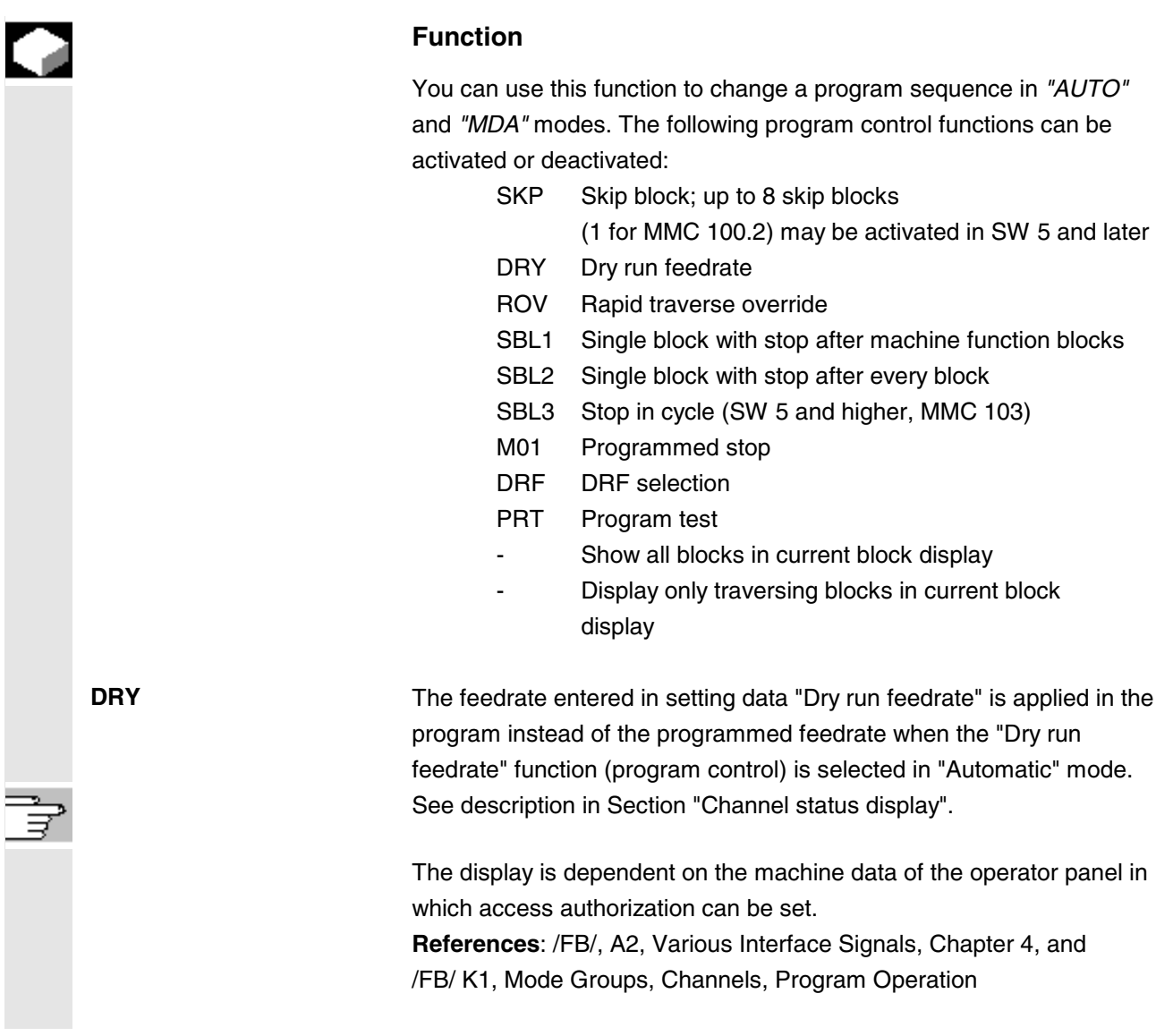

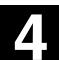

**4.6 Automatic mode 4.6 Automatic mode** 

MMC 100.2 MMC 103

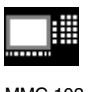

# **SKP:**

Activating skip levels (MMC 103: SW 5 and higher MMC 100.2: SW 5.2 and higher)

Blocks that cannot be executed, can be skipped (8 levels for MMC 103, 1 for MMC 100.2). Blocks which are to be skipped are marked with an oblique "/" in front of the block number. The skip levels in the part program are specified by "/0" to "/7". You can activate/deactivate skip levels in the following window:

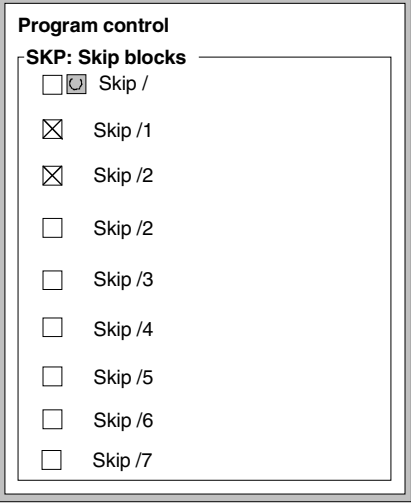

The levels to be skipped can only be changed when the control is in the Stop/Reset state.

If several skip levels are activated, the program control screen can be used to determine

- which level is selected but not yet activated,
- which level is selected and activated,
- which level is deselected and activated,
- which level is deselected and not activated.

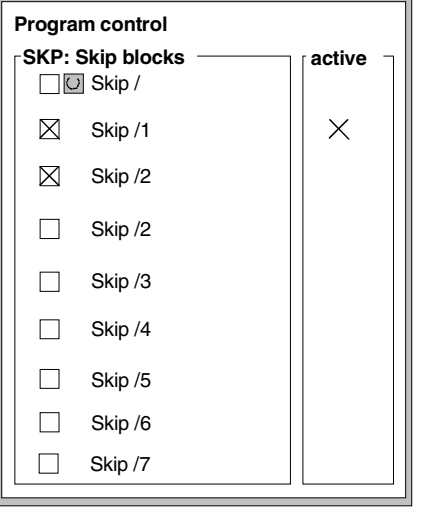

Display of activated skip levels (MMC 103 only: SW 5.3 and higher)

 $\sum_{i=1}^{n}$ 

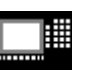

MMC 100.2 MMC 103

Program control

(MMC 103:

Skip blocks

SW 5.3 and higher)

Display of active skip levels

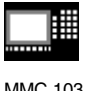

You can select this screen using the vertical softkey "Skip blocks", if more than 1 skip level has been set via MD.

#### **Machine manufacturers**

Activating the function "Display activated skip levels": see manufacturer's specification. References: /FB1/ K1: BAG, Channel, Program Mode., Chapter 2

# **Operating sequence**

*"AUTO"* or *"MDA"* mode is selected in the *"Machine*" operating area.

The *"Program control"* window appears on the screen.

Place the cursor at the required position.

Every time you press the *"Toggle key"*, you activate or deactivate the selected function.

If the function is not active, the previous screen appears with the "General" softkey selected.

If the function is activated, the additional softkey "Skip blocks" is available in the Program control menu.

If the number of skip levels to be displayed is greater than 1, you can use the vertical softkey "Skip blocks" to select the skip levels. You can use the "SKP: skip blocks" area to activate individual levels;

the "active" area shows whether these levels have also been activated by the PLC.

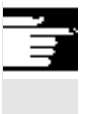

# **Further notes**

The entries influence the channel status display (see Section 2.3). The channel status display is output irrespective of the selected menu.

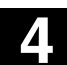

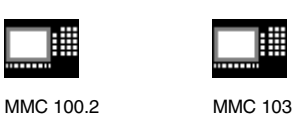

**4.6 Automatic mode 4.6 Automatic mode** 

**4.6.14 DRF offset**

INC

DRF<br>offset

or

 $\lceil \cdot \rceil$ 

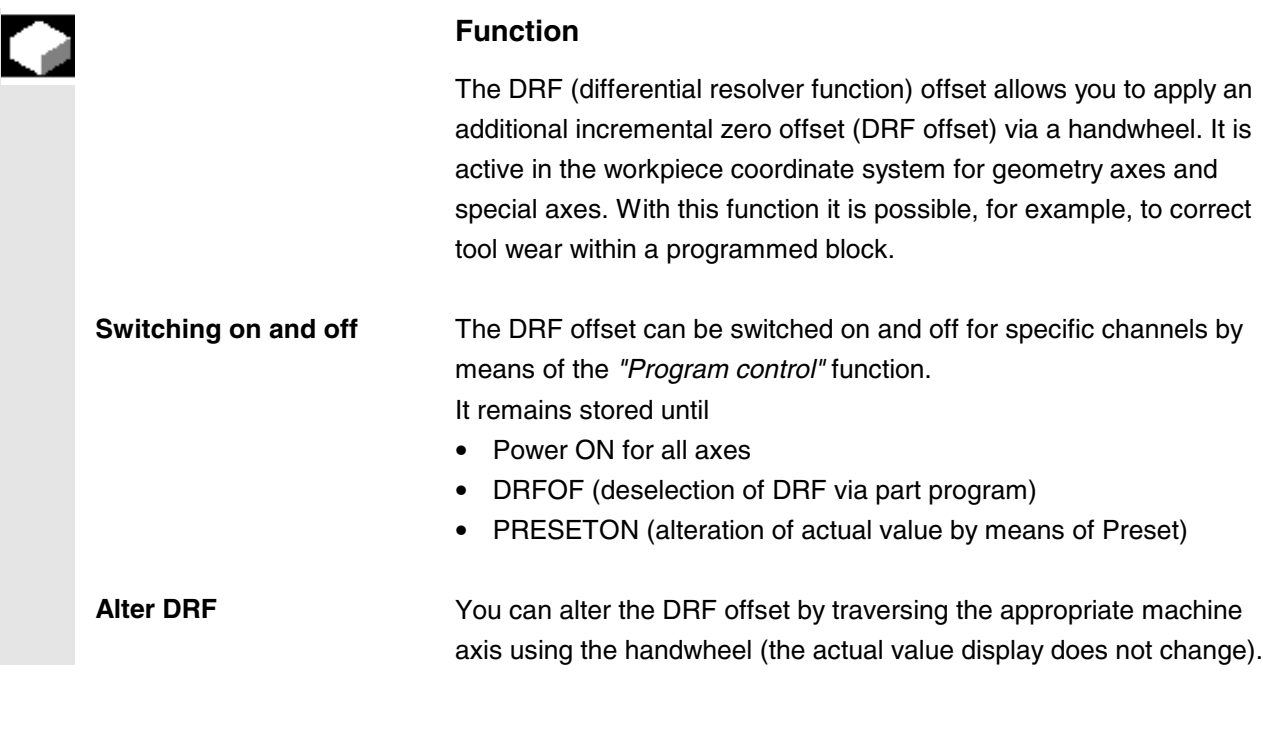

### **Operating sequence**

*"Auto"* is selected in the *"Machine"* operating area. The standard axis assignment is defined.

Handwheel **Enter the handwheel of your choice or select via the MCP.** 

Enter the increment size of your choice or select via the MCP.

The window "DRF offset" is displayed.

Traverse the required axes using the handwheel.

Using the same operating sequence, you can also return the DRF offset to the value "*0"*.

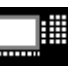

MMC 100.2 MMC 103

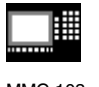

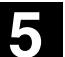

⊯

MMC 100.2

10.00

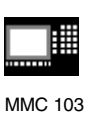

# "Parameters" Operating Area

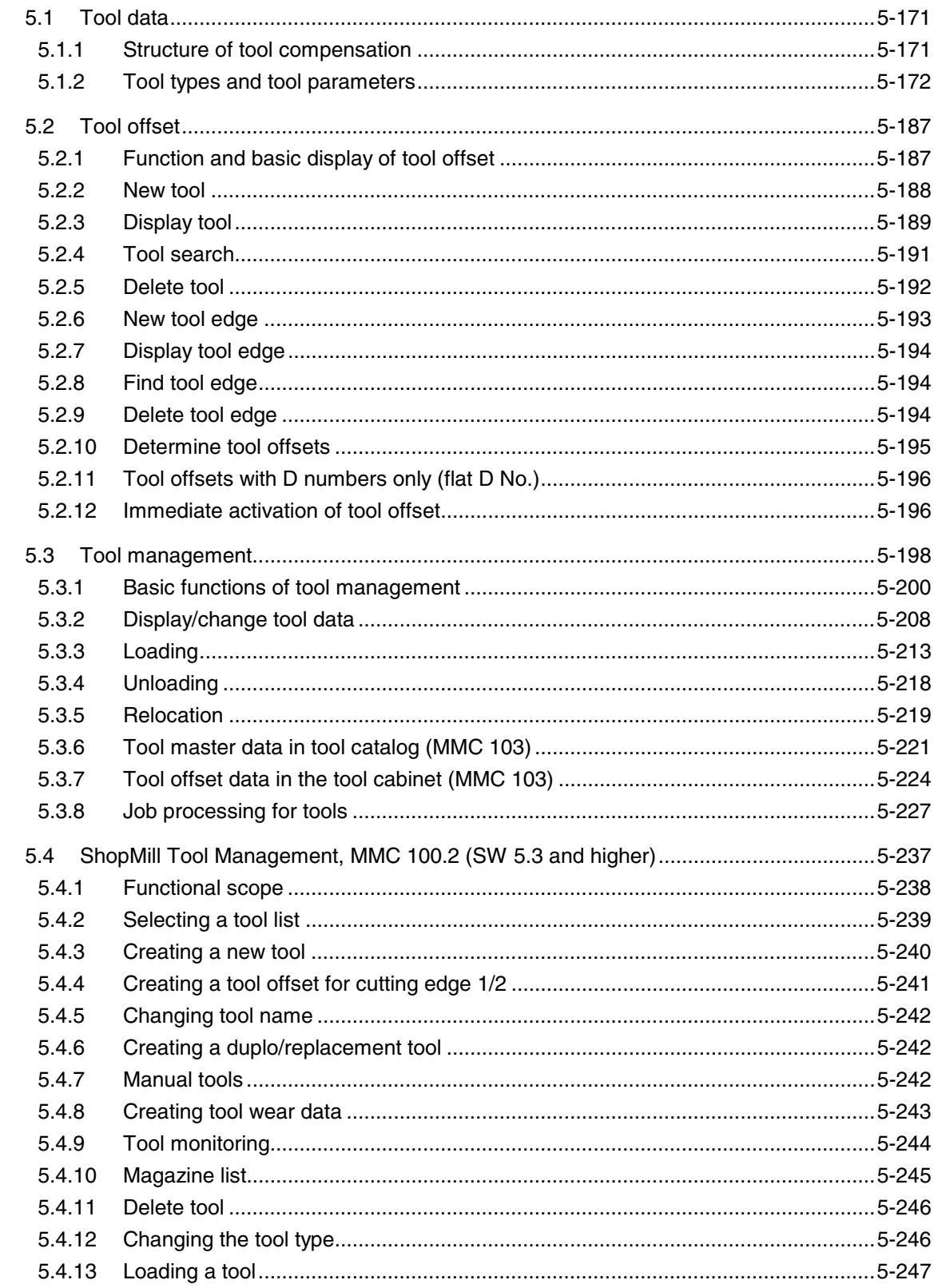

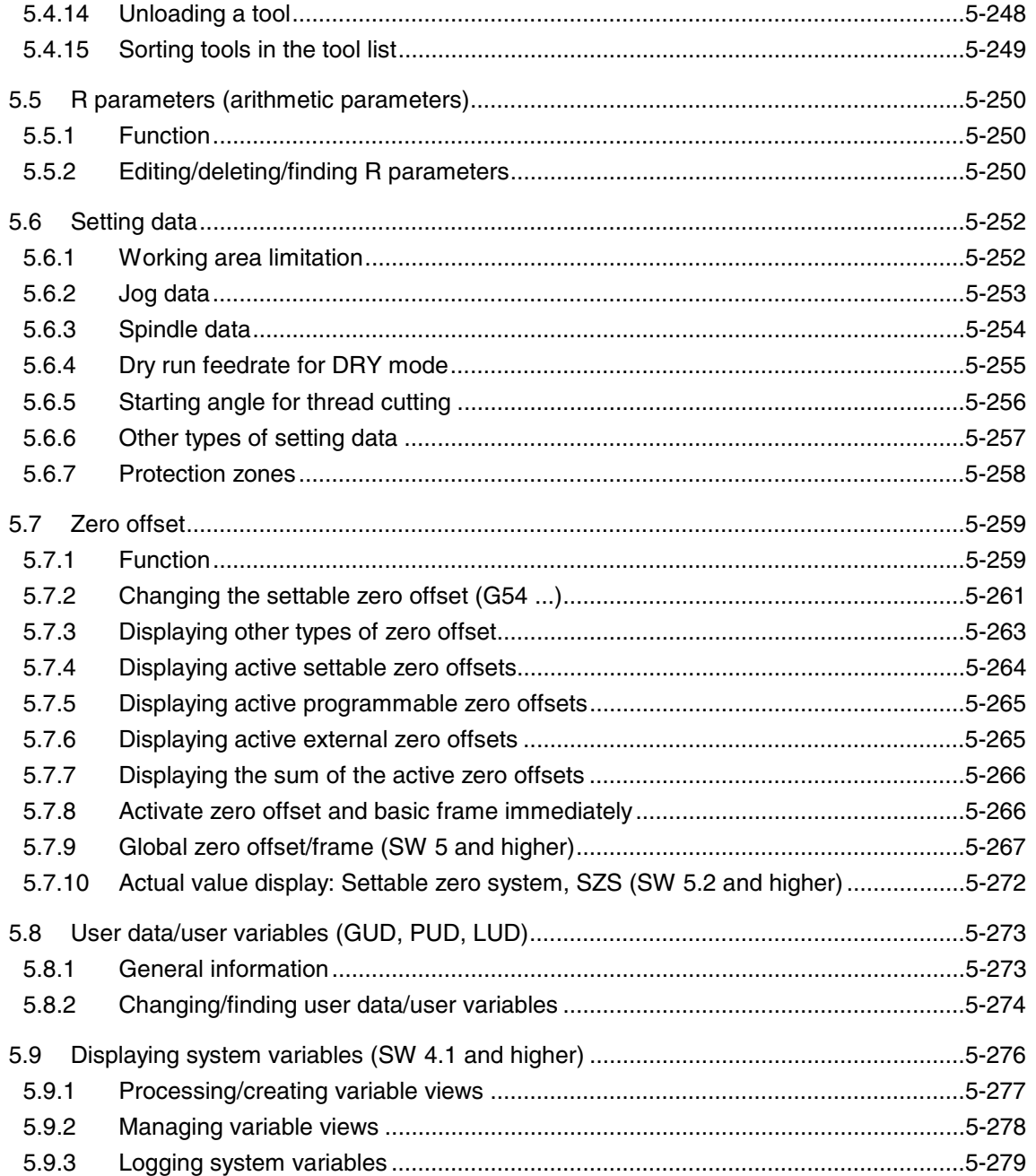

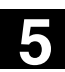

₩ MMC 100.2 MMC 103

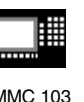

# **5.1 Tool data**

# **5.1.1 Structure of tool compensation**

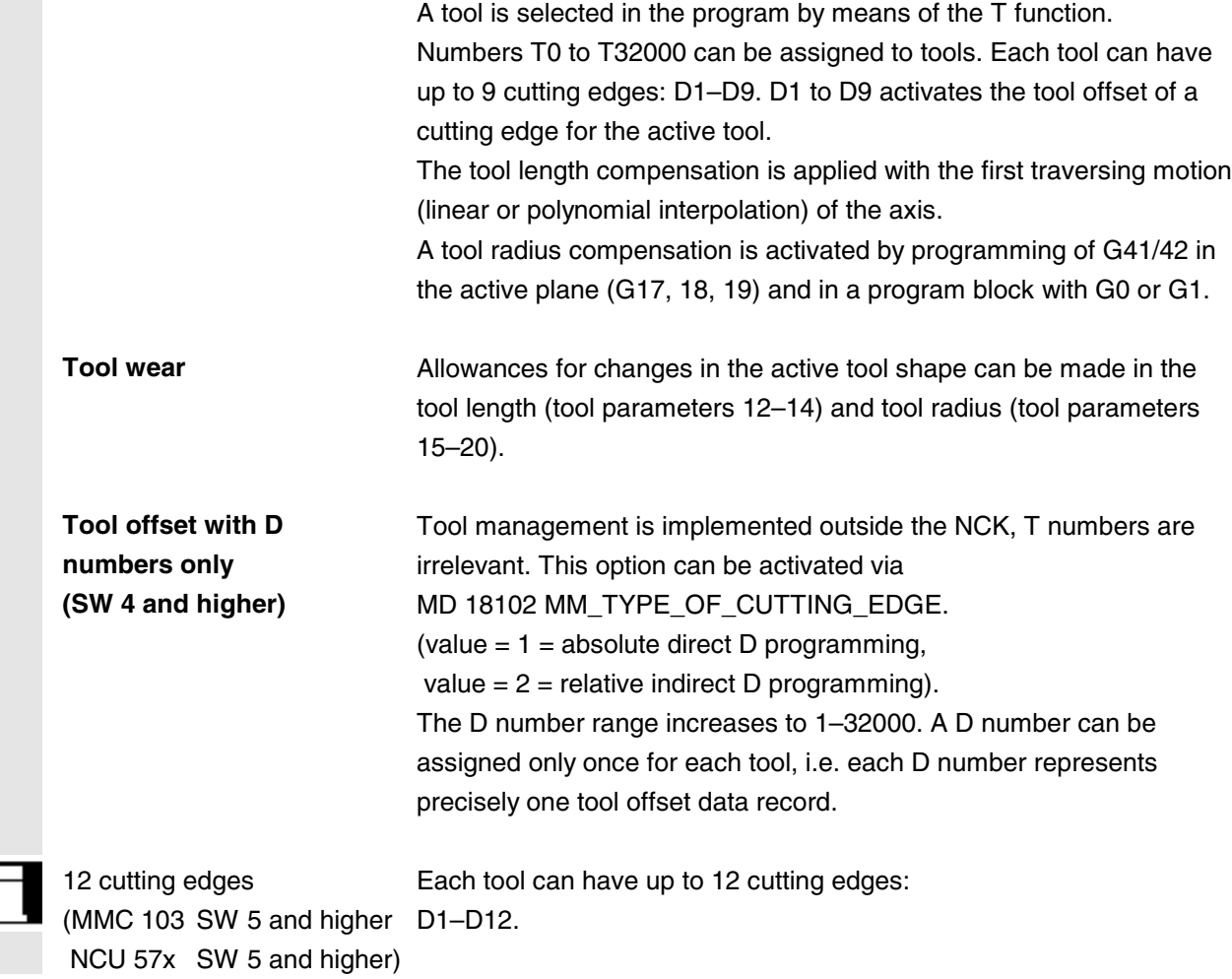

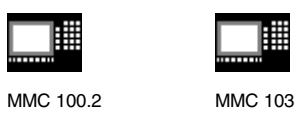

# **5.1.2 Tool types and tool parameters**

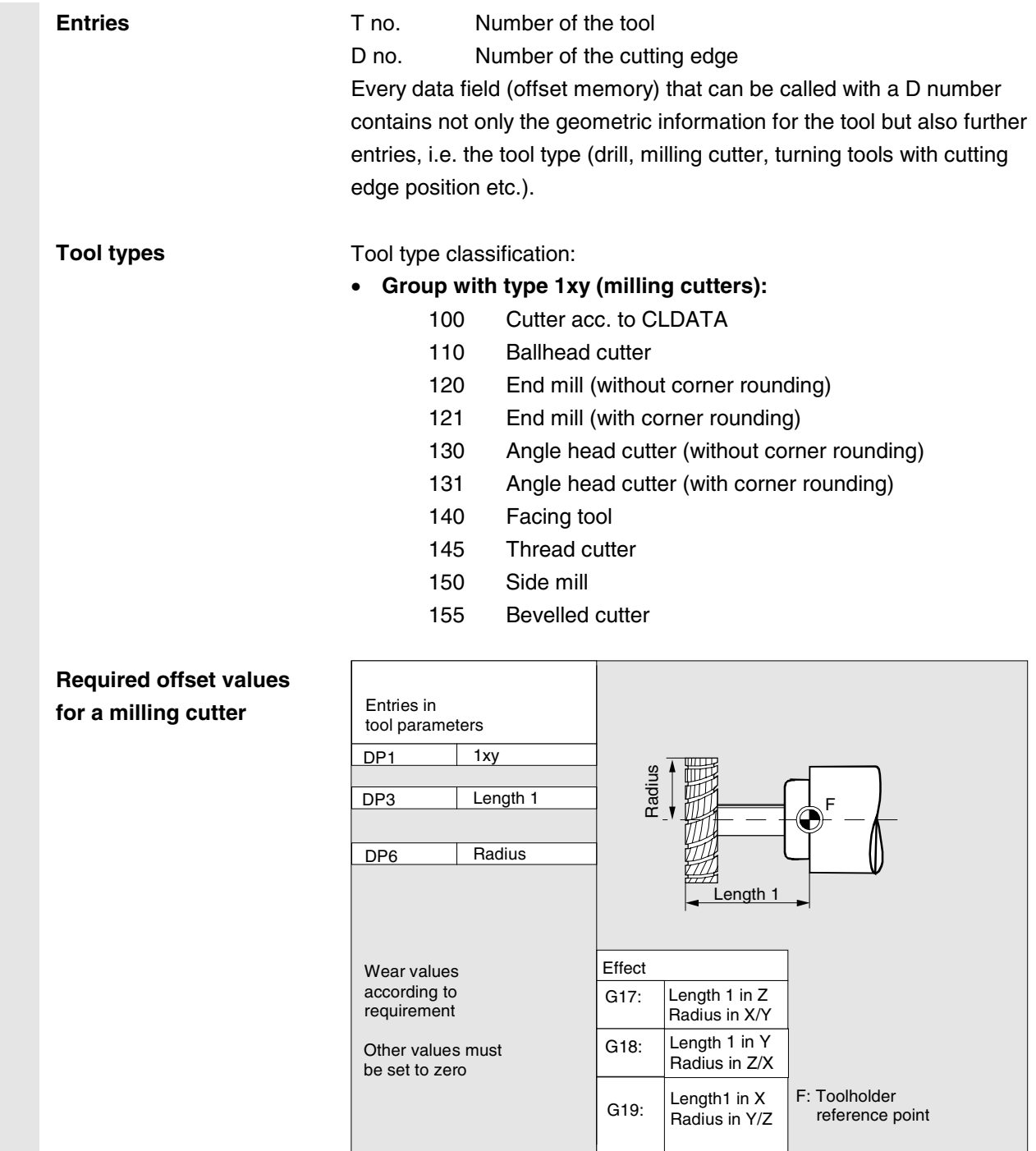

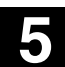

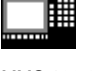

MMC 100.2 MMC 103

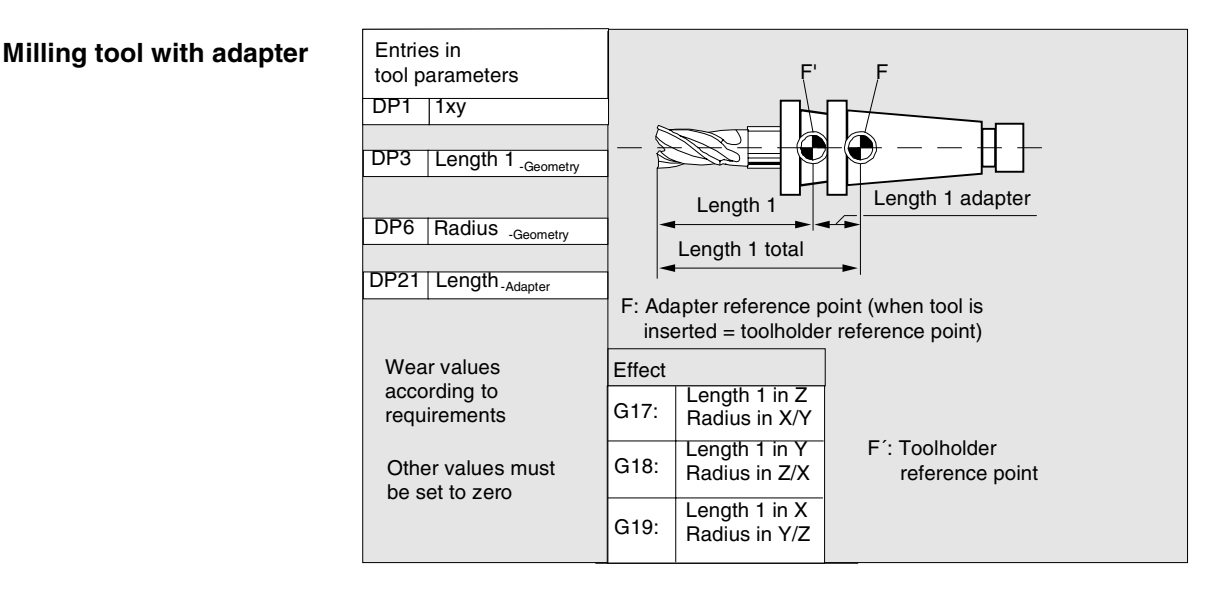

#### • **Group with type 2xy (drills):**

- 200 Twist drill
- 205 Solid drill
- 210 Boring bar
- 220 Center drill
- 230 Countersink
- 231 Counterbore
- 240 Tap, regular
- 241 Tap, fine
- 242 Tap, Whitworth
- 250 Reamer

# **Required offset values**

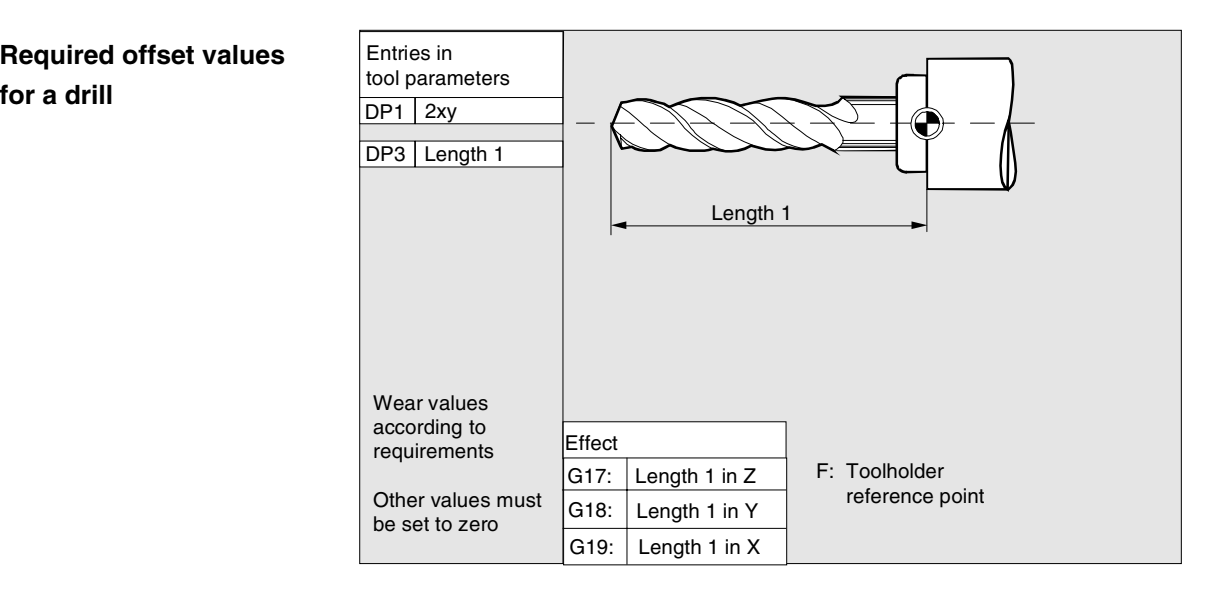

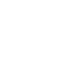

**Required offset values for a surface grinding**

**wheel**

MMC 100.2 MMC 103

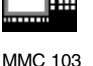

#### • **Group type 4xy (grinding tools)**:

- 400 Surface grinding wheel
- 401 Surface grinding wheel with monitoring
- 403 Surface grinding wheel with monitoring without base dimension for grinding wheel peripheral speed
- 410 Facing wheel
- 411 Facing wheel with monitoring
- 413 Facing wheel with monitoring without base dimension for grinding wheel peripheral speed
- 490 Dresser

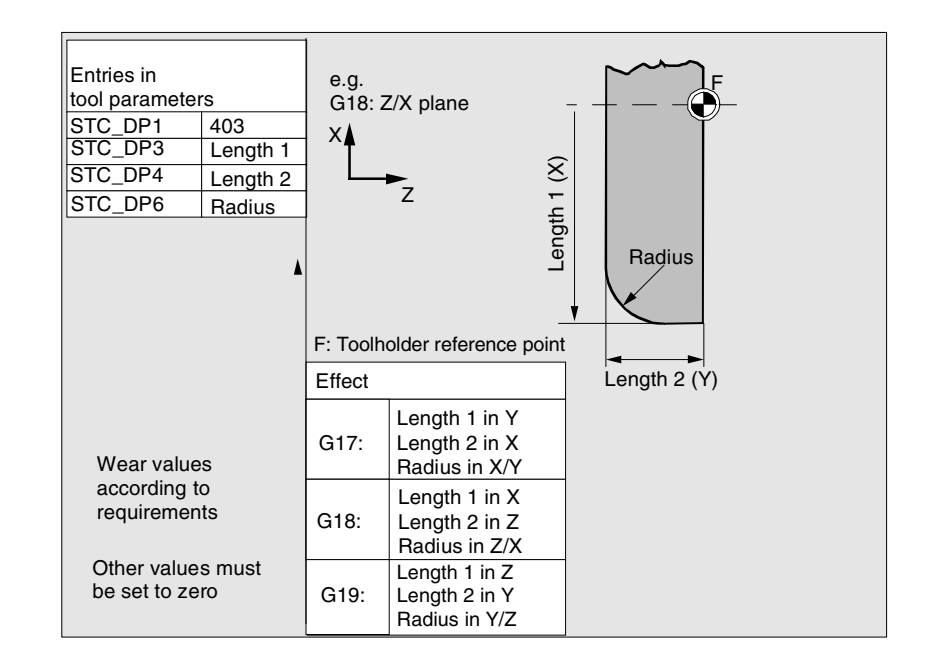

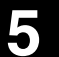

▦

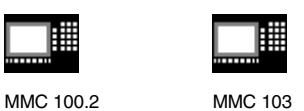

**Required offset values for inclined grinding wheel with implicit monitoring selection**

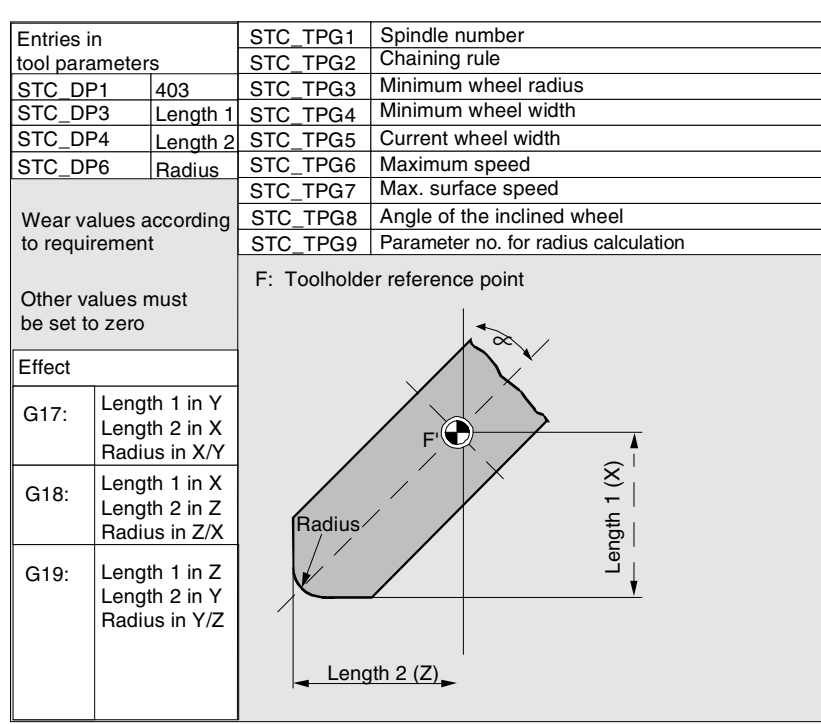

**Required offset values for inclined grinding wheel with implicit monitoring selection**

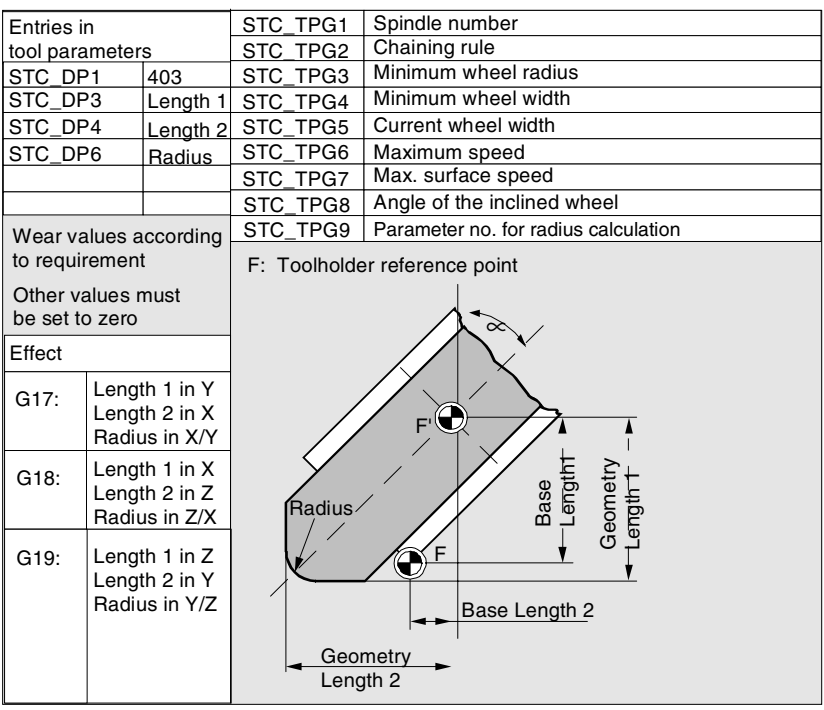

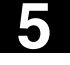

Ħ

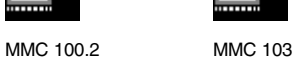

**Required offset values for a surface grinding wheel without basic dimension for grinding wheel surface speed**

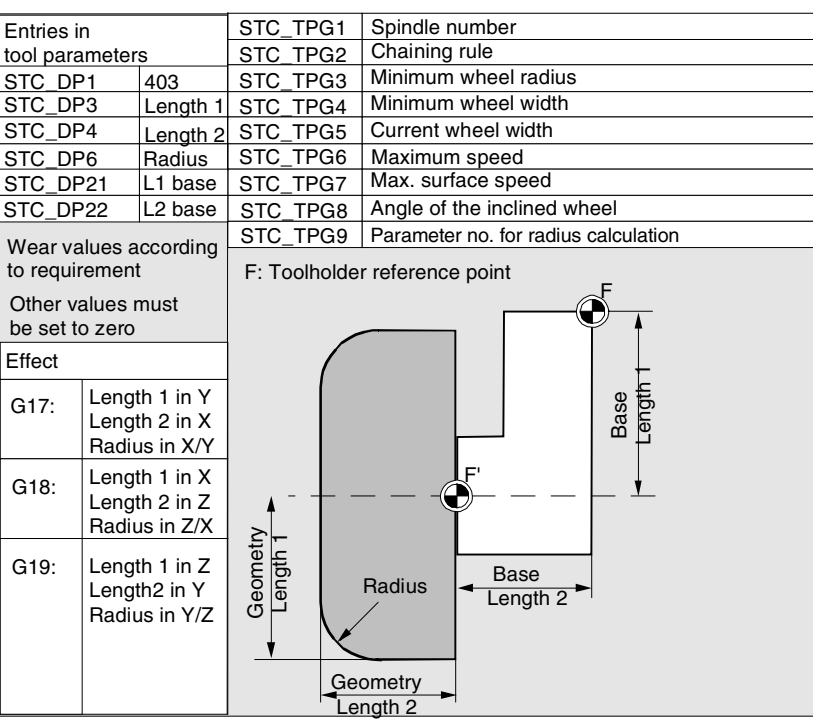

**Required offset values for a facing wheel with monitoring parameters**

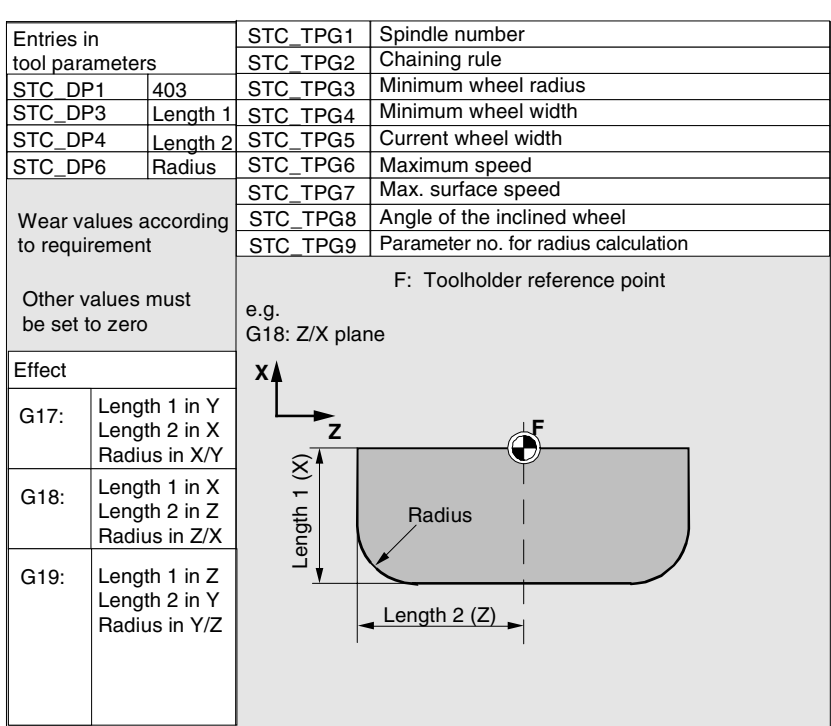

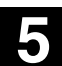

**5** 10.00 "Parameters" Operating Area **5.1 Tool data 5**

▦

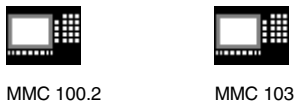

**Assignment of** tool-specific **Parameter** 

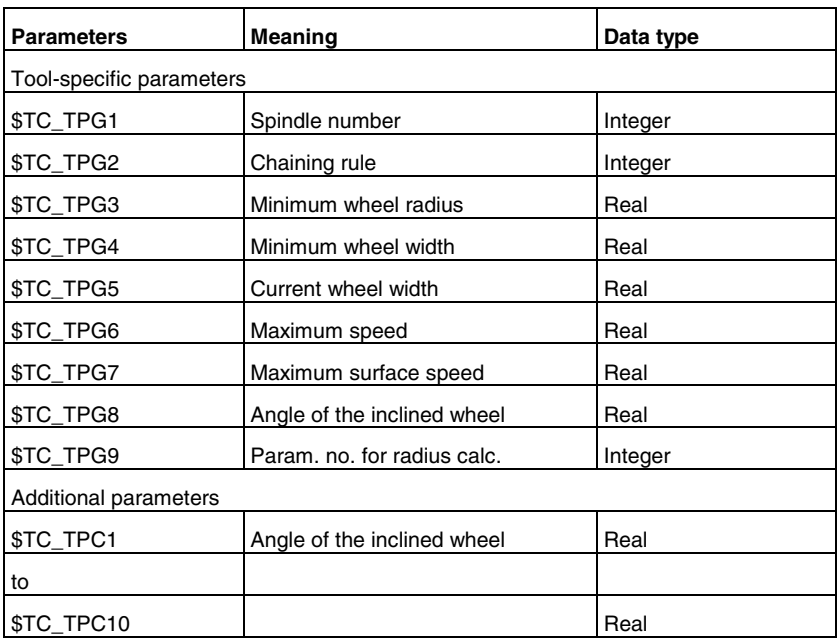

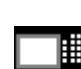

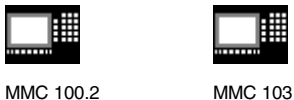

• **Group type 5xy (turning tools)**:

- 500 Roughing tool
- 510 Finishing tool
- 520 Recessing tool
- 530 Parting tool
- 540 Threading tool

**Required offset values for a turning tool with tool radius compensation**

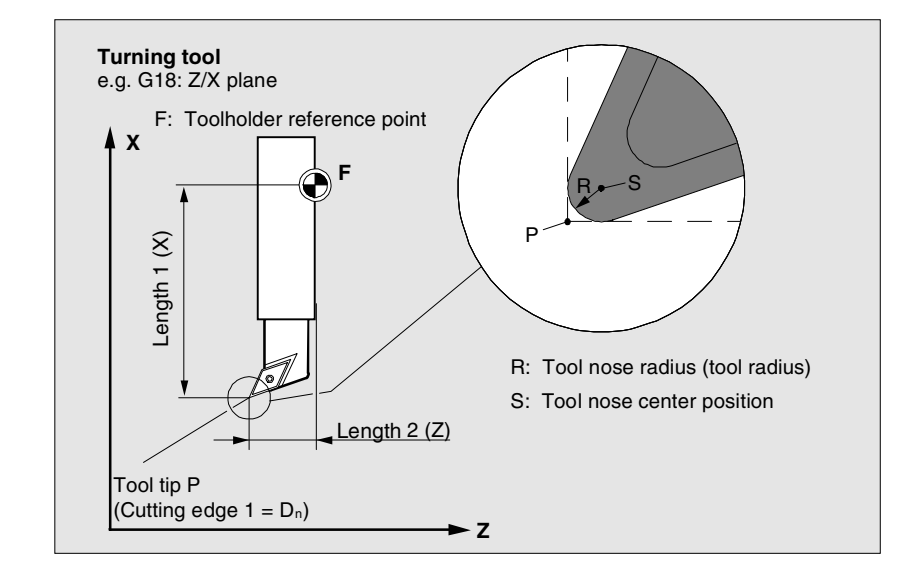

**Required offset values for a turning tool with tool radius compensation**

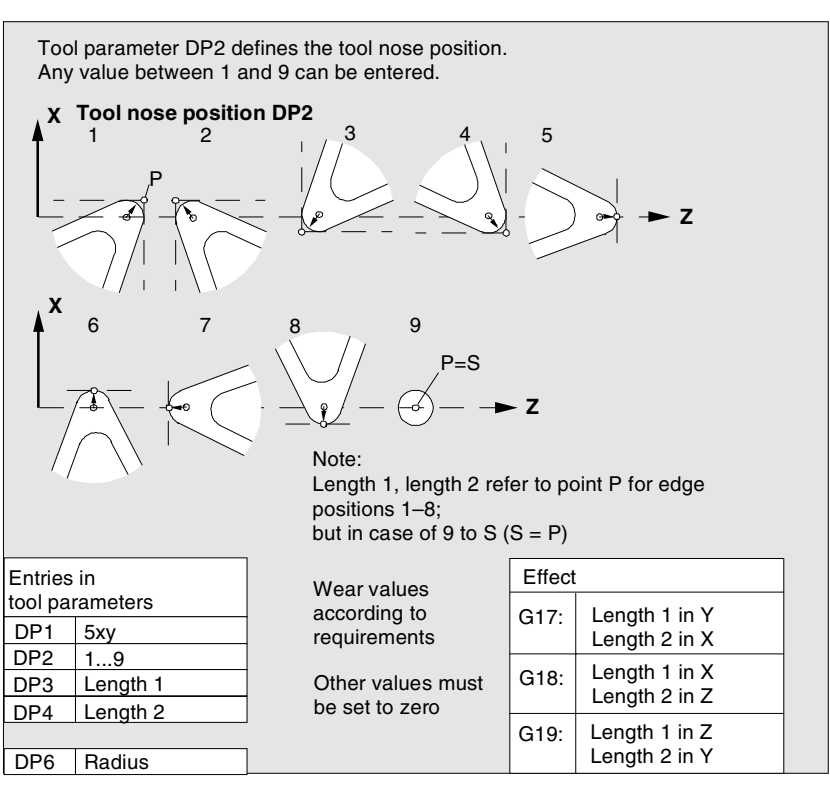

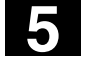

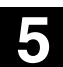

MMC 100.2 MMC 103

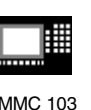

**Required offset values for slotting saw**

• **Group type 700 (slotting saw)**

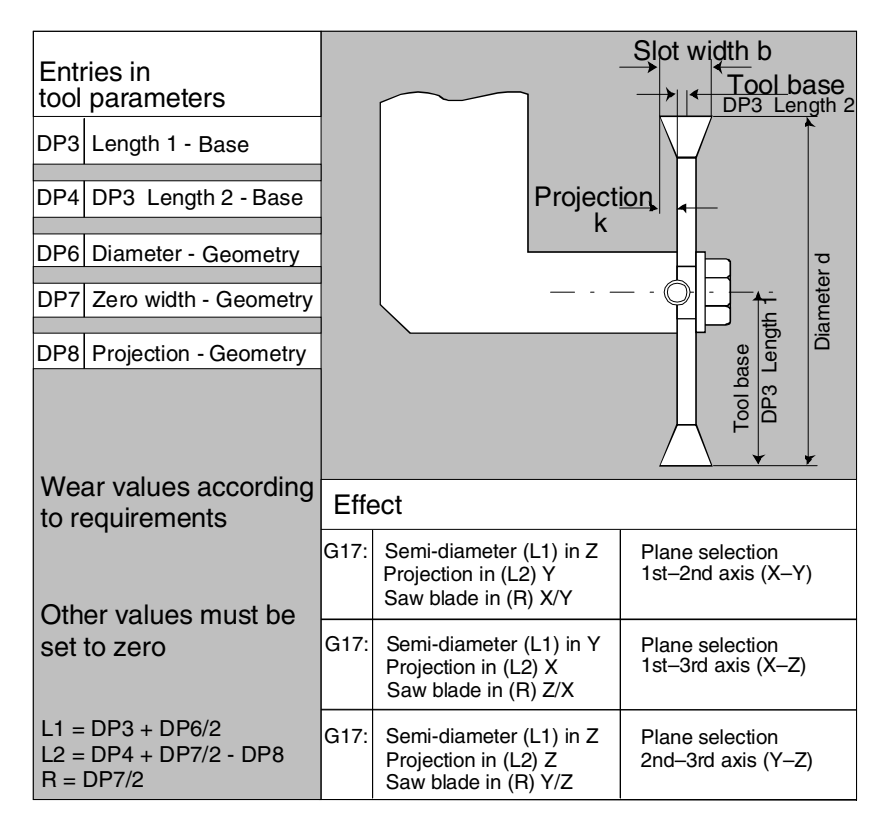

The offset data (TOA data) you can enter for tool type 700 *"slotting saw"* are as follows:

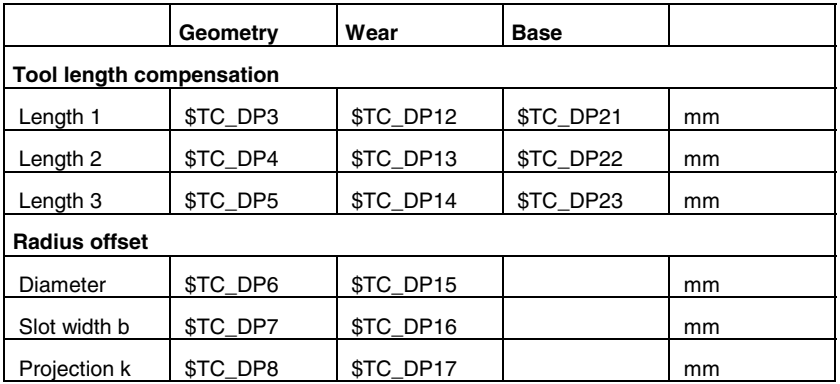

MMC 100.2 MMC 103

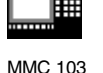

# **Calculating the tool parameters**

Types 1xy (milling cutters), 2xy (drills) and 5xy (turning tools) are calculated according to the same scheme.

For the geometric values (e.g. length 1 or radius), there are several entry components. These are added to form a resulting quantity (e.g. total length 1, total radius) that then applies.

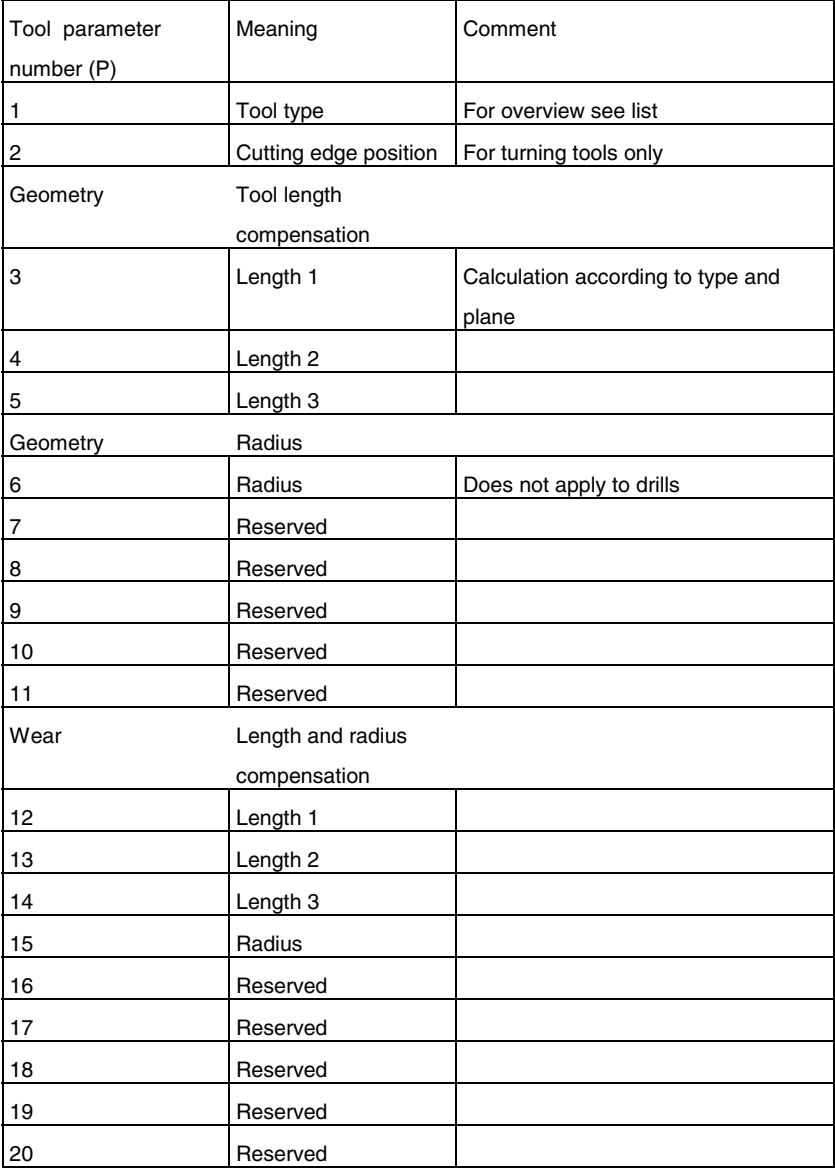
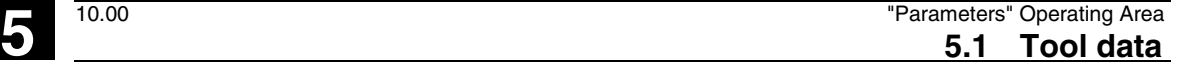

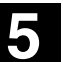

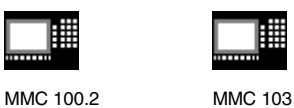

 Base dim./adapter Length compensations 21 Length 1 22 **Length 2**  23 Length 3 **Technology** 24 Clearance angle For turning tools 25 Clearance angle

Offsets that are not required must be set to zero

(= default when the offset memory is set up).

The individual values of the offset memory (P1 to P25) can be read and written by the program via system variables.

The tool offsets can be entered not only via the operator panel but also via the data input interface.

# **Calculation of tool base dimensions for twodimensional millhead** <sup>F</sup>

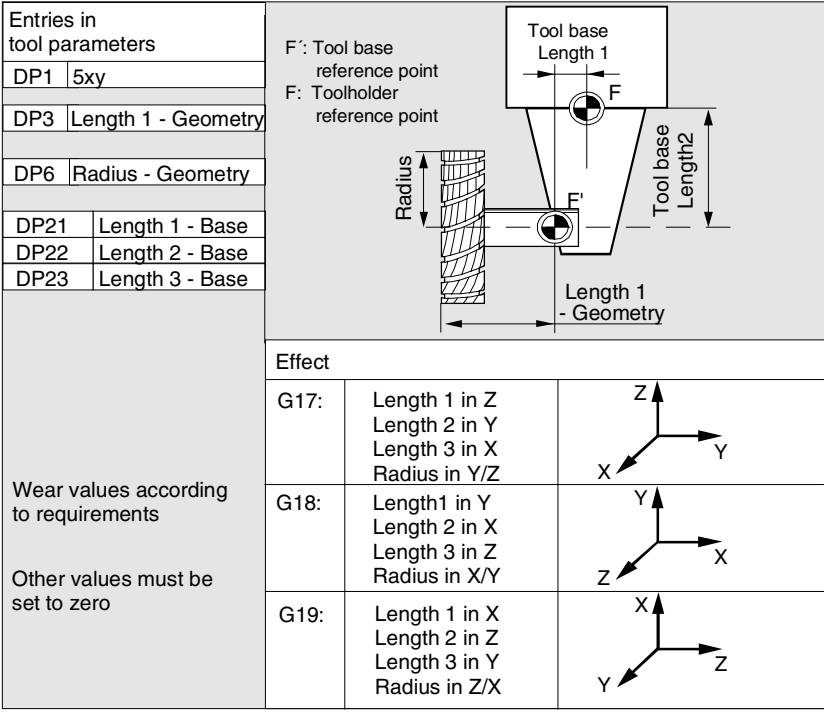

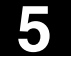

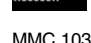

# **Calculation of tool base dimensions for threedimensional millhead:**

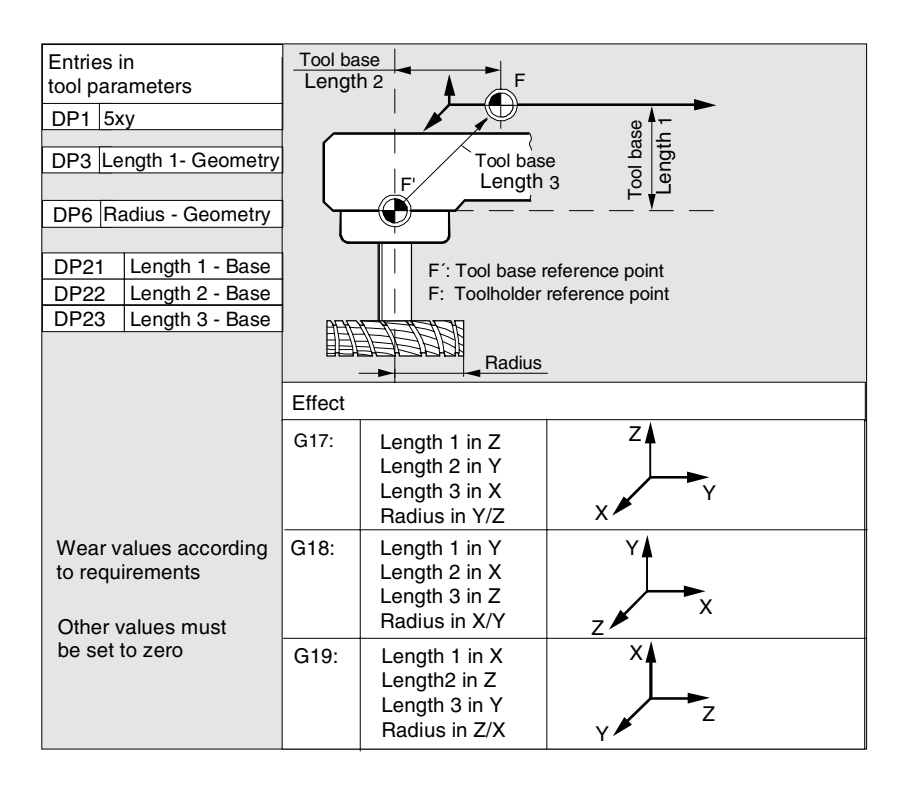

# **Required length compensation values for turning tools:**

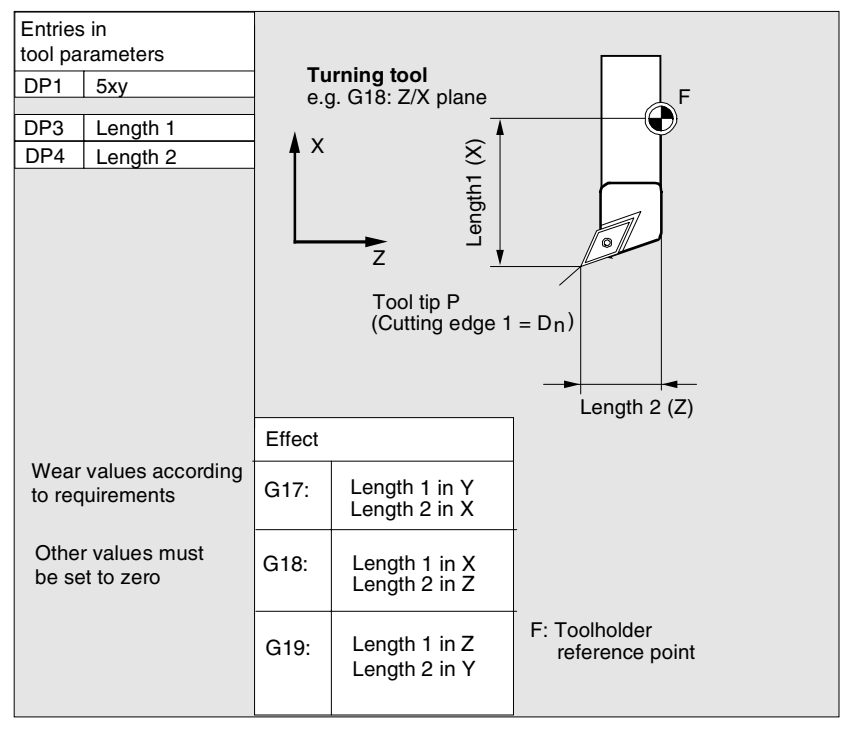

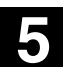

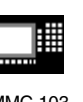

# **Turning tool with several cutting edges – length compensation:**

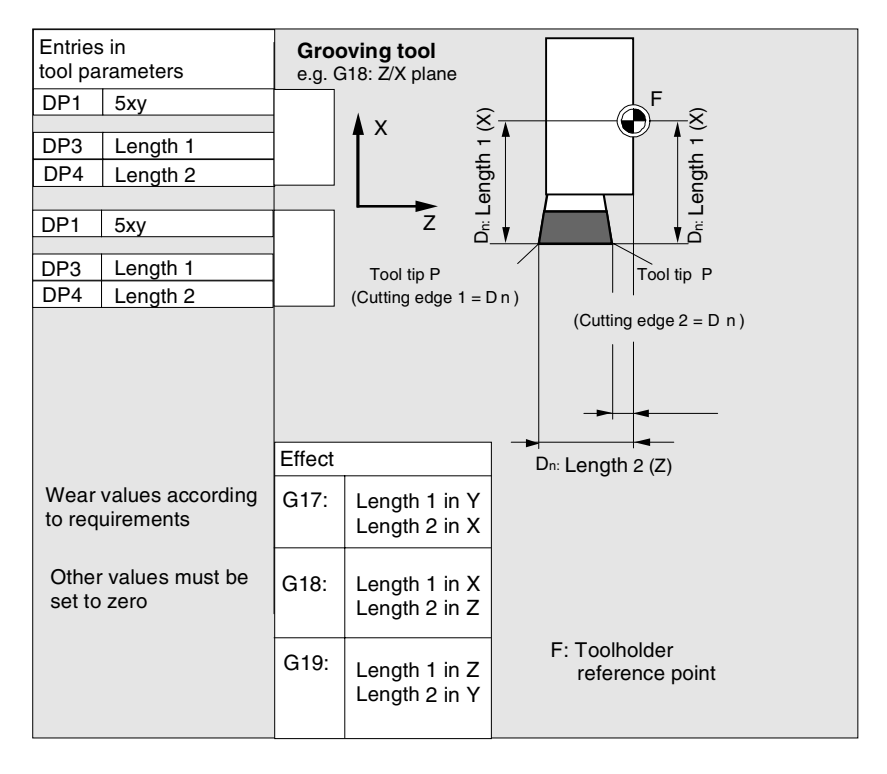

# **Calculation of tool base dimensions for turning machine:**

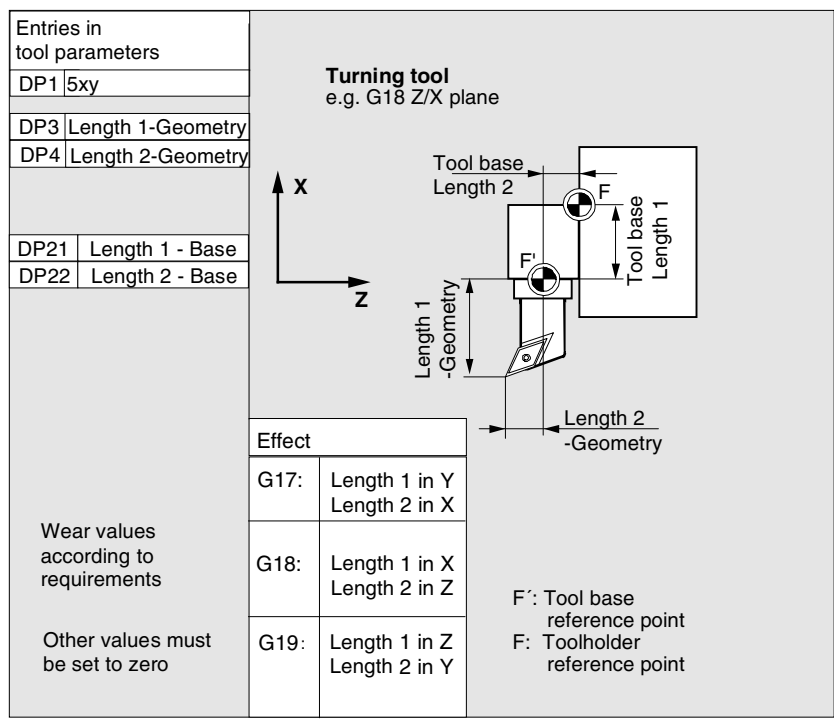

 Siemens AG 2000. All rights reserved SINUMERIK 840D/810D/FM-NC Operator's Guide (BA) – 10.00 Edition 5-1000 Fermion 5-183

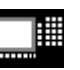

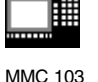

Tool type 4xy (grinding tools) is calculated separately.

For the geometric values (e.g. length or radius), there are several entry components.

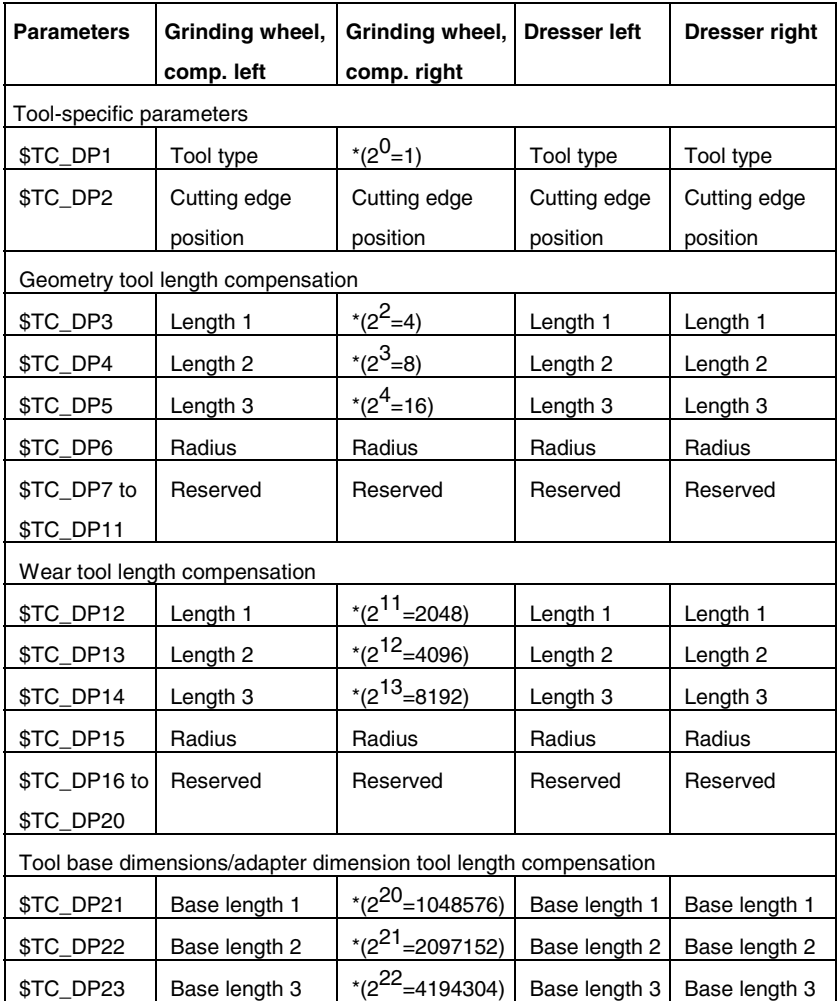

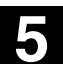

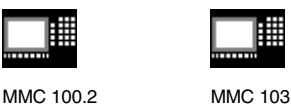

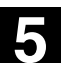

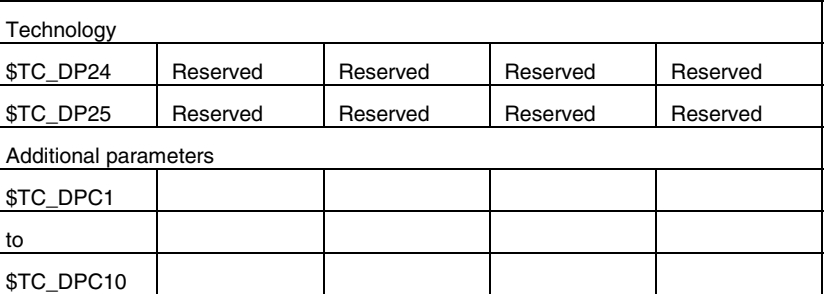

\* Value of the chaining parameter if the compensation parameters is to be chained.

**Parameter no. for radius calculation \$TC\_TPG9** With this parameter it is possible to define which offset value is used for grinding wheel surface speed, tool monitoring and centerless grinding. The value always refers to cutting edge D1.

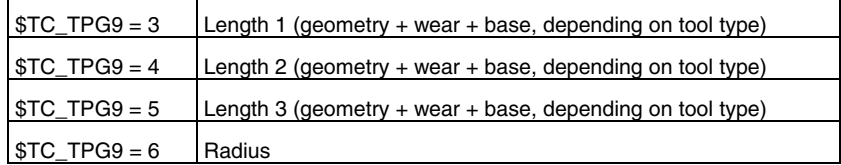

\*: The tool parameter of cutting edge 2 is chained to the parameter of cutting edge 1 (see tool-specific grinding data \$TC\_TPG2, chain rule). Here, typical chains are shown and the associated place value is specified in brackets.

**Spindle number \$TC\_TPG1** This parameter contains the number of the spindle to which the monitoring data and GWPS refer.

**Chain rule \$TC\_TPG2** This parameter defines which tool parameters of the right wheel edge (D2) and left wheel edge (D1) must be chained (see TOA data). If the value of one of the chained parameters is changed, it is then automatically included in the chained parameter.

> With an inclined grinding wheel it is important that the minimum grinding wheel radius be specified in the Cartesian coordinate system. The length compensations always specify the distances between the tool holder reference point and the tool tip in Cartesian coordinates.

# **5.1 Tool data 5.1 Tool data 5.1 5.1 Fool data 5.1 5.1 Fool data 5 5.1 5.1 5.1 5.1 5.1 5.1 5.1 5.1 5.1 5.1 5.1 5.1 5.1 5.1 5.1 5.1 5.1 5.1 5.1 5.1 5.1 5.1 5.1**

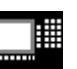

MMC 100.2 MMC 103

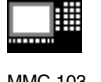

The monitoring data apply both to the left and to the right cutting edge of the grinding wheel.

The tool lengths are not compensated automatically if the angle changes.

With inclined axis machines, the same angle must be used for the inclined axis and the inclined grinding wheel.

Offsets that are not required must be assigned the value  $0$  (= default when the offset memory is set up).

The tool offsets can be entered via the operator panel but also via the data input interface.

For programming offset data see /PG/, Programming Guide, Fundamentals

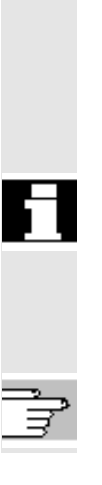

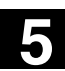

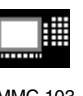

# **5.2 Tool offset**

# **5.2.1 Function and basic display of tool offset**

Tool offset data consist of data which describe the geometry, wear, identification, tool type and the assignment to parameter numbers. The unit used for the dimensions of the tool are displayed. The input field is highlighted.

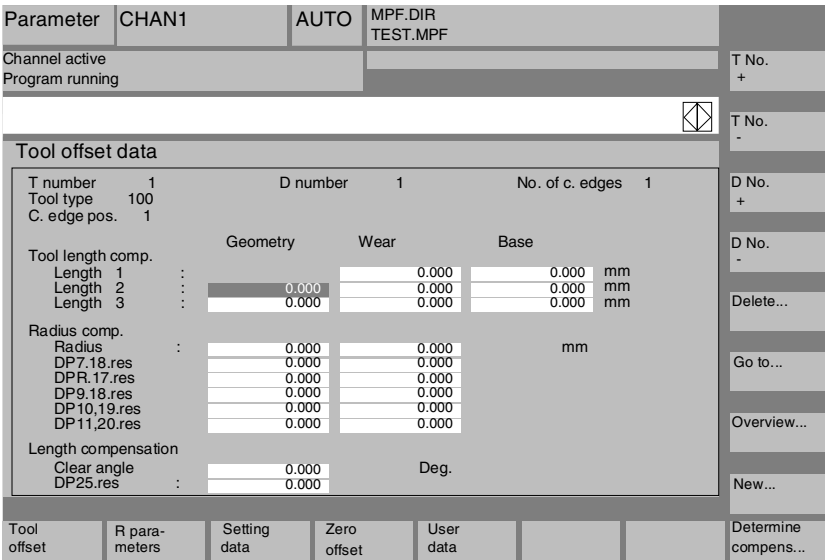

Every offset number contains up to 25 parameters depending on the tool type.

The number of parameters shown in the window is that for the tool type.

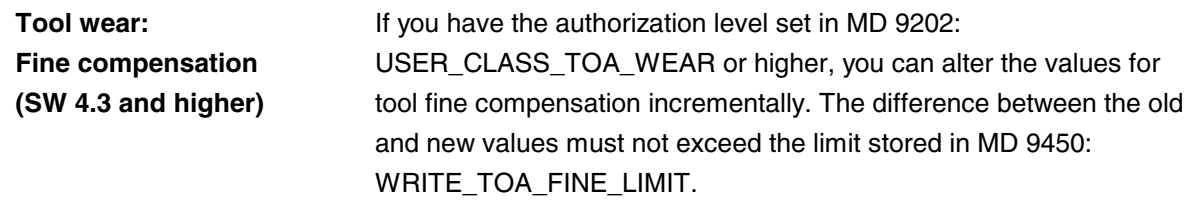

The maximum number of offset parameters (T and D numbers) can be set by means of machine data.

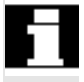

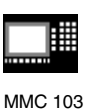

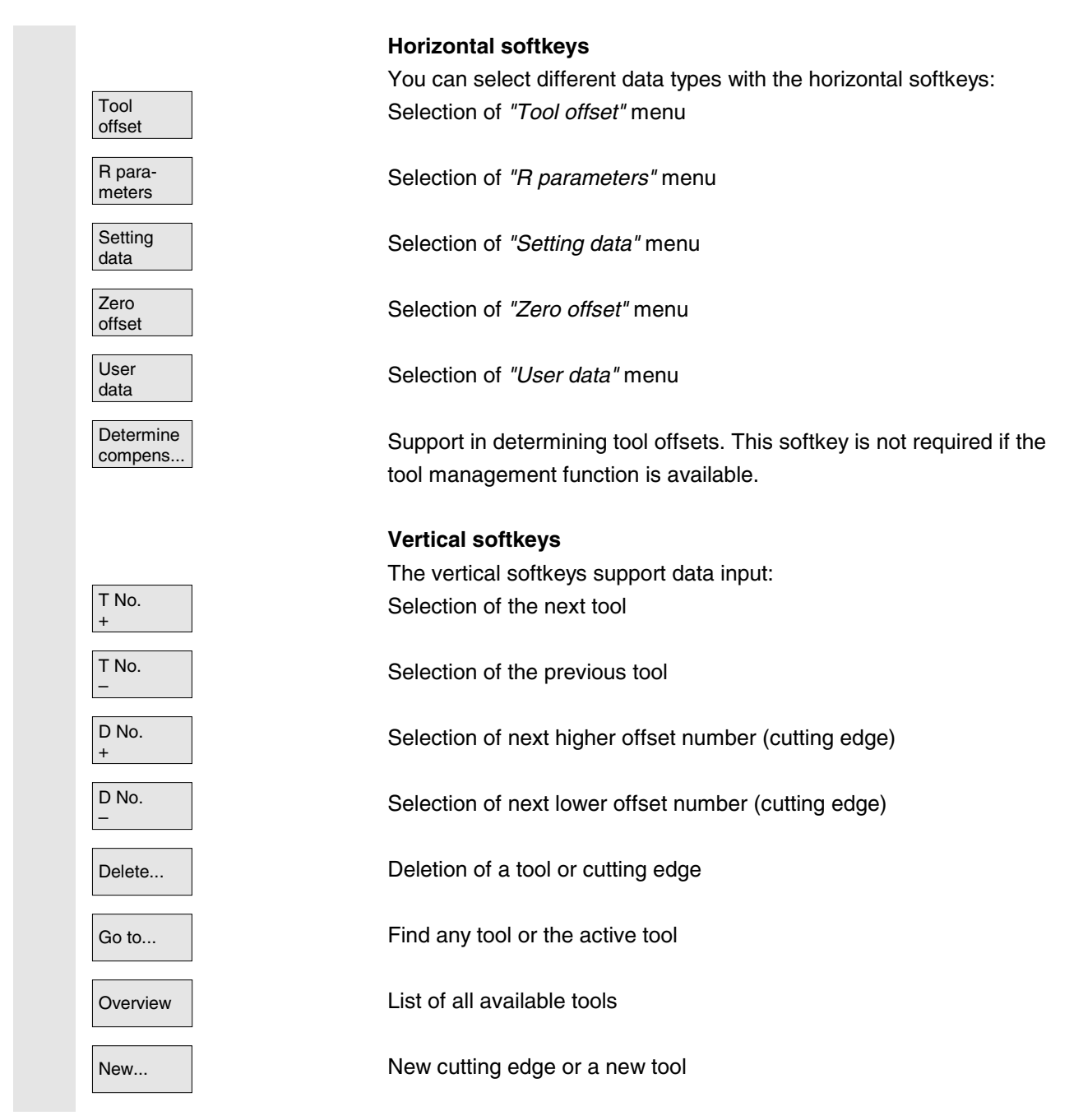

#### **5.2.2 New tool**

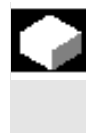

# **Function**

If you create a new tool, the relevant tool types are automatically preselected as input support when you select the tool group.

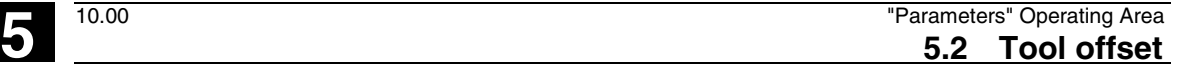

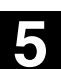

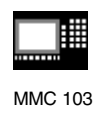

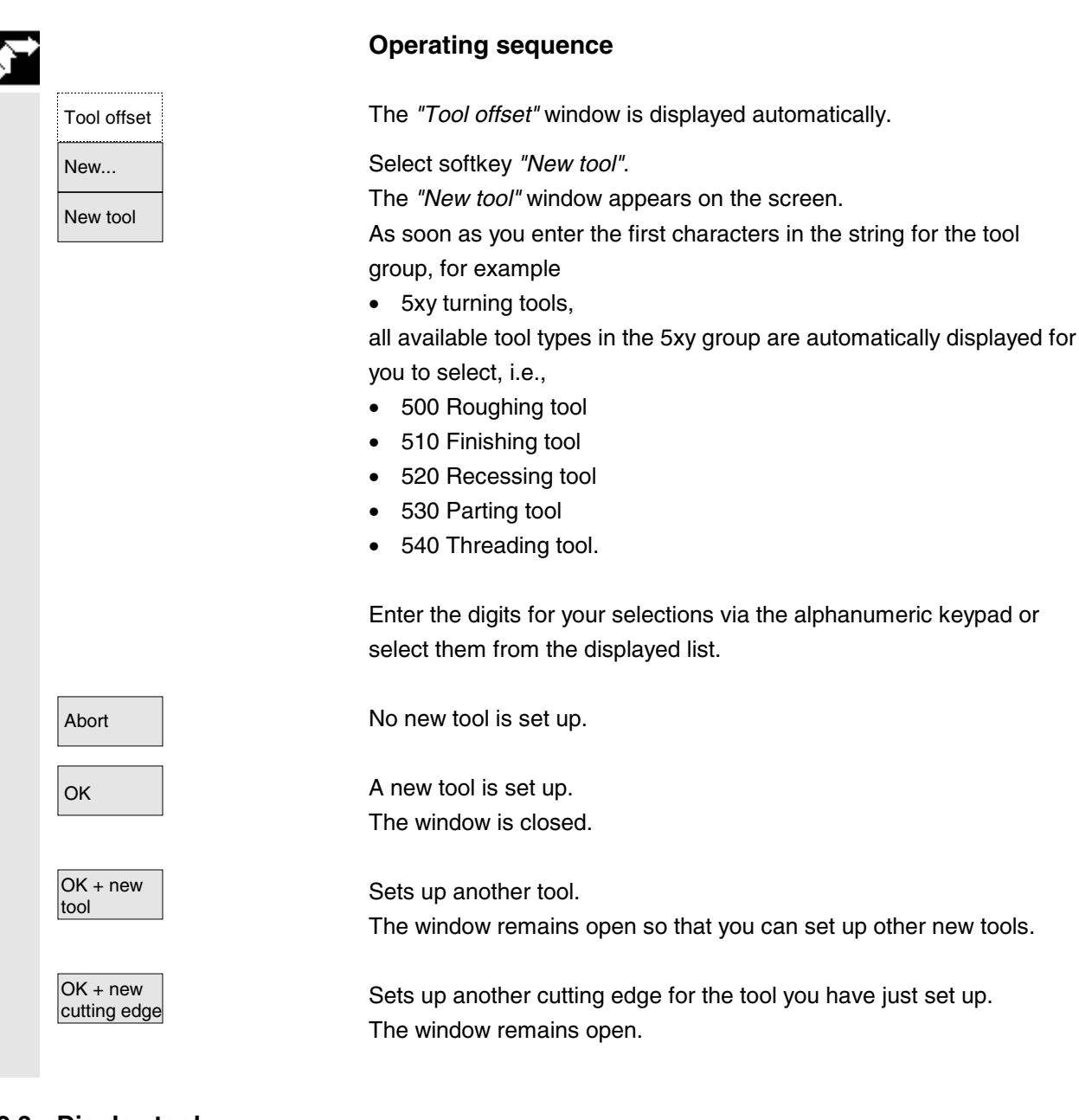

# **5.2.3 Display tool**

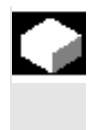

# **Function**

You can select tools that you have set up and access their tool compensation data.

MMC 103

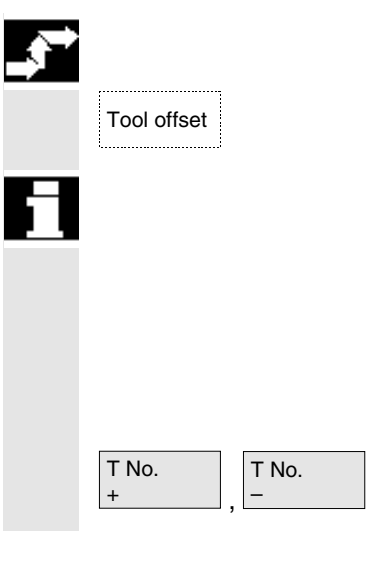

# **Operating sequence**

Tool offset The *"Tool offset"* window is displayed automatically.

If the *"Parameter"* area has already been selected, the window and the last tool selected when the area was exited are displayed.

The tool offset data of the current tool are displayed immediately. If no tool has yet been selected, the data of the first tool are shown together with its first D number.

If no tools are available in the area, a message is output.

Select the set up tools.

# **Further notes**

Input of the geometry and wear data of the tool can be disabled using the keyswitch.

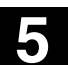

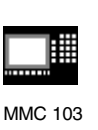

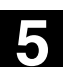

# **5.2.4 Tool search**

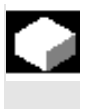

#### **Function**

There are two methods by which you can find tools and view their tool offset data.

- Overview
- Go to

# **Operating sequence**

**Find tool by selecting softkey** *"Overview":*

Tool offset Tool offset" window is displayed automatically.

Overview The *"Overview"* softkey displays a list of all existing tools.

OK Position the cursor on the tool you wish to find and confirm your request by pressing softkey *"OK"*.

The new tool is selected and displayed in the *"Tool offset"* window.

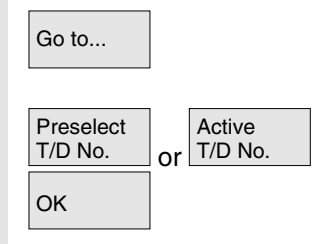

#### **Find tool by selecting softkey** *"Go to"***:**

Softkey *"Go to..."* opens a window in which you can enter the T or D number you wish to find or in which you can select the preselected or active tool using the vertical softkeys.

 $\alpha$  The tool to be found is positioned by OK. Its tool offsets are then displayed.

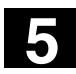

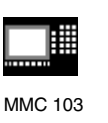

# **5.2.5 Delete tool**

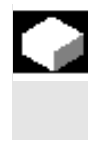

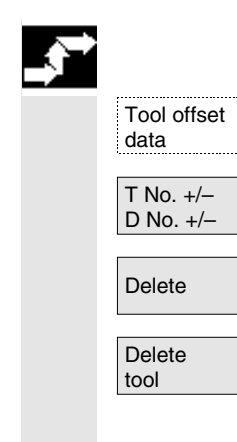

#### **Function**

The tool is deleted together with all its cutting edges and the tool list updated accordingly.

#### **Operating sequence**

The *"Tool offset data"* window is displayed automatically.

Scroll the screen contents until you reach the tool to be deleted.

Delete | The vertical softkey bar changes when softkey "Delete" is selected.

Select softkey "Delete tool".

The tool and all its edges are deleted. The tool offsets of the tool number preceding the deleted tool are displayed.

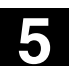

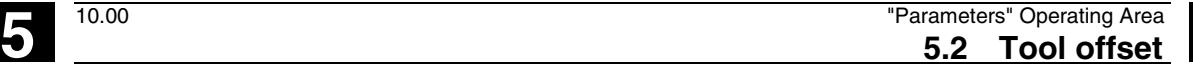

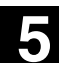

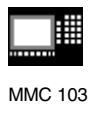

# **5.2.6 New tool edge**

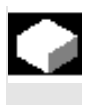

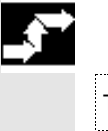

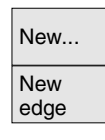

#### **Function**

To help you to select a new tool edge, the associated tool types are displayed automatically when you select a tool group.

#### **Operating sequence**

Tool offset Tool offset<sup>"</sup> window is displayed automatically.

Press softkeys *"New ..."* and *"New edge"*.

The window *"New edge"* is displayed.

As soon as you enter the first characters in the string for the tool group, for example

• 5xx turning tools

all available tool types in the 5xx group are automatically displayed for you to select, i.e.,

- 500 Roughing tool
- 510 Finishing tool
- 520 Recessing tool
- 530 Parting tool
- 540 Threading tool.

#### **MMC 103:**

The possible tool point directions are displayed automatically for some tool types (e.g. for special tools, turning tools, grinding tools, etc.). **Enter the appropriate digit on the alphanumeric keyboard.** Abort **Creation of a new cutting edge is aborted.** 

OK **A** new cutting edge is set up.

A new cutting edge is set up. Another new cutting edge can be set up.

 $|OK + new$   $|$  A new cutting edge is set up. Another new tool can be set up.

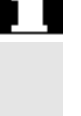

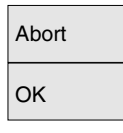

OK + new<br>cutting edge

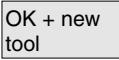

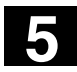

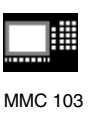

# **5.2.7 Display tool edge**

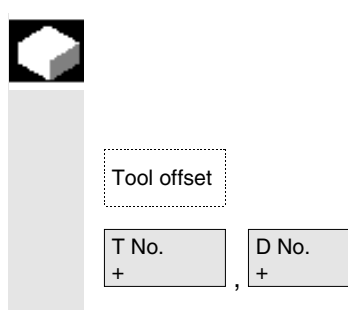

#### **Function**

You can select and modify the edges of tools that you have set up.

Tool offset Tool offsets" window is selected.

Select a tool of your choice and a cutting edge.

## **5.2.8 Find tool edge**

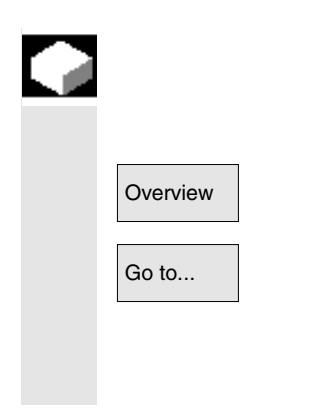

#### **Function**

You can use one of two search methods:

- Overview  **Overview:** List of existing tools with their edges is displayed.
- Go to...  $\bullet$  Go to: Opens a window in which you can enter the T or D number you wish to find or you can use softkeys to select the "Preselected T/D No." or the "Active T/D No.".

# **5.2.9 Delete tool edge**

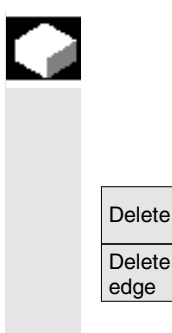

#### **Function**

You can delete one or several edges of a tool. The tool list is updated automatically.

Select the edge of a tool, press softkey *"Delete"* and then softkey *"Delete edge"*.

The displayed cutting edge is deleted and the preceding edge values displayed (on MMC 100.2, SW 4.3 and later).

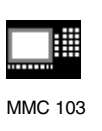

# **5.2.10 Determine tool offsets**

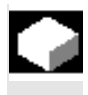

## **Function**

The *"Determine tool offsets"* function allows you to change the reference values of different axes and then to calculate them.

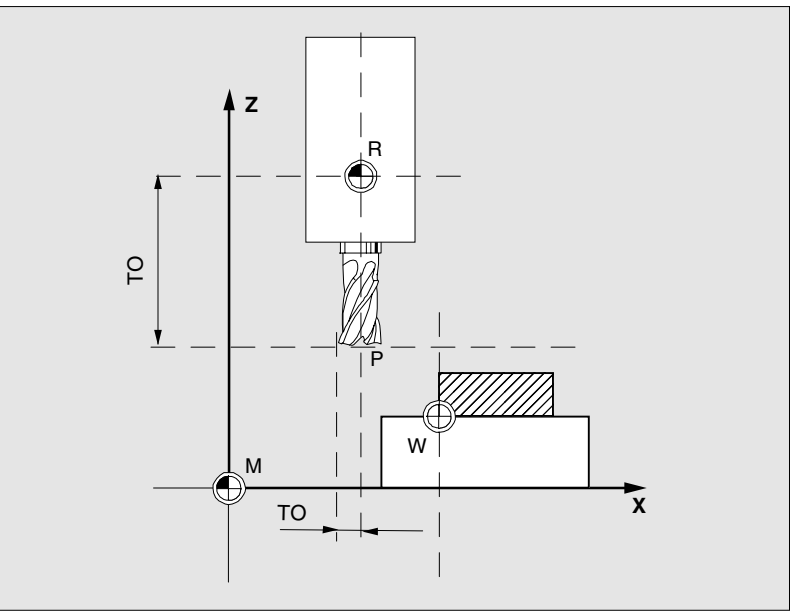

- **TO** Tool offset, absolute dimension
- **R** Tool mounting point
- **M** Machine zero
- **W** Workpiece zero

#### **Operating sequence**

The *"Tool offset"* window is displayed automatically.

Position the cursor on the tool parameter you wish to change. The *"Absolute dimension"* window opens.

Use the *"Toggle key"* to select the appropriate axis. Alter the reference value if necessary using the numeric keypad.

OK When you press softkey *"OK"*, the current position and corresponding reference value for the selected tool parameter are calculated.

The following equation applies:

Position – reference value = input value

The window is closed.

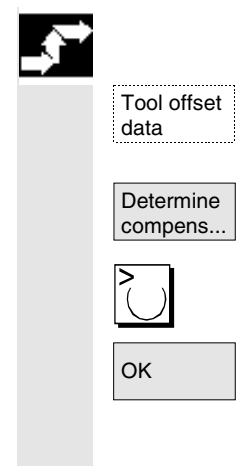

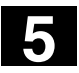

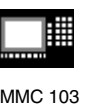

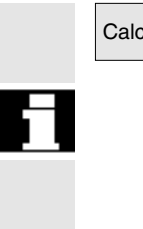

Calculate **Position** – reference value is entered in the input field. The window remains open.

> If *"Jog"* mode is selected, it is also possible to change the position by traversing the axes.

The control automatically calculates the value from the reference value and the new position.

# **5.2.11 Tool offsets with D numbers only (flat D No.)**

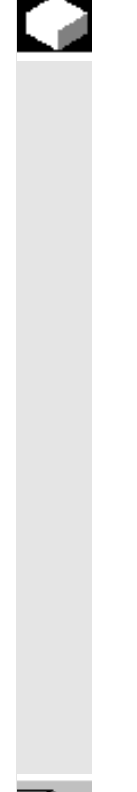

#### **Function**

Machine data MD 18102 MM\_TYPE\_OF\_CUTTING\_EDGE can be set such that tools are selected solely via the D number. A D number can be assigned only once per tool, i.e. each D number represents exactly one offset data record.

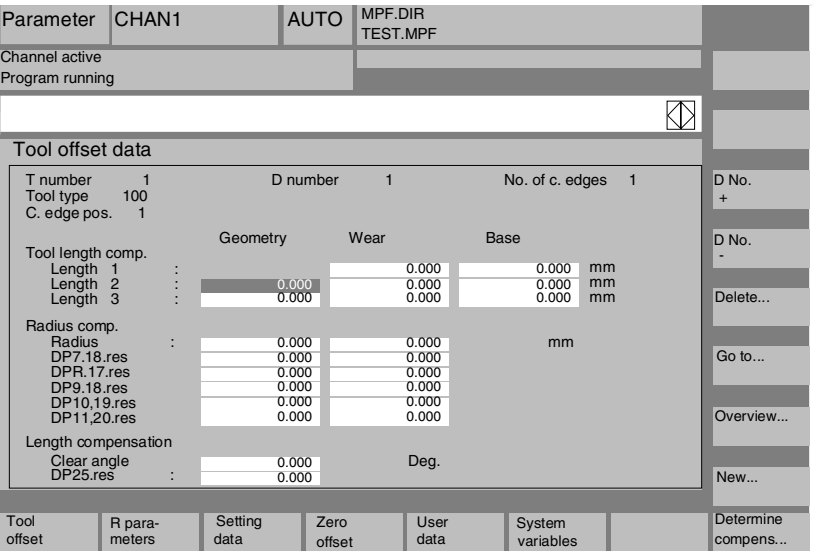

/FB/, Description of Functions, Basic Machine, W1 Tool Compensation

#### **5.2.12 Immediate activation of tool offset**

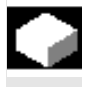

#### **Function**

Machine data MD 9440: ACTIVATE\_SEL\_USER\_DATA can be set to ensure that the active tool offset is activated as soon as the part program is in the "Reset" or "Stop" state.

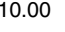

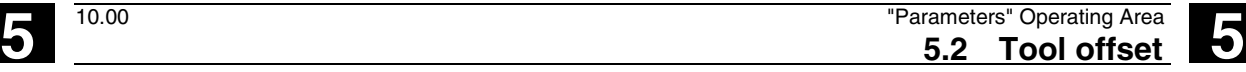

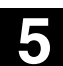

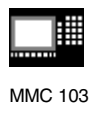

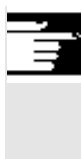

### **Further notes**

If the function is used in the Reset state, machine data \$MC\_RESET\_MODE\_MASK must be set such that the tool offset is not reset on a Reset.

/FB/, Description of Functions, Fundamentals, K2 Axes, Coordinate

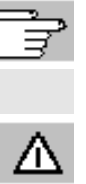

### **Caution**

Systems...

The offset is applied after NC Start of the Reset in response to the next programmed axis motion in the part program.

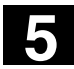

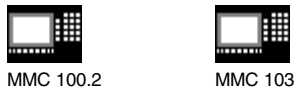

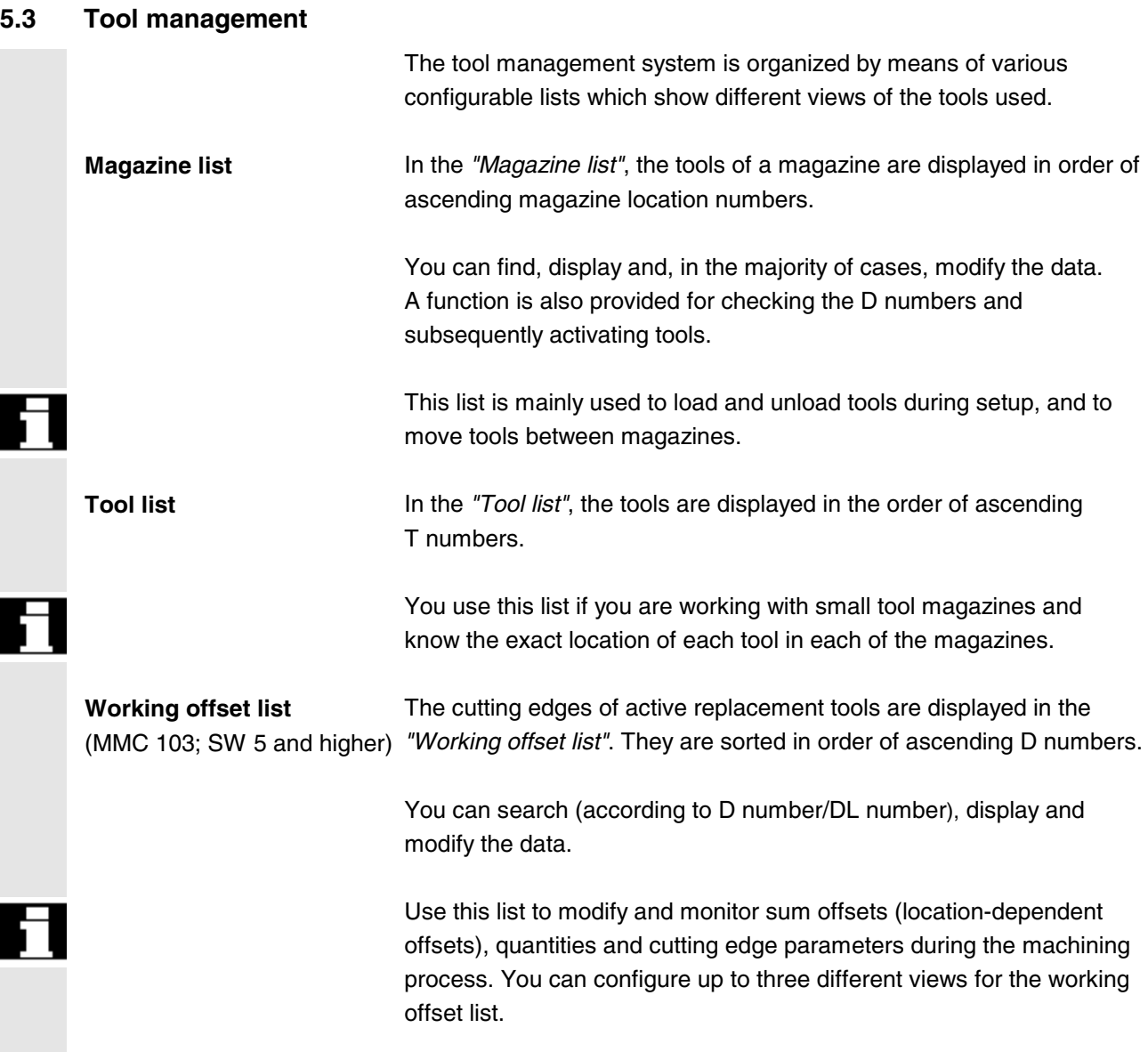

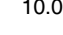

Tool management

(SW 5.3 and higher)

ShopMill

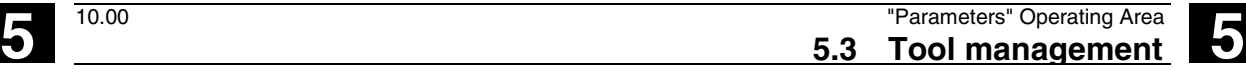

The *tool catalog* contains only *"ideal"* tools.

uniquely defined by its *"tool name".*

*"Ideal"* tools are characterized by the relevant tool *"master data"* (i.e. with ideal tool dimensions, no wear, etc.). An *"ideal"* tool is

The *tool cabinet* contains only *"real"* tools. *"Real"* tools (i.e. real tool dimensions, with wear, etc) are characterized by the relevant tool *"offset data"*. A *"real"* tool is uniquely defined by its *"tool name"* and the associated *"Duplo number".* It is the *"Duplo number"* that assigns actual data to a *"real"* tool. **MMC 100.2** The tool management of the MMC 100.2 control includes only a subset of the MMC 103 functionality.

**The following restrictions apply:**

- No tool cabinet
- No tool catalog
- It is not possible to sort tool and offset data according to user-specific criteria and call them up via softkey.
- No working offset list

If a connection to a host computer exists, a message is automatically output to this host computer when a tool is loaded (but not relocated), unloaded or deleted, and the corresponding data block is transferred. The data are then still available on the host computer even after the tool has been deleted.

As an alternative to standard tool management, with MMC 100.2 you can use the ShopMill tool management. It uses workshop-compatible tool management for milling. You can select it via an MD.

# **Machine manufacturers**

Please refer to the information supplied by your machine manufacturer to see which functions are included in your tool management. see /FBW/ Description of Functions Tool Management or

/FBSP Description of Functions ShopMill

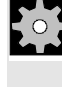

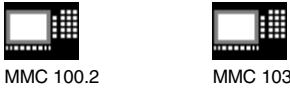

**cabinet**

**Tool catalog and tool**

**(MMC 103 only)**

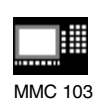

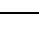

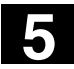

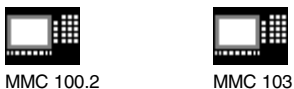

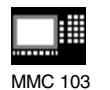

## **5.3.1 Basic functions of tool management**

The tool management system offers various tools for selection. You can assign geometric and technological data to the tool types in order to set up your master tool data. Several versions of each tool can exist. You can assign the actual data of the tool used (particular tool data) to these versions.

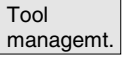

You start the tool management from the operating area "Parameters" by pressing the softkey.

The machine manufacturer configures which list is to be displayed when the tool management system is called up. In the example shown, the *"Magazine list"* is displayed.

#### **Important**

The structure of the table is **freely** programmable (configured by the machine manufacturer). The **example** shows only one possible case:

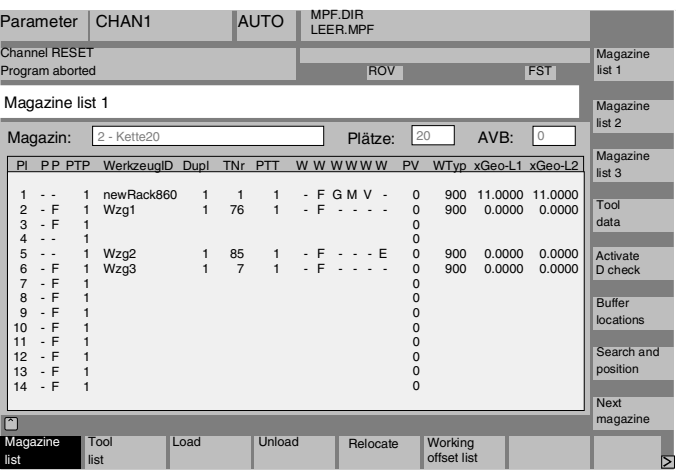

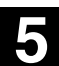

購

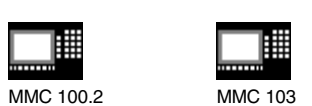

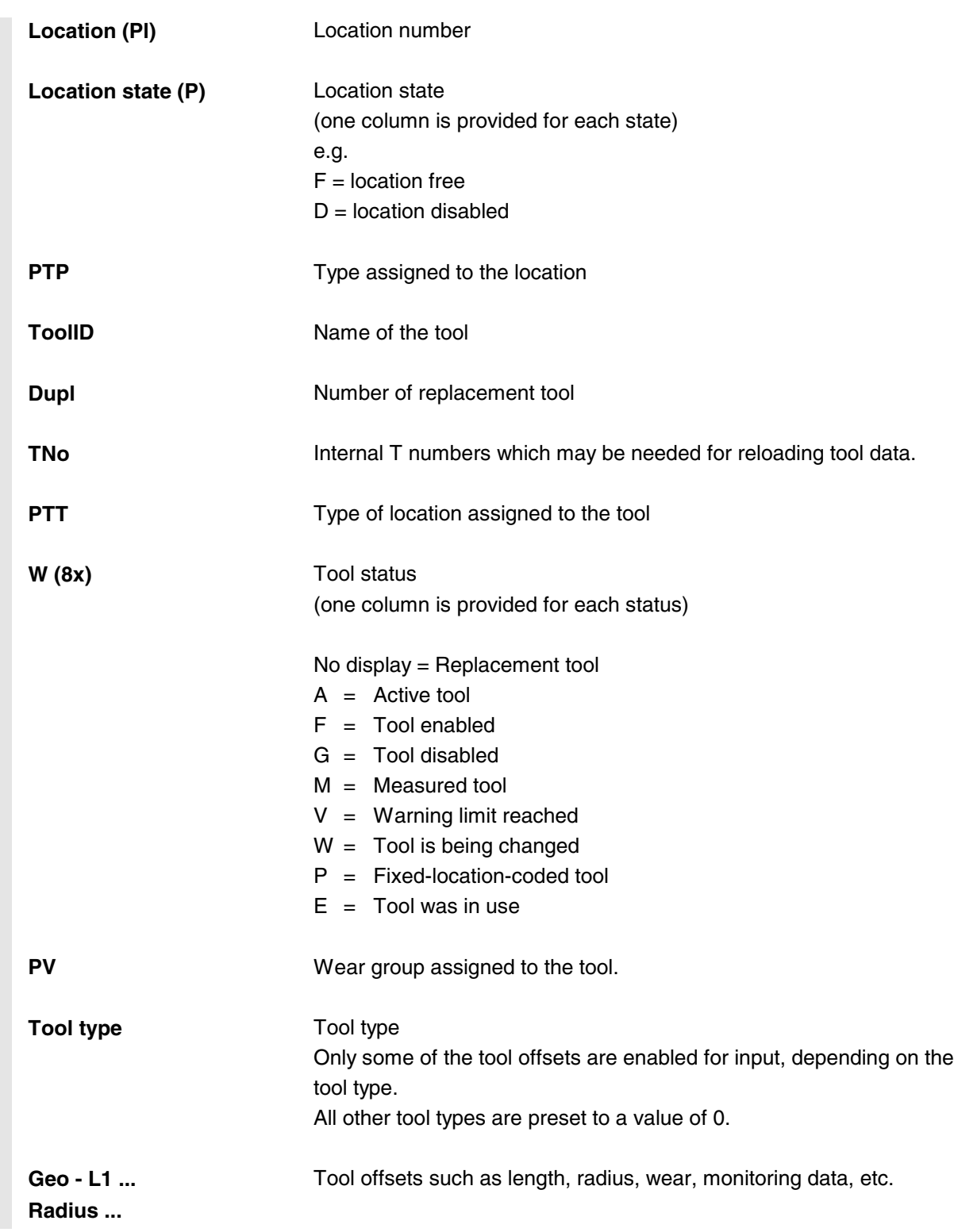

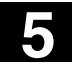

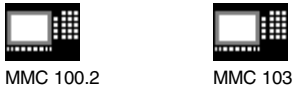

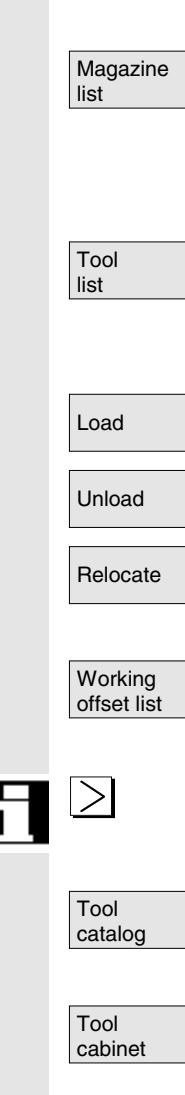

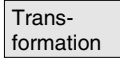

The first or most recently displayed magazine is shown in the *"Magazine list"* together with all the tools which have been loaded. You can access the next magazine by pressing the corresponding vertical softkey.

All tools which are stored as a set of data on the NC are displayed (irrespective of whether they have been assigned to a magazine location).

A magazine location is assigned to the tool.

The tool is deleted from the current magazine location.

The tool is moved from the current magazine location to another location.

The cutting edges of active replacement tools are displayed. They are sorted in order of ascending D numbers.

Further softkeys are displayed when you press the *"ETC"* key on the **MMC 103**:

You can create new tool master data (*"ideal"* tools) and modify the existing data.

You can create new tool offset data and tool operating data (*"real"* tools) and modify the existing data.

This softkey allows you to display the tool data as transformed data (adapter data are calculated) or non-transformed data.

This conversion feature is only available in the magazine list display. The data are always displayed as non-transformed data in the tool list and as transformed data in the working offset list.

Special situation: If you display transformed data and want to create a new tool in the magazine list (loading mode), the transformed data display is activated exclusively for input of this data block.

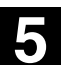

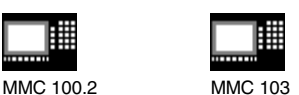

**5** 10.00 "Parameters" Operating Area **5.3 Tool management 5**

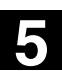

#### **Vertical softkeys (magazine list),** MMC 103 only

(Names assigned by

user) Magazine

list 1

Magazine list<sub>2</sub>

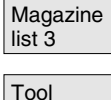

data

Selection of user-specific display windows (if configured), e.g.

- General data
- Geometry data
- Wear data

You can display and edit the complete data of a tool.

Call up the start screen for updating the tool data. You can display and normally also modify all the data of the tool, its cutting edges and its working offsets in this screen and subsidiary screens. The vertical softkey bar changes.

The exact procedure is described under "Displaying/modifying tool data" (on page 208 ff).

#### **Two functions are implemented with this softkey:**

- Verify unique D number assignment Duplication can occur when assigning D numbers to the cutting edges of the individual tools. This function checks all numbers within the current magazine or all allocated D numbers within a TO unit (configured by parameter).
- Activating the tools

If unique D numbers were assigned, a wear group is activated. A tool is subsequently activated from each replacement tool group in the TOA of the current channel. Allowance is made for the active wear group.

Only automatically accessible magazines are considered for processing. Any previously active tools are disabled by the activation of tools, especially if the wear group is changed.

Activate D check

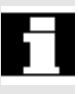

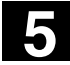

# **5** "Parameters" Operating Area 10.00 **5.3 Tool management 5**

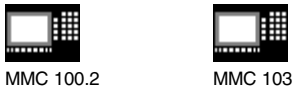

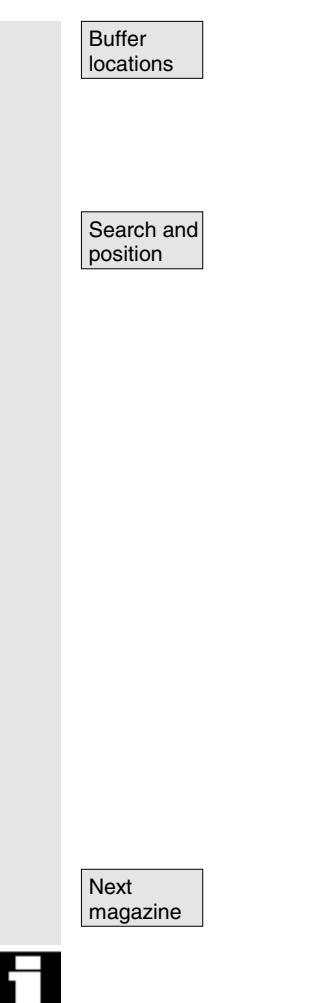

Display and skip the buffer window in the magazine list. The display shows spindles, grippers, etc., i.e. locations which can accommodate tools but which are not magazine locations. If no buffers are defined, this key has no function.

The "Find tool/location" window appears.

- Search
	- − Tool:

Enter the tool name and Duplo number and start the search with OK.

The cursor is positioned on the tool found.

− Location:

Enter the magazine and location number and start the search with OK.

The cursor is positioned on the tool found.

• Position

Select softkey *"Position"*,

tool/location is moved to loading point. If there is more than one possible loading point, a window is opened. You can select the correct one with the cursor.

The locations of the next magazine are displayed in the magazine list.

You can only scroll forwards. When you reach the last magazine, the display returns to the first magazine.

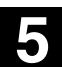

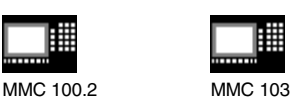

**5** 10.00 "Parameters" Operating Area **5.3 Tool management 5**

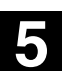

#### **Vertical softkeys (tool list)**

(if configured), e.g.:

General data

Geometry data

Wear data

(Names assigned by user)

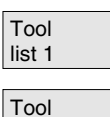

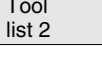

list 3 Tool details

Tool

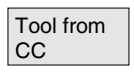

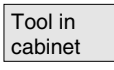

**Delete** tool

You can display and edit the complete data of a tool (as in the magazine list).

Selection of a table structure configured by the user

The tool data are read from a code carrier and entered in the tool list (you can then edit the data).

Select the tool in the tool cabinet.

The tool data are read from there and entered in the tool list. In SW 5.1 and higher, a list display appears for which you can parameterize a filter for the tool number, duplo number and tool type. The list displays all the tools that fulfill the filter criteria. You can select the tool you require from the list.

The selected tool is removed from the list. Use the vertical softkeys to determine whether to save the tool data.

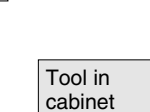

The data are copied into the tool cabinet. The tool can be loaded later with the same data.

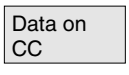

If a code carrier is installed, the tool data are stored on the carrier. The tool can then be loaded later with the same data.

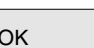

 $A<sub>bot</sub>$  The operation is canceled. The tool is not removed from the list.

 $\sigma$ <sub>OK</sub> The tool is deleted from the list. The tool data are no longer available.

Siemens AG 2000. All rights reserved

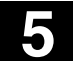

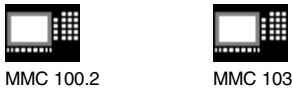

New tool Each time you press this softkey, a tool is created **immediately**. The screen form for entering the tool data (tool details) and the associated softkey bar (same as tool details) appear. The values are initialized with the default settings (configured in the INI file) and can be modified here (e.g. you can change the name of the tool).

> Use the vertical softkey bar to display the tables for cutting edge data and offsets with the default settings. If necessary, enter any changes in the individual views.

 $\overline{\mathbf{r}}$   $\overline{\mathbf{r}}$  Terminates input of the tool data and switches to the tool list display. The new tool appears in the table and is available for loading.

> Once you have set up a new tool, the cursor automatically jumps to the line containing the new tool when you return to the tool list. This gives you feedback about your operation.

#### **Note**

The data you enter are always updated immediately (without prompting). You can change the properties of the new tool by pressing the *"Tool details"* softkey.

It is not possible to modify the data directly in the table.

You can only change the name and type of a tool by selecting New-Add, not via Tool details.

To change a name, you have to create a new tool and delete the old one.

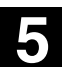

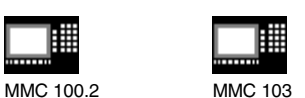

**5** 10.00 "Parameters" Operating Area **5.3 Tool management 5**

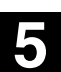

#### **Vertical softkeys (working offset list)**

(Names assigned by user)

W offset list 1

W offset list 2

W offset list 3

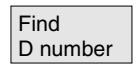

**Current** D number Selection of a table structure configured by the user (if configured), e.g.:

- General data
- Geometry data
- Wear data

Tool data You can display and edit the complete data of a tool (as in the magazine list).

Find an entry with a specific D -number/DL -number.

- Enter the D -number and DL number you want to find in the search window.
- Confirm with "OK". If a matching entry is found, the cursor jumps to the corresponding line. If you have not specified a DL number, the cursor is positioned on the first line of the matching tool.

The D number of the current tool is determined and displayed.

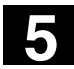

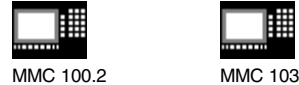

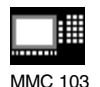

# **5.3.2 Display/change tool data**

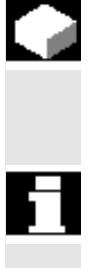

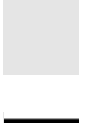

Tool management

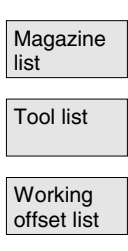

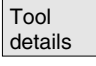

#### **Function**

You can view and edit the tool data of the tool selected in the lists.

#### **You can edit the following cutting edge data:**

- **Offset values**
- Monitoring data
- User data

## **Operating sequence**

Select softkey *"Tool management"*. The list configured by the machine manufacturer appears (e.g. the magazine list). The horizontal and vertical softkey bars change.

#### **Select the appropriate list via softkey:**

- *"Magazine list"*
- Tool list **the set of the** *"Tool list"* 
	- *"Working offset list"*

Position the cursor bar on the appropriate tool. The tool is selected.

Select softkey *"Tool details"*. The input screen form for *"Tool details"* appears. The vertical softkey bar changes again.

The following functions are available:

- Create new cutting edges
- Modify cutting edge data
- Modify monitoring data
- Modify location-dependent offsets (DL numbers)
- Delete cutting edges

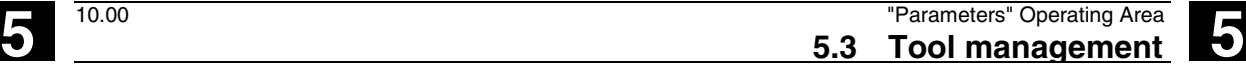

You can modify the following data in the input screen form:

- Type of location
- Tool location coding
- Monitoring type
- Status (available, disabled, measured, etc.)
- Tool user data (OEM\_Tx;  $x = 1...10$ )
- D numbers
- Tool name (SW 5.2 and higher)
- Duplo number (SW 5.2 and higher)
- Tool type, in magazine list and tool list only (SW 5.2 and higher)

**Note** The tool data Name, Duplo number and Type can only be changed in SW 5.2 and higher if the option has been enabled by the machine manufacturer. If the option is not activated you cannot make any changes. These data are permanently defined when a new tool is created.

New edge New cutting edges are created for the displayed tool. A cutting edge number to which no D number has yet been assigned is automatically selected in the table.

> When you have allocated a D number, the value is displayed in red (the cutting edge has not yet been created). Select "Cutting data" in the vertical softkey bar. The selected cutting edge is created. Default values are assigned to the cutting edge data and the corresponding table is displayed. Enter any necessary changes.

You can use the "Cutting edge +" and "Cutting edge –" keys to display and, if necessary, edit the data of the other cutting edges. The data are updated immediately.

Press the "<<" softkey to return to the Tool details input screen form. The new cutting edge is defined. The display color changes.

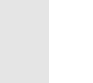

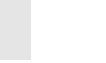

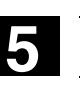

MMC 100.2 MMC 103

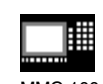

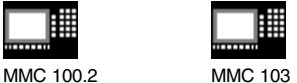

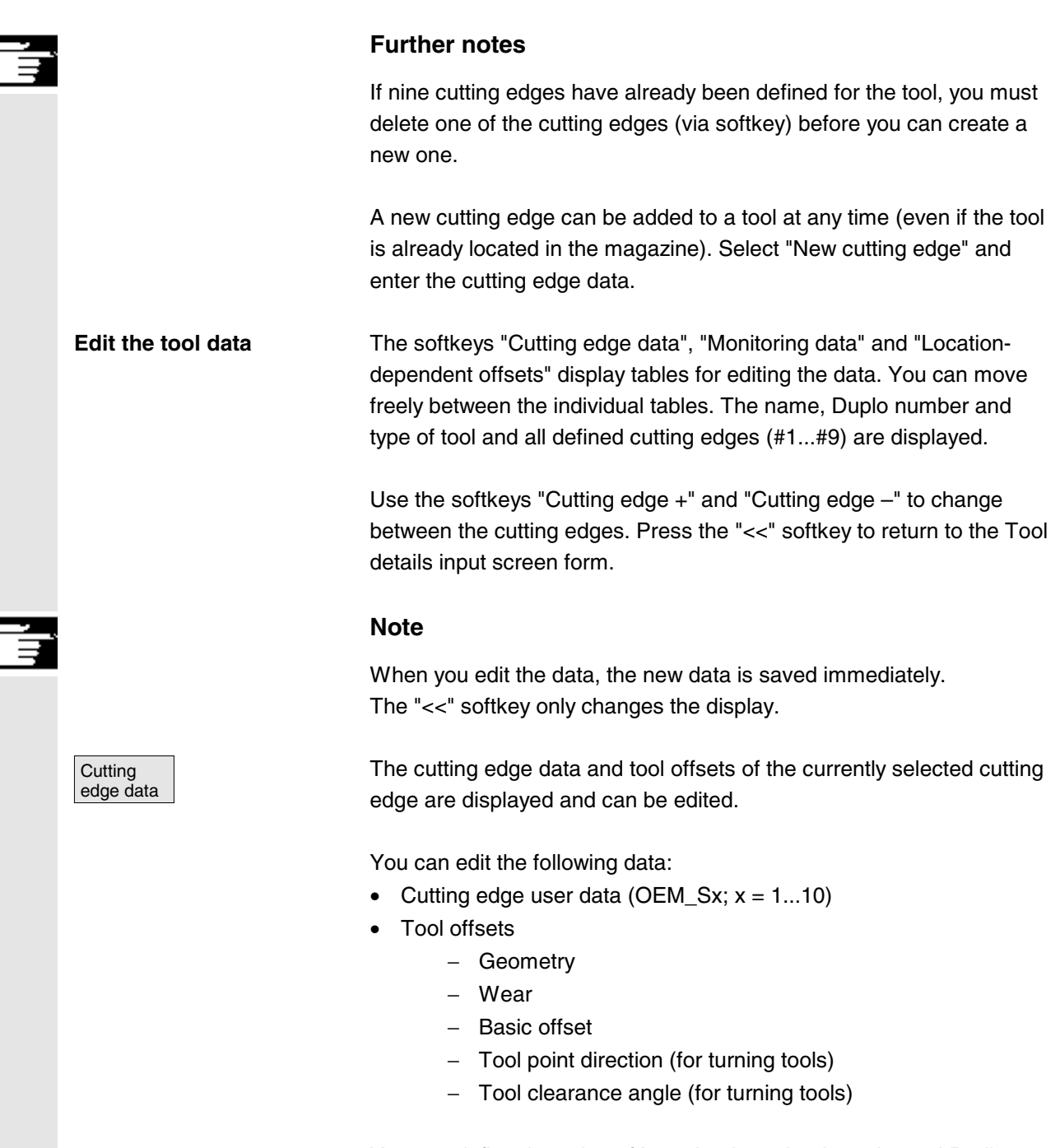

You can define the value of Length1, Length2, Length3 and Radius1 for every parameter.

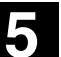

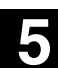

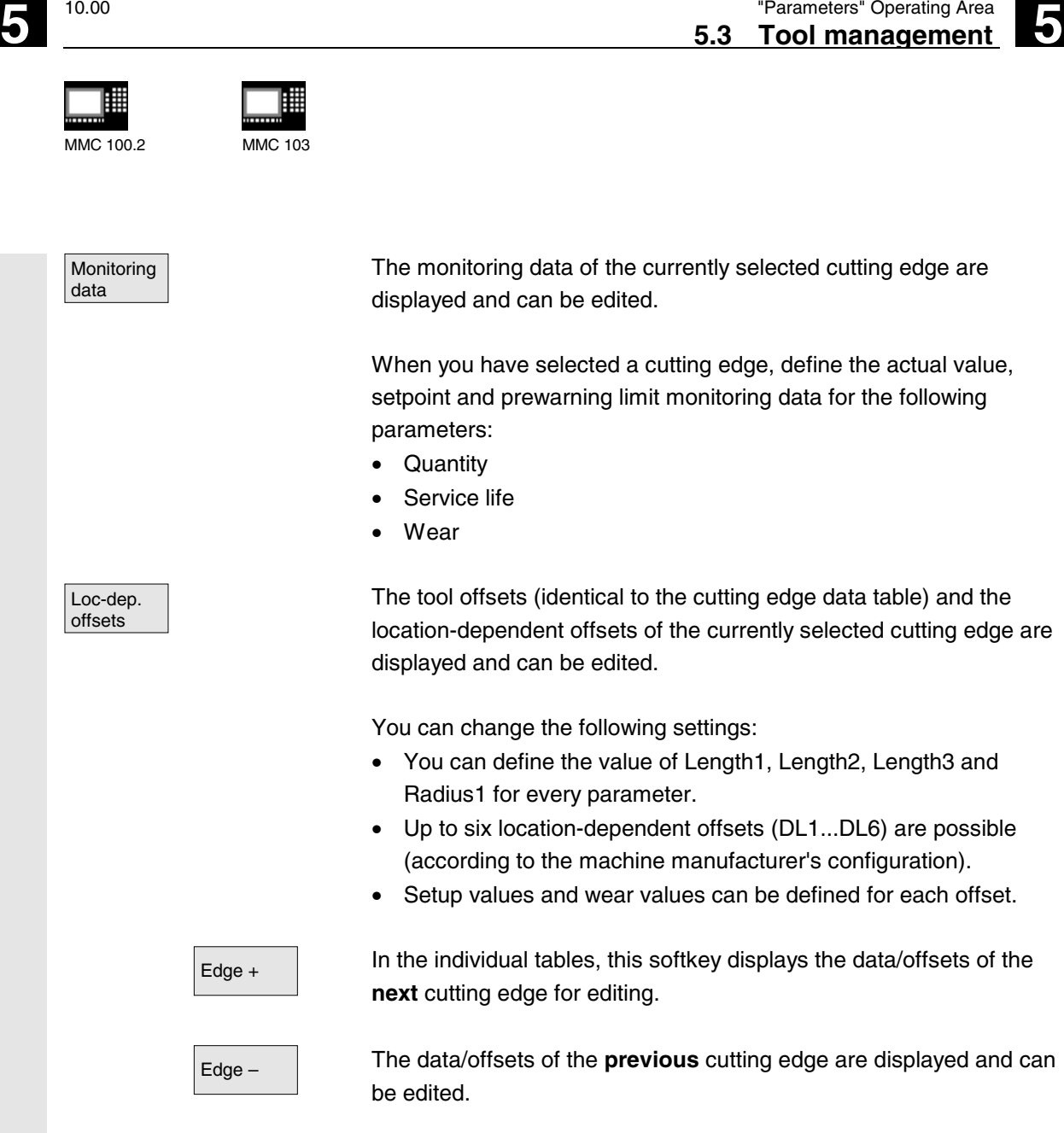

The monitoring data of the currently selected cutting edge are displayed and can be edited.

When you have selected a cutting edge, define the actual value, setpoint and prewarning limit monitoring data for the following

Service life

The tool offsets (identical to the cutting edge data table) and the location-dependent offsets of the currently selected cutting edge are displayed and can be edited.

You can change the following settings:

- You can define the value of Length1, Length2, Length3 and Radius1 for every parameter.
- Up to six location-dependent offsets (DL1...DL6) are possible (according to the machine manufacturer's configuration).
- Setup values and wear values can be defined for each offset.

 $E$ dge +  $\parallel$  In the individual tables, this softkey displays the data/offsets of the **next** cutting edge for editing.

Edge – The data/offsets of the **previous** cutting edge are displayed and can

In the table, select the cutting edge you want to delete (by positioning the cursor).

The cutting edge is deleted when you activate the softkey.

#### **Notice! There is no separate prompt.**

The D number is removed from the table and can be reallocated.

 $\overline{\mathbf{r}}$  Terminates input of the tool data and returns to the table displayed previously.

Delete edge

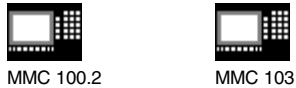

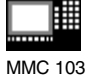

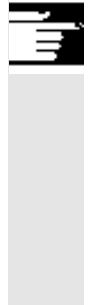

#### **Note**

You can enter individual tool data directly in the list, provided you have the necessary access authorization and the data are displayed in the list (the list structure is configurable).

Select the value to be edited and enter the required data. The system automatically switches to edit mode.

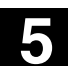

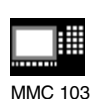

**5** 10.00 "Parameters" Operating Area **5.3 Tool management 5**

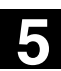

# **5.3.3 Loading**

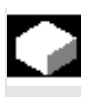

#### **Function**

You can load a tool in one of the following ways:

- You can enter the individual tool data directly in the list.
- You can import tool data from existing tools.

You can load a tool from the *"Magazine list"* or the *"Tool list"*.

#### • **Loading a tool from the** *"Magazine list"*

To edit tool data directly in the list, you must first find a suitable empty location for the tool (use the softkeys). You can then enter the data directly in the list.

You can also load all existing tools into the magazine. You load the associated tool data:

- − from the master data catalog
- − from the tool cabinet
- − from the code carrier (if one exists) or
- − from the host computer (if one is connected).

In this case, the system automatically tries to find a suitable empty location for the selected tool.

#### • **Loading a tool from the** *"Tool list"*

You can load magazines whose data are already stored in the TO memory.

The magazine location is selected either by searching for an empty location or by entering a magazine number and location number in the corresponding columns of the list.

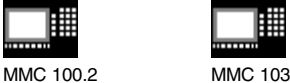

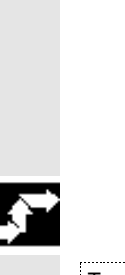

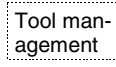

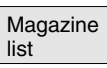

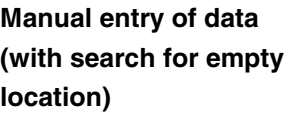

#### **Further notes**

With SW 5.1 and higher, you can parameterize a filter for loading tools into the lists. A list display appears for which you can parameterize a filter for the tool number, duplo number and tool type. The list then displays the tools in the tool cabinet that meet the filter criteria. By selecting it from the list, you accept the tool.

# **Operating sequence (loading from the "Magazine list ")**

Select softkey *"Tool management"*. The *"Magazine list"* is displayed. The horizontal and vertical softkey bars change.

The *"Magazine list"* is selected. The appropriate magazine is selected.

Load **COLL COM** Select the "Load" softkey. The vertical softkey bar changes again.

> If you want to enter data directly in the table, you must first find a suitable empty location in the magazine.

There are four methods by which you can find an empty location for different tool sizes in combination with location types:

- 1. Directly in the magazine list ("Manually").
- 2. Via a user-defined location
	- e.g. "oversize" (name configured by machine manufacturer)
- 3. Via the "Find empty location" softkey
- 4. Via the "To loading point" softkey

#### **Further notes**

With SW 5.1 and higher, values are checked for validity when you enter a tool type in the lists. Only known tool types are permitted.

# **Searching directly in the magazine list**

Position the cursor on the location of your choice in the magazine list.

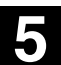

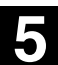

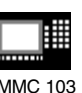

**Search via user-defined location (example)**

The assignment of the softkeys is configured by the machine manufacturer.

- normal **•** "normal" (name configured by machine manufacturer)
- large **example 12** "large" (name configured by machine manufacturer)
- oversize **•** "oversize" (name configured by machine manufacturer)
	- "normal and heavy" (name configured by machine manufacturer)

The system searches for a suitable empty location. The cursor bar is automatically positioned on the magazine location found in the *"Magazine list"*.

#### **Search via the "Find empty location" softkey**

Enter the *"Tool size"* and *"Location type"* in the dialog box. If more than one loading point is configured, select the desired loading point from a query window.

The system searches for a suitable empty location. The cursor bar is automatically positioned on the magazine location found in the *"Magazine list"*.

#### **Search via the "To loading point" softkey**

You have found an empty location in front of the current loading point. When you press *"To loading point"* the cursor is automatically positioned at this location.

#### **Enter data**

If the desired empty location is found after a search operation, the system switches to edit mode and the softkey bar changes. When you search for an empty location manually, the system switches to edit mode as soon as you start entering the data on the keyboard.

Tool details **Tool details** You can use the "*Tool details*" display to edit the data of the tool to be loaded (if necessary).

> If the tool has not yet been created, it is created automatically when you call up the input screen form.

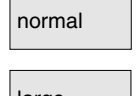

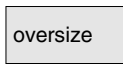

normal and heavy

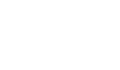

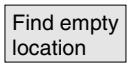

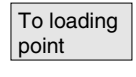

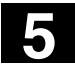

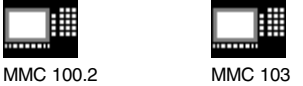

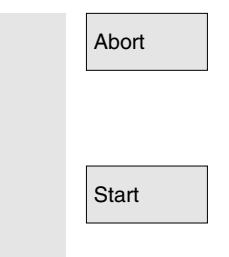

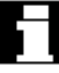

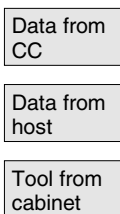

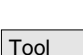

Tool details

Load/input mode is canceled. A tool created via *"Tool details"* or *"Start"* is deleted. You can search for another empty location.

The loading operation is initiated. If the tool has not yet been created, it is created automatically.

If data are still missing for loading, the input screen form for the tool details appears. The missing data are initialized with default values and can be edited if necessary. Start the loading operation again afterwards.

**Importing tool data** In addition to direct data entry, there are various ways of importing and loading tool data belonging to tools which have already been defined:

- 1. Read the data in from a code carrier (if one is installed)
- 2. Read the data in from a host computer (if one is installed)
- 3. Select the "Tool from cabinet" menu (MMC 103 only). Select the tool in the tool cabinet. The tool data are read from there.

If not all of the softkeys are visible, change the display by pressing the appropriate key on the operator panel.

When you have defined the source for loading, the system automatically tries to find a suitable empty location for the tool to be imported. The vertical softkey bar changes.

If no location is found, an error message is displayed.

You can use the *"Tool details"* display to edit the data of the tool to be loaded (if necessary).

If the tool has not yet been created, it is created automatically when you call up the input screen form.

Abort **Load/input mode is canceled.** 

A tool created via *"Tool details"* or *"Start"* is deleted. You can search for another empty location.
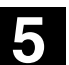

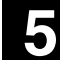

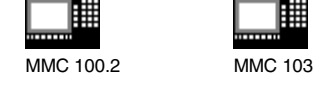

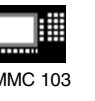

Start The loading operation is initiated. If the tool has not yet been created, it is created automatically.

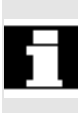

*"Load directly to spindle"* is possible if the cursor is positioned on the spindle buffer location.

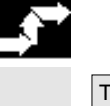

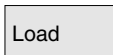

Find empty location

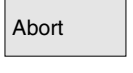

**Operating sequence (loading from the** *"Tool list"* **)**

Tool list Tool list Tool list<sup>"</sup> is selected. The appropriate tool is selected.

Load **Communist Communist Select the "Load" softkey.** The vertical softkey bar changes.

> Search for an empty location for a tool which has already been created or enter the desired location and magazine number in the list.

The location found is entered under the magazine/location number.

Abort The loading operation is not initiated. The basic display appears.

Start **The loading operation is initiated.** 

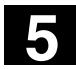

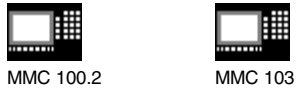

## **5.3.4 Unloading**

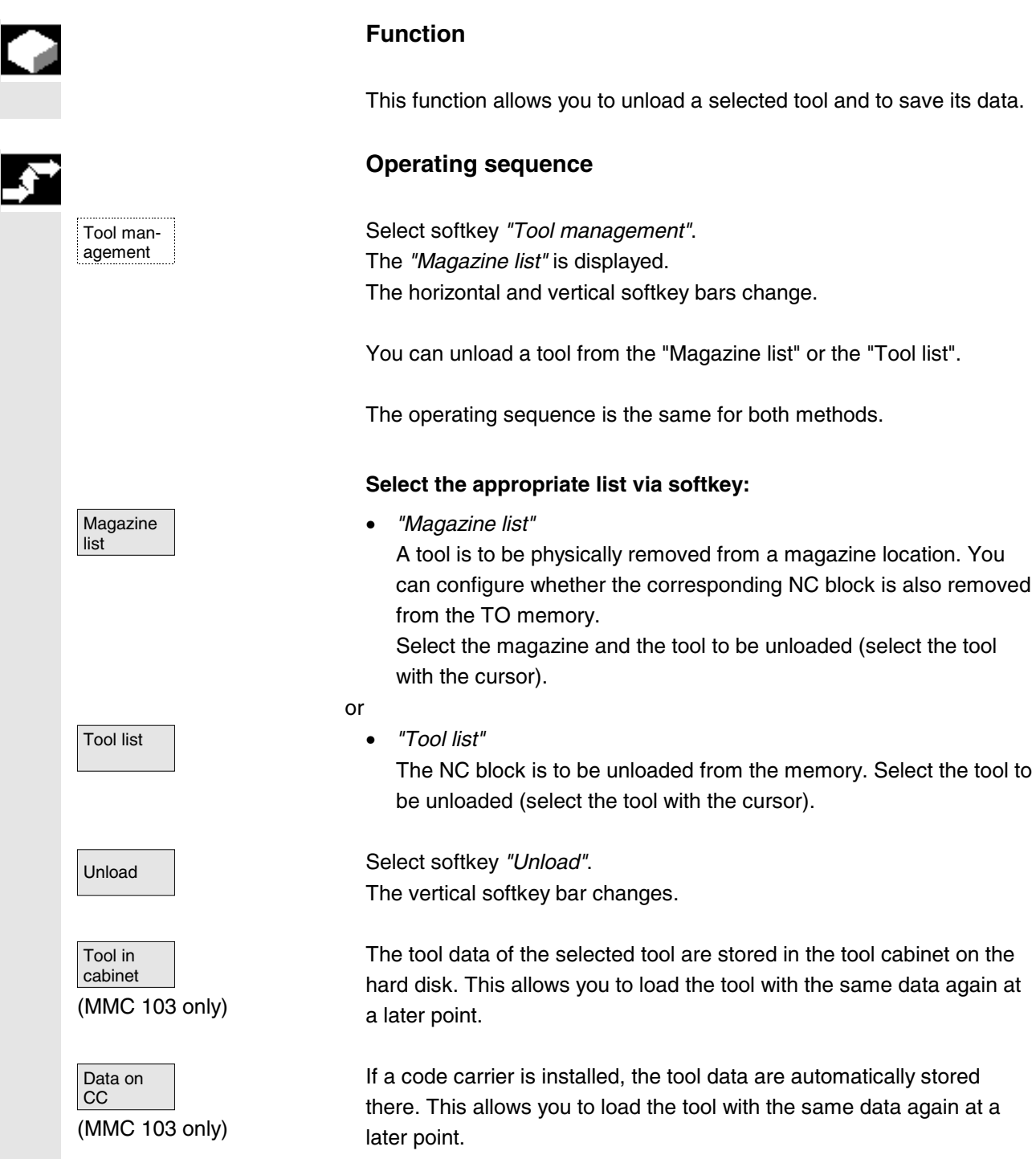

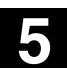

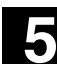

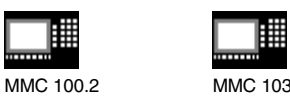

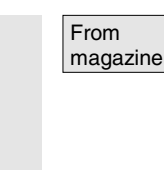

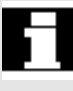

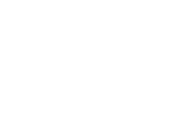

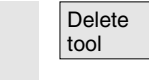

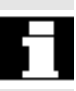

The selected tool is unloaded. The corresponding line is deleted from the magazine list. The entries in the magazine number and location number columns are removed from the tool list.

*"Unload directly from spindle"* is possible only if the buffer is selected and the cursor is positioned on the location of the spindle.

To quit the display **without** unloading the tool, select another display in the vertical softkey bar **before** activating "Start".

The tool data of the selected tool are deleted from the TO memory. If the tool is in a magazine location, it is unloaded and deleted.

If a host computer is connected, the data are transferred to the host computer each time a tool is deleted or unloaded.

## **5.3.5 Relocation**

Tool management

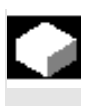

### **Function**

This function allows you to move a selected tool from one location to another.

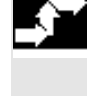

#### **Operating sequence**

Select softkey *"Tool management"*. The *"Magazine list"* is displayed. The horizontal and vertical softkey bars change.

You can relocate a tool from the magazine list or the tool list. The operating sequence is the same for both methods.

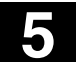

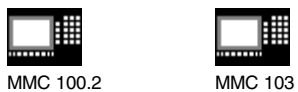

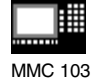

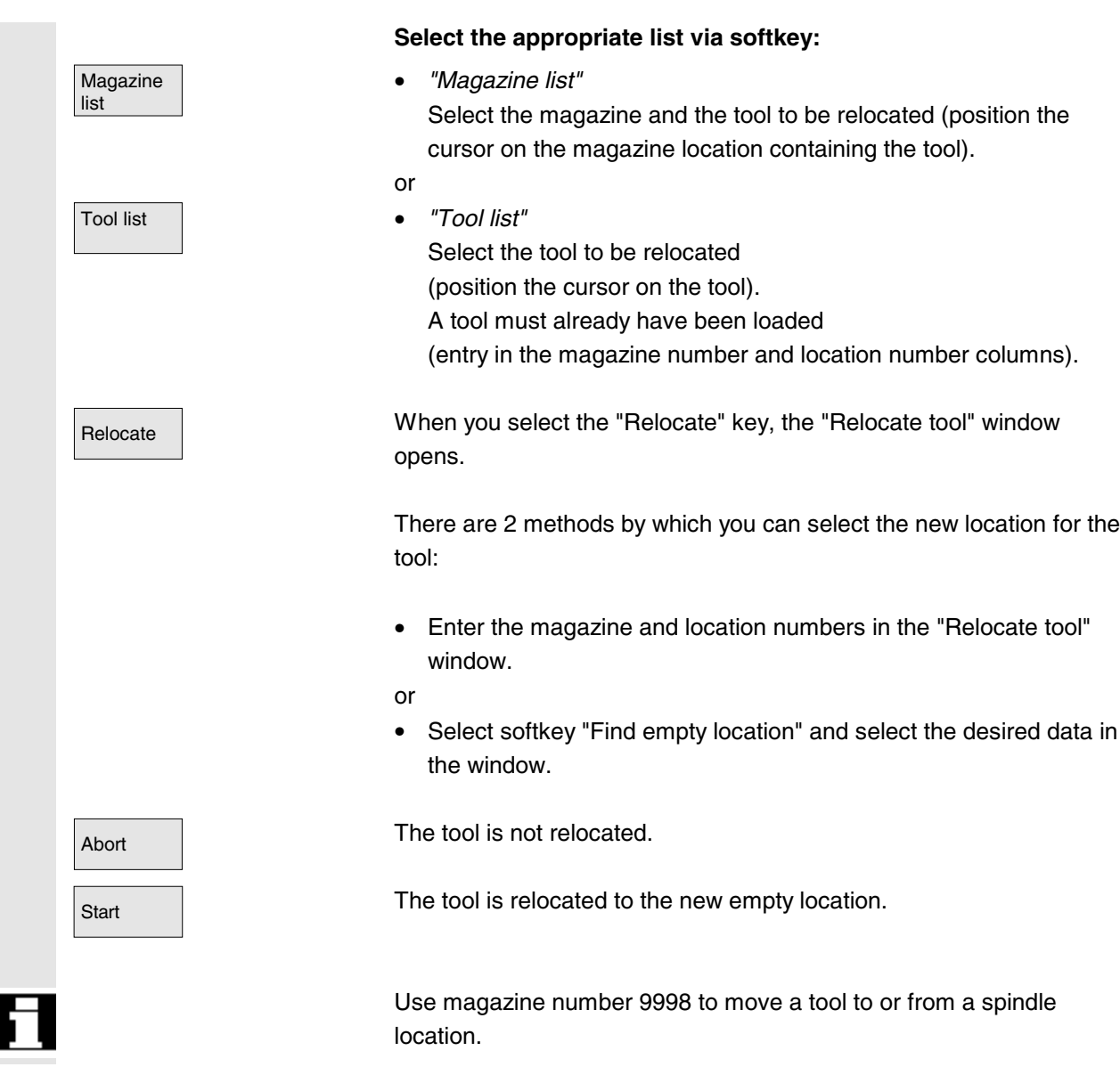

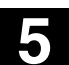

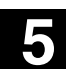

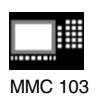

## **5.3.6 Tool master data in tool catalog (MMC 103)**

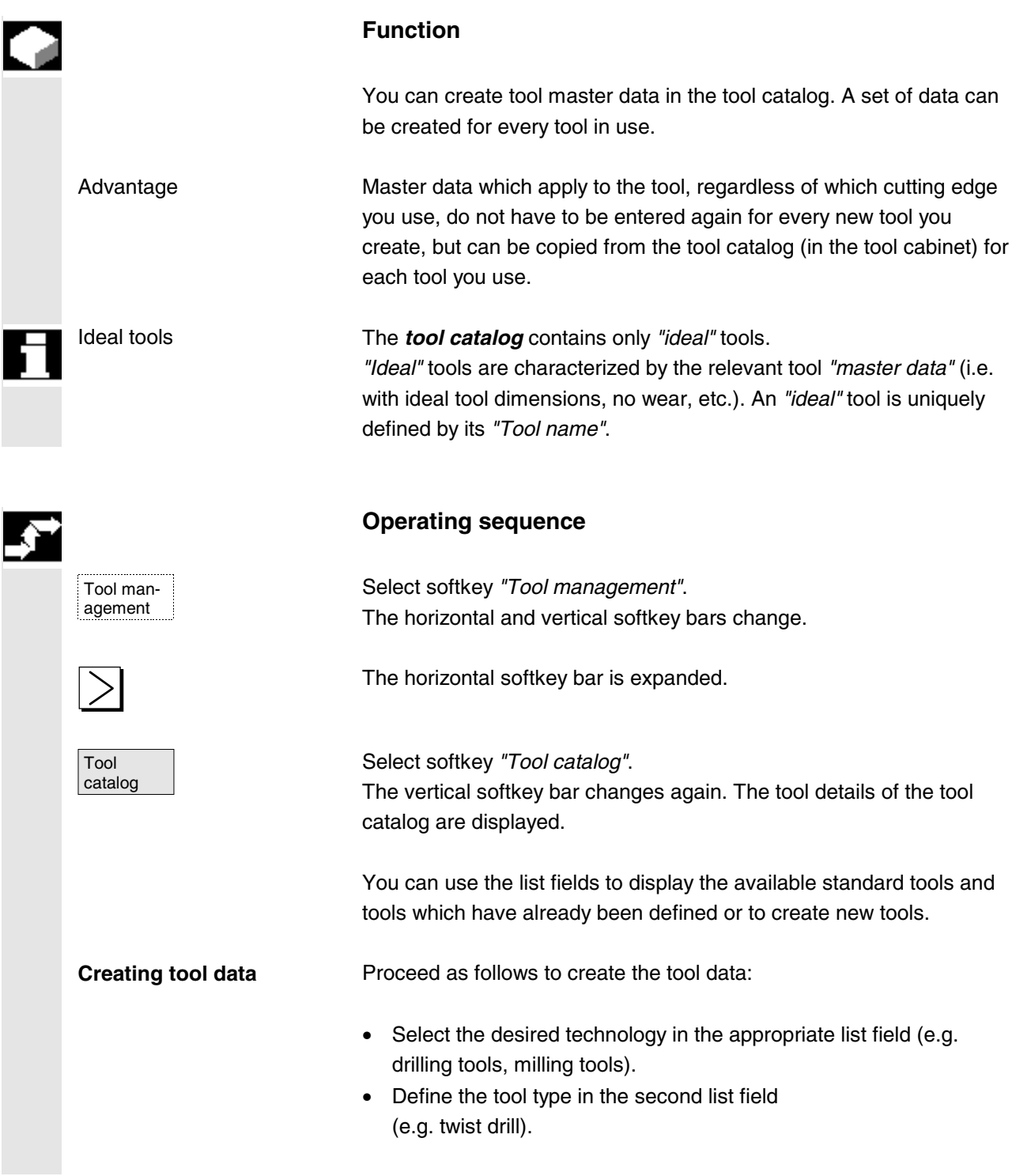

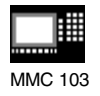

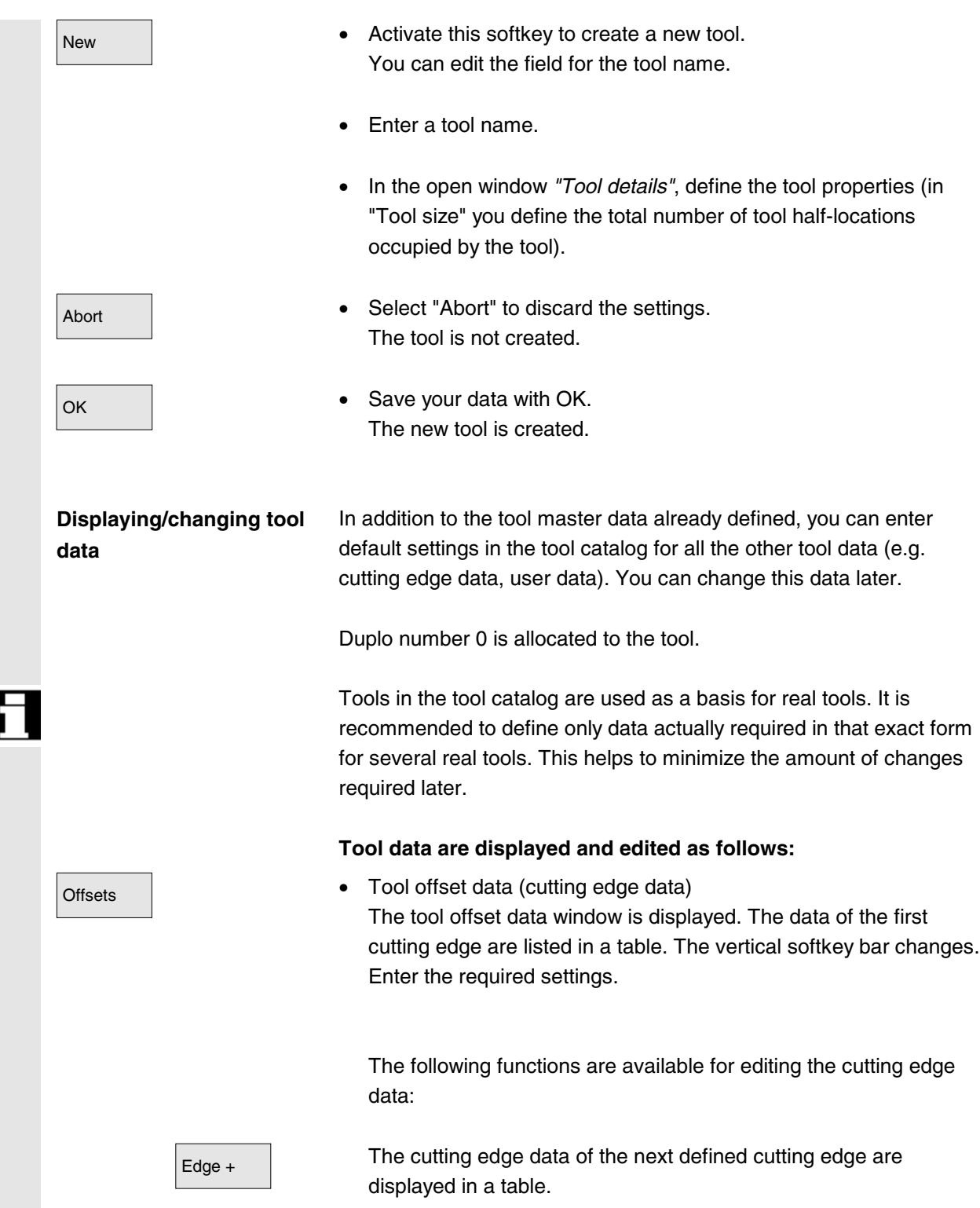

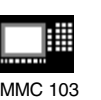

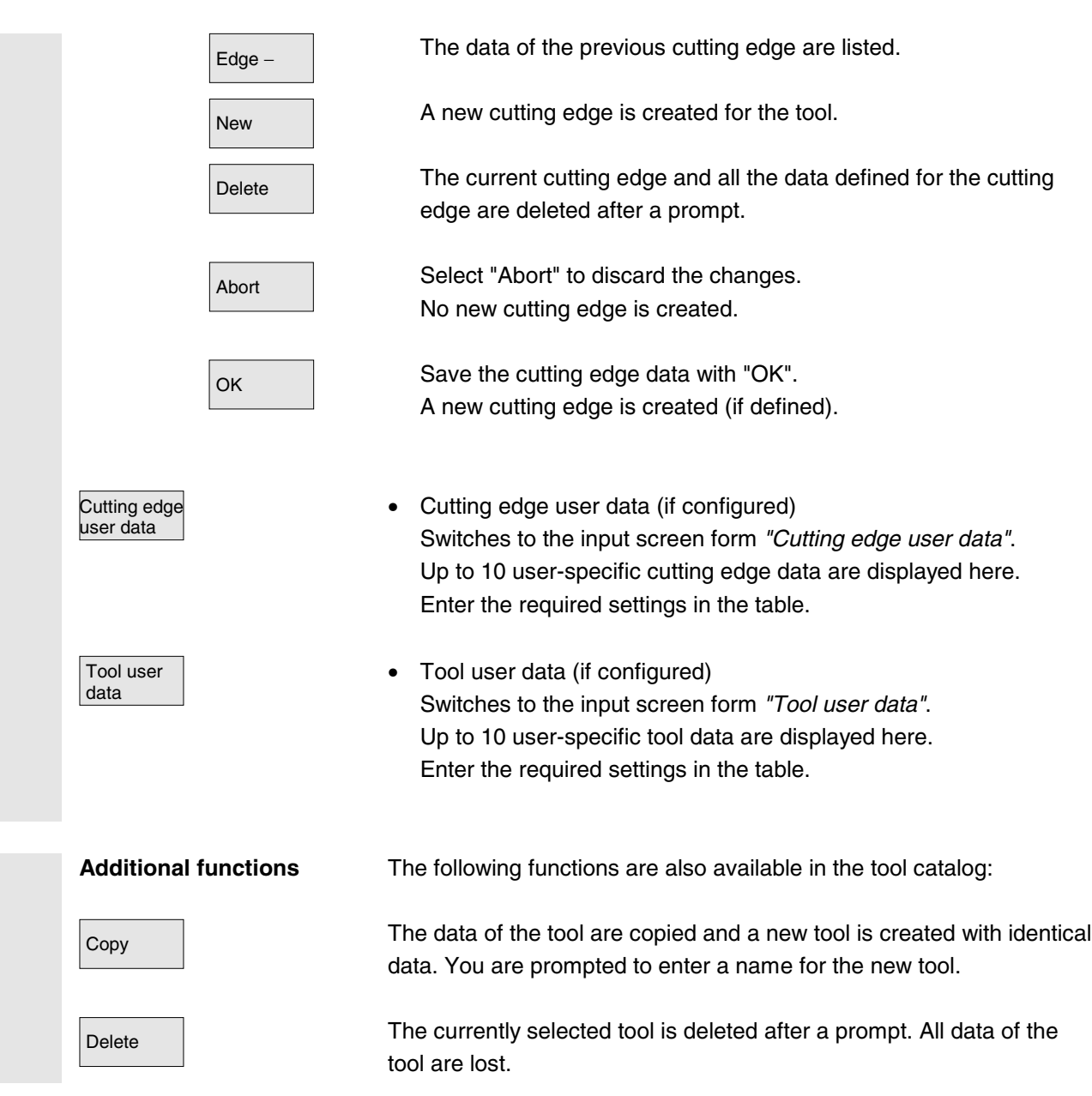

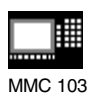

### **Further notes**

The "Tool offset data", "Cutting edge user data" and "Tool user data" softkeys are always displayed when you edit the tool details. This allows you to move between the individual tables as required.

The tool data for tools of the catalog can be edited at any time.

### **5.3.7 Tool offset data in the tool cabinet (MMC 103)**

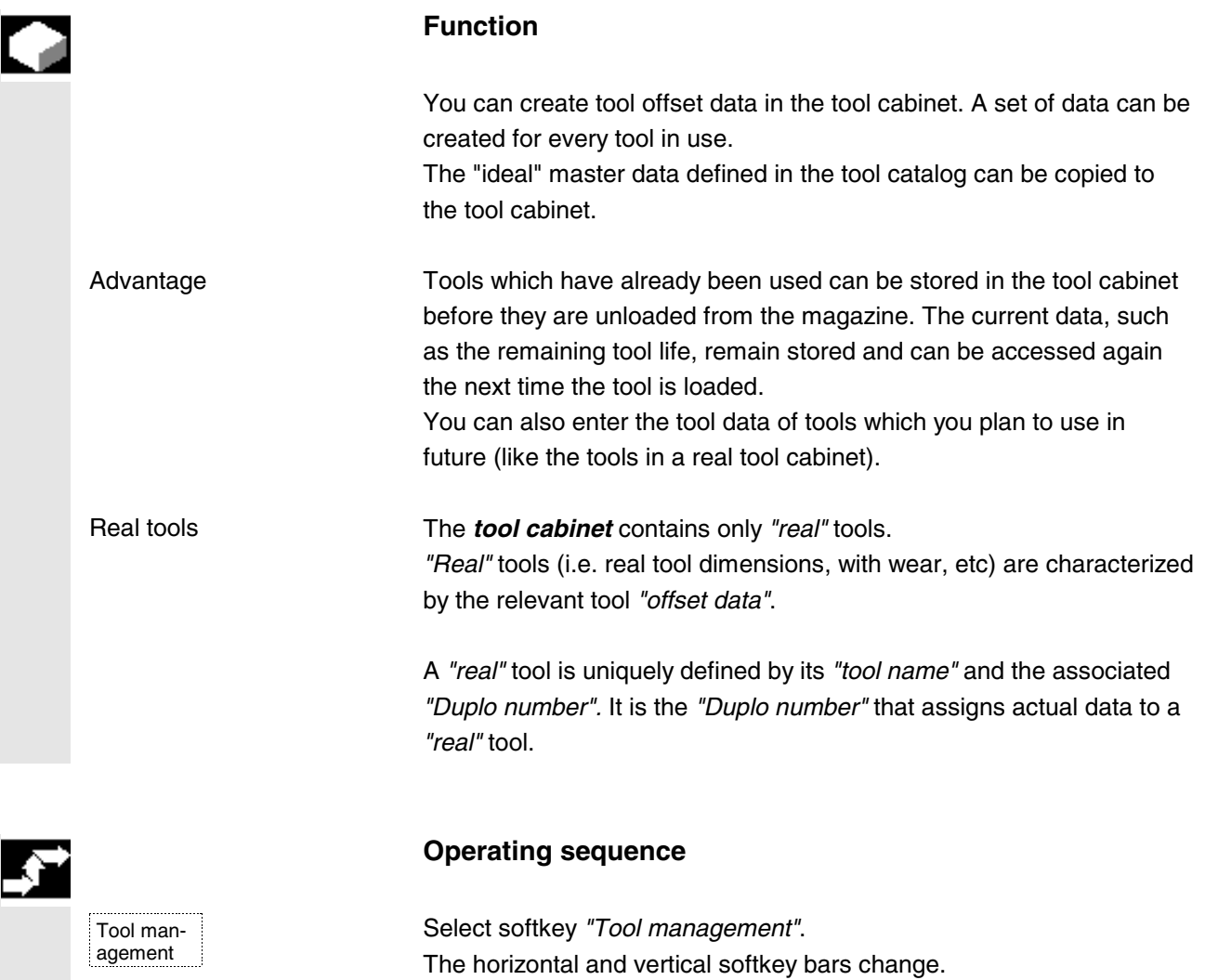

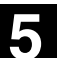

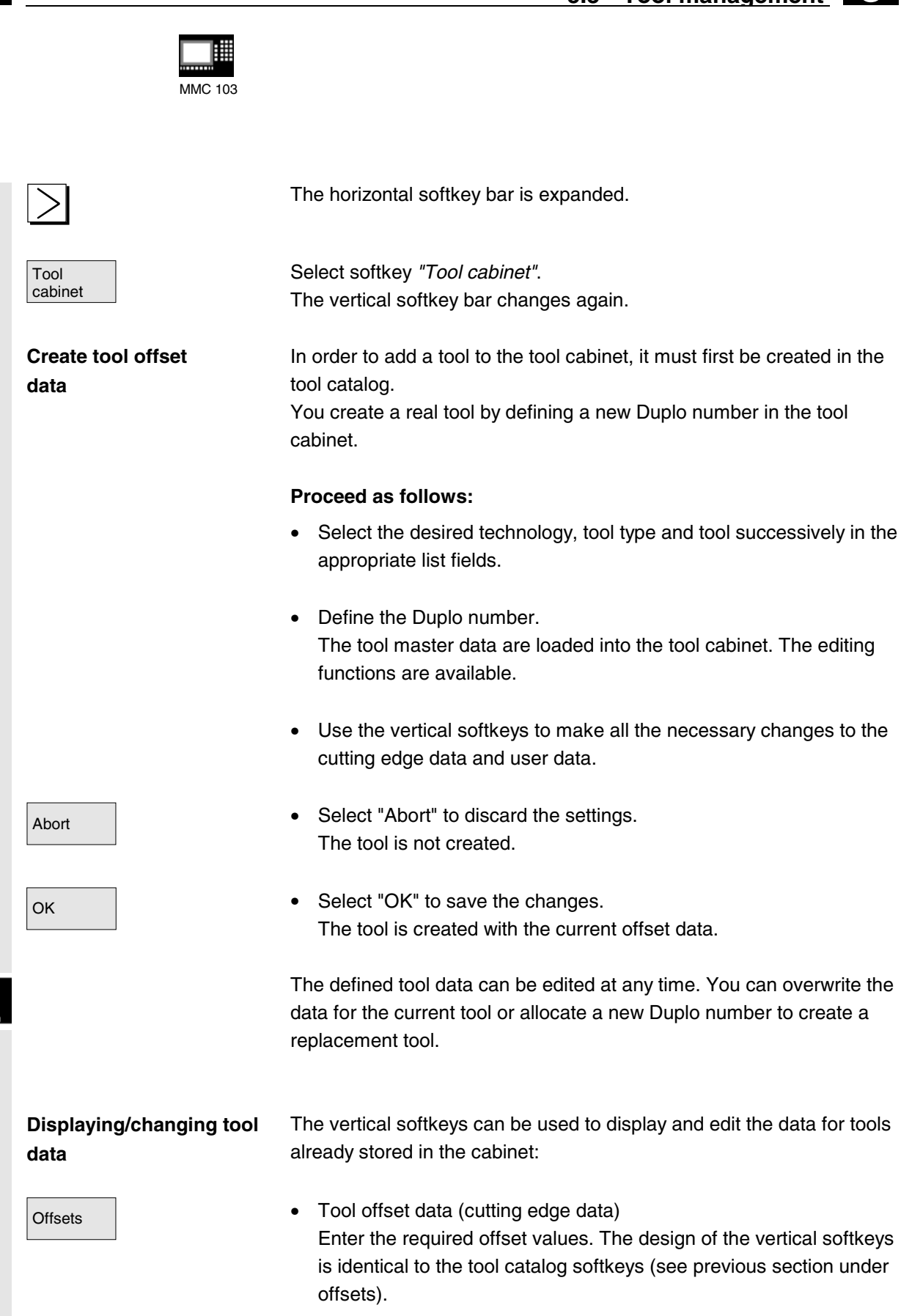

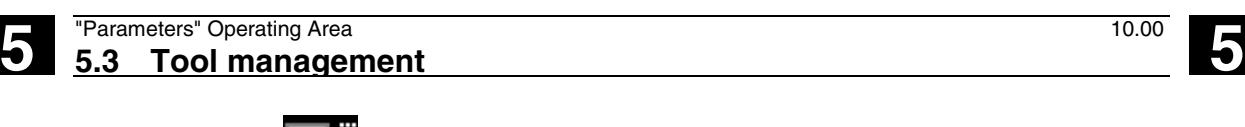

ļ₩ MMC 103

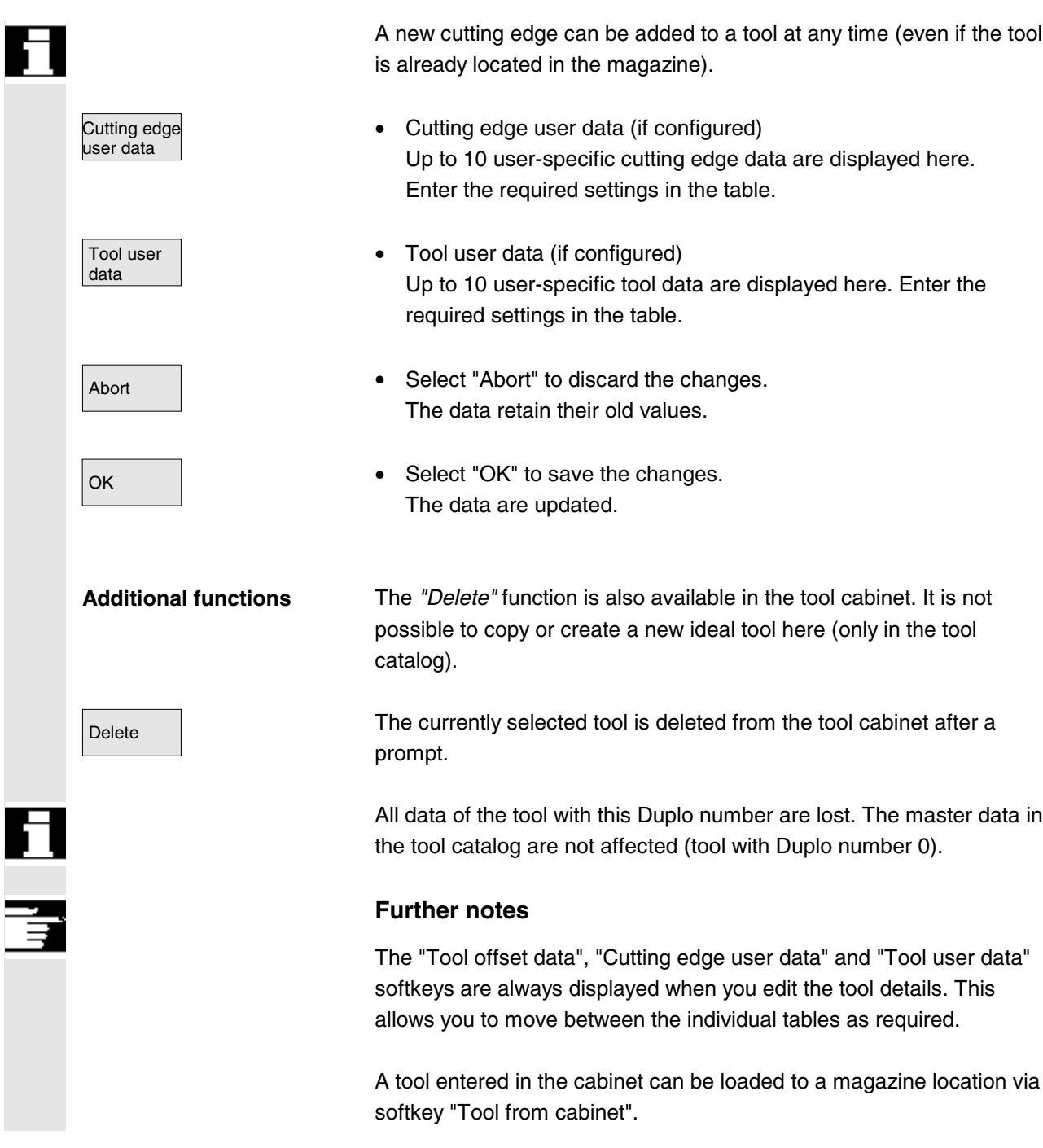

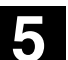

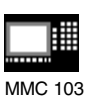

## **5.3.8 Job processing for tools**

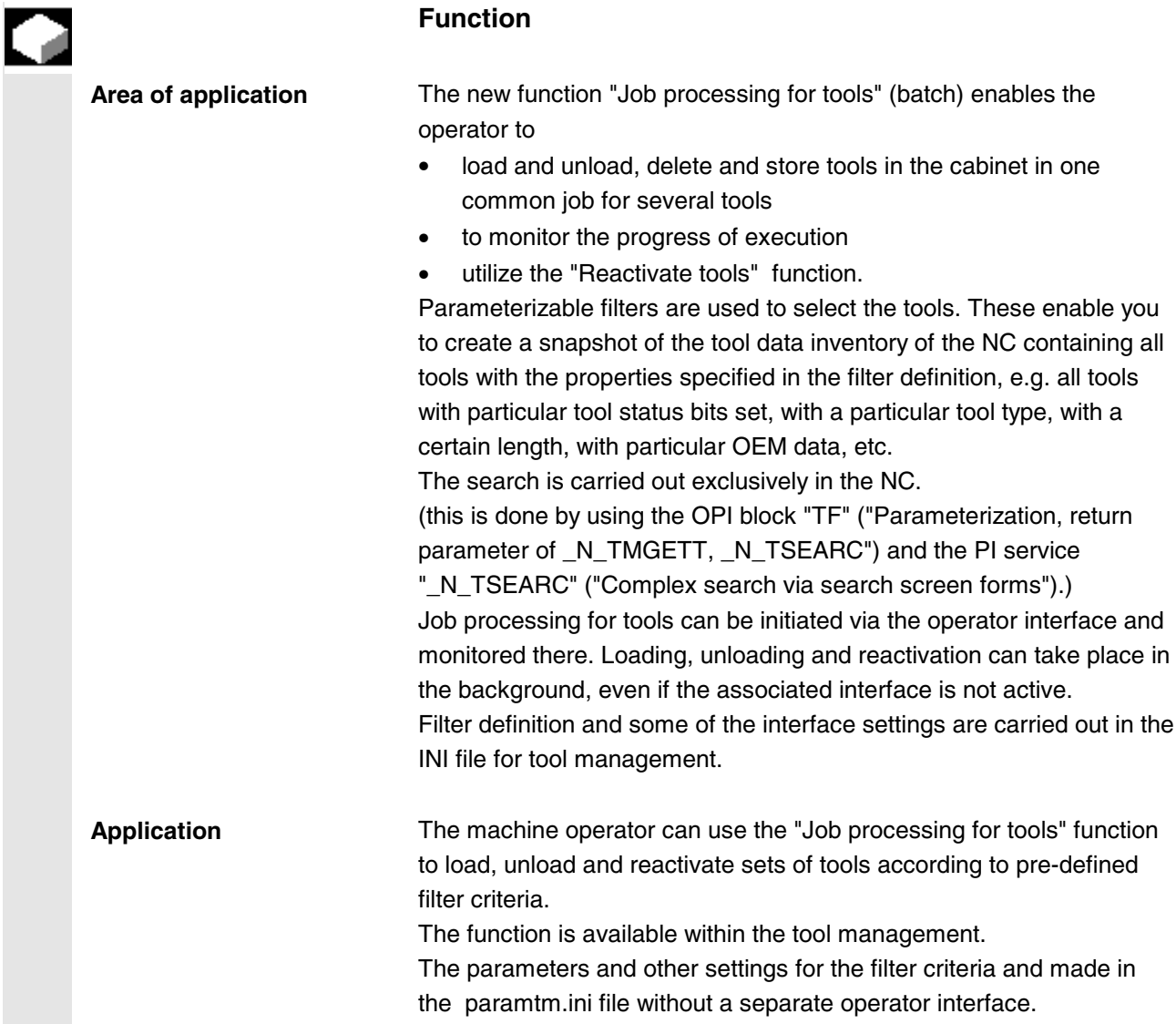

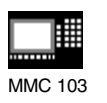

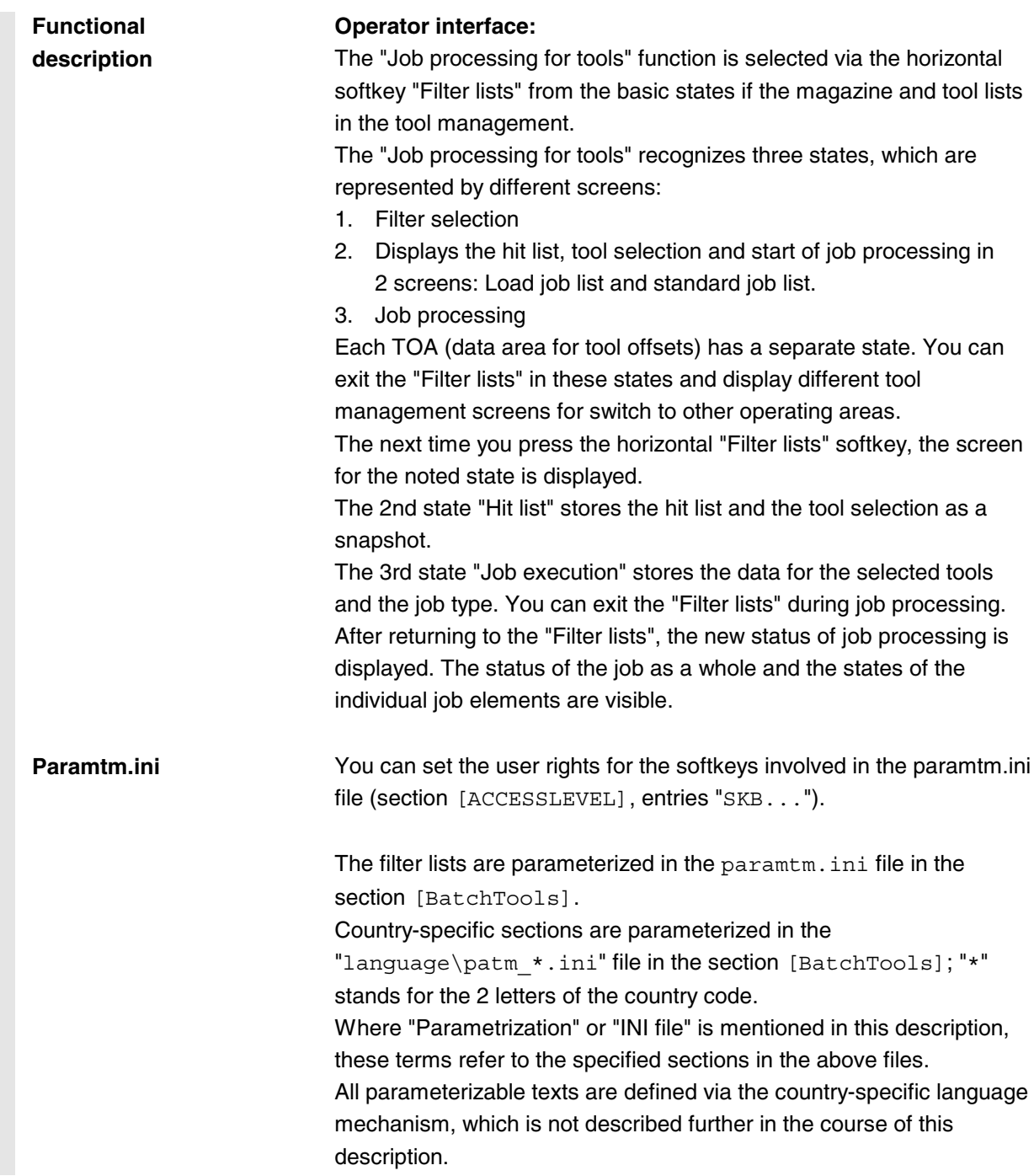

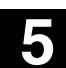

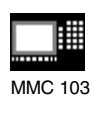

**Filter selection**

### **Operating sequence**

## **Precondition Select the tool management**

Softkey "Filter lists"

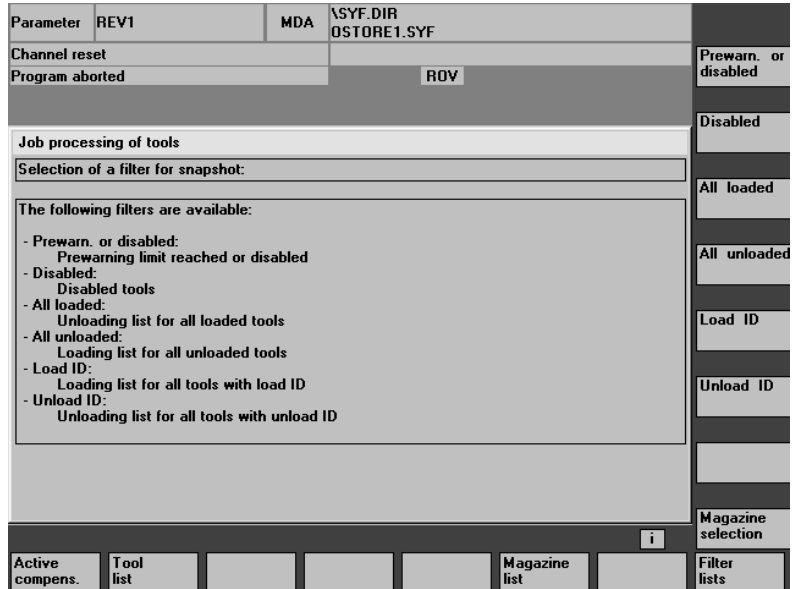

The screen has a maximum of 6 filters which can be selected per softkey. The filter definitions (the criteria which the tools must satisfy), the header texts and softkey descriptions are set in the INI file, entries: *n*\_FindCondition,

*n\_*FindResultHeadlineText,

*n\_*FindSoftkeyText where "*n"* = 1 to 6.

## **Vertical softkeys**

 $F\left(\frac{F}{16}\right)$  Starts determining the tools that match the criteria in the NC and jumps to a 2nd screen that displays the hit list. The filter produces a snapshot of the data. These data are **not** updated later.

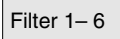

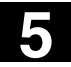

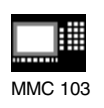

#### Magazine selection

You can use the filter definition to specify whether the filter always applies to the whole TOA or is restricted only to single magazines (INI file, entry *n\_*FindLimitedToCurMagazine).

You can use the "Magazine selection" sofkey to select a particular magazine or "All magazines" for a restrictable filter.

When you switch from a magazine list to the filter lists and no current filter or job processing is active in the TOA (you access the first screen "Filter selection"), the current magazine in the magazine list is taken as the preset value for restrictable filters.

If the situation is the same when coming from the tool list, the preset value is "All magazines".

### **Hit list in the "Load point" and "standard list" screens**

This screen has 2 variants, which can be set for each filter in the INI file, entry *n*\_ResultListType.

- Load point with the functions "Load" and "Reactivate"
- Standard list with the functions "Reactivate", "Unload", "Delete", "In cabinet".

When filtering has started in screen 1 "Filter selection", the tools found in screen 2 "Hit list" are displayed in a list with one line per tool. The data are a **snapshot** created at the time of filtering; it is **not updated later** when the data in the NC change.

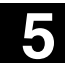

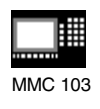

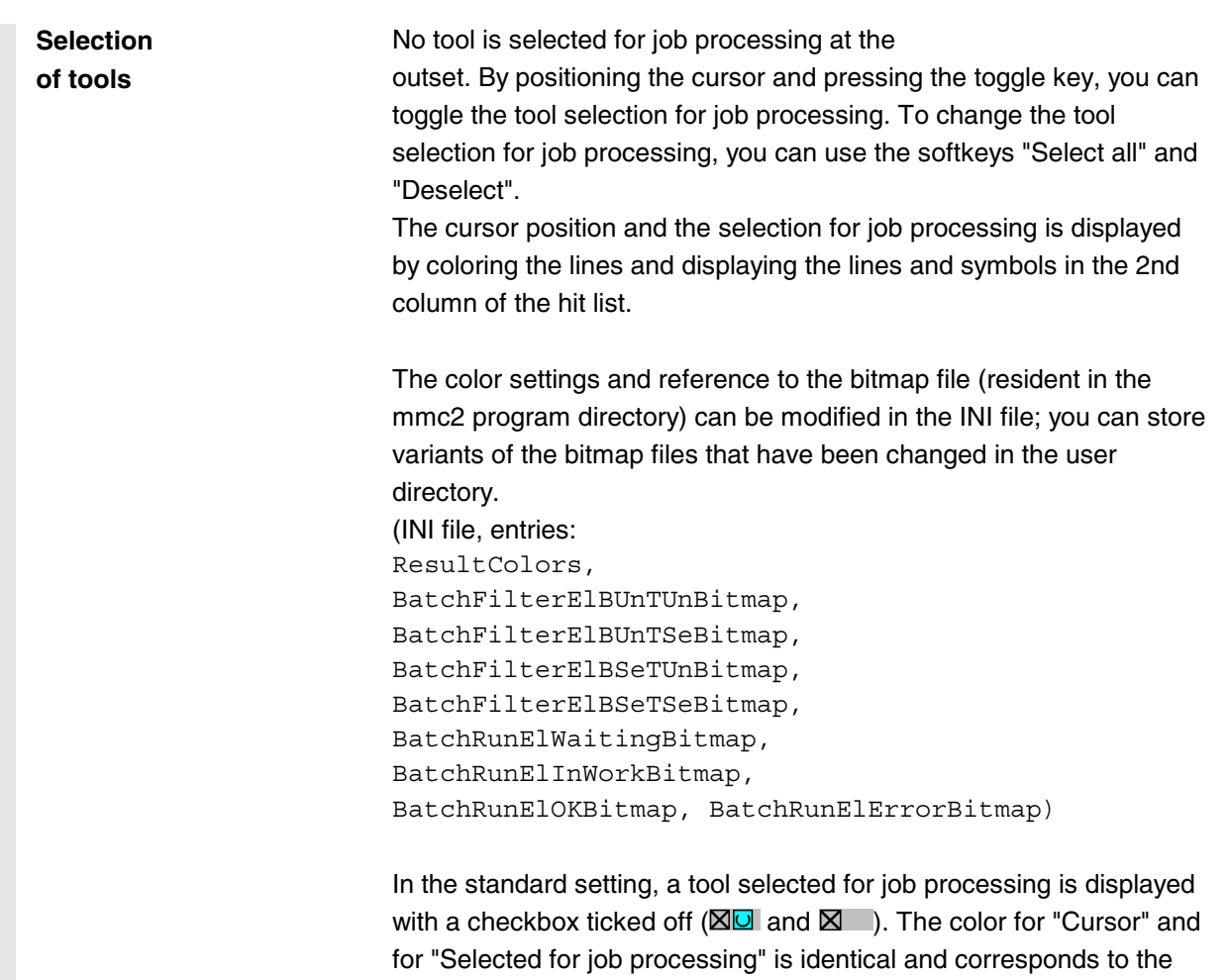

general selection display.

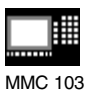

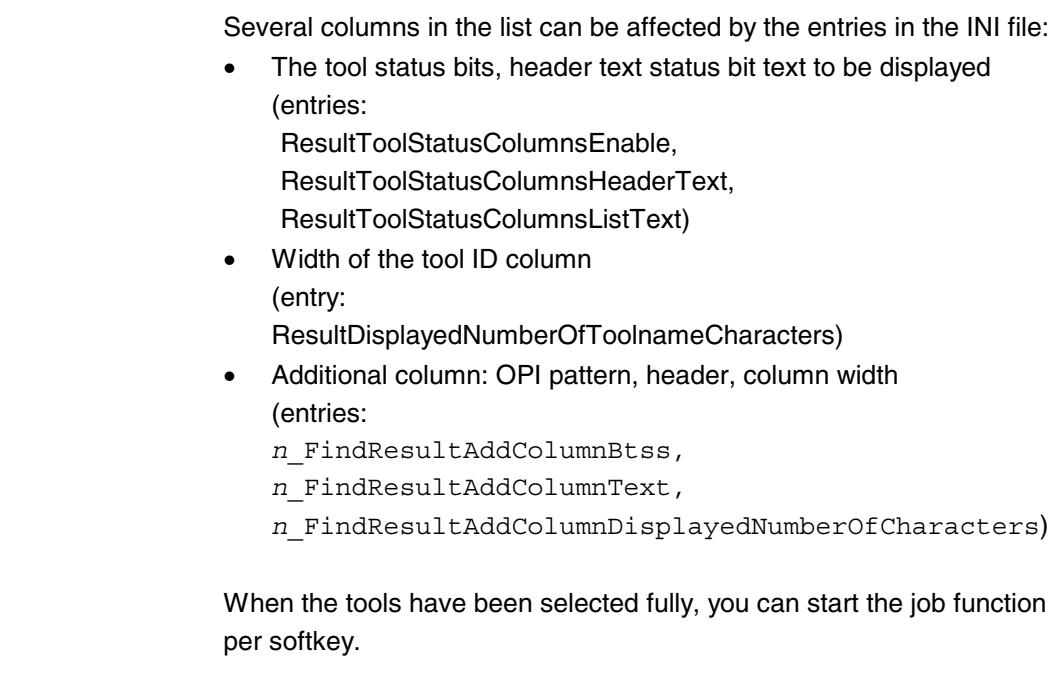

#### **"Load"**

#### **Job processing**

**Start of**

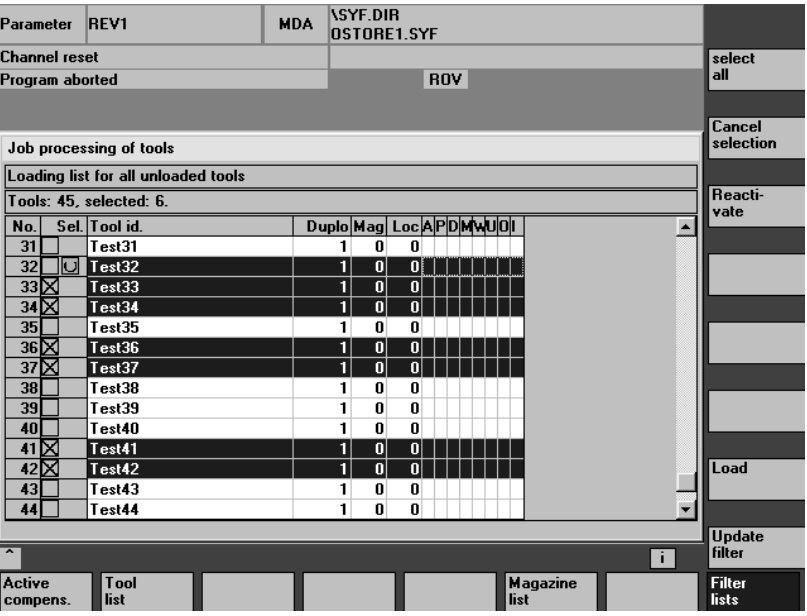

#### **Vertical softkeys**

Select all **All tools in the hit list are selected for job processing.** 

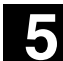

MMC 103

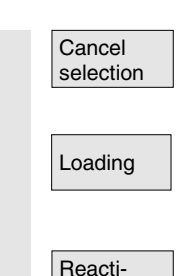

vation

The selection for job processing is canceled for all tools in the hit list..

Loading **The Community Condition** "Loading" is initiated for the selected tools. You are prompted to enter the destination magazine and and the load point in a dialog box.

> "Reactivation" is inititated for the selected tools. On "Reactivation" of a tool, the actual monitoring values and the wear are reset. You can use the INI file (entry *n*\_ReactivatePositioningMode) to specify (for each filter) whether reactivation is carried out "always", "never", or "on request" with magazine positioning. Depending on the setting, the dialog box prompts for positioning and the load point as appropriate to the setting.

#### **"Unload"**

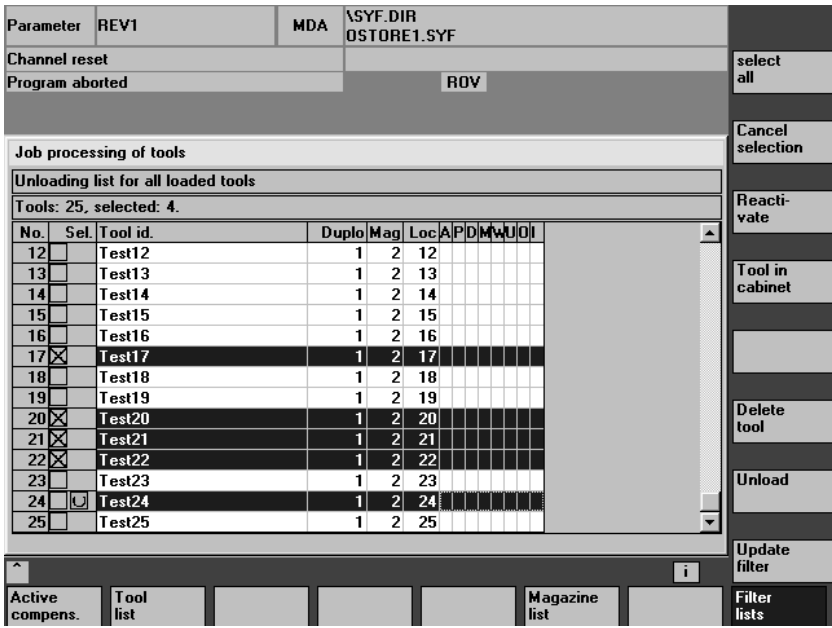

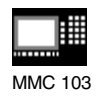

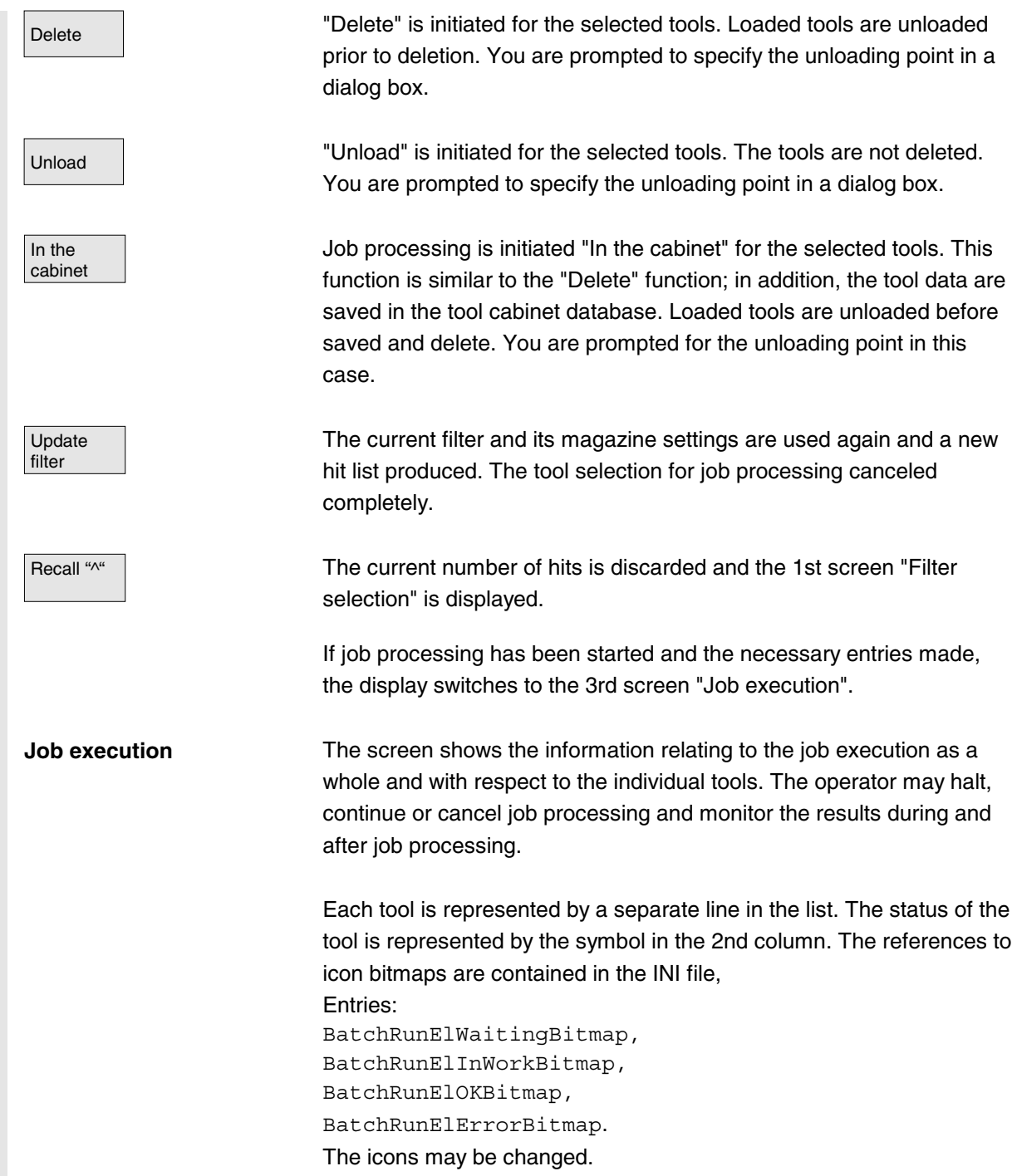

MMC 103

The following states are displayed:

- "waiting to be machined": green surface,
- "current tool in job processing": yellow/blue arrow,
- "completed without errors": green field ticked off,  $\blacksquare$
- "completed with error(s)": red field with "X",  $\blacksquare$

The status of the tool on which the cursor is placed is displayed in the form of a text, for example any errors, load destination.

The state of the current tool in job processing is displayed in the message line.

If the operator does not move the cursor for a few seconds, the cursor is automatically placed on the current tool for job processing when the next processing step has been completed.

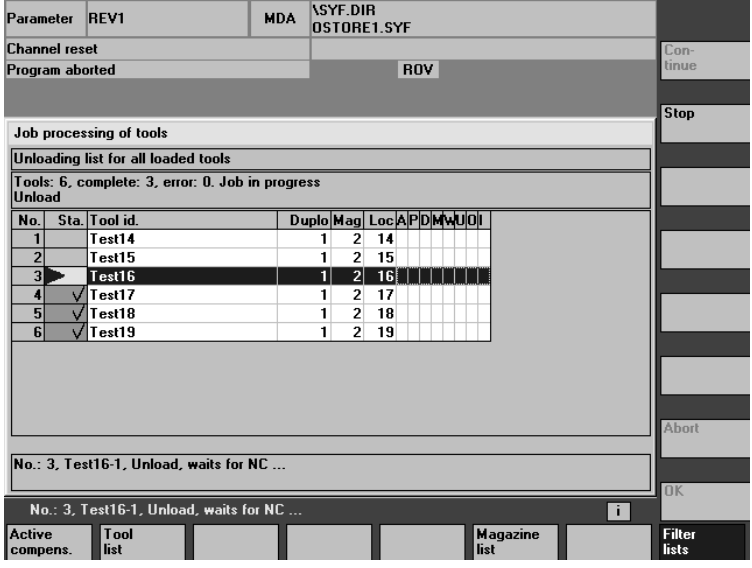

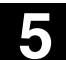

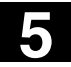

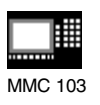

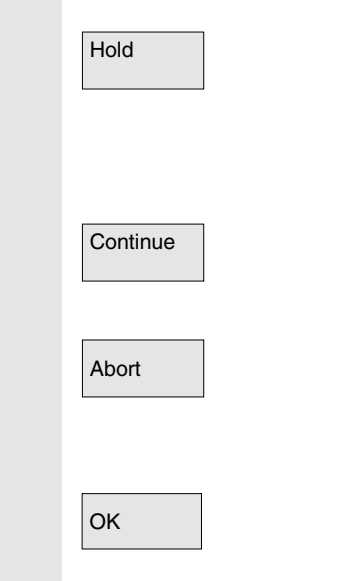

#### **Vertical softkeys**

Job processing is halted. Processing of the active element up to this point is either completed or canceled depending on the status and type of job.

This softkey can only be used while job processing is halted.

Any job processing that has been halted is continued. This softkey can only be used while job processing is halted.

Any job processing that is halted is canceled. Non-completed jobs are discarded and you are returned to the "Filter selection" screen. This softkey can only be used while job processing is halted.

All information relating to detail jobs are discarded and you are returned to the "Filter selection" screen: This softkey can only be used when all detail jobs have been completed, irrespective of whether errors occurred or not.

The detail jobs for the individual tools are carried out in a similar manner for the NC as the relevant load and unload processes.

Job processing continues running in the background when you switch from your operator interface to other tool management screens or to other operating areas.

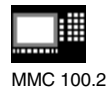

## **5.4 ShopMill Tool Management, MMC 100.2 (SW 5.3 and higher)**

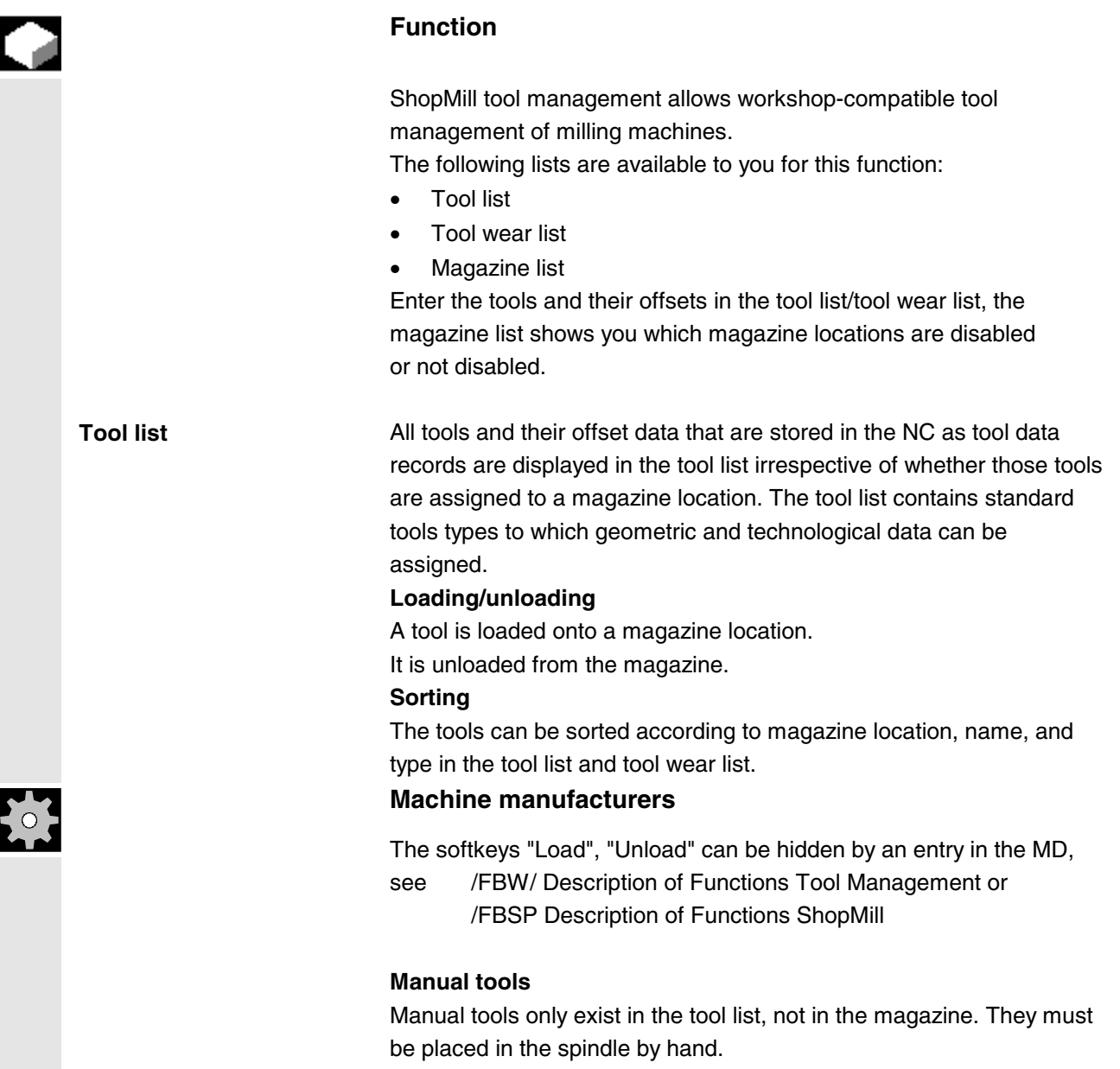

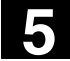

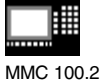

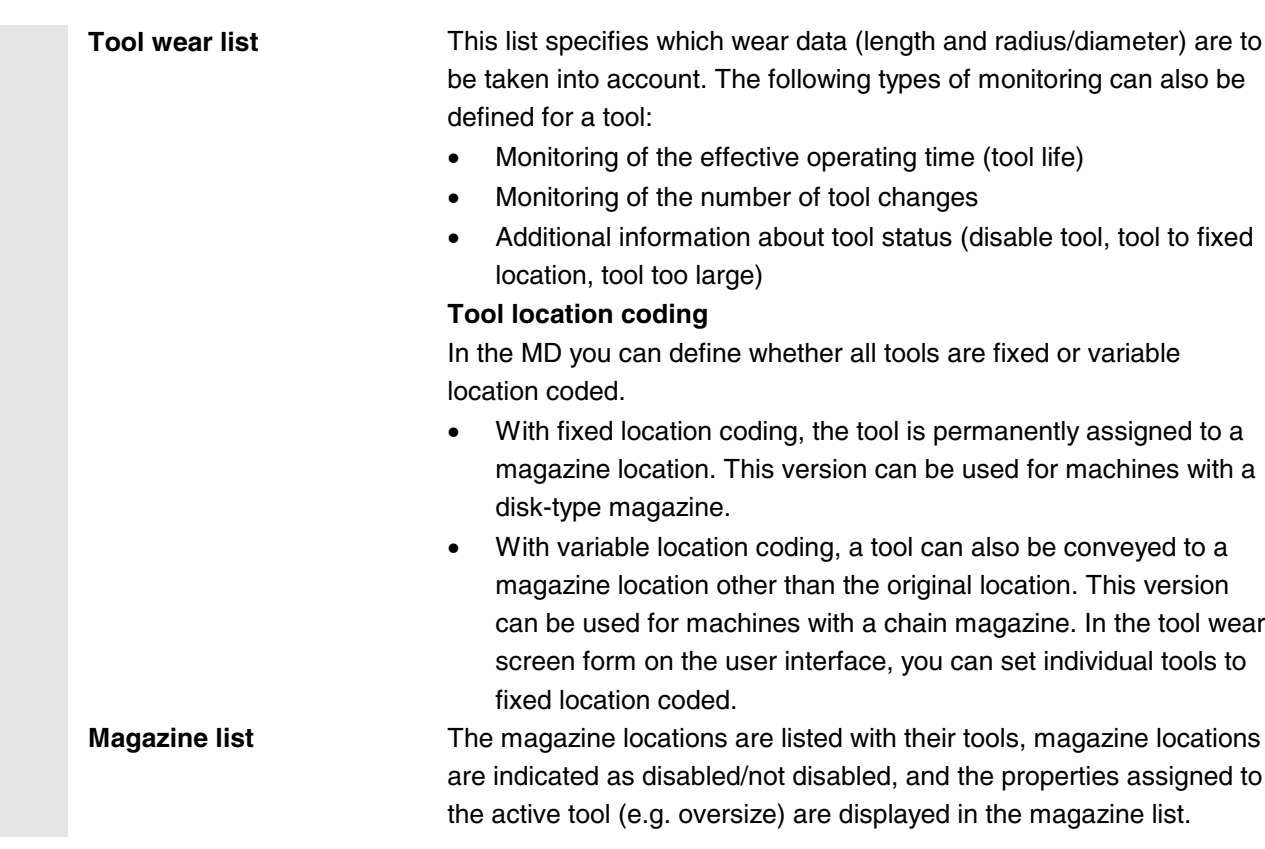

#### **5.4.1 Functional scope**

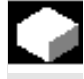

#### **Function**

ShopMill tool management supports the following tool types, tool parameters and magazine parameters:

**Tool types** – 120 End mill

- 200 Twist drill
- 220 Center drill
- 710 3D probe
- 711 Edge probe
- 110 Cylindrical die sinker
- 111 Ballhead cutter
- 121 End mill with corner rounding
- 155 Bevelled cutter
- 156 Bevel cutter with fillet
- 157 Conical die sinker

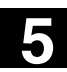

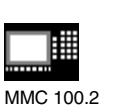

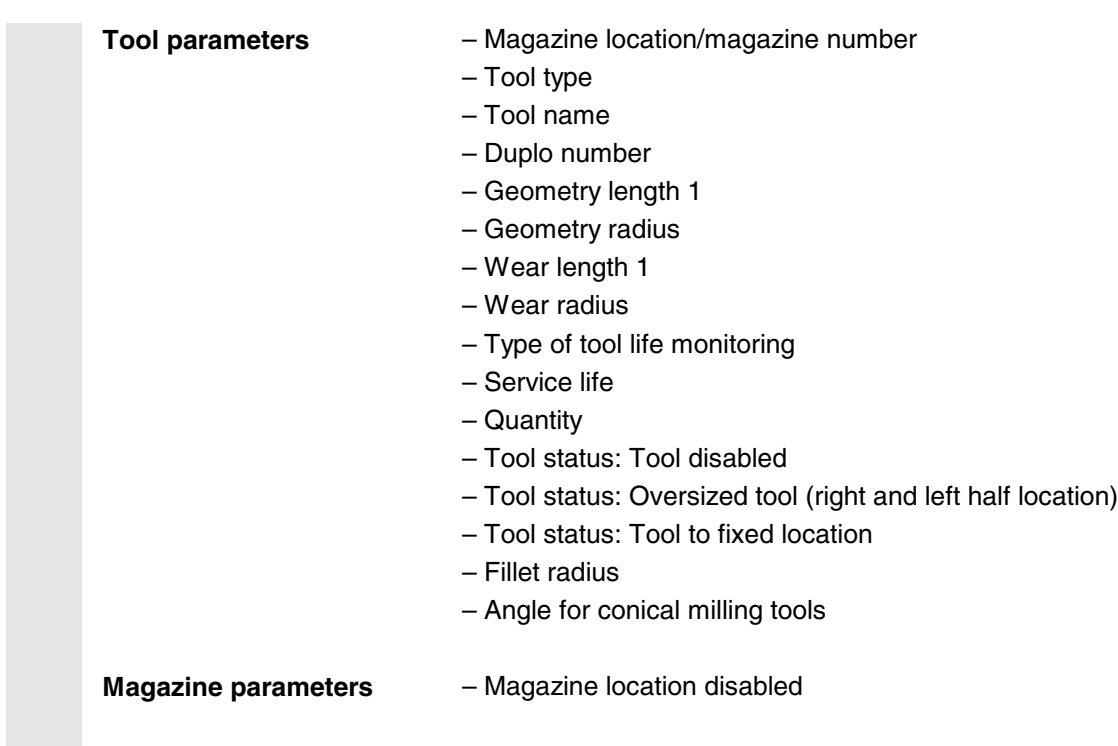

## **5.4.2 Selecting a tool list**

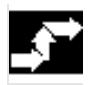

## **Operating sequence**

Selection with softkey  $\begin{array}{|c|c|}\n\hline\n\end{array}$ 

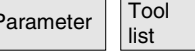

When you call up the "Parameter" operating area for the first time, the menu Tool list is displayed. Otherwise you can call it via softkey.

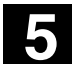

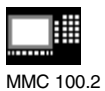

## **5.4.3 Creating a new tool**

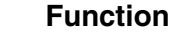

You create new tools in the tool list. A selection of tool types is displayed for this purpose. The tool type determines which geometry data are necessary and how they are calculated. The following common tool types are available:

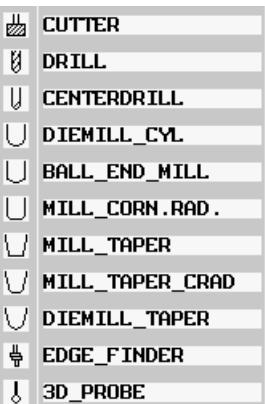

## **Operating sequence**

Selection with softkey Tool

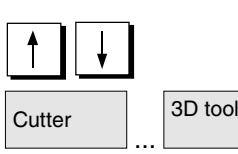

list New tool

Select the tool location of your choice with the cursor keys

 $\overline{3D}$  tools and activate the tool type of your choice via the softkey

The new tool is created.

**3D tools** In the case of 3D tools, you must define parameters in addition to the geometry data in the tool list.

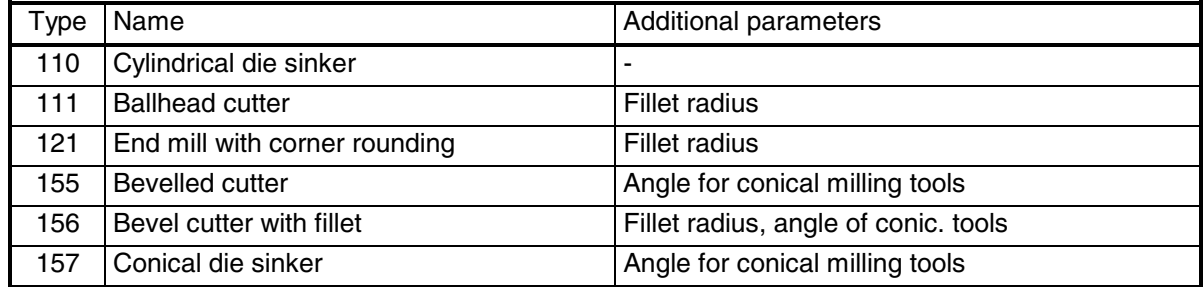

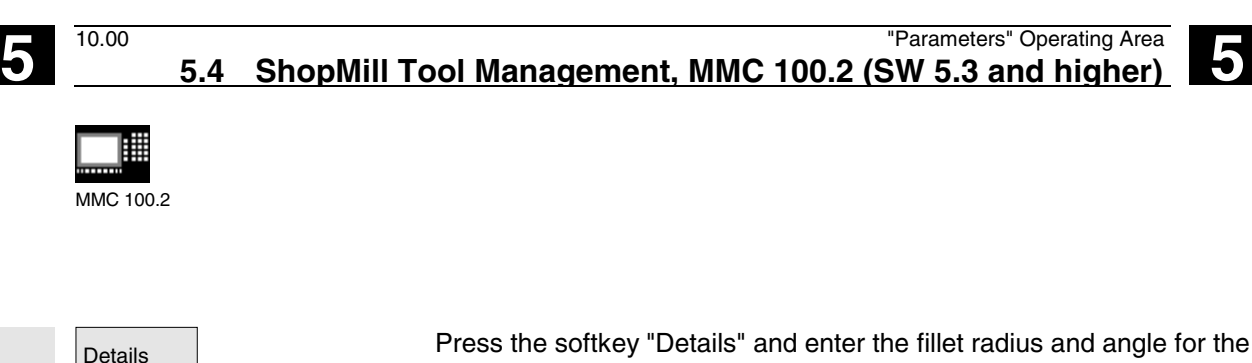

conical milling tools.

#### **5.4.4 Creating a tool offset for cutting edge 1/2**

With ShopMill tool management, you can assign tools with 2 cutting edges, e.g. a pilot-sinking tool to different tool offset sets (one for each cutting edge).

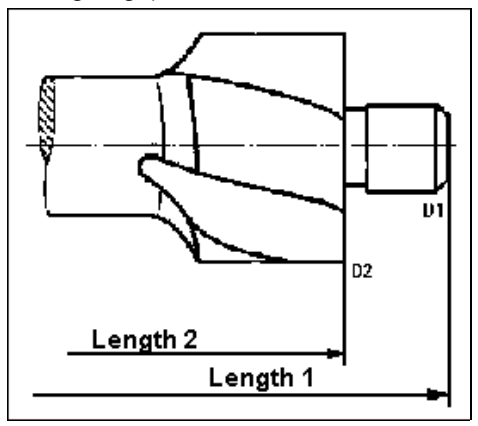

All tool parameters that describe a tool are stored under tool offset for cutting edge 1 (D1) or 2 (D2).

These are

- tool type (identical for cutting edge 1 and 2)
- geometry values (length, radius, angle), and
- wear values (length, radius).

In the case of ISO programs (e.g. ISO dialect 1) you must enter an H number. This corresponds to a particular tool offset set.

When you create a new tool, the tool offset set is automatically active for cutting edge 1.

In order to create tool offsets for a tool with a 2nd cutting edge, press softkey "2nd cutting edge":

# edge

A list without the offset values for the 2nd cutting edge is displayed. When you enter values, the tool offsets of the selected tool are created for the 2nd cutting edge.

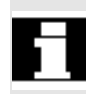

**Tool offset for 2nd cutting edge**

Selection with softkey 2nd cutting

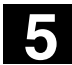

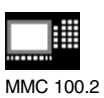

## **5.4.5 Changing tool name**

A tool that has just been created in the tool list is automatically assigned the name of the selected tool group. You can change this name as often as you want to

- a tool name, e.g. "Face\_mill\_120mm" or
- a tool number, e.g. "1" .

The tool name must not exceed 17 characters in length. The name can contain letters (except special characters), digits, underscores "\_", periods ".", and slashes "/".

## **5.4.6 Creating a duplo/replacement tool**

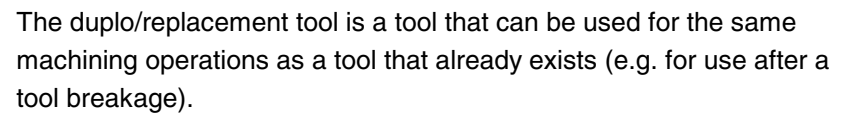

When you create a replacement tool, you must use the same name as is used for a comparable tool.

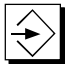

Confirm the name with the "input" key and the duplo number of the replacement tool is automatically incremented by 1.

The sequence of replacement with a replacement tool is determined by the duplo number **DP**.

#### **5.4.7 Manual tools**

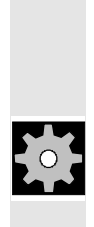

Manual tools are tools that are required during machining and which exist in the tool list but not in the tool magazine. These manual tools must be inserted and removed from the spindle by hand.

#### **Machine manufacturers**

Please follow the machine manufacturer's instructions!

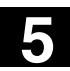

 $\overline{\phantom{a}}$ 

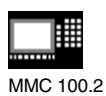

## **5.4.8 Creating tool wear data**

You enter the wear data for a tool that you have created in the tool wear list.

Selection with softkey Tool

| וטט ו<br>wear                                           |                             |                                                                                                |                                                               |                                                    |                                                    |        |                   |  |                           |
|---------------------------------------------------------|-----------------------------|------------------------------------------------------------------------------------------------|---------------------------------------------------------------|----------------------------------------------------|----------------------------------------------------|--------|-------------------|--|---------------------------|
| Tools<br>Tool wear                                      |                             |                                                                                                |                                                               |                                                    |                                                    |        |                   |  |                           |
| $\frac{1}{2}$<br>$\rightarrow$<br>k.                    | И                           | Loc Typ Tool name<br>DRILL10                                                                   | $\mathbf{1}$                                                  | DP 1st cutting edge<br>∆Length ∆ø<br>0.000         | 0.000                                              | т<br>c | Op.life Quanty.   |  |                           |
| $\mathbf{1}$<br>$\overline{c}$<br>3<br>4<br>5<br>6<br>7 | 菡<br>И<br>齿<br>齿<br>菡<br>И  | <b>CUTTER40</b><br>DRILL10<br><b>CUTTER18</b><br><b>CUTTER36</b><br><b>CUTTER32</b><br>DRILL18 | $\mathbf{1}$<br>$\mathbf{1}$<br>1<br>$\overline{1}$<br>1<br>1 | 0.000<br>0.000<br>0.000<br>0.000<br>0.000<br>0.000 | 0.000<br>0.000<br>0.000<br>0.000<br>0.000<br>0.000 |        |                   |  | 2nd                       |
| 8<br>9<br>10<br>11                                      | 菡<br>齿<br>$\mathsf{U}$<br>И | <b>CUTTER25</b><br><b>CUTTER20</b><br><b>CENTERDRILL</b><br>DRILL30                            | 1<br>1<br>1<br>1                                              | 0.000<br>0.000<br>0.000<br>0.000                   | 0.000<br>0.000<br>0.000<br>0.000                   |        |                   |  | cutt.edge<br>sort<br>$\,$ |
| 'ool<br>ist                                             |                             | <b>Tool</b> wear Magazine                                                                      |                                                               | Zero<br>offset                                     |                                                    |        | R para-<br>meters |  |                           |

*Example of a tool wear list with variable location allocation*

**Allowances for lengths and radii**

In the tool wear list you enter the delta values for length (∆length), and radius (∆radius)/diameter (∆∅) for the tool. Where a:

- positive delta value is the allowance (for later finishing),
- the negative delta value is the undersize (wear)

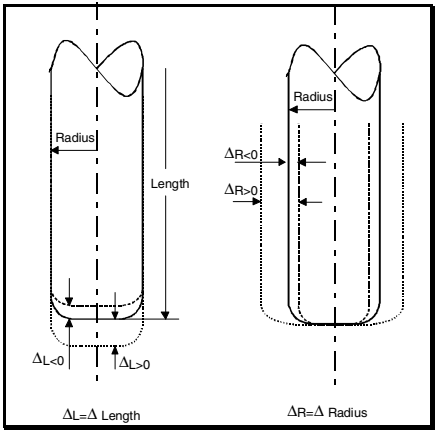

*Allowances/undersizes for a corner radius mill*

The offset values entered under "Tool list" and "Tool wear" are automatically activated when a tool is called and placed in the spindle.

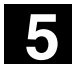

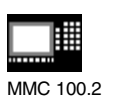

## **5.4.9 Tool monitoring**

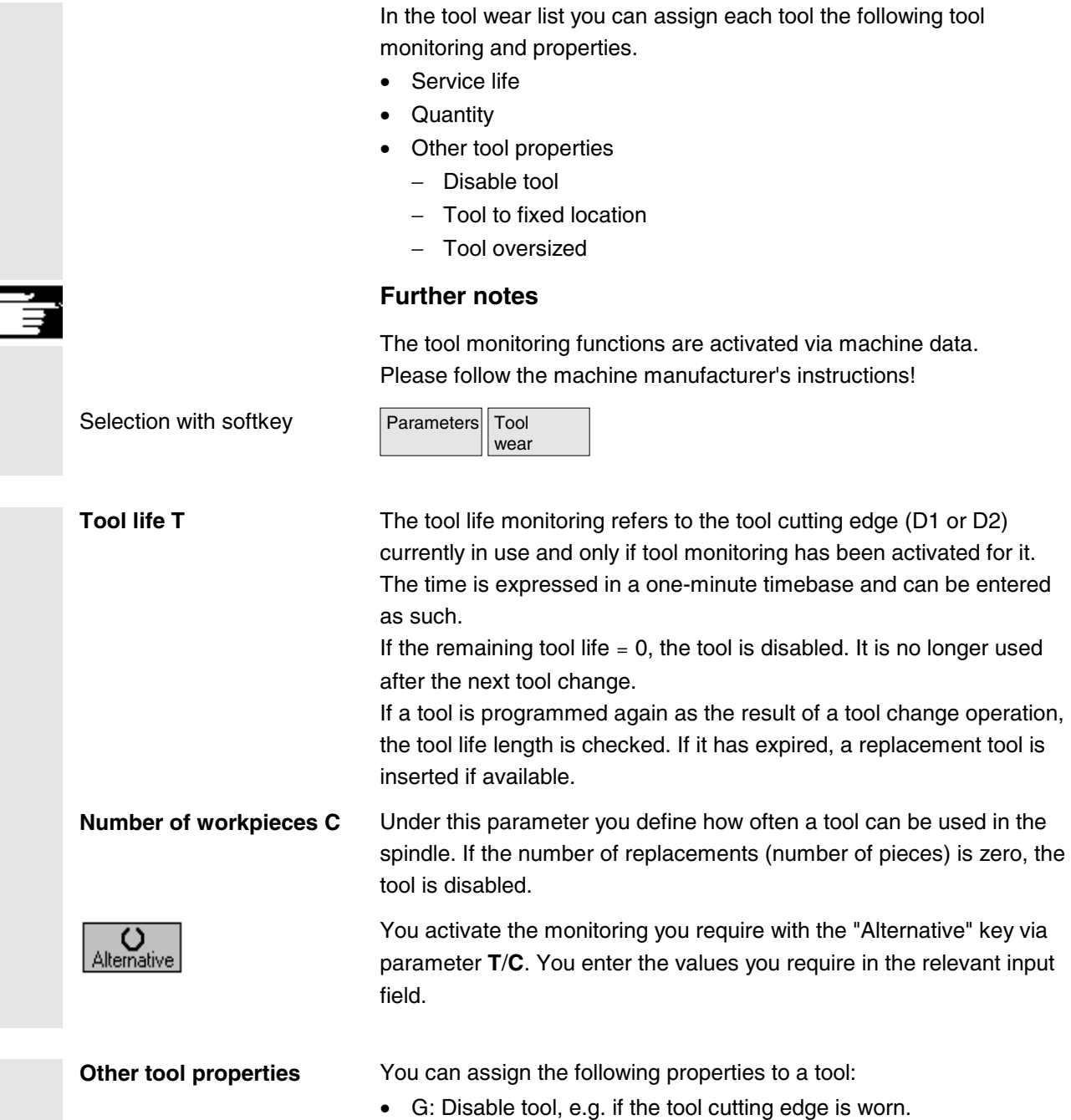

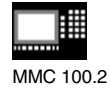

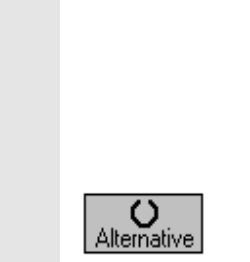

- U: Tool oversized, i.e. in the case of an oversized tool, the adjacent magazine locations (left and right of the magazine location) are each half disabled.
- P: Tool in fixed location, i.e. a tool is permanently assigned to a magazine location (fixed location coded).

Using the cursor keys you select the function you want and activate it with the softkey "Alternative".

## **5.4.10 Magazine list**

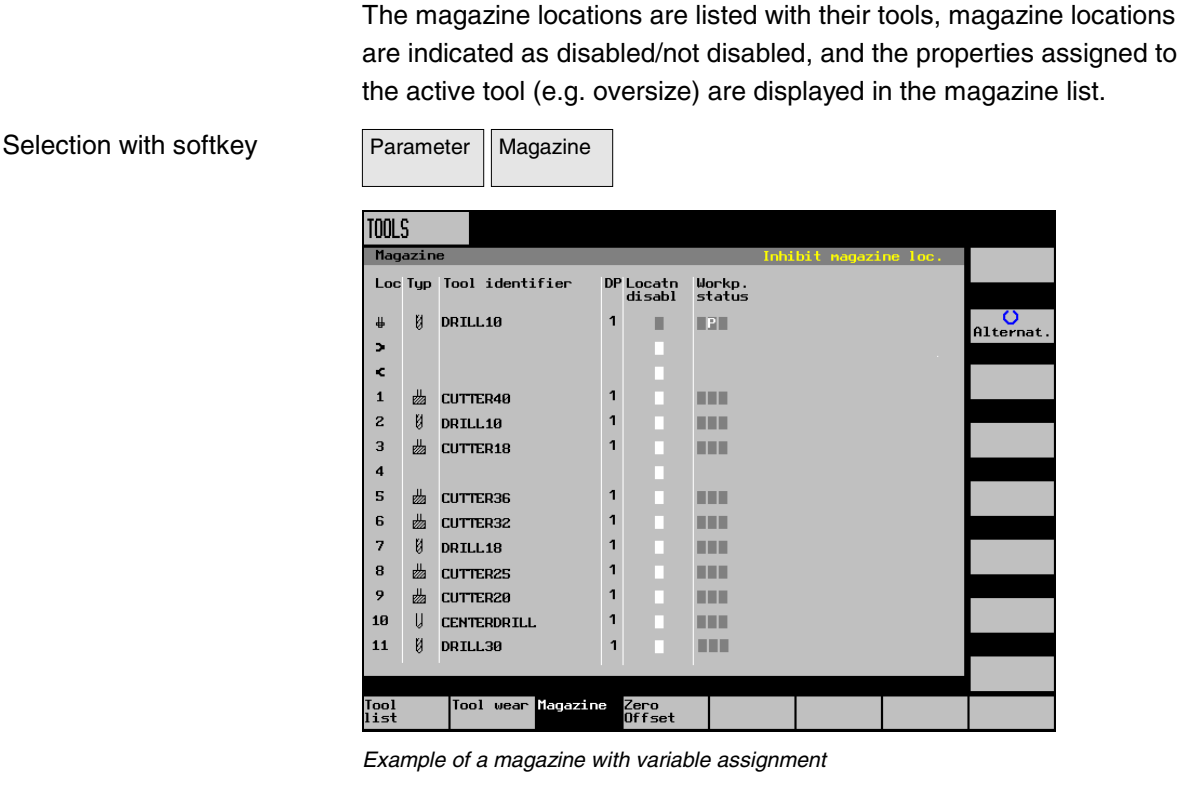

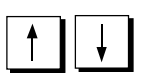

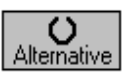

**Disable magazine location** Magazine locations can be reserved or disabled for specific tools, e.g. in the case of an oversized tool.

Selecting the required magazine location.

Toggle in column "Disable location" with the softkey "Alternative" until a "G" (= disabled) appears in the field in question. The location is now disabled. A tool can no longer be loaded into this magazine location.

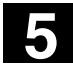

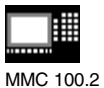

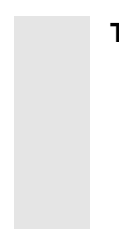

**Tool status** In the column "Tool status", you can see which properties have been assigned to the active tool:

- G: Tool is disabled
- U: Tool oversized
- P: Tool at a fixed location

## **5.4.11 Delete tool**

Delete<br>tool

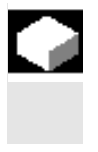

### **Function**

Tools can be deleted from the tool list.

## **Operating sequence**

Select the tool of your choice.

Delete Delete Press the softkey "Delete tool" and confirm with "Delete". The tool data<br>of the selected tool are deleted, the magazine location in which the deleted tool was located is enabled.

## **5.4.12 Changing the tool type**

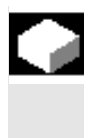

## **Function**

In the tool list you can change a tool type into another tool type.

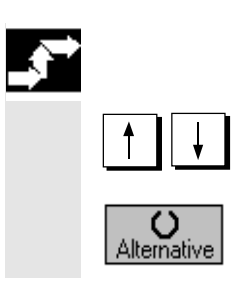

## **Operating sequence**

Select the tool of your choice. The cursor is positioned on input field "Type".

You can switch to the tool type you want with the Alternative key. The input fields for the new tool type are displayed.

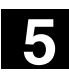

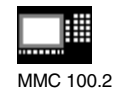

## **5.4.13 Loading a tool**

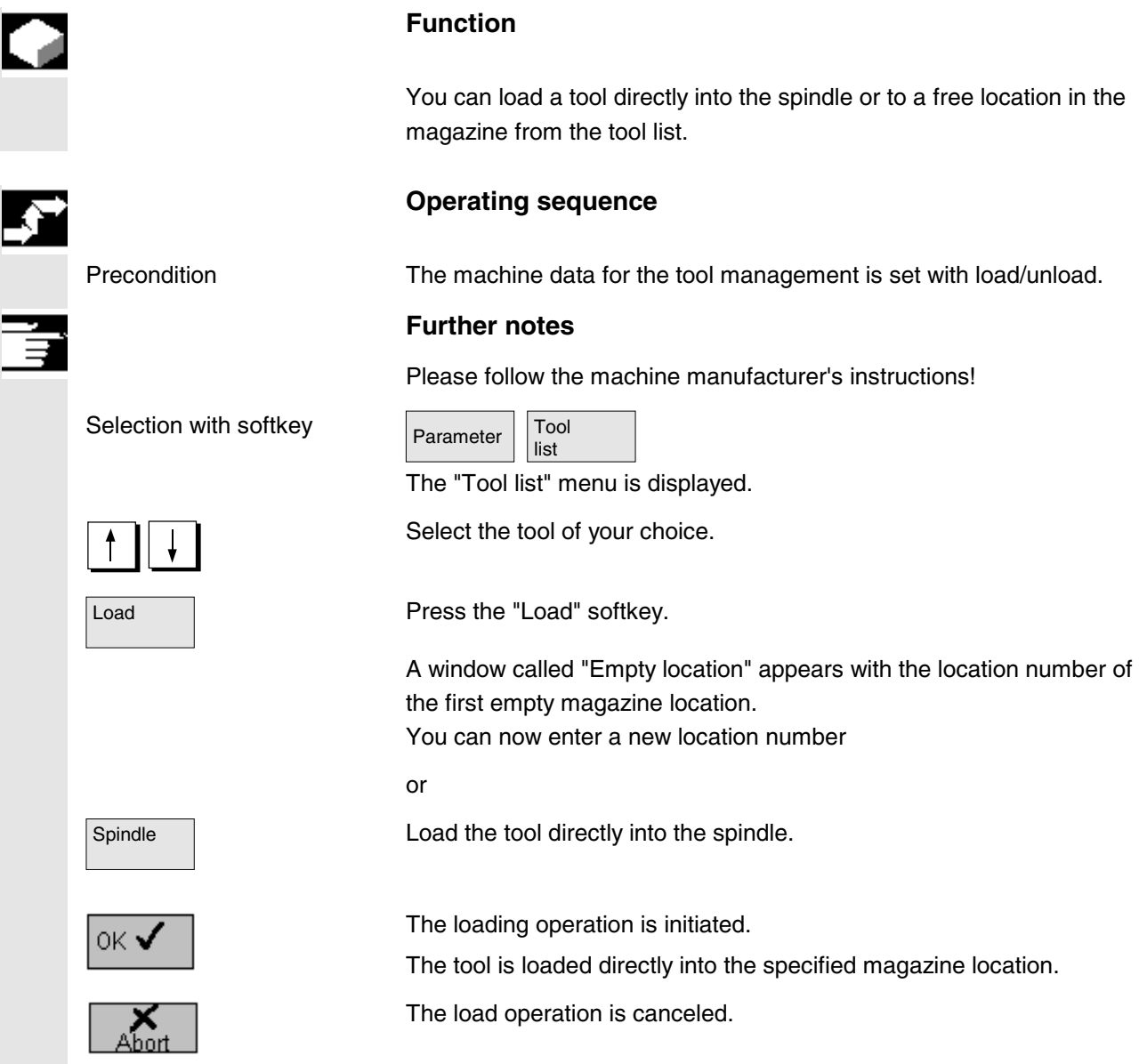

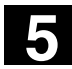

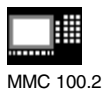

## **5.4.14 Unloading a tool**

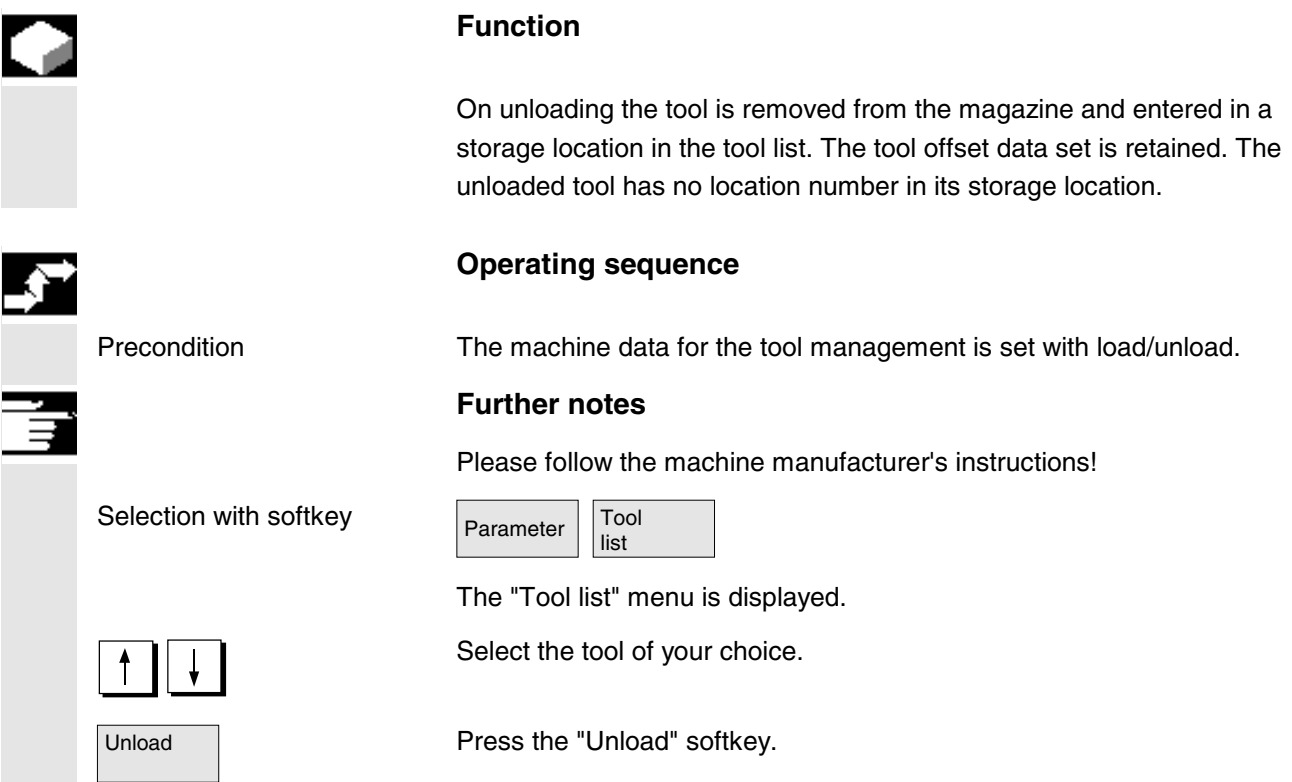

The tool is removed from the magazine and placed in the storage location.

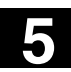

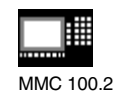

## **5.4.15 Sorting tools in the tool list**

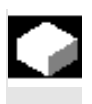

### **Function**

The tools can be sorted according to magazine location, tool name (alphabetical), or tool type in the tool list. When you sort according to magazine assignment, the empty locations in the magazine are also displayed.

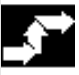

### **Operating sequence**

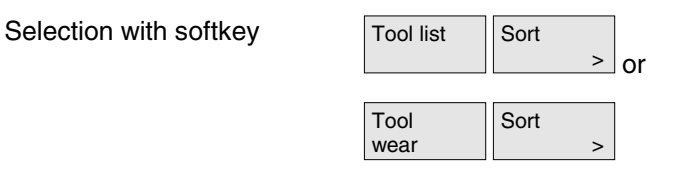

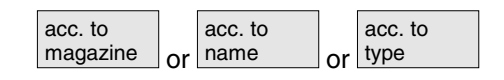

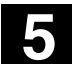

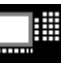

MMC 100.2 MMC 103

## **5.5 R parameters (arithmetic parameters)**

### **5.5.1 Function**

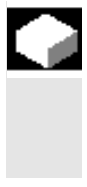

#### **Function**

Parameters are read and written by programs. In this operating area, parameters can be altered manually.

### **5.5.2 Editing/deleting/finding R parameters**

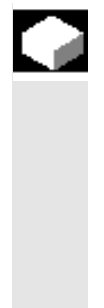

R parameters

#### **Function**

The number of channel-specific R parameters is defined in a machine data.

#### **Range:**

R0–R999 (dependent on machine data). There are no gaps in the numbering within the range.

#### **Sequence of operations**

The *"R parameters"* window appears.

The channel-specific parameters are displayed. The vertical softkey bars change.

You can page up and down using the *"Page"* keys.

**Change** parameters: Position the cursor bar on the appropriate input field and enter the new values.

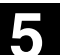

▐▓

星

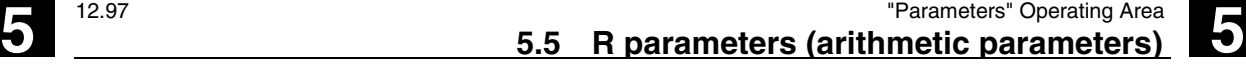

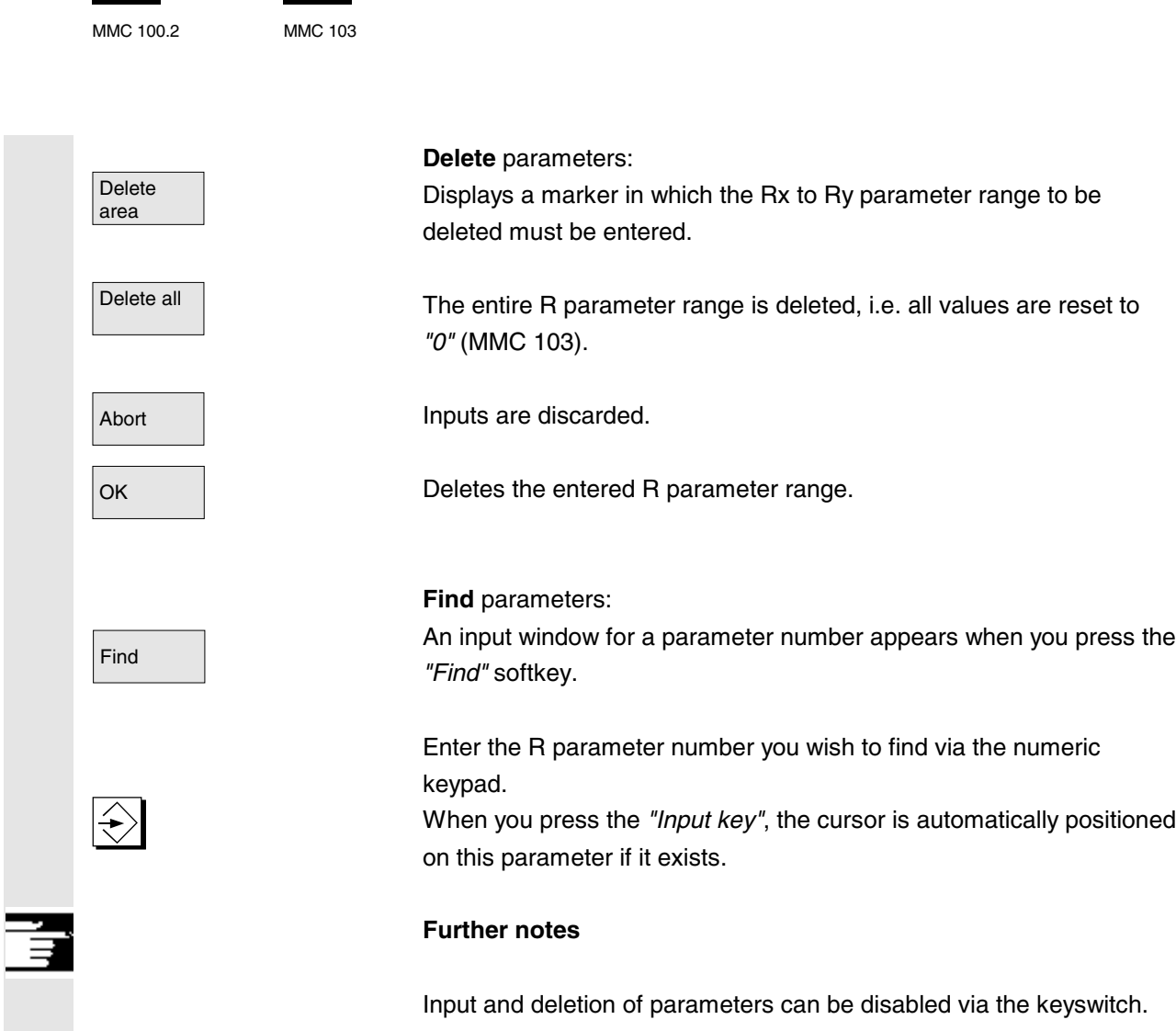

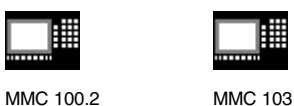

**5.6 Setting data**

#### **5.6.1 Working area limitation**

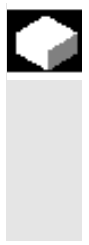

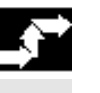

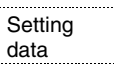

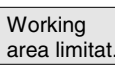

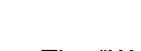

**Function**

The *"Working area limitation"* function can be used to limit the range within which a tool can traverse in all channel axes. This is a way of creating prohibited zones in a working area, in other words zones which the tool in question cannot enter.

### **Sequence of operations**

Select softkey *"Setting data"*.<br>data The vertical softkey bars change.

> Select softkey "Working area limitation". The *"Working area limitation"* window opens.

#### **Alter working area limitation:**

Position the cursor on the desired field. Enter the new values on the numeric keypad. The upper or lower limit of the protection zone changes according to your input.

Activate the relevant working area limitation using the *"Toggle key".*

In *"MDA"* and *"Automatic"* modes, the working area limitation is not activated according to setting data within the current NC program until a *"WALIMON"* command is set.

#### **Additional notes**

The *"Working area limitation"* function can be disabled by means of the keyswitch.

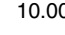

Tipi
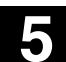

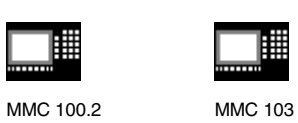

**5** 12.97 "Parameters" Operating Area **5.6 Setting data 5**

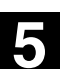

**5.6.2 Jog data**

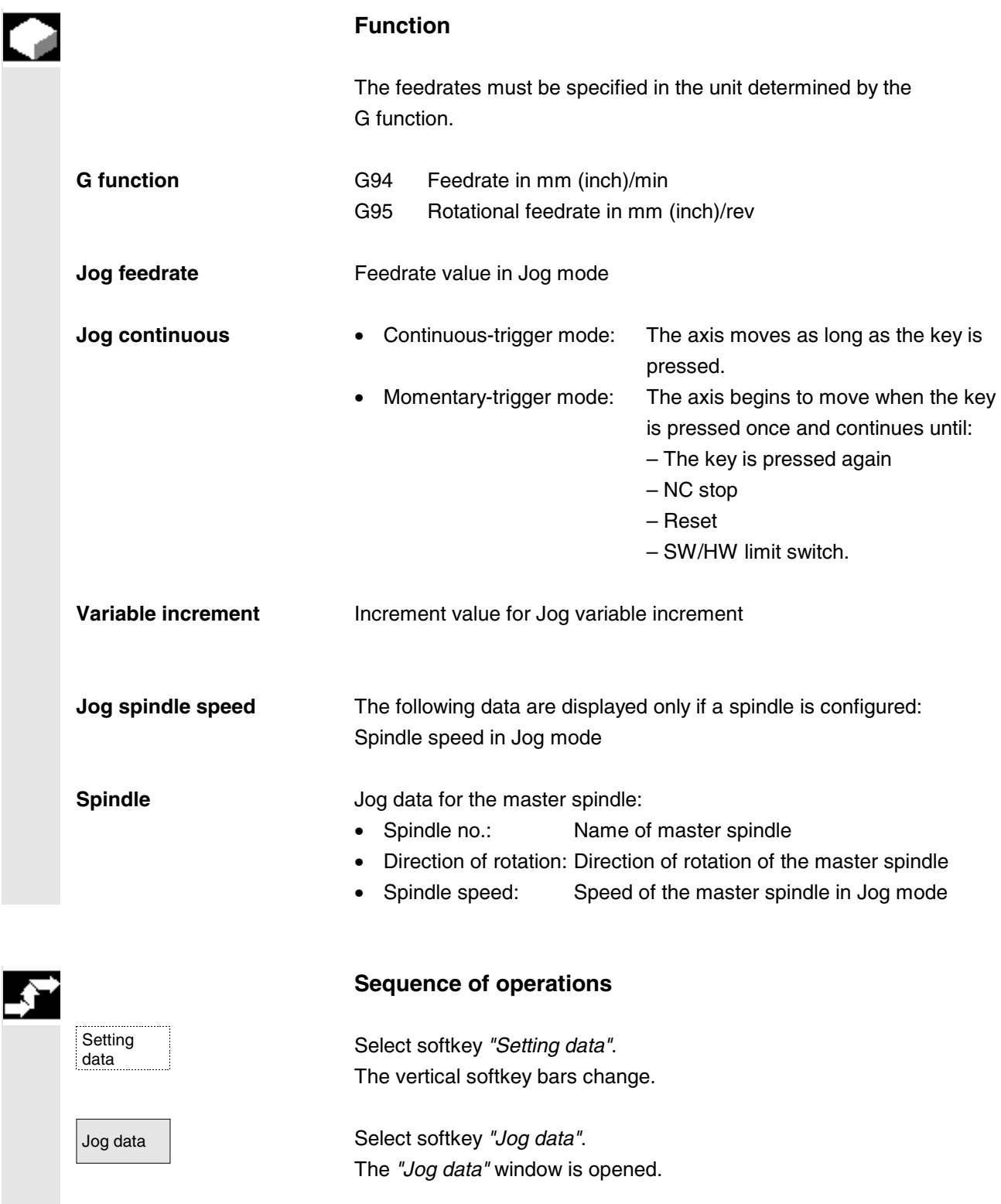

# **5** "Parameters" Operating Area 10.00 **5.6 Setting data 5**

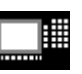

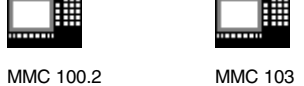

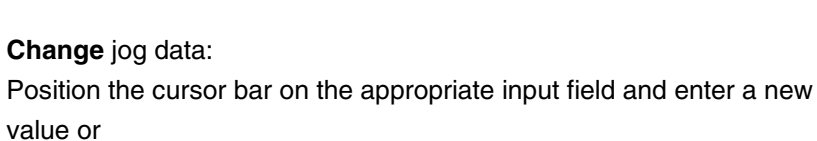

The limit values for the maximum and minimum permissible values

use the *"Toggle"* key to select a new value.

**Additional notes**

are defined in the machine data.

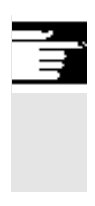

# **5.6.3 Spindle data**

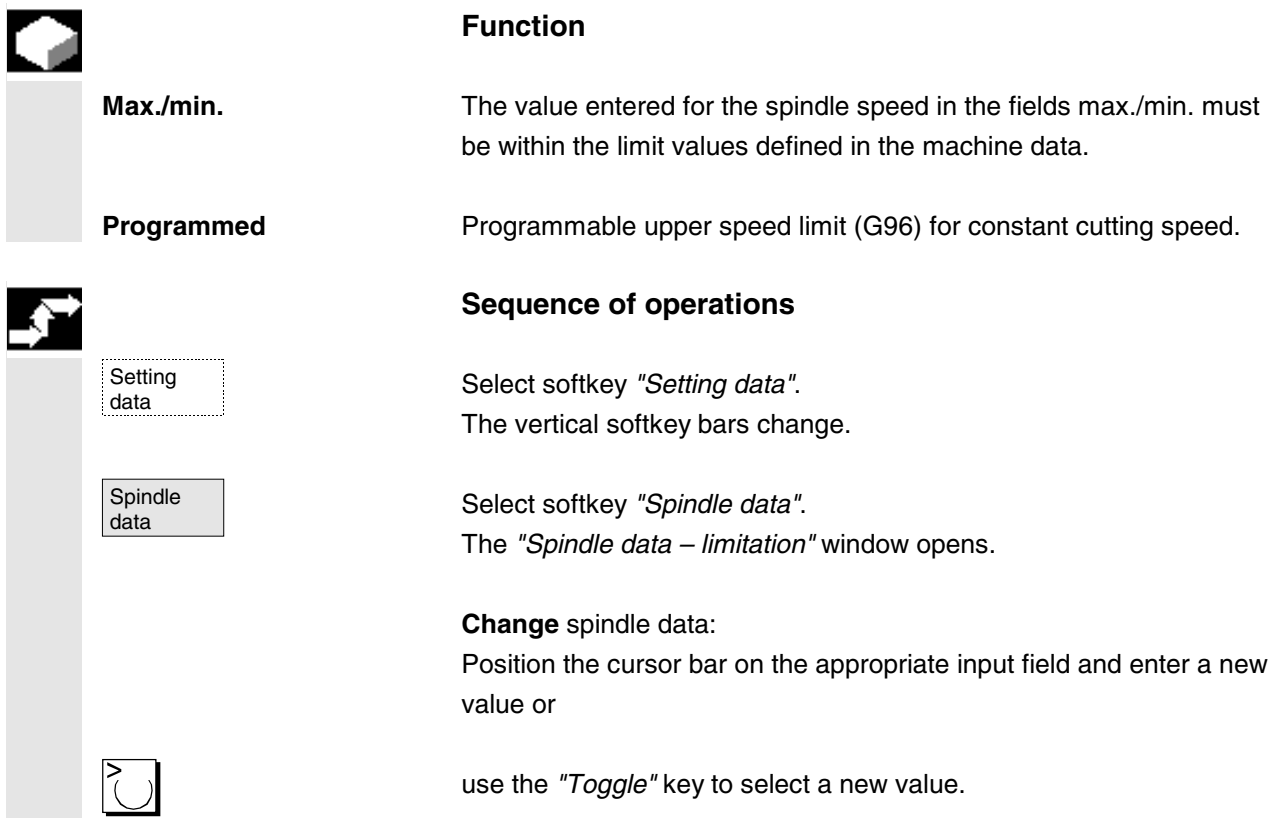

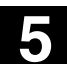

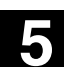

MMC 100.2 MMC 103

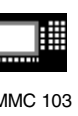

**Additional notes**

- The limit values for the maximum and minimum permissible values are defined in the machine data.
- The "Spindle data" function is displayed only if a spindle is configured.

## **5.6.4 Dry run feedrate for DRY mode**

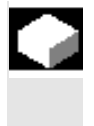

## **Function**

The feedrate entered here is used in the active program instead of the programmed feedrate when the function *"Dry run feedrate"* (program control) is selected in *"Automatic"* mode.

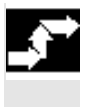

Setting

Feedrate<br>DRY

#### **Sequence of operations**

Select softkey "Setting data".<br>
data **Select softkey** "Setting data". The vertical softkey bars change.

> Select softkey "Feedrate DRY". The *"Dry run feedrate"* window is opened.

Change the dry run feedrate**:** Enter a new value.

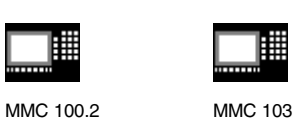

## **5.6.5 Starting angle for thread cutting**

#### **Function**

For thread cutting, a starting position for the master spindle is displayed as the starting angle. A multiple thread can be cut by changing the angle when the thread cutting operation is repeated.

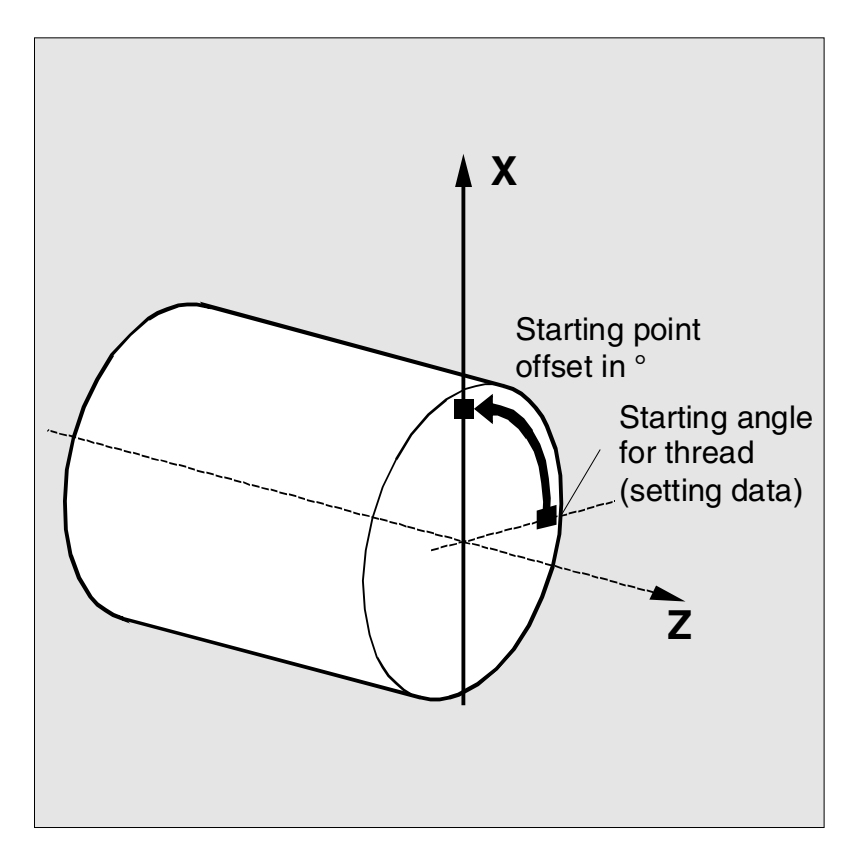

#### **Sequence of operations**

Select softkey *"Setting data"*.<br>data The vertical softkey bars change.

# **Starting angle:**<br>angle **Change starting angle:**

Select softkey *"Starting angle"*. The *"Starting angle for thread"* window opens.

Enter a new value.

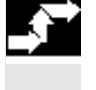

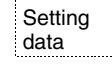

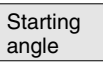

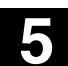

**5** 12.97 "Parameters" Operating Area **5.6 Setting data 5**

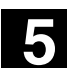

購 MMC 100.2 MMC 103

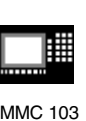

# **5.6.6 Other types of setting data**

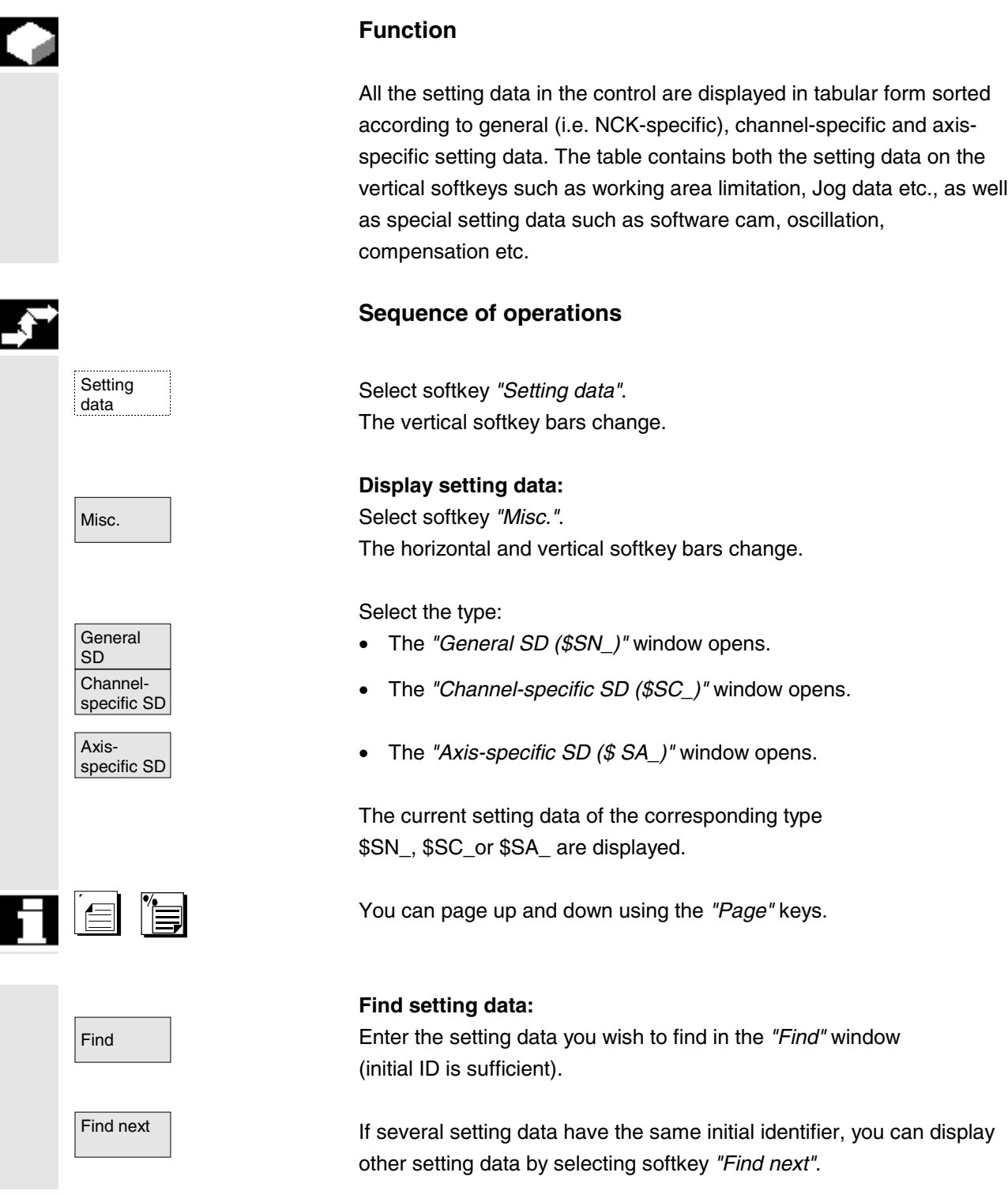

# **5** "Parameters" Operating Area 10.00 **5.6 Setting data 5**

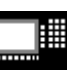

MMC 100.2 MMC 103

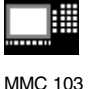

#### **Change setting data:**

Position the cursor bar on the appropriate input field and enter a new value.

#### **Additional notes**

Data can be edited or not depending on the active access protection level.

#### **5.6.7 Protection zones**

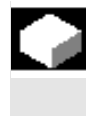

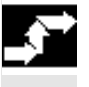

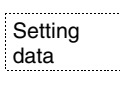

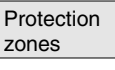

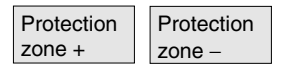

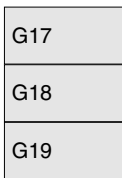

#### **Function**

The *"Protection zones"* function allows you to protect various elements on the machine, your equipment or the machined workpiece against incorrect axis motions. You can view up to 10 programmed protection zones in levels G17, G18 and G19.

For further information about protection zones, please refer to /PGA/, Programming Guide, Advanced

#### **Sequence of operations**

Select softkey "Setting data". The vertical softkey bars change.

Protection **National Select softkey** *"Protection zones"*. The *"Working area limitations and protection zones"* window opens. The vertical softkey bar changes again. zone <sup>−</sup> Select softkey *"Protection zone +"* or *"Protection zone -"*.

Up to 10 protection zones are displayed in succession.

Select the plane in which the relevant protection zone is located:

- Plane G17 (X, Y; infeed direction Z)
- Plane G18 (Z,X; infeed direction Y)
- Plane G19 (Y,Z; infeed direction X)

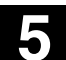

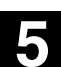

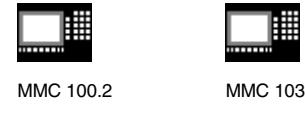

#### **5.7 Zero offset**

**5.7.1 Function**

**Machine/ tool zero**

The actual values are referred to the machine zero after a reference point approach. The machining program of the workpiece refers to the workpiece zero.

Machine zero and workpiece zero need not be identical. Depending on the type of workpiece and the way it is clamped, the distance between the machine zero and workpiece zero can vary. In part program processing this is compensated for by the zero offset.

**Zero offset on a milling machine**

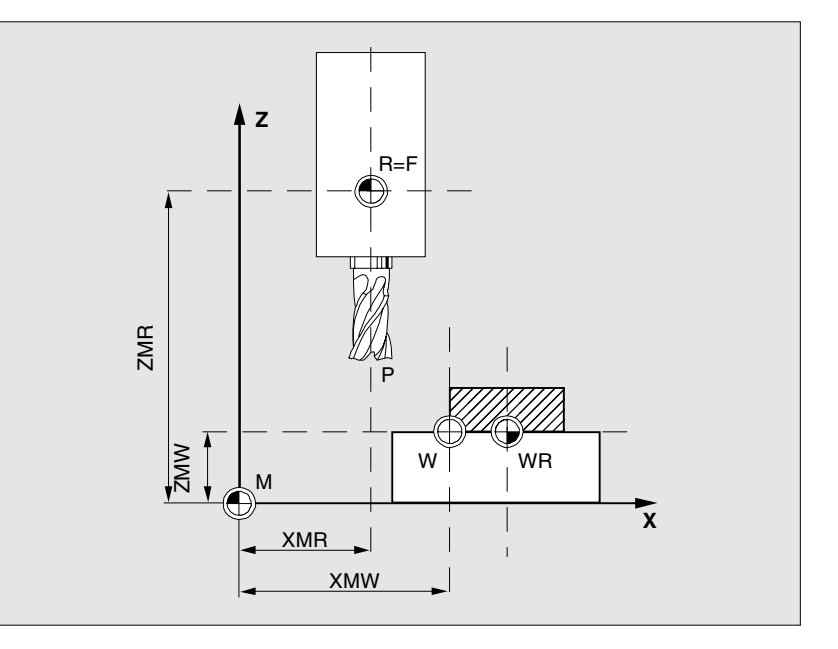

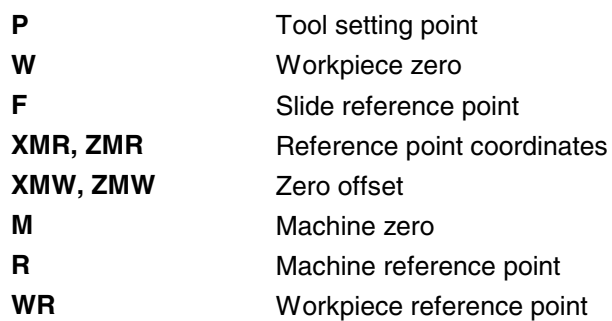

**Effective ZO** The zero offset effective in an axis

\$P\_ACTFRAME=.. is calculated from the **sum** of the following zero offsets:

# **5** "Parameters" Operating Area 10.00 **5.7 Zero offset 5**

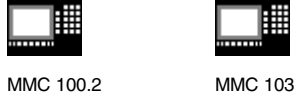

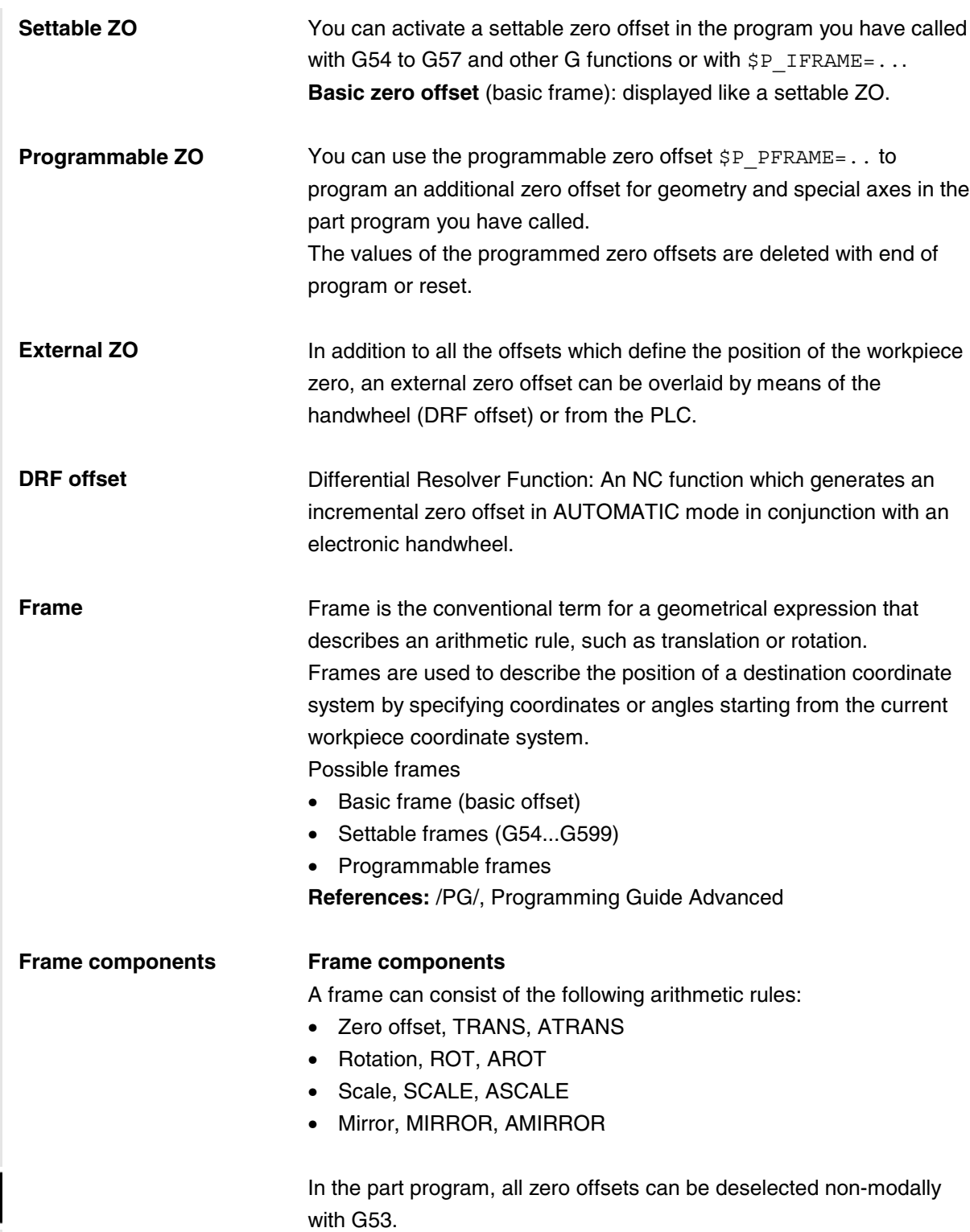

П

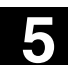

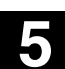

MMC 100.2 MMC 103

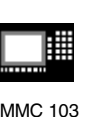

# **5.7.2 Changing the settable zero offset (G54 ...)**

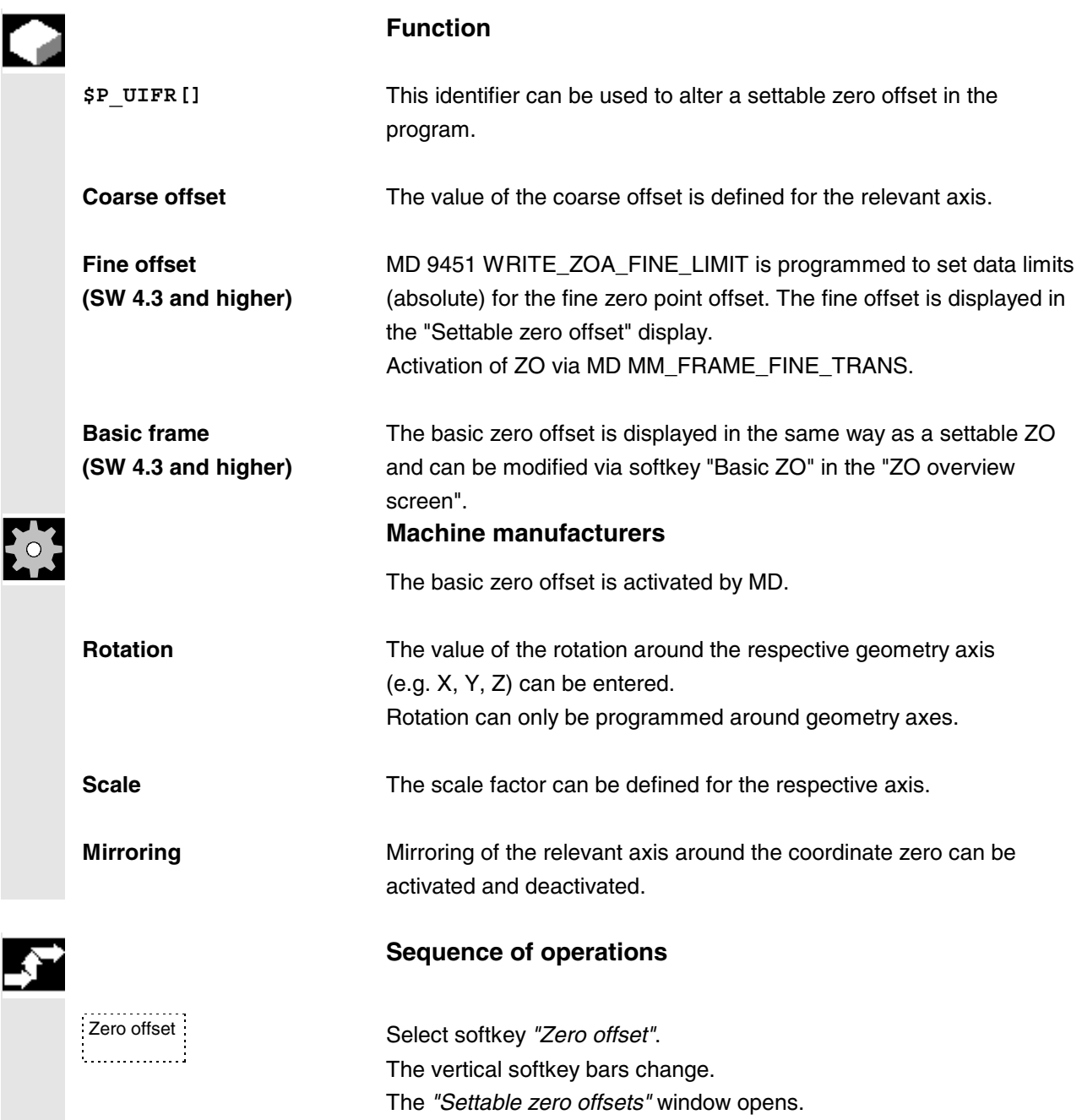

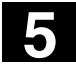

#### **5.7 Zero offset** 10.00 The intervention of the second of the second of the second of the second of the second of the second of the second of the second of the second of the second of the second of the second of the second of the second of the se

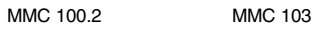

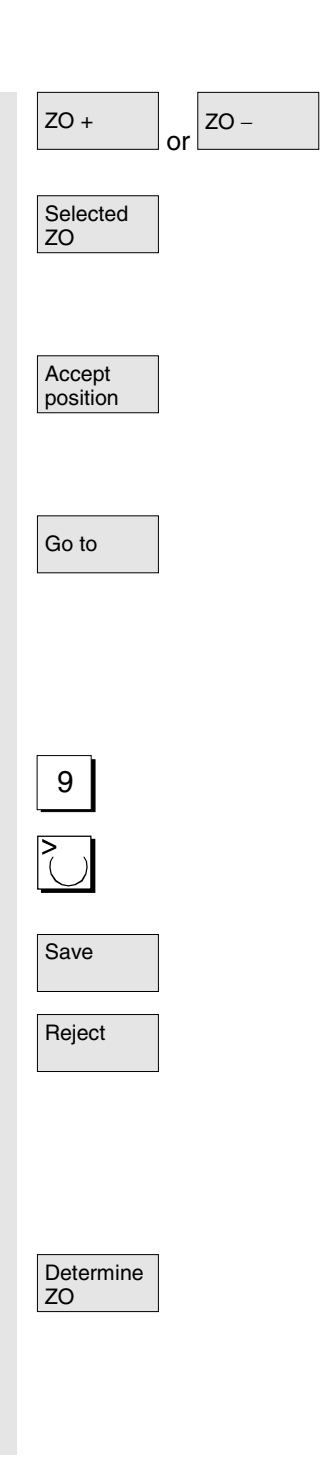

ZO − You can scroll through the settable zero offsets with ZO+/ZO–, the next identifier (e.g. G55) in each case being displayed on the softkey.

Selected **The softkey "Selected ZO" switches the display to the selected ZO** settable zero offset selected in the NC.

> If no settable zero offset is selected in the NC, a corresponding dialog text indicating this state is displayed.

Accept **Softkey "Accept position" is displayed only if an axis position can be** position entered in the input field. This position is transferred to the control when you select "Accept position".

Go to **South Concording Transform Concording Concording Concording Concording Concording Concording Concording Concording Concording Concording Concording Concording Concording Concording Concording Concording Concording C** selecting it in the overview of zero offsets.

#### **Change value**

Select the zero offset you wish to change and position the cursor on the element to be modified (e.g. offset) and 9 **9** Overwrite the existing value with a new value or

Use the *"Toggle key"* (with mirroring) to select a new value.

Save The zero offsets are saved, i.e. transferred to the NC.

Reject **Altered values are reset to their original settings.** If you exit the display "Settable zero offset" without storing the displayed values after they have been changed, a dialog box asks you what to do with the changes.

#### **Determine settable zero offsets:**

Determine **The** *"Measuring devices"* window is opened.<br>ZO

In the *"Measuring devices"* window, enter the tool in the *"T No."* field and the cutting edge in the *"D No."* field.

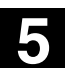

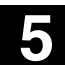

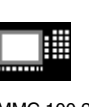

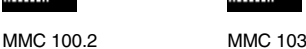

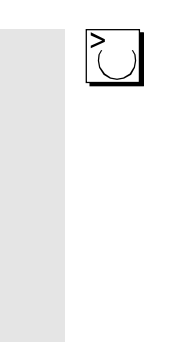

Use the *"Toggle"* key to select

- the relevant length parameter (1, 2, 3) and direction  $(+, -,$  without),
- the inclusion and direction of radius 1  $(+, -,$  without) and
- the inclusion and direction of a freely definable offset 1  $(+, -,$  without).

### **Calculate settable zero offset:**

OK The zero offset parameter selected is calculated taking account of the associated axis positions and the constellation set in the *"Measuring devices"* window.

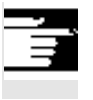

#### **Additional notes**

Entry can be disabled with the keyswitch.

## **5.7.3 Displaying other types of zero offset**

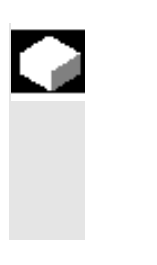

#### **Function**

In the overview, all existing settable zero offsets are listed. The number of possible zero offsets is defined by a machine data. The first settable zero offsets G54 to G57 are permanently assigned the identifiers  $$P$  UIFR[1] to  $$P$  UIFR[4].

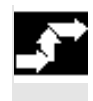

Zero offset

#### **Sequence of operations**

Go to **Condity** Coperate the softkeys "Zero offset" and "Go to". The window headed *"Please select G identifier"* is opened.

#### **Select zero offsets:**

There are two methods by which you can select a zero offset:

- Enter the offset identifier or
- position the cursor bar on the relevant zero offset and press the "Enter" key.

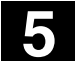

#### **5.7 Zero offset** 10.00 The intervention of the second of the second of the second of the second of the second of the second of the second of the second of the second of the second of the second of the second of the second of the second of the se

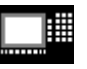

MMC 100.2 MMC 103

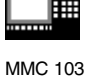

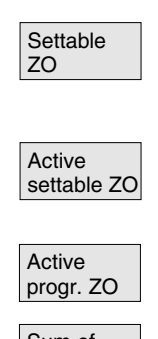

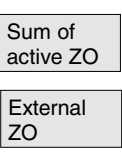

# **Display other zero offsets:** The overview of settable zero offsets appears on the screen (see Section *"Settable zero offset"*).

The values of active settable zero offsets are displayed (see Section *"Active values of settable zero offset"*).

The values of the activated programmable zero offsets are displayed.

The sum value of the active zero offsets for each axis is displayed.

This lists the overview of external offsets.

# **5.7.4 Displaying active settable zero offsets**

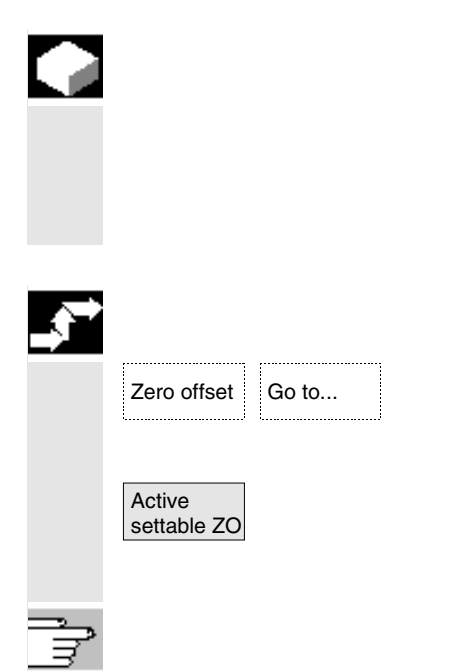

# **Function**

The active settable zero offsets (selected from part program or MDA) can be displayed. Values cannot be edited in this display.

# **Sequence of operations**

 Go to... Select softkeys *"Zero offset"* and *"Go to ..."*. The vertical softkey bars change.

Active and **The "Active settable ZO"** window opens. You can alter these values if necessary.

/PGA, Programming Guide, Advanced

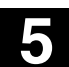

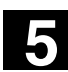

MMC 100.2 MMC 103

Zero offset

Active<br>progr. ZO

Zero offset

External<br>ZO

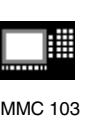

## **5.7.5 Displaying active programmable zero offsets**

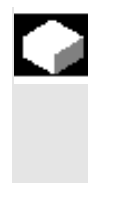

#### **Function**

The active, selected programmable zero offsets (from part program or MDA) can be displayed. Values cannot be edited in this display.

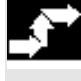

#### **Sequence of operations**

 Go to... Select softkeys *"Zero offset"* and *"Go to ..."*. The vertical softkey bars change.

The "Active progr. ZO" window opens.

### **5.7.6 Displaying active external zero offsets**

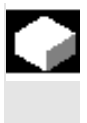

#### **Function**

The active, external zero offsets can be displayed. Values cannot be edited in this display.

#### **Sequence of operations**

 Go to... Select softkeys *"Zero offset"* and *"Go to ..."*. The vertical softkey bars change.

The "External ZO" window is opened.

#### **Additional notes**

The 2nd basic offset is recommended as an external zero offset (PLC offset) if the functionality of the standard external zero offset is not sufficient.

The frame components are available if the 2nd basic offset is used as the external zero offset.

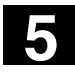

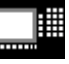

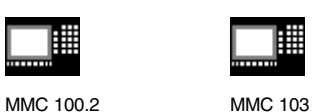

#### **5.7.7 Displaying the sum of the active zero offsets**

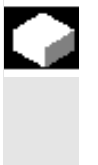

#### **Function**

The sum of the active zero offsets from part program can be displayed. Values cannot be edited in this display.

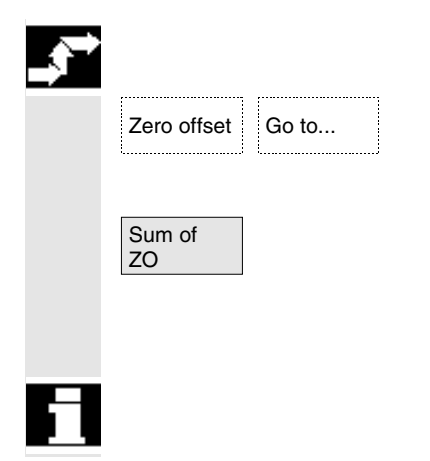

#### **Sequence of operations**

 Go to... Select softkeys *"Zero offset"* and *"Go to ..."*. The vertical softkey bars change.

> The "Sum of ZO" window is opened. The sum of zero offsets is calculated in the following way: *Sum ZO = active settable ZO + active programmable ZO*

The values can be changed only in the *"Settable zero offsets"* menu. (see Section *"Settable zero offsets" menu)*

#### **5.7.8 Activate zero offset and basic frame immediately**

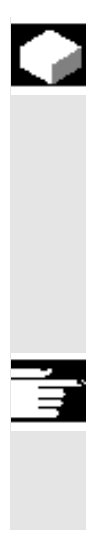

#### **Function**

Machine data MD \$MM\_ACTIVATE\_SEL\_USER\_DATA can be set to ensure that the zero offset and basic frame are made immediately effective when the part program is in the "Reset" state. This also occurs if the part program was first switched to JOG status. If the channel is in the "Reset" state, active zero offset and basic frame are not activated until the part program is continued.

#### **Additional notes**

If the function is used in the Reset state, MD \$MC\_RESET\_MODE\_MASK must be set in such a way that settable zero offset and basic frame cannot be reset on Reset.

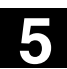

**5** 10.00 "Parameters" Operating Area **5.7 Zero offset 5**

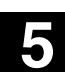

▦ MMC 100.2 MMC 103

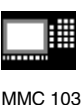

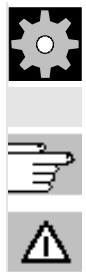

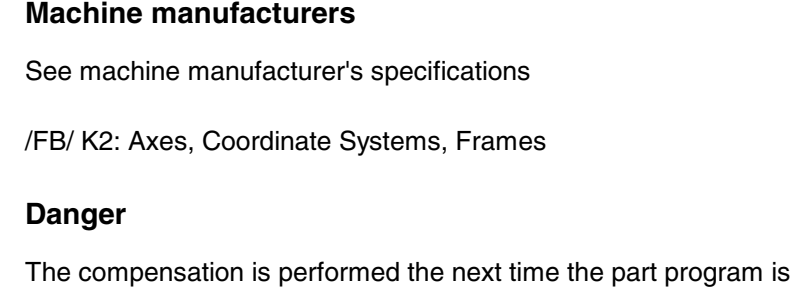

# **5.7.9 Global zero offset/frame (SW 5 and higher)**

started.

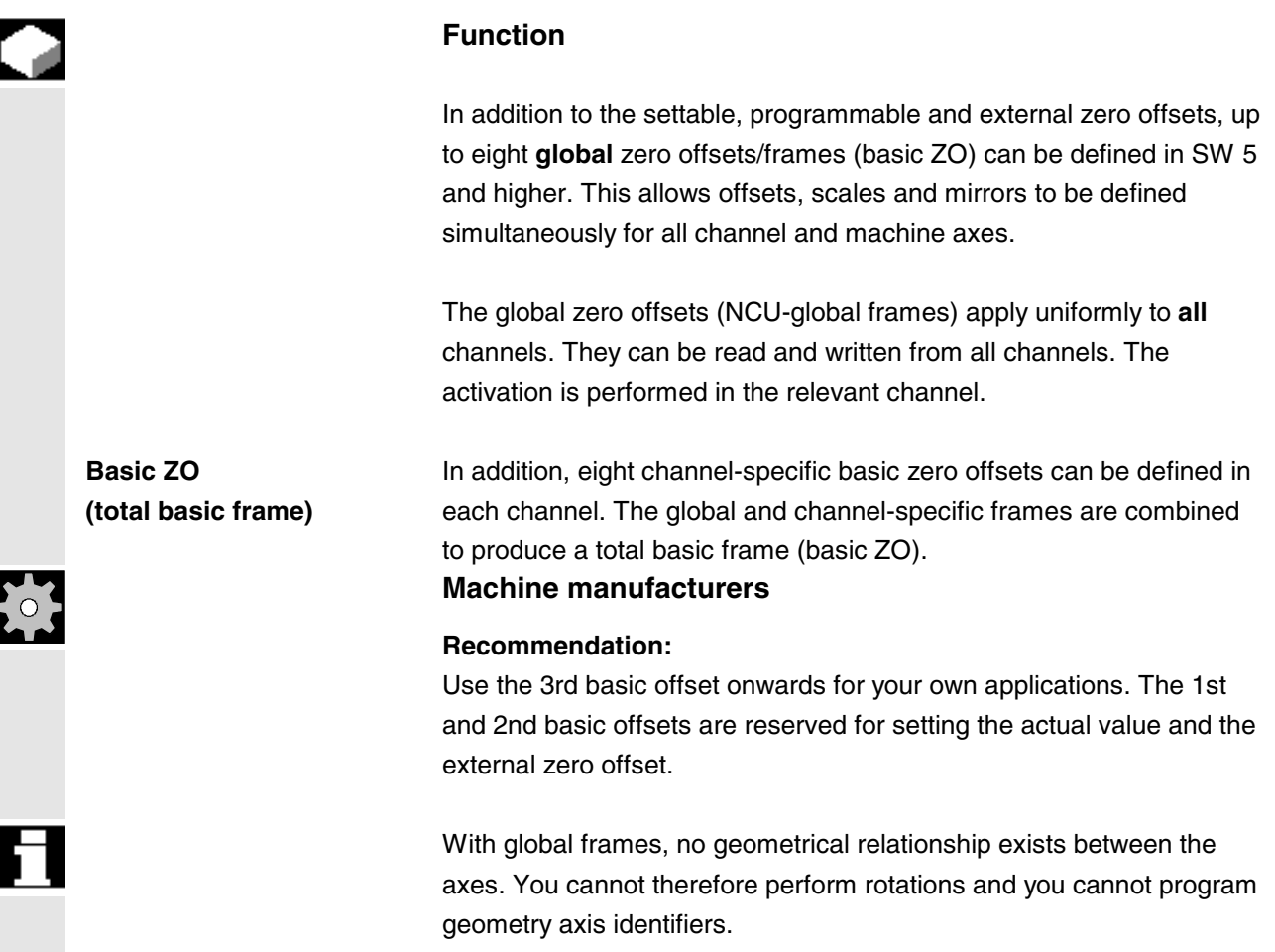

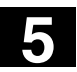

# **5** "Parameters" Operating Area 10.00 **5.7 Zero offset 5**

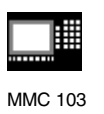

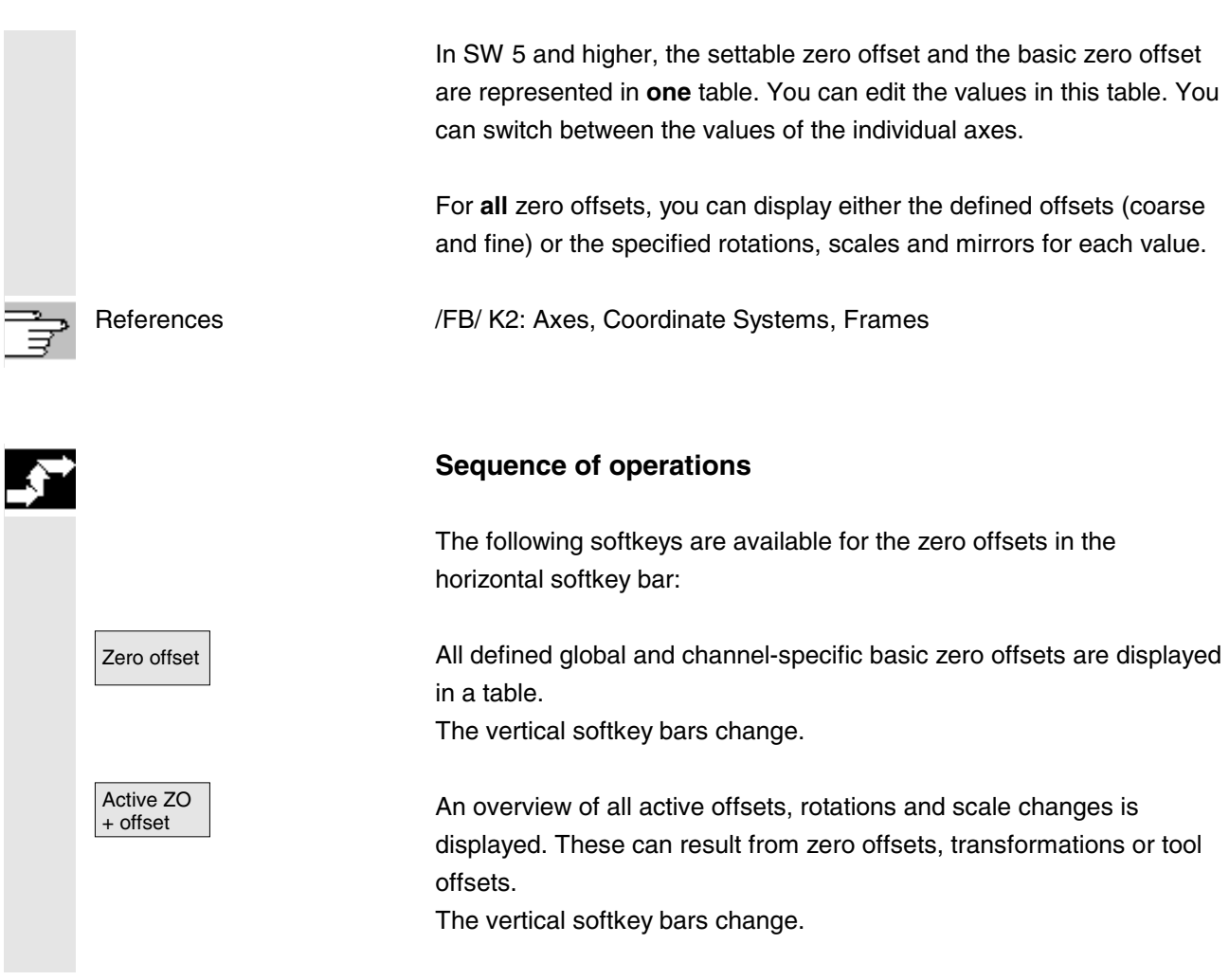

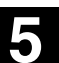

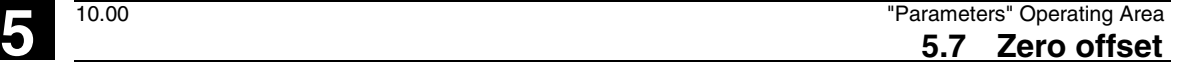

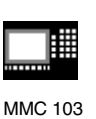

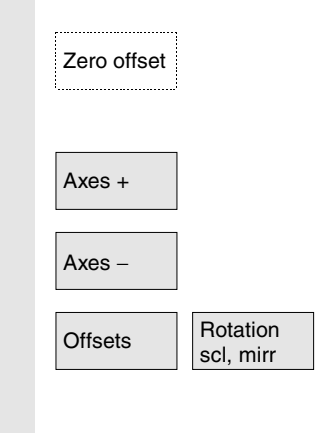

#### **Displaying and editing zero offsets**

Zero offset **Select softkey** "Zero offset". The vertical softkey bars change.

Axes + The display switches to the defined zero offsets of the next axis.

Axes − The display switches to the defined zero offsets of the previous axis.

You can use these softkeys to change the display mode of the currently displayed zero offsets.

The display shows:

- either the absolute offsets (coarse and fine) with reference to the coordinate axes
- or a list of individual values, split into components for rotation, scale and mirror.

You can select and, if necessary, change the individual values of the zero offsets in both display modes.

Basic ZO **All defined basic zero offsets (global and channel-specific) are** displayed in a table.

The display mode can be changed by softkey (see above).

You can edit the values directly in the table.

Rotations are not possible with global frames, since no geometrical relationship exists between the axes in this case.

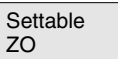

All defined settable zero offsets are displayed in a table and can be edited if necessary (select and edit).

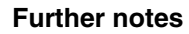

- Changes to the zero offsets are updated immediately on input. The entries no longer have to be confirmed separately.
- If not all zero offsets are displayed in the tables, you can scroll through the table with the corresponding keys.

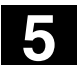

#### **Frameters'' Operating Area** 10.00 The intervention of the second term in the second term in the second term in the second term in the second term in the second term in the second term in the second term in the second term in the second term in the second t

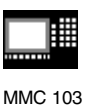

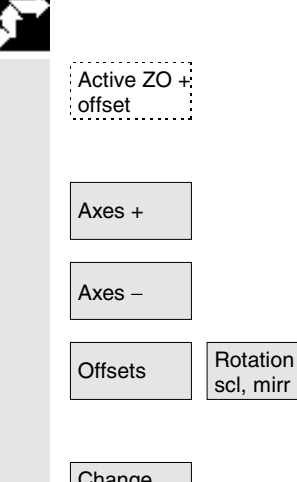

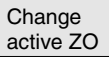

#### **Display and edit active zero offset**

Select horizontal softkey "Active ZO + offset". The vertical softkey bars change.

Axes +  $\blacksquare$ 

Axes – Displays the active zero offset of the previous axis.

You can use these softkeys to change the display mode of the currently displayed zero offsets.

A table of currently active zero offsets and the offsets of the selected axis are displayed. You can select and, if necessary, change the individual values in the table.

The following values are displayed:

- Global basic ZO; coarse and fine (if defined)
- Channel-specific basic ZO; coarse and fine (if defined)
- Settable ZO; coarse and fine (G57)
- Programmable ZO; G58 (TRANS), G59 (ATRANS)
- T number and D number of active tool
- G17 (geometry, wear, base).

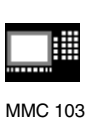

Overview An overview shows all values of the active zero offset and offsets (no changes possible) including a selection of tool data (T number, D number, etc.). The basic zero offset and the settable zero offset are displayed as the sum.

**5.7 Zero offset 5**

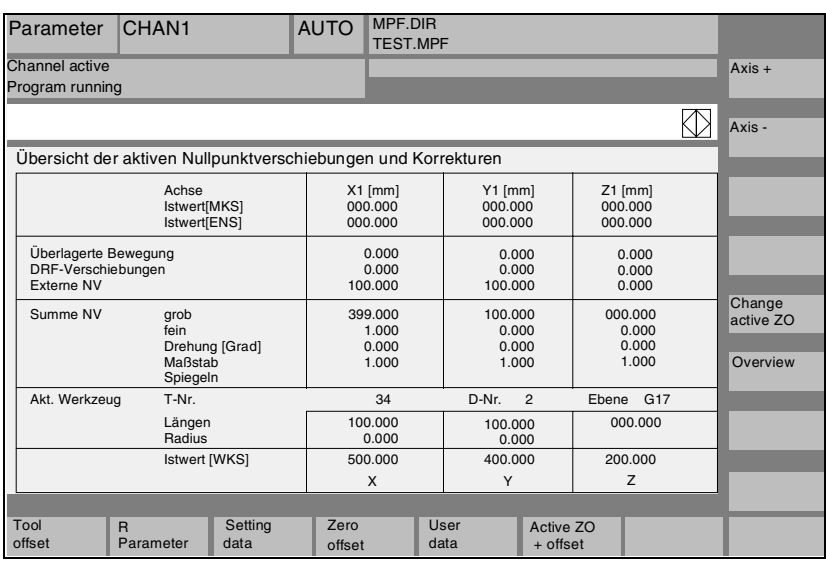

The following values are displayed:

- Actual value of MCS and settable zero system
- Superimposed movements
- DRF offsets
- External zero offsets
- Sum of the zero offsets, calculated from the basic, settable and programmable zero offsets (corresponds to the table *"Change active ..."*)
- Data of the active tool (T number, D number with reference to the plane G17, lengths, radius)
- WCS actual value.

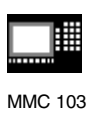

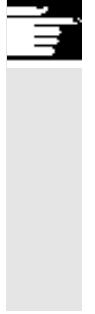

#### **Further notes**

The active zero offset must be changed only when the NC program is stopped. Changes are updated immediately. The zero offset values in the display are updated cyclically.

In SW 5 and higher, the *"Accept position"* function is no longer available (values for zero offsets can be accepted using the function *"Scratching"*).

#### **5.7.10 Actual value display: Settable zero system, SZS (SW 5.2 and higher)**

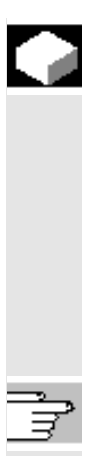

#### **Function**

You can make a setting in the MD to define whether

- the position of the workpiece coordinate system, WCS (= programmed position, corresponds to default setting) or
- the tool holder position of the active tool relative to workpiece zero (settable zero offset system)

is to be displayed in the actual value display.

For configuration see

/IAM/ IM3: Installation/start-up functions MMC 103, Section Zero offset

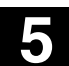

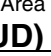

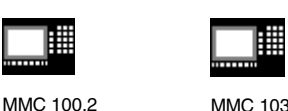

# **5.8 User data/user variables (GUD, PUD, LUD)**

#### **5.8.1 General information**

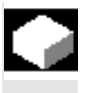

#### **Function**

User data (UD) can be defined by means of a variety of variables:

- GUD global variables which are valid in all programs.
- LUD local variables which are valid only in the program or subroutine in which they have been defined.
- **SW4.4 and higher** (MMC 103 only):

PUD – program-global variables.

Local variables (LUD) defined in the main program are turned into program-global variables (PUD) by a setting in a machine data. PUD variables are valid on all subroutine levels, where they can also be written and read.

#### **SW 4.3 and earlier**

Global user data (GUD) should be defined as part of the system startup process, as they require re-initialization of the control system.

#### **SW 4.4 and higher** (MMC 103 only):

The definition of user data (GUD) can be created for MMC 103 in operating area Services without reinitialization. Please note:

- Definition files stored on the hard disk are not active.
- Definition files stored in the NC are always active.

The user memory must be configured to a large enough size before the GUD definition file is loaded to the control.

All relevant machine data have the GUD string in their names.

The display of global user data (GUD) can be locked by means of the keyswitch or a password.

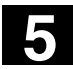

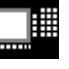

MMC 100.2 MMC 103

### **5.8.2 Changing/finding user data/user variables**

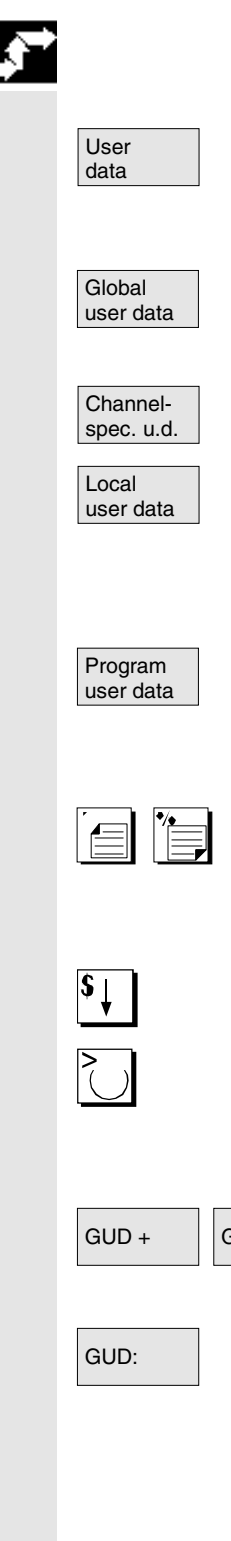

# **Sequence of operations**

Press softkey *"User data"*. The *"Global user data"* window is displayed. The vertical softkey bar changes.

You can toggle between windows<br>• "Global user data" (GUD)

- "Global user data" (GUD),
- *"Channel-specific user data"* and

#### **SW 4.3 and earlier:**

• *"Local user data"* (LUD). The name and the value of the current user data are displayed in each case.

#### **SW 4.4 and later:**

• *"Program user data"* Program-global variables (PUD) and local variables (LUD) are displayed.

You can scroll up and down in the list using the *"Page keys"*.

**Edit user data**

Position the cursor on the user data that you wish to edit and enter a new value or

select a new value using the *"Toggle key"*. New values are automatically accepted.

#### **Find user data**

 GUD – Press softkeys *"GUD +"* and *"GUD –"* to scroll through user data from GUD 1 to GUD 9.

GUD: The *"Select global user data"* window is opened. The following values may be selected:

- $\bullet$  1 = SGUD (Siemens)
- $\bullet$  2 = MGUD (machine manufacturer)
- 3 = UGUD (machine user)
- $4...9 =$  GD4 ... GD9 (others, e.g. grinding cycles, etc.)

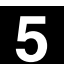

MMC 100.2 MMC 103

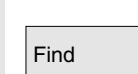

The selected data are displayed in the *"Global user data*" window.

Find **Find** Select softkey "Find". Dialog window *"Find user data"* appears on the screen.

> The data name or a character string within the name can be entered as the search target.

The cursor must be positioned on the user data to be found.

Find next  $\Box$  The next user data with the initial identifier searched for is displayed.

User data of types AXIS and FRAME are not displayed. Only those local user data that still exist in the execution chain of the control are displayed.

The list of local user data for the display window is updated every time *"NC Stop"* is actuated. The data values are updated continuously. Before global user data definitions can be made operative in the control, it may be necessary to set machine data.

### **Additional notes**

A description of how to define and activate user data can be found

- in Chapter "Program" Operating Area for the MMC 100.2 and
- in Chapter "Services" Operating Area for the MMC 103.

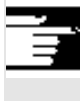

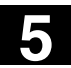

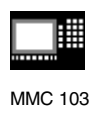

# **5.9 Displaying system variables (SW 4.1 and higher)**

**Function**

System variables can be used for a wide range of different functions (e.g. as variables or in synchronized actions).

- View variables in a defined display (e.g. as a value or graphic characteristic) or
	- Manage views of variables
	- Display variables of a view
	- Define views of variables
- Generate a log of the response of variables during a program run
	- Define logs
	- Start a log
	- Manage a log
	- Display a log

#### **Sequence of operations**

The "System variable display" appears.

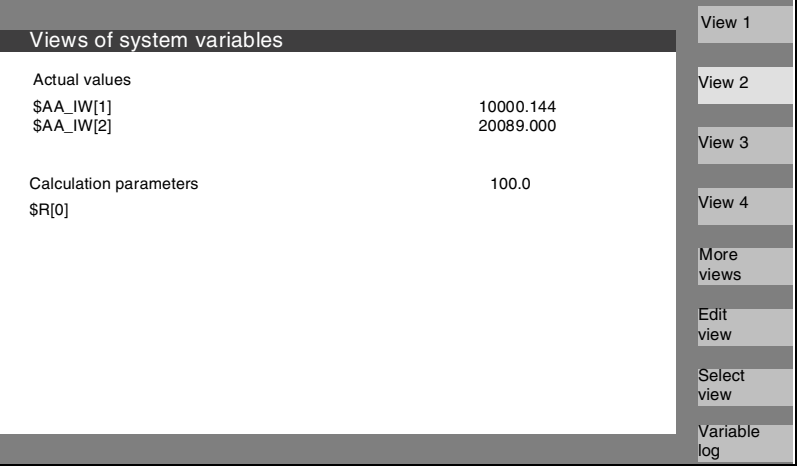

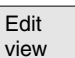

System<br>variable

Select view

This softkey opens a window in which views can be created or edited.

With "*Select view*" a dialog is started in which the user can select individual views or a file with several views.

#### Siemens AG 2000. All rights reserved 5-276 SINUMERIK 840D/810D/FM-NC Operator's Guide (BA) – 10.00 Edition

**5** 10.00 "Parameters" Operating Area **5.9 Displaying system variables (SW 4.1 and higher) 5**

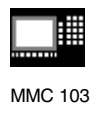

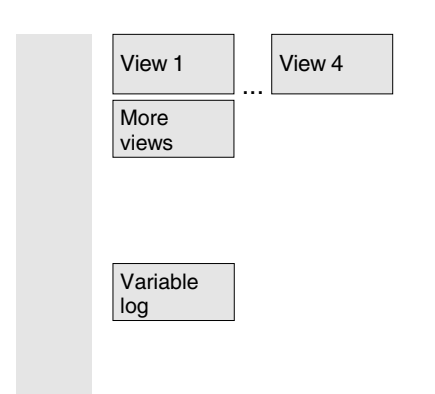

The names of the views of a file are assigned to the vertical softkeys "*View 1*" to "*additional views*". If a file contains more than five views, you can press softkey "More views" to select the views stored in the file in blocks of four.

The display "Logging system variables" is selected with the softkey "*Variable log*".

## **5.9.1 Processing/creating variable views**

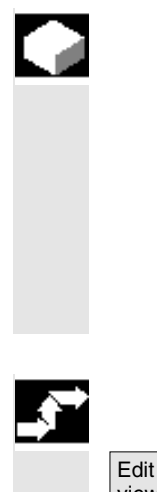

Insert variable

**OK** 

Insert user variable

#### **Function**

You can compile your own views of variables. The display of variables can be edited with respect to

- layout (e.g. 2 columns) and
- properties (e.g. name, input limits).

#### **Sequence of operations**

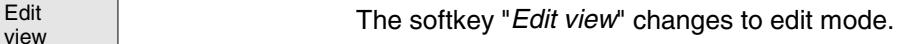

With "*Insert variable*", a dialog box is opened in which the required system variable can be selected from a list with the cursor and the "*Edit"* key. The full name of the variable appears in the info line.

It is included in a new line or column in the view with the "*Input"* key. The variable is inserted after the cursor position.

Confirm your input with OK.

By selecting softkey *"Insert user variable"*, it is possible to access any existing user data by the same method.

**Properties** The softkey "*Properties*" opens a dialog box in which the text displayed with a variable can be altered.

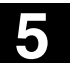

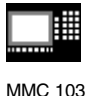

The following properties can be altered:

- Name
- Set another variable
- Display method (display or input)
- Display type
- No. of places after decimal point
- Input limits
- Text size (character size)
- Text alignment (left, right) and positioning (from left/from top)
- Width of input/output field When 0 is entered, the field is automatically set to the relevant default.

You can display additional information about the variables (variable description) by pressing the "info key".

If you want to remove a system or user variable from a view, select it and press the softkey "Delete variable".

You can delete the entire contents of the display with "Delete all", which does not affect a stored view on which the screen contents are based.

#### **5.9.2 Managing variable views**

Manage views

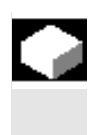

Y,

Delete variable

Delete all

# **Function**

The views you create are stored and managed in file form.

# Edit view

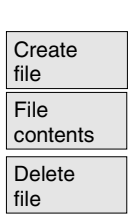

# **Sequence of operations**

With the softkeys "*Edit view*" and "*Manage views*" you here can open a window in which files and views can be

- created
- displayed and
- deleted.

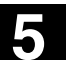

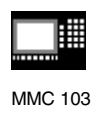

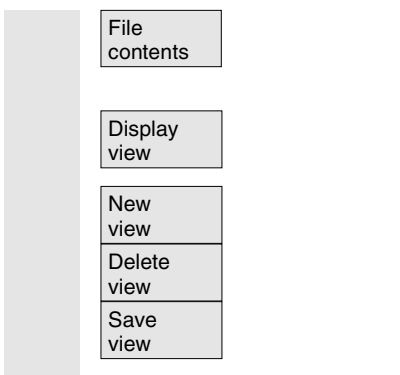

The softkey "*File contents*" takes you to another window in which the views of the previously selected file are displayed. With the softkey "*Display view*" you exit the dialog box and the previously selected view in display "*Views of system variables*" is displayed.

These softkeys also enable you to create views,

delete views and

save the currently displayed view under a selected name.

# **5.9.3 Logging system variables**

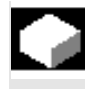

#### **Function**

When variables are used in synchronized actions, it may be necessary to evaluate and log the status of actions in the interpolation cycle. This is done by writing the values selected for a log definition to a log file of defined size in the specified cycle.

Recording of synchronized action variables can be limited to the event with identification number 1.

This event records variables in the IPO cycle or multiples thereof.

- A maximum of 6 variable contents can be recorded simultaneously in the log file.
- Size for memory depth: Values between 3 and 50 KB.

The MMC interprets the contents of the log file and displays them in graphic form.

### **Sequence of operations**

The display "*View of system variables*" appears.

The softkey "*Variable log*" opens the screen with the heading "*Logging system variables*".

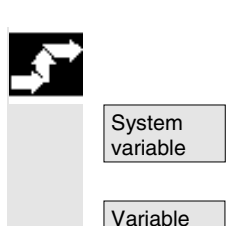

log

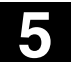

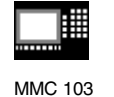

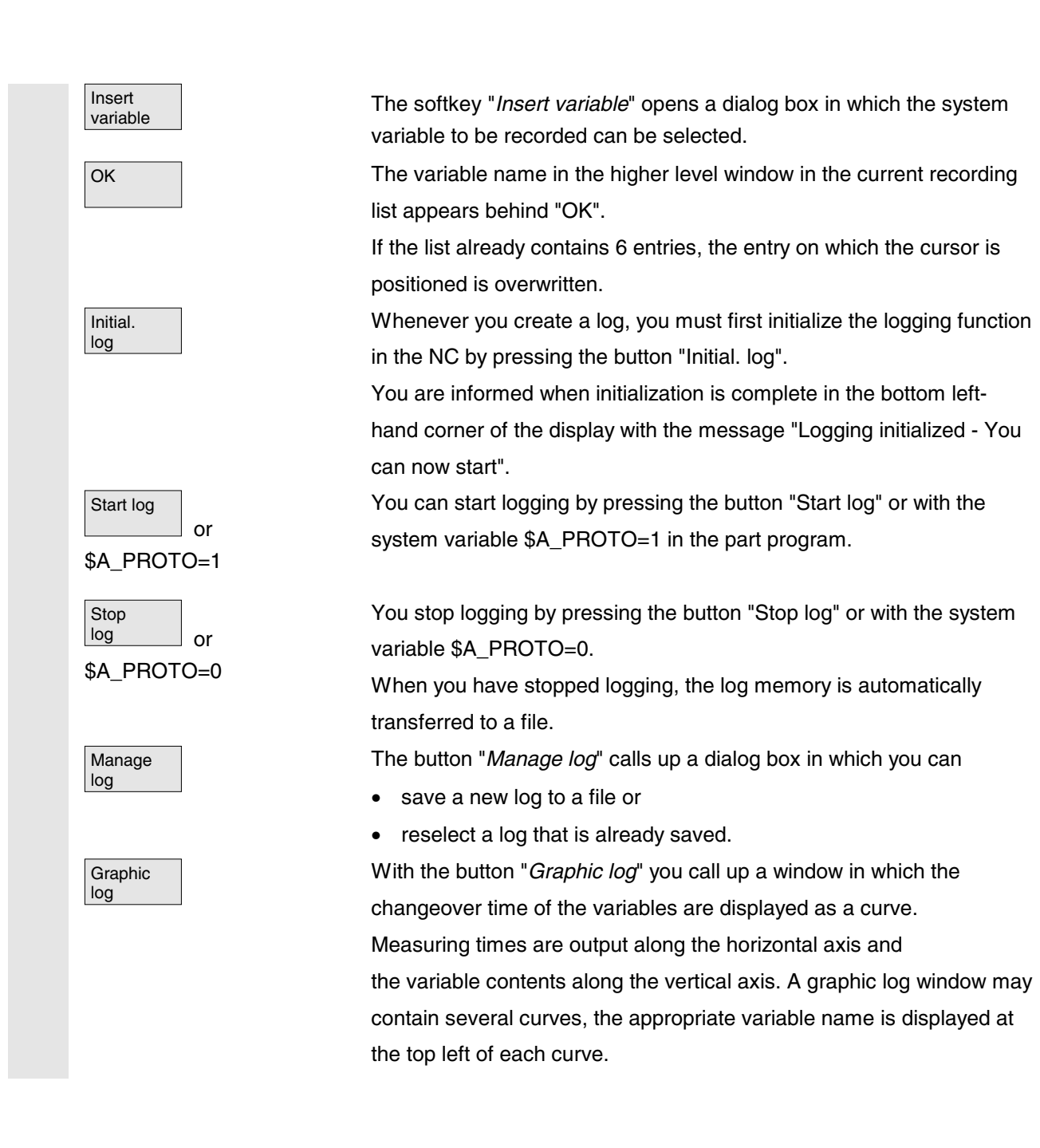

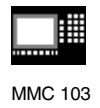

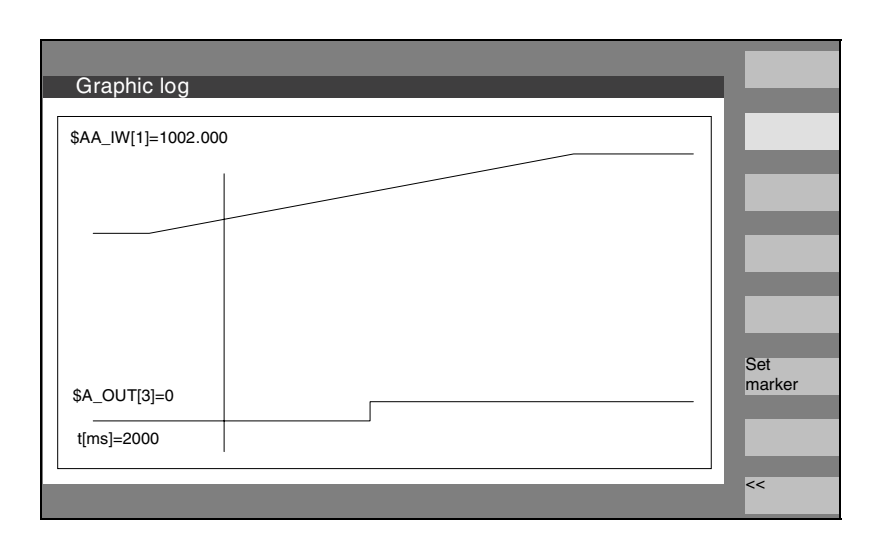

Display "*Graphic log*" provides you with a zoom function in which a section that you have already selected can be expanded to cover the entire display surface.

With the softkey "*Set marker*" a vertical cursor line appears which is moved with the cursor left and cursor right keys.

The softkey text then changes from "*Set marker*" to "*Set marker2*" and from "*Set marker2*" to "Expand".

Variable values marked by the cursor line are displayed on the left of the display.

You do not need to normalize the display in any way, normalization values are calculated automatically. The characteristic is automatically normalized to values between minimum and maximum. Binary signals are represented in expanded form.

Set marker

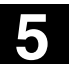

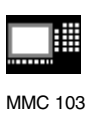

6

6

# "Program" Operating Area

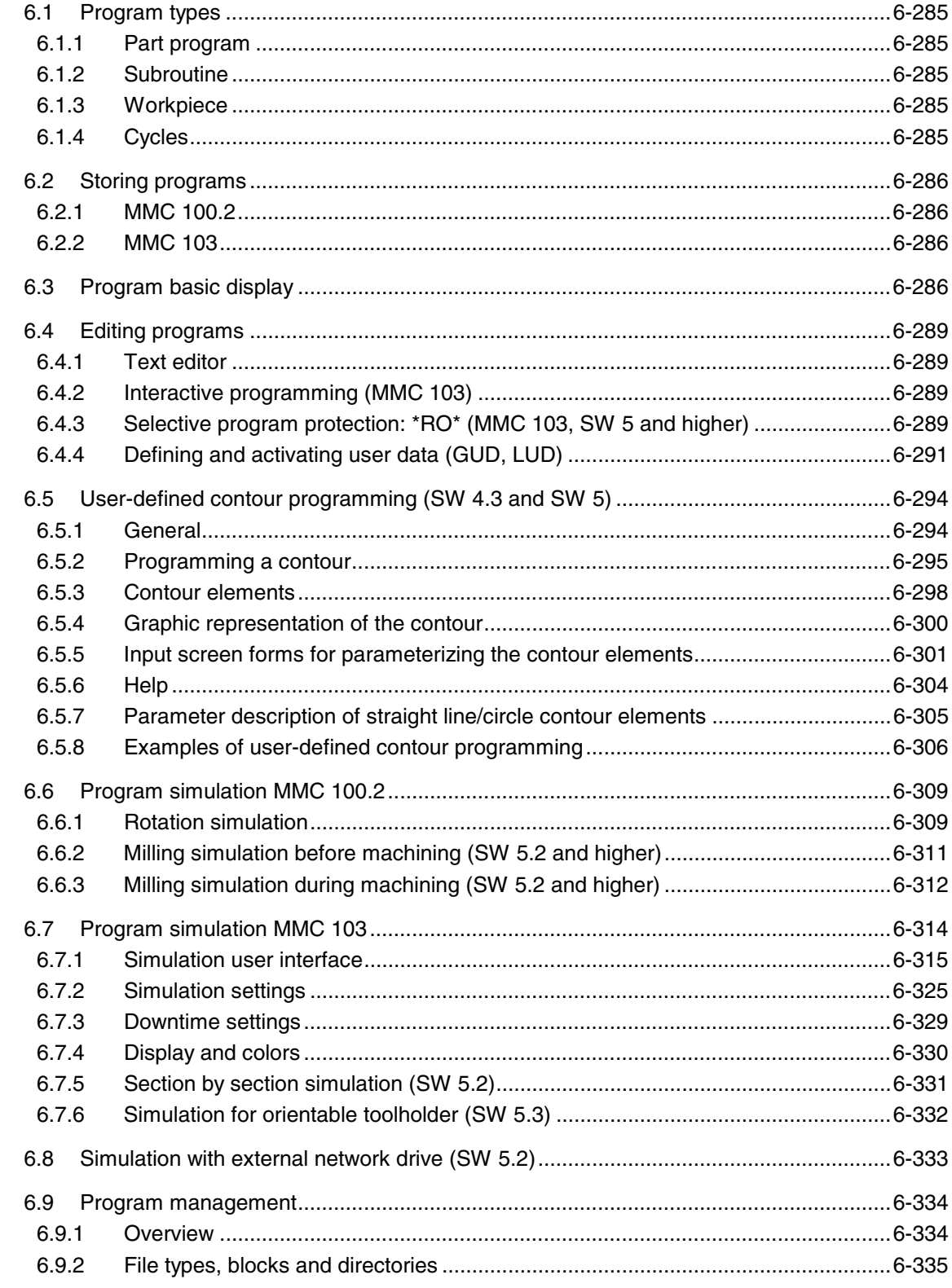

6

6

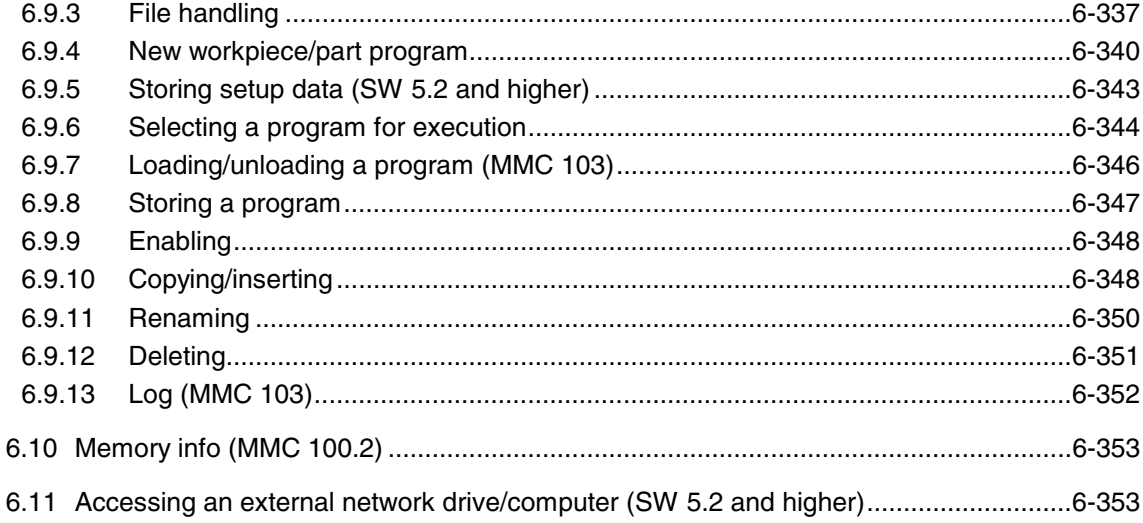

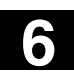

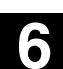

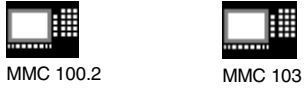

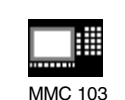

#### **6.1 Program types**

#### **6.1.1 Part program**

A part program consists of a sequence of instructions to the NC control. In its entirety, this sequence affects the production of a specific workpiece or a particular machining process on a given blank.

#### **6.1.2 Subroutine**

A subprogram is a sequence of instructions in a part program which can be called repeatedly with different defining parameters. Cycles are a type of subprogram.

#### **6.1.3 Workpiece**

- 1. A workpiece is a part to be produced/machined by the machine tool or
- 2. a directory in which programs and other data are stored.

#### **6.1.4 Cycles**

Cycles are subprograms for the execution of a recurring machining process on the workpiece.

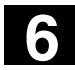

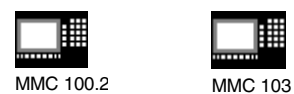

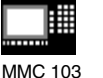

#### **6.2 Storing programs**

#### **6.2.1 MMC 100.2**

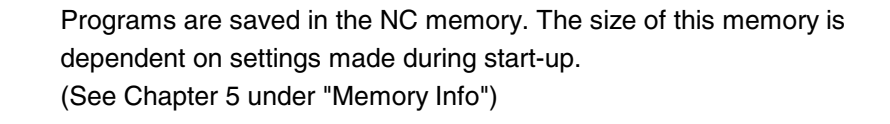

#### **6.2.2 MMC 103**

Programs can be saved in the NC memory or on hard disk. The currently available memory space is displayed in the dialog line.

#### **6.3 Program basic display**

The Program basic display contains a complete overview of all workpiece and program directories.

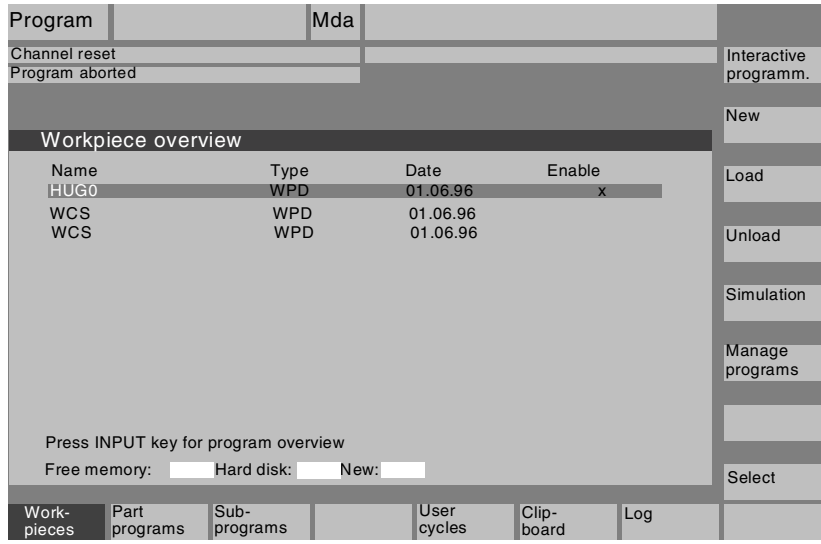

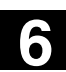

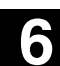

MMC 100.2 MMC 103

Part

Sub-

cycles

User cycles

Memory info

System files

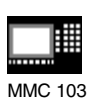

**Horizontal softkeys** programs An overview of all part programs (main programs) stored in the selected directory is displayed. programs An overview of all subprograms stored in the selected directory is displayed. Subprograms are processed in the same way as described for *"Process main programs"*. **Standard MMC 100.2** The standard cycles appear on the screen when you press softkey *"Standard cycles"*. Select softkey *"User cycles"* to display a list of the user cycles that you have added. Clipboard By pressing softkey *"Clipboard"* you can display a list of the programs/data stored in the clipboard. Log The log contains error messages relating to errors that may occur during "Copy", "Rename","Load", etc. (MMC 103 only). **MMC 100.2** This softkey displays the total free/assigned memory. **MMC 103** The currently available memory space is displayed in the dialog line. **MMC 100.2** (SW 4.2 and higher) You can access the following softkeys by pressing the ETC. key: System files (e.g. GUD\_DEF), definition files (e.g. DEF\_DIR), operating data (e.g. SYF\_DIR). **Machine manufacturers**

These softkeys can be disabled in display machine data.

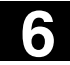

# **6**  $\overline{6.3}$  Program basic display **6.3 Program basic display 6**

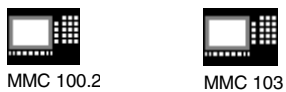

驆

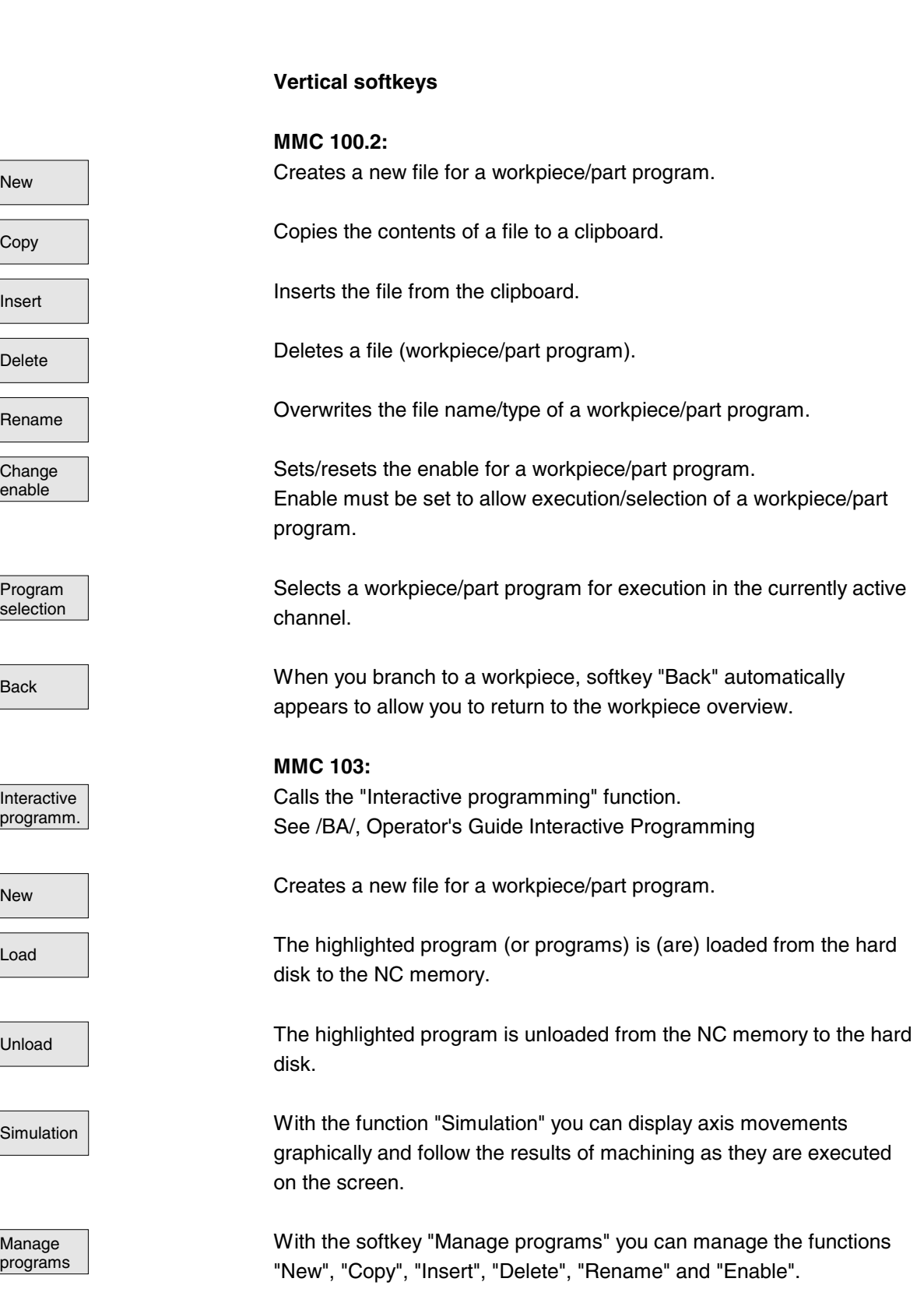
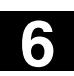

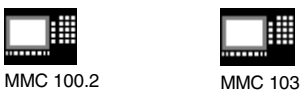

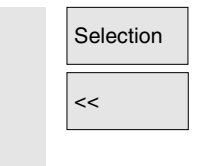

<< When you branch to a workpiece, softkey "<<" automatically appears to allow you to return to the main menu.

## **6.4 Editing programs**

### **6.4.1 Text editor**

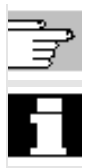

Chapter 2, "General operating sequences"

- The editor only displays the characters that can be entered via the operator panel keyboard.
- **SW 5.2 and higher:** A part program opened in the editor cannot be started simultaneously in the NC (enable canceled), alarm (14014) is output. If the control is switched off while the editor is open, the enable might have to be set manually.

# **6.4.2 Interactive programming (MMC 103)**

See /BA/, Operator's Guide Interactive Programming

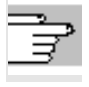

# **6.4.3 Selective program protection: \*RO\* (MMC 103, SW 5 and higher)**

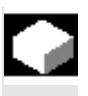

### **Function**

Certain machine-specific code lines can be protected against modification (writing) in programs that have been created with program templates.

A "Read Only" identifier is inserted as a comment (";\*RO\*") at the end of these machine-specific code blocks. The ASCII Editor identifies these blocks, displays them in "Read Only" text colors (gray text) and rejects any attempt to modify them.

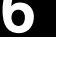

MMC 100.2 MMC 103

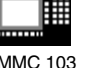

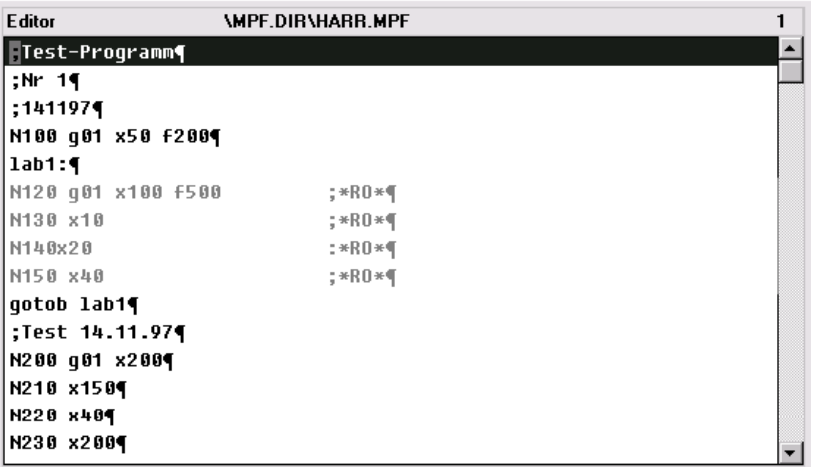

Identification by the system of a "Read Only" program area can be activated or deactivated by entering line AEDITOR.INI in the file. The default setting is "deactivated".

Irrespective of the above setting, the user can identify protected machine-specific program sections by the "Read Only" identifier (";\*RO\*").

Any attempt to edit a program section protected by a "Read Only" identifier is rejected with the message "Block cannot be written".

### **Further notes**

When creating a program template, remember to position the "Read Only" identifier directly at the end of the block.

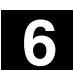

**6** 10.00 "Program" Operating Area **6.4 Editing programs 6**

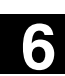

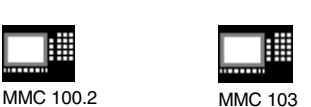

# **6.4.4 Defining and activating user data (GUD, LUD)**

### **Function**

- **1.** Back up block N INITIAL INI via V.24 or hard disk (MMC 103).
- **2.** Create a definition file for user data:
	- MMC 100.2: On external PC (up to **SW 4.3**)
	- For MMC 103 in operating area "Services" (SW **4.4** and higher) or For MMC 100.2 in operating area "Program" (SW **5.2** and

### Behavior with **SW 4.4 and higher**

higher)

If you edit a definition file in the NC, a query box asking whether you want the definitions to be activated is displayed when you exit the Editor.

### Example:

"Do you want to activate the definitions from file GUD7.DEF?"

- "OK"  $\rightarrow$  A query appears asking you whether you want to save the data currently active.
- "Do you want to keep the previous definition data?" " $OK'' \rightarrow$  The GUD blocks of the definition file
	- to be edited are saved, the new definitions are activated and the saved data are imported again.
- "Abort"  $\rightarrow$  The new definitions are activated, the old ones are lost.
- "Abort"  $\rightarrow$  The changes to the definition file are rejected, the associated data block is not altered.

### **Unload**

If a definition file is unloaded, the associated data block is deleted after confirmation via a query box.

### **Load**

If a definition file is loaded, a query box appears asking whether you wish to activate the file and/or retain the data. If you do not select activation, then the file will not be loaded.

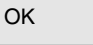

Abort

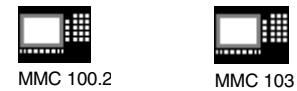

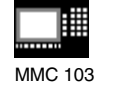

If the cursor is located in a loaded definition file, the softkey labeling changes from "Load" to "Activate" to activate the definitions. If you select "Activate", you are again asked whether you want to save the data.

Data are saved only in the case of variable definition files, but not with macros.

- Predefined file names are used: \_N\_SGUD\_DEF (global Siemens data), N MGUD DEF (global machine manufacturer data), \_N\_UGUD\_DEF (global user data) N\_GD1\_DEF to N\_GD9\_DEF (other global data, e.g. grinding cycles, etc.).
- Files with these names can contain definitions of GUD variables. The same rules apply to these as to LUD variable definitions.
- **3.** Load definition file to control system main memory via the V.24 interface.

The control system always creates a directory named N DEF DIR. This name is entered in the header of the GUD definition file as a path.

### **Example**:

\_N\_SGUD\_DEF \$PATH=/\_N\_DEF\_DIR DEF NCK REAL NCKVAR DEF CHAN INT CHANVAR M17

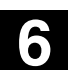

MMC 100.2 MMC 103

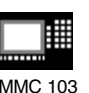

**6** 10.00 "Program" Operating Area **6.4 Editing programs 6**

- **4.** Activate definition file.
	- **SW 4.3** and earlier

If the file has been loaded correctly, block \_N\_INITIAL\_INI must then be copied back into the control system via the "Data in" function in the Services area.

- **SW 4.4** and higher (MMC 103) The definition file is activated when it is loaded to the NC ("Activate" softkey).
- **5.** Data backup

The modified GUD data contents are saved when block \_N\_INITIAL\_INI is read out via "Data out" in the Services operating area. These data can only be reloaded into the control if it has first been ensured that the required definition files are in the control.

Definition and creation of user data see /PGA/, Programming Guide, Advanced.

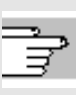

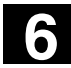

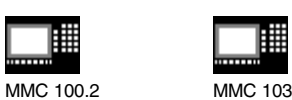

## **6.5 User-defined contour programming (from SW 4.3 and SW 5)**

### **6.5.1 General**

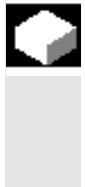

### **Function**

User-defined contour programming is a support tool for the editor. The contour programming function enables you to create simple or complex contours.

An integrated contour calculator calculates any missing parameters for you, provided that they can be computed from other parameters. You can concatenate contour elements (up to 50 on the MMC 100.2). Contour transition elements "radius" and "chamfer" are also provided to help you chain contour elements.

The programmed contours are transferred to the edited part program.

The following are contour elements:

- Start point
- Straight line (planar, longitudinal, inclined)
- Circular arc

### **Further notes**

- 1. This function is available for
	- MMC 100.2 SW 4.3 and higher
	- MMC 103 SW 5 and higher.
- 2. The valid geometry axes in the first channel are determined and used in the part program.
- 3. The contour editor uses the last programmed axis position when called, without allowing for previously valid G functions (MMC 103 only).
- 4. **SW 5.1 and earlier:** If user-defined texts are entered with the contour editor, the contour editor generates the identifier "GPNOP" at the end of the block and then inserts the user-defined text and the instruction "define gpnop as" in the program header for syntax reasons (MMC 103 only).

**SW 5.2 and higher:** The identifier "GPNOP" and the DEFINE instruction in the program header have been discontinued.

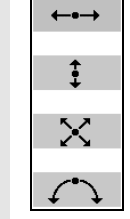

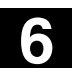

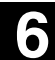

MMC 100.2 MMC 103

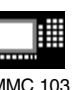

5. MMC 100.2:

As from **SW 5.3**, contour elements of the contour chain are represented by symbols (no longer by letters). In the MD you can define whether the softkeys for selecting the contour elements are to be displayed as

- as text (as before) or
- as symbols.

see /IAM/ IM1, Chapter 4.

### **6.5.2 Programming a contour**

## **Sequence of operations New contour IDED** Use softkeys "Workpiece" and "Part program" in the Program operating area to select an existing program or select softkey "New" to open a new part program, then enter a name and confirm with "OK". You are now back in the ASCII editor.  $New$  |  $OK$ You can open the contour editor with the softkey "Support" and "New New Support contour  $\overline{a}$ contour" (MMC 100.2). Recompile **Recompile** You can edit an existing contour by selecting softkey "Recompile", making sure that the cursor of the Editor is positioned inside the relevant contour. **Notice** Λ When you recompile, only those contour elements are generated that were created with free contour definition programming, and only those texts are recompiled that were appended via the input field "Free text input". Any changes you made directly in the program text are lost. However, you can insert and edit user-defined afterwards, which will not be lost. **Define the starting point** The input screen form for the contour **start point** is displayed. When entering a contour, begin at a position which you know and enter it as the starting point. The default tool axis (defined in the machine data) can be changed for machines with more than two axes. The associated starting point axes are adapted automatically.

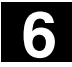

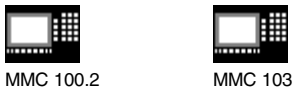

Accept element Select softkey "Accept element" to store the starting point. You can add the next element by selecting the appropriate softkey:

### SW 5.3 and higher

The approach movement to the starting point can be changed from G0 (rapid traverse movement) to G1 (linear interpolation) via the new field "Approach starting point". You can define a specific feedrate for G1 via the field "Free text input",

e.g. G95 F0,3.

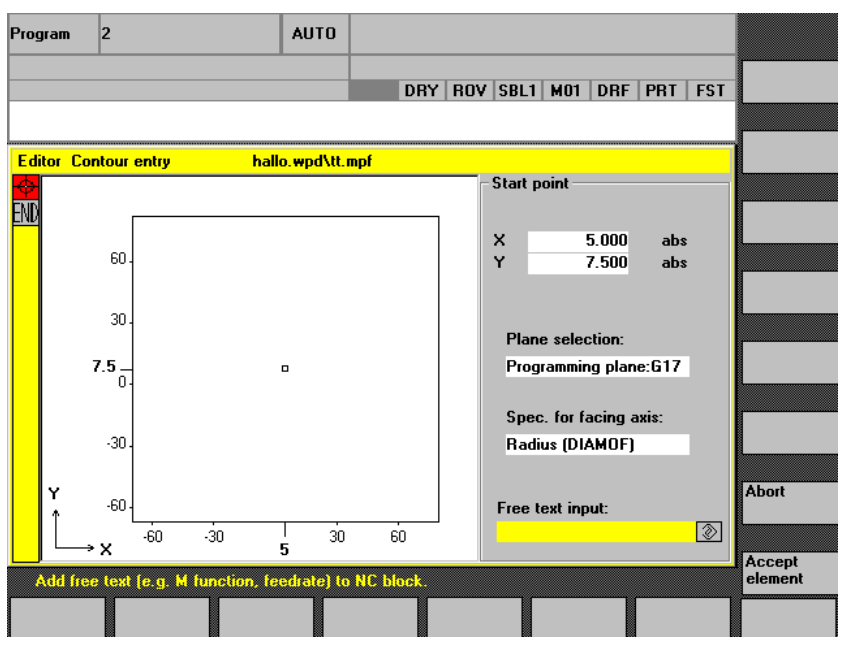

Alternative **Alternative Position the cursor on the "Facing axis dimension" field and click on** the field using softkey "Alternative" (or with the "Selection" key) repeatedly until the dimension you require is displayed.

1 **1** Enter the values for the starting point.

The values you have entered are accepted when you select "Accept element", you can add the next element by selecting the appropriate softkey.

Beginning at the starting point, enter the first contour element, e.g. a straight line. Input all the data specified on the workshop drawing: Length of straight lines, end position, transition to following element, angle of pitch, etc.

Select softkey "All parameters" to display a selection list of all the parameters for the contour element.

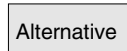

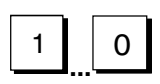

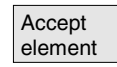

**User-defined contour programming**

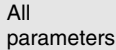

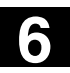

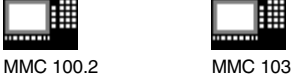

 $\overline{\bigotimes}$ 

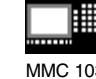

If you leave any parameter input fields blank, the control assumes that you do not know the right values and attempts to calculate them from the settings of other parameters.

The contour is always machined in the programmed direction. As soon as you have entered an element, the input focus is moved to the contour chain on the left of the graphic display. The input focus has a yellow border. You can navigate within the contour chain using the cursor keys.

You can select an existing contour element with "INPUT". A new contour element is inserted after the cursor when you select one of the contour elements on the horizontal softkey menu, the input focus is then switched to the parameter input on the right of the graphic display. You can navigate around the contour chain again after selecting "Accept element" or "Abort". The following contour elements (example for turning: G18) are available for the definition of contours:

Straight line in horizontal direction. Enter the end point of the straight line (incremental/absolute can be selected with softkey "Alternative"), program the transition to the following element and then press softkey "Accept element".

Straight line in X direction.

Oblique line in X/Z direction. Enter the end point of the line as a coordinate or angle.

 $A_{\text{rc}}$   $\qquad \qquad$   $\qquad \qquad$  Arc with any direction of rotation

A transition element can be used whenever there is a point of intersection between two neighboring elements which can be calculated from the input values.

You can choose between a radius **RD** and a chamfer **FS** to be inserted as the transition between any two contour elements. The transition element is always added at the end of a contour element. You select transition elements in the parameter input screen form for the relevant contour element.

Abort and Movem When you select "Abort", the contour element values are discarded and you return to the basic display. The input focus switches back to the contour chain.

The values for the element are deleted.

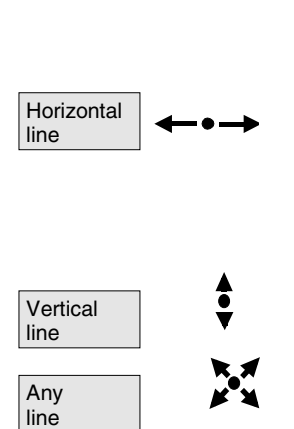

**Contour transition elements**

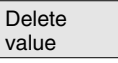

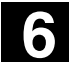

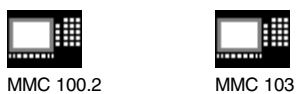

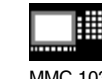

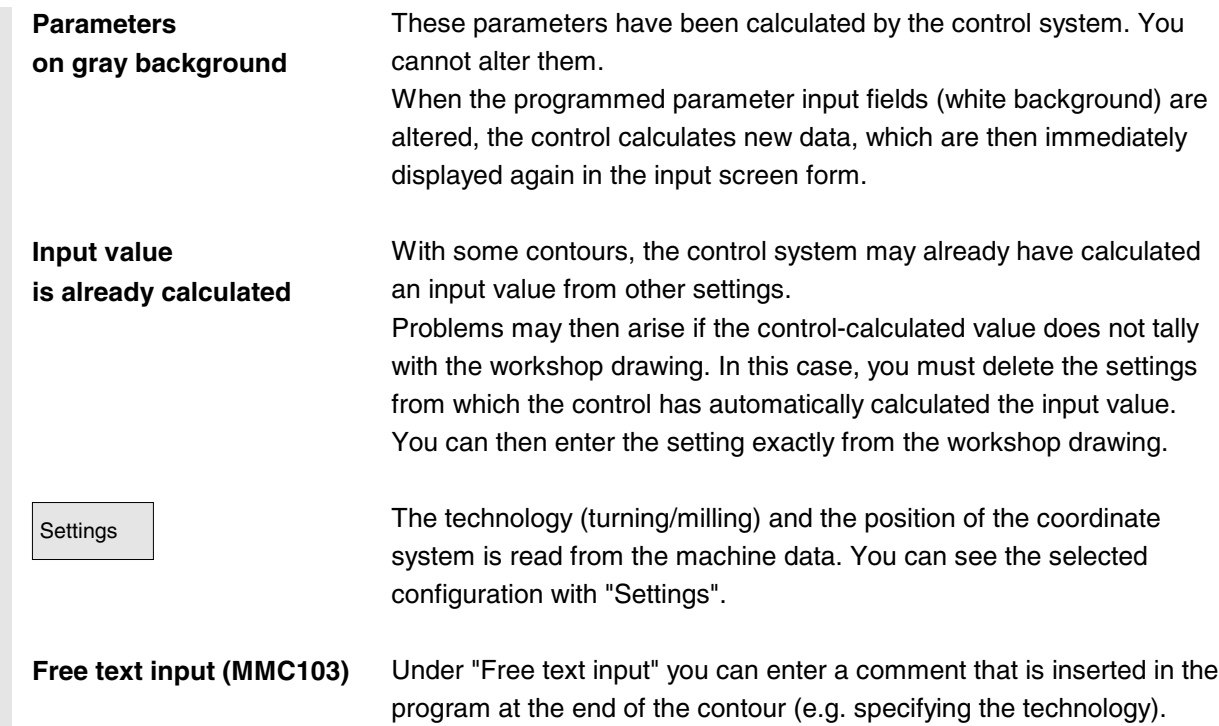

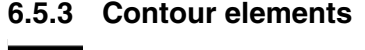

### **Function**

**Contour chain** The elements of the contour are displayed symbolically in the sequence in which they were programmed in a contour chain next to the graphic window.

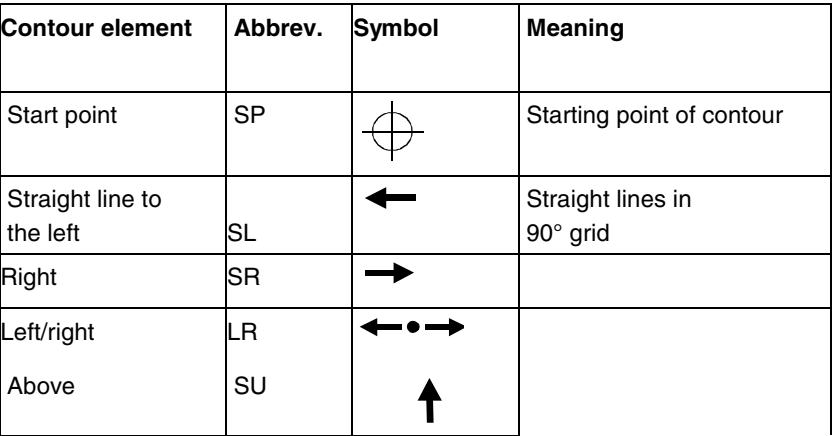

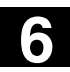

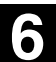

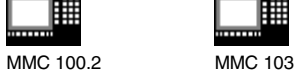

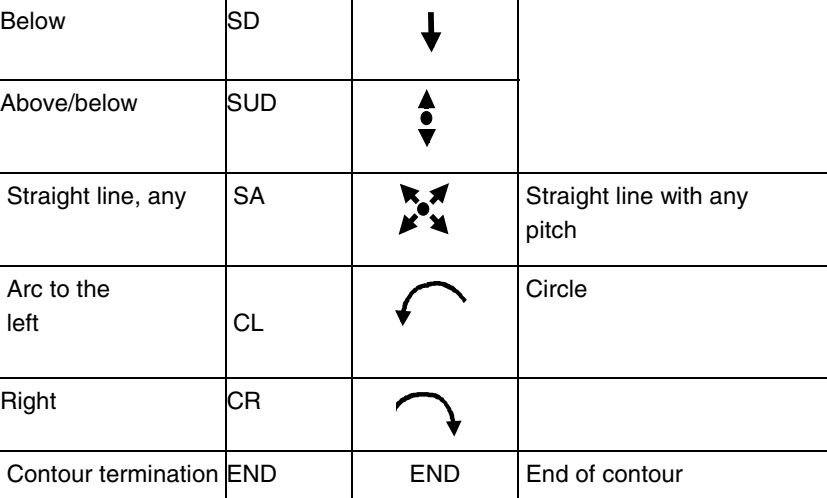

**MMC 100.2** 

**Color of symbols** The different display colors of symbols provide information about their status:

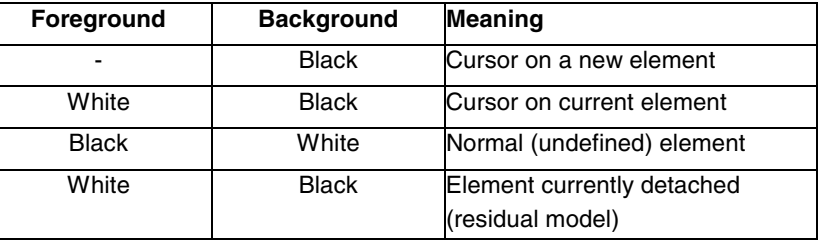

**MMC 103** 

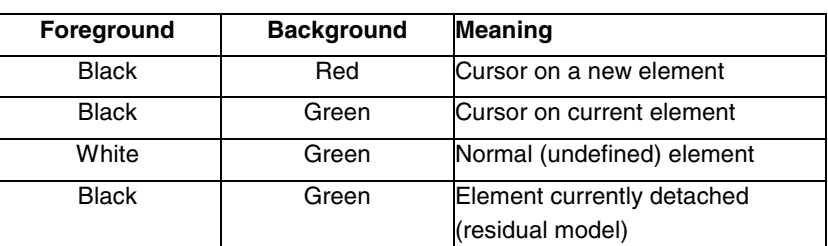

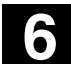

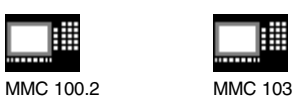

# **6.5.4 Graphic representation of the contour**

# **Function**

The graphics window displays the progress of the contour chain as you are parameterizing the contour elements.

The element you have selected is displayed in orange or red (MMC 103) in the graphics window.

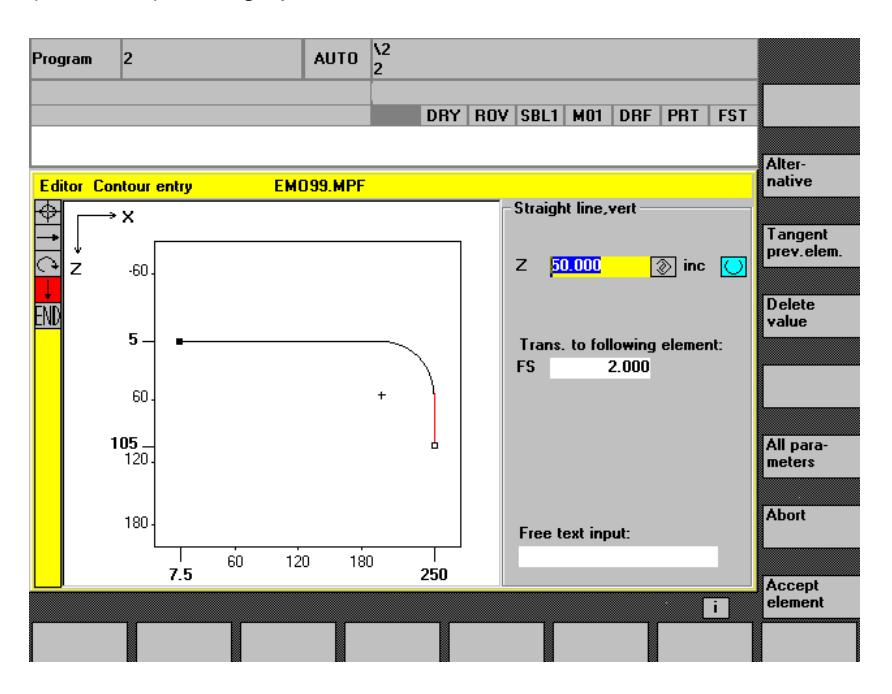

The created contour element can be displayed in various line types and colors depending on its status:

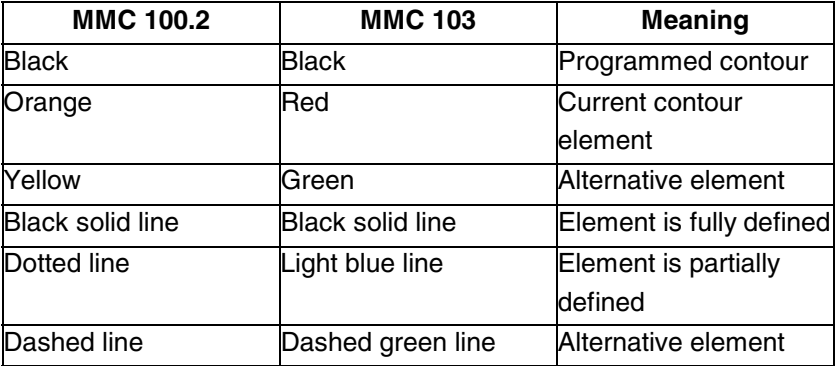

The current status of the contour is displayed insofar as it can be interpreted by the control on the basis of parameter inputs. If the contour is still not displayed in the programming graphic, further values still need to be entered. Check the contour elements you have already programmed. You may have forgotten to enter all the data you know.

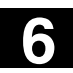

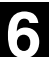

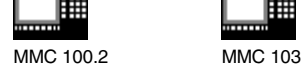

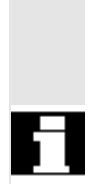

The scale of the coordinate system is automatically matched to the changes in the overall contour.

The position of the coordinate system is displayed in the graphics window.

### **6.5.5 Input screen forms for parameterizing the contour elements**

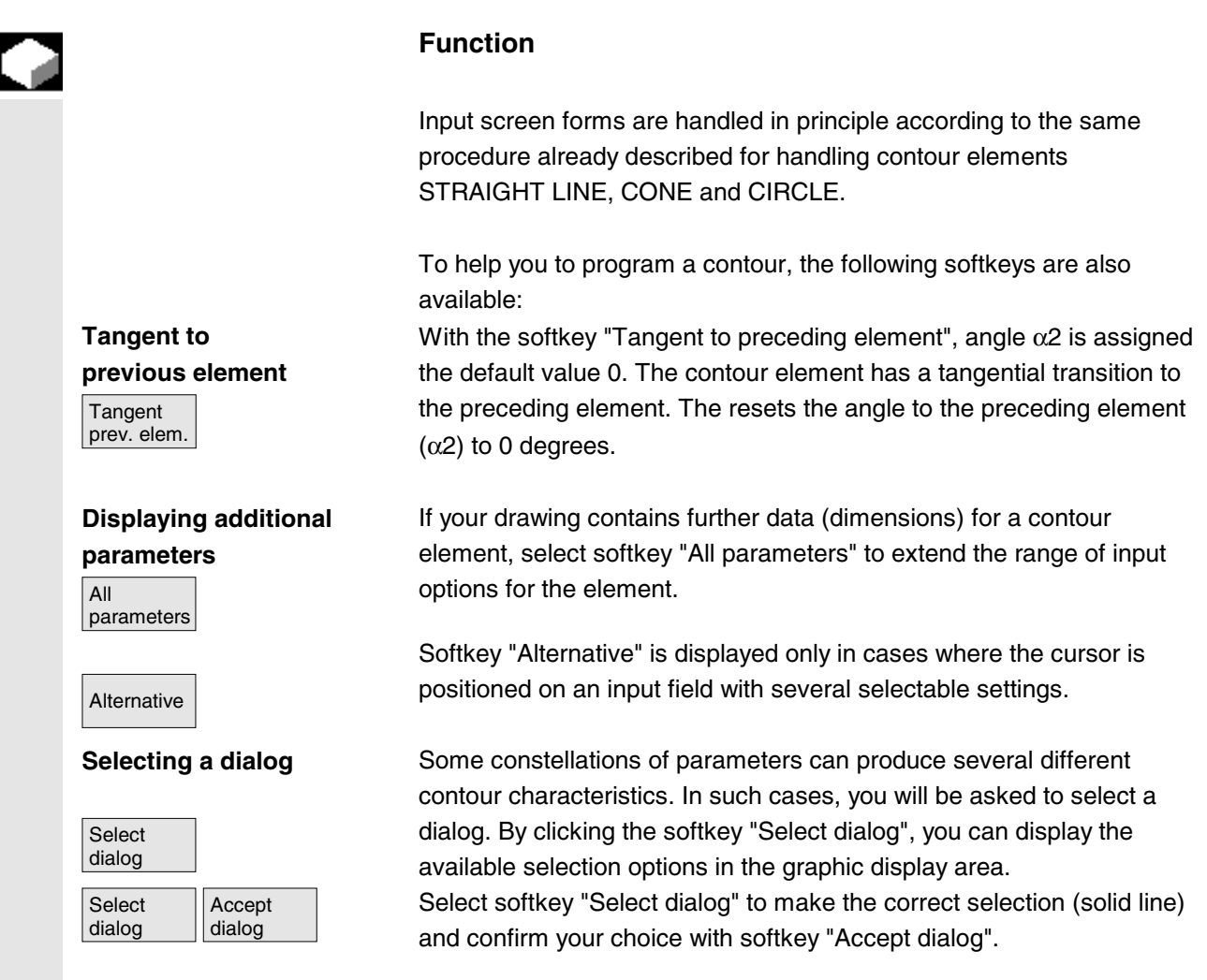

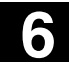

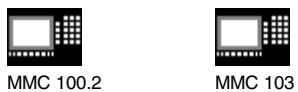

用

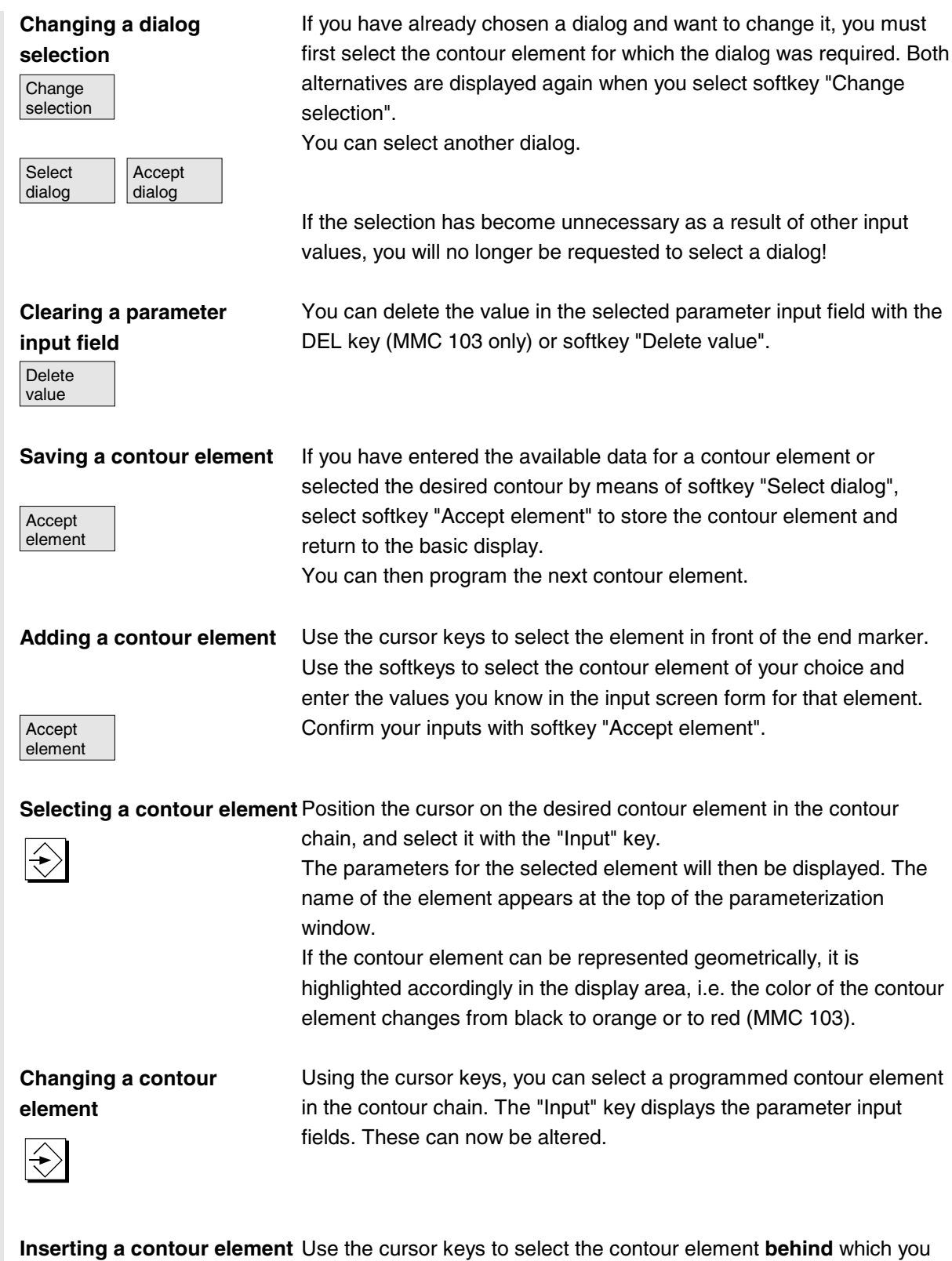

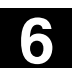

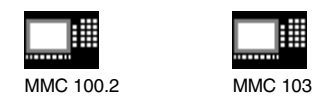

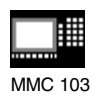

Accept element

Then select the contour element to be inserted from the softkey menu. After you have parameterized the new element, confirm the insert operation by selecting softkey "Accept element". Depending on the new state of the contour, the contour elements below are updated automatically or when the cursor arrow is played on them.

**Deleting a contour element** Use the arrow keys to select the element you wish to delete. The selected contour symbol and associated contour element in the programming graphic are highlighted in red. Then press the softkey "Delete element" and confirm the query.

### **Undoing an input**

Delete element

Abort

By selecting softkey "Abort" you return to the basic display, **without** transferring the last edited values to the system.

### **Further notes**

The NC code generated by the contour programming in the part program must never be altered manually. Otherwise recompilation is no longer possible.

Exception: Insertion of block numbers and skippable blocks.

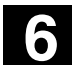

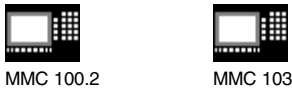

### **6.5.6 Help**

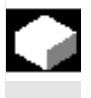

### $\Box$ HELP \*

### **Function**

When you enter parameters you can call up a help screen with the Info key which graphically represents the parameters you are entering. The help screen that appears depends on the cursor position in the parameter display.

The help screen covers up the display graphic.

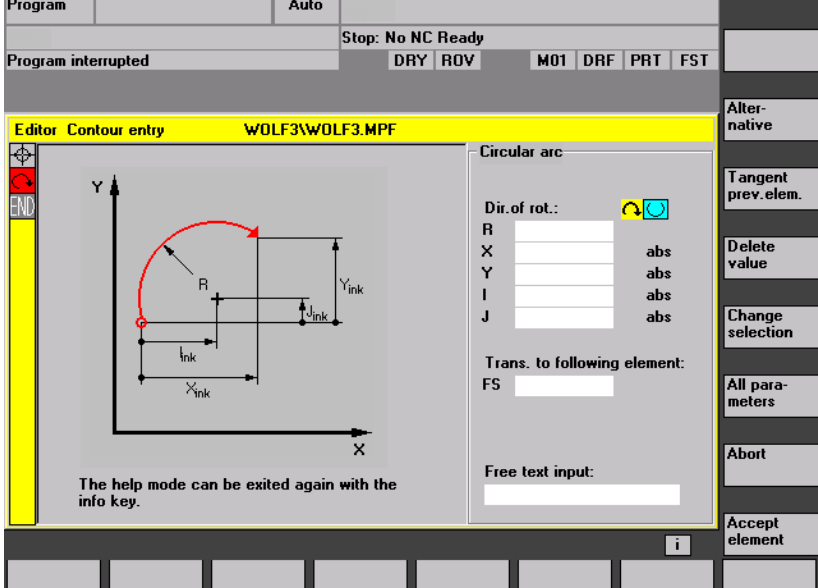

If you press the Info key again the help screen is closed and the display graphic is activated again. The help screens displayed correspond to the selected coordinate system. The axis names are derived from the current geometry axis names.

Help screens are displayed for the following entries:

- Start point
- Straight vertical line
- Straight vertical line, angle entry field
- Straight horizontal line
- Straight horizontal line, angle entry field
- Straight line, any
- Straight line any, angle entry field
- Circle
- Circle, angle entry field
- Radius/chamfer

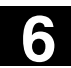

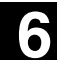

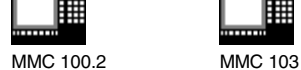

07.98

### **6.5.7 Parameter description of straight line/circle contour elements**

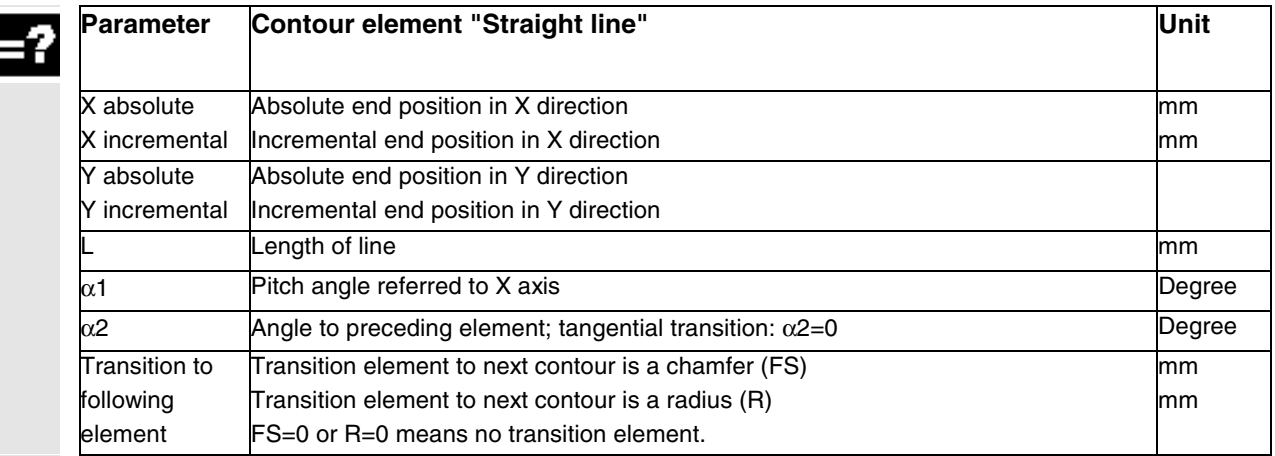

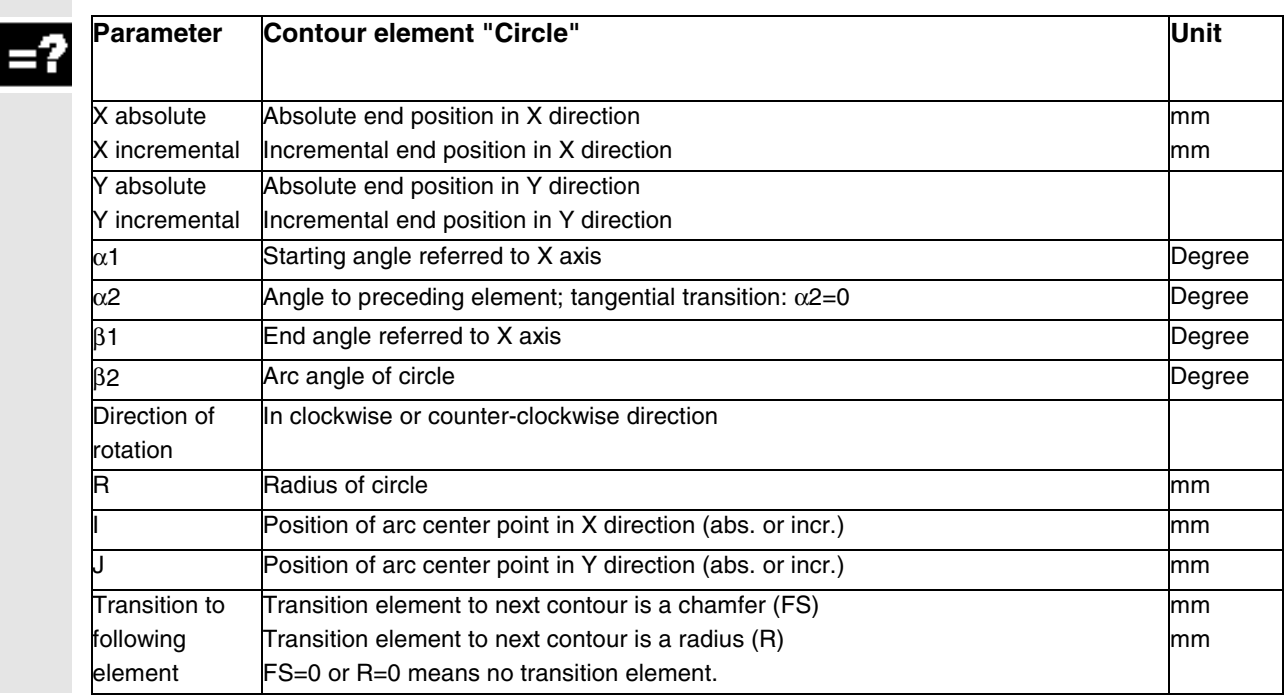

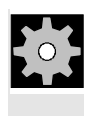

## **Machine manufacturers**

The names of the identifiers (X or Y ...) are defined in the machine data where they can also be changed.

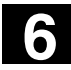

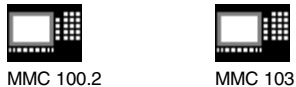

### **6.5.8 Examples of user-defined contour programming**

▦

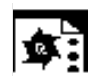

**Example 1** Starting point: X=5.67 abs., Y=0 abs., machining plane G17 The contour is programmed in a counter-clockwise direction.

*Workpiece drawing of contour*

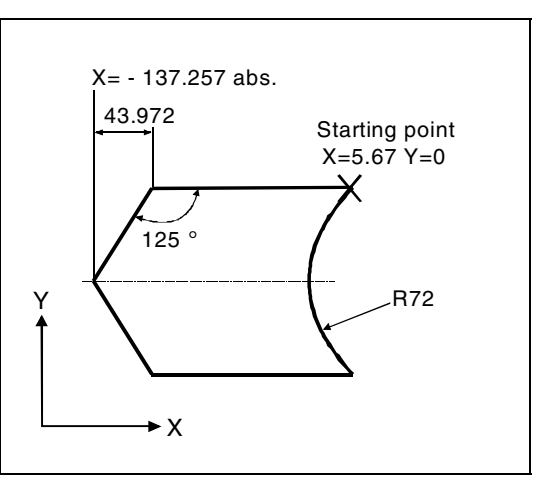

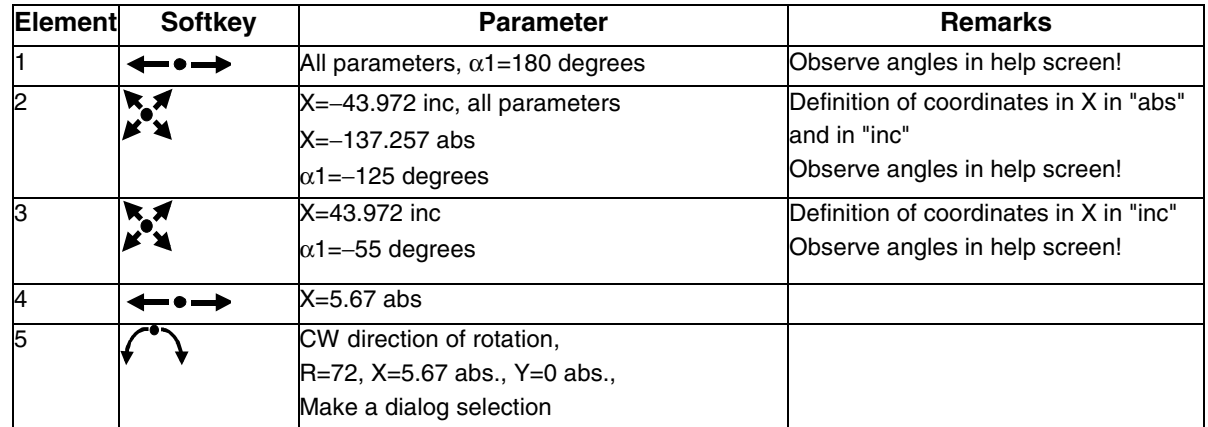

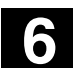

**6** 04.00 "Program" Operating Area **6.5 User-defined contour programming (from SW 4.3 and SW 5) 6**

▦

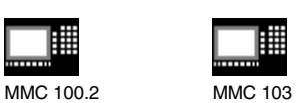

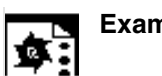

*Workpiece drawing of contour*

**Example 2** Starting point: X=0 abs., Y=0 abs., machining plane G17 The contour is programmed in the clockwise direction with dialog selection. For this contour it is advisable to display all parameters via the softkey "All parameters".

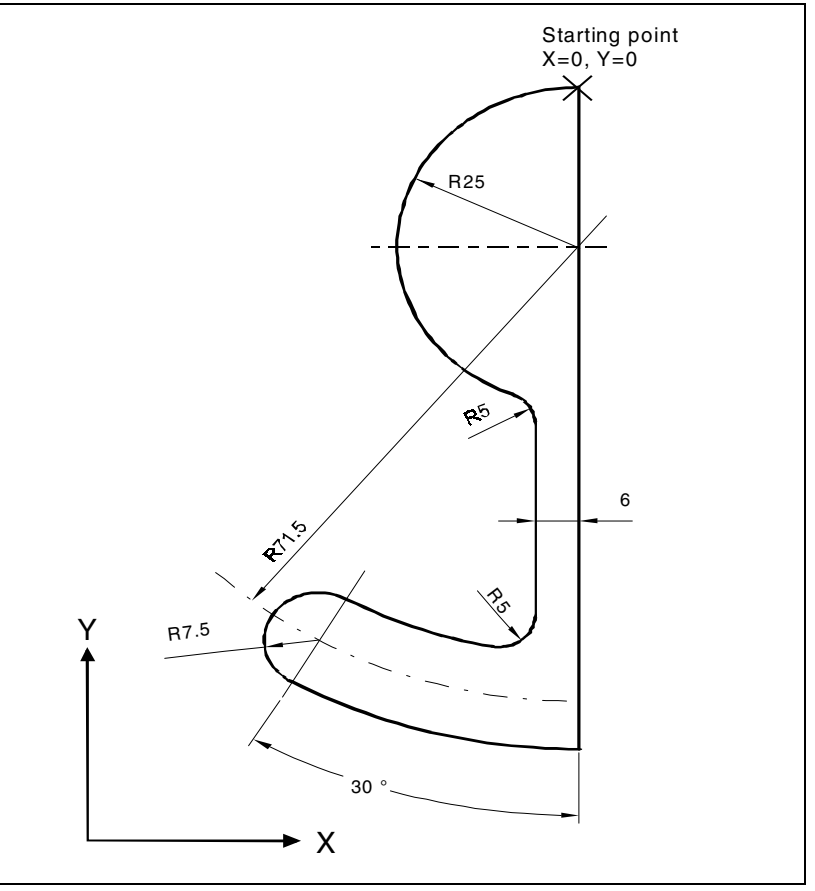

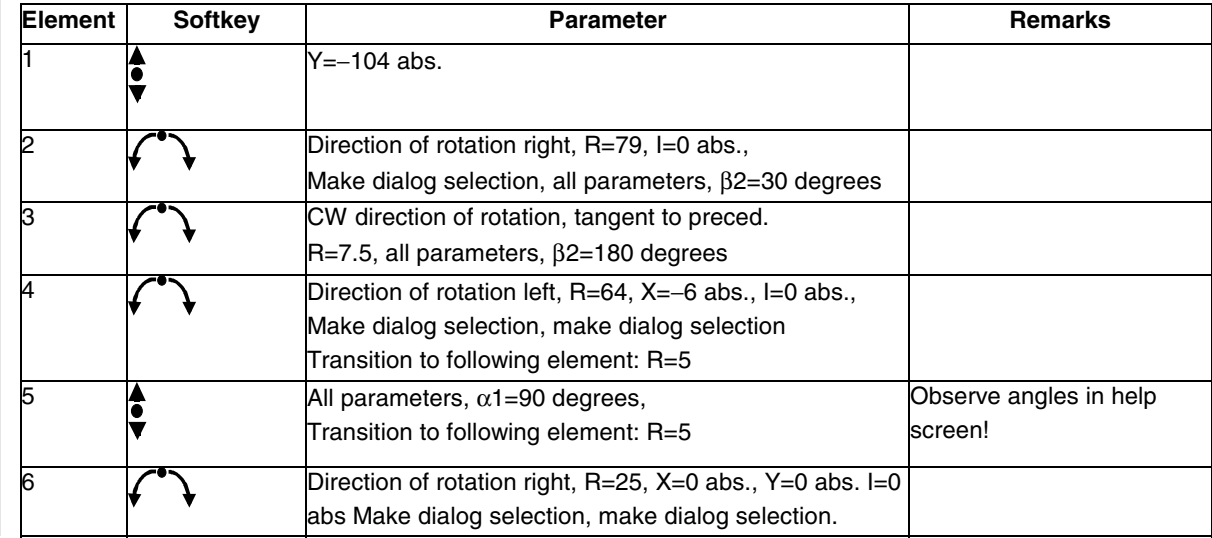

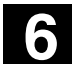

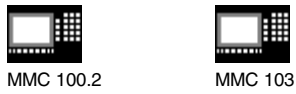

用

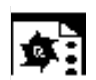

**Example 3** Starting point: X=0 abs., Y=5.7 abs., machining plane G17 The contour is programmed in a clockwise direction.

*Workpiece drawing of contour*

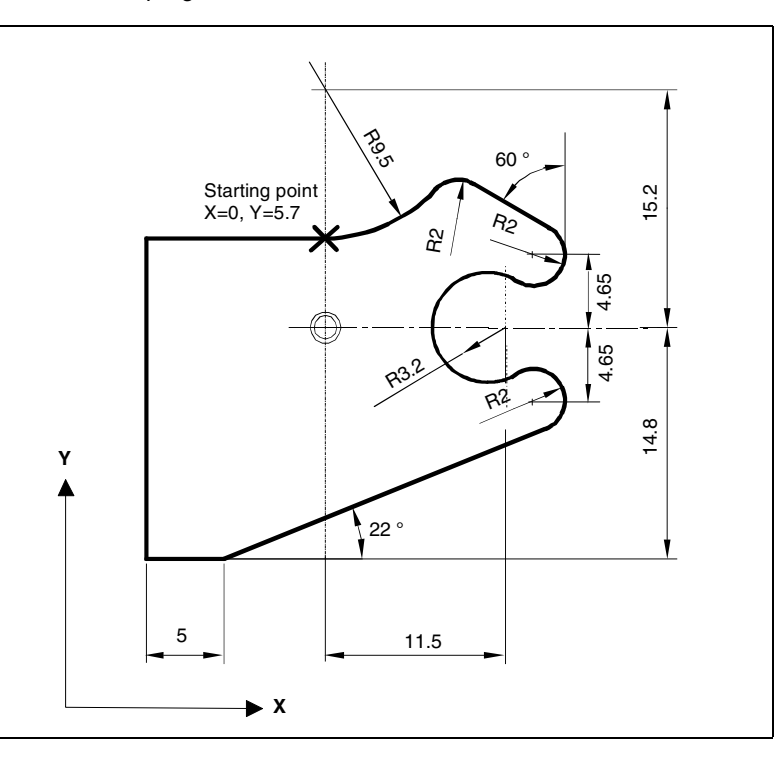

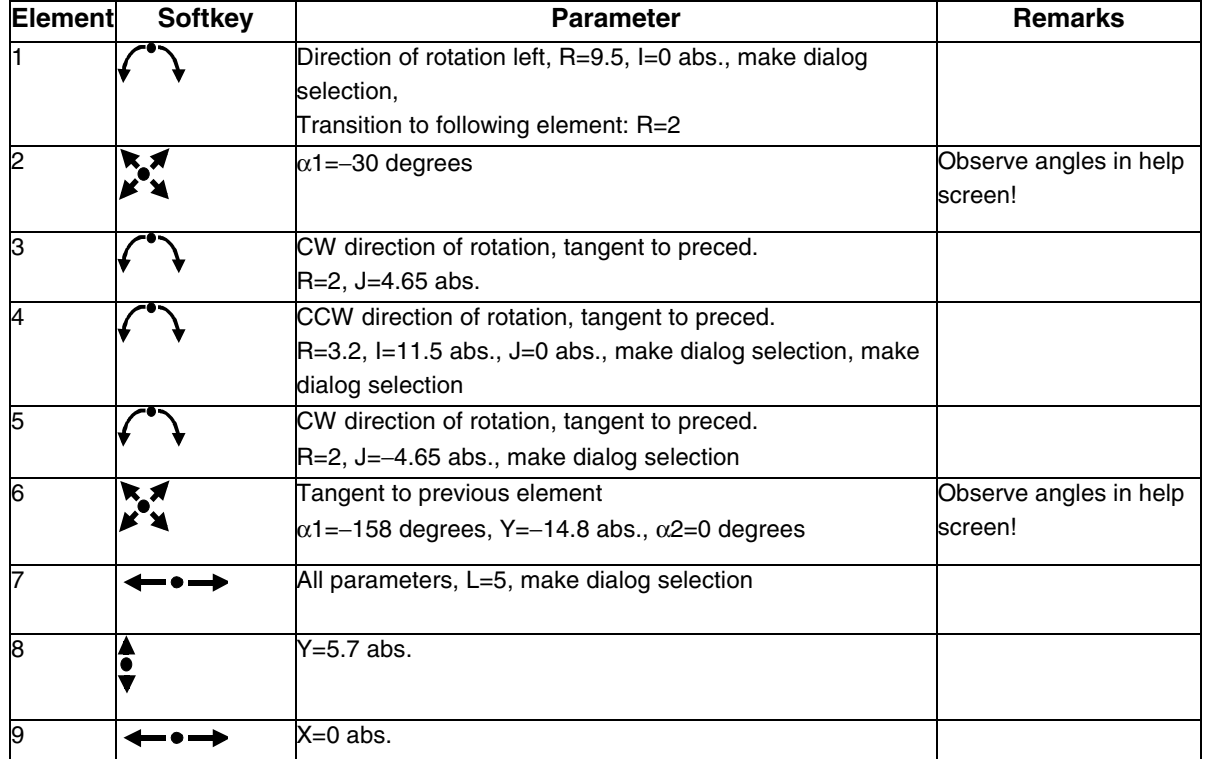

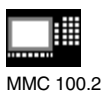

# **6.6 Program simulation MMC 100.2**

### **6.6.1 Rotation simulation**

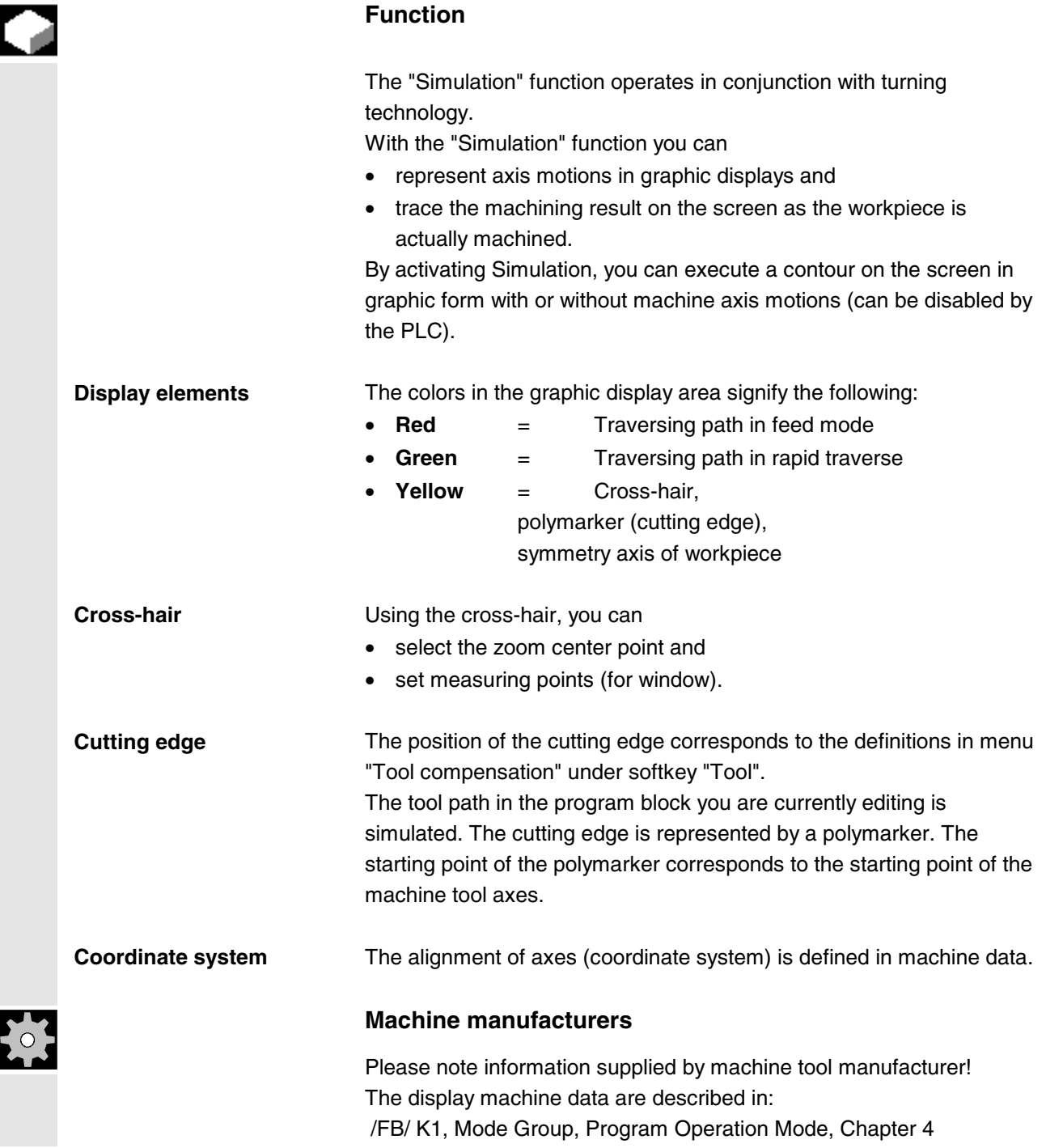

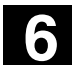

# **6 6.6** Program simulation MMC 100.2 **6.6 6.6** Program simulation MMC 100.2

MMC 100.2

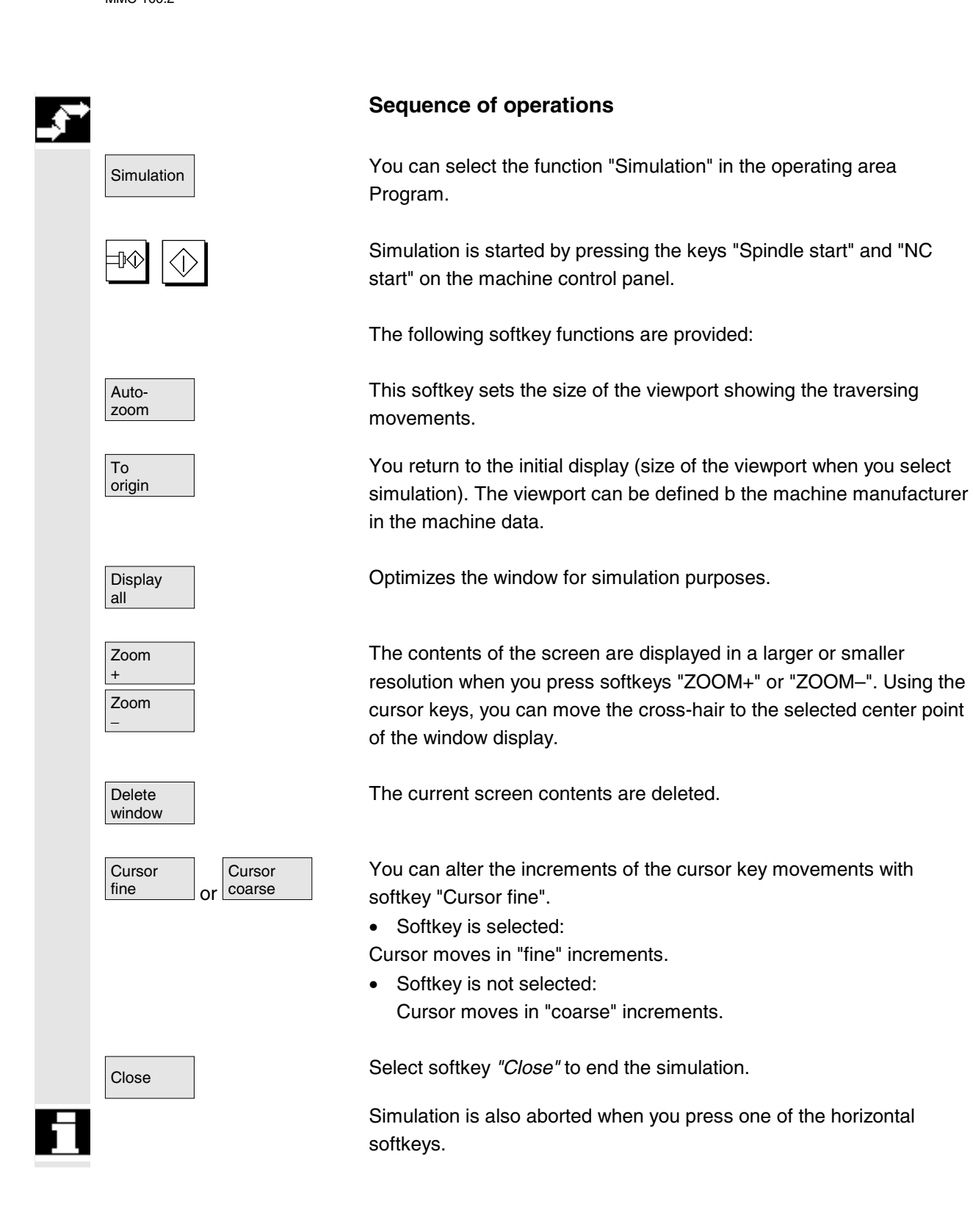

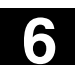

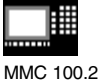

# **6.6.2 Milling simulation before machining (SW 5.2 and higher)**

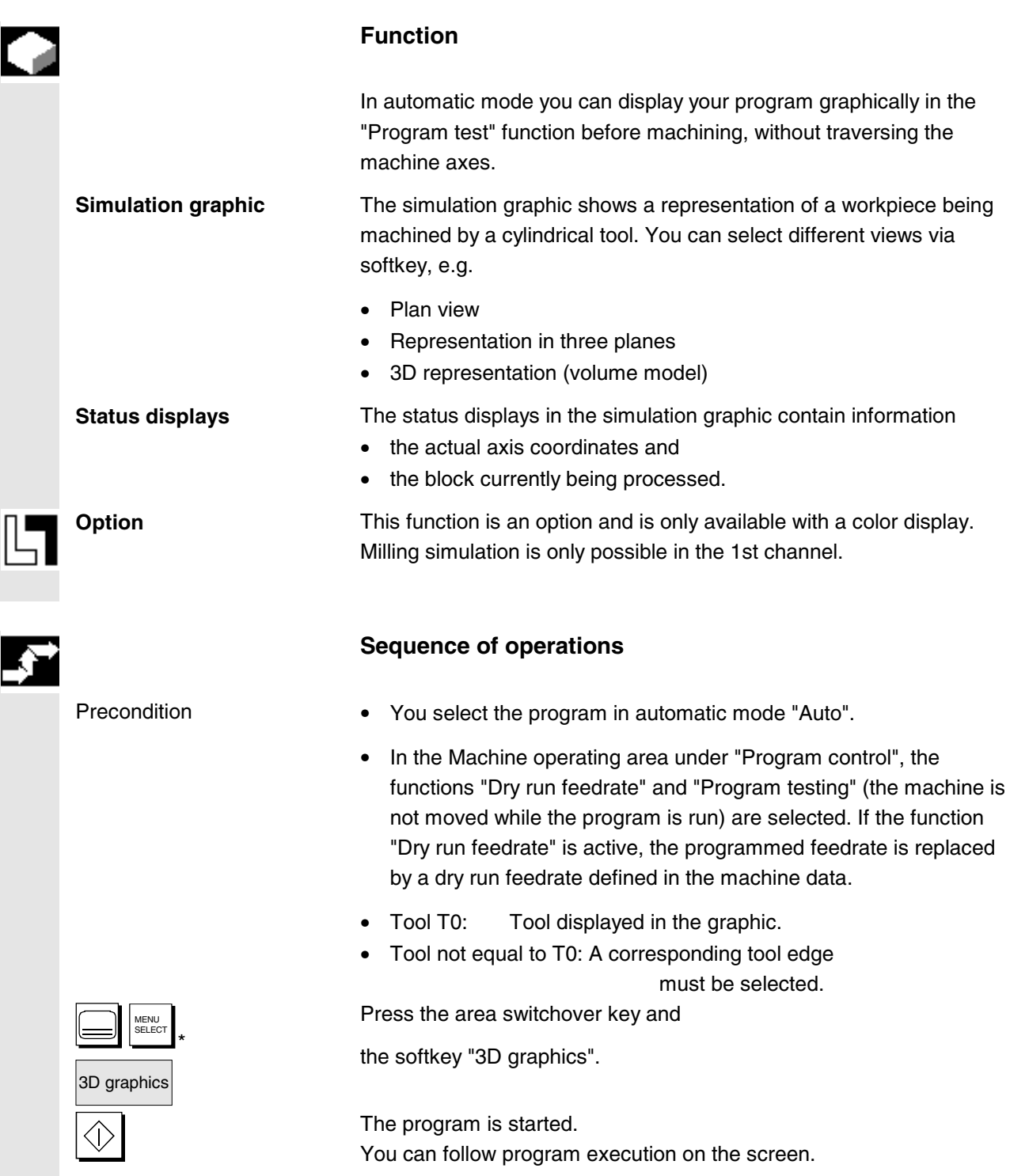

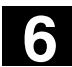

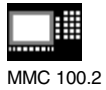

# **6.6.3 Milling simulation during machining (SW 5.2 and higher)**

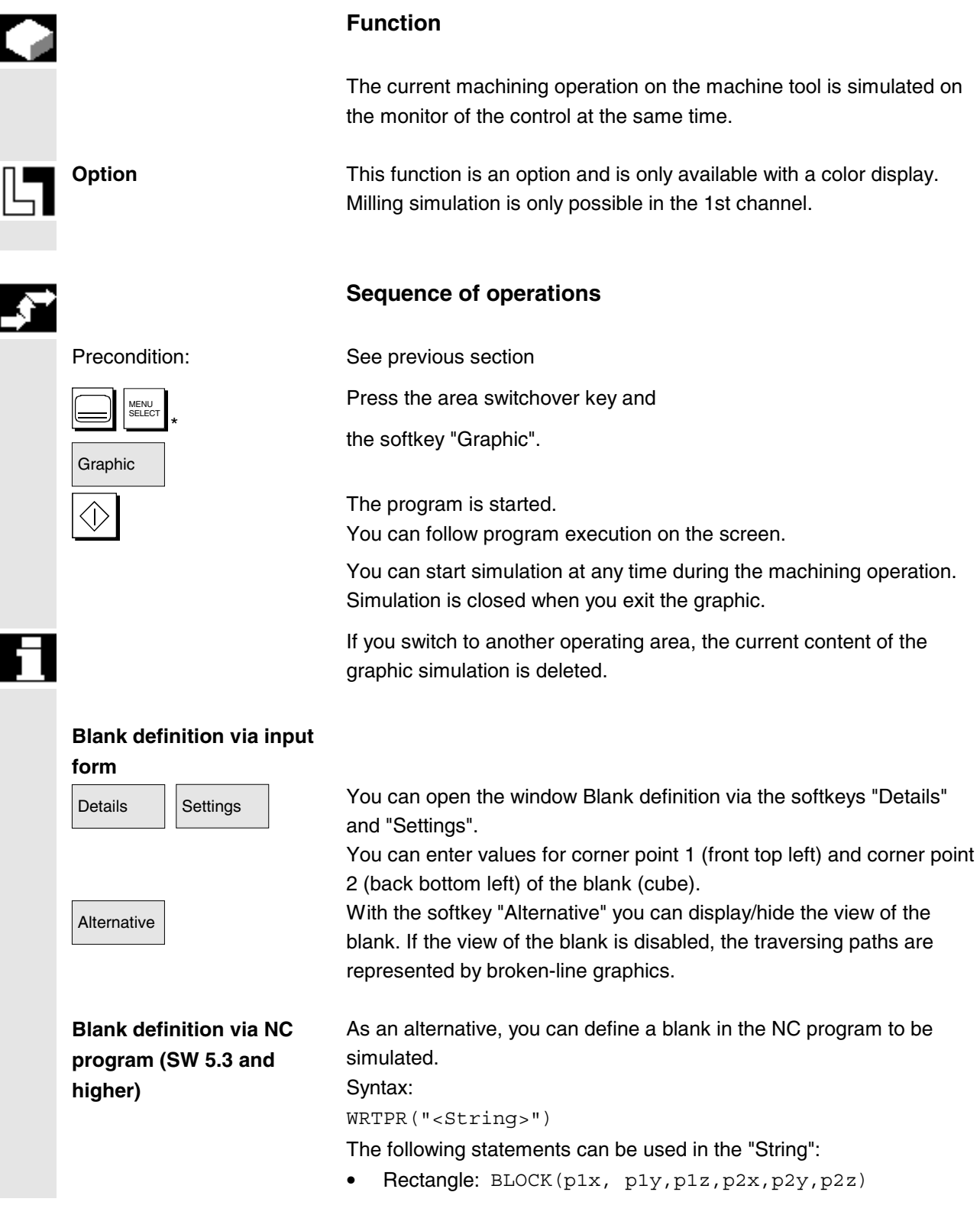

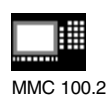

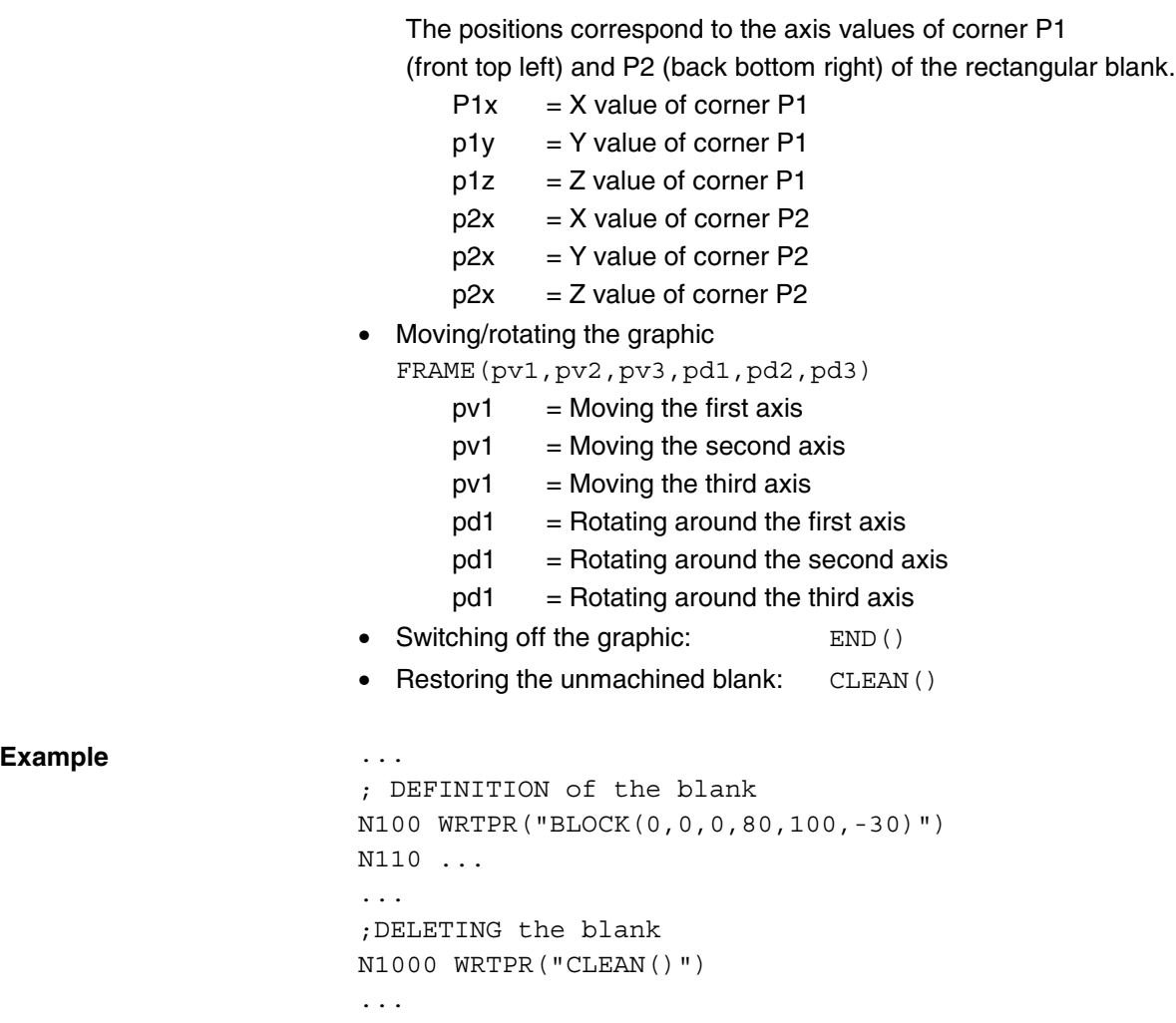

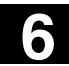

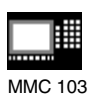

# **6.7 Program simulation MMC 103**

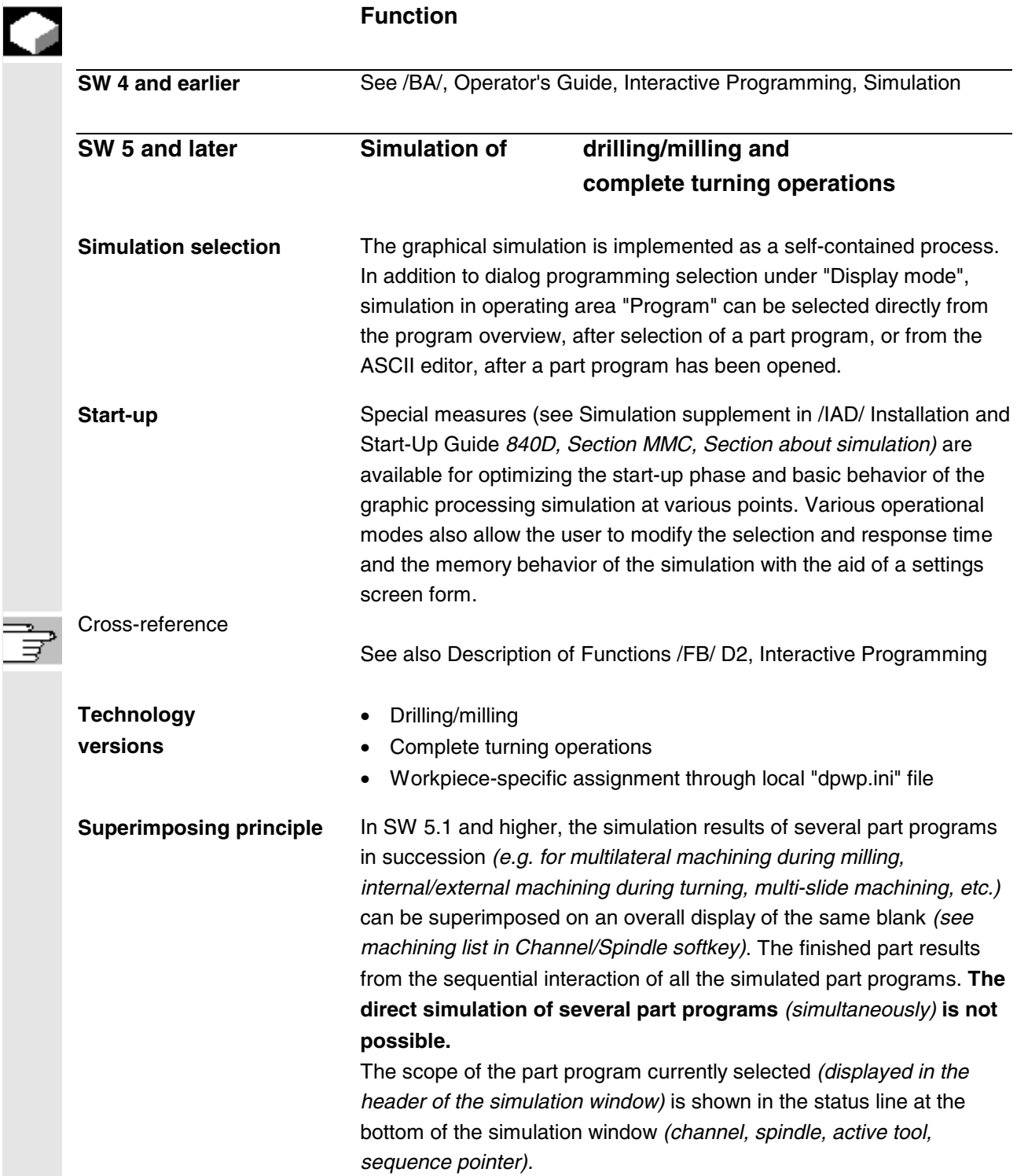

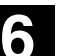

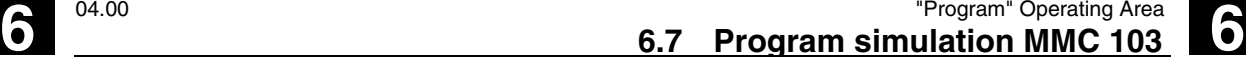

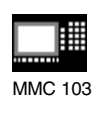

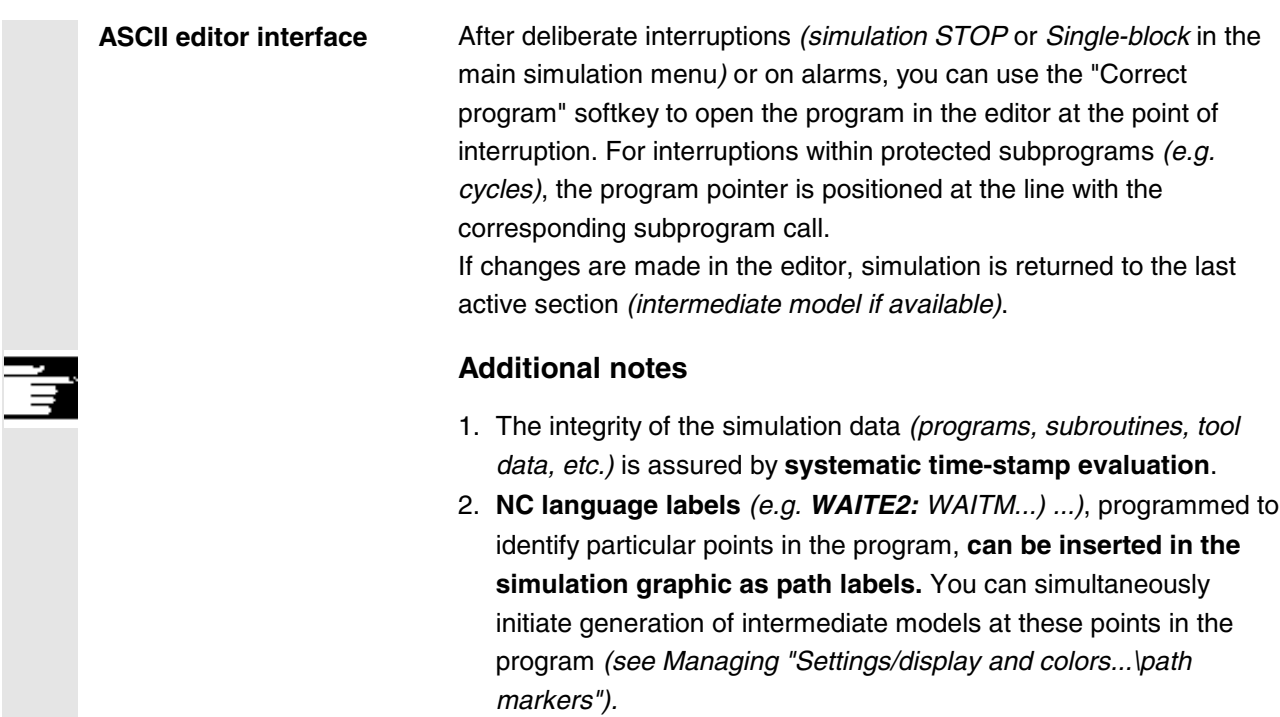

# **6.7.1 Simulation user interface**

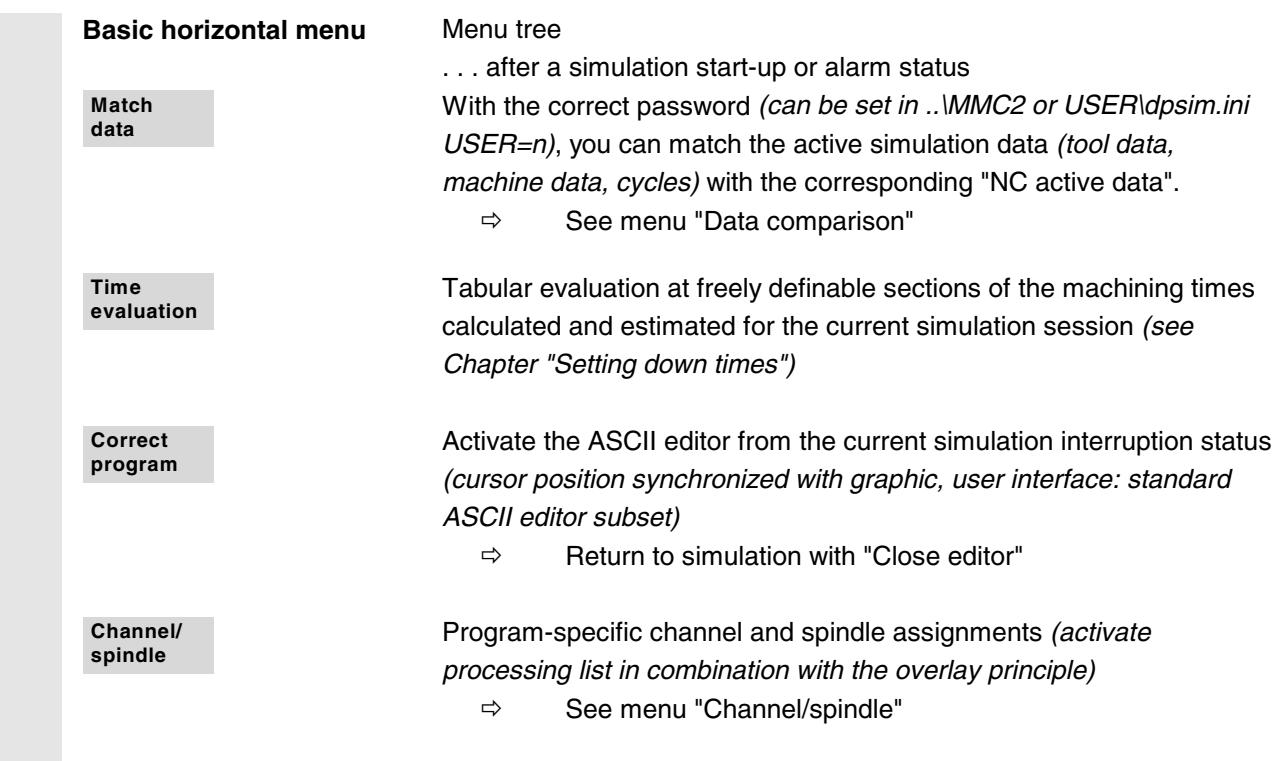

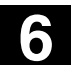

# **6 6.7 Program simulation MMC 103 6.7 Program simulation MMC 103**

MMC 103

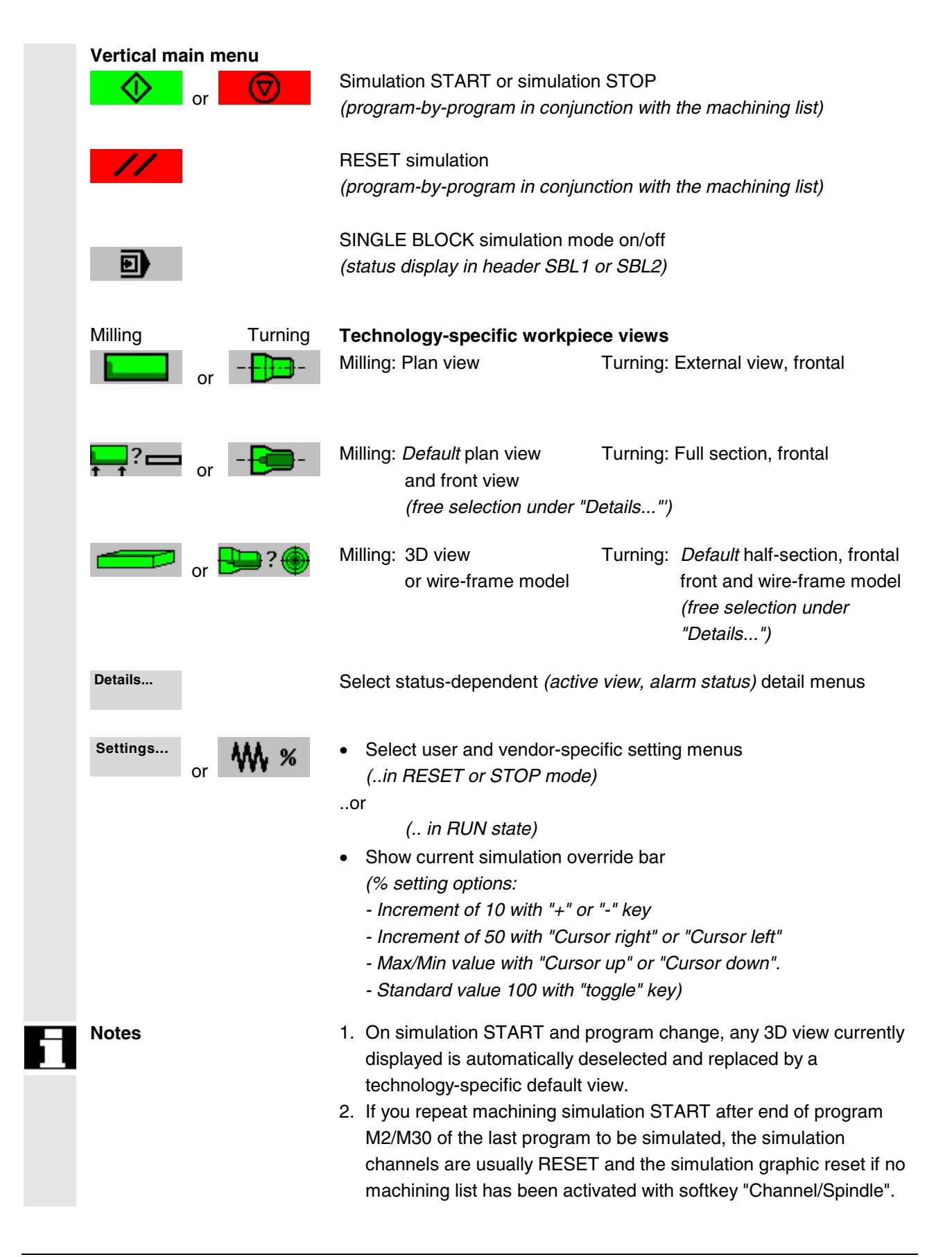

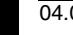

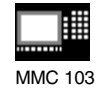

- 3. If the machining list under "Channel/spindle" is activated, the overlay principle takes effect for the listed programs, where global reset in combination with a simulation START is only activated after a query on the last M2/M30.
- 4. New selection or reselection of one of the listed workpiece views is implicitly linked to automatic screen size adjustment.

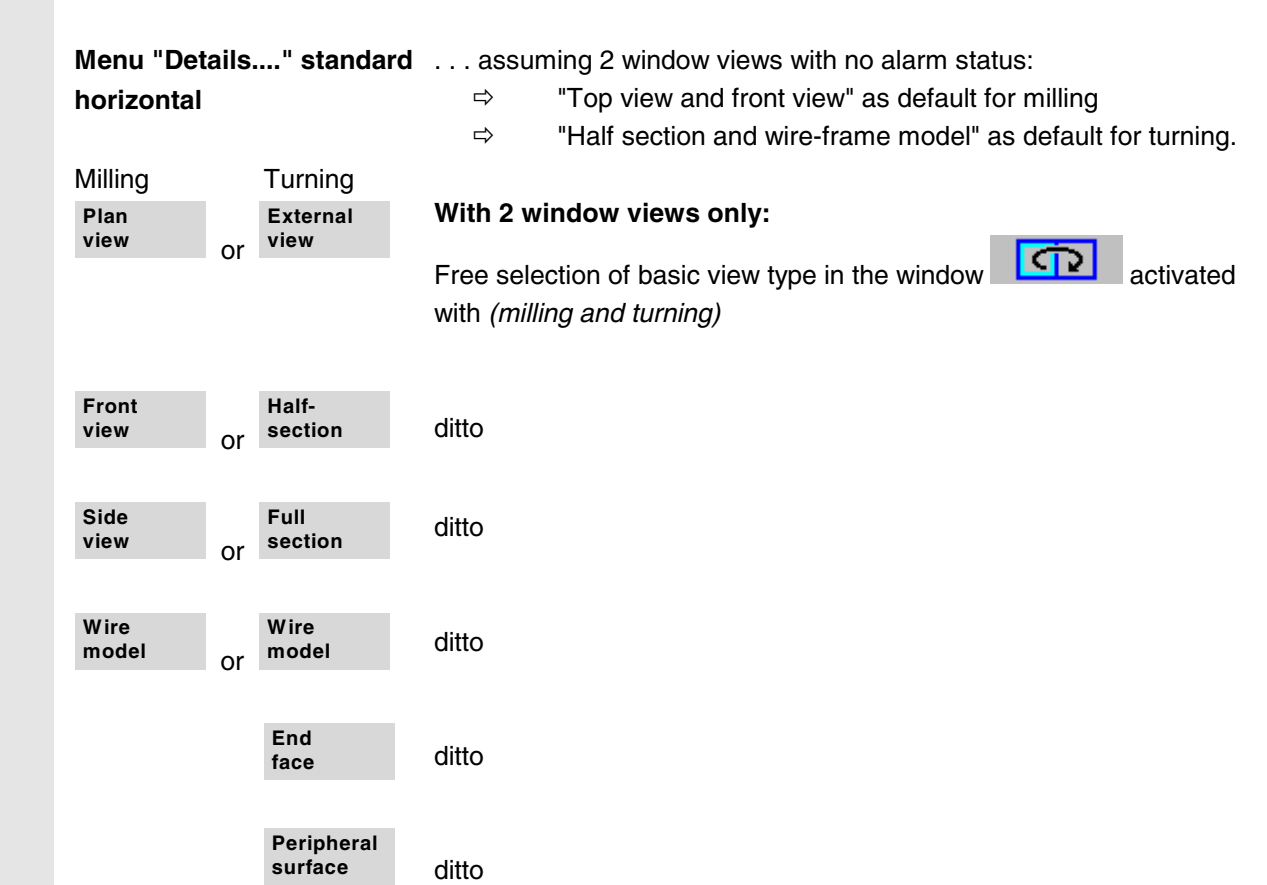

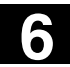

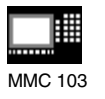

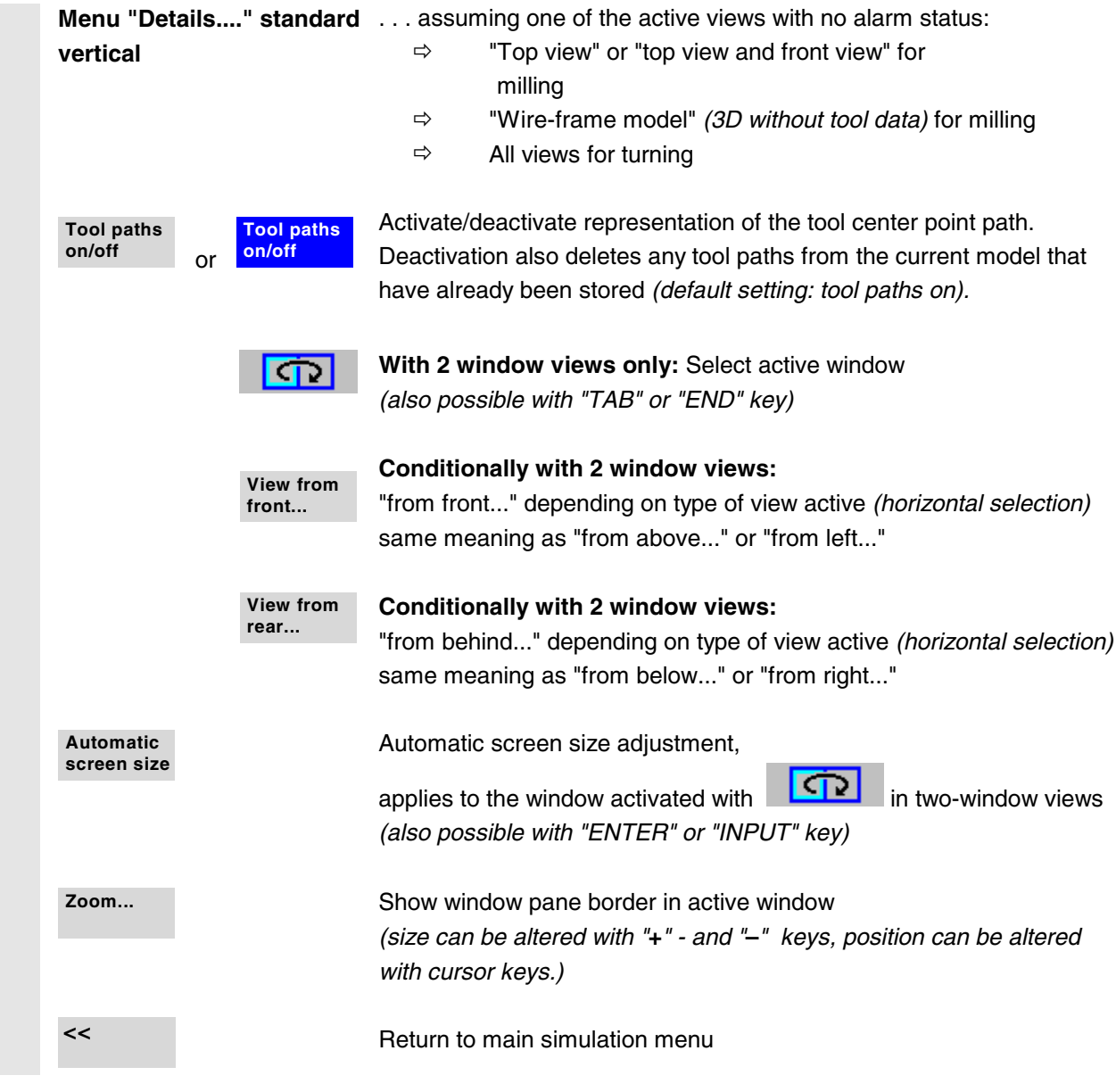

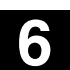

購 MMC 103

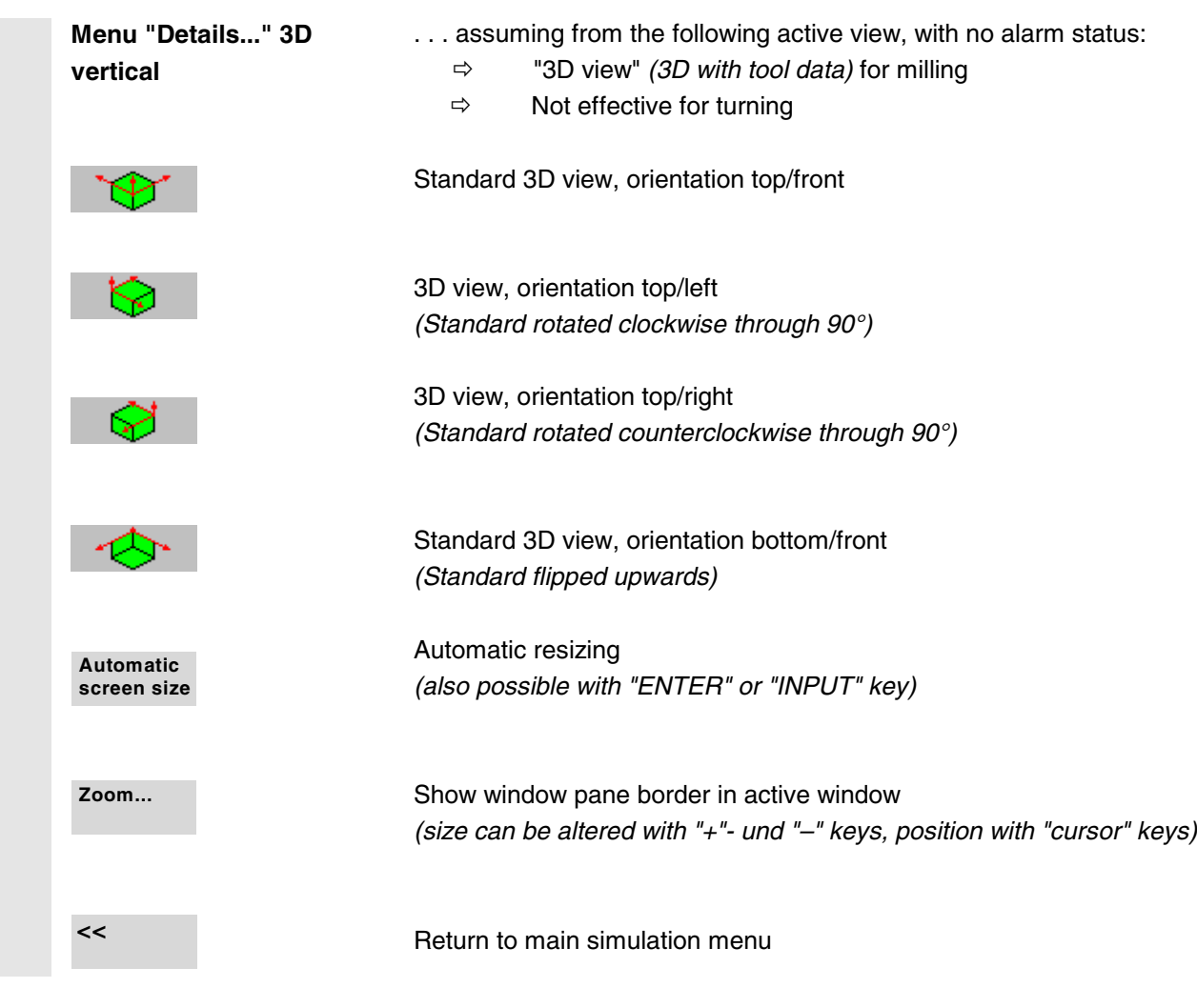

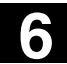

# **6 6.7 Program simulation MMC 103 6.7 Program simulation MMC 103**

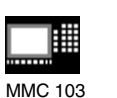

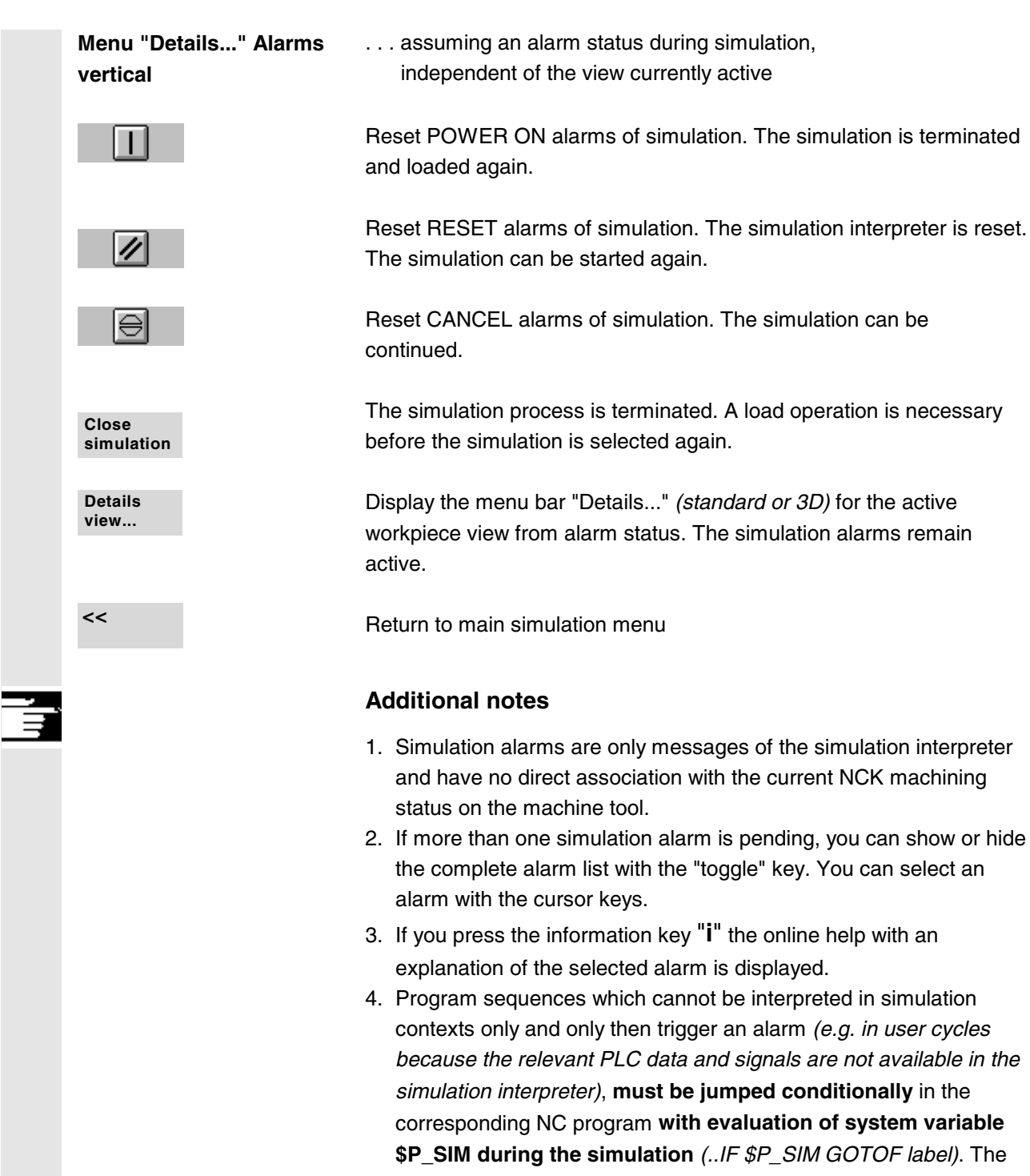

*bel)***. The** components relevant to simulation *(e.g. tool change position and M switching functions for tool change in tool change cycles, etc.* cannot be skipped, they must be executed.

cycles

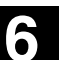

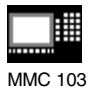

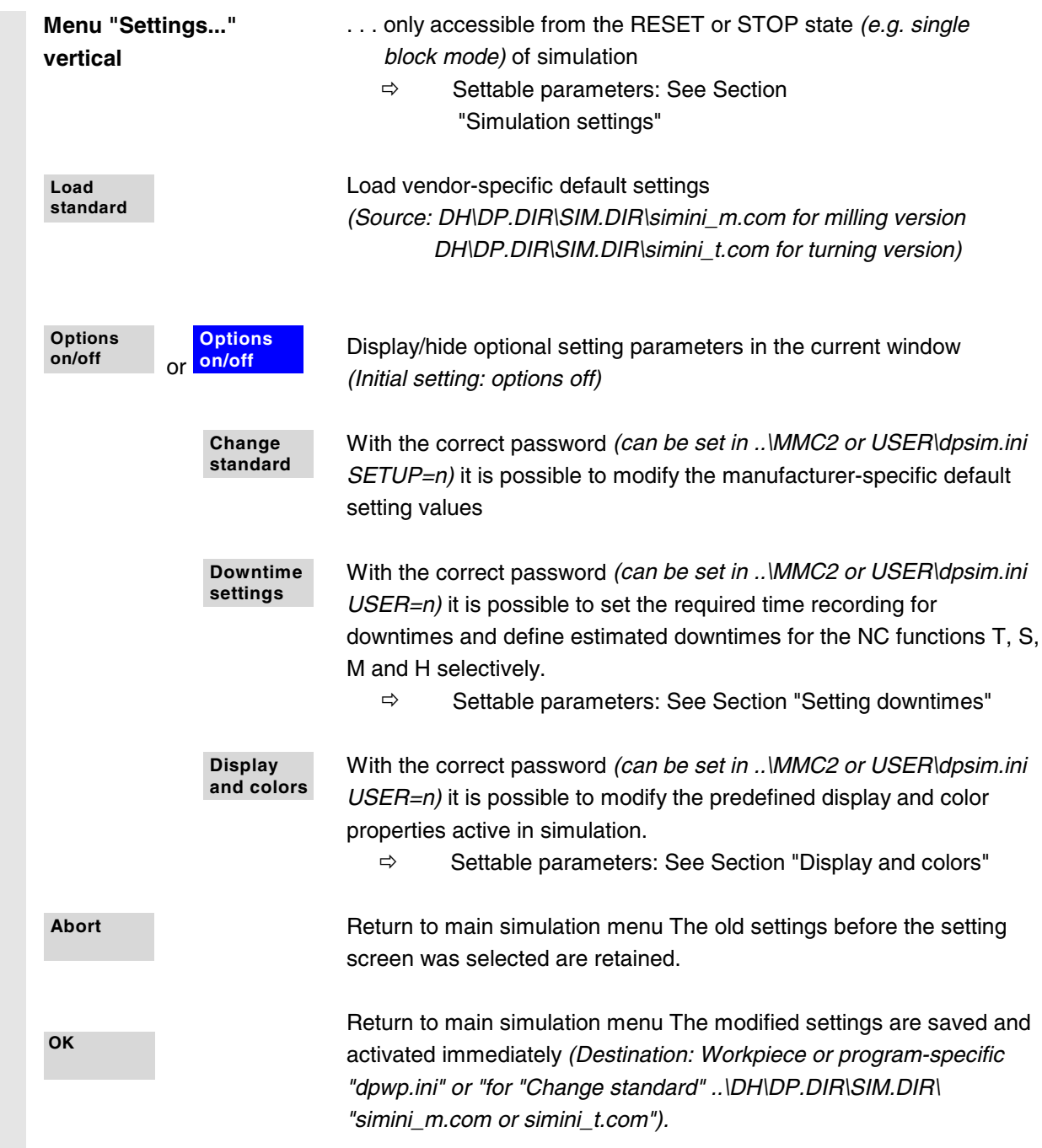

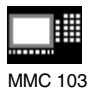

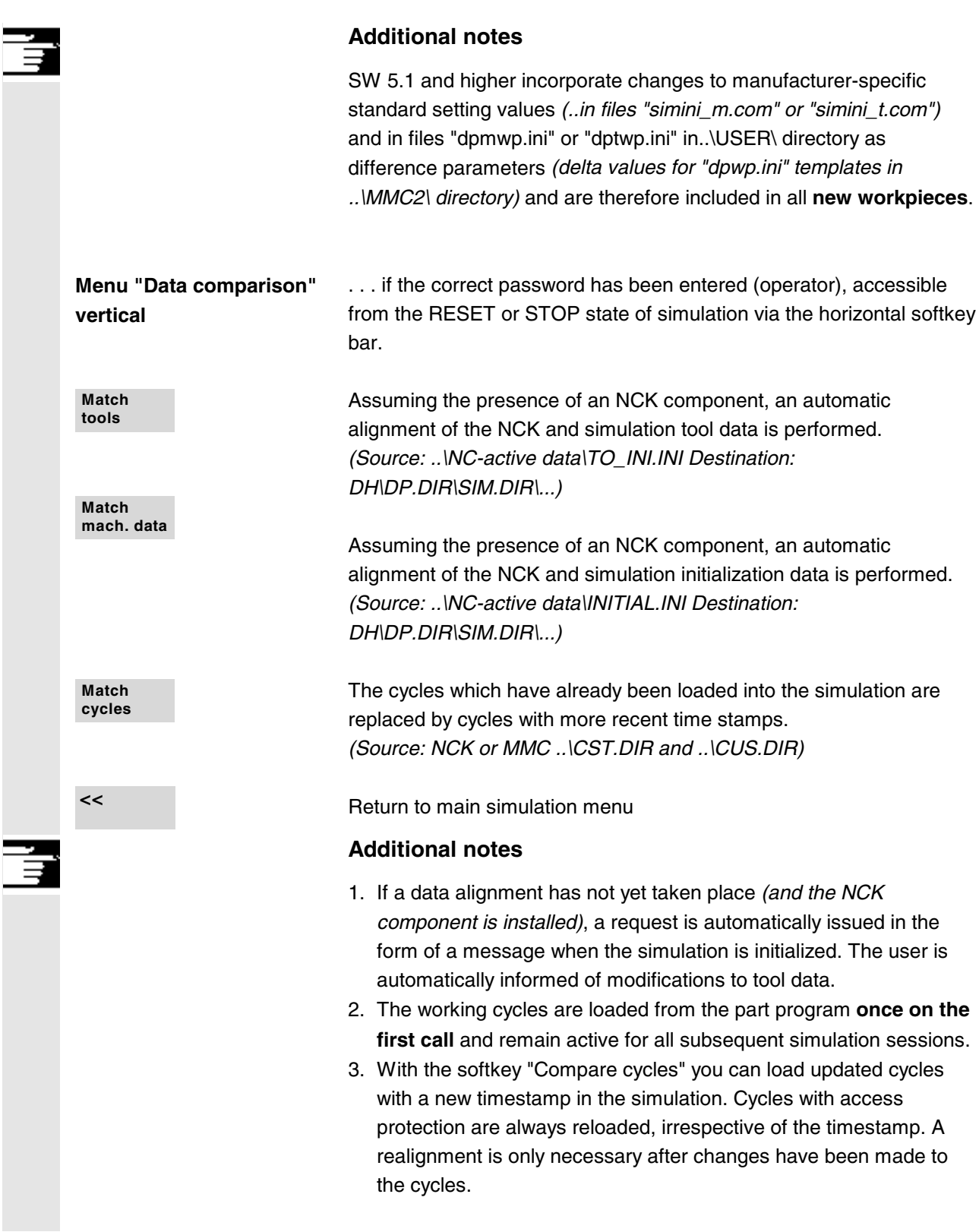

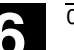

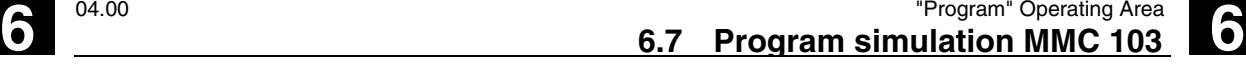

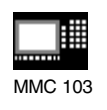

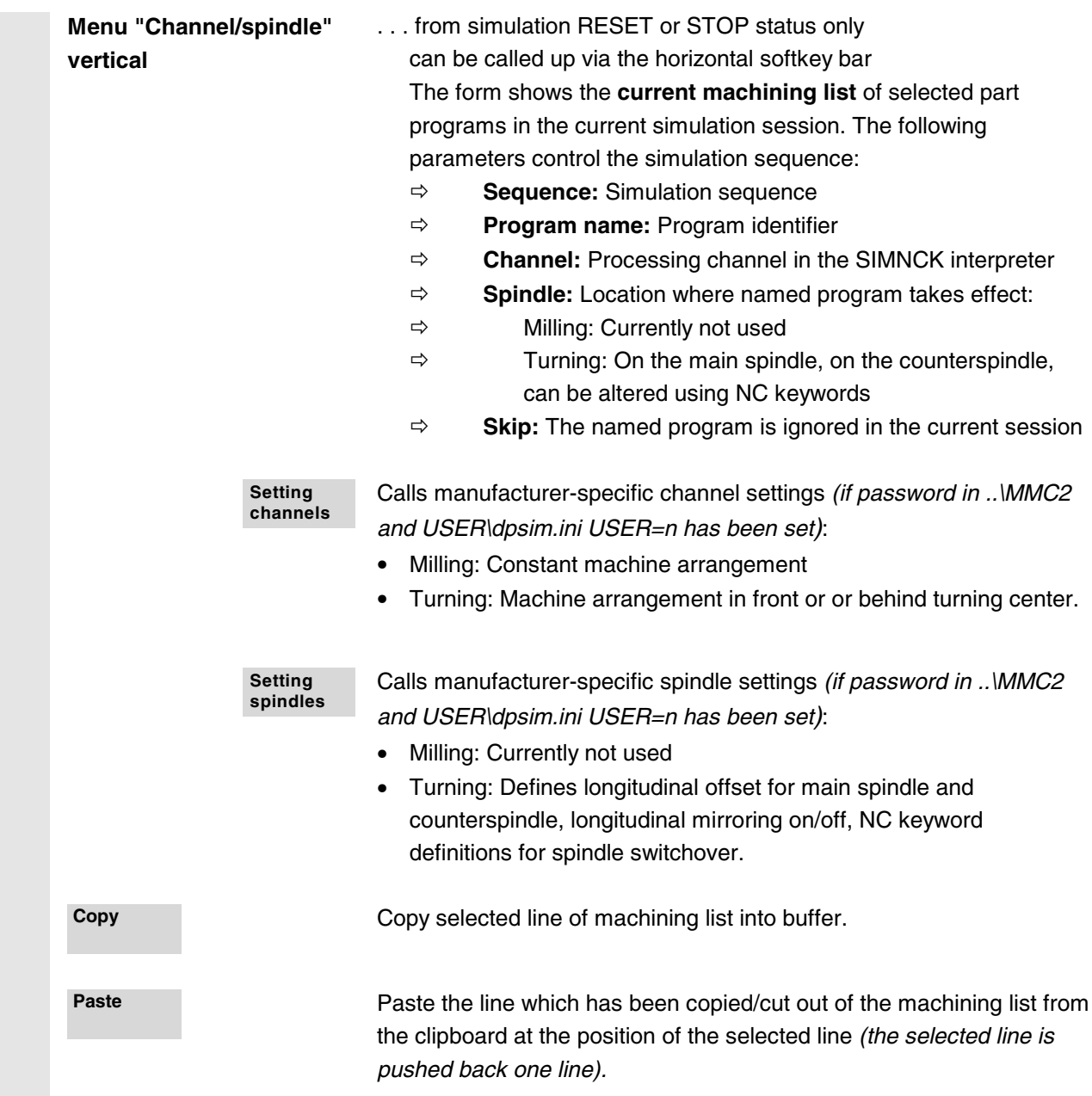

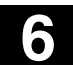

# **6 6.7 Program simulation MMC 103 6.7 Program simulation MMC 103**

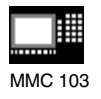

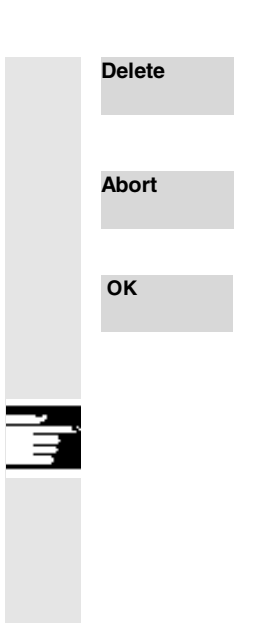

**Delete** Delete the selected line from the machining list

Return to main simulation menu: Modifications to the current machining list are not saved

Return to main simulation menu: Modifications to the current machining list are saved and activated with the information displayed

### **Additional notes**

- 1. **To activate the machining list after a workpiece selection, it must be selected explicitly at least once with the softkey "Channel/spindle".** The list is displayed implicitly every time a program is subsequently selected from the same workpiece directory and can be added to as required. It only makes sense to define a simulation sequence using the machining list "Channel/spindle" provided if the overlay principle for part machining is used *(..i.e. when the simulation result of several part programs in succession is to be viewed at a single blank)*. You must then pay special attention to the messages along the bottom of the screen form. For example, lines for which an intermediate model has already been generated contain special status displays. By selecting such a line in the machining list you can place the simulation directly on the associated intermediate model again.
- 2. If individual programs are simulated, the machining list default produces the correct simulation sequence even if menu item "Channel/spindle" is not selected (*and therefore without applying the overlay principle)*.
- 3. With the correct password you can define manufacturer-specific default setting values with "Change default" under menu items "Channel settings" and "Spindle settings", which then apply **globally for all new workpieces**.

(applicable password for "Change default" can be set in ..\MMC2 or USER\dpsim.ini SETUP=n).
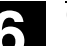

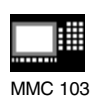

# **6.7.2 Simulation settings**

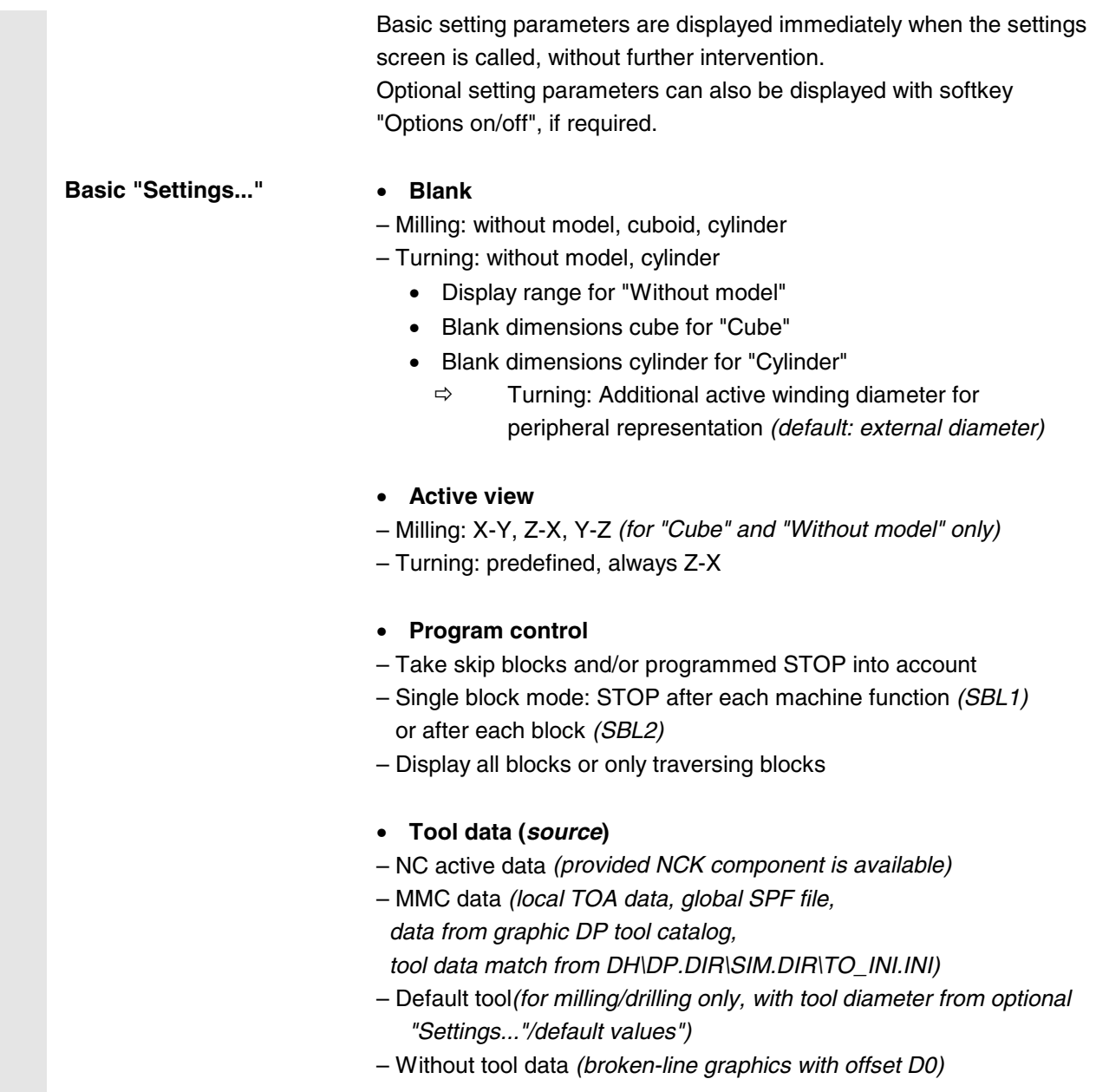

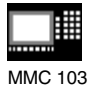

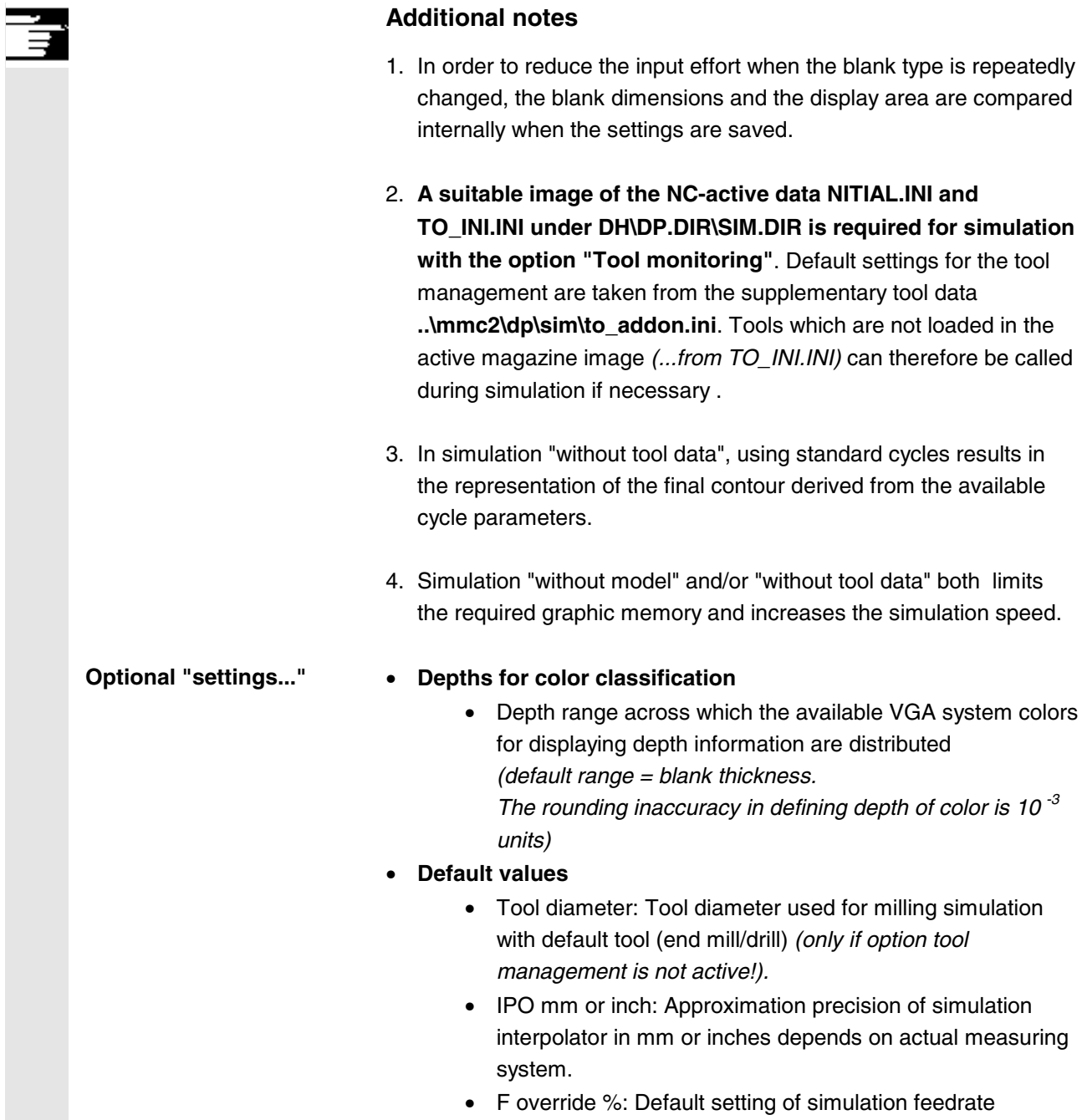

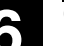

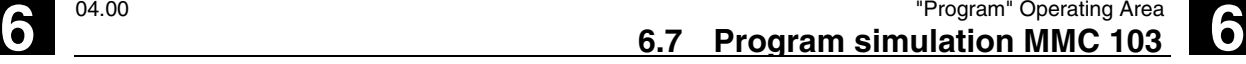

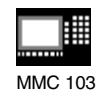

#### • **Display options**

- Actual position: Display hide actual value of simulated channel axes *(Note: TRANS, ROT, SCALE and MIRROR are not taken into account in the actual value display).*
- NC block: Activate/deactivate display of current NC block
- Machining time: Activate/deactivate display of the calculated machining time in the header of the basic simulation window

*(T = calculated machining time (from the programmed feedrates)*

 $\Sigma$  = machining time + sum of all estimated down times).

#### • **Simulation mode**

- Always reload tools
	- ∗ In position "on" *(default setting)*, all the necessary tool data are reloaded on each program change.
	- ∗ In position "off", tool data are only reloaded if required, if the timestamp is altered *(with automatic query)*. Otherwise, the existing tool environment is not changed.
- Save tool path
	- ∗ In position "on" *(default setting)*, all the tool paths in the simulation sequence are visualized and stored temporarily in the model for future manipulations (zoom, move etc.).
	- ∗ In position "off", the resulting tool paths are visualized once and not stored temporarily in the model. When the display is subsequently manipulated in such a manner as to cause a screen refresh, the tool paths are lost.
- Block-by-block processing
	- ∗ In position "on", discontinuous path processing, but largely accelerated (reduced number of IPO interpolation points, for example, only at block end points on straight lines).
	- In position "off" (default setting), largely continuous path processing (constant distance between interpolation points depending on the IPO setting).

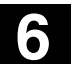

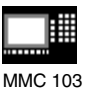

- Waiting for dwell times
	- ∗ In position "on", program instructions with dwell times cause real dwell times in the simulation.
	- ∗ In position "off" *(default setting)*, the dwell is suppressed in the simulation and the dwell times are only taken into account in time calculations.

#### **Additional notes**

- *1.* Changes to the blank dimensions in the infeed axis *(min or max)* are automatically traced in the depths for color separation *(min or max)*.
- 2. High values for the interpolator approximation accuracy cause increased distortion of the geometry representation *(e.g. in details and rounded sections)*, but also reduce the amount of graphics memory required and increase the speed of the simulation.
- 3. Recommended setting for group "simulation mode":
	- ... in production
	- Always reload tool "off" and store tool path "off"
	- Block by block preparation "on" and wait with dwell times "off"
	- ... in program mode *(default setting)*
	- Always reload tool "on" and store tool path "on"
	- Block by block preparation "off" and wait with dwell times "off"
	- ... for training
	- Always reload tool "on" and store tool path "on"
	- Block by block preparation "off" and wait with dwell times "on"
- 4. The following settings are recommended for demonstrations with endless program loops (accelerated execution of simulation with reduced demands on the graphic memory):
	- Always reload tool "off" and store toolpath "off"
	- Block by block preparation "off" and wait for dwell times "off"

and additionally:

– Blank "without model" *(graphic memory not used!)*

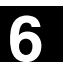

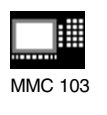

– possibly "without tool data", if representation of the tool center path *(broken-line graphics)* is sufficient. If the blank model is active *("cube", "cylinder")*, reduced graphic memory capacity might result, which, depending on the complexity of the part and model resolution set, could exhaust the graphic memory.

### **6.7.3 Downtime settings**

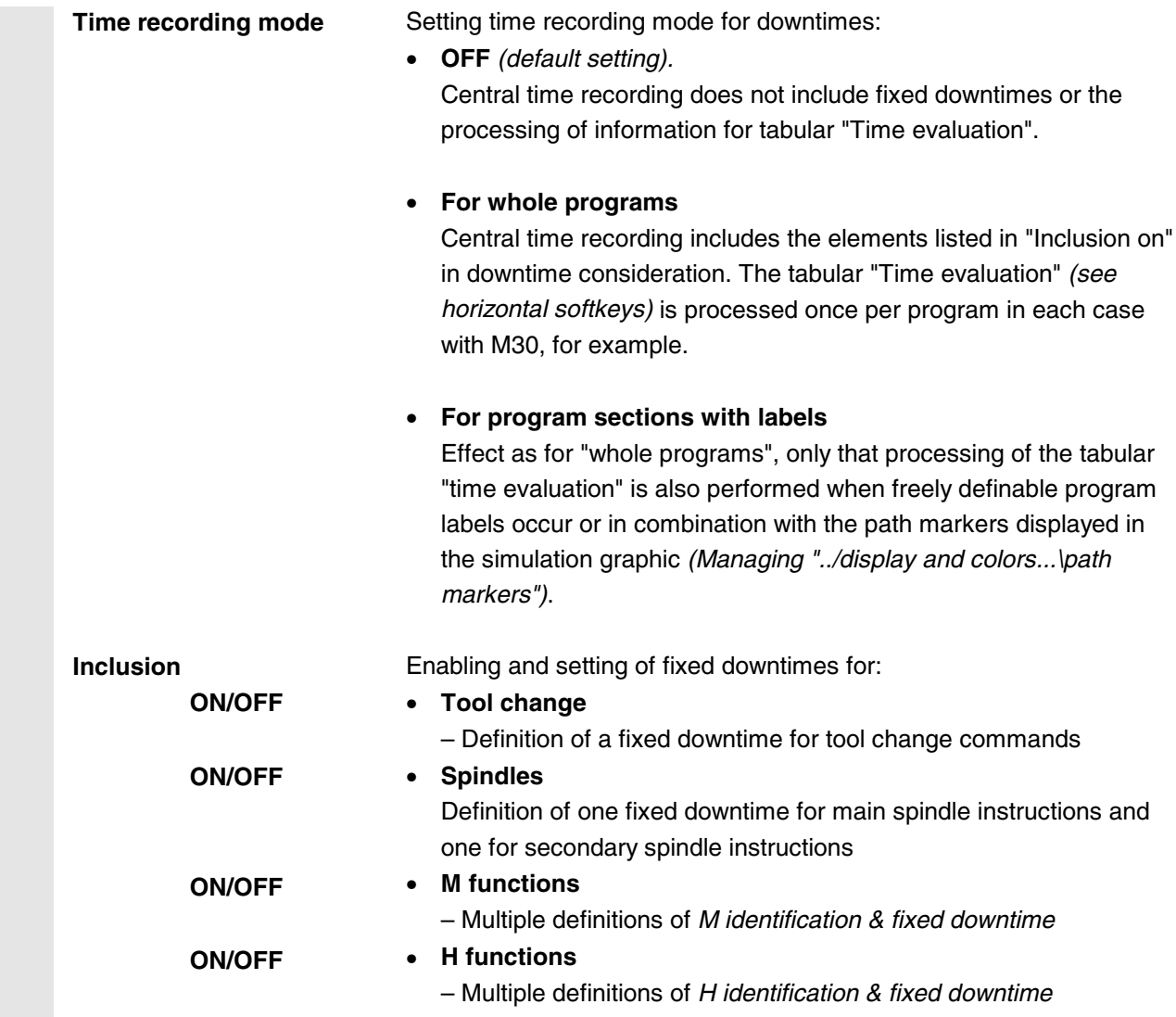

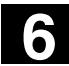

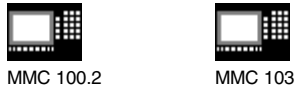

▦

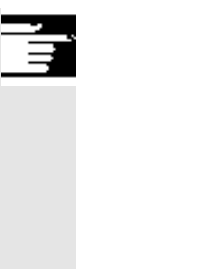

# **Additional notes**

With the correct password it is possible to define other manufacturerspecific default setting values with "Change default" under menu item "Downtime settings". They apply **globally for all new workpieces.** (applicable password for "Change default" can be set in ..\MMC2 or USER\dpsim.ini SETUP=n).

# **6.7.4 Display and colors**

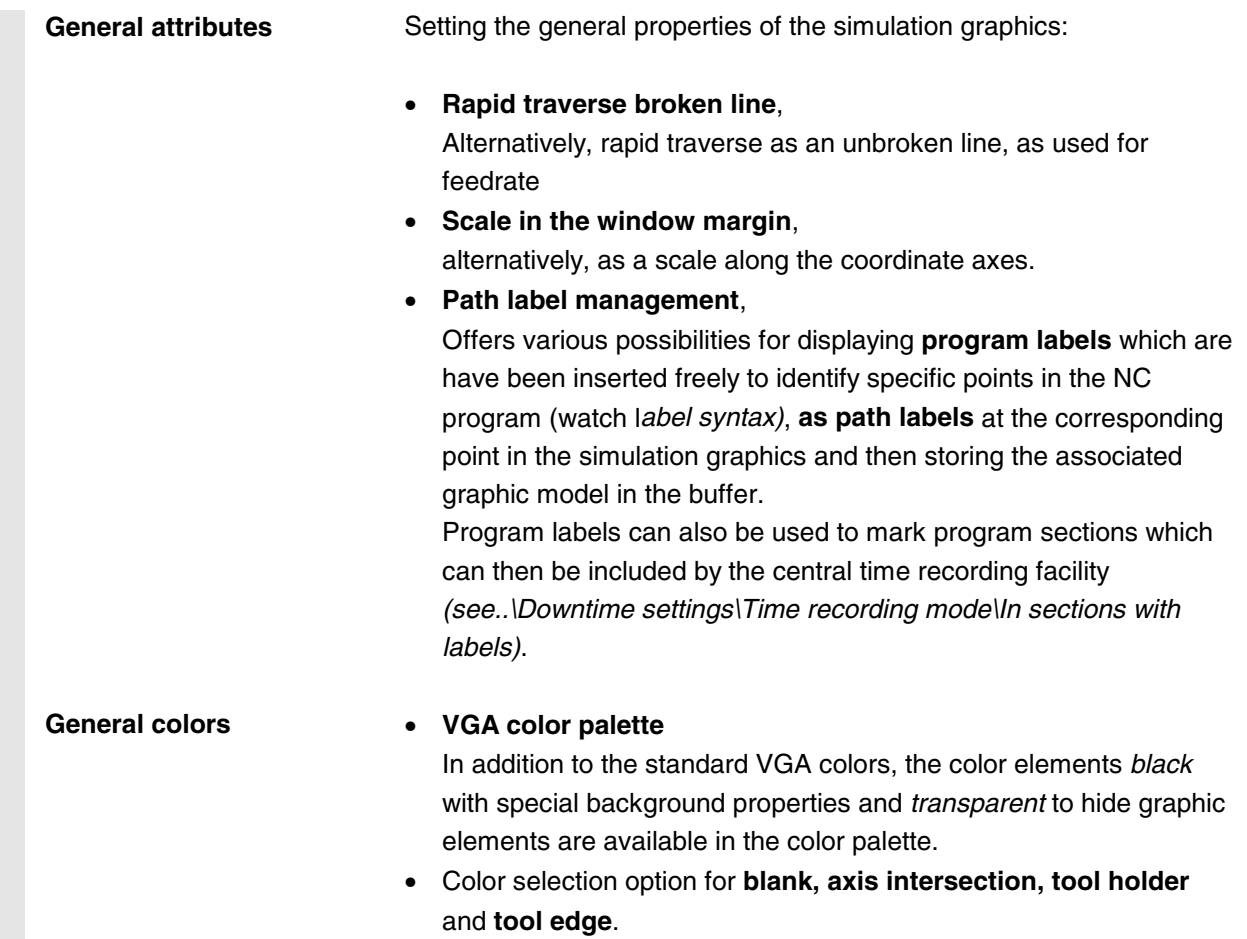

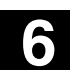

**6** 04.00 "Program" Operating Area **6.7 Program simulation MMC 103 6**

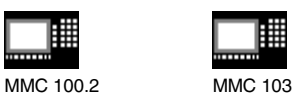

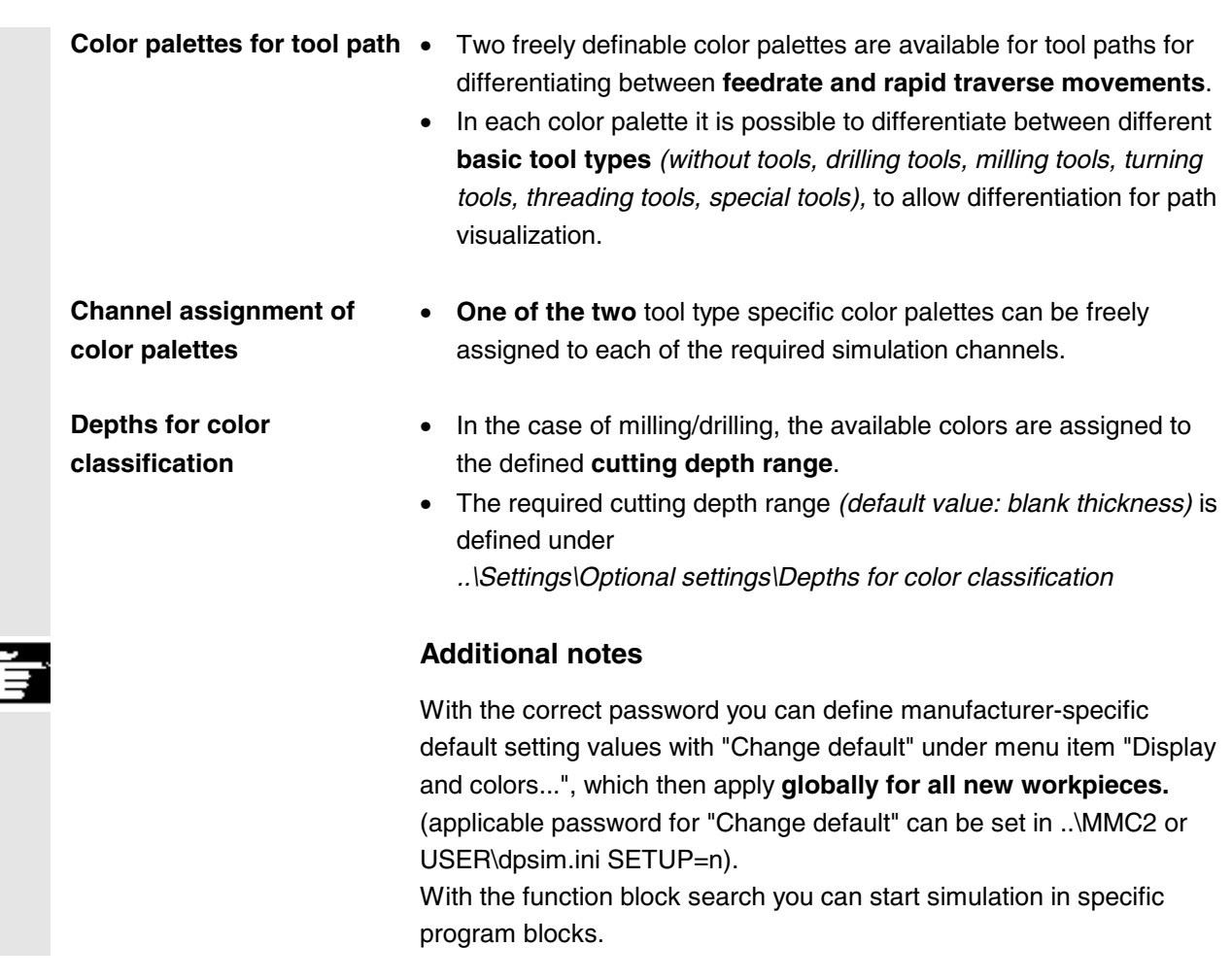

# **6.7.5 Section by section simulation (SW 5.2)**

A procedure in which first the individual sections of a program are optimized one after the other without collision consideration is the preferred method for testing part programs graphically. Section by section simulation allows the user to go to the individual section of the program via reference points (using block search).

The reference points are defined by path markers (program labels).

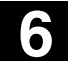

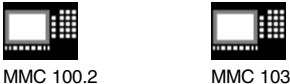

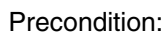

- In order to manage path markers (program labels, e.g. MARKER1), they must be programmed at the required position in the program.
- With the setting "Manage path markers" (settings -> Display/Colors -> Manage path markers) you can decide whether
	- the path markers are to be displayed in the graphic and/or
	- the associated intermediate model is to be saved.

Intermediate stages of the simulation model can be stored next to the path markers, allowing synchronized resumption of simulation without resetting the graphic that already exists.

You can skip any sections that are already optimized.

#### **Block search:**

In the menu "Block search" you can select the path marker you wish to jump to.

#### **Additional notes**

- The data loaded during the simulation session (user programs, cycles, standard cycles, basic data such as initial.ini, DEF files) can be displayed in the menu below menu "Data comparison".
- You can now also load the machining list in menu "Channel/spindle" directly from the current workpiece with the softkey "Program selection" or from a JOB list.

#### **6.7.6 Simulation for orientable toolholder (SW 5.3)**

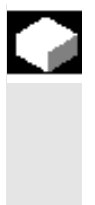

#### **Function**

You can process part programs for orientable toolholders using the simulation function. The following boundary conditions must be observed:

- The simulation distinguishes whether a toolholder Y has been activated for a tool x.
- Changes in the active toolholder are not detected. This is why the simulation uses the toolholder kinematic set initially for a tool y.
- Changes made after first activation (TCARR=x) are not considered.

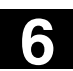

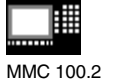

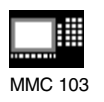

To use several toolholder kinematics for one tool y, create several identical tools with different toolholder settings.

# **6.8 Simulation with external network drive (SW 5.2)**

With the SINDNC software, you can link your control to external network drives or other computers and use this facility for program simulation. It is possible to access files on network drives from a part program using the command EXTCALL.

- With EXTCALL, the drives in the network are also searched for subroutines (SPF only) if the program is called without a path. Subdirectories are not searched. The program will also be found if the search range is defined with the variable \$SC\_EXT\_PROG\_PATH or if a path to a file in the network – even in a subdirectory – has been defined.
- Programs in the network drives (with the extension MPF and SPF) can be simulated.
	- If write access is set for a network drive, file DPWP.INI is created and the current directory is treated like a workpiece.
	- If write access has not been set, a DPWP.INI is created for each network drive in the TEMP directory of the MMC irrespective of the current directory. In this case, the simulation settings are lost when the directory on the drive is changed.

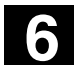

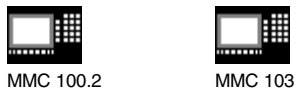

#### **6.9 Program management**

**6.9.1 Overview**

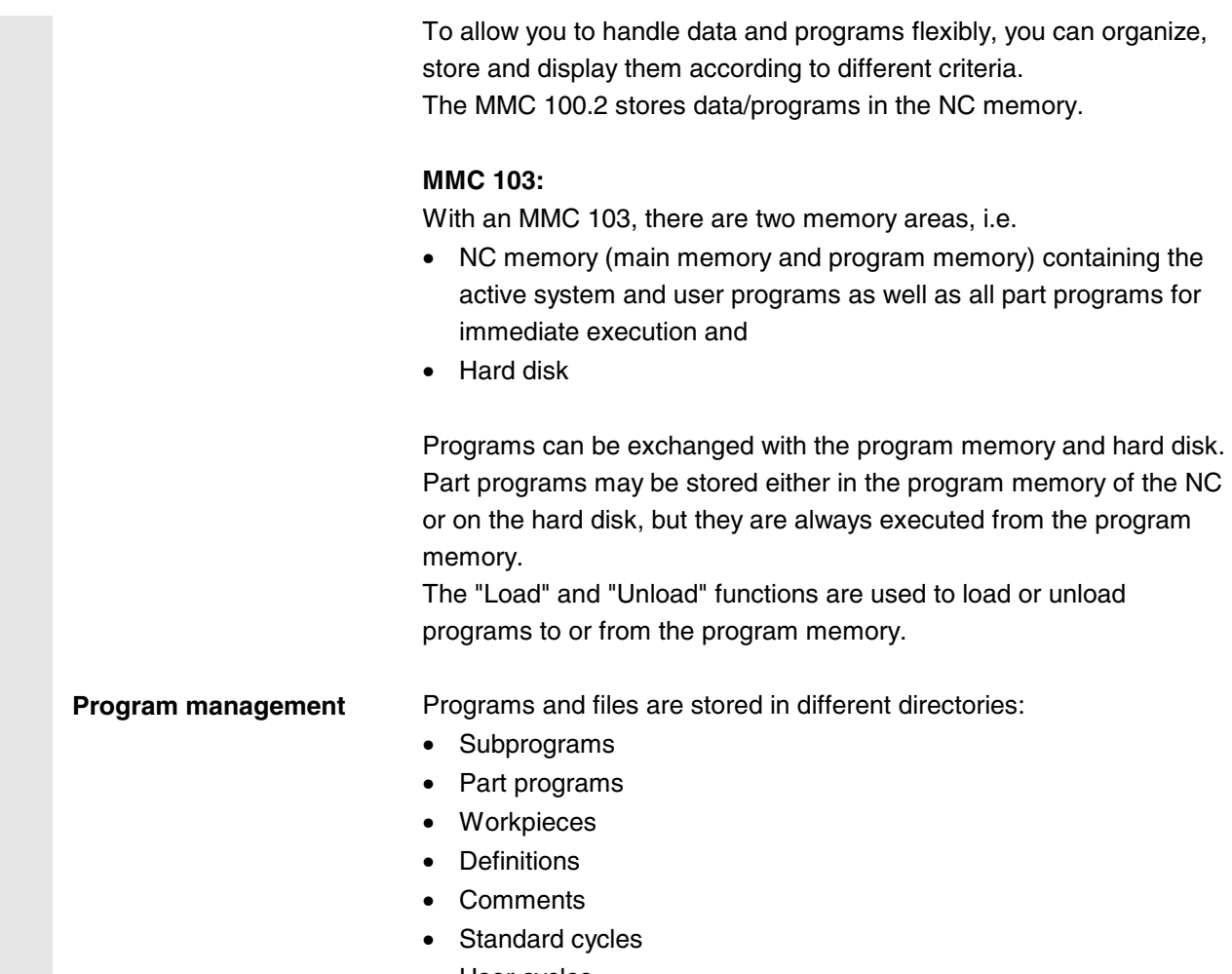

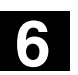

▦ MMC 100.2 MMC 103

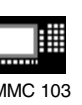

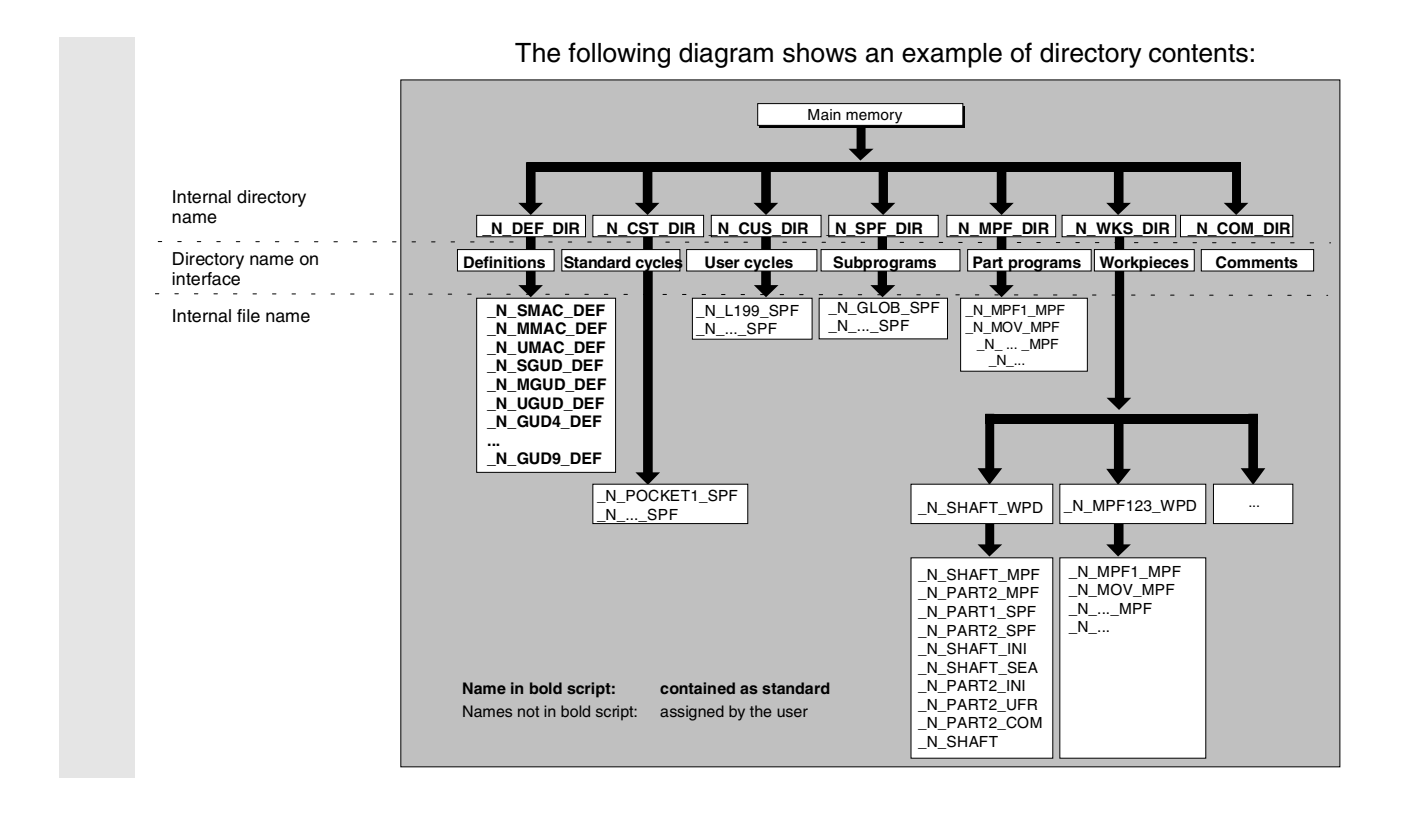

#### **6.9.2 File types, blocks and directories**

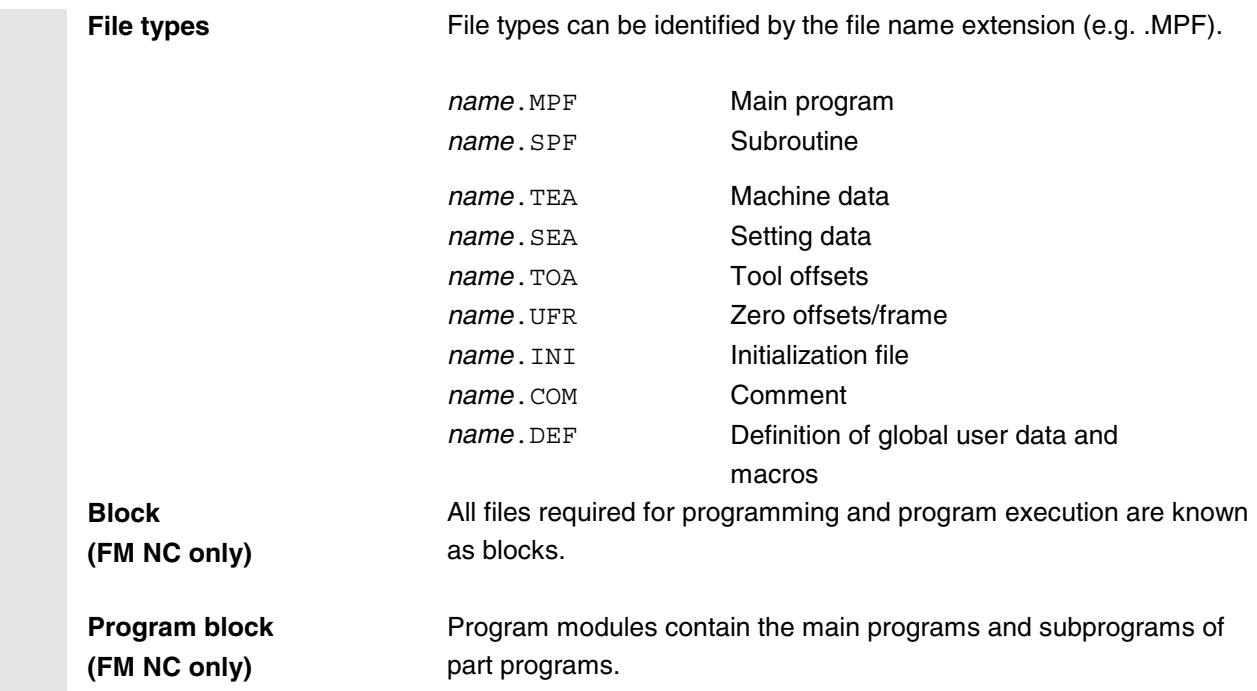

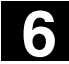

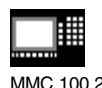

圃 MMC 100.2 MMC 103

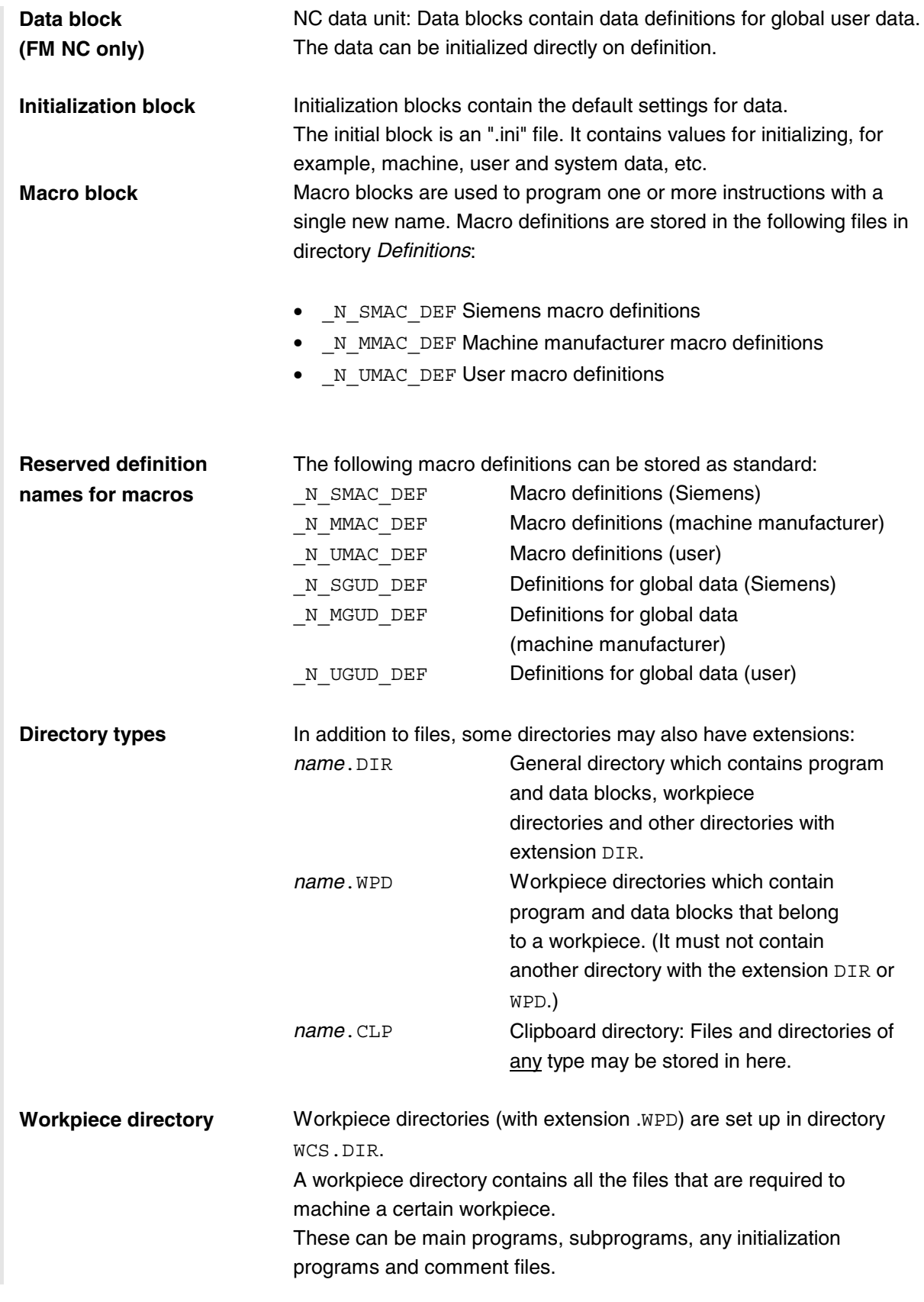

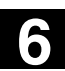

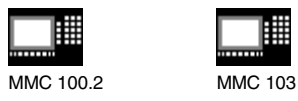

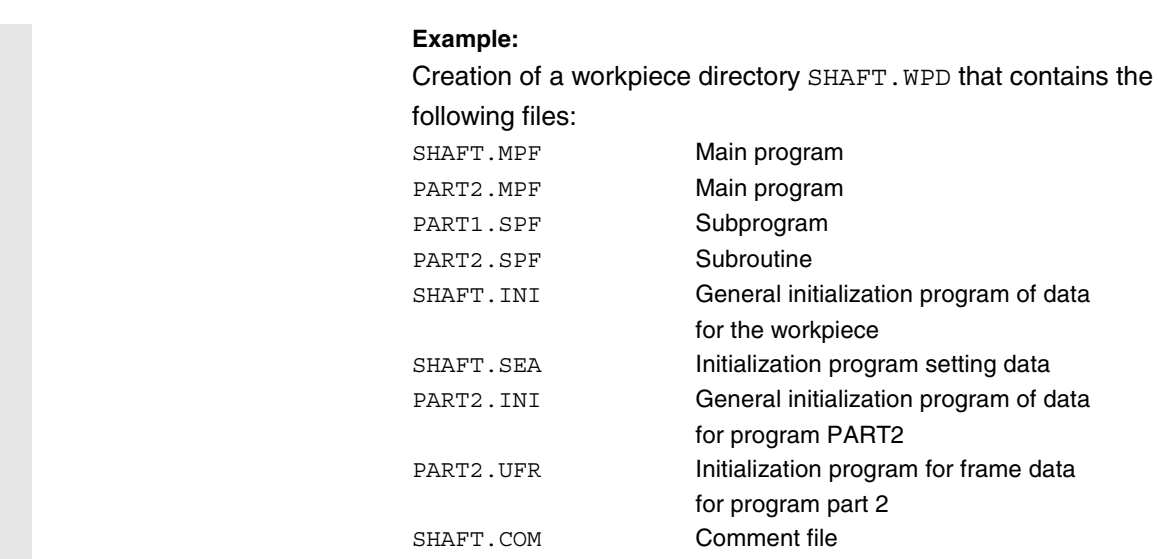

# **6.9.3 File handling**

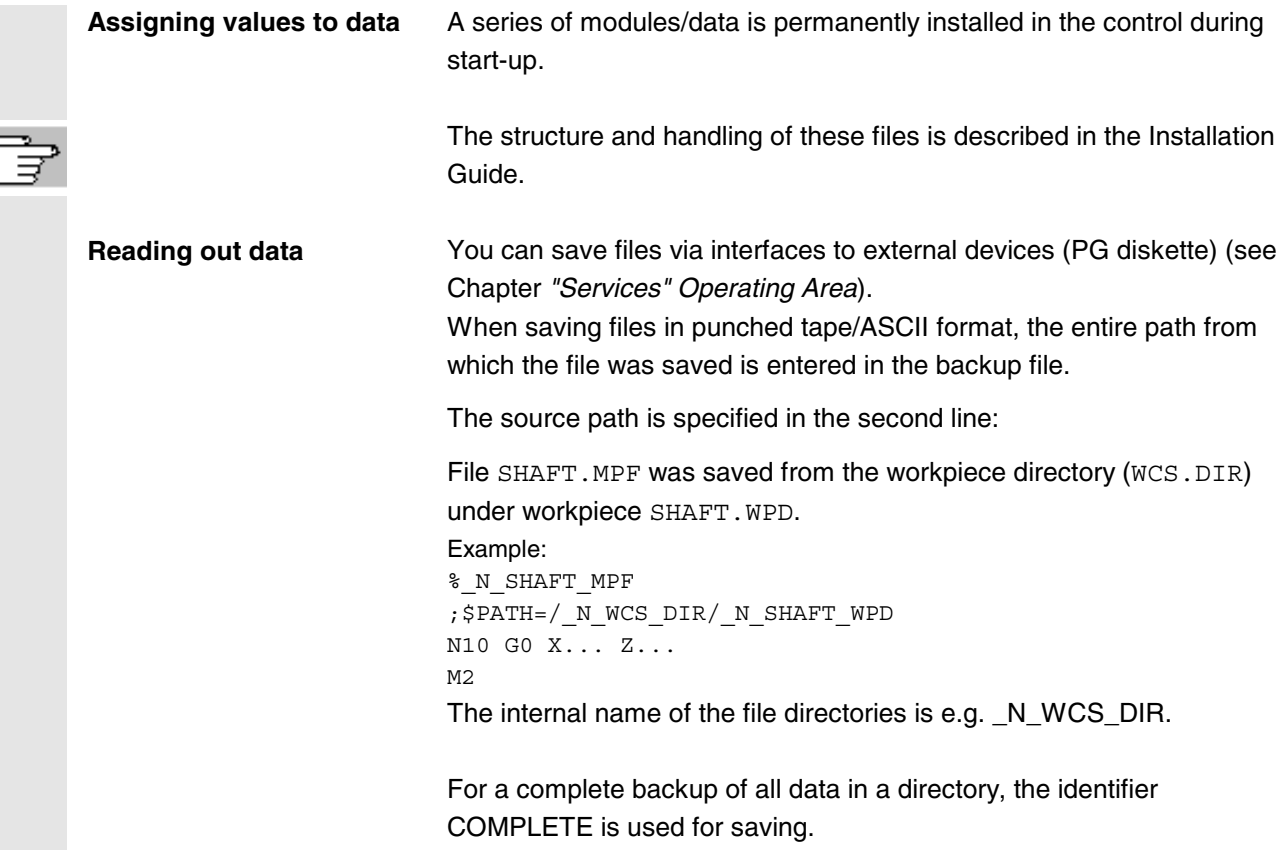

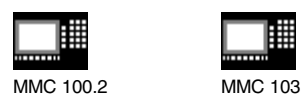

鼺

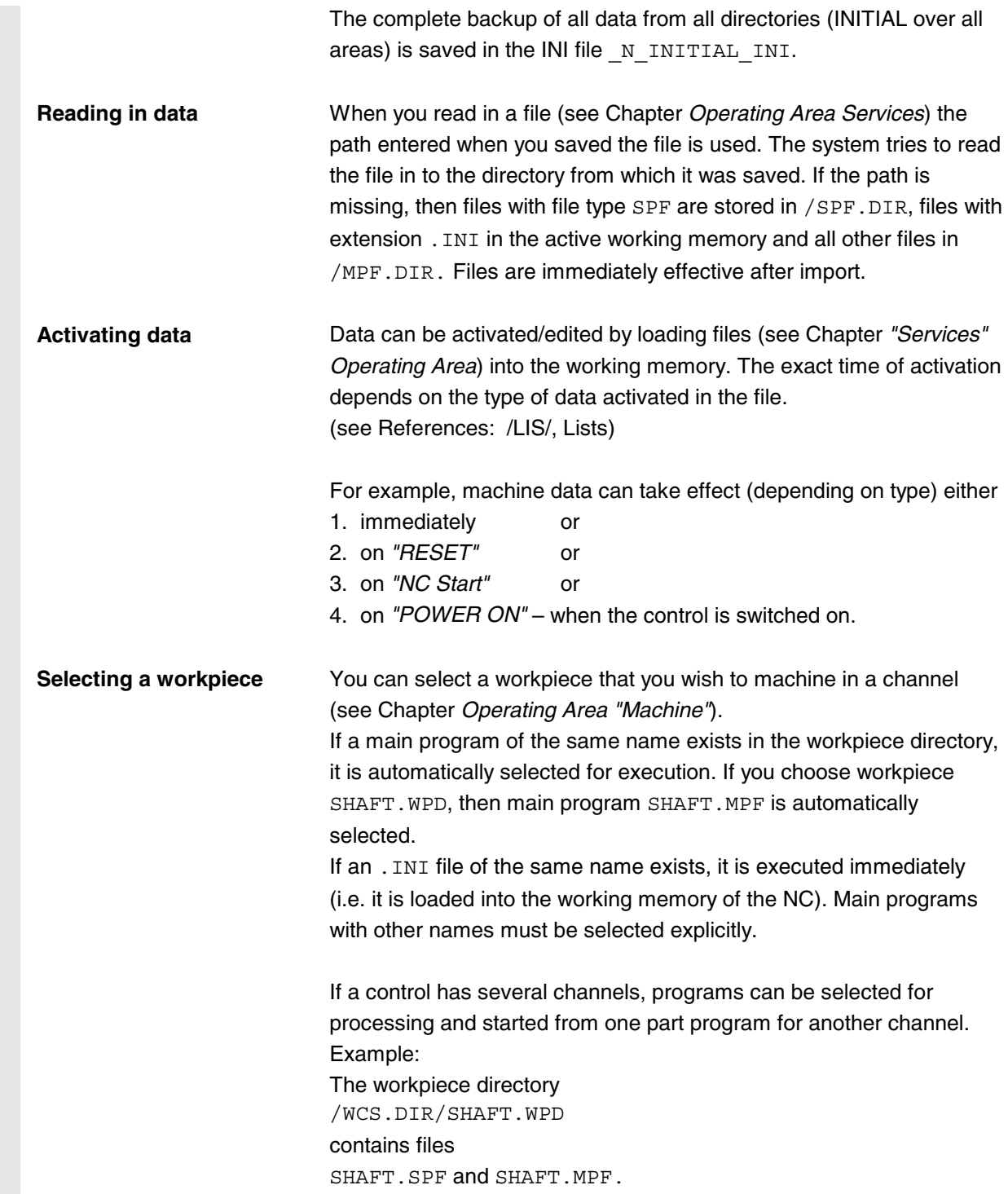

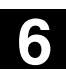

**6** 04.00 "Program" Operating Area **6.9 Program management 6**

圃 MMC 100.2 MMC 103

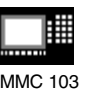

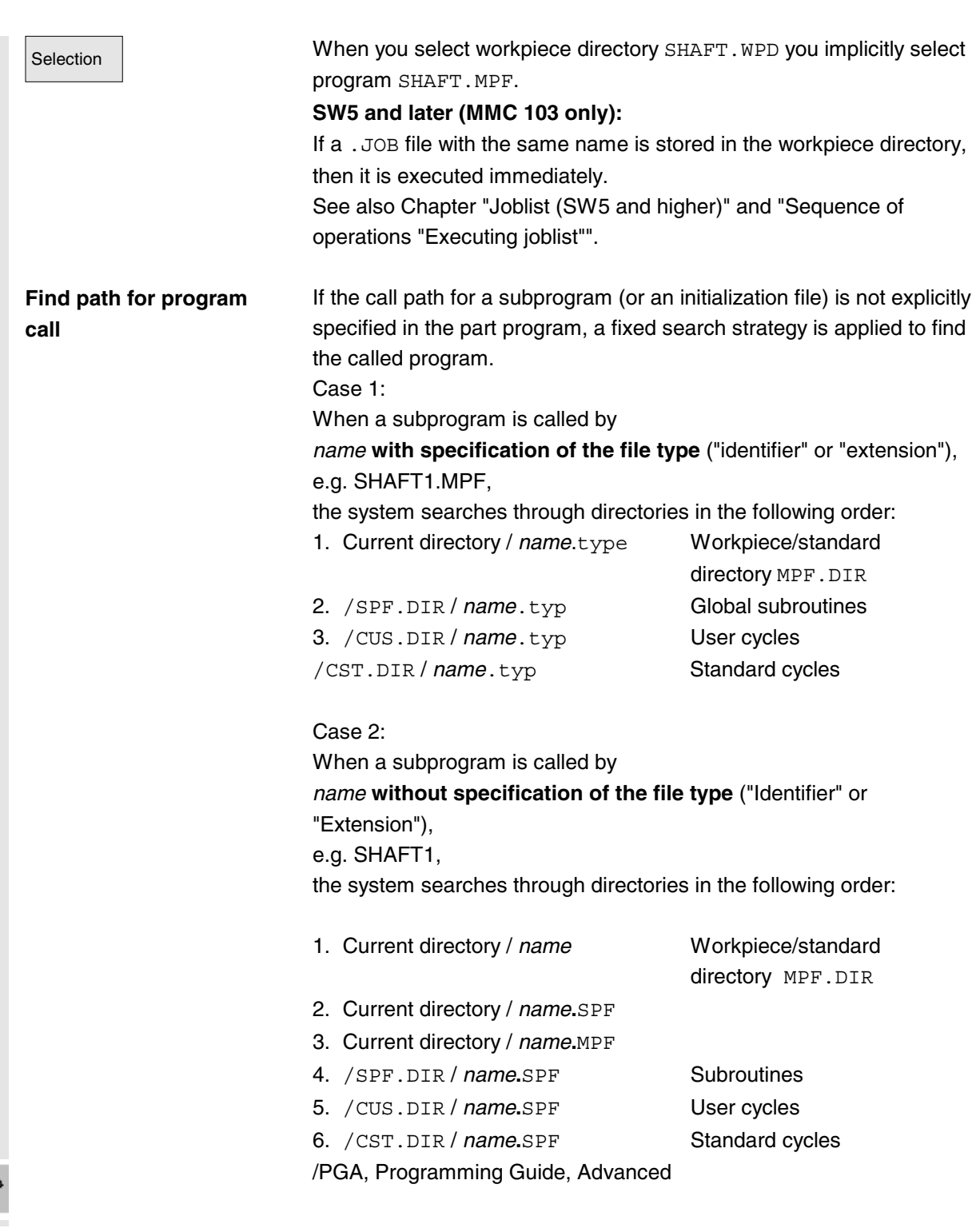

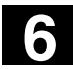

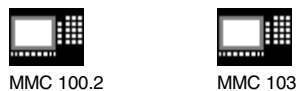

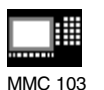

#### **6.9.4 New workpiece/part program**

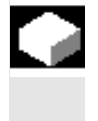

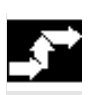

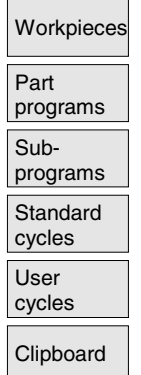

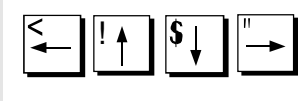

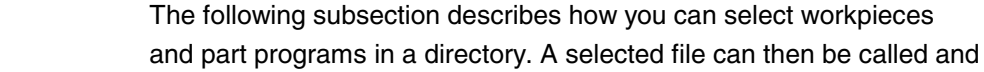

# **Sequence of operations**

edited in the text editor.

**Selecting a workpiece/part program**

#### **Select workpiece/part program:**

- **Workpieces**
- Part programs
- **Subprograms**
- Standard cycles (MMC 100.2)
- User cycles
- Clipboard Clipboard

Position the cursor in the directory on the desired file. For each file, the file name, file type, length, date of creation/last change are displayed. You can change the properties of the file display (see Section *"Start-*

*up"*, *"Settings"* menu)

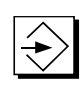

#### **Call a part program:**

Use the cursor to select a program in the program overview and press the *"Input"* key.

The text editor is displayed with the file you have selected.

You can now edit the part program.

#### **Open a workpiece:**

The workpiece directory is opened and the programs it contains displayed on the screen.

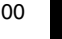

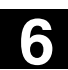

MMC 100.2 MMC 103

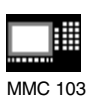

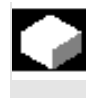

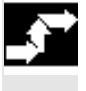

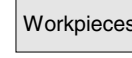

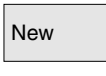

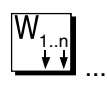

#### **Create workpiece directory**

You can set up various types of files such as main programs, initialization files, tool offsets, etc. in the new workpiece directory.

#### **Sequence of operations**

Workpieces The current overview of all workpiece directories appears on the screen.

New **Input window** "New" is opened. The cursor is located in the input field for the name of the new workpiece directory.

> Enter the name of the new directory on the alphanumeric keyboard. A new directory is set up in the workpiece overview.

The system immediately requests the name of the first part program and the Editor or Interactive Programming function is opened.

#### **SW 5 and later (MMC 103 only):**

You can create your own templates for job lists or standard part programs/subprograms with the name of the workpiece in the workpiece directory.

For more detailed information, see Chapter "Joblist (SW 5 and higher)" under "Creating the file "Workpiece.JOB" (e.g. SHAFT.JOB)".

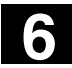

. a

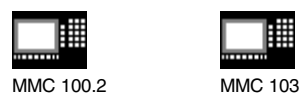

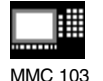

### **Set up programs/data in a workpiece directory**

This section explains how you can set up a new file for a part program or workpiece.

#### **Sequence of operations**

The current overview of the workpiece directories stored on the NC appears.

Position the cursor on the required workpiece and open it.

You obtain an overview of the data and programs that have already been set up under the workpiece directory. If no data exist, an empty program overview is displayed.

New A dialog box appears when you select softkey *"New"*.

Enter the new file name.

You can also enter the corresponding file type using the *"Toggle key"*. Some of the possible file types are listed below:

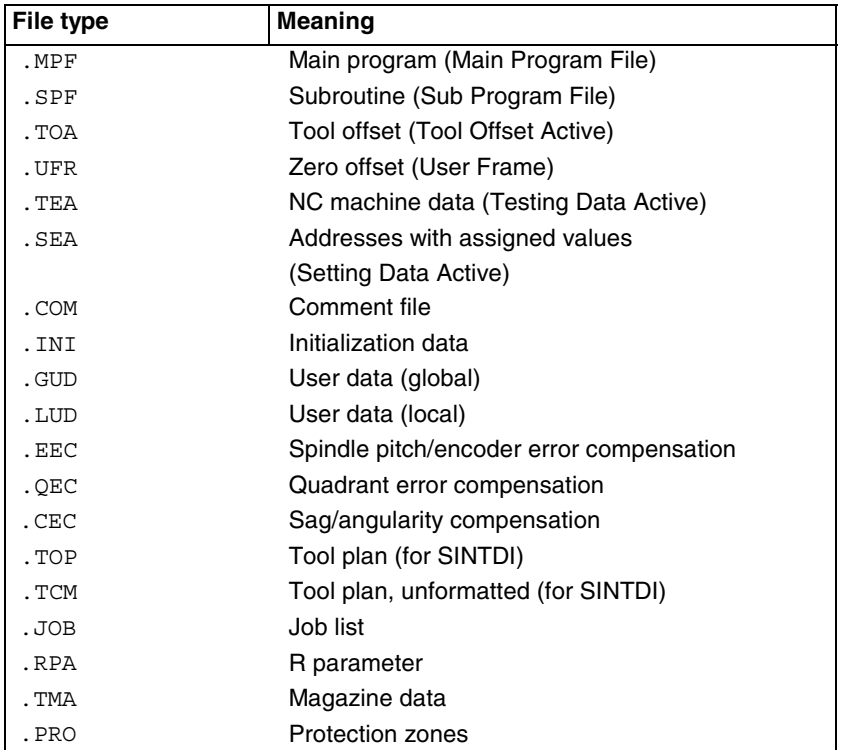

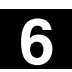

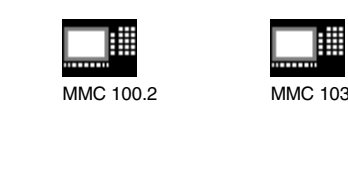

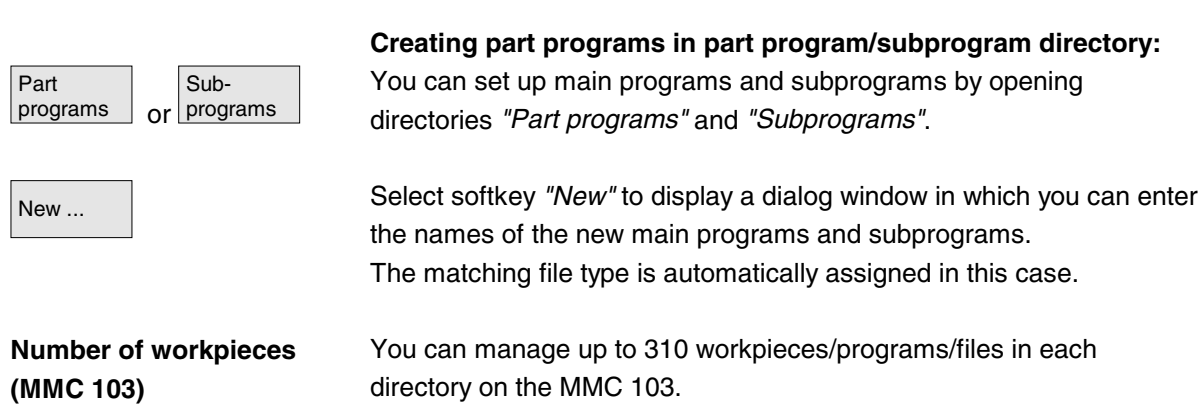

# **6.9.5 Storing setup data (SW 5.2 and higher)**

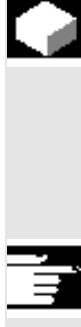

#### **Function**

With the sofkey *"Storing setup data"*, you can store all the active data belonging to a particular workpiece located in the RAM of the NC. The data are stored for each channel under the same name under a workpiece.

#### **Additional notes**

*"Storing setup data"* can be disabled by the manufacturer using the protection levels.

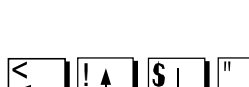

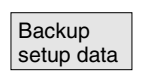

**Sequence of operations**

Workpieces The current overview of all workpiece directories appears on the screen.

> Place the cursor on the workpiece directory or workpiece in which you want to store the workpiece-specific data.

The input window *"Store workpiece data"* is opened when you select *"Save setup data"*.

In this input window you can select the workpiece data that you wish to back up.

E.g. you can select the following data types:

- R parameters (RPA)
- Zero offset (UFR)

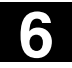

# **6.9 Program management 6.9 Program management 6.9 6.9 Program management**

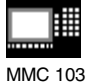

• Setting data (SEA)

Load standard Set standard  $\bullet$  ...

If a job list exists, it is used as the basis for the backup procedure.

Save **No. 2013** With the softkey "Save", you store the workpiece data of the selected data types into the relevant workpiece directory.

> If a job list exists in this workpiece directory, the data for all the channels involved in the workpiece are automatically backed up. For this, the main program selected at the beginning is searched for each channel in the job list. The data are then backed up according to the data types selected under its name.

> With the softkey *"Load standard"* you can load the default settings for input window *"Store workpiece data"*.

**Note:**

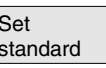

If you want to define your own defaults in the input window, press this softkey.

# **6.9.6 Selecting a program for execution**

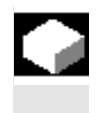

#### **Function**

Workpieces and part programs must be selected for machining/execution before you press the NC Start key.

Default settings are always supplied by SIEMENS.

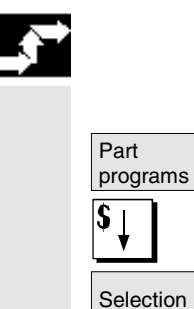

# **Sequence of operations**

#### **Select a program:**

Use the cursor keys to select a program in the

program overview, e.g. part programs, and

then press softkey "Selection". The program name is displayed in the *"Program name"* window at the top right. You can start the part program by pressing *"NC Start"*.

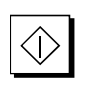

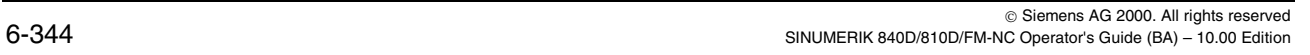

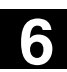

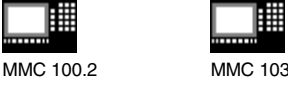

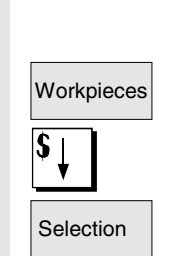

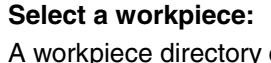

A workpiece directory can be selected for machining in the currently active channel.

Use the cursor keys to select the workpiece

in the workpiece overview and then

press softkey "Selection".

• If this directory contains a main program of the same name, then this is automatically selected for the machining operation (e.g. when workpiece SHAFT. WPD is picked, main program SHAFT. MPF is automatically selected).

The program name is output along with workpiece information in the *"Program name"* window at the top right.

You can start the part program you have selected by pressing the *"NC Start"* key.

- If an INI file of the same name exists, it will be executed immediately you select the part program (e.g. SHAFT.INI).
- **SW 5 and higher (MMC 103 only):** Machine data 11280 \$MN\_WPD\_INI\_MODE controls which programs are executed in a workpiece directory.

#### **Machine manufacturers**

See machine manufacturer's specifications

Preconditions:

– a main program (MPF) in the workpiece directory is selected

– *"NC Start"* has been pressed

\$MN\_WPD\_INI\_MODE=0:

The INI file with the same name as the selected workpiece is executed.

E.g. if SHAFT1.MPF is selected, SHAFT1.INI is executed with *"NC Start"*.

(the response is the same as in previous versions) \$MN\_WPD\_INI\_MODE=1:

All files with the same name as the selected main program and extensions INI, SEA, GUD, RPA, UFR, PRO, TOA, TMA and CEC are executed in the specified order.

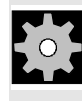

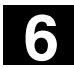

# **6.9 Program management 6.9 Program management 6.9 6.9 Program management**

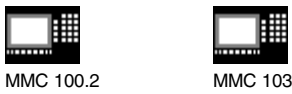

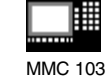

• The main programs stored in a workpiece directory can be selected and processed by several channels. For further information, please see /IAD/, 840D Installation and Start-Up Guide, Chapter MMC

# **6.9.7 Loading/unloading a program (MMC 103)**

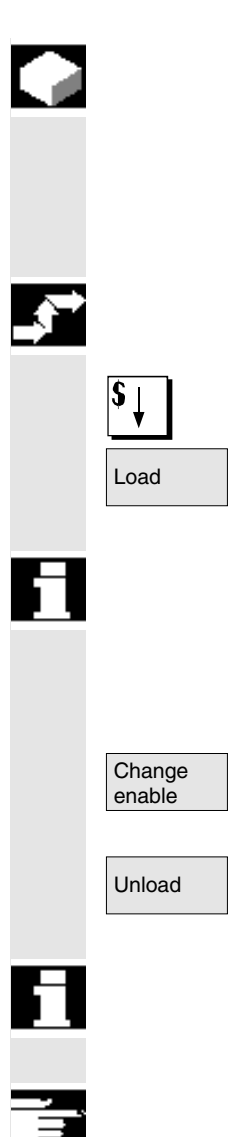

#### **Function**

Programs can be stored in the NC memory *("Load")* and then erased from it again *("Unload")* after execution. This prevents the NC memory from being overloaded unnecessarily.

#### **Sequence of operations**

Position the cursor on the program to be loaded.

Load The highlighted program is loaded from the hard disk to the NC memory.

The selected program is deleted on the hard disk.

# **SW 5 and later:**

See also Chapter "Joblist (SW5 and higher)".

If enable is set  $!(X)$ ", the program can be executed.

Unload The highlighted program is unloaded from the NC memory to the hard disk.

The selected program is deleted in the NC memory.

#### **Additional notes**

Programs which have been loaded to the NC memory are automatically marked with an *"(X)"* (in the "Loaded" column) in the program overview.

If the file is located both in the MMC and in the NC, the identifier *"X"* is only removed when the files are no longer identical.

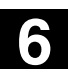

MMC 100.2 MMC 103

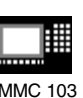

**6** 04.00 "Program" Operating Area **6.9 Program management 6**

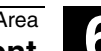

If the files have different time stamps or are of different lengths, the identifier is *"!X!".*

#### **SW 5.2 and higher:**

If you want to *"load/unload"* a workpiece directory and a job list with the name of the directory exists in the job list, that job list is executed.

If a job list does not exist, all the files in that directory are loaded/unloaded (RAM of NC might overflow!).

# **6.9.8 Storing a program**

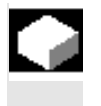

### **Function**

You can save the changes in a program that you have unloaded with the function *"Save file"*.

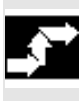

#### **Sequence of operations**

Changes are saved in the file loaded in the editor.

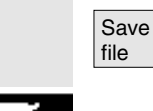

#### **Additional notes**

Please note that the changes to programs stored in the NC memory take immediate effect. **MMC 103:**

The save options for the control system can be altered in the "Settings" menu (e.g. save automatically, etc.). (See Chapter "Start-up")

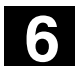

# **6.9 Program management 6.9 Program management 6.9 6.9 Program management**

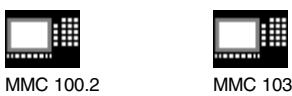

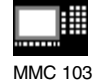

# **6.9.9 Enabling**

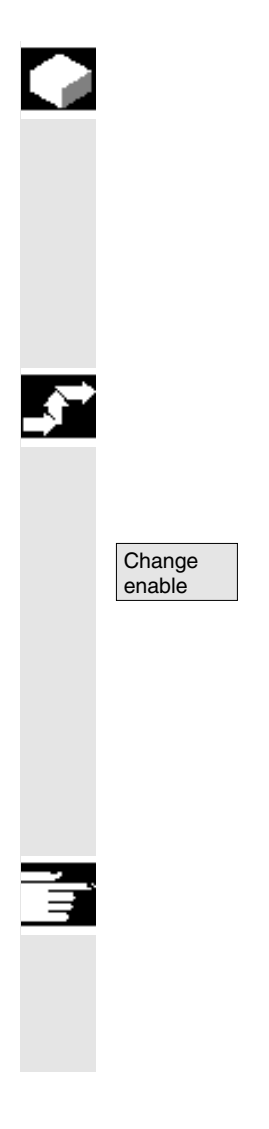

#### **Function**

The program overview indicates whether a workpiece or part program is enabled.

If a program is enabled, it may be executed (e.g. because it has already been tested) by the control after you select softkey *"Program selection"* and the *"NC Start"* key.

If you set up a new program, it is automatically enabled.

#### **Sequence of operations**

To set the enable for a program or abort it, position the cursor on the desired workpiece or part program in the program overview.

Select softkey *"Change enable"*.

A cross indicating *"Enable issued"* appears behind the workpiece or part program.

 $(X)$  Enable issued (program may be executed)

Not enabled (program must not be executed)

#### **Additional notes**

The system checks whether a program may be executed when the program is called (after selection via operator input or from part program). If an enable is required it must have been set previously. (See also Chapter 6 *"Changing properties of file/directory/archive"*)

# **6.9.10 Copying/inserting**

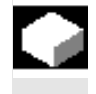

#### **Function**

This subsection explains how files can be copied.

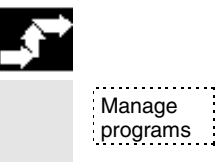

#### **Sequence of operations**

The softkey "Manage programs" must be pressed (MMC 103).

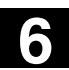

MMC 100.2 MMC 103

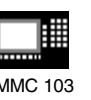

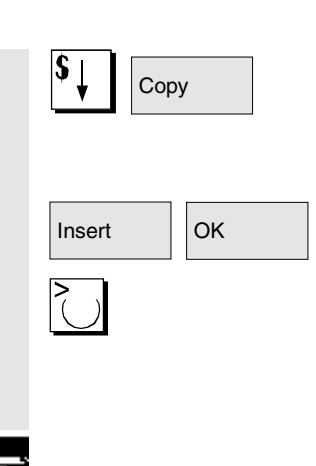

**Copy** Position the cursor on the file that you want to copy and press the softkey "*Copy"*.

The file is marked as the source for copying.

OK Press the softkey *"Insert"*, enter a new name and confirm with "OK".

When you insert a workpiece directory, you can also change the file type with the *"Toggle key"*. The file types are matched automatically in the global part program and in the global subprogram directory.

### **Additional notes**

- Only files can be stored in a workpiece directory but not other workpiece directories.
- If the target specified is incorrect an error message is output.
- If a workpiece directory is copied, all the files that it contains are copied at the same time.

#### **SW 5.2 and later:**

- If the files of a workpiece directory are copied to a new directory, all the files with the same directory name are renamed to the new workpiece directory name.
- If a job list with the name of the directory exists, the instructions in that job list are also renamed.

This function applies to operating area *"Program"* only. When you copy under *"Services"*, the names remain unchanged. See also section *"Renaming".*

• When you **copy to diskette** the full file names are stored on the diskette.

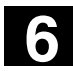

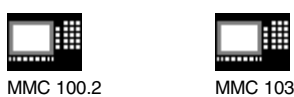

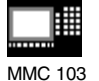

# **6.9.11 Renaming**

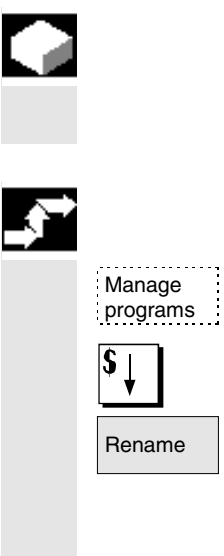

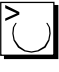

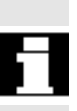

#### **Function**

As regards files, you can alter their name as well as the associated file type.

#### **Sequence of operations**

The softkey "Manage programs" must be pressed (MMC 103).

Position the cursor on the file you want to rename.

Rename **The "Rename"** dialog window opens.

Enter the new name.

When you rename a workpiece, you can also change the file type with the *"Toggle key"*.

File types are matched automatically in the part program and subprogram directories.

#### **SW 5.2 and later:**

There are two ways of renaming files:

- Renaming the workpiece directory
- Renaming a directory in the workpiece directory

#### **Renaming a workpiece directory:**

When you rename a workpiece directory, all the workpiece files under that directory that have the same name as the directory are renamed. If a job list with the name of the directory exists, the instructions in that job list are also renamed.

Comment lines remain unchanged.

#### **Example:**

Workpiece directory A. WPD renamed to B. WPD: All files with the name A.XXX are renamed to B.XXX, i.e. the extension is not altered. If a job list called A.JOB exists, it is renamed to B.JOB. If this job list contains instructions of file A. XXX located in this workpiece directory, then that file is also renamed to B.XXX.

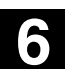

MMC 100.2 MMC 103

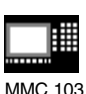

**6** 04.00 "Program" Operating Area **6.9 Program management 6**

#### **Example:**

If job list A.JOB contains an instruction LOAD/WCS.DIR/A.WPD/A.MPF it is renamed to LOAD/WCS.DIR/B.WPD/B.MPF However, if a job list contains the instruction LOAD/MPF.DIR/A.MPF or LOAD/WCS.DIR/X.WPD/A.MPF the files are not renamed.

#### **Renaming a directory in the workpiece directory**

If you rename the files in the workpiece directory, all files with the same name but a different extension are renamed. **Exception:** If a job list of the same name exists in the directory, then this one is not renamed.

#### **6.9.12 Deleting**

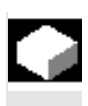

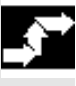

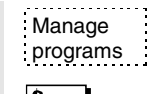

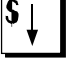

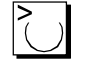

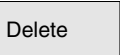

#### **Function**

This section explains how you can delete workpieces or files.

#### **Sequence of operations**

The softkey "Manage programs" must be pressed (MMC 103).

Position the cursor on the workpiece or the file you want to delete.

Delete several files:

If you wish to select several files, position the cursor on the first file, press the *"Select"* key and then position the cursor on the last file. The files you have selected are highlighted.

Delete The prompt *"Do you really want to delete the file?"* appears.

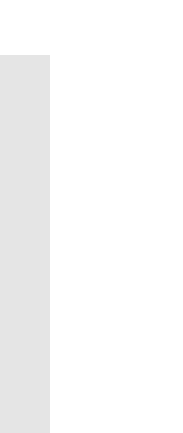

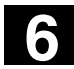

# **6.9 Program management 6.9 Program management 6.9 6.9 Program management**

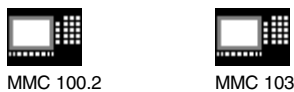

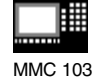

OK Confirm your input.

### **Additional notes**

- You can only delete programs that are not currently running.
- If you want to delete a workpiece directory, make sure that none of the programs it contains is currently selected.
- If a workpiece directory is deleted, all the files that it contains are deleted at the same time.

# **6.9.13 Log (MMC 103)**

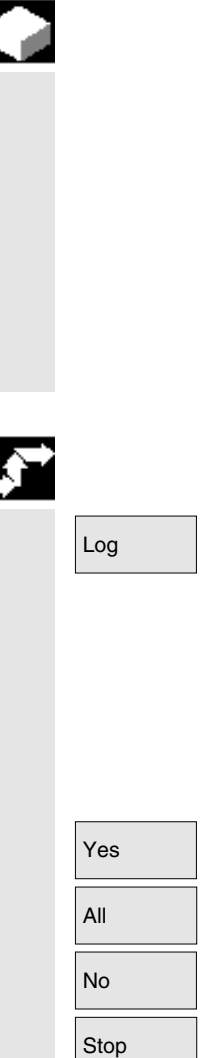

# **Function**

If you are working on the hard disk of the MMC 103, the following data are included in the log:

- Name of program currently being executed (for "Processing from external source")
- Names of previously executed programs
- Prompts, e.g. *"Do you really want to delete job?"*
- Error list: Names of previously executed programs in which an error occurred.

#### **Sequence of operations**

Select softkey "Log". The *"Job log for programs"* window opens.

Depending on the status of the current program run, the following functions can be executed by means of the vertical softkeys (e.g. when prompt *"Really delete?"* is displayed in the *"Query"* window):

- The program currently being executed is deleted.
- All programs in the current job list are deleted.
- The program currently being executed is not deleted.
- The program currently being executed is aborted.

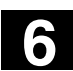

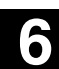

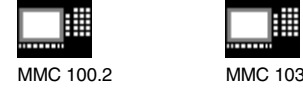

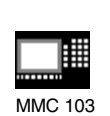

**6.10 Memory info (MMC 100.2)**

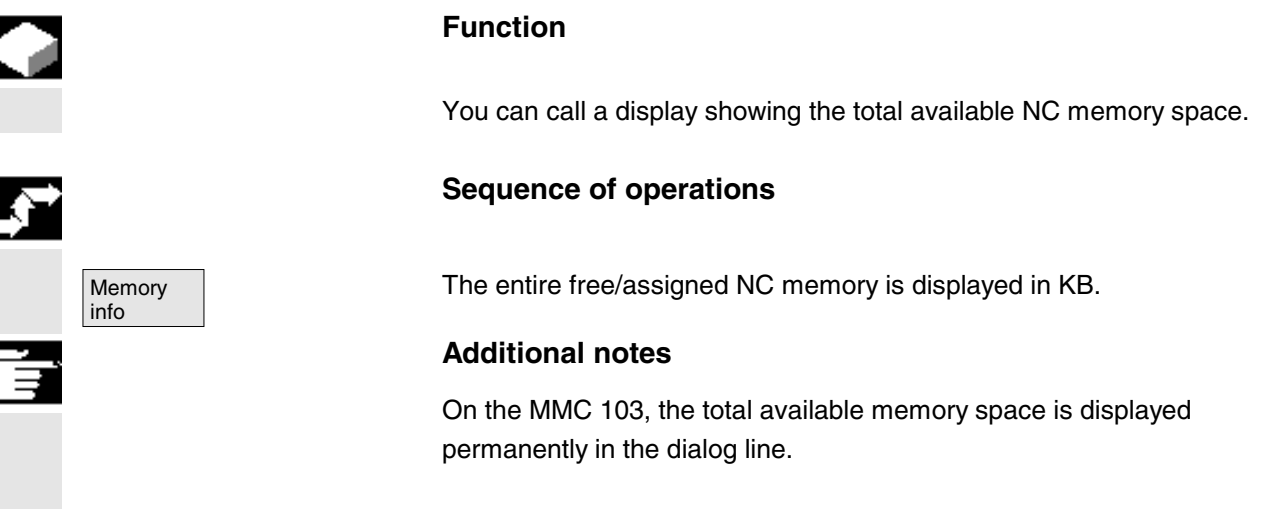

# **6.11 Accessing an external network drive/computer (from SW 5.2)**

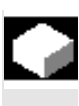

Ą

#### **Function**

With the SINDNC software, you can link your control to external network drives or other computers. Precondition:

- The SINDNC software is installed.
- The computer or drive which you want to link up to is accessible/enabled.
- A connection to the computer/drive has been established.
- The softkeys for selecting the drive/computer link have been configured by making entries in the file "MM.INI", see /IAM/ Installation and Start-Up Guide MMC

#### **Sequence of operations**

Program Program You can access the softkeys for the external drive or computer in the Program operating area via the "Etc." key. Horizontal softkeys 1 to 4 are reserved for this.

> R4711 When you press a softkey, e.g. "Drive F:" or "R4711" the Explorer appears on the screen with the data of the external drive, e.g. "Drive F" or of computer "R4711".

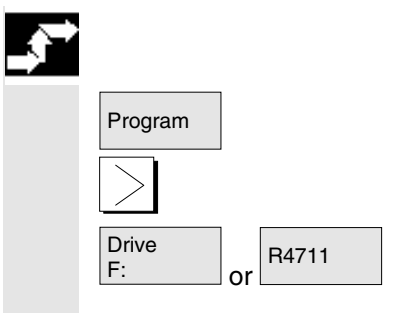

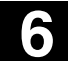

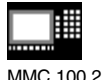

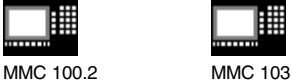

You can perform the following operations (in addition to paging) via the vertical softkeys in the Program operating area:

- Copying/inserting files (no directories) from network drives to the data management. You can change the type in accordance with the target directory.
- Copying/inserting files (no directories) from the data management or a network drive to other network drives. The files are set up on the network drive using DOS naming conventions. The file name used in the data management (source) is maintained.
- Deleting files (no directories) on the network drives
- Simulation
- Editing files (find/go to, mark block, change) if write access to the drive is enabled.
- Files on the network drives can be simulated. This applies to files with the identifier MPF or SPF.

#### **Additional notes**

- If the drive/computer is not connected or enabled, the message "No data available" is displayed.
- Multiple selection is not possible on network drives.
- A root directory can only be selected as the destination for copying to a network drive if "**.**" is displayed.
- In the Machine operating area, only files with an MMC-compatible name can be selected for "Exec. f. harddisk" (i.e. up to 27 characters, no special characters, no blanks).
- In operating area Program, the functions Copy, Insert, and Delete can only be applied to files **without** blanks in their name.
- The file name is displayed as it would be in the Windows Explorer with a long file name, but only up to 25 characters are displayed.
- Multiple selection in the file manager of the Program operating area is not possible.

# "Services" Operating Area

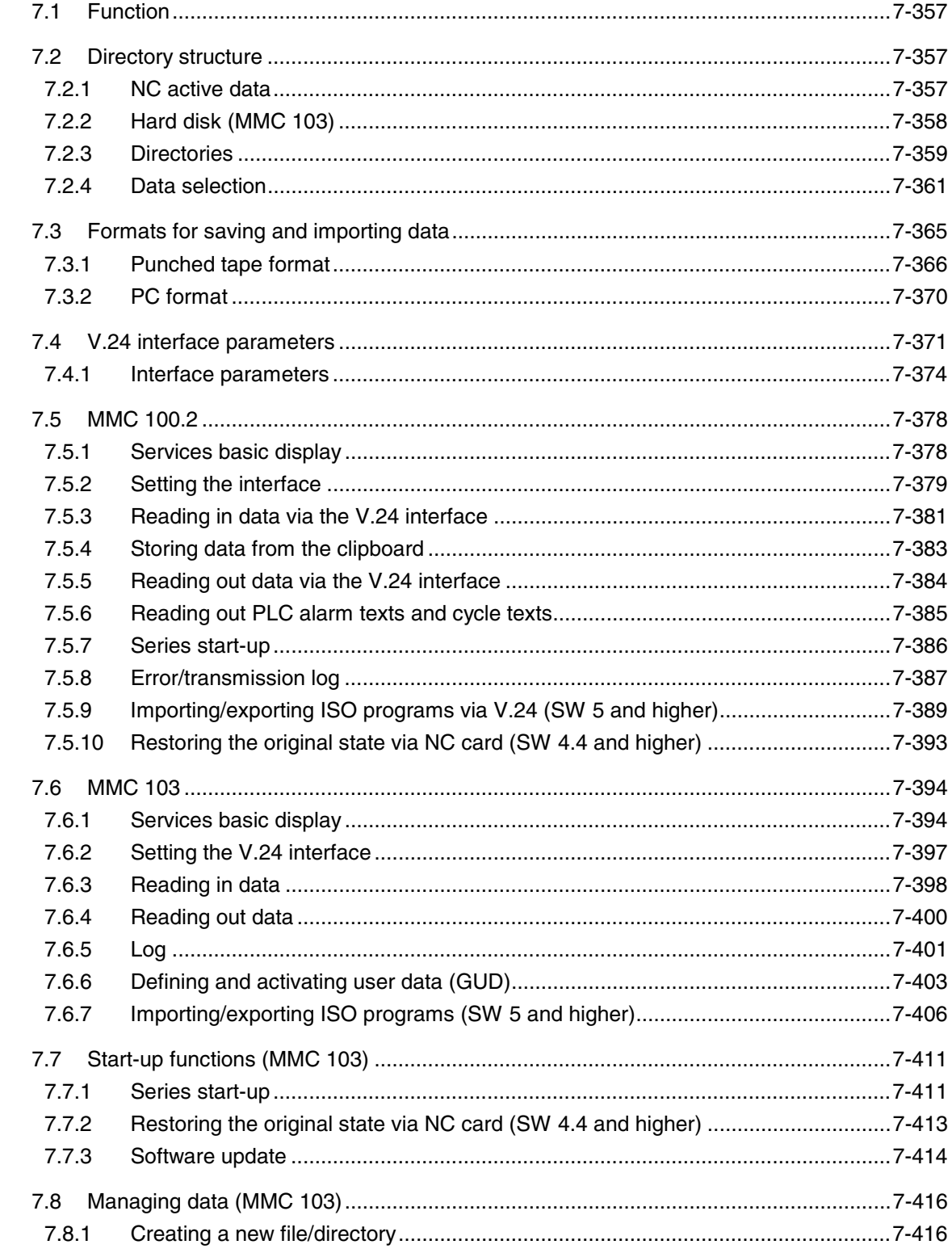

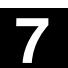

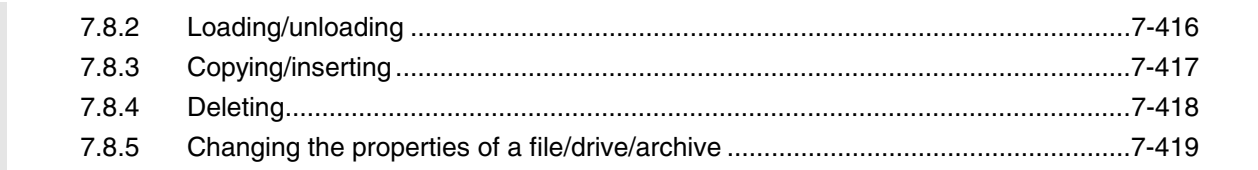

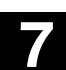

MMC 100.2 MMC 103

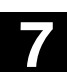

# **7.1 Function**

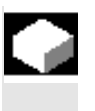

The "Services" Operating Area provides the following functions:

- Read data in/out
- Manage data
- Series start-up

#### **7.2 Directory structure**

All files are organized in a directory structure. **MMC 100.2:** Files in the NC memory, sorted according to keywords. **MMC 103:** Files in the NC memory and on the hard disk, sorted in "file trees" in directories.

The names of the directories are the same as the keywords on the MMC 100.2.

# **7.2.1 NC active data**

#### **MMC 103:**

The NC memory contains data (e.g. R parameters, tool offsets, machine data) that are not stored there in file format.

The directory *"NC Active data"* is provided in the file manager to allow the user to access these data and store them on the hard disk in file format.

This directory contains an overview of data that can be copied from the NC memory.

If the operator wishes to save data in files on the hard disk, they can set up the same directory structure under a directory

of any name for "NC data" (.MDN).

Via "Copy/paste" any active data can be fetched from the NC and stored in files on the hard disk.

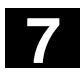

П

# **7** "Services" Operating Area 04.00 **7.2 Directory structure 7**

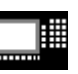

MMC 100.2 MMC 103

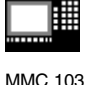

NC-active data cannot be unloaded. **MMC 100.2:** NC-active data can be displayed and selected in the "Read data out"

menu. They can be transferred, e.g. to a PC, via the V.24 interface.

# **7.2.2 Hard disk (MMC 103)**

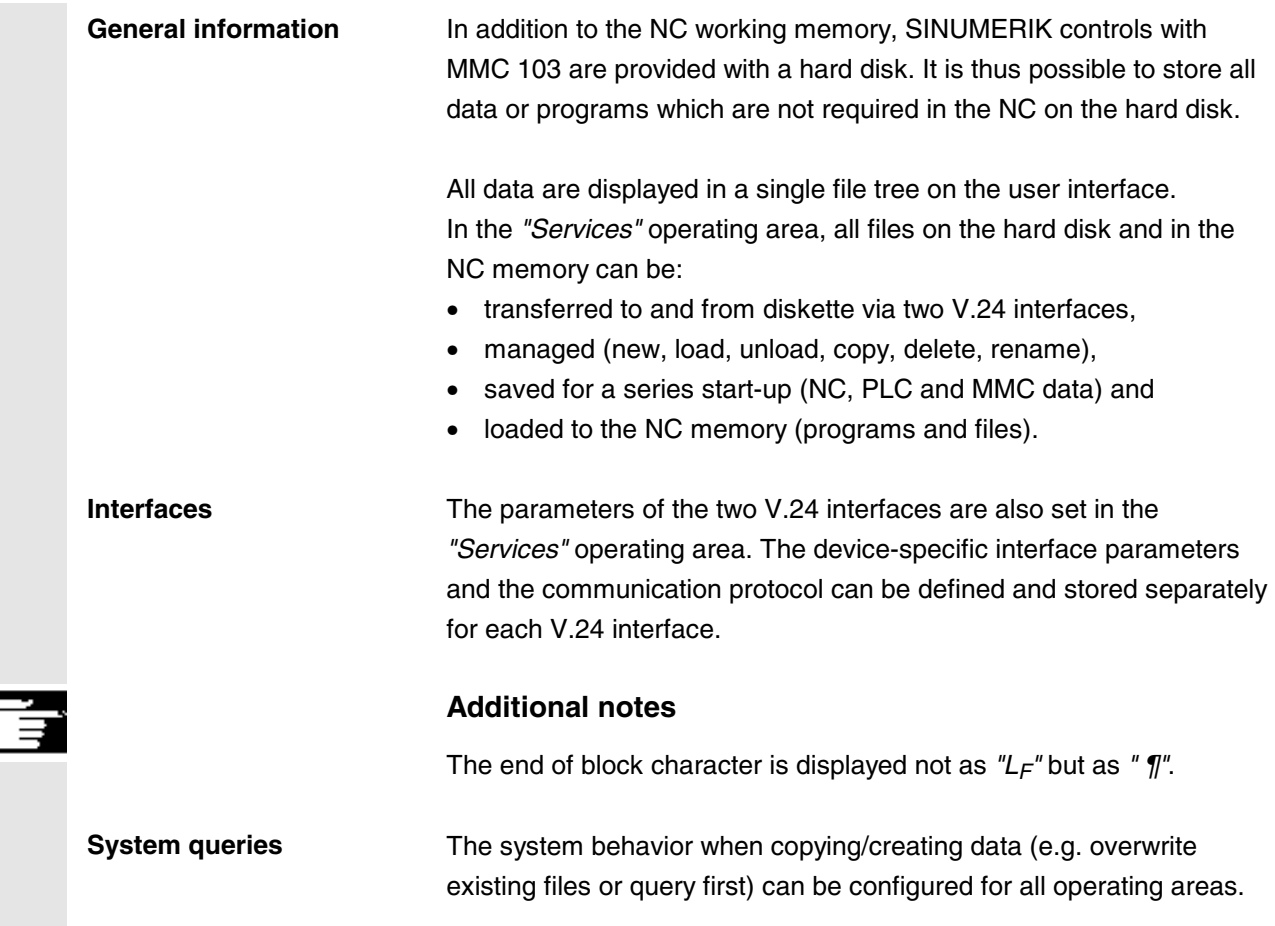

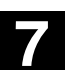

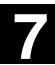

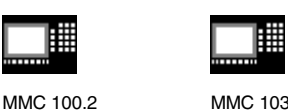

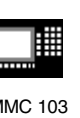

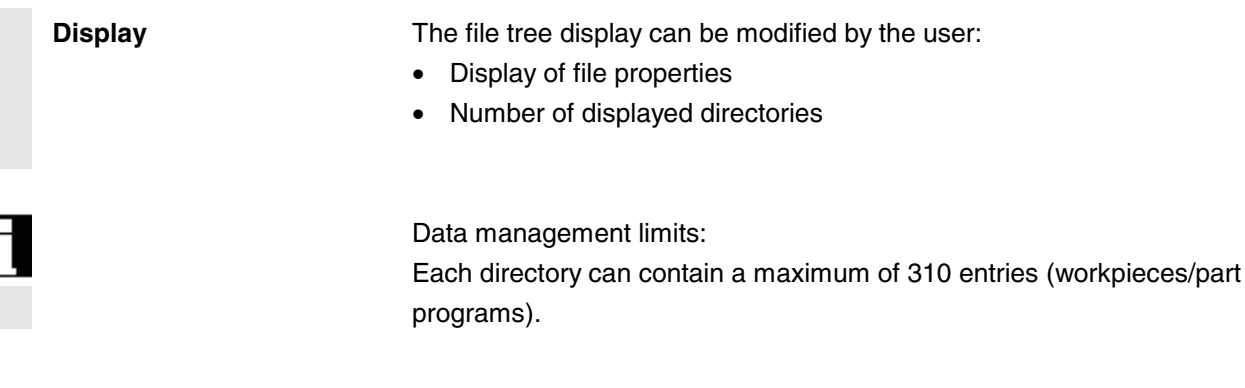

# **7.2.3 Directories**

The following directories contain special files:

#### 1. **Clipboard:**

Files and directories of any type may be created/stored in the clipboard.

They can also be selected for processing here.

**MMC 103 only:**

The clipboard is a directory on the hard disk, where files, which cannot be included in the copy target directory, are stored. This may be the case, for example, if their file type is unknown, or is not permitted in the copy target directory.

#### 2. **Archive:**

#### **MMC 103:**

If you wish to save several files, you can store them in an archive file (.ARC). Archive files are generated in a special format:

- a. Punched tape format
- b. PC format

(see also Sections *"Punched tape"* and *"PC format"*)

The source path of files stored in an archive file is also saved in the archive, allowing the packed file to be transferred back to the same directory from which it was copied when the archive file is unpacked again.

Series start-up archives are also stored in this directory.

#### **MMC 100.2:**

Files must be stored on an external computer, e.g. by means of the PCIN data transfer program.

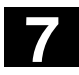

# **7** "Services" Operating Area 04.00 **7.2 Directory structure 7**

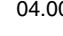

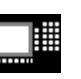

MMC 100.2 MMC 103

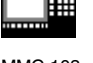

#### 3. **Workpiece:**

All files (tool programs, tool data) needed to machine a workpiece can be stored in the "Workpieces" (.WPD) directory. Like a part program, a workpiece can be selected in the NC for machining.

When a workpiece is selected for machining, an INI file (if available) of the same name as the workpiece is loaded to the NC and the main part program with the same name as the workpiece is automatically selected.

If there is no part program/MPF with the same name, an error message is issued and the previously selected part program remains active.

If there is no INI file with the same name (e.g. to activate tool\_data), then other initialization blocks can be executed. Example:

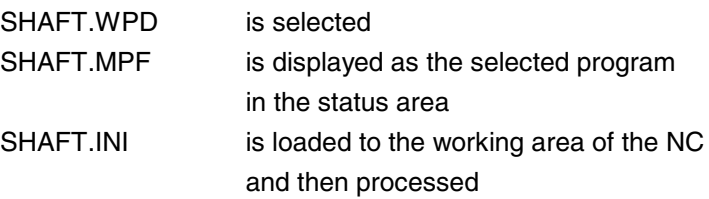
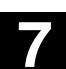

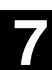

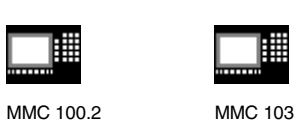

# **7.2.4 Data selection**

You can read the following selection of file types in or out via the V.24 interface:

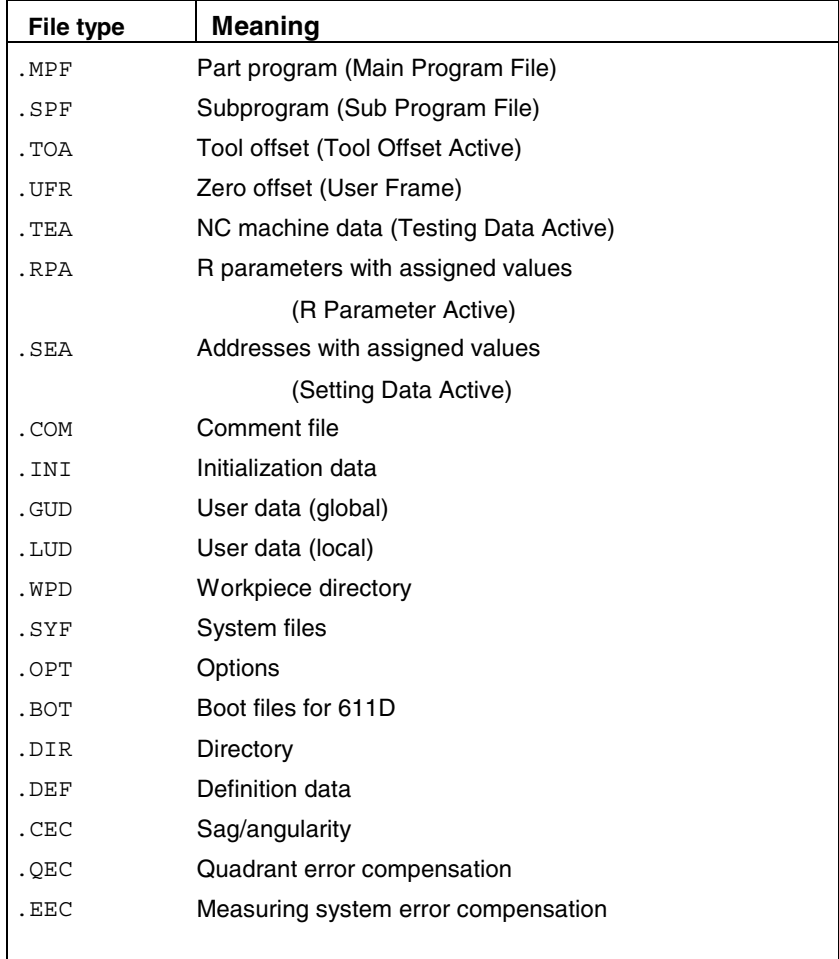

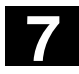

# **7** "Services" Operating Area 04.00 **7.2 Directory structure 7**

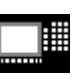

MMC 100.2 MMC 103

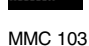

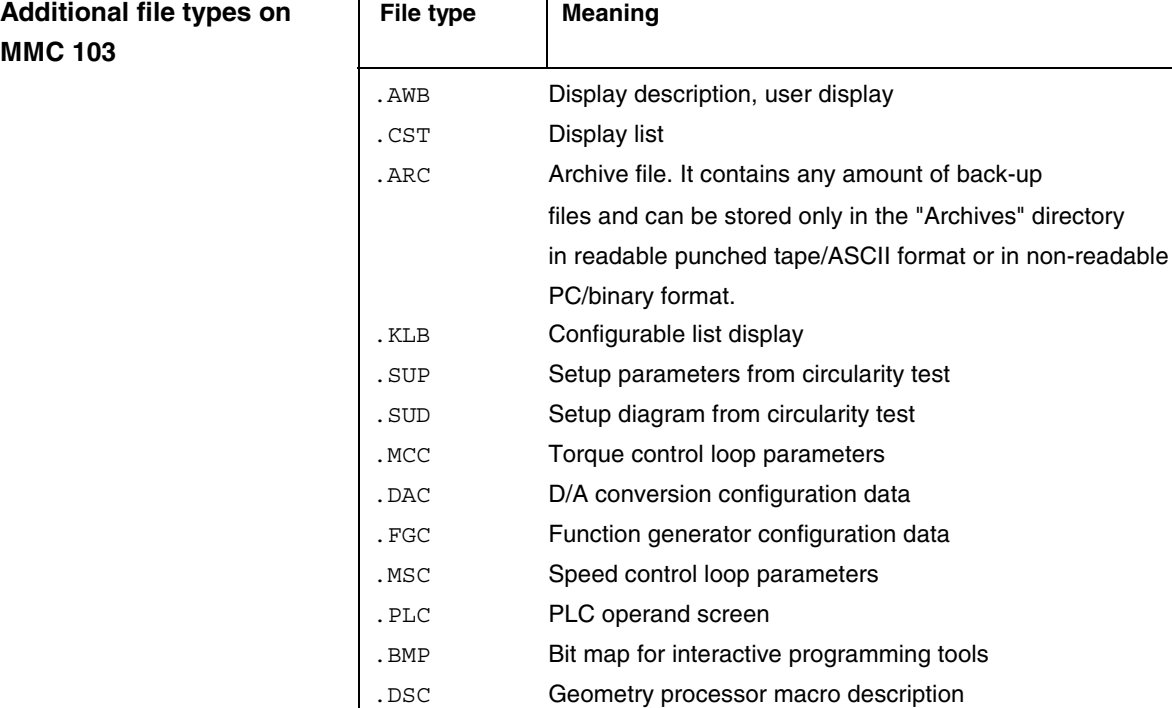

 .MAC Geometry processor macro code .LDB Technology memory list structure

.CTC Conversion specification for tool management

.WMF Windows Metafile: Exchange format (for tool management)

.MDB Technology memory data

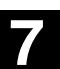

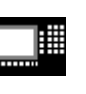

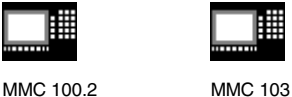

**Keywords/directories in the hierarchical file structure**

The different files are made available for transfer under the following keywords (MMC 100.2) or directories (MMC 103):

- Data (general)
	- − Option data
	- − Machine data (all, NC MD, channel MD, axis MD)
	- − Setting data
	- − Tool offsets
	- − Zero offsets
	- − Global user data
	- − R parameters
- Start-up data
	- − NCK data
	- − PLC data
- Compensation data
	- − Leadscrew/encoder error
	- − Quadrant error
	- − Beam sag/angularity
- Display machine data
- Workpieces
- Global part programs
- Global subprograms
- User cycles
- Standard cycles
- Comment data
- **Definitions**
- **Feed drives**
- Main spindle drives
- OEM data
- System data
	- − ASUB1
	- − ASUB2
	- − IBN
	- − OSTORE1
	- − OSTORE2
	- − Versions
- Logbook
- Communications error log

If your control includes additional directories, these can be found in the file tree.

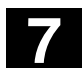

# **7** "Services" Operating Area 04.00 **7.2 Directory structure 7**

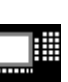

MMC 100.2 MMC 103

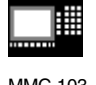

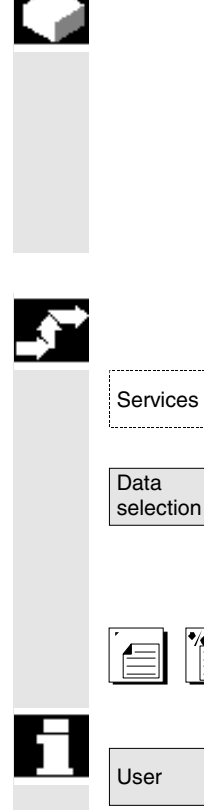

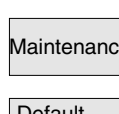

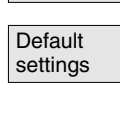

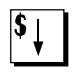

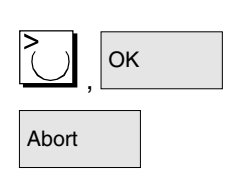

#### **Data selection**

The *"Data selection"* function allows you to select the directories that you wish to see displayed in the file tree.

The directories can be selected for two different access levels:

- User
- **Maintenance**

### **Sequence of operations**

Services **The "Services"** operating area is selected.

Press softkey "Data selection". The *"Data selection for display"* window is opened. The vertical softkey bar changes.

You can page through the window using the *"Page"* keys.

You can toggle between the settings

- User
- Maintenance Maintenance
	- Default settings

The softkey "Standard values" assigns default values to the settings "User" or "Maintenance". These are suitable defaults that are supplied in the software.

Select, for example, the "User" setting. Position the cursor on an additional directory.

OK Mark the directory of your choice and press softkey "OK".

Abort A reset command by means of softkey "Abort" for the selected access level resets the data selection.

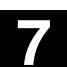

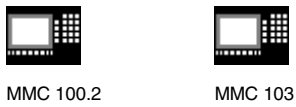

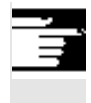

### **Additional notes**

The file tree displays files that the operator may view on the basis of his or her access rights.

# **7.3 Formats for saving and importing data**

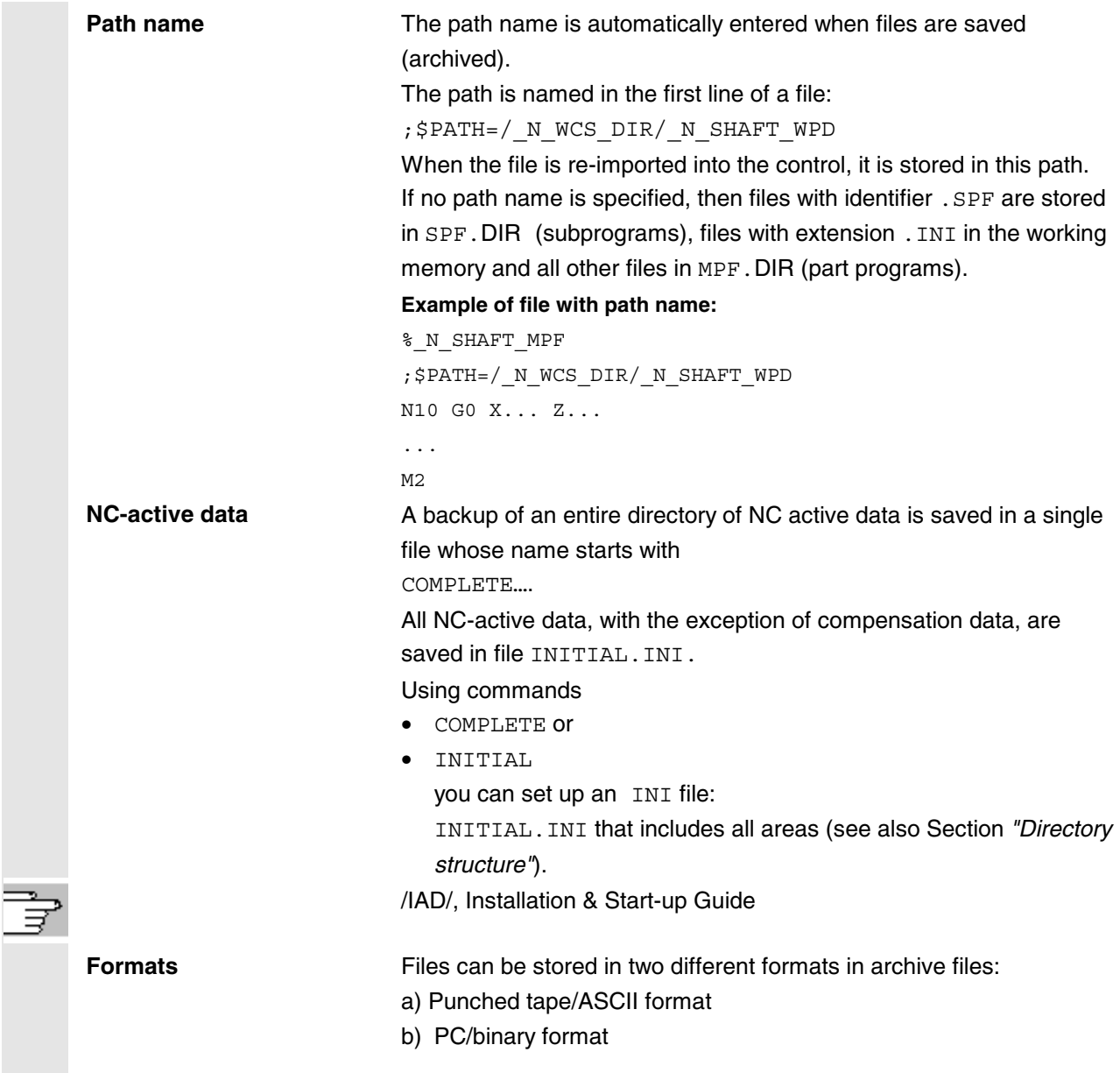

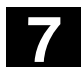

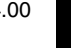

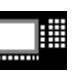

MMC 100.2 MMC 103

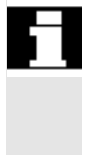

- With the "Data out" function, files are **always** stored in an archive file with one of the formats named below.
- Files can be stored **without** format conversion only when the "Manage/copy data" function is used.

## **7.3.1 Punched tape format**

- 1. Only files with displayable characters, i.e. files set up in the text editor, can be saved in this format. Binary data are excluded.
- 2. Files in punched tape format can be edited with the text editor.
- 3. Files can be set up externally in punched tape format provided that they are formatted in compliance with the format specified below.
- 4. If a file is set up manually, it must begin with %<name>, "%" must be typed in the first column of the first line. An archive in punched tape format may contain several files, each of which must begin with  $%$  < name >.

The structure of archive files in punched tape format is as follows:

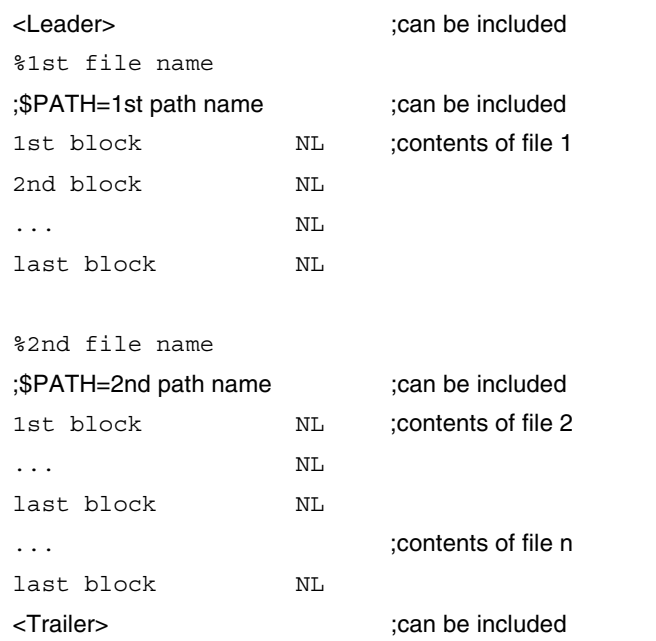

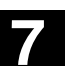

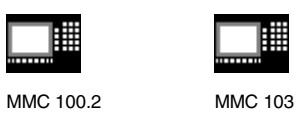

▦

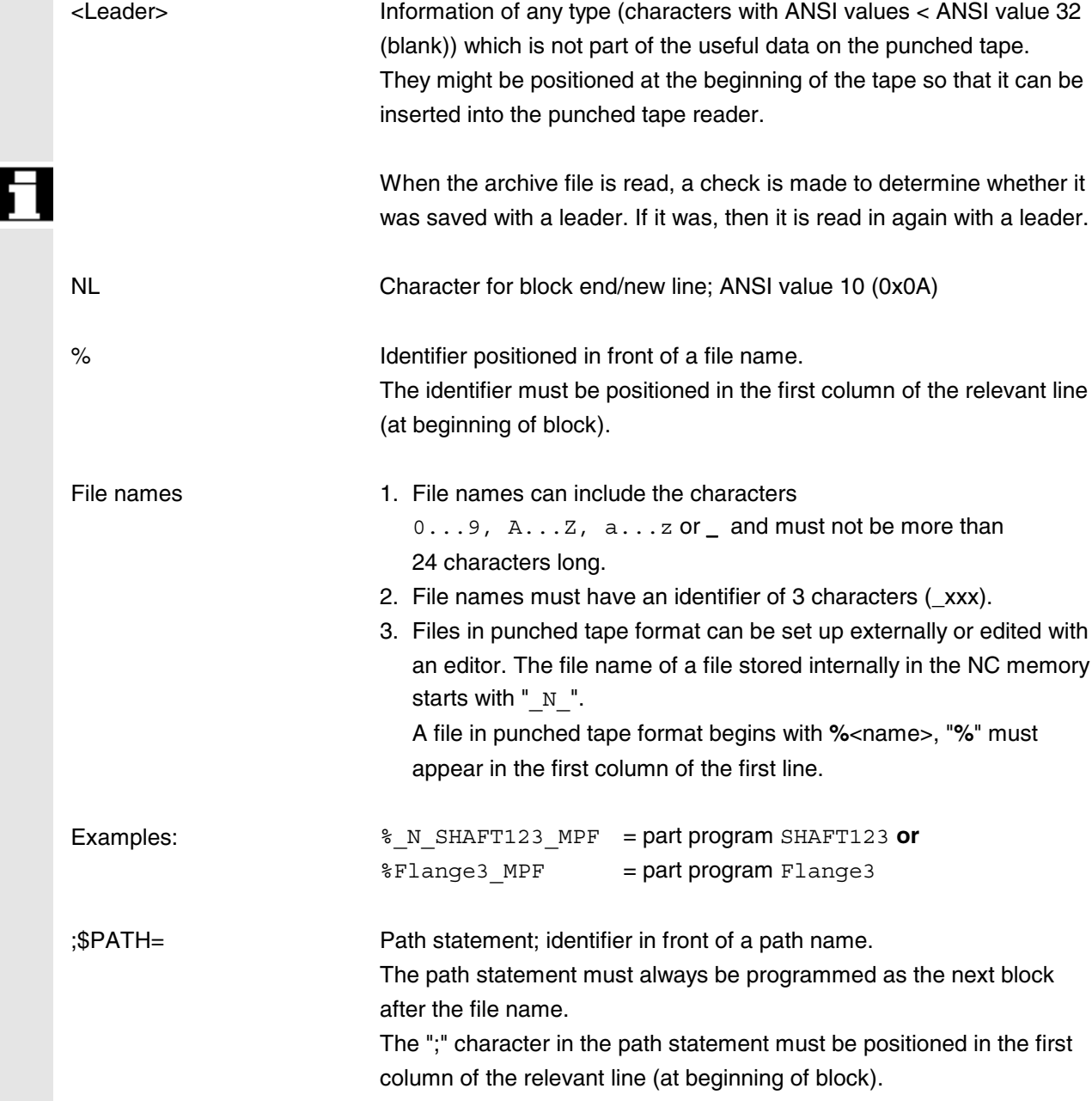

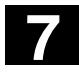

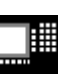

MMC 100.2 MMC 103

用

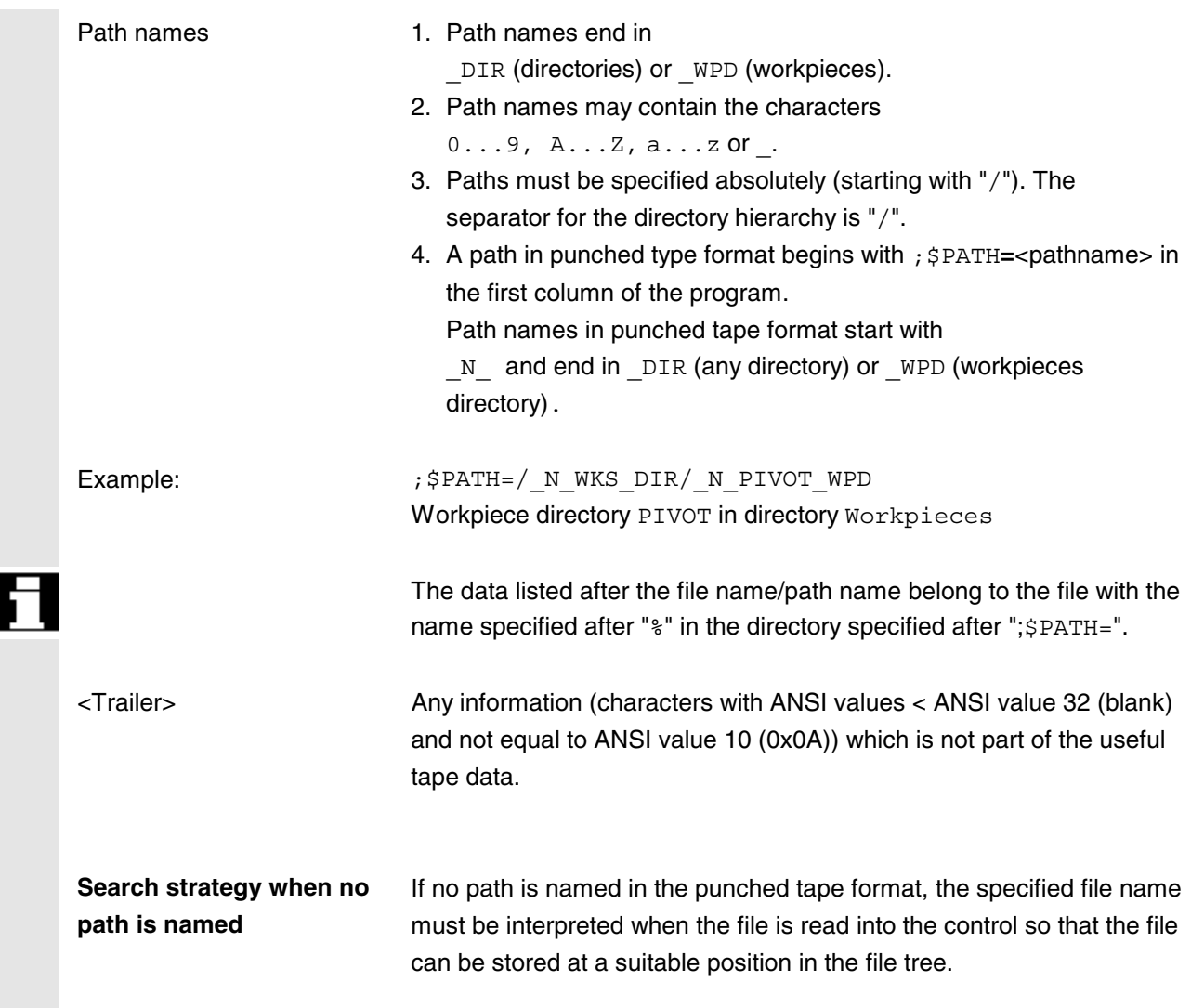

Files are stored in the file tree according to the following strategy:

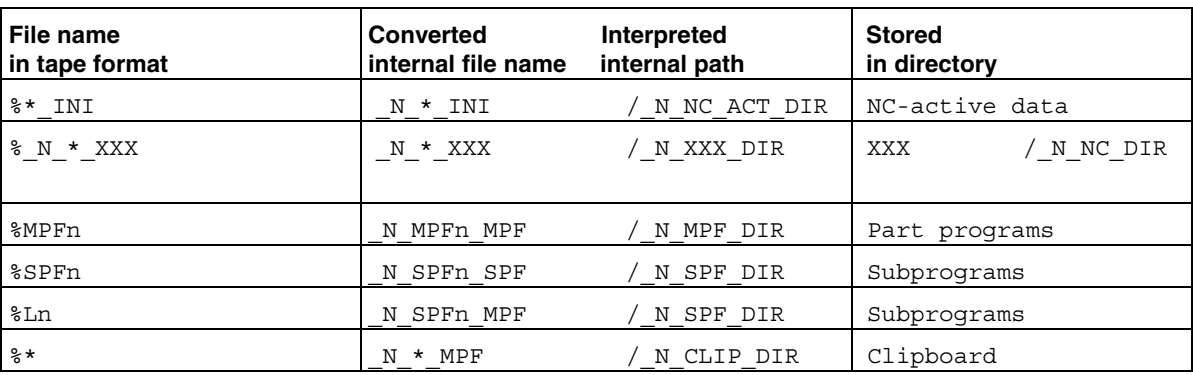

 $*$  = any file name

n = any program number (e.g. MPF123)

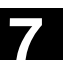

₩

Examples

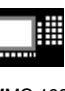

MMC 100.2 MMC 103

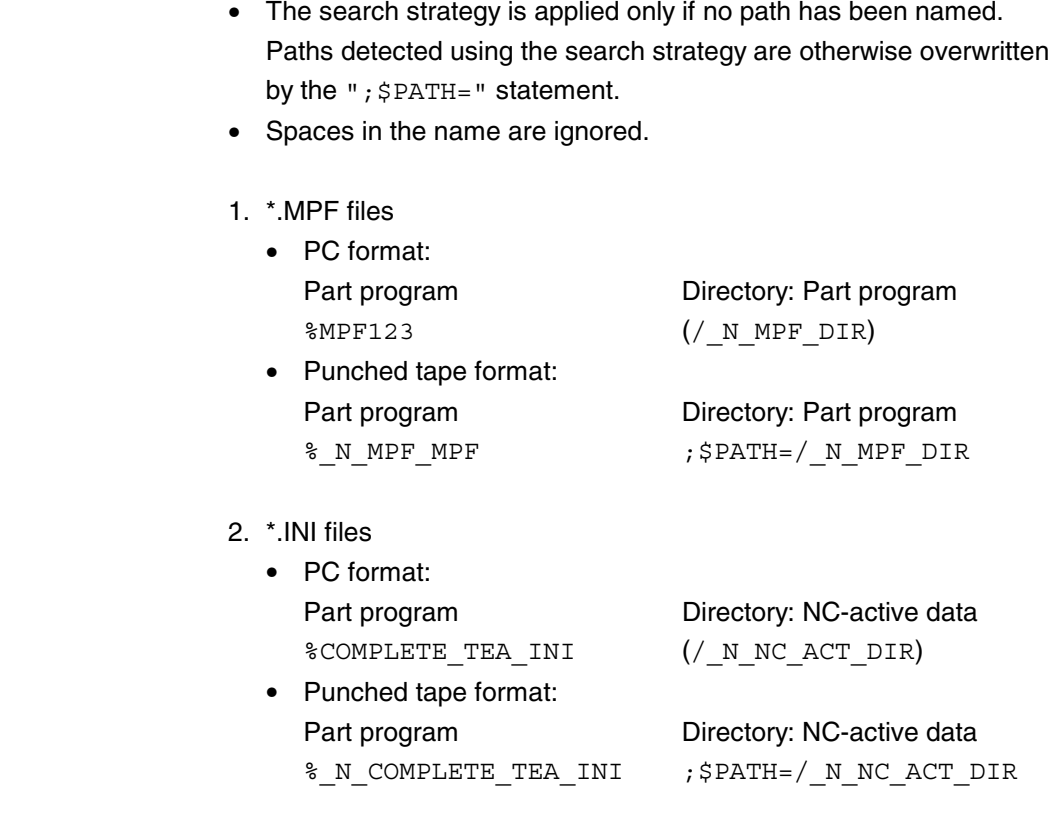

- 3. Part programs with name which cannot be assigned
	- PC format: Part program Directory: Clipboard %HUGO  $\left(\frac{\text{N CLIP\_DIR}}{\text{A}}\right)$
	- Punched tape format: Part program Directory: Clipboard

%\_N\_HUGO\_MPF ;\$PATH=/\_N\_CLIP\_DIR

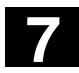

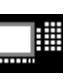

MMC 100.2 MMC 103

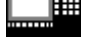

# **7.3.2 PC format**

Files which contain non-displayable characters/binary format can only be saved in PC format.

• Some file types such as ARC, BOT, AWB, TRC, BIN, BMP, ... can be saved **only** in PC format. The PC format contains a header in which a checksum specifying the useful contents is entered. This sum is checked when the file is re-imported to ensure that all file contents have been transferred correctly.

References: /IAD/, Start-Up, Section *"Line checksum"*

- A PC format may also include commands such as NC RESET, PLC\_STOP (not on MMC 100.2) or PLC\_MEMORYRESET (not on MMC 100.2). For this reason, start-up and update archives are always stored in PC format.
- If you save files in PC format and then edit them with a text editor, you will not be able to re-import them again. The file cannot be edited or else the checksum will no longer be correct.
- Start-up and update data must always be saved in PC format.

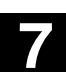

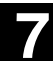

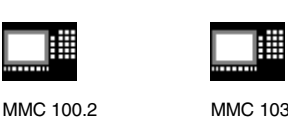

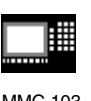

**7.4 V.24 interface parameters**

**Protocol** As soon as the V.24 transmission starts, detailed messages indicating the current transmission status are output in the dialog line of SERVICES. These messages are: "Wait for CTS signal" "Wait for DSR signal" "Wait for Xon character" "Data transfer active"

The following protocols are supported for transmission via the V.24:

- XON/XOFF and RTS/CTS.
- Software Flow Control and Hardware Flow Control

#### **XON/XOFF**

It is possible to set the two modes on the user interface for V.24 transmissions, i.e. Wait for Xon for data receive and Send Xon for data transmission. The default setting is H11 or H13.

**Input:** By selection in display "Interface" with the cursor keys and the "Input" key.

One possible way of controlling transfer is to use control characters XON (DC1, DEVICE CONTROL 1) and XOFF (DC3). If the buffer of the peripheral device is full, it sends XOFF and XON as soon as it can receive data again (= default).

#### **RTS/CTS**

The RTS signal (Request to Send) controls the send mode of the data transmission equipment:

**Active:** Data can be transmitted.

**Passive:** The CTS signal (Clear to Send) is the acknowledgment signal for RTS and confirms that the data transmission equipment is ready to send.

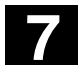

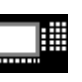

MMC 100.2 MMC 103

睡

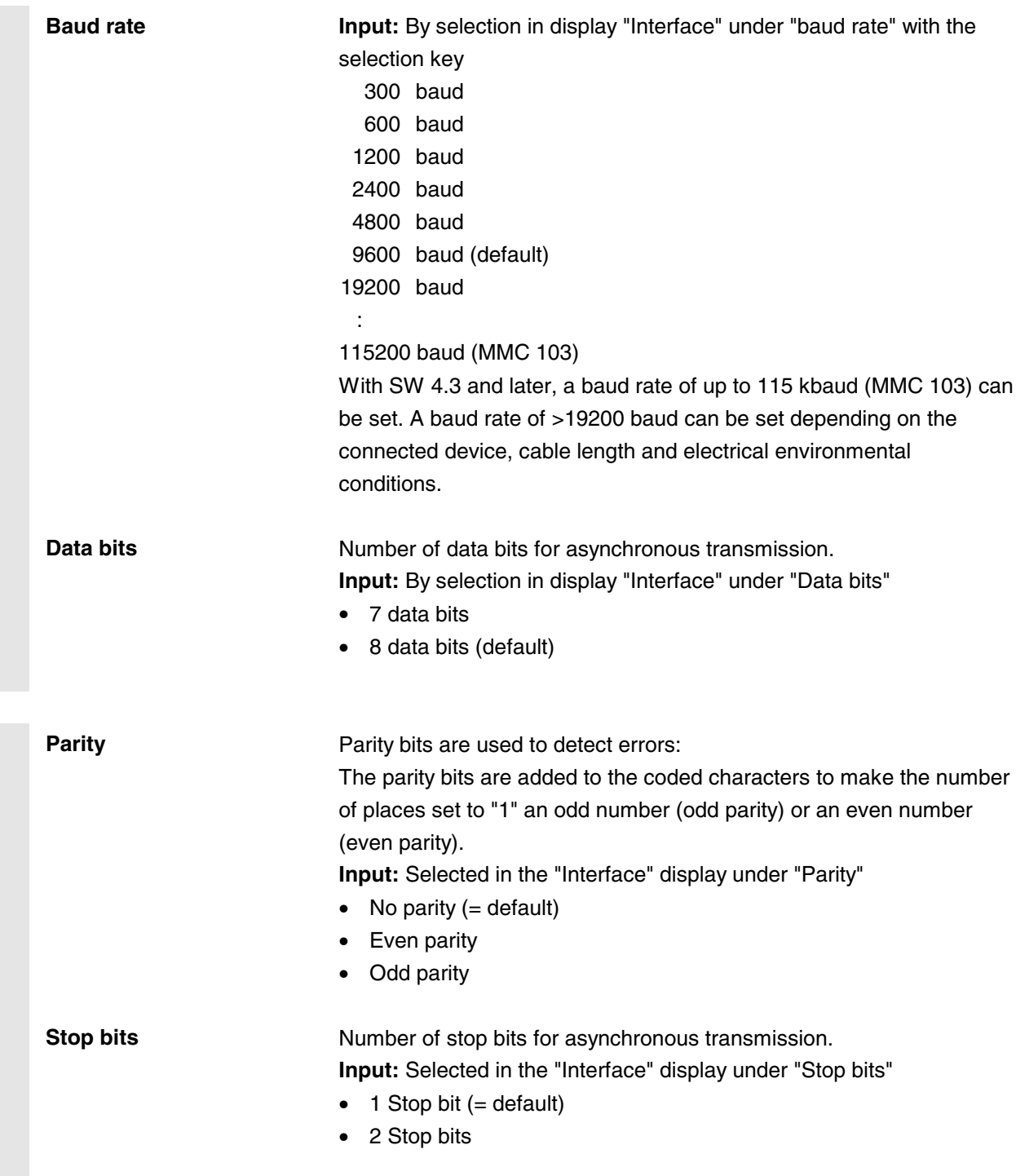

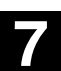

▦

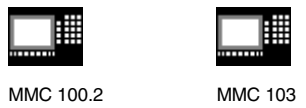

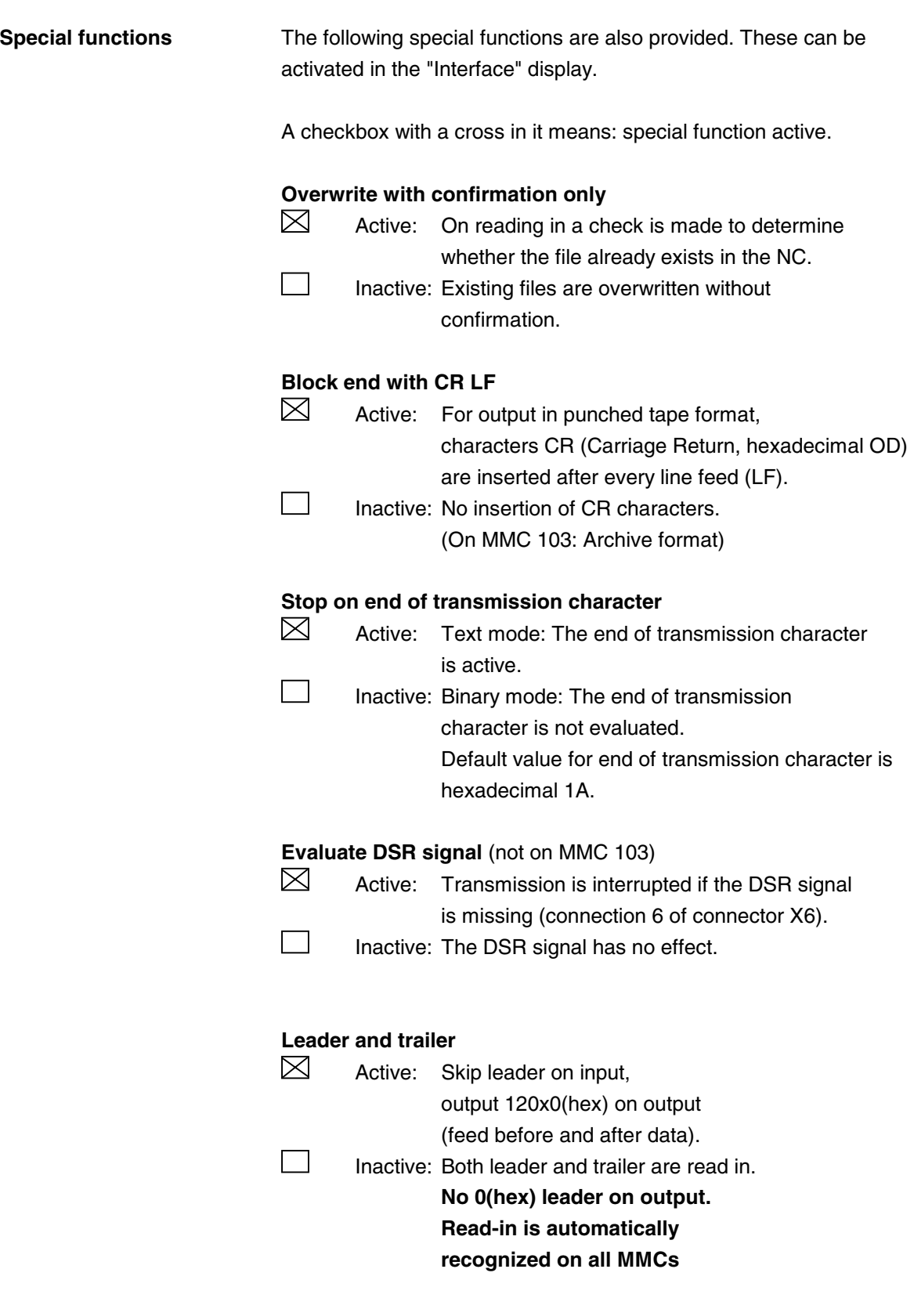

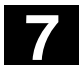

# **7** "Services" Operating Area 04.00 **7.4 V.24 interface parameters** 04.00 **7.4 V.24 interface parameters**

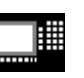

MMC 100.2 MMC 103

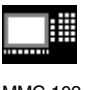

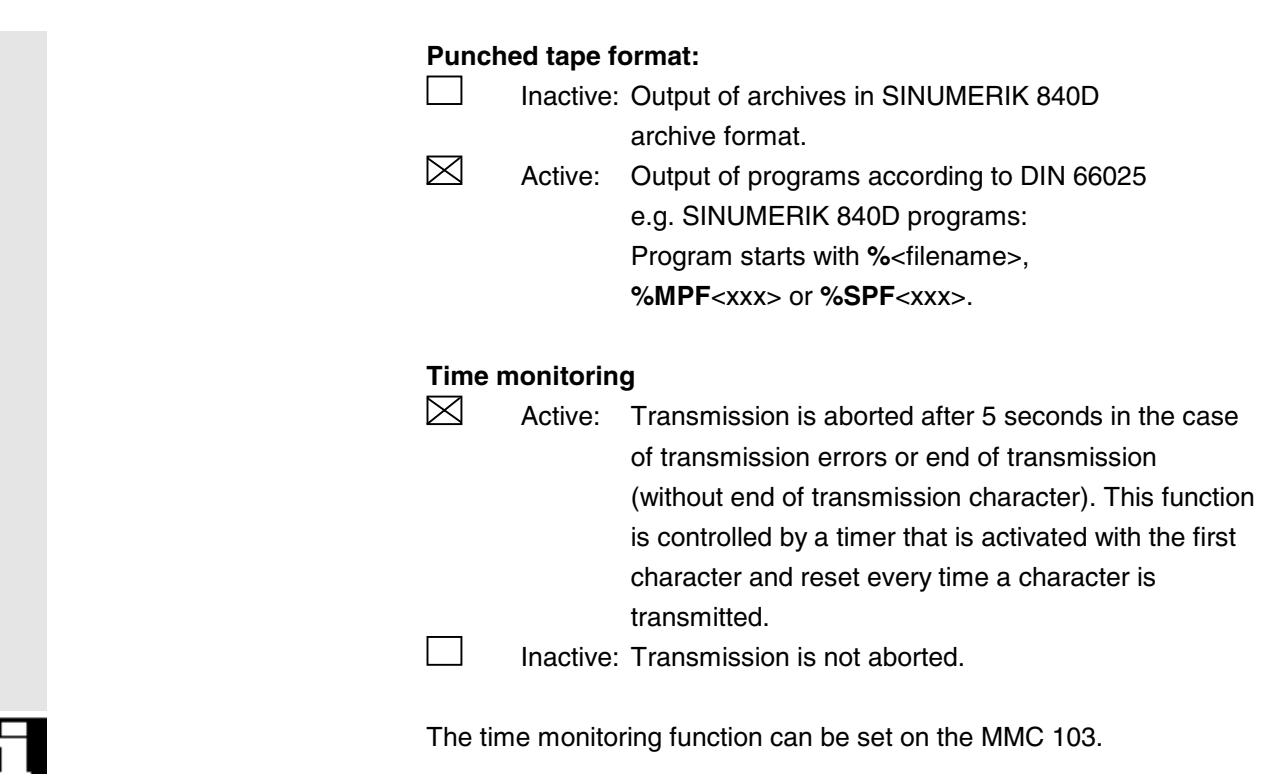

# **7.4.1 Interface parameters**

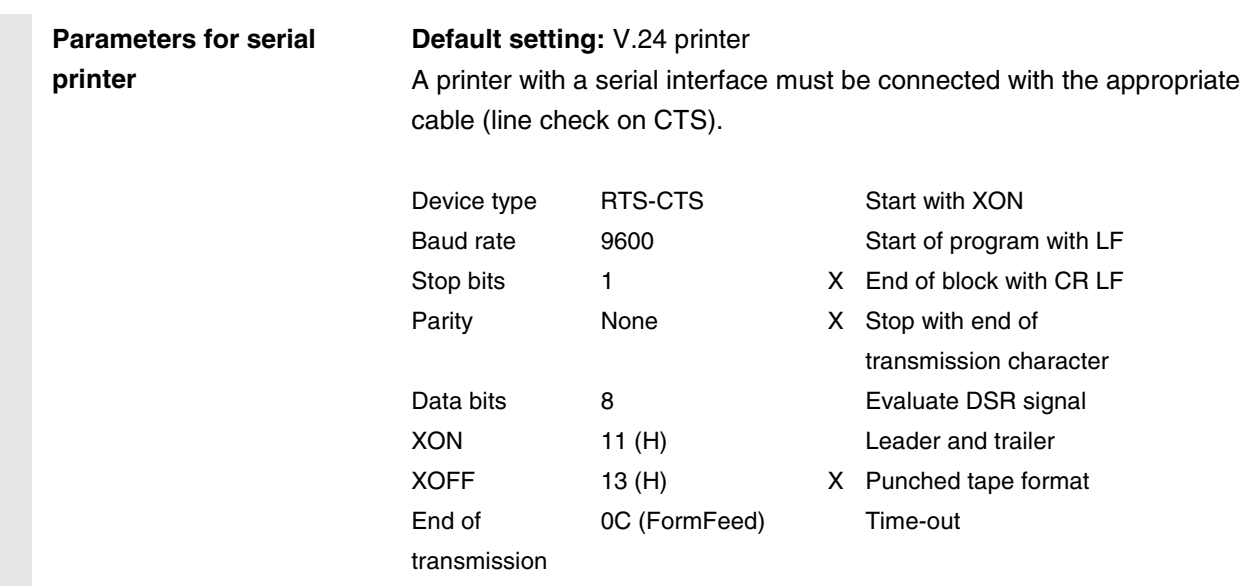

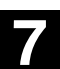

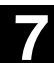

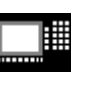

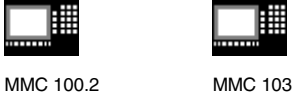

**Parameters for archiving with PG/PC**

**Default setting:** V.24 PG/PC

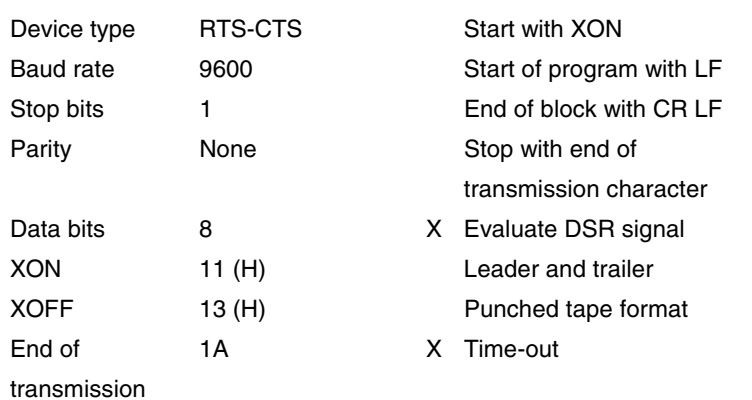

This setting allows files in SINUMERIK 840D PC format to be archived and imported.

*"Stop with end of transmission character"* must not be selected for transmission of MSD and FDD files.

With ASCII data, other settings are possible. These must agree with those of the PG programming unit. Cable 6FX 2002-1AA01 is intended for this.

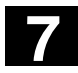

# **7** "Services" Operating Area 04.00 **7.4 V.24 interface parameters** 04.00 **7.4 V.24 interface parameters**

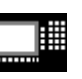

MMC 100.2 MMC 103

雦

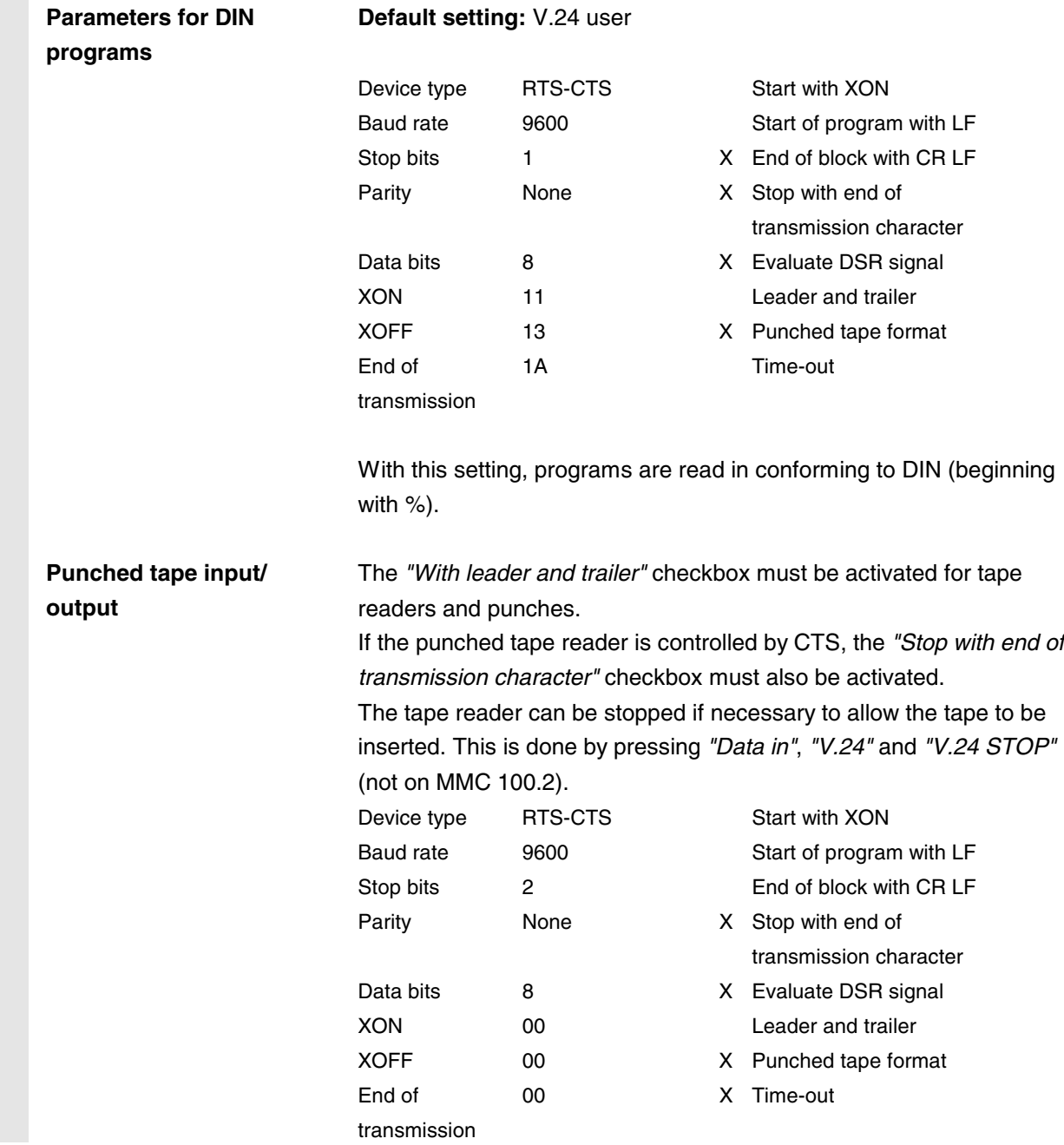

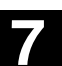

**7** 04.00 "Services" Operating Area **7.4 V.24 interface parameters 7**

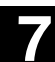

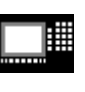

MMC 100.2 MMC 103

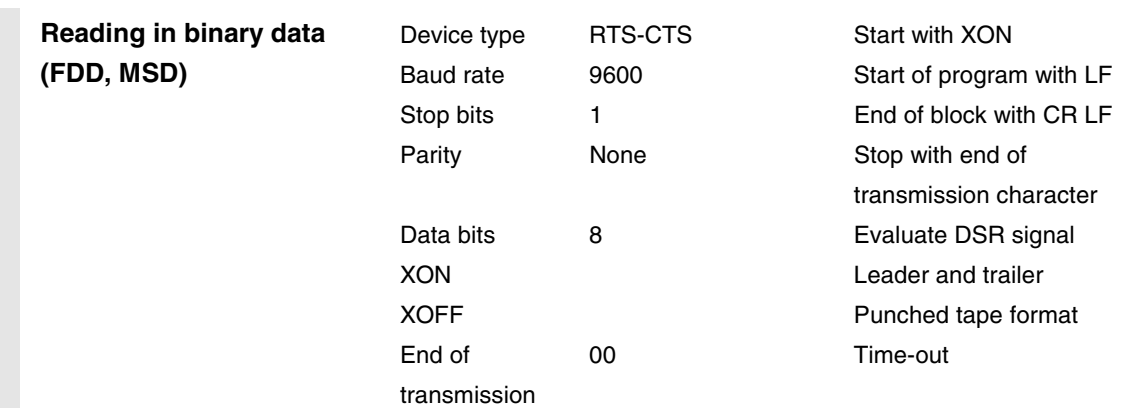

# **7** "Services" Operating Area 04.00 **7.5 MMC 100.2 7**

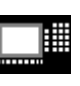

MMC 100.2

### **7.5 MMC 100.2**

### **7.5.1 Services basic display**

All transferable data/programs are output in the *"Services"* basic display.

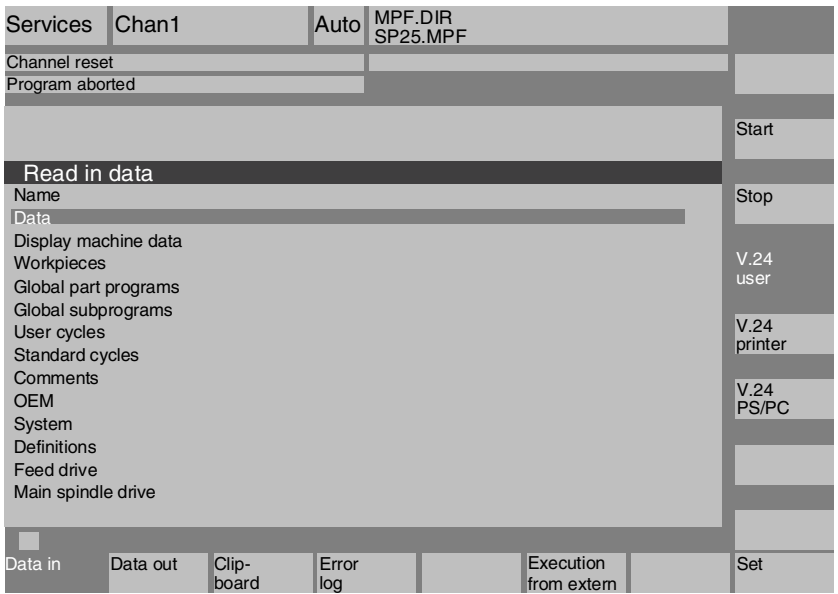

#### **Horizontal softkeys**

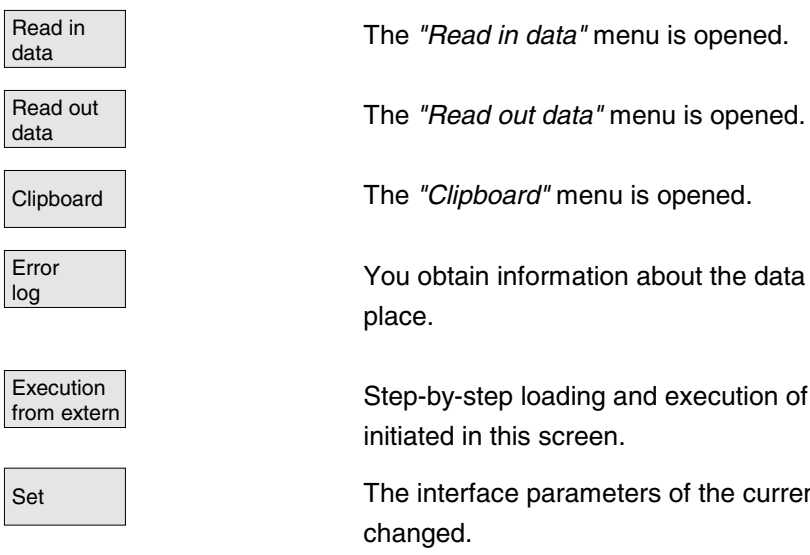

lation about the data transmission which has taken

from and execution of external programs can be reen.

ameters of the currently selected interface can be

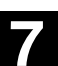

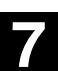

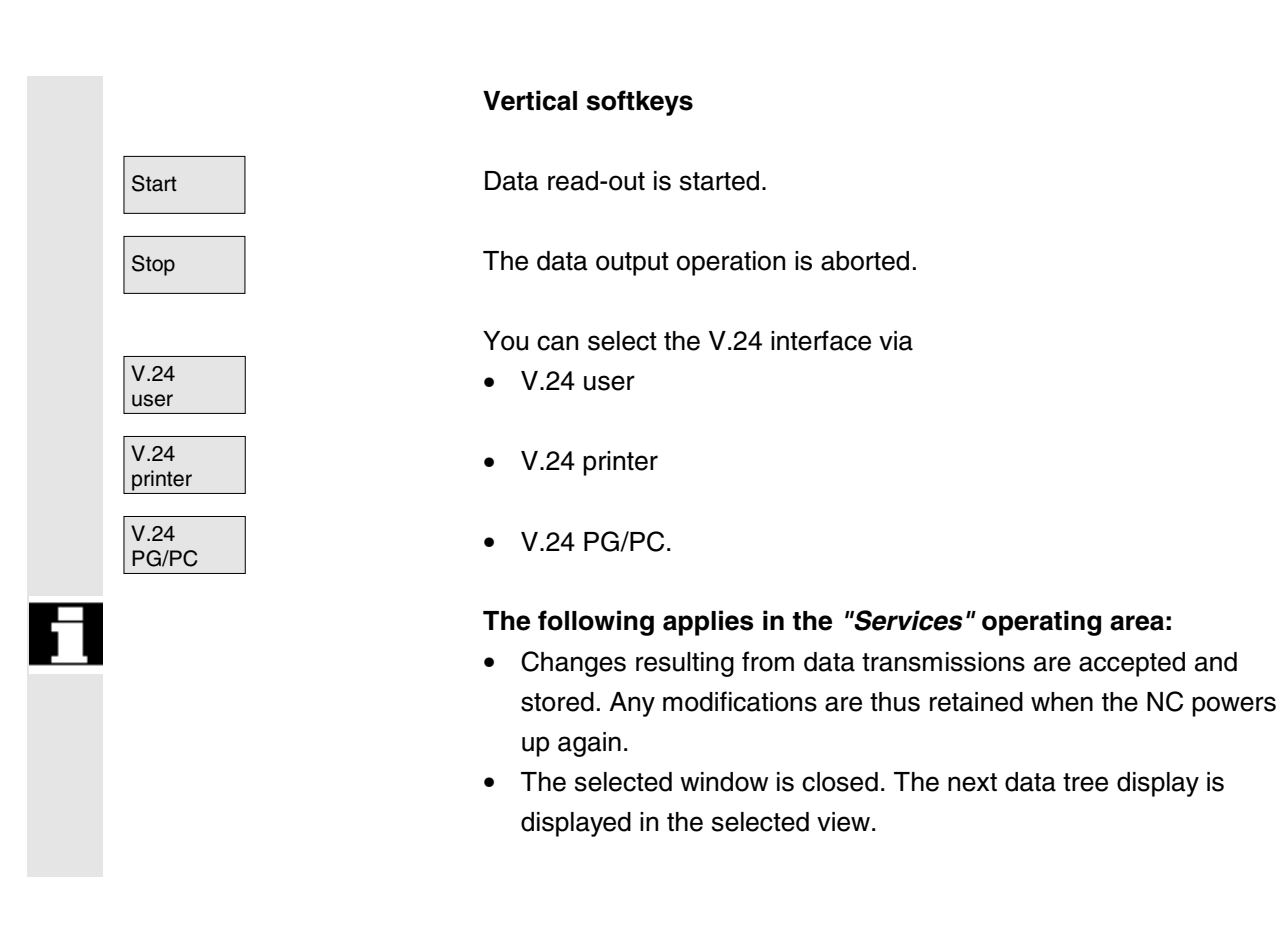

# **7.5.2 Setting the interface**

### **Function**

You can output files to an external data storage device or read them in from there via the V.24 interface. The V.24 interface and your data backup device must be compatible. The control provides you with an input screen form for this purpose in which you can define the specific data for your device.

You have the option of selecting three different V.24 interface parameter sets:

- 1. V.24 user
- 2. V.24 printer
- 3. V.24 PG/PC

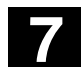

#### **7** "Services" Operating Area 04.00 **7.5 MMC 100.2 7**

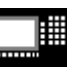

MMC 100.2

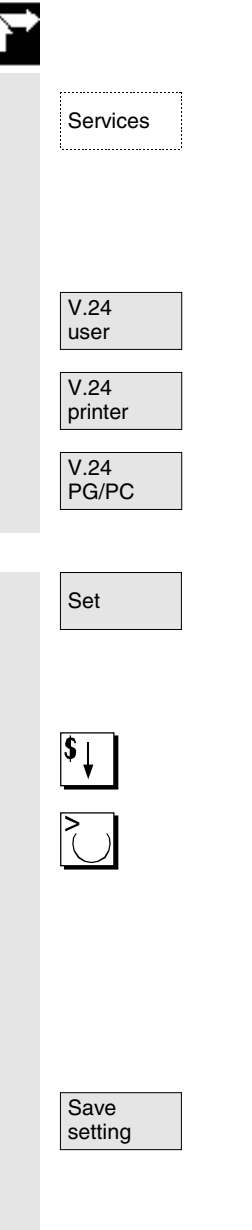

#### **Sequence of operations**

The "Services" operating area is selected.

Select one of the three softkeys for the V.24 interface. The softkey remains marked so that you can see what you have selected.

- $\bullet$  V.24 user
- V.24 printer
- V.24 PG/PC

Press softkey "Set" if you wish to alter the interface parameters for the currently selected interface (softkey is highlighted). The name of the interface to be set up is displayed in the title.

Position the cursor on the input fields and enter the required values.

The values of parameters *"Device type"*, *"Baud rate"*, *"Stop bits"*, *"Parity"* and *"Data bits"* are selected with the *"Toggle key"* by switching through the fields.

You can also activate and deactivate special functions using the *"Toggle key"*.

setting Close the parameter setting display by pressing the *"Save setting"* softkey.

The data for the interface are stored with the values you have entered.

(See also Section "*Interface parameters*")

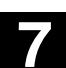

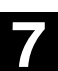

# **7.5.3 Reading in data via the V.24 interface**

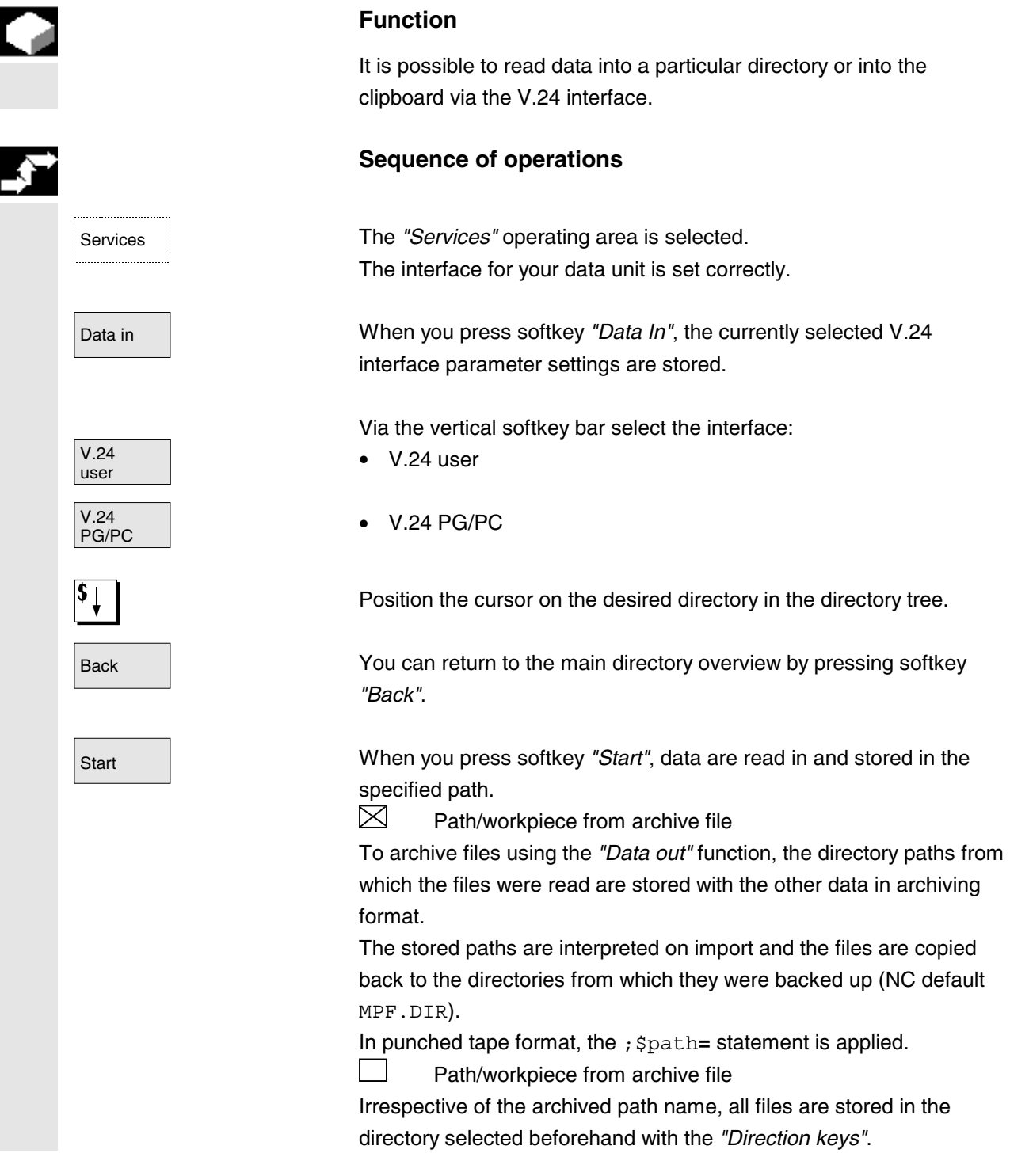

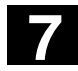

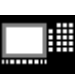

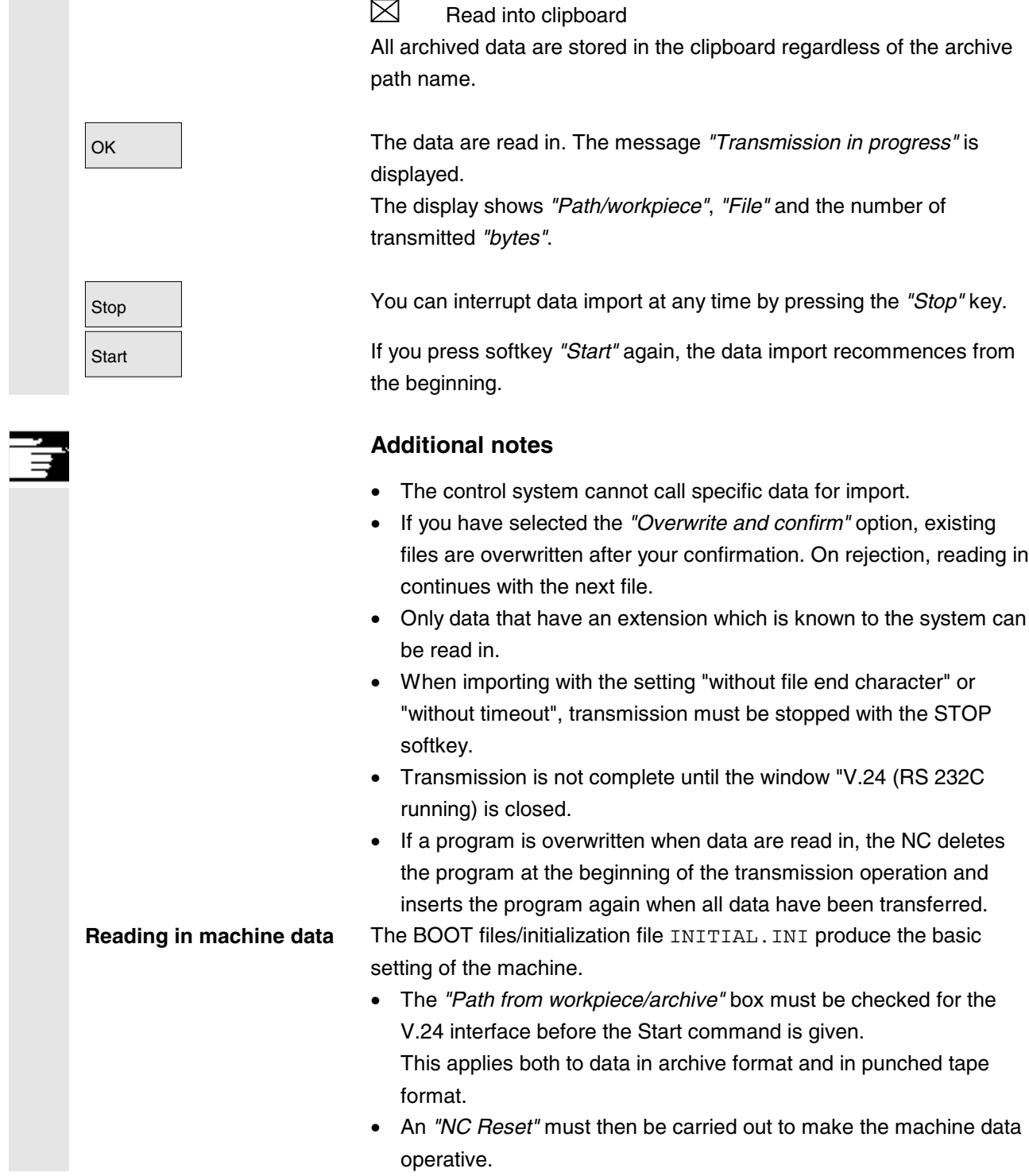

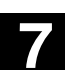

**7.5 MMC 100.2**<br>**7.5 MMC 100.2 7.5 MMC 100.2 7**

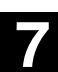

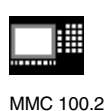

# **7.5.4 Storing data from the clipboard**

# **Function** You can store data from the clipboard in a new directory, copy or delete them. **Sequence of operations** Services The *"Services"* operating area is selected. Data have been read into the *"Clipboard"* directory via the *"Data in"* interface. Clipboard Press softkey *"Clipboard"*. The vertical softkey bar changes. The cursor is positioned on a file in the *"Clipboard"* window. The selected window is active. **Select source:** Position the cursor on the file that you wish to place in the data structure of the control. ? Position the cursor in the top window by selecting the *"Window selection"* key. The top window is then active. **Select target:** Position the cursor on the target directory in which you wish to place the file you have just located. Copy and paste A confirmation window is displayed. OK If you wish to retain the file name stored in the clipboard, confirm by pressing softkey *"OK"*. If you want to use another file name, enter the new name and terminate your input by pressing softkey *"OK"*. The file is copied into the target directory and is not deleted from the clipboard. Back Go back to the directory overview by pressing softkey *"Back"* .

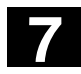

#### **7** "Services" Operating Area 04.00 **7.5 MMC 100.2 7**

MMC 100.2

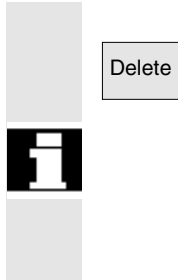

#### **Delete**

Delete You can only delete data from the clipboard with the *"Delete"* key.

Files stored in the clipboard are not automatically deleted when placed in the data structure.

You must yourself ensure that the clipboard is cleared so that it does not take up too much memory space unnecessarily.

# **7.5.5 Reading out data via the V.24 interface**

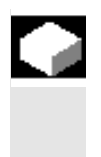

# **Function**

You can read data out of the control system via the V.24 interface to a device (e.g. PC) connected to the interface.

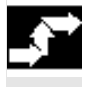

### **Sequence of operations**

Services **The "Services"** operating area is selected. The interface for your data unit is set correctly.

Data out **The** *"Data out"* window is opened.

Via the vertical softkey bar select the interface:

- $\bullet$  V.24 user
- V.24 PG/PC
- V.24 printer

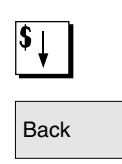

V.24<br>user

V.24<br>PG/PC

V.24<br>printer

Position the cursor on the desired directory in the directory tree.

Back You can return to the main directory overview by pressing softkey *"Back"*.

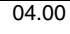

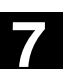

▦

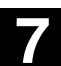

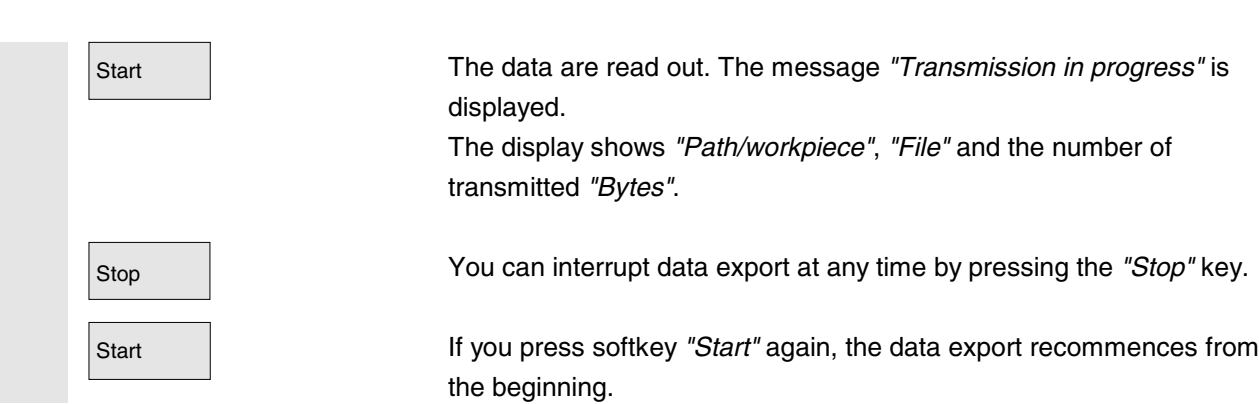

# **7.5.6 Reading out PLC alarm texts and cycle texts**

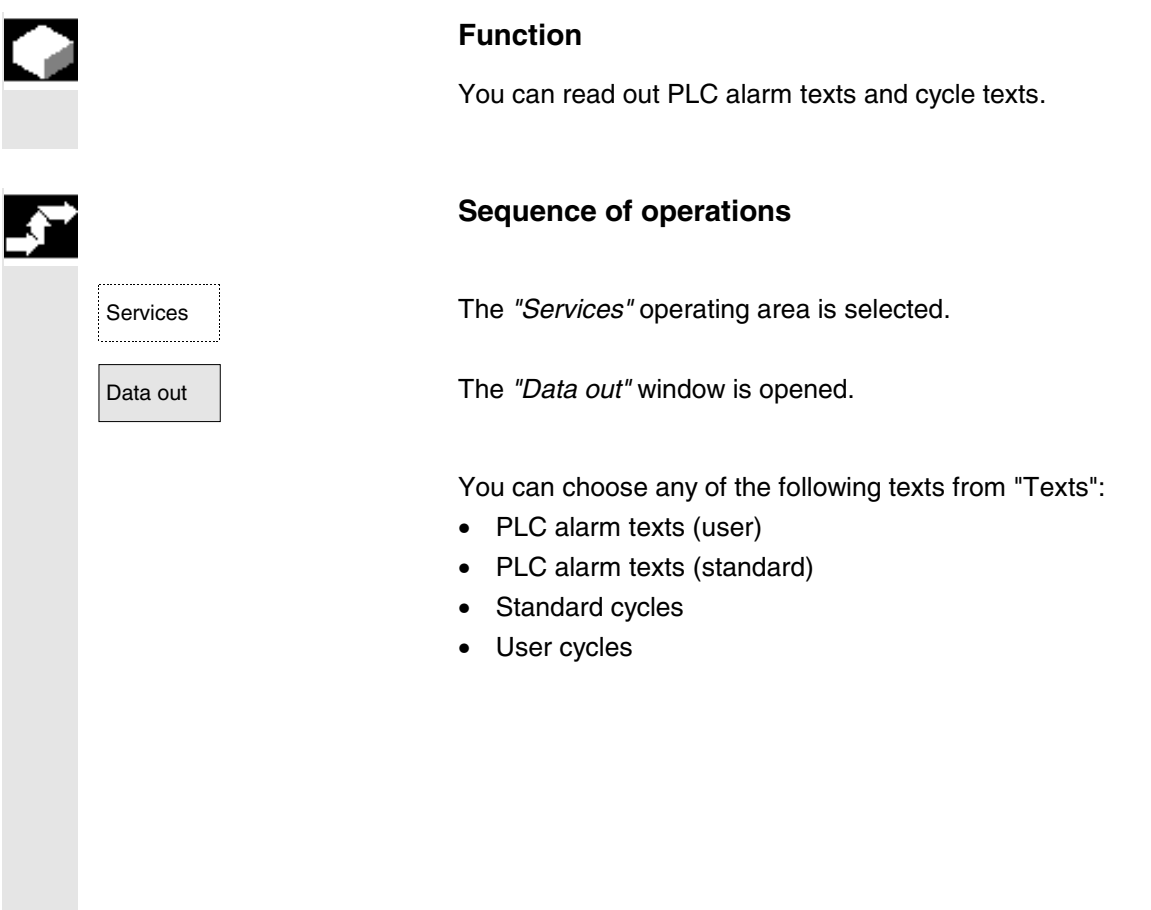

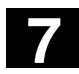

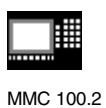

**7.5.7 Series start-up**

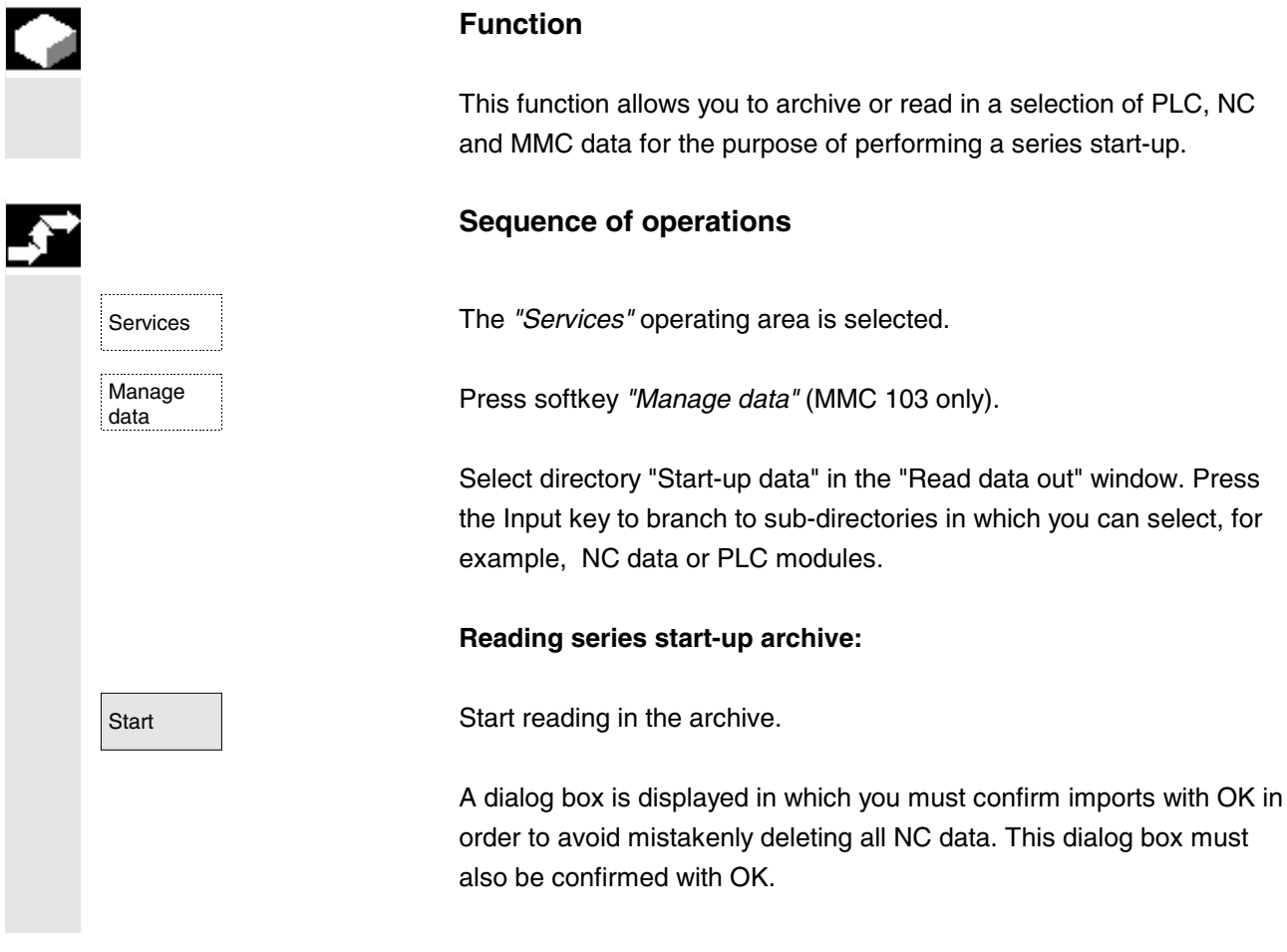

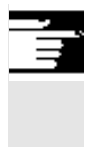

# **Additional notes**

Once you have completed a series start-up, do not forget to perform a power ON/Reset on the NC.

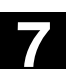

**7** 04.00 "Services" Operating Area **7.5 MMC 100.2 7**

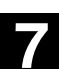

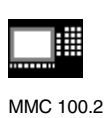

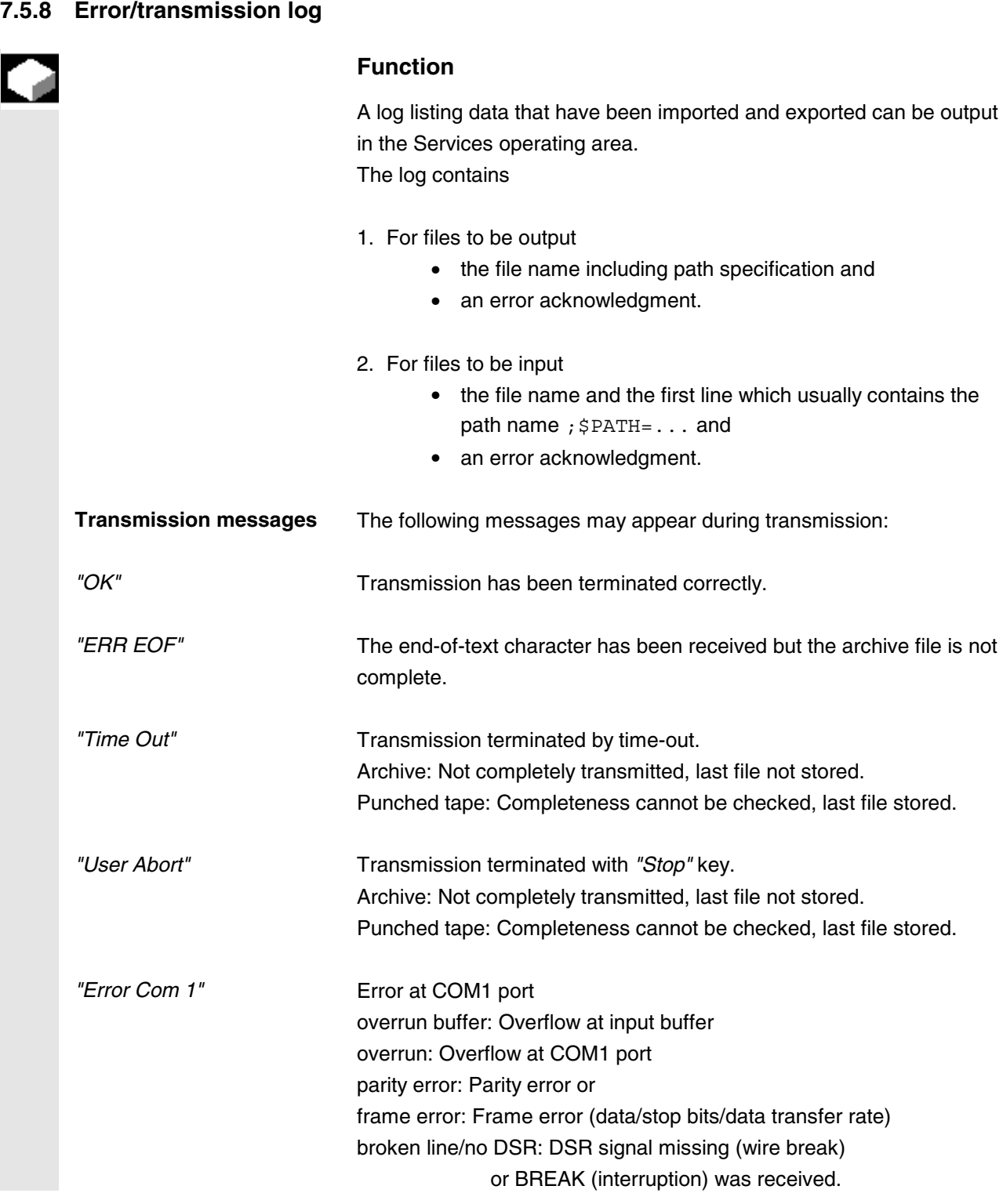

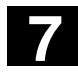

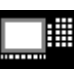

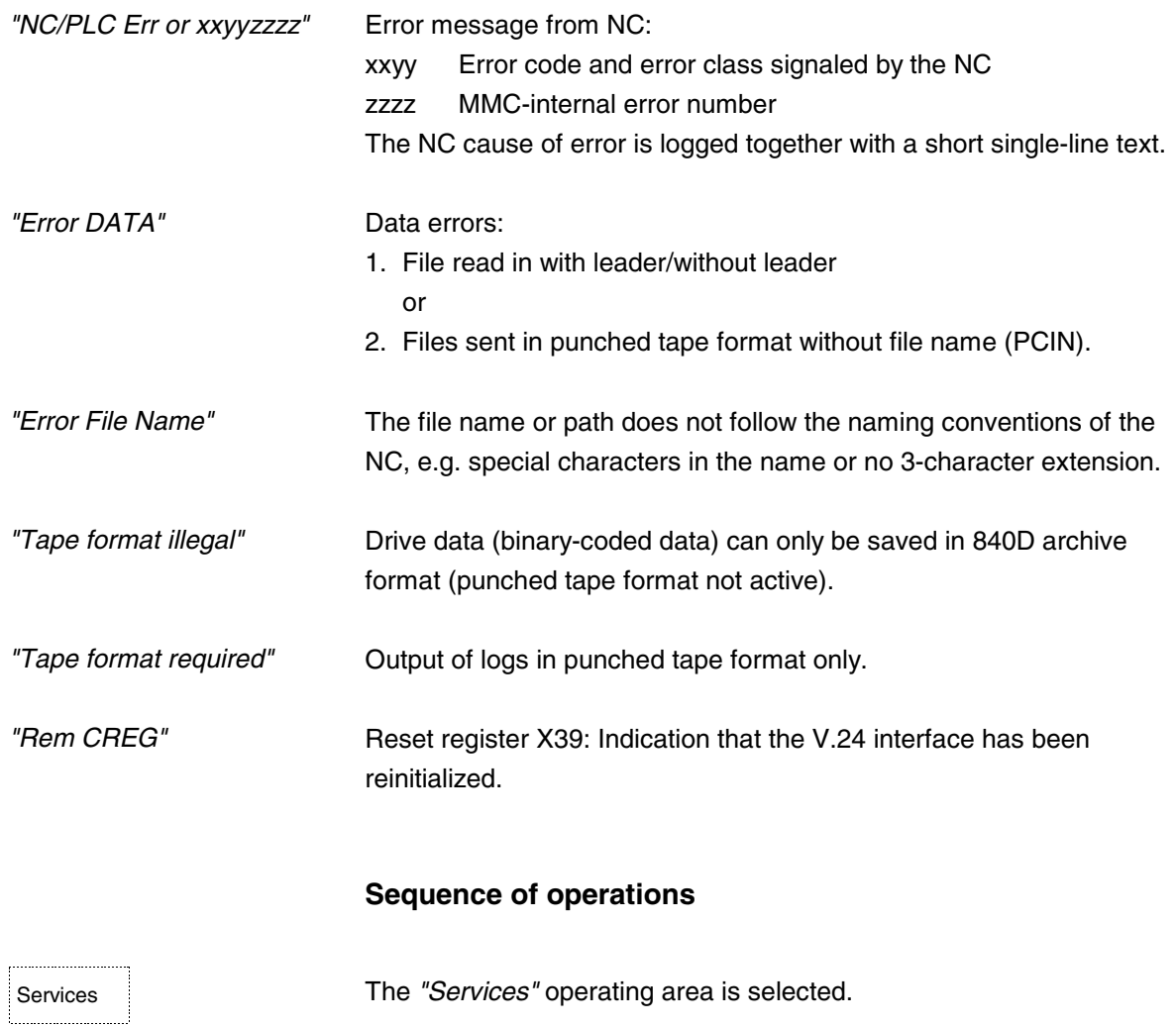

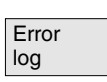

 $\lfloor ...$ 

You can display information about the data transfer operation by pressing softkey *"Error log"*.

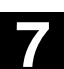

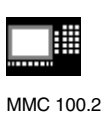

**7** 04.00 "Services" Operating Area **7.5 MMC 100.2 7**

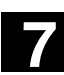

# **7.5.9 Importing/exporting ISO programs via V.24 (SW 5 and higher)**

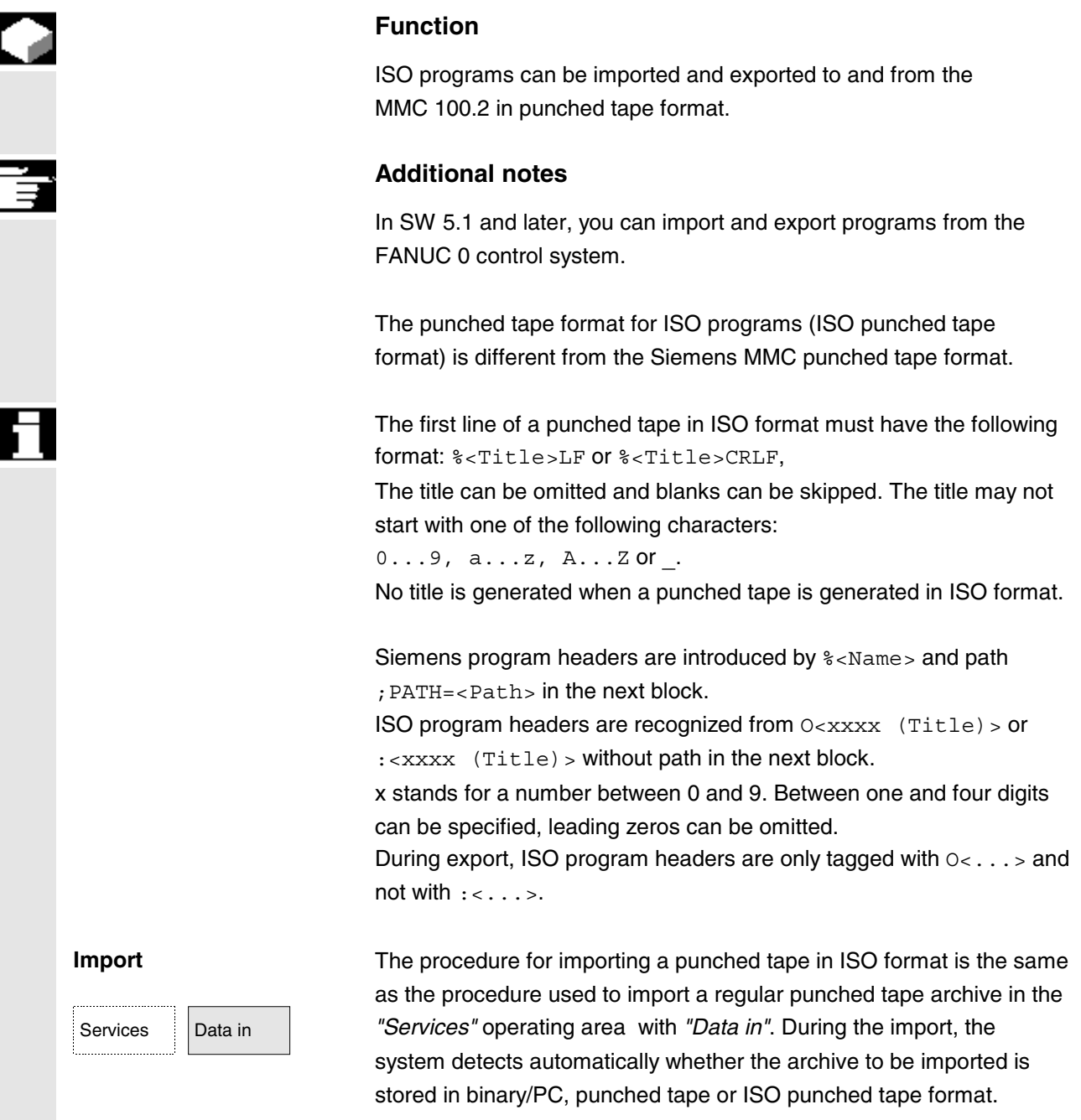

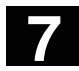

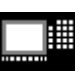

Imported ISO programs are stored as main programs on the NC. The setting for the import directory must be made each time a program is imported in area "*Services*" → "*Data in*" → "*Start*". If "Path from workpiece/archive" is selected, ISO programs are stored in the selected directory (e.g. workpiece xxx) or in the default NC directory (MPF.DIR); DIN programs are stored in accordance with their specified path.

ISO punched tape with two ISO programs:

% O1026(HYDRAULICBLOCK) N20 G00 G80 G90 G40 G17 N40(NC-SPOTDRILL)T01 M06 N50 G55 G43 Z20. H01 S1000 F100 M03 N55 X10. Y-8. M08 T02  $(\ldots)$ N690 Y-43. N700 G80 Z35. N710 T00 M66 N715 G53 Y0. Z0. N720 M30 :1127(ANGLE) N10(2. SPEEDRANGE) N20 G00 G80 G90 G40 G17 N120(TWDRILL 11)T01 M06 N130 G55 G43 Z20. H01 S2300 F460 M03  $(\ldots)$ N180 Y-72. N190 G80 Z35. N195 T00 M66 N200 G53 Y0. Z0. N210 M30 %

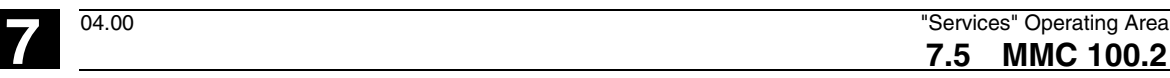

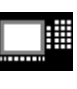

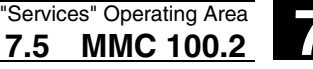

This punched tape generates two programs when imported: N 1026 MPF and N 1127 MPF; the title after the program number is retained:

Program \_N\_1026\_MPF: (HYDRAULICBLOCK) N20 G00 G80 G90 G40 G17 N40(NC-SPOTDRILL)T01 M06 (...) N710 T00 M66 N715 G53 Y0. Z0. N720 M30

Program \_N\_1127\_MPF: (ANGLE) N10(2. SPEEDRANGE) N20 G00 G80 G90 G40 G17  $($ ... $)$ N200 G53 Y0. Z0. N210 M30

#### **Export**

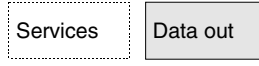

The procedure for generating a punched tape in ISO format is the same as the procedure used to generate a regular punched tape archive in the *"Services"* operating area with *"Data out"*. The current output format determines whether the archive is created in binary/PC, punched tape or ISO punched tape format.

The output format can be modified in the *"Services"* operating area with *"Set"*.

A toggle field offers the options

punched tape format, punched tape format/ISO or binary format (PC format).

• If both ISO programs and Siemens programs are selected for the creation of an ISO punched tape archive, an ISO punched tape is generated without an alarm or message output; the punched tape contains Siemens program headers in addition to the ISO program headers.

If a Siemens program is followed by an ISO program, a %<LF> or %<CR><LF> is inserted in front of the ISO program header,

depending on the output format, because the character string O<four digits> or :<four digits> in DIN code cannot be assigned uniquely to a new program.

These "hybrid" ISO punched tape archives can be imported to the MMC again, although the % character would abort any attempt to import the archives into third-party control systems (because the % character indicates the end of the punched tape in ISO format).

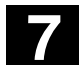

#### **7** "Services" Operating Area 04.00 **7.5 MMC 100.2 7**

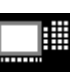

MMC 100.2

```
%
%_N_TEST1_MPF
; \overline{SPATH}=/ \overline{N} WCS DIR/ N TEST WPD
N40 G01 X150 Y150 Z150 F6000
N50 G90 G0 X0 Y0 Z0 G53
; \ldotsN500 G02 z100 x50 k-50 i0
N510 z50 x100 k0 i50
M30 ;Transition from Siemens prog. to Siemens prog.
%_N_TEST2_MPF
;$PATH=/_N_WCS_DIR/_N_TEST_WPD
N40 G01 X150 Y150 Z150 F6000
; ...
M30 EXAMPLE : Transition from Siemens prog. to ISO prog.
%
O1127(ANGLE)
N10(2. SPEEDRANGE)
N20 G00 G80 G90 G40 G17
(\ldots)N200 G53 Y0. Z0.
N210 M30
%
• If both ISO programs and Siemens programs are selected for the
  creation of a Siemens punched tape archive, a conventional
```
punched tape is generated which contains only Siemens program headers, i.e. the ISO programs contain Siemens program headers.

```
%_N_TEST1_MPF
;$PATH=/_N_WCS_DIR/_N_TEST_WPD
N40 G01 X150 Y150 Z150 F6000
N50 G90 G0 X0 Y0 Z0 G53
; ...
N500 G02 z100 x50 k-50 i0
N510 z50 x100 k0 i50
M30 ;Transition from Siemens prog. to Siemens prog.
%_N_TEST2_MPF
;$PATH=/_N_WCS_DIR/_N_TEST_WPD
N40 G01 X150 Y150 Z150 F6000
; ...
M30 ;Transition from Siemens prog. to ISO prog.
%_N_1127_MPF
;$PATH=/_N_WCS_DIR/_N_TEST_WPD
(ANGLE)
N10(2. SPEEDRANGE)
N20 G00 G80 G90 G40 G17
( \, \ldots \, )N200 G53 Y0. Z0.
N210 M30
```
• The difference is irrelevant for archives in binary format.

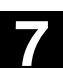

▦

**7** 04.00 "Services" Operating Area **7.5 MMC 100.2 7**

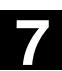

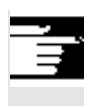

#### **Additional notes**

Binary files cannot be output in ISO punched tape format.

# **7.5.10 Restoring the original state via NC card (SW 4.4 and higher)**

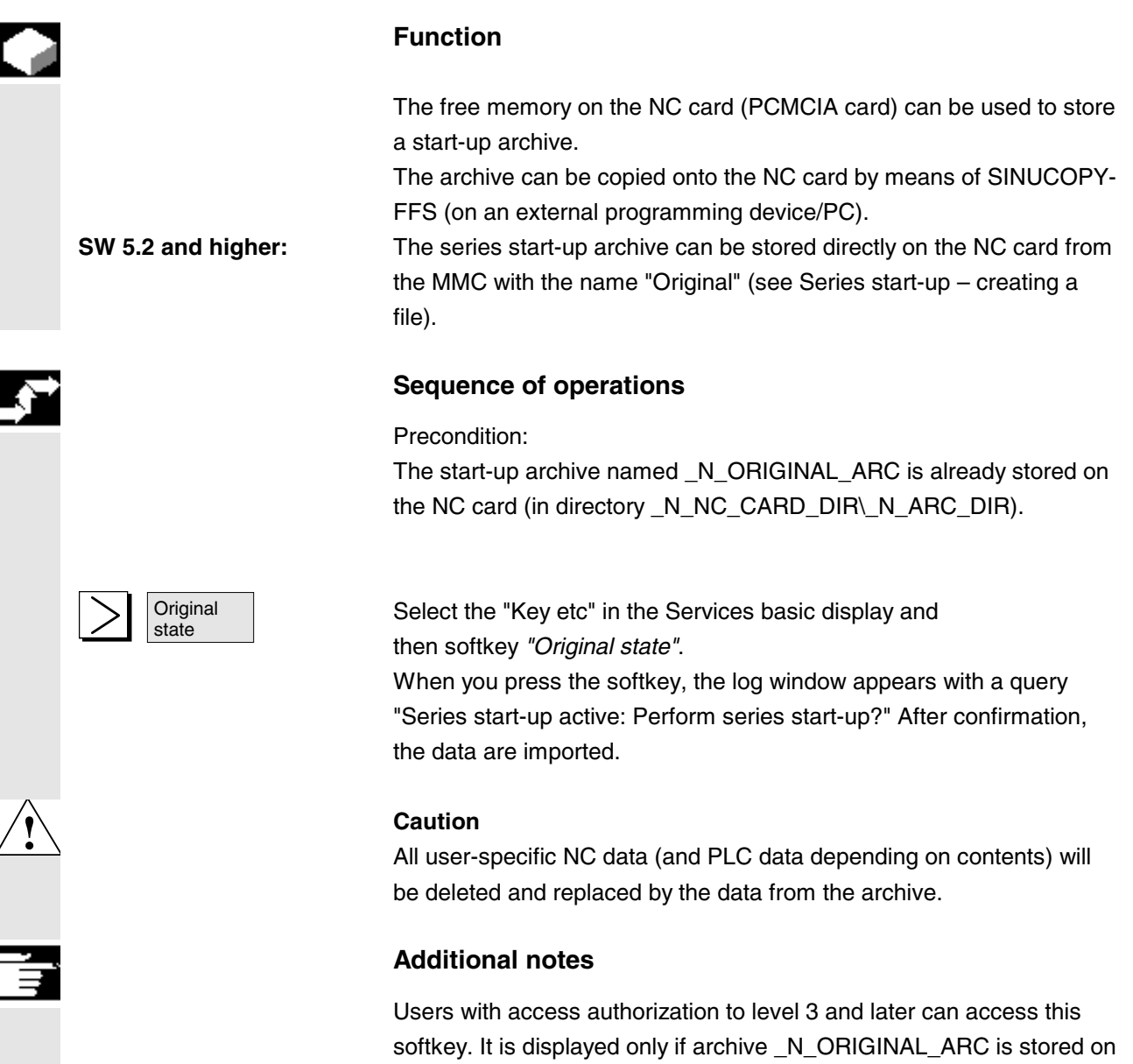

the NC card.

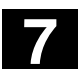

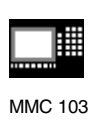

# **7.6 MMC 103**

# **7.6.1 Services basic display**

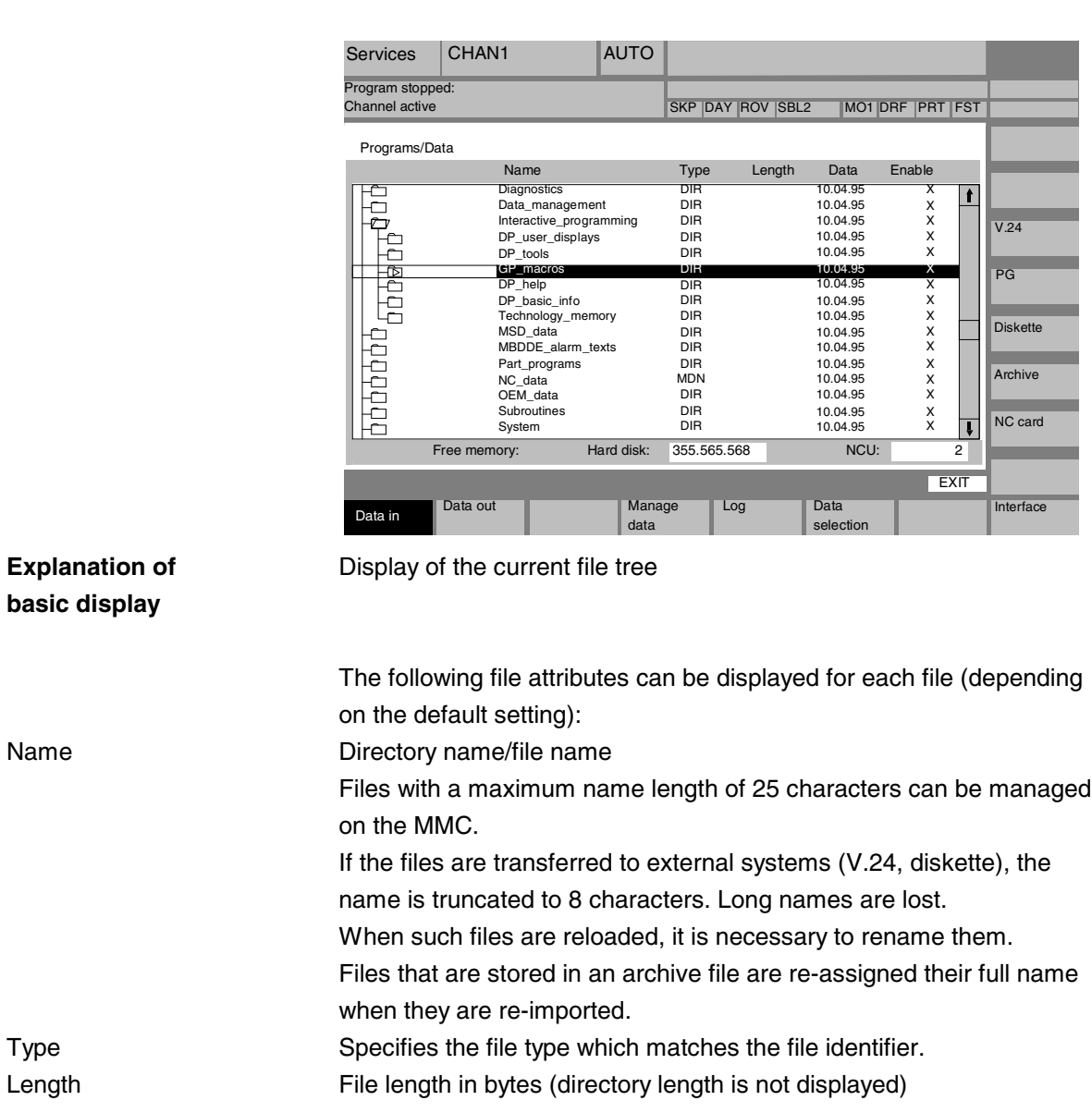

listed in the *"Services"* basic display.

All programs/data stored on the hard disk or in the NC memory are

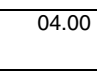

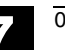

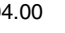

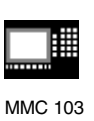

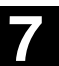

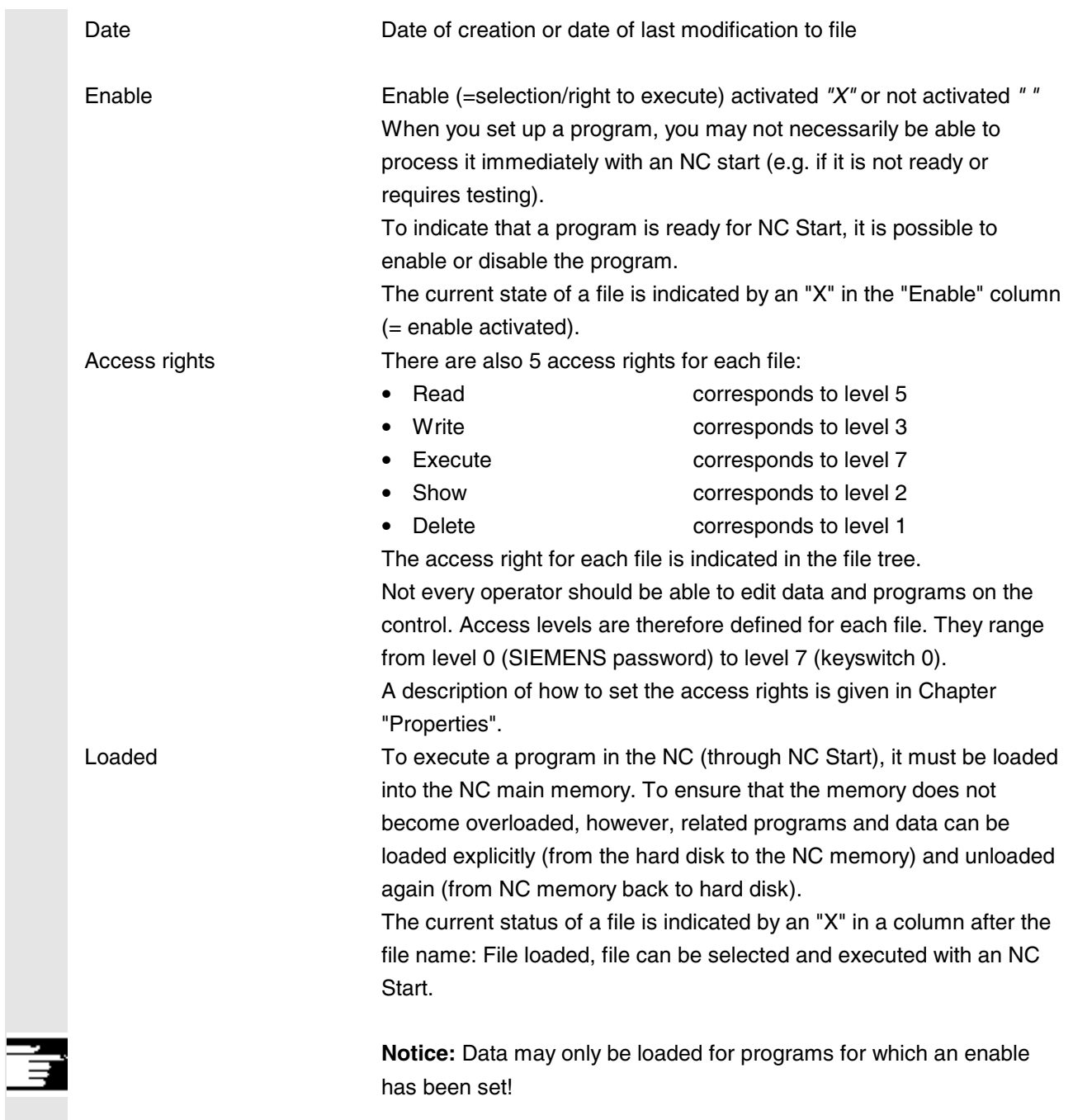

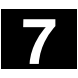

#### **7.6 MMC 103 7.6 MMC 103 102 7.6 MMC 103 102 103 104.00 105 104.00 105 105 105 105 105 105 105 105 105 105 105 105 105 105 105 105 105 105 105 105 105 105 105 7.6 MMC 103 7**

MMC 103

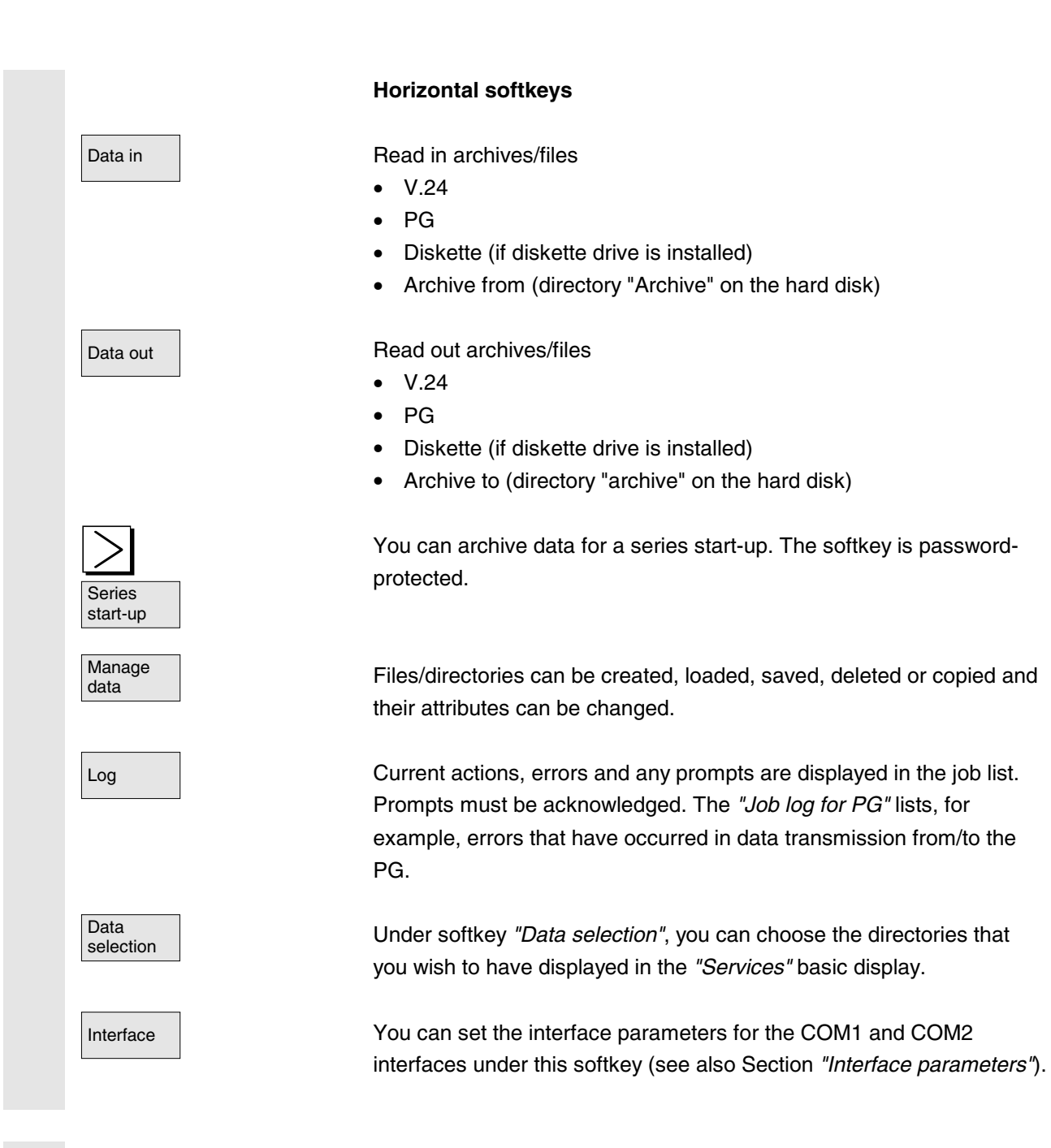

#### **Vertical softkeys**

The vertical softkeys allow you to select the source area (for data import) or the target area (for data export). The yellow title in the window indicates the area.
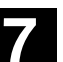

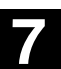

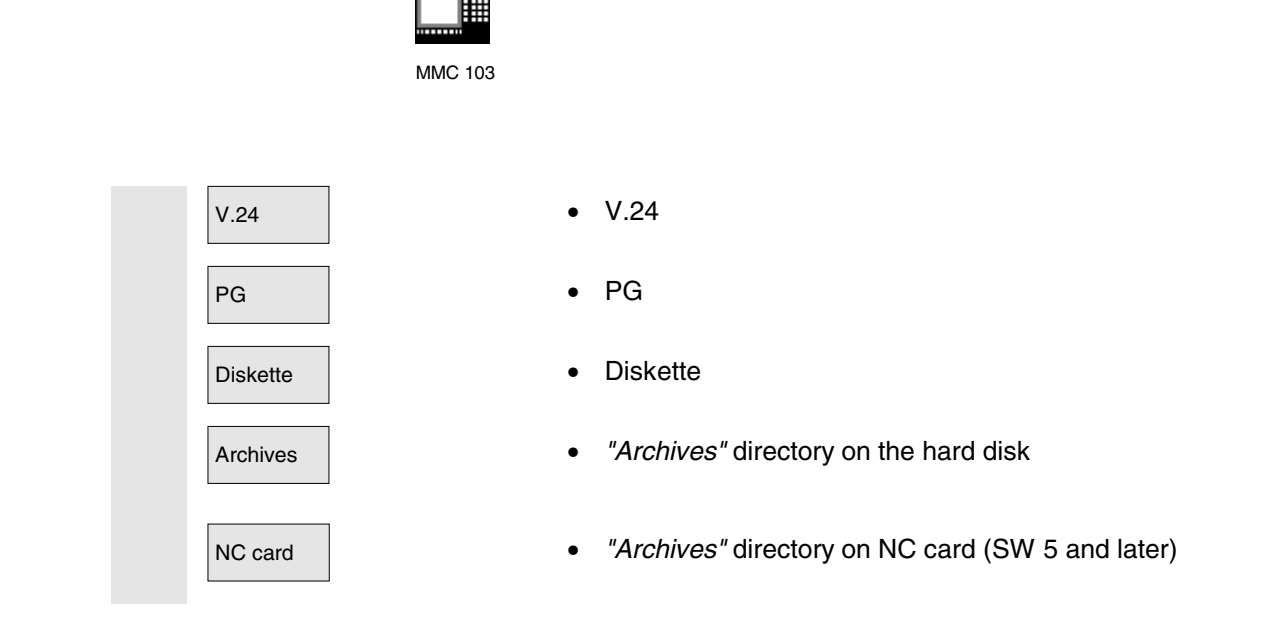

# **7.6.2 Setting the V.24 interface**

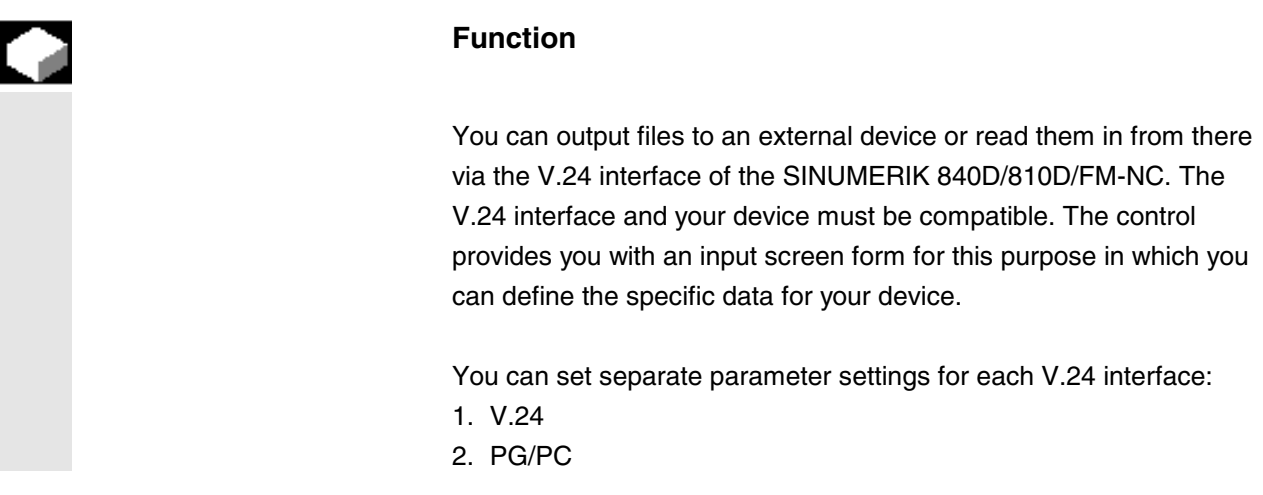

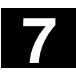

# **7.6 MMC 103 7.6 MMC 103 102 7.6 MMC 103 102 103 104.00 105 104.00 105 105 105 105 105 105 105 105 105 105 105 105 105 105 105 105 105 105 105 105 105 105 105 7.6 MMC 103 7**

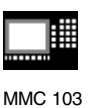

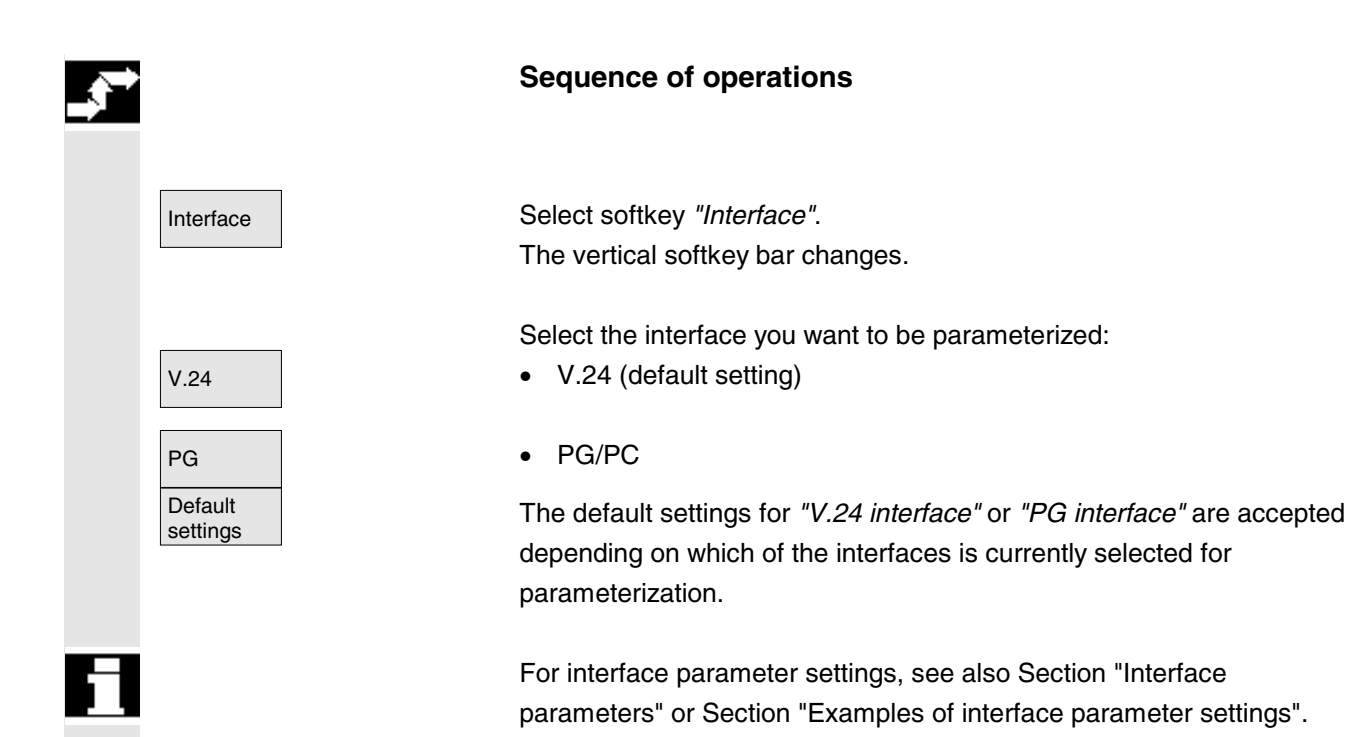

# **7.6.3 Reading in data**

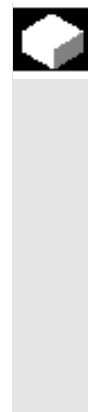

# **Function**

Reading in archives and files: The following are possible source areas

- A device connected to the V.24 interface (e.g. PC)
- A programming device
- A diskette drive
- Archive (i.e. the *"Archives"* directory) in the directory tree (even if it is not displayed under "Data selection").
- The NC card (if a flash file system is formatted on the NC card available with **SW 5** and later)
- When archives are read in, their format (punched tape/PC format) is recognized automatically.
- SW 5.2 and higher: Data with longer file names  $(> 8 + 3)$ characters) can be read in from diskette.

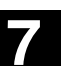

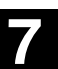

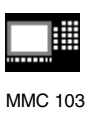

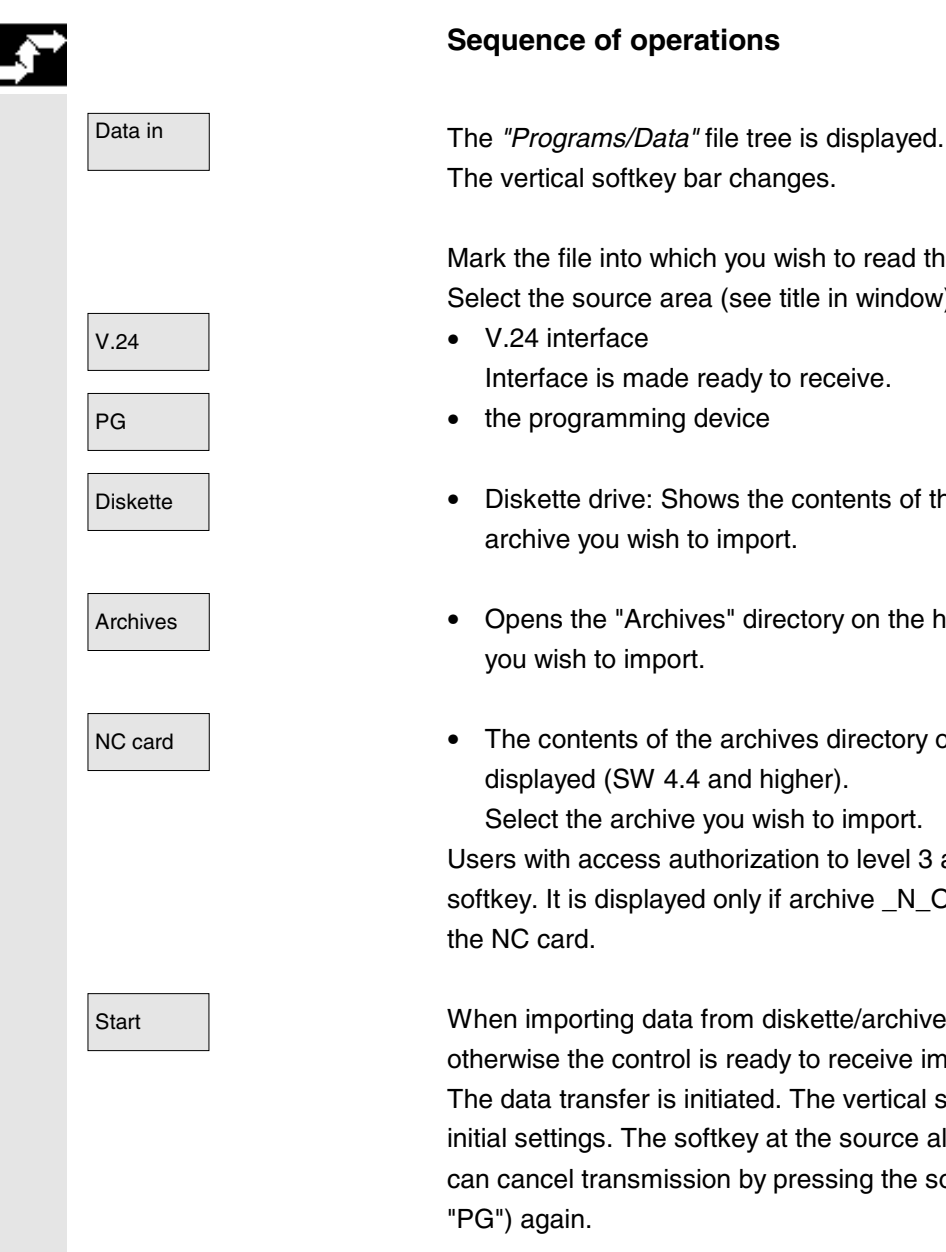

# **Sequence of operations**

The vertical softkey bar changes.

Mark the file into which you wish to read the archive. Select the source area (see title in window):

- Interface is made ready to receive.
- 
- Diskette **•** Diskette drive: Shows the contents of the diskette. Select the archive you wish to import.
- Archives Opens the "Archives" directory on the hard disk. Select the archive you wish to import.
- NC card  **The contents of the archives directory on the NC card are** displayed (SW 4.4 and higher). Select the archive you wish to import.

Users with access authorization to level 3 and later can access this softkey. It is displayed only if archive \_N\_ORIGINAL\_ARC is stored on

Start When importing data from diskette/archive, press the softkey "Start", otherwise the control is ready to receive immediately. The data transfer is initiated. The vertical softkey bar changes to its initial settings. The softkey at the source also changes to "*Stop*". You can cancel transmission by pressing the softkey in question (e.g.

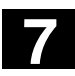

# **7.6 MMC 103 7.6 MMC 103 102 7.6 MMC 103 102 103 104.00 105 104.00 105 105 105 105 105 105 105 105 105 105 105 105 105 105 105 105 105 105 105 105 105 105 105 7.6 MMC 103 7**

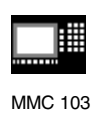

# **7.6.4 Reading out data**

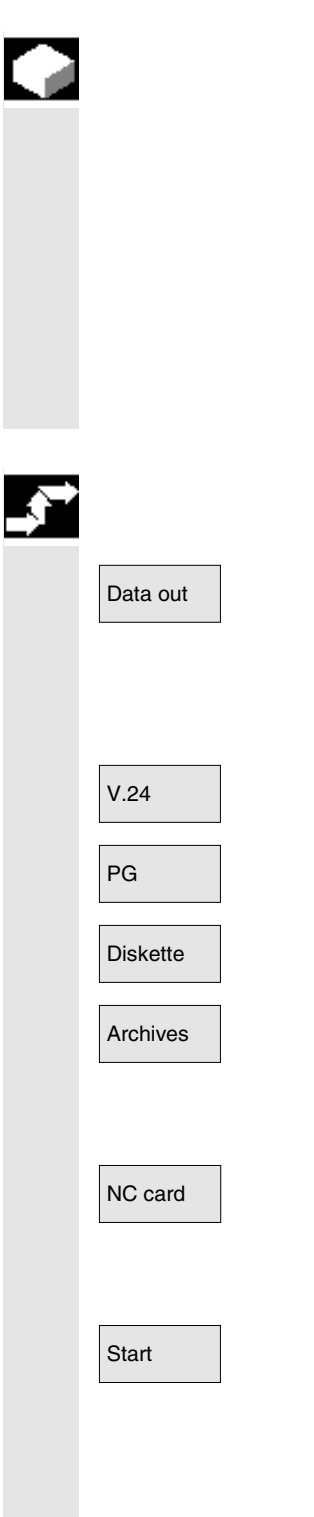

#### **Function**

Creating archives:

With the *"Data out"* function, the source area (see title in window) for data transmission is the displayed directory tree. Possible target areas are:

- A device (such as PC) connected to the V.24 interface,
- A diskette drive,
- *"Archives"* directory on hard disk.
- Free memory areas on the NC card (SW 5 and higher)

#### **Sequence of operations**

Data out **The** *"Programs/Data"* file tree is displayed. The vertical softkey bar changes.

> You have marked the data that you wish to save/archive. Select the target area (see title in window):

- V.24 V.24 interface (MMC) The system prompts you to start the data receiving device.
- PG **b v**.24 interface (programming device) The system prompts you to start the data receiving device.
- Diskette  **Diskette drive:** The diskette contents are displayed. Enter the name of the new archive file.
- Archives The contents of the *"Archives"* directory on the hard disk are displayed.

Enter the name of the new archive file.

NC card **•** The contents of the archives directory on the NC card are displayed (SW 5 and higher). Enter the name of the new archive file.

Start When exporting data from diskette/archive, press the softkey "Start", otherwise the control is ready to receive immediately. The data transfer is initiated. The vertical softkey bar changes. The softkey labeling of the target area changes to *"Stop".* To abort data transmission, press the relevant softkey again.

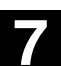

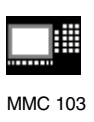

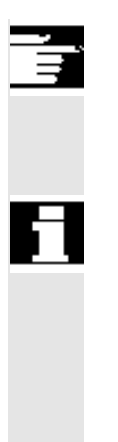

# **Additional notes**

Archives to be stored on diskette need **not** fit complete on a single diskette. Distribution of the archive over several diskettes is supported.

The two V.24 interfaces (V.24 and PG) cannot be active simultaneously.

#### **Note:**

#### **SW 5.2 and higher:**

When archiving workpieces that contain job lists of the same name, in the case of m:n you are asked whether the job lists to be unloaded are to be executed. You can terminate the action with *"Cancel"*, otherwise all joblists are executed and archiving is then started.

#### **7.6.5 Log**

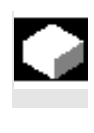

#### **Function**

You can use the log function to view a job log, e.g. for "Manage data".

# **Sequence of operations**

Services **The "Services"** operating area is selected.

Log and The *"Log"* window is opened. The source or target of the job is displayed in the header. The vertical softkey bar changes.

Jobs are assigned to the vertical softkeys, i.e. jobs for

- "Manage data"
- V.24 V.24 interface
- **PG the programming device**

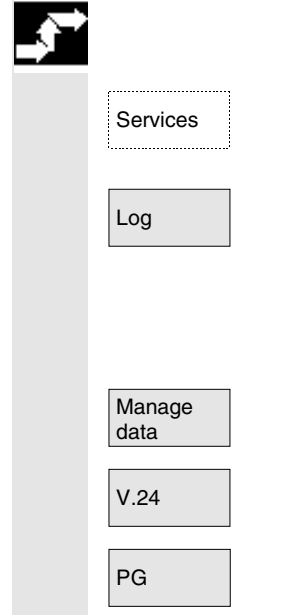

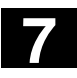

# **7.6 MMC 103 7.6 MMC 103 102 7.6 MMC 103 102 103 104.00 105 104.00 105 105 105 105 105 105 105 105 105 105 105 105 105 105 105 105 105 105 105 105 105 105 105 7.6 MMC 103 7**

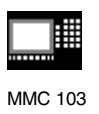

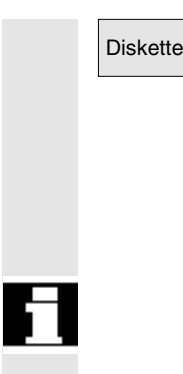

• Diskette drive

You can switch between windows with these softkeys.

The softkey label displays *"…Stop*" if a job is not running*.* You can abort a job in progress by pressing the "Stop" softkey again.

A message line is displayed in the *"Error list"* field to indicate whether or not errors have occurred during data transmission.

In the case of queries, the prompt *"Please acknowledge query in log window"* appears in the dialog line.

Confirm the prompt with one of the vertical softkeys:

- Do not confirm
- Confirm all
- **Confirm**
- Change name/type
- Abort complete job

The currently displayed log is deleted. The log window is closed on the last log.

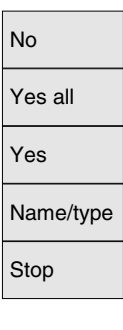

Delete<br>log

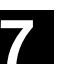

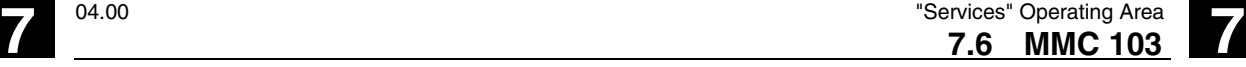

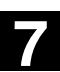

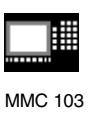

# **7.6.6 Defining and activating user data (GUD)**

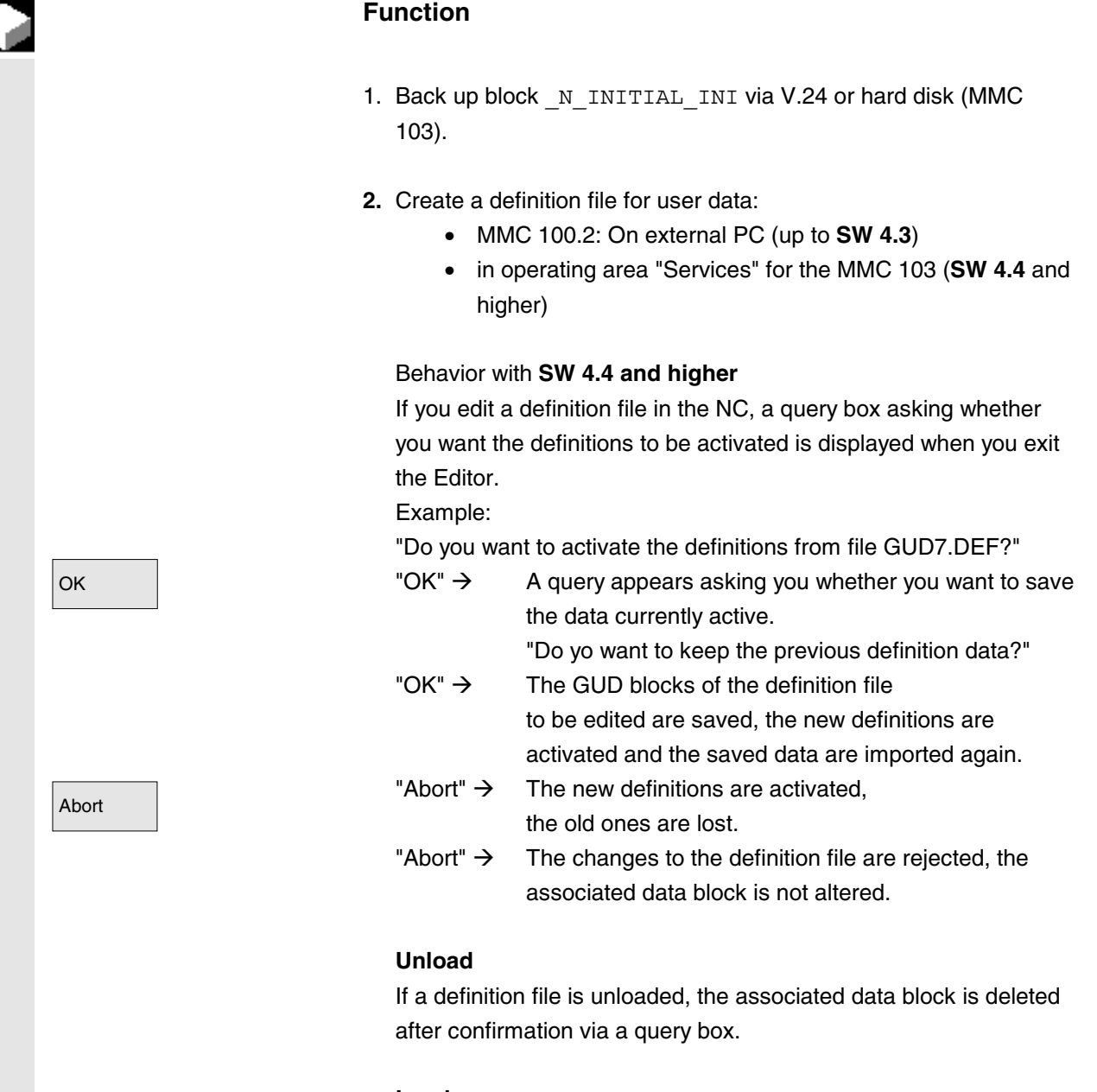

# **Load**

If a definition file is loaded, a query box appears asking whether you wish to activate the file and/or retain the data. If you do not select activation, then the file will not be loaded.

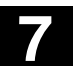

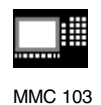

If the cursor is located in a loaded definition file, the softkey labeling changes from "Load" to "Activate" to activate the definitions. If you select "Activate", you are again asked whether you want to save the data.

Data are saved only in the case of variable definition files, but not with macros.

# **Further notes (MMC 103)**

If there is insufficient memory space available to activate the definition file, then the file must be unloaded. After the memory size has been adjusted, the file must be loaded from the NC to the MMC and back again to the NC. The files are then activated.

#### Predefined file names are used:

- N SGUD DEF (global Siemens data),
- N\_MGUD\_DEF (global machine manufacturer data),
- N UGUD DEF (global user data)

N GD1 DEF to N GD9 DEF (other global data, e.g. grinding cycles, etc.).

Files with these names can contain definitions of GUD variables. The same rules apply to these as to LUD variable definitions.

**3.** Load definition file to control system main memory via the V.24. The control system always creates a directory named N DEF DIR. This name is entered in the header of the GUD definition file as a path.

#### **Example**:

\_N\_SGUD\_DEF \$PATH=/\_N\_DEF\_DIR DEF NCK REAL NCKVAR DEF CHAN INT CHANVAR M17

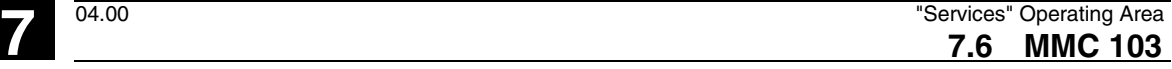

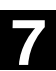

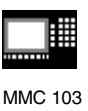

- **4.** Activate definition file.
	- **SW 4.3** and earlier If the file has been loaded correctly, block N INITIAL INI must then be copied back into the control system via the "Data in" function in the Services area.
	- **SW 4.4** and higher The definition file is activated when it is loaded into the NC ("Activate" softkey).
- **5.** Data backup

The modified GUD data contents are saved when block \_N\_INITIAL\_INI is read out via "Data out" in the Services operating area. These data can only be reloaded into the control if it has first been ensured that the required definition files are in the control.

Definition and creation of user data See /PGA/, Programming Guide, Advanced.

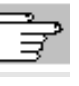

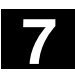

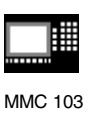

# **7.6.7 Importing/exporting ISO programs (SW 5 and higher)**

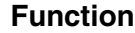

ISO programs can be imported and exported to and from the MMC 103 in punched tape format.

#### **Additional notes**

In SW 5.1 and later, you can import and export programs from the FANUC 0 control system.

The punched tape format for ISO programs (ISO punched tape format) is different from the Siemens MMC punched tape format.

The first line of a punched tape in ISO format must have the following format: %<Title>LF or %<Title>CRLF,

The title can be omitted and blanks can be skipped. The title may not start with one of the following characters:

0...9, a...z, A...Z or .

No title is generated when a punched tape is generated in ISO format.

Siemens program headers are introduced by  $\alpha$ -Name> and path ;PATH=<Path> in the next block.

ISO program headers are recognized from  $0 < x x x x$  (Title) > or :<xxxx (Title)> without path in the next block.

x stands for a number between 0 and 9. Between one and four digits can be specified, leading zeros can be omitted.

During export, ISO program headers are only tagged with O<...> and not with  $: < . . . >$ .

#### **Import**

Services

Data in

The procedure for importing a punched tape in ISO format is the same as the procedure used to import a regular punched tape archive in the *"Services"* operating area with *"Data in"*. During the import, the system detects automatically whether the archive to be imported is stored in binary/PC, punched tape or ISO punched tape format.

ISO programs which have been imported (e.g. O1234 or :1234) are stored in the NC either as main programs (e.g.  $N$  1234 MPF) or under a workpiece name defined by the machine manufacturer.

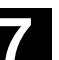

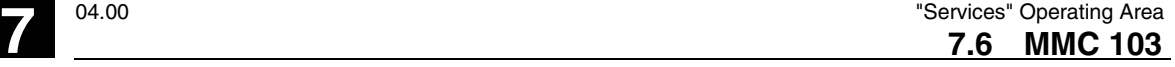

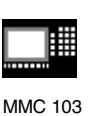

ISO punched tape with two ISO programs: % O1026(HYDRAULICBLOCK) N20 G00 G80 G90 G40 G17 N40(NC-SPOTDRILL)T01 M06 N50 G55 G43 Z20. H01 S1000 F100 M03 N55 X10. Y-8. M08 T02  $(\ldots)$ N690 Y-43. N700 G80 Z35. N710 T00 M66 N715 G53 Y0. Z0. N720 M30 :1127(ANGLE) N10(2. SPEEDRANGE) N20 G00 G80 G90 G40 G17 N120(TWDRILL 11)T01 M06 N130 G55 G43 Z20. H01 S2300 F460 M03  $(\ldots)$ N180 Y-72. N190 G80 Z35. N195 T00 M66 N200 G53 Y0. Z0. N210 M30  $\tilde{S}$ This punched tape generates two programs when imported: N 1026 MPF and N 1127 MPF; the title after the program number is retained: Program N 1026 MPF: (HYDRAULICBLOCK) N20 G00 G80 G90 G40 G17 N40(NC-SPOTDRILL)T01 M06  $( \ldots )$ N710 T00 M66 N715 G53 Y0. Z0. N720 M30 Program \_N\_1127\_MPF: (ANGLE) N10(2. SPEEDRANGE)

N20 G00 G80 G90 G40 G17  $(\ldots)$ N200 G53 Y0. Z0. N210 M30

#### **Export**

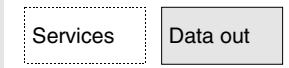

The procedure for generating an archive in ISO format is the same as the procedure used to generate a Siemens punched tape archive in the *"Services"* operating area with *"Data out"*. The current output format determines whether the archive is created in binary/PC, punched tape or ISO punched tape format.

# **7.6 MMC 103 7.6 MMC 103 102 7.6 MMC 103 102 103 104.00 105 104.00 105 105 105 105 105 105 105 105 105 105 105 105 105 105 105 105 105 105 105 105 105 105 105 7.6 MMC 103 7**

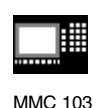

The output format can be changed in the *"Services"* operating area with *"Interface"* -> *"V.24"*"/"*PG*" -> "Archive format" and for diskette or archive with *"Data out"* -> *"Diskette"*/*"Archive"* -> "Archive format in the target list box".

You can choose between the following formats:

Binary (PC) Punched tape with LF only Punched tape with CR + LF Punched tape/ISO with LF only Punched tape/ISO with CR + LF

All programs with names in the format  $N_{\text{XXX}}$  MPF for NC files or xxxx.MPF for MMC103 data management files (x is a digit between 0 and 9) are treated as ISO programs when creating an archive in ISO punched tape mode. Between one and four digits can be specified.

The file DINO.INI can be used to define the output directories for part programs in ISO format.

See /IAM/, Installation and Start-Up Guide MMC, Start-up Functions for the MMC (IM1).

• If both ISO programs and Siemens programs are selected for the creation of an ISO punched tape archive, an ISO punched tape is generated without an alarm or message output; the punched tape contains Siemens program headers in addition to the ISO program headers.

If a Siemens program is followed by an ISO program, a %<LF> or %<CR><LF> is inserted in front of the ISO program header, depending on the output format, because the character string O<four digits> or :<four digits> in DIN code cannot be assigned uniquely to a new program.

These "hybrid" ISO punched tape archives can be imported to the MMC again, although the % character would abort any attempt to import the archives into third-party control systems (because the % character indicates the end of the punched tape in ISO format).

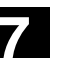

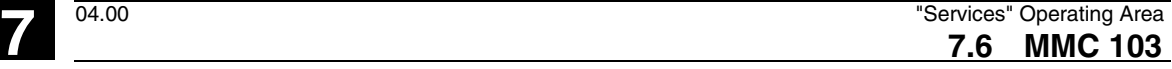

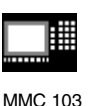

```
%
%_N_TEST1_MPF
;$PATH=/_N_WCS_DIR/_N_TEST_WPD
N40 G01 X150 Y150 Z150 F6000
N50 G90 G0 X0 Y0 Z0 G53
; ...
N500 G02 z100 x50 k-50 i0
N510 z50 x100 k0 i50
M30 ;Transition from Siemens prog. to Siemens
prog.
%_N_TEST2_MPF
;$PATH=/_N_WCS_DIR/_N_TEST_WPD
N40 G01 X150 Y150 Z150 F6000
\mathbf{r} ...
M30 ;Transition from Siemens prog. to ISO prog.
%
O1127(ANGLE)
N10(2ND SPEEDRANGE)
N20 G00 G80 G90 G40 G17
(...)
N200 G53 Y0. Z0.
N210 M30
%
• If both ISO programs and Siemens programs are selected for the
  creation of a Siemens punched tape archive, a conventional
  punched tape is generated which contains only Siemens program
```
headers, i.e. the ISO programs contain Siemens program headers.

 Siemens AG 2000. All rights reserved SINUMERIK 840D/810D/FM-NC Operator's Guide (BA) – 10.00 Edition 7-409

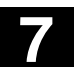

# **7.6 MMC 103 7.6 MMC 103 102 7.6 MMC 103 102 103 104.00 105 104.00 105 105 105 105 105 105 105 105 105 105 105 105 105 105 105 105 105 105 105 105 105 105 105 7.6 MMC 103 7**

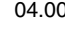

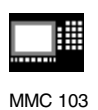

```
%_N_TEST1_MPF
; \overline{SPATH}=/ \overline{N} WCS DIR/ N TEST WPD
N40 G01 X150 Y150 Z150 F6000
N50 G90 G0 X0 Y0 Z0 G53
; \ldotsN500 G02 z100 x50 k-50 i0
N510 z50 x100 k0 i50
M30 ;Transition from Siemens prog. to Siemens prog.
%_N_TEST2_MPF
; \overline{SPATH}=/ \overline{N} WCS DIR/ N TEST WPD
N40 G01 X150 Y150 Z150 F6000
; ...
M30 ;Transition from Siemens prog. to ISO prog.
%_N_1127_MPF
;$PATH=/_N_WCS_DIR/_N_TEST_WPD
(ANGLE)
N10(2ND SPEEDRANGE)
N20 G00 G80 G90 G40 G17
(\ldots)N200 G53 Y0. Z0.
N210 M30
```
• The difference is irrelevant for archives in binary format.

#### **Additional notes**

Binary files cannot be output in ISO punched tape format.

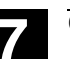

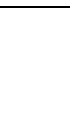

MMC 103

# **7.7 Start-up functions (MMC 103)**

# **7.7.1 Series start-up**

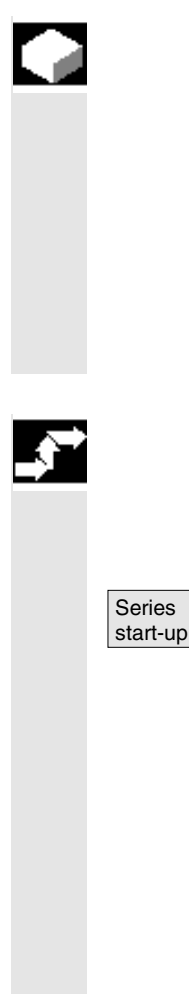

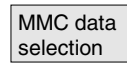

#### **Function**

"Series start-up" means to establish the same initial data status on several control systems.

With this function you can archive/read in a selection of PLC, NC and MMC data for a series start-up at a later stage.

Compensation data can be saved at the same time if necessary. The drive data are saved as binary data which cannot be modified.

# **Sequence of operations**

Precondition: The password, e.g. with access level 3 (user) is set.

Press softkey "Series start-up".

The vertical softkey bar changes.

The *"Create archive for series start-up"* window opens.

**Create series start-up file:**

You can select which data you wish to save as the archive contents:

- MMC
- NC
- $\bullet$  PLC

The suggested archive name depends on the selected area (MMC, NC, PLC) and can be changed if necessary.

MMC data **If you have selected the "MMC"** area, you can select the data you wish selection to archive by pressing softkey *"MMC data selection"*. The directories selected in this area are saved to directory **\USER** as standard. Directories \ADD\_ON and \OEM can be saved additionally under "Additional products", either completely ("Complete") or just files regie.ini and re\_\*.ini ("Configuration").

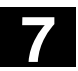

# **7** "Services" Operating Area 04.00<br> **7.7 Start-up functions (MMC 103) 7.7 Start-up functions (MMC 103)**

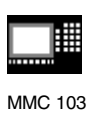

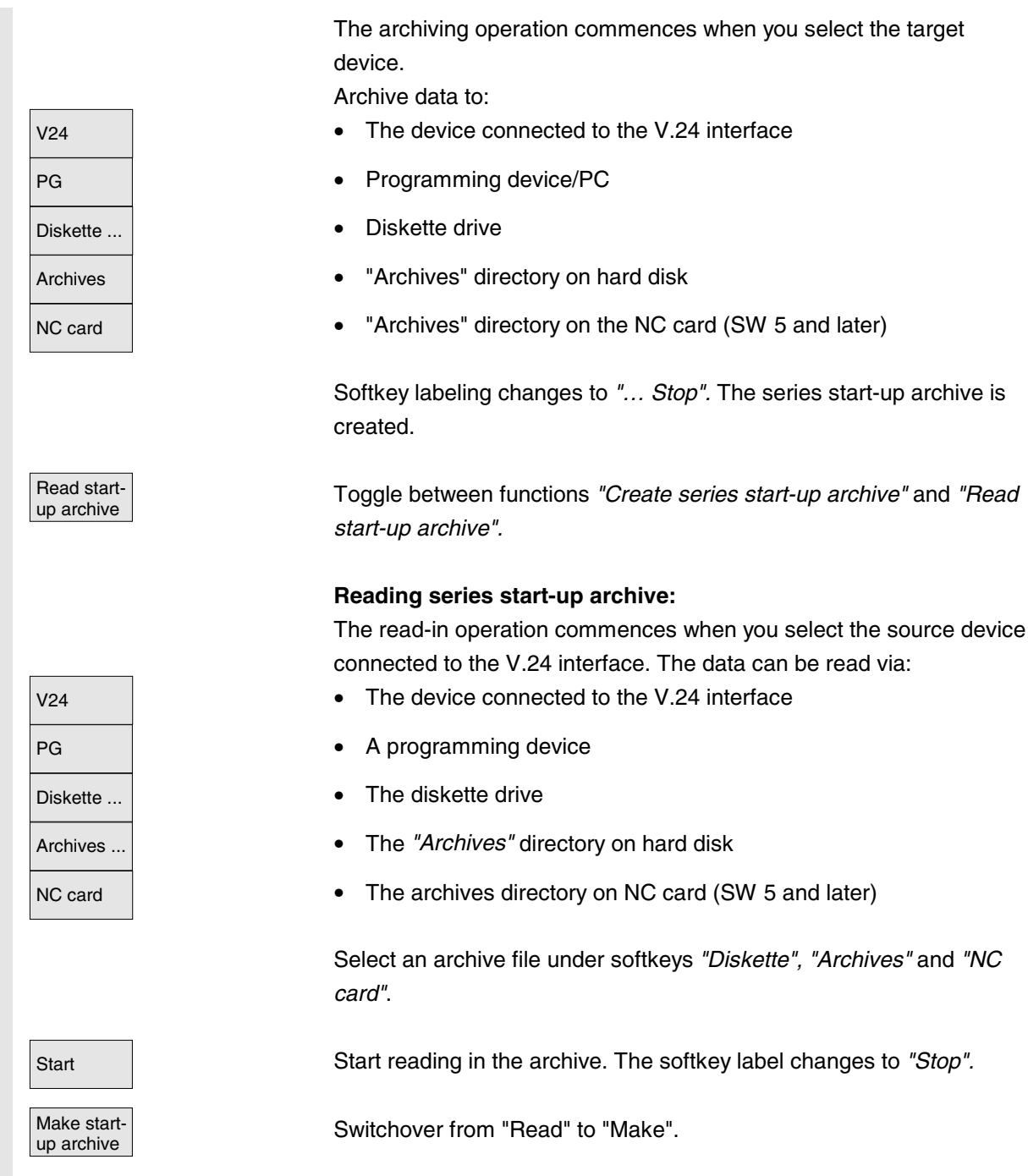

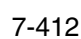

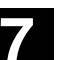

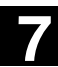

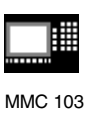

# **7.7.2 Restoring the original state via NC card (SW 4.4 and higher)**

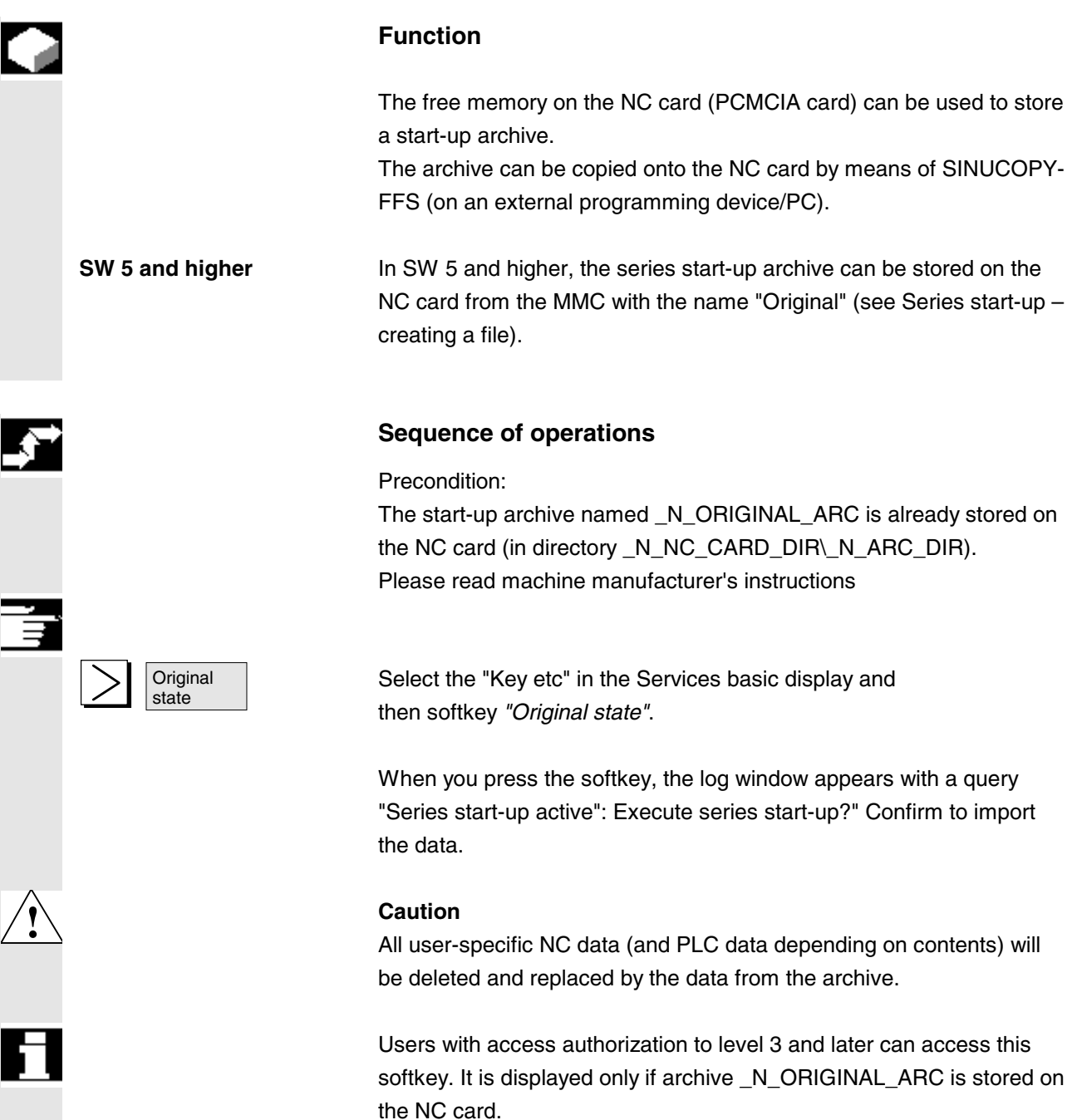

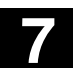

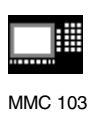

# **7.7.3 Software update**

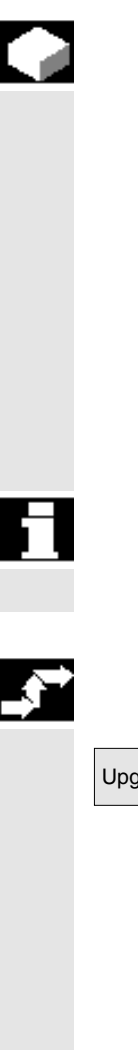

#### **Function**

This function supports updating of the NC system software. For this purpose, you can create an update archive. This contains all NC data (like a series start-up archive) including compensation data. Software updates are carried out according to the same principle as series start-ups. The main difference is that drive data are saved and re-imported in ASCII format with software updates (thus allowing these data to be altered if necessary). Another major difference to the series start-up operation is that an update is always performed for the same machine, i.e. it makes sense to import compensation data as well.

For further information, please see Installation and Start-Up Guide for 840D or 810D.

#### **Sequence of operations**

Upgrade Press softkey *"Upgrade"*. The vertical softkey bar changes.

> The *"Create update archive"* window opens. The NC data are preset as archive contents. You can enter any archive name of your choice.

The archiving operation commences when you select the target device.

Data can be archived to

- V.24  **the device connected to the V.24 interface**
- **PG e he programming device**
- Diskette ... **but all in the diskette drive** the diskette drive
- Archives ... *"Archives"* directory on hard disk

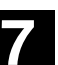

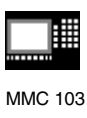

NC card **• The contents of the archives directory on the NC card are** displayed (only available with SW 5 and later). Enter the name of the new archive file.

Softkey labeling changes to *"… Stop".* The update archive is set up.

#### **Read in update archive:**

The read-in operation commences when you select the source device connected to the V.24 interface. The data can be read via:

- V24 The device connected to the V.24 interface
- PG **b e** A programming device
- Diskette ... | external to the diskette drive
- Archives ...  **The** *"Archives"* directory on hard disk
- NC card **Fig. 2 •** The archives directory on NC card (SW 5 and later)

Select an archive file under softkeys *"Diskette", "Archives"* and *"NC card"*.

Start Start reading in the archive. The softkey label changes to "Stop".

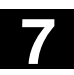

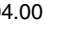

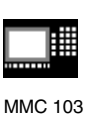

# **7.8 Managing data (MMC 103)**

# **7.8.1 Creating a new file/directory**

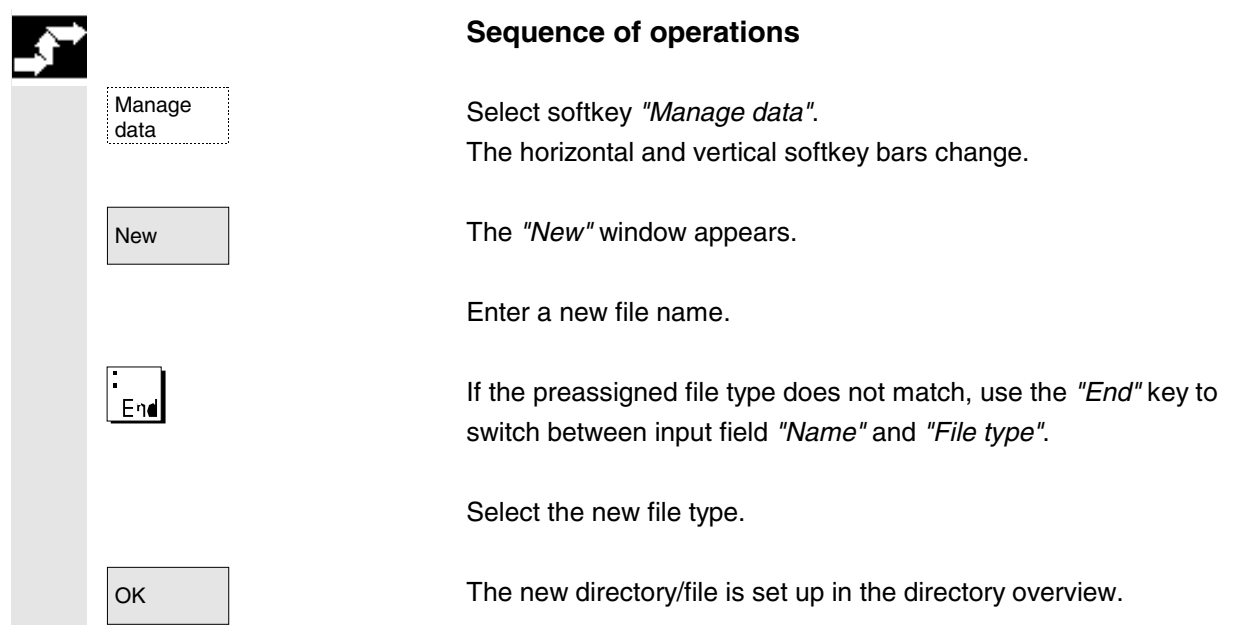

# **7.8.2 Loading/unloading**

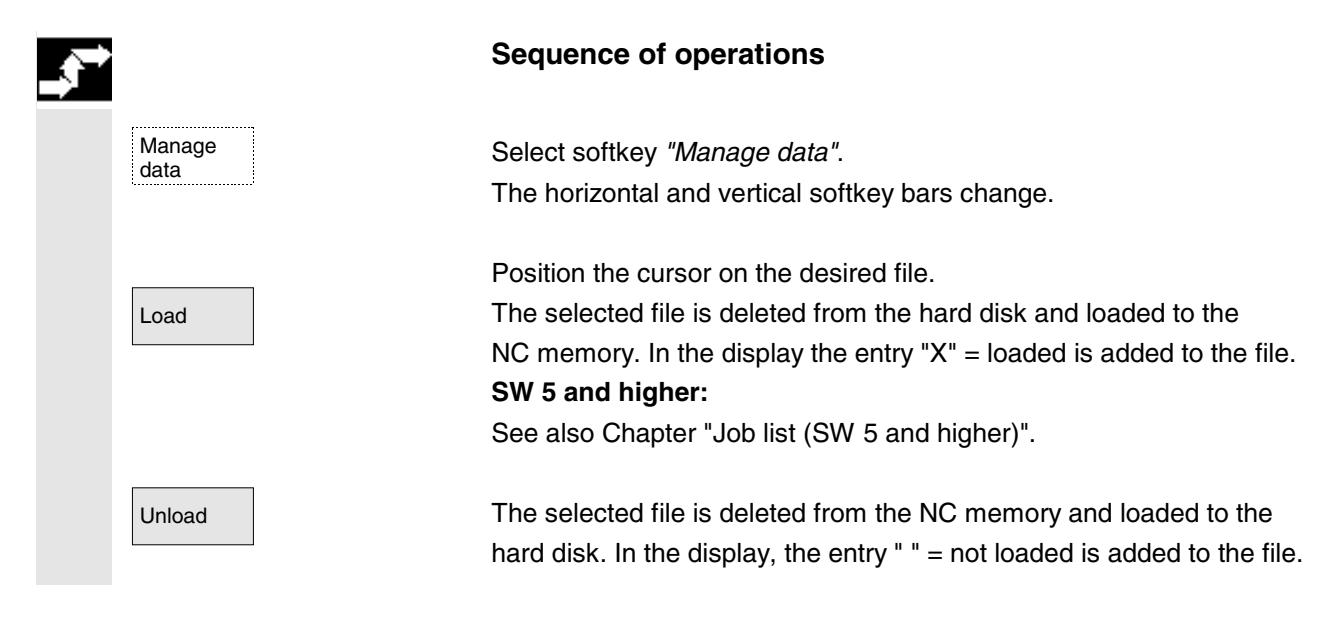

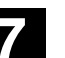

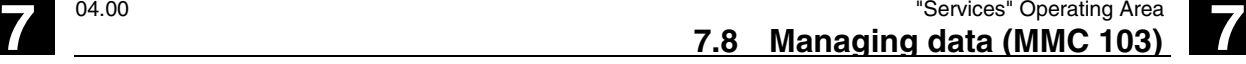

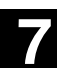

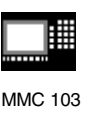

# **SW 5.2 and higher:**

If you want to *"load/unload"* a workpiece directory and a job list with the name of the directory exists in the job list, that job list is executed.

If a job list does not exist, all the files in that directory are loaded/unloaded (RAM of NC might overflow!).

# **7.8.3 Copying/inserting**

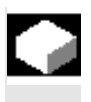

#### **Function**

You can copy

- 1. a single file,
- 2. several files or
- 3. an entire directory.

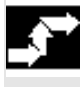

Manage<br>data

Programs/ data

# **Sequence of operations**

Select softkey "Manage data". The horizontal and vertical softkey bars change.

Select the source files that you wish to copy.

Copy A second window for the target directory (see title in window) is opened.

If available, select the target device via the vertical softkeys.

The contents of *"Programs/data"* are displayed.

Clipboard The contents of the *"Clipboard"* directory are displayed.

Diskette **If a diskette drive is installed, you can copy to or from diskette. The** diskette contents are displayed. Select a target directory.

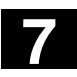

# **7** "Services" Operating Area 04.00 **7.8 Managing data (MMC 103) 7.8 Managing data (MMC 103)**

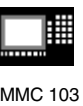

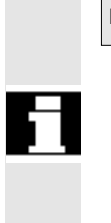

Paste The source files are copied to the target directory you have selected.

# **SW 5.2 and higher:**

With this copying action in operating area *"Services"* the names remain unchanged. See also *Chapter "Copy/Insert"* in operating area *"Program".*

# **7.8.4 Deleting**

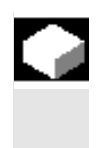

**File** You can delete a single file or a group of files (multiple selection). **Directory** You can delete a directory and all its contents.

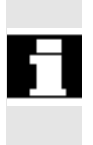

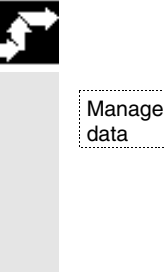

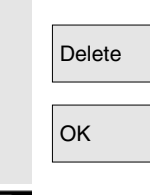

**Function**

The system settings relating to deletion determine whether a prompt appears before files/directories/data are finally deleted (see also Section "*Start-up*" operating area).

# **Sequence of operations**

Select softkey "Manage data". The horizontal and vertical softkey bars change.

Position the cursor on the desired file.

Delete | Network A query window appears.

OK You can delete the highlighted file by pressing "OK".

# **SW 5 and higher:**

Archives stored on the NC card can be deleted by selecting *"NC card"* under *"Manage data"*.

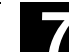

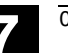

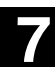

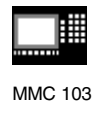

# **7.8.5 Changing the properties of a file/drive/archive**

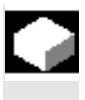

#### **Function**

This function allows you to view the contents of a file (or directory) as well as other information, to view file/directory properties and to change some properties.

In this window, you can

- rename a file,
- convert a file to another file type,
- change the access rights to the file/directory and
- view the contents of readable files.

The contents of text files are displayed.

You can change access levels only if you have the appropriate access rights to do so.

#### **Sequence of operations**

Manage **Manage Select softkey** *"Manage data".*<br>|data The horizontal and vertical softkey bars change. Properties | The "Properties" window is opened. Enter the changes you wish to make, e.g. rename the file or change the file type.

#### **Renaming a file**

Place the cursor on the file name and press the *"Edit key"* (displayed next to the type list), enter the new file name. **SW 5.2 and higher:**

# There are two ways of renaming files:

- Renaming the workpiece directory
- Renaming a directory in the workpiece directory

#### **Renaming a workpiece directory:**

When you rename a workpiece directory, all the workpiece files under that directory that have the same name as the directory are renamed. If a job list with the name of the directory exists, the instructions in that job list are also renamed.

Comment lines remain unchanged.

#### **Example:**

Workpiece directory A. WPD renamed to B. WPD:

All files with the name A.XXX are renamed to B.XXX, i.e. the extension is not altered.

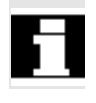

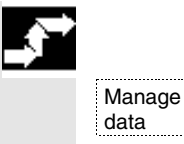

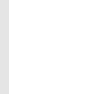

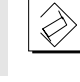

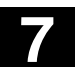

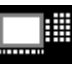

MMC 103

If a job list called A.JOB exists it is renamed to B.JOB. If this job list contains instructions of file A.XXX located in this workpiece directory, then that file is also renamed to B.XXX.

# **Example:**

If job list A.JOB contains an instruction

LOAD/WCS.DIR/A.WPD/A.MPF

it is renamed to

LOAD/WCS.DIR/B.WPD/B.MPF

However, if a job list contains the instruction

LOAD/MPF.DIR/A.MPF or

LOAD/WCS.DIR/X.WPD/A.MPF

the files are not renamed.

**Renaming a directory in the workpiece directory**

If you rename the files in the workpiece directory, all files with the same name but a different extension are renamed.

**Exception:** If a job list of the same name exists in the directory, then this one is not renamed.

#### **Changing the file type**

Use the *"Edit"* key (displayed next to the type bar) to show the list of file types to which the file may be converted.

Only the file types are displayed which are permissible in the directory where the file is located.

Use the *"Direction"* keys to display the new file type. Confirm your selection with the *"Input"* key (displayed next to the file type you have selected). OK The file is assigned the new file type.

# **Additional notes**

- No check is made to determine whether or not the file contents may be stored under the new file type!
- The contents of a file are **not** altered when the file type is converted.
- All data types may be stored in the *"Clipboard"* directory.

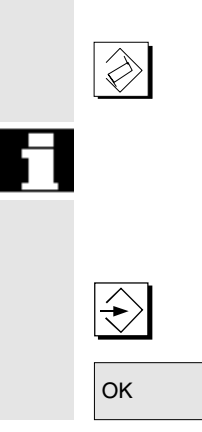

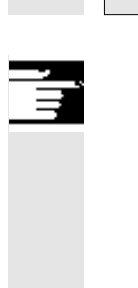

8

8

# "Diagnosis" Operating Area

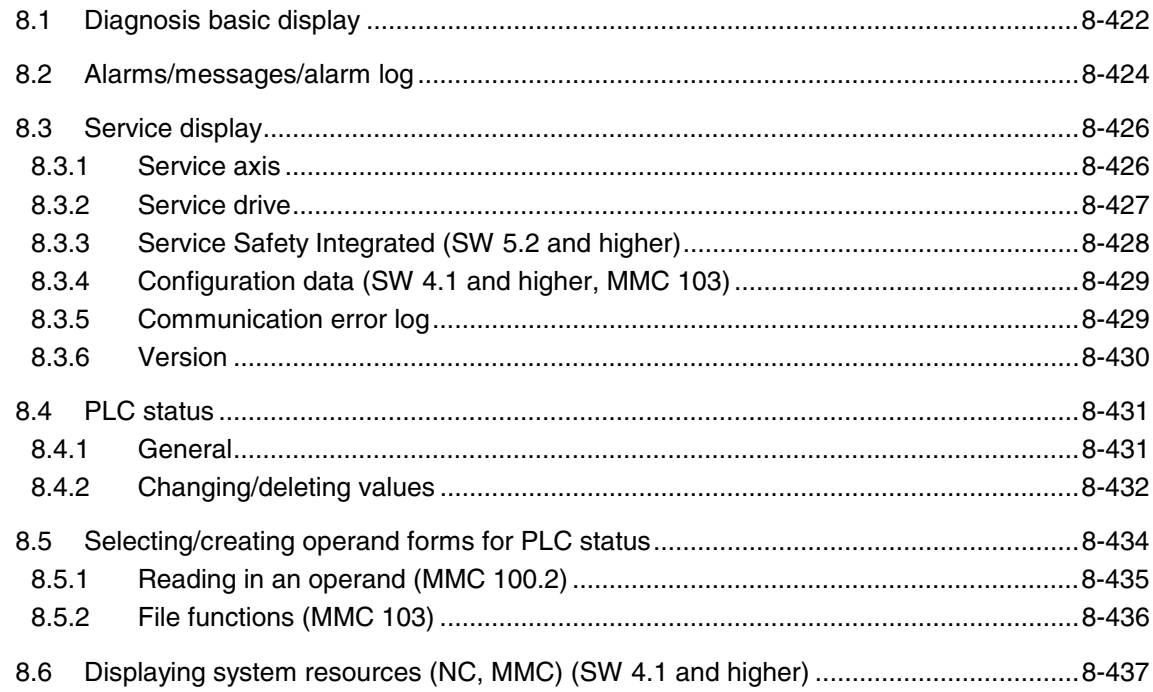

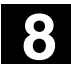

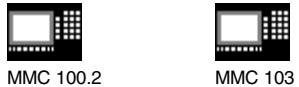

# **8.1 Diagnosis basic display**

A display headed *"Alarms"* appears when you select the operating area "Diagnosis".

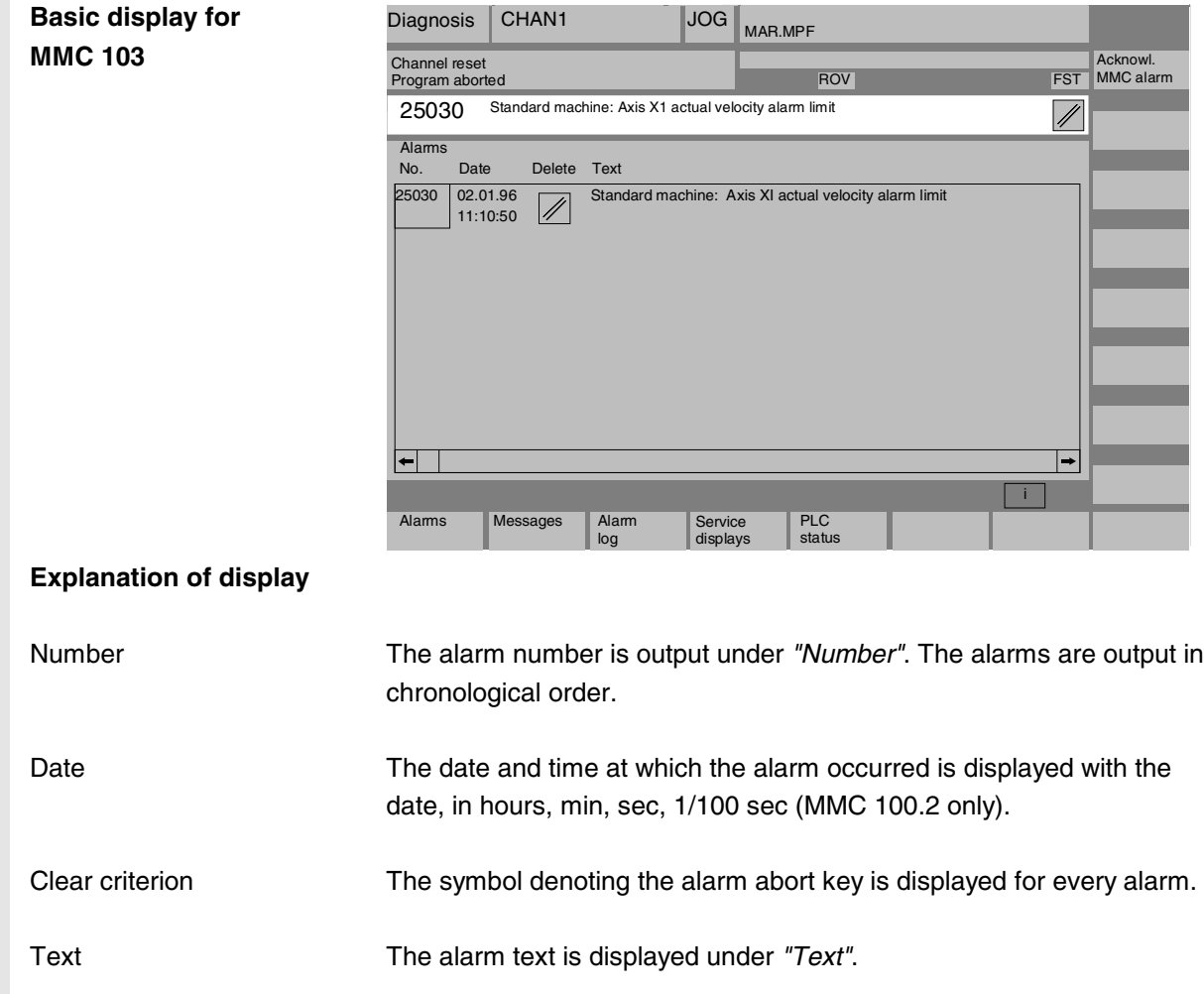

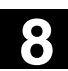

 $\overrightarrow{z}$ 

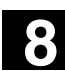

購 MMC 100.2 MMC 103

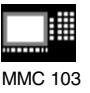

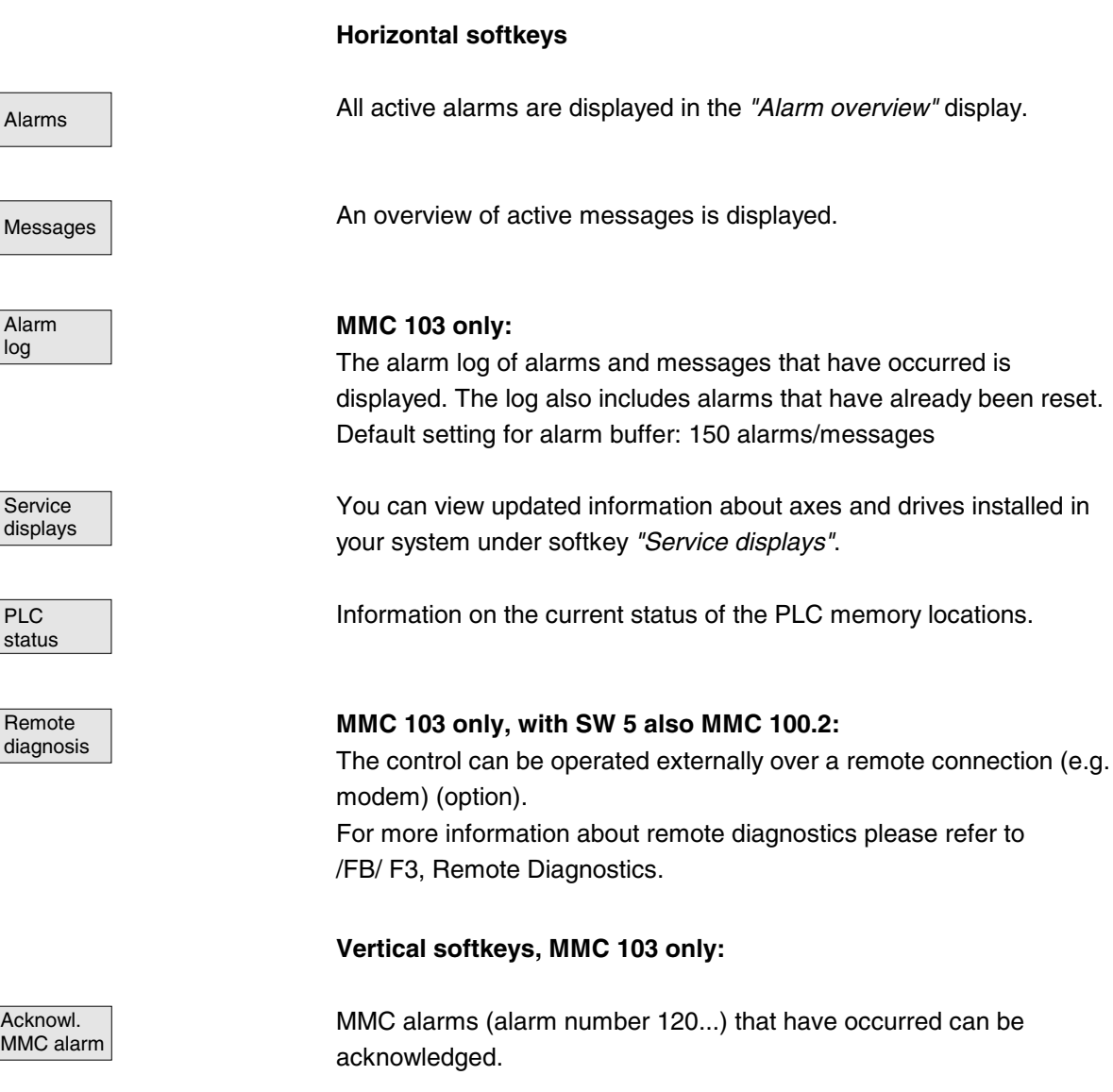

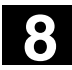

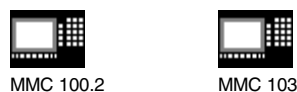

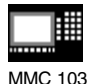

# **8.2 Alarms/messages/alarm log**

#### **Function**

You can display a list of alarms and messages and acknowledge them.

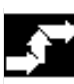

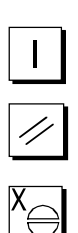

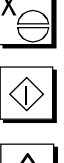

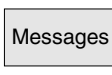

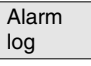

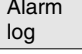

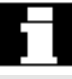

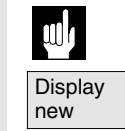

**Operating sequence**

#### **Alarms:**

**Alarms** The alarm overview displays all active alarms with alarm numbers, date, clearance criteria and descriptions.

> Clear the alarm by pressing the key that is displayed as a symbol: Switch device off and on again *(main switch)* or NCK POWER ON *Press "Reset"* key.

Press *"Acknowledge alarm"* key.

Alarm is cleared by *"NC Start"*.

Alarm is cleared with the *"Recall"* key.

#### **Messages:**

Messages **• PLC** operational messages that do not have to be acknowledged (as standard) (configurable).

#### **Alarm log:**

A log containing the alarms and messages that have so far occurred is displayed. 150 alarms/messages can be logged as standard (MMC 103 only).

The alarms cannot be acknowledged here.

It also contains the alarms that have already been acknowledged.

This symbol means *"Alarm is still active".*

The alarm is updated (static display).

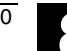

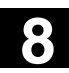

**8** 04.00 "Diagnosis" Operating Area **8.2 Alarms/messages/alarm log 8**

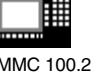

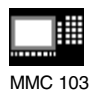

**Acknowledgment symbol changed (SW 5.2 and higher)**

The acknowledgment symbols have been changed for the MMC and PLC alarms:

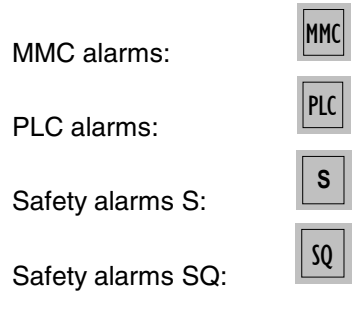

The SQ alarms are cleared with softkey "Acknowledge SQ alarm". The S alarms are display alarms, they do not have to be cleared. The way S and SQ alarms are displayed depends on the settings in the files "MMC.INI" and "MBDDE.INI".

You can determine which acknowledgment symbol is to be displayed for the PLC alarms by an entry in the INI file "DG.INI". The following symbols are available:

PLC alarms:

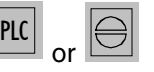

Activation of the symbols is described in /IAM/ IM3, Installation/Start-Up MMC 103

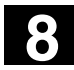

# **8**  $\frac{1}{3}$  **8.3** Service display **8.3** Service display

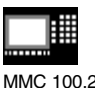

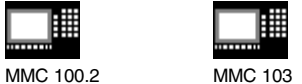

# **8.3 Service display**

# **8.3.1 Service axis**

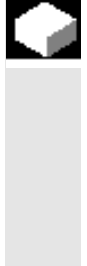

# **Function**

The information in the *"Service Axis"* display is used to

- check the setpoint branch (e.g. position setpoint, speed setpoint, spindle speed setpoint prog.)
- check the actual-value branch (e.g. position actual value, measuring system ½, actual speed value), optimize the position control of the axis (e.g. following error, control difference, servo gain factor)
- check the entire control loop of the axis (e.g. through position setpoint/actual-value comparison and speed setpoint/actual-value comparison)
- check hardware faults (e.g. encoder check: If the axis is moved mechanically, then the position actual value must change)
- set and check axis monitoring functions

References: /FB/, Description of Functions D1, Diagnostics Tools

# **Operating sequence**

Select the menu headed *"Service displays"*. The horizontal softkey bars change.

The *"Service axis"* window displays information about the machine axis together with axis name and axis number.

You can page up and down with the *"Page keys"*.

The service values of the next  $(+)$  and the previous  $(-)$  axis are displayed.

#### **MMC 103 only:**

You can display a selection of important axis data by pressing the *"Partial view"* key.

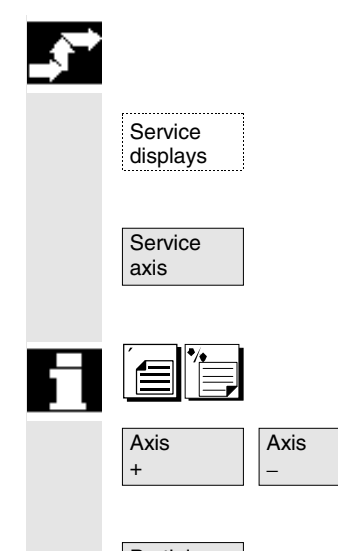

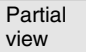

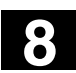

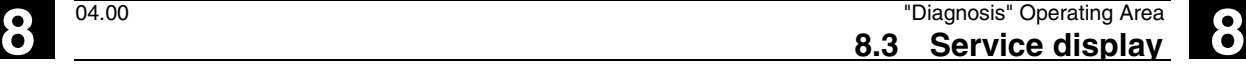

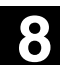

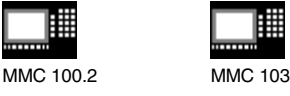

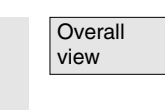

**MMC 103 only:** Return to display of all axis data.

# **8.3.2 Service drive**

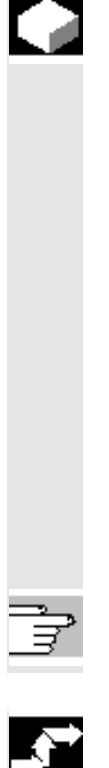

#### **Function**

The information contained in the *"Service drive"* display is used to

- check the status of the enable and control signals (e.g. pulse enable, drive enable, motor selection, setpoint parameter set) check the status of the FDD/MSD operating modes (e.g. setup mode, parking axis)
- display temperature warnings check the current setpoint/actual-value display (e.g. position actualvalue measuring system 1/2, speed setpoint, speed actual value)
- check the drive status
- display the current ramp-up phase
- display a group error message (message status class 1) display the status messages of the drive (e.g. threshold torque not reached, actual speed = set speed)

**References:** /FB/, Description of Functions D1, Diagnostics Tools

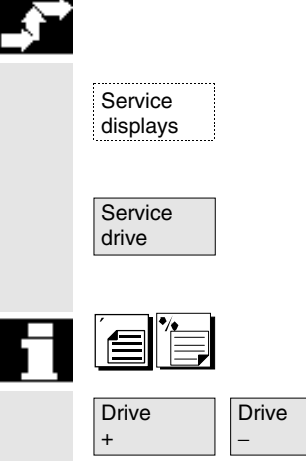

# **Operating sequence**

Select the menu headed *"Service displays"* . The horizontal softkey bars change.

The *"Service drive"* window displays information about the axis drive together with axis name and number.

You can page up and down with the *"Page keys"*.

The service values of the next  $(+)$  and the previous  $(-)$  drive are displayed.

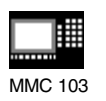

# **8.3.3 Service Safety Integrated (SW 5.2 and higher)**

#### **Function**

In the display *"Service SI"*, the data for the function Safety Integrated of the axis currently selected on the MMC 103 are displayed:

- Stop F diagnostics Drive
- Safe actual position Axis
- Safe actual position Drive
- Positional deviation Axis/Drive
- Actual speed limit
- Actual speed limit
- Actual speed difference
- Maximum speed difference
- Safe input signals Axis
- Safe input signals Drive
- Safe output signals Axis
- Safe output signals Drive
- KDV (data cross-checking) level
- KDV status
- KDV control word
- SPL ramp-up status

You can page to the next axis.

If no data are displayed, the Safety Integrated function has not been enabled.

**References:** /FBSI/, Description of Functions Safety Integrated

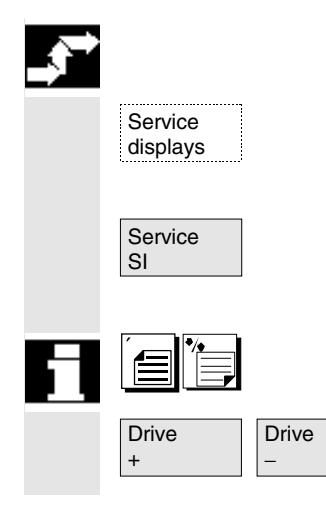

# **Operating sequence**

Select the menu headed *"Service displays"* . The horizontal softkey bars change.

The *"Service SI"* window displays information about Safety Integrated data together with axis name and axis number.

You can page up and down with the *"Page keys"*.

The service values of the next  $(+)$  and the previous  $(-)$  drive are displayed.

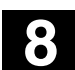

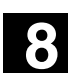

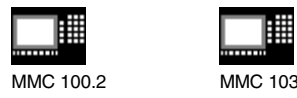

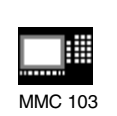

# **8.3.4 Configuration data (SW 4.1 and higher, MMC 103)**

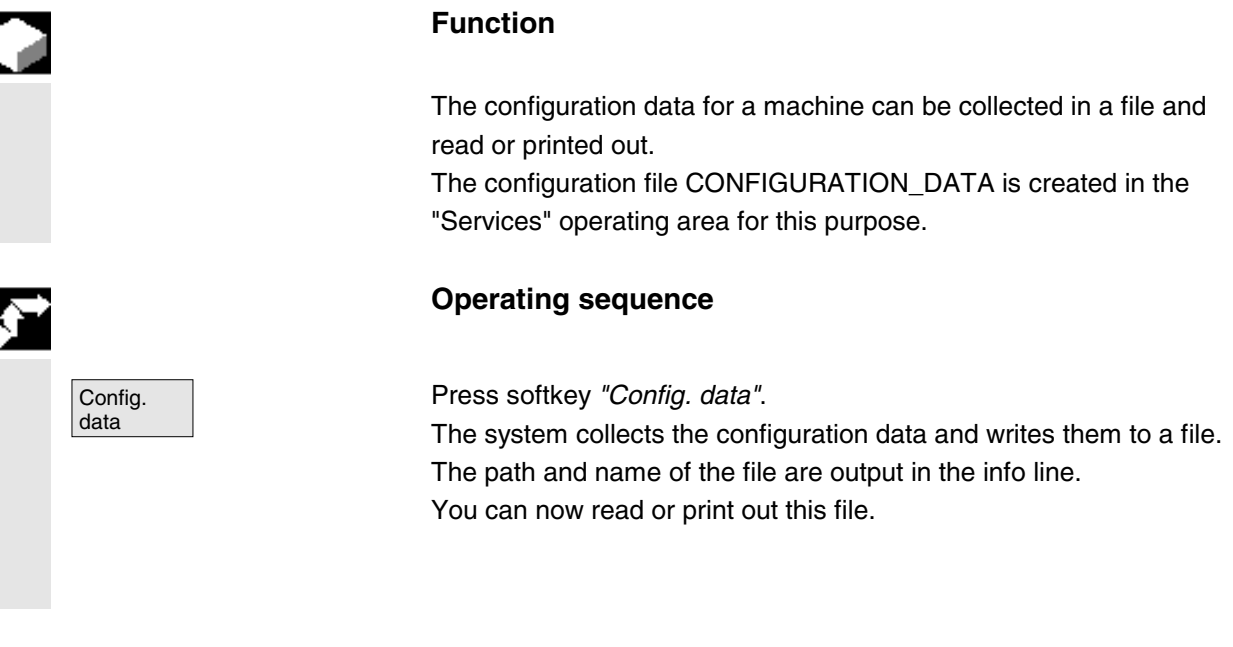

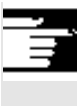

#### **Further notes**

Configuration data can be output in the "Services" operating area.

# **8.3.5 Communication error log**

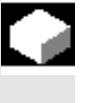

## **Function**

Errors that occur during communication between the MMC and NCK/PLC are registered in a communication error log.

You can display this log by pressing the log Comunic. key.

The error log file is principally used by the control manufacturer (Siemens) as a diagnostic tool for communication errors.

The communication error log file can be read out in the *"Services"* operating area via the V.24 interface (MMC 100.2 only).

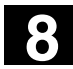

# **8**  $\frac{1}{3}$  **8.3** Service display **8.3** Service display

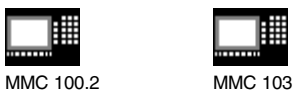

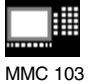

# **8.3.6 Version**

Service displays

**NCU** version

**MMC** version

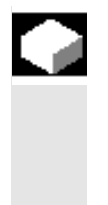

# **Function**

The version data of the installed system software are output in the Version display.

# **MMC 100.2 only:**

Version data can be read out in the *"Services"* operating area (directory system file \_N\_SYF\_DIR/\_N\_VERSION\_SYF) (via V.24 interface).

# **Operating sequence**

Press softkey *"Service displays"*. The horizontal softkey bars change.

Version Open the *"Version"* window in the *"Service displays"* menu. Two softkeys are displayed: for the version data of the NCU and

for the version data of the MMC.

Use the *"Page"* keys to scroll up and down.

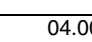

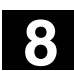

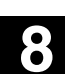

瞱 MMC 100.2 MMC 103

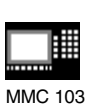

# **8.4 PLC status**

# **8.4.1 General**

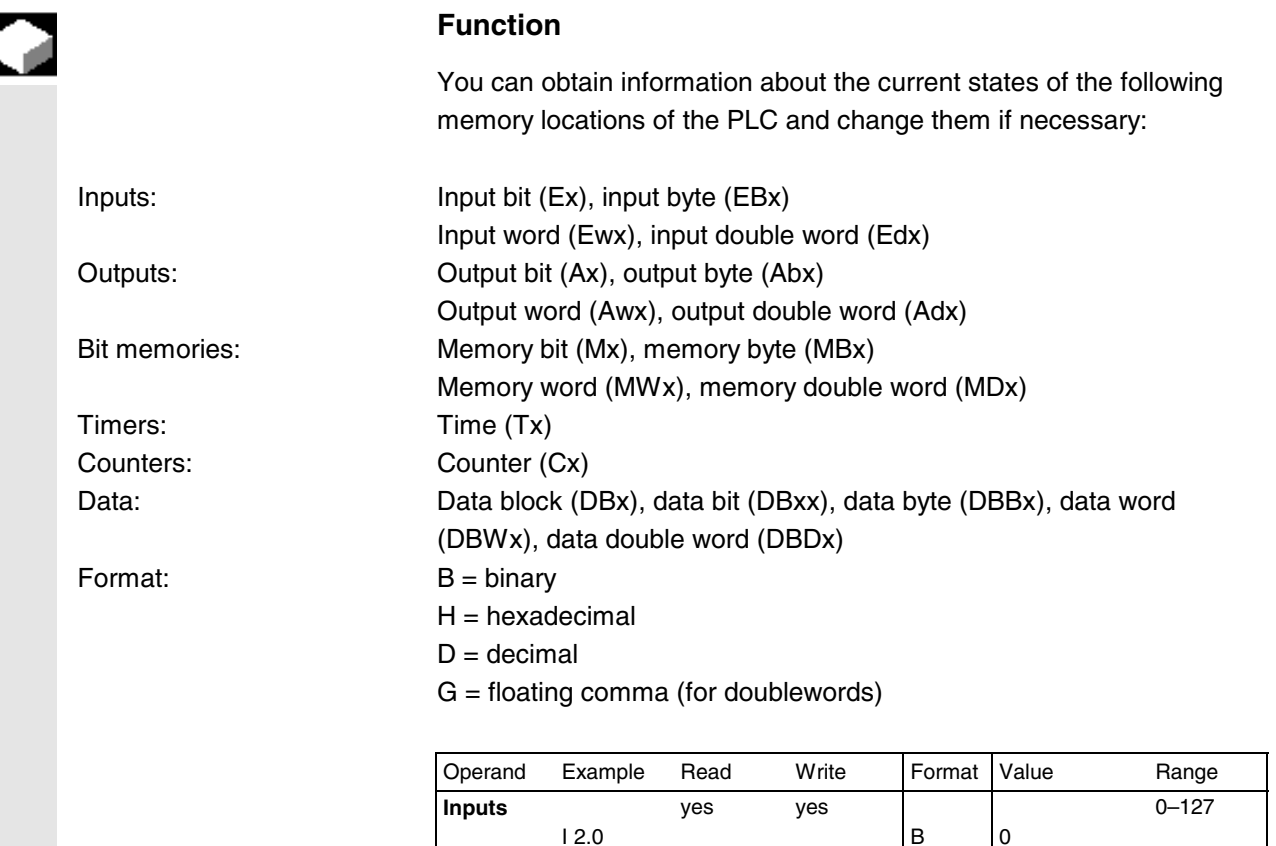

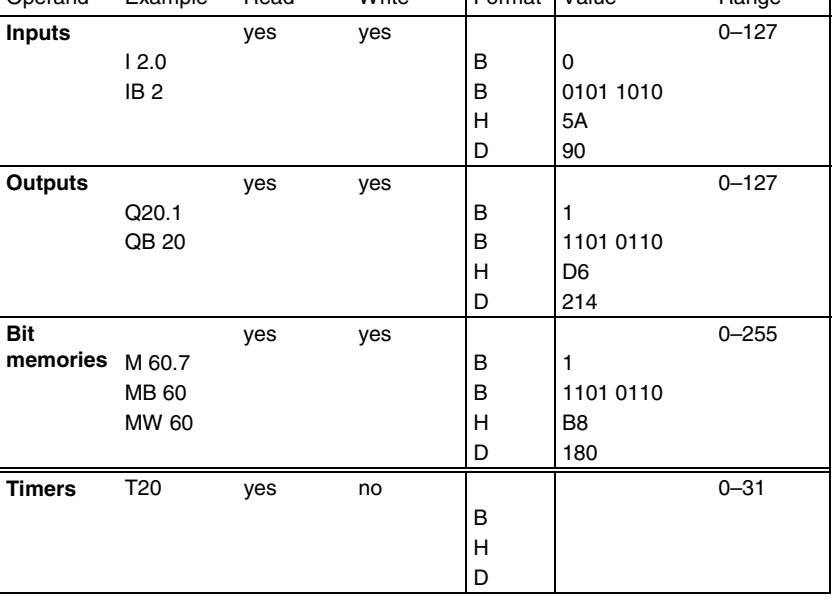

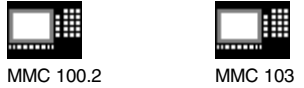

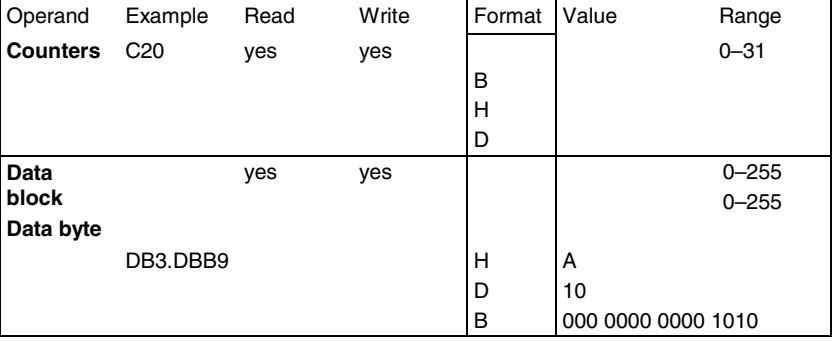

Г

A maximum of 10 operands can be displayed at the same time on the MMC 100.2.

You can page up and down with the *"Page"* keys on the MMC 103.

# **8.4.2 Changing/deleting values**

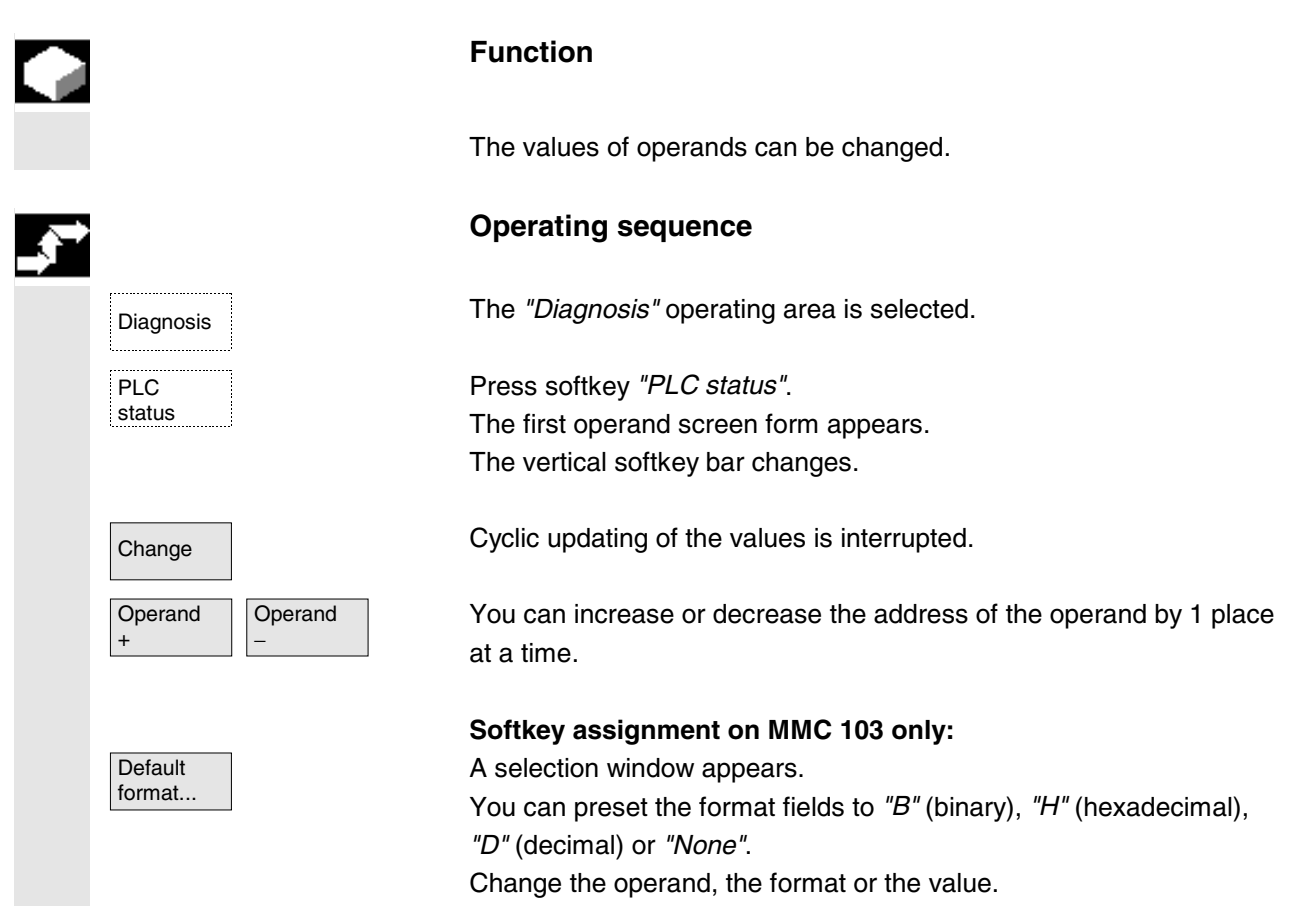
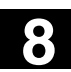

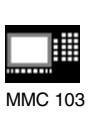

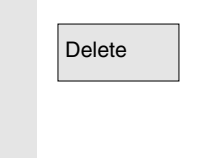

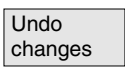

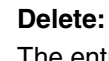

Delete The entries for the selected operand (formats and values) are deleted. A query window is opened.

### **Undo changes:**

Cyclic updating is continued; the entered values are not transferred to the PLC.

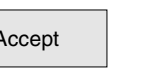

### **Accept:**

Accept The entered values are transferred to the PLC. Cyclic updating is continued.

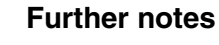

Press the *"Information key"*.

A description of the permissible input syntax for the PLC status display is overlaid.

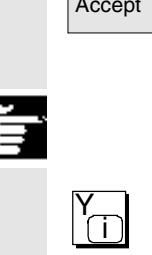

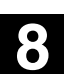

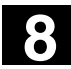

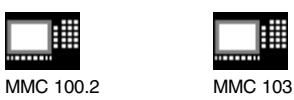

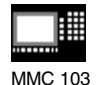

### **8.5 Selecting/creating operand forms for PLC status**

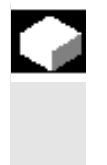

### **Function**

You can save the operands entered in the "PLC status" window to a file or read in a back-up list of operands.

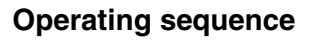

Start-up The operating area *"Start-up"* is selected.

PLC **FILC** Select softkey "PLC". The horizontal and vertical softkey bars change.

> Select softkey *"File functions"*. The vertical softkey bars change.

Enter the name of the file in which you wish to save the operands. You can select existing back-up files from a list.

All the following functions refer to the file name entered:

Delete The selected operand back-up file is deleted.

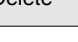

Error log

Diagnosis

File functions or

Save The selected operands are saved to the specified file.

Load The selected operand file is loaded to the "PLC status" window for processing.

> If errors occur during transfer of the machine data, these are entered in an error log.

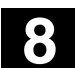

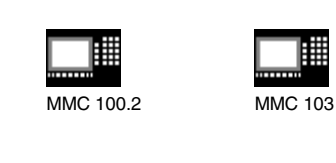

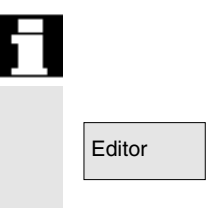

The error log is transfer-specific, i.e. it is cleared before each new transfer.

Editor The ASCII editor is called with the selected file. You can now edit the operand back-up file.

### **8.5.1 Reading in an operand (MMC 100.2)**

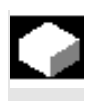

### **Function**

The values in the PLC status are automatically discarded when the system is restarted cold (after POWER ON).

As a way of optimizing the entry of operands and formats in the PLC status, you can read in operand screen forms from DOS files (one file for each screen form).

These screen forms are generated in a special syntax in ASCII format.

Naming conventions for DOS files:

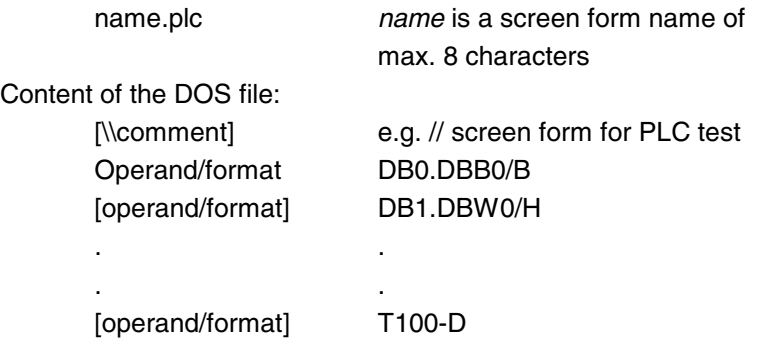

You can enter as many comments and operand/format lines as you wish. The PLC status map imposes restrictions, however, and with the MMC 100.2 only the first 10 operand/format lines are read in.

### **Operating sequence**

Diagnosis The *"Diagnosis"* operating area is selected.

PLC status Press softkey *"PLC status"*. The first operand screen form appears. The vertical softkey bar changes.

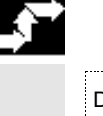

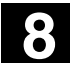

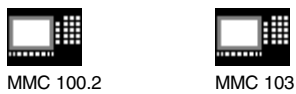

Press softkey *"Read in operands* ".

Position the cursor on the appropriate screen form.

Press softkey *"Read in operands* " again. The screen form you selected is imported into the PLC status display.

### **8.5.2 File functions (MMC 103)**

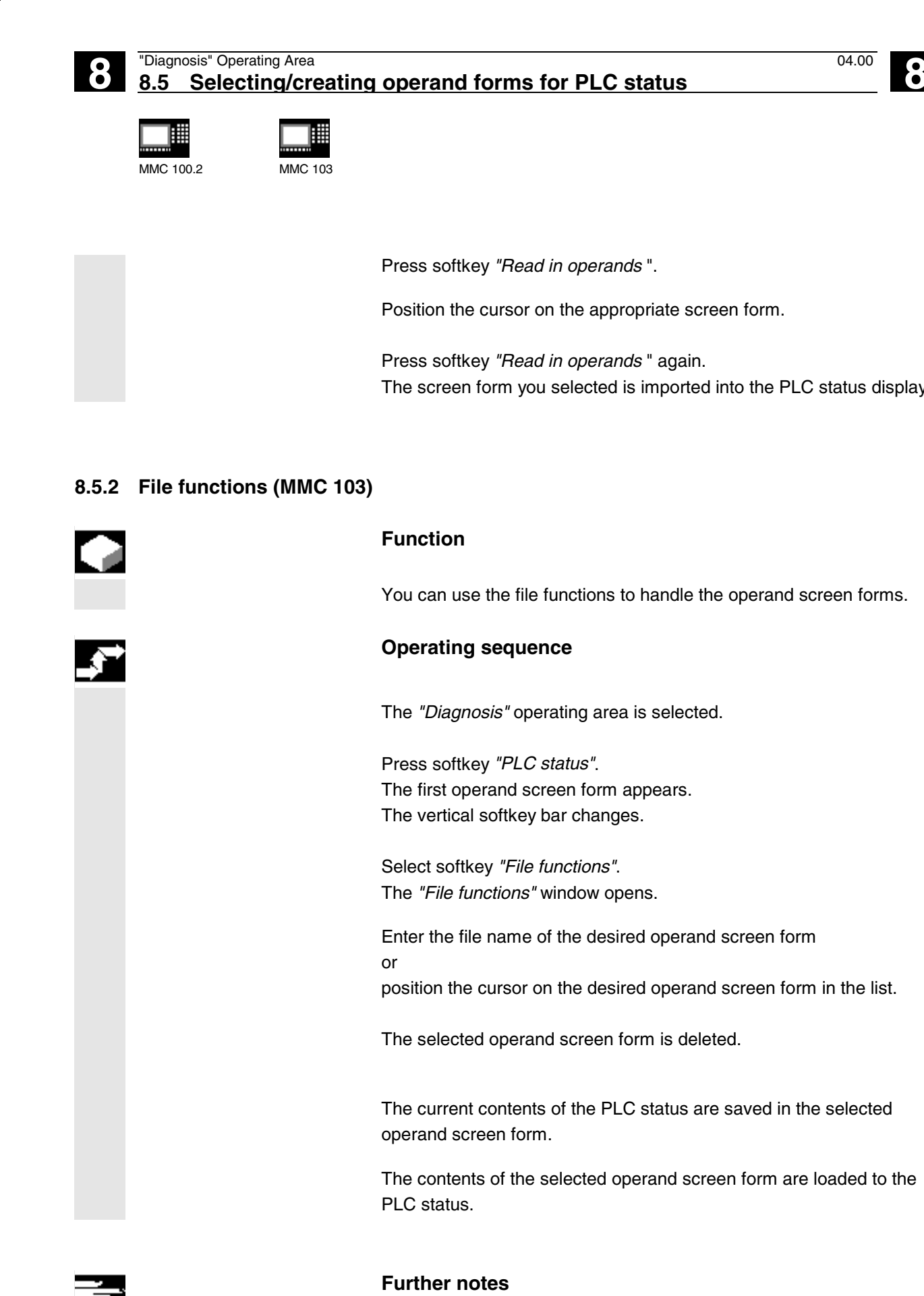

The operand screen forms are ASCII files.

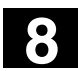

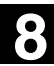

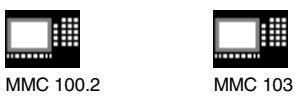

### **8.6 Displaying system resources (NC, MMC) (SW 4.1 and higher)**

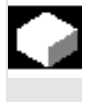

### **Function**

For the NC and MMC (MMC 100.2 only) areas you can display the system resources (utilization display) currently being used: Net and gross runtimes of Substanting system resources (NC, MMC)<br>
MMC 1002<br>
MMC 103<br>
MMC 103<br>
S.6 Displaying system resources (NC, MMC) (SW 4.1 and h<br>
Function<br>
For the NC and MMC (MMC 100.2<br>
system resources (utilization displ<br>
Net and gross runti MCP<br>
MCPRESS and the Cost of the NC and MMC (MMC 100.2 only).<br>
MCPRESS and the Cost of the NC and MMC (MMC 100.2 only)<br>
System resources (NC, MMC) (SW 4.1 and higher<br>
Function<br>
For the NC and MMC (MMC 100.2 only)<br>
system

- position controller,
- interpolator and
- preprocessing.

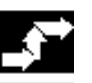

### **Operating sequence**

The *"Diagnosis"* operating area is selected.

The display "NC utilization" is displayed.

The following minimum/maximum total data for the servo, IPO cycle and preprocessing are displayed:

- Net runtime in ms
- Gross runtime in ms
- Level of the IPO buffer in percent (SW 5.2 and higher)
- Total capacity utilization in percent (SW 5.2 and higher)

The display update can be halted with the softkey "Stop", the displayed values are updated again with the softkey "Start".

The window "MMC utilization" is opened.

The following data are displayed:

- Free memory
- Main memory
- **EMS**
- HighMem
- Heap
- RAM disk
- Hard disk
- Flash banks

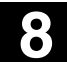

購

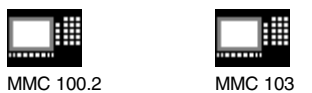

9

9

# "Start-up" Operating Area

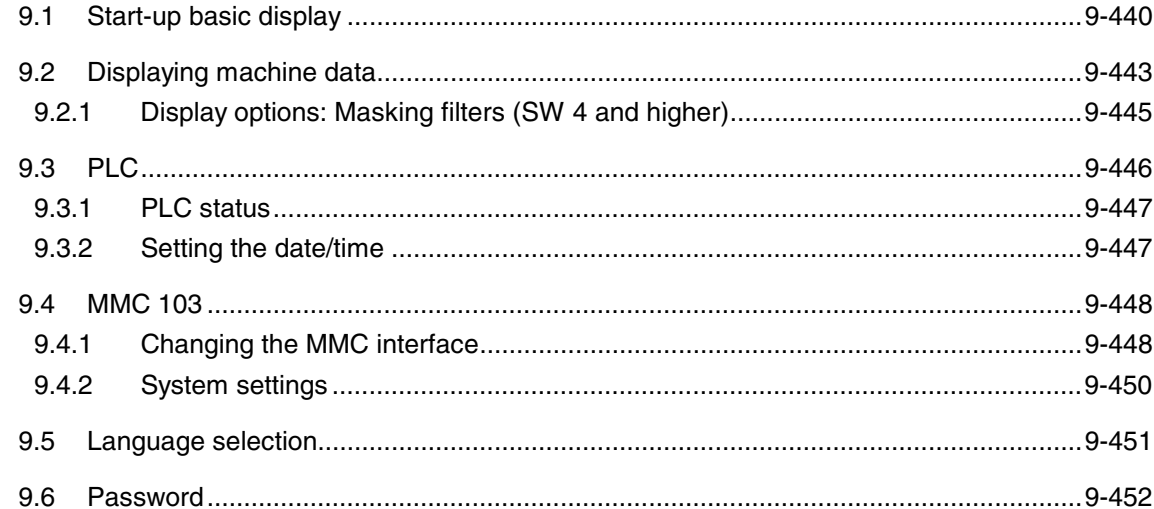

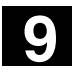

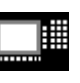

### **9.1 Start-up basic display**

# Λ

### **Danger**

Changes in the "Start-up" operating area have a major impact on the machine. Incorrect parameterization can endanger human life and cause damage to the machine.

Access to certain menus in the "Start-up" operating area can be protected by keyswitch or password.

This Chapter describes functions which the machine operator can perform on the basis of his or her access rights.

For information about start-up with respect to

- System personnel
- Machine manufacturers
- Service personnel
- Machine users (setup engineers).
- please refer to

/IAD/, Installation and Start-Up Guide, SINUMERIK 840D /IAC/, Installation and Start-Up Guide, SINUMERIK 810D /IAF/, Installation and Start-Up Guide, SINUMERIK FM-NC.

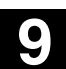

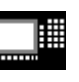

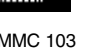

The *"Machine configuration"* window is displayed in the *"Start-up"* basic display.

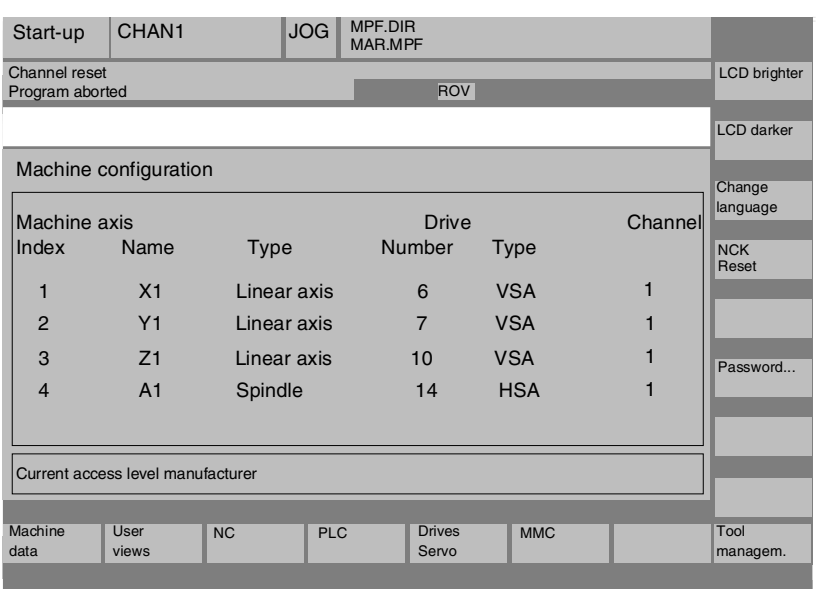

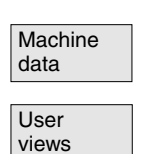

Tool man-

Drives

### **Horizontal softkeys**

Enables you to change the machine data for all areas.

### **MMC 103**

You can create, display and modify your own views of machine data in any of the operating areas.

NC NC READ NOW CAN DETERMING MOVING THE VOLUGAL PROPERTY NO VIOLET AND NOT VEHICLE STATES IN THE VALUE OF THE V

PLC The PLC status function is also available for updating the data and time of PLC and MMC 102/103.

You can update the date and time of the PLC and MMC 103.

## Tool man-<br>agement **MMC 103**

You can configure the tool magazine under this key.

### Drives **MMC 103**<br>Servo

This softkey provides access to special functions for starting up the drive/servo (e.g. function generator).

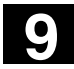

# **9** "Start-up" Operating Area 10.00 **9.1 Start-up basic display 10.00 9.1 Start-up basic display**

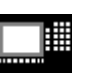

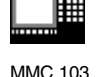

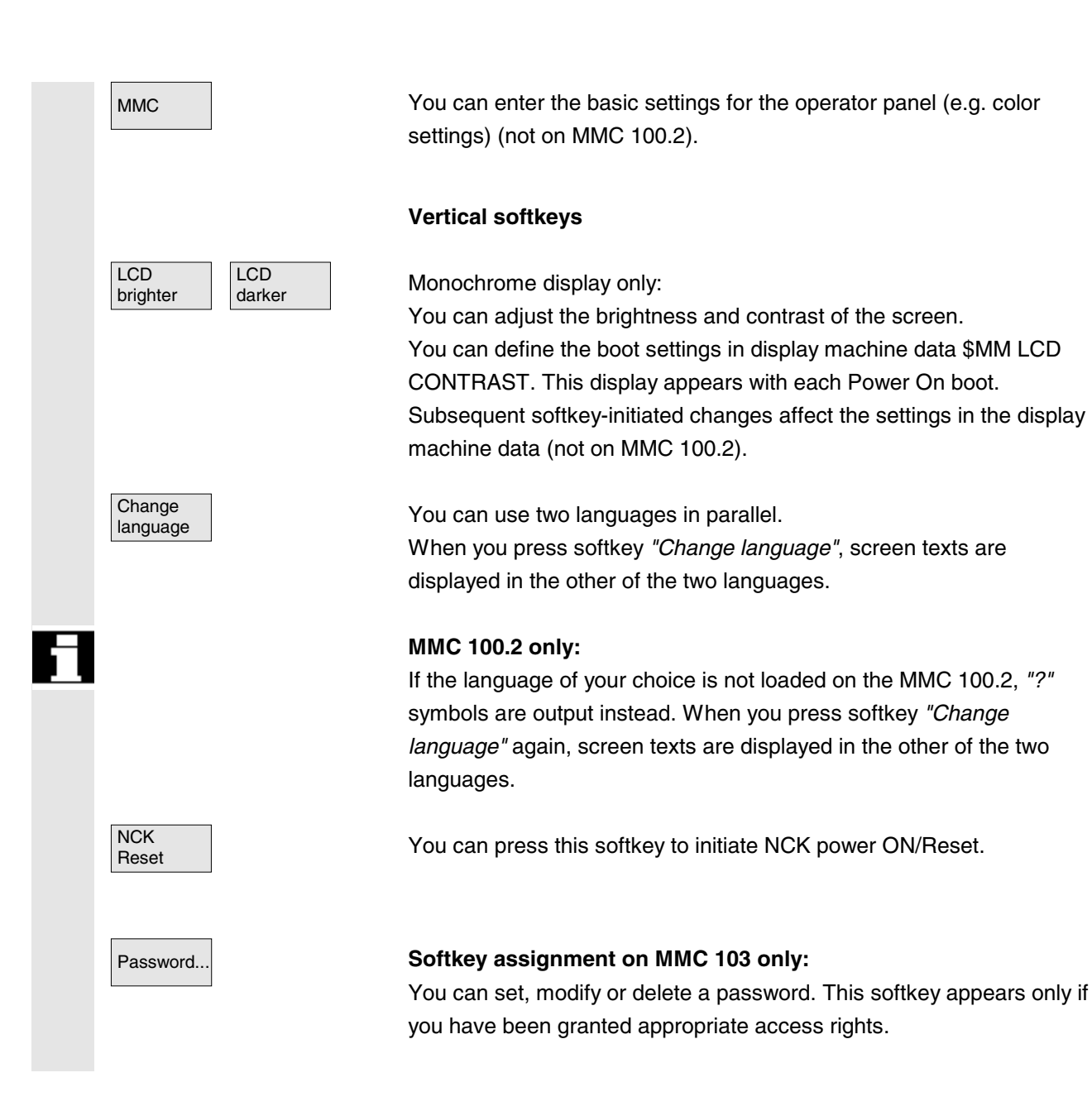

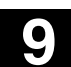

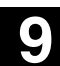

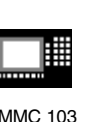

### **9.2 Displaying machine data**

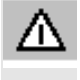

### **Danger**

Changes in the machine data have a considerable influence on the machine. Incorrect parameterization can endanger human life and cause damage to the machine.

Access to the Machine data operating area can be controlled by keyswitch or password.

### **Function**

**Areas** Machine data are organized in the following areas:

- 1 General machine data (\$MN)
- 2 Channel-specific machine data (\$MC)
- 3 Axis-specific machine data (\$MA)
- 4 Feed drive machine data (\$MD)
- 5 Main spindle drive machine data (\$MD)
- 6 Display machine data (\$MM)

A separate list display in which you can view and change machine data is provided for each of these areas.

The following information about the machine data is displayed from left to right:

- Machine data number
- Machine data name (without area identifier \$MN, \$MC, \$MA, \$MD, \$MM), possibly with field index.
- Value of machine data
- Machine data unit
- **Activation**

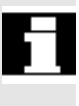

If the machine data do not use units, no units are displayed. If data are not available, the *"*#*"* symbol is displayed instead of the value.

If the value ends in an *"*H*"*, it is a hexadecimal value.

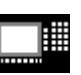

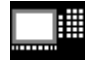

The physical units of machine data are displayed on the right-hand side of the input field.

### **Examples**:

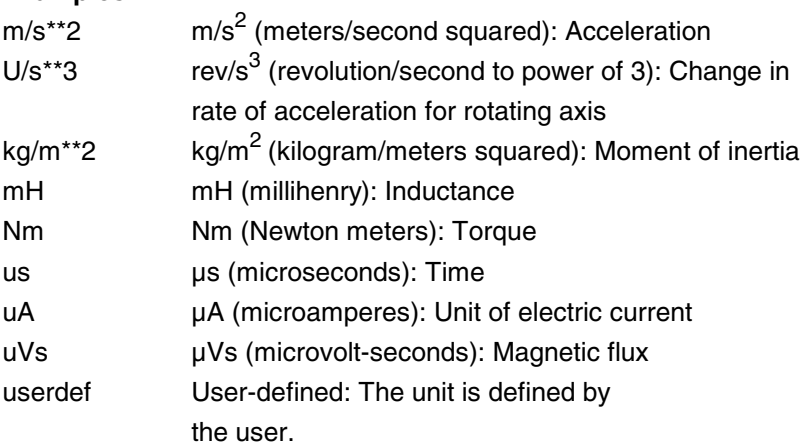

The abbreviation in the right-hand column indicates the activation criterion for a machine data:

- $\bullet$  so = active immediately
- cf = after confirmation via softkey *"Set MD active"*
- $re =$  Reset
- po = POWER ON (NCK Power-On/Reset)

/IAD/, IAC/ or /IAF/, Installation and Start-Up Guide for 840D, 810D or FM-NC

### **Sequence of operations**

Start-up The *"Start-up"* operating area is selected.

Press softkey *"Machine data"*. The horizontal and vertical softkey bars change. You can select a machine data range, e.g. "General MD".

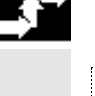

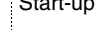

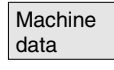

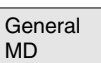

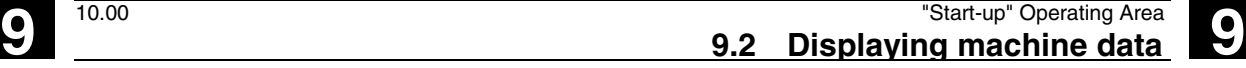

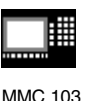

### **9.2.1 Display options: Masking filters (SW 4 and higher)**

### **Function**

The purpose of masking filters is to selectively reduce the number of displayed machine data. For this function, all machine data in areas

- General machine data
- Channel-specific machine data
- Axis-specific machine data
- Drive machine data

are assigned to specific groups (e.g. configuration data, etc.).

The following rules apply:

- 1. Each area has its own group organization.
- 2. Each group corresponds to one bit in the filter word ("spare" bit in previous SW)
- 3. Each area has a maximum of 13 groups (group 14 is reserved for Expert mode (see below), bit 15 is reserved for expansions).

Display machine data do not have any group organization.

### **Filter criteria**

The following table shows the criteria for displaying machine data in the order in which they are evaluated:

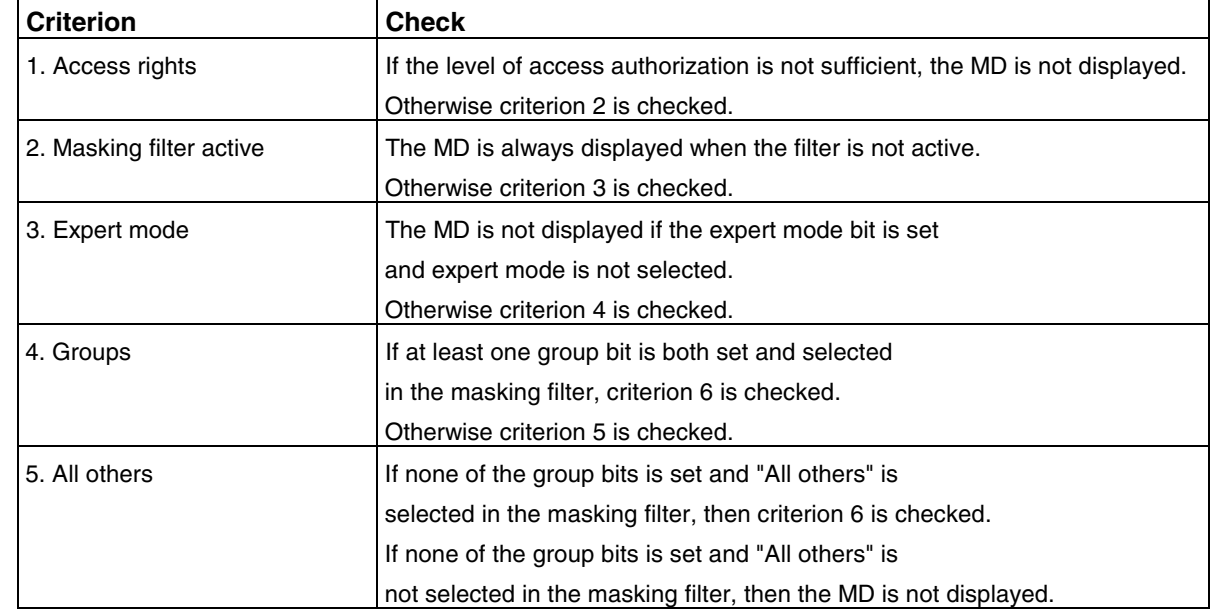

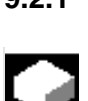

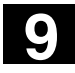

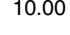

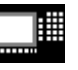

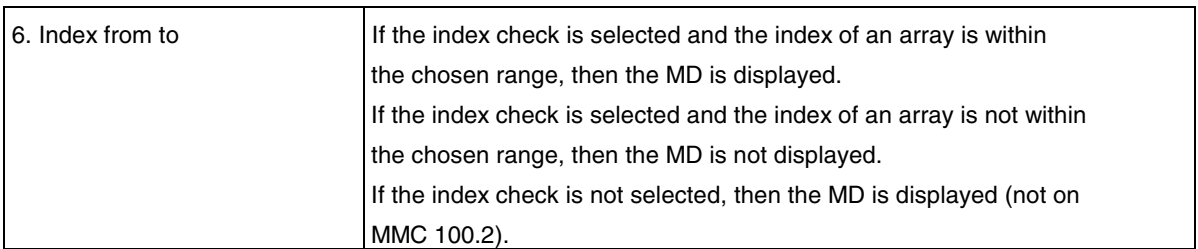

### **Initialization**

When you open a machine data window, the filter setting that matches the area is automatically updated.

### **Storing filter settings**

Filter settings are stored for specific areas in file C:\MMC2\IB.INI.

### **Sequence of operations**

Start-up The *"Start-up"* operating area is selected.

Press softkey *"Machine data"*.

The horizontal and vertical softkey bars change. Select the softkey "Display options", a list of all the ranges that can be displayed/hidden appears.

**External programs** (SW 5.2 and higher): You can display/hide external programs via the field "N12 external programs".

**9.3 PLC**

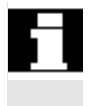

Δ

- You can only change PLC operands if you know the correct password.
- The procedure for handling PLC operands is described in subsection "PLC" in Chapter 8, "Diagnosis" Operating Area.

### **Danger**

Changes in the states of PLC memory locations have a major impact on the machine. Incorrect parameterization can endanger human life and cause damage to the machine.

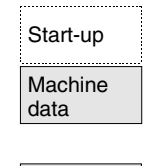

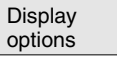

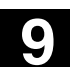

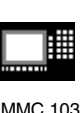

**9.3 PLC** <sup>10.00</sup> "Start-up" Operating Area **9.3 PLC 9**

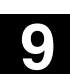

### **9.3.1 PLC status**

See Chapter 8, "PLC Status".

### **9.3.2 Setting the date/time**

Set<br>date/clock

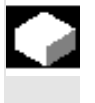

### **Function**

You can change the date and time of the PLC and synchronize the date and time of the PLC and MMC (MMC 100.2: SW 5.3 and higher).

### **Sequence of operations**

Start-up The *"Start-up"* operating area is selected.

PLC **No. 3** Select softkey "PLC".

The horizontal and vertical softkey bars change.

Press the softkey "Set date/clock", the window "Set date/clock" is displayed.

Enter the correct values in the input fields.

Accept The date and time on the MMC are transferred to the PLC.

You can check the synchronization in the output field "Current" (MMC 100.2: SW 5.3 and higher).

You can switch cyclic synchronization of the time on/off and set the synchronization duration.

See /IAM/ IM1: Installation and Start-Up Guide MMC 100.2.

The set values are retained when the control is next powered up.

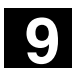

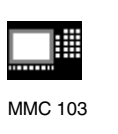

### **9.4 MMC 103**

**9.4.1 Changing the MMC interface**

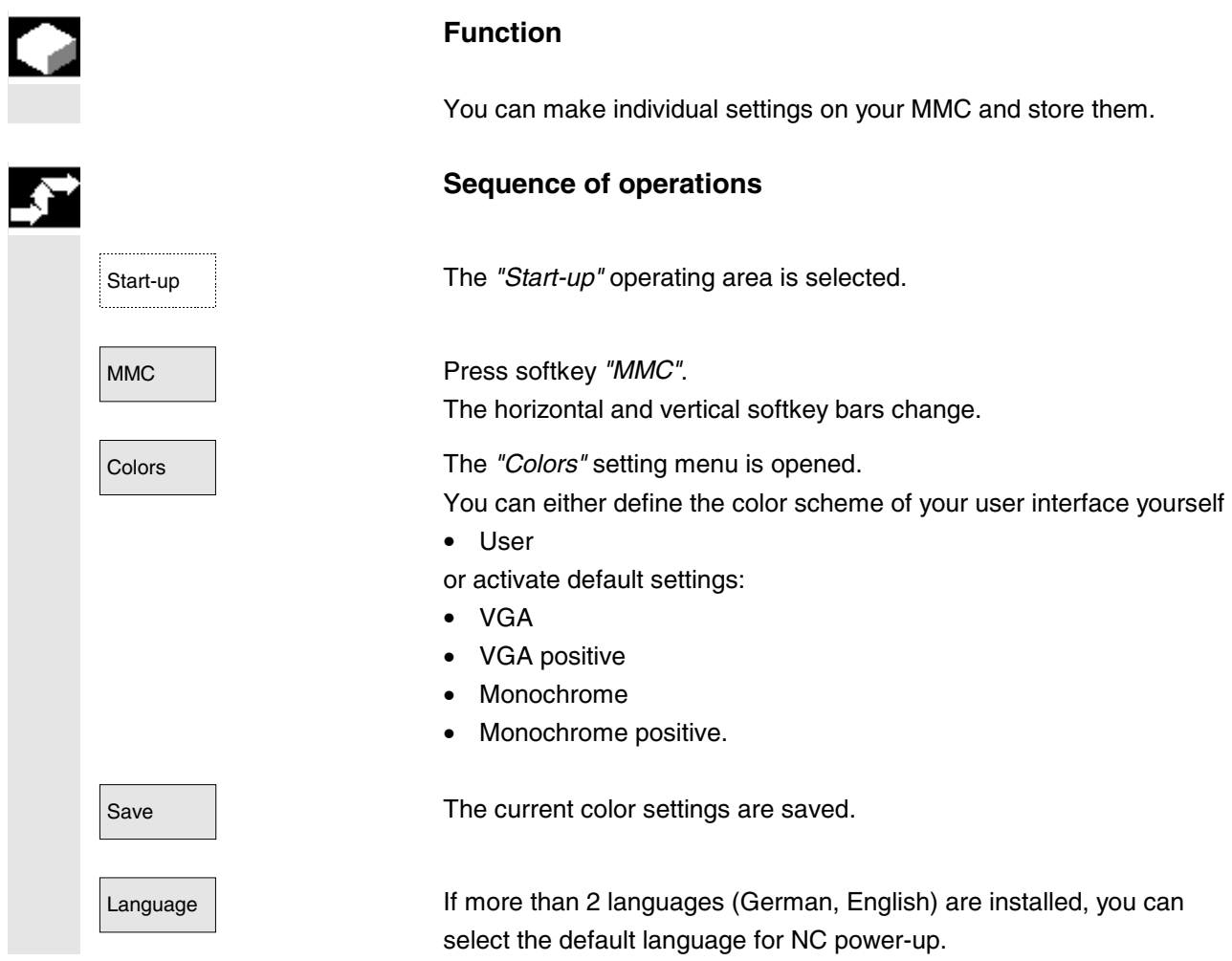

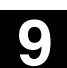

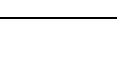

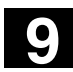

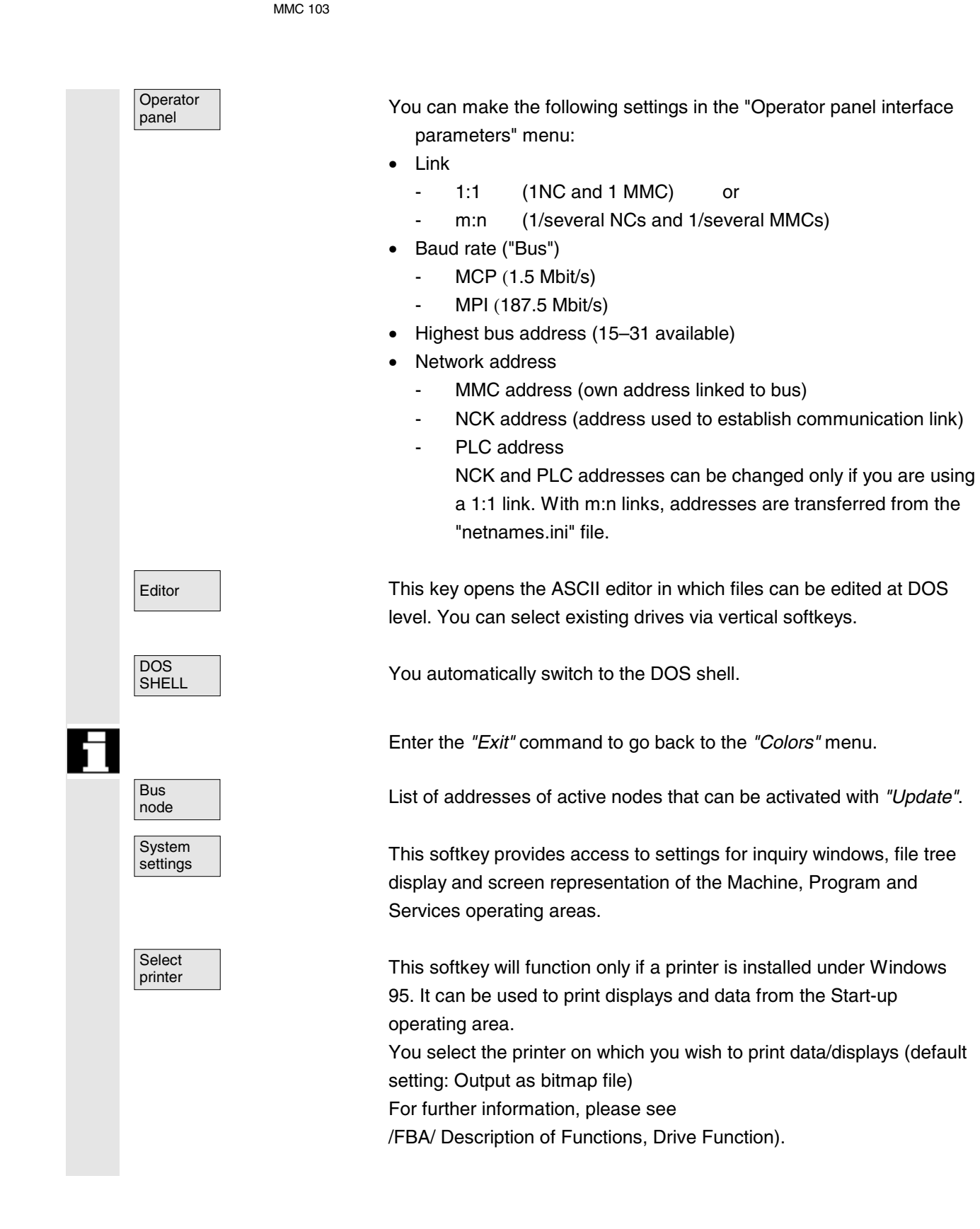

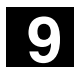

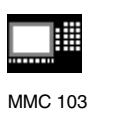

### **9.4.2 System settings**

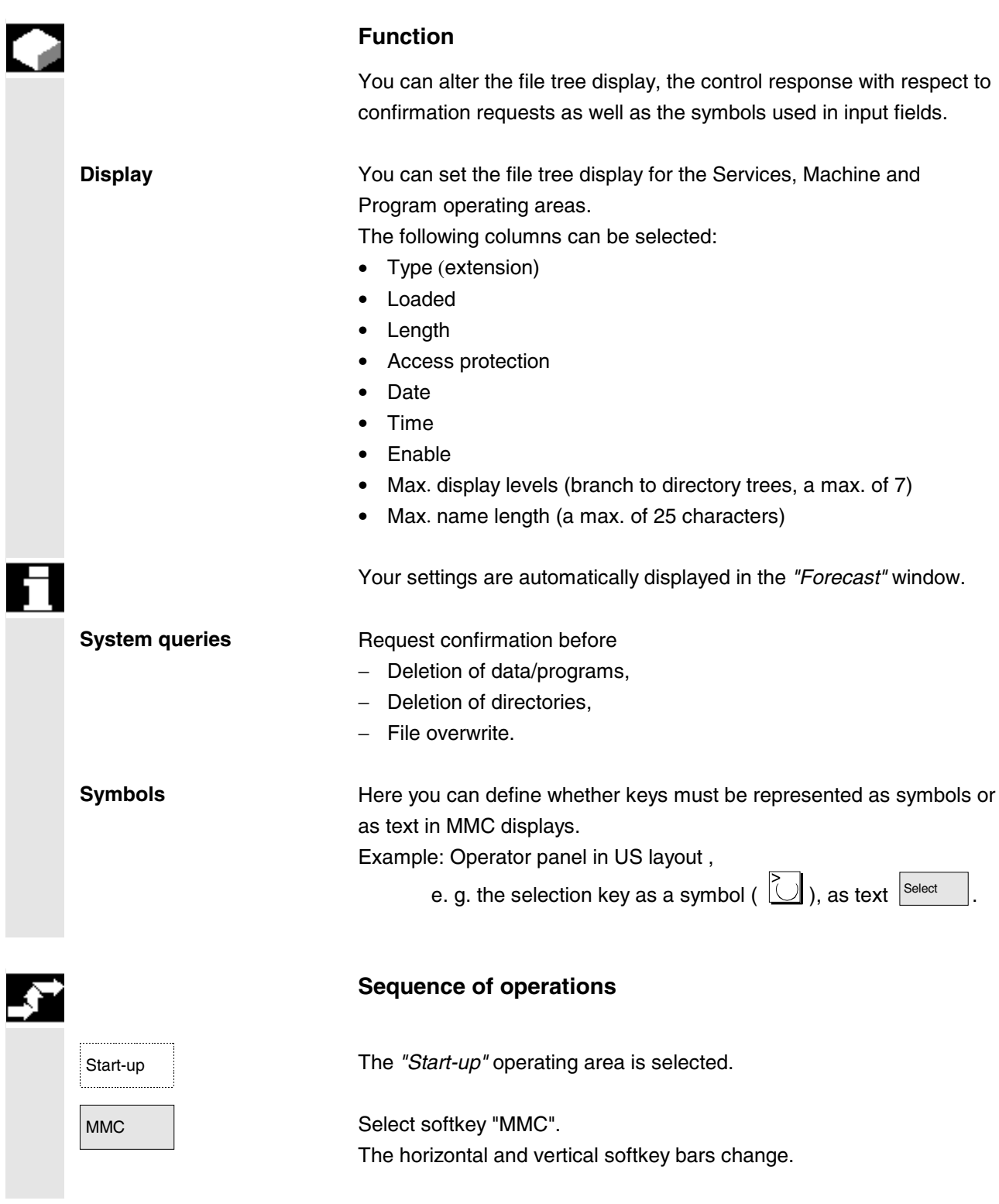

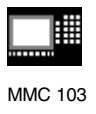

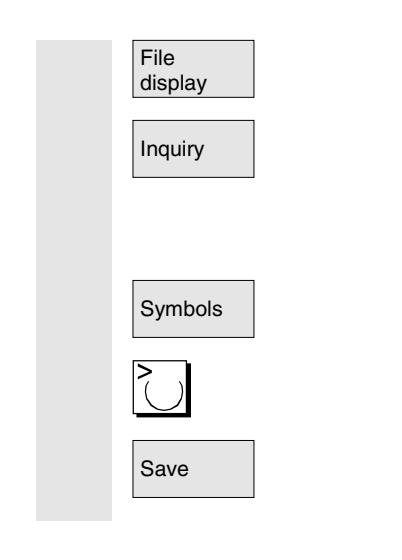

The *"Settings for file display"* window is opened.

Inquiry The *"Settings for inquiries"* window is opened. You can specify whether or not an inquiry window should be displayed after certain commands, e.g. Delete.

Symbols The "*Representation of keys in displays*..." window is opened.

Position the cursor on the desired point and perform the settings.

Save Transfers your settings to system.

### **9.5 Language selection**

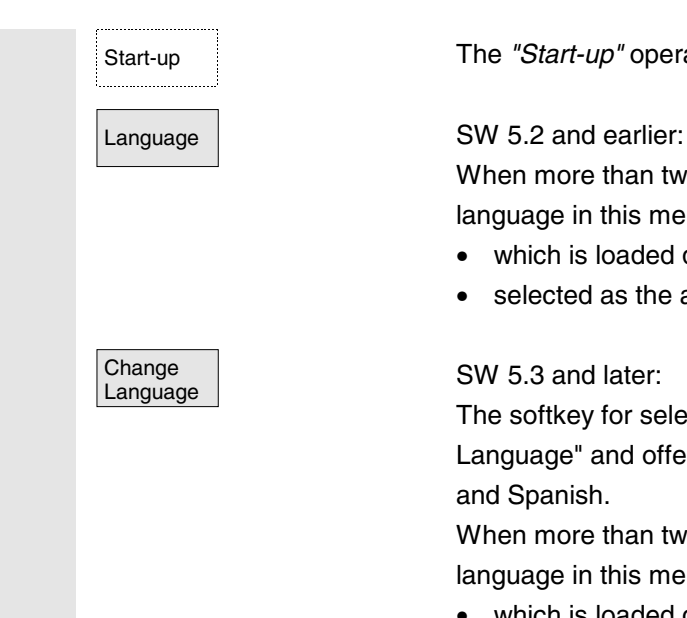

Start-up The *"Start-up"* operating area is selected.

When more than two languages are installed, you can select a language in this menu

- which is loaded during power-up and
- selected as the alternative language if required.

### SW 5.3 and later:

The softkey for selecting the language is now called "Change Language" and offers the languages German, English, French, Italian and Spanish.

When more than two languages are installed, you can select a language in this menu

- which is loaded during power-up and
- toggled as required

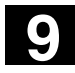

### **9.6 Password** 10.00 **9.6 Password 9**

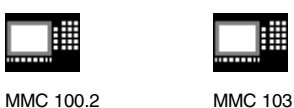

### **9.6 Password**

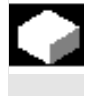

### **Function**

The control has a protection level system for enabling data areas. This system uses protection levels 0 to 7,

- 0 is the highest level and
- 7 the lowest.

Access to protection levels

- 0 to 3 is controlled by means of passwords and
- 4 to 7 by means of keyswitch settings.

The operator has access to information that is available on the level (and the levels below) to which he or she has access rights. Machine data are all assigned protection levels which vary depending on the nature of the data.

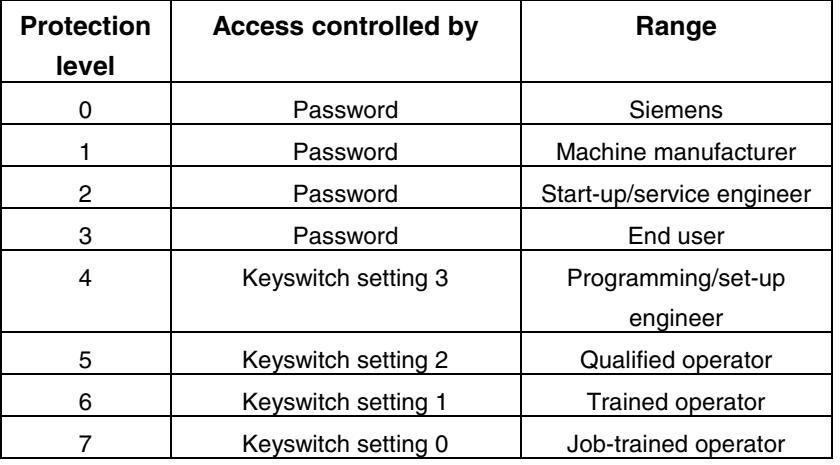

Personnel can edit data such as cycles and machine data depending on the level of authorization they have been granted.

You can alter the set password using the Password function.

If one of the above passwords is set, the keyswitch position is ignored.

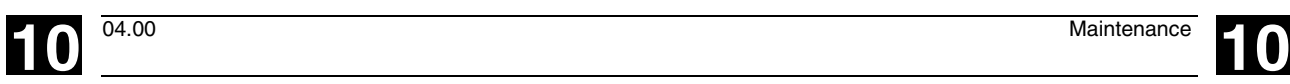

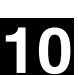

### **Maintenance**

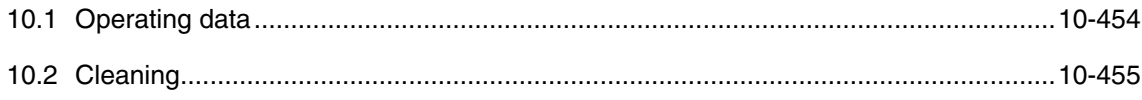

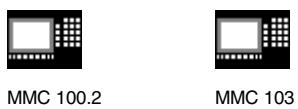

**10.1 Operating data**

**Operating data** 

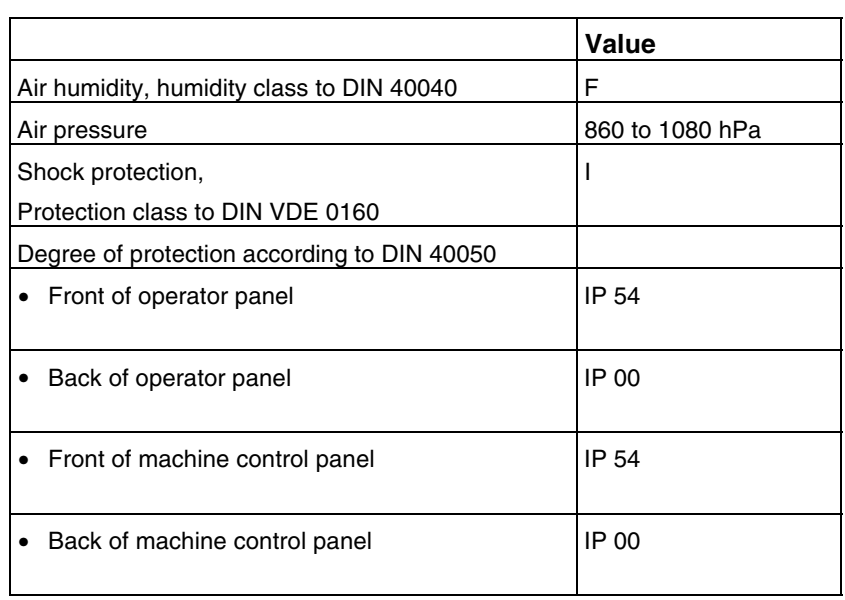

You will find the comprehensive operating data in the documentation /BH/ Operator Components Manual and in the relevant information sheets.

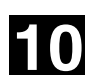

**10** <sup>04.00</sup> Maintenance **10.2 Cleaning** 

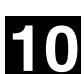

MMC 100.2 MMC 103

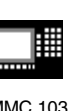

**10.2 Cleaning**

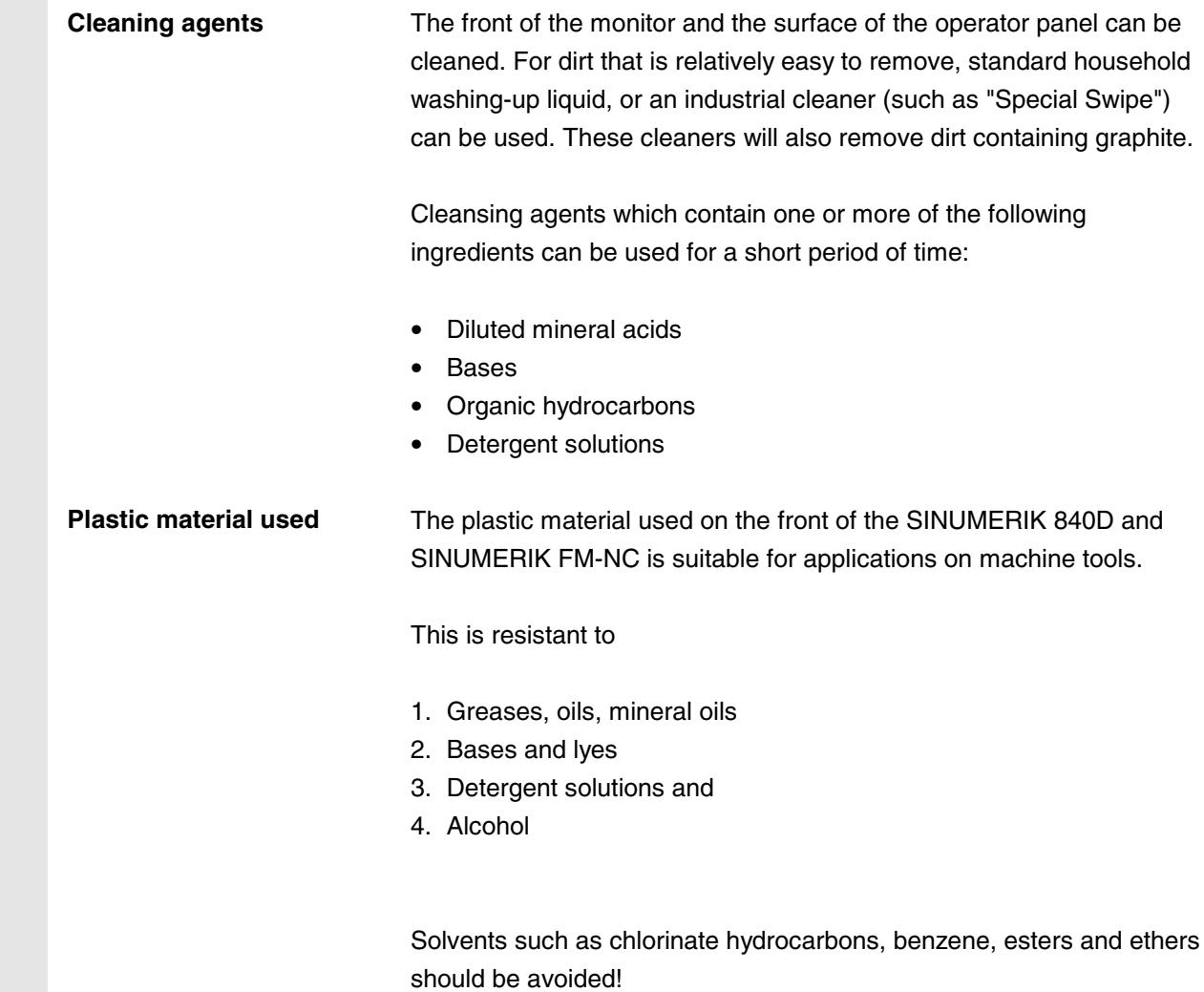

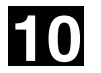

# **10** Maintenance 04.00 **10.2 Cleaning 10**

睡

MMC 100.2 MMC 103

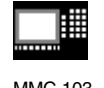

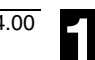

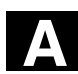

∎

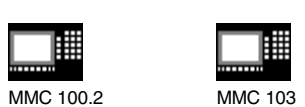

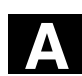

# **Appendix**

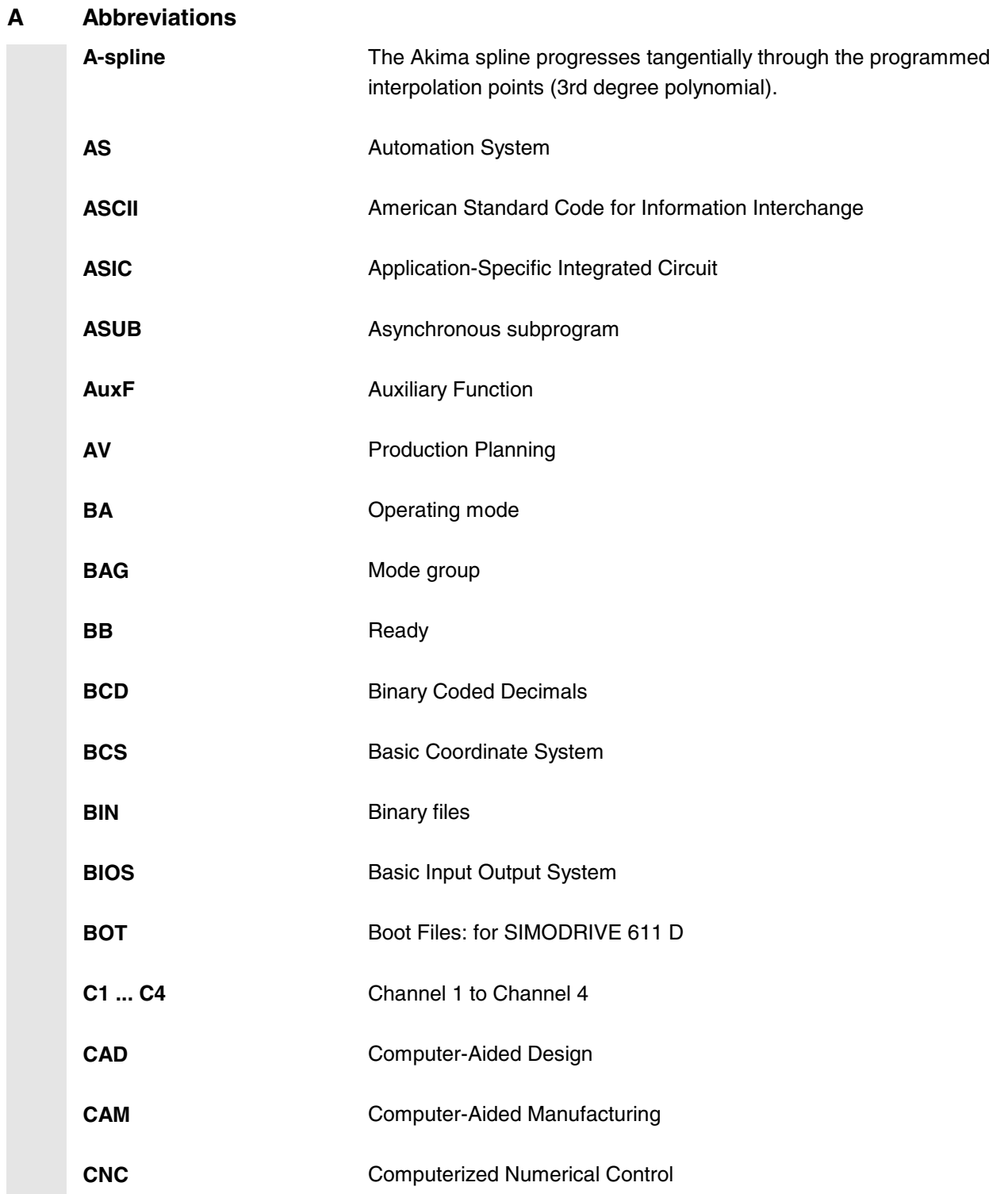

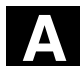

# **A** Appendix 04.00 **Abbreviations A**

雦

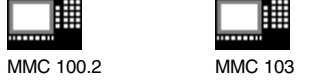

**COM** Communication

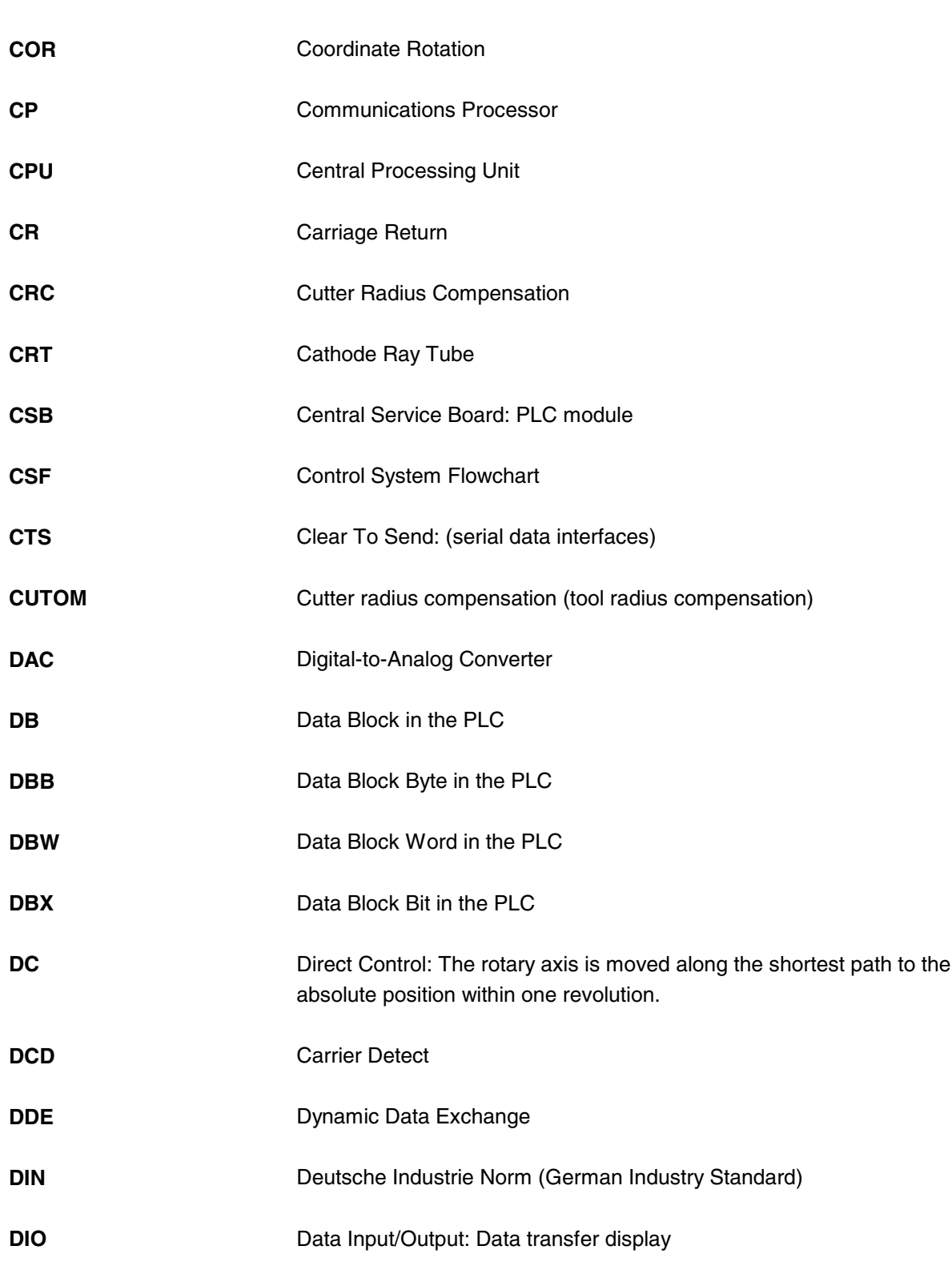

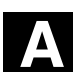

購

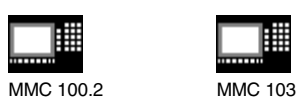

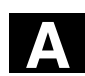

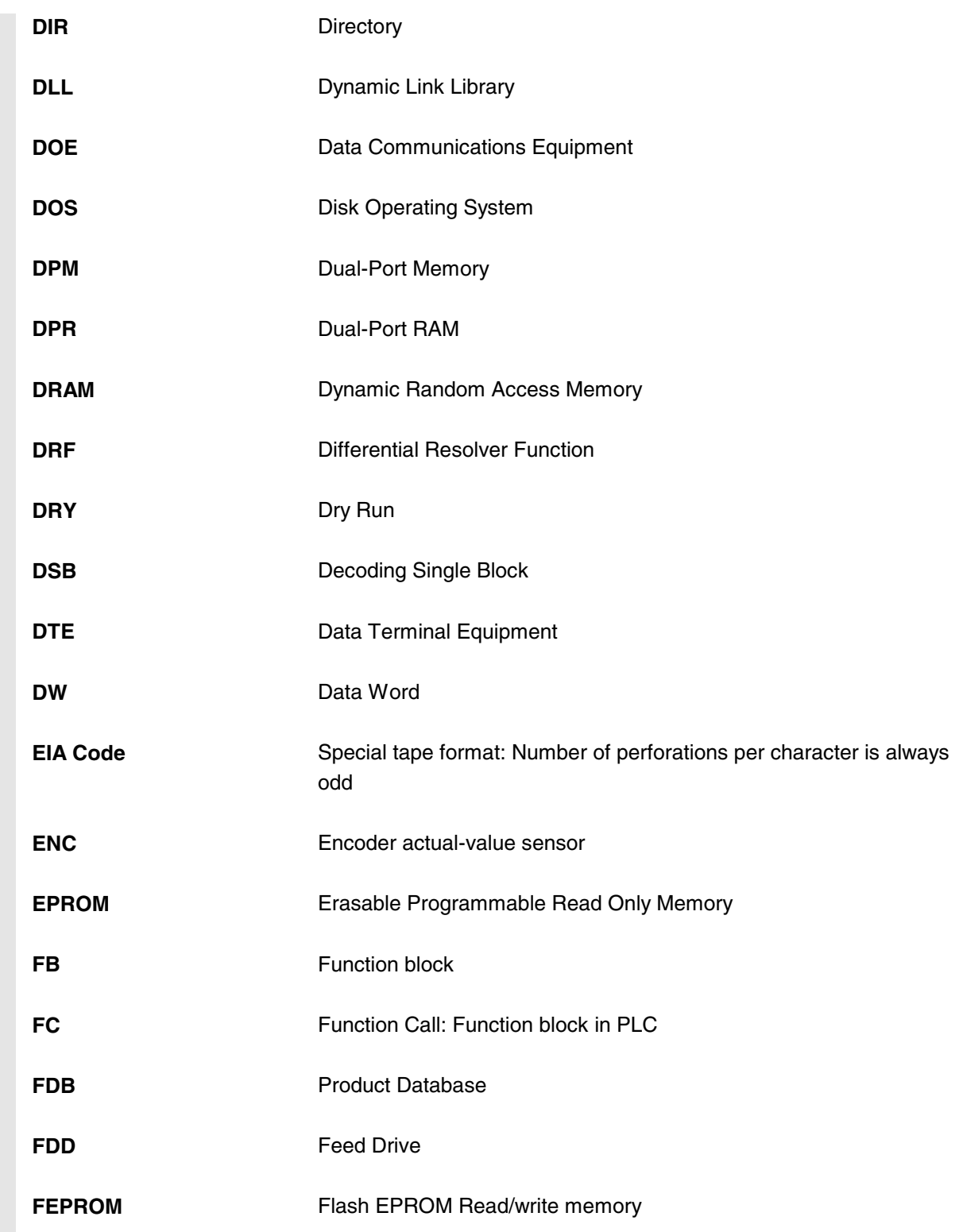

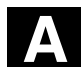

# **A** Appendix 04.00 **Abbreviations A**

購

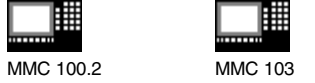

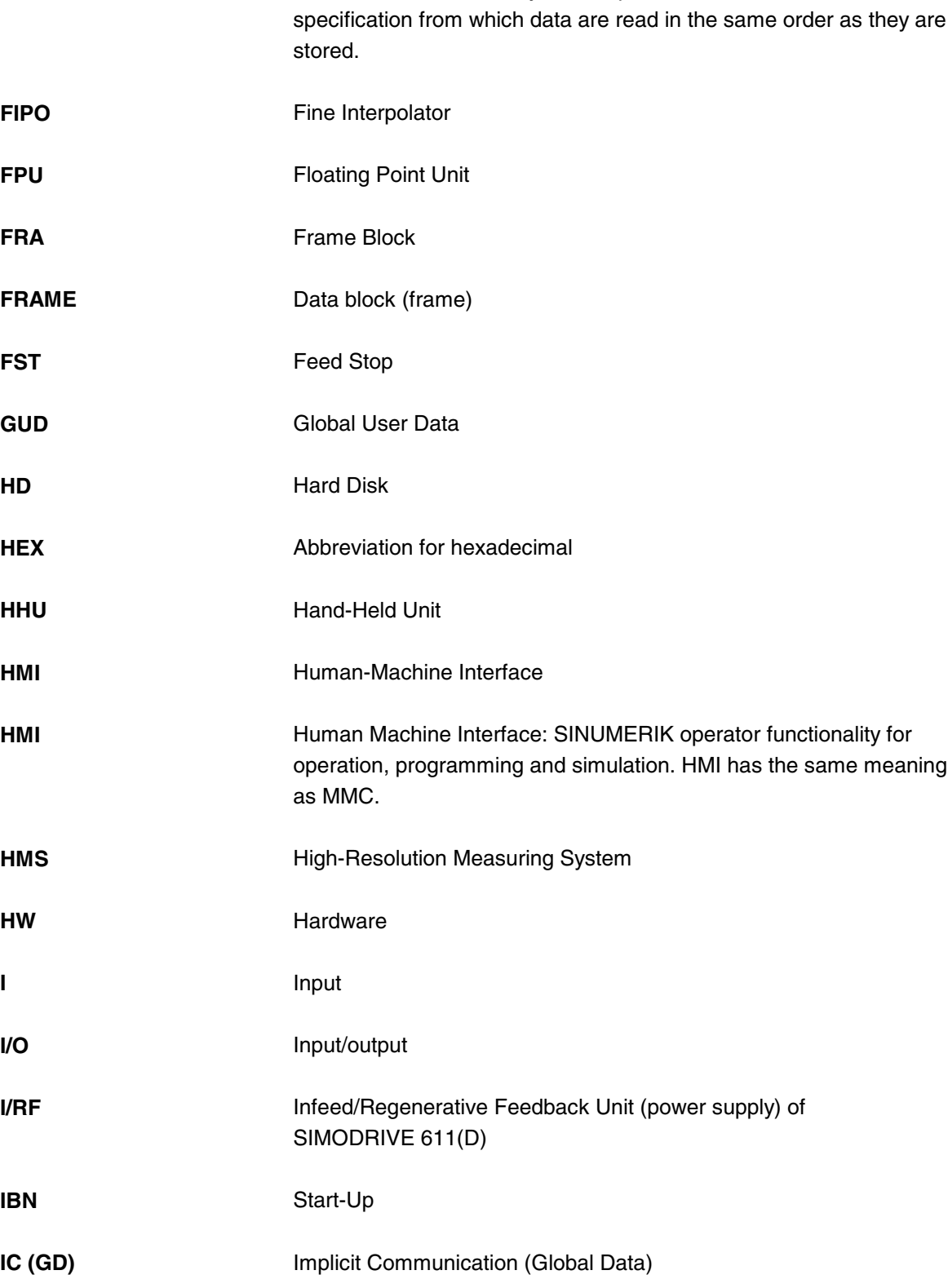

**FIFO** First In First Out: Memory which operates without address

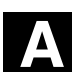

購

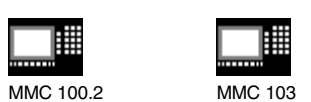

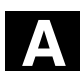

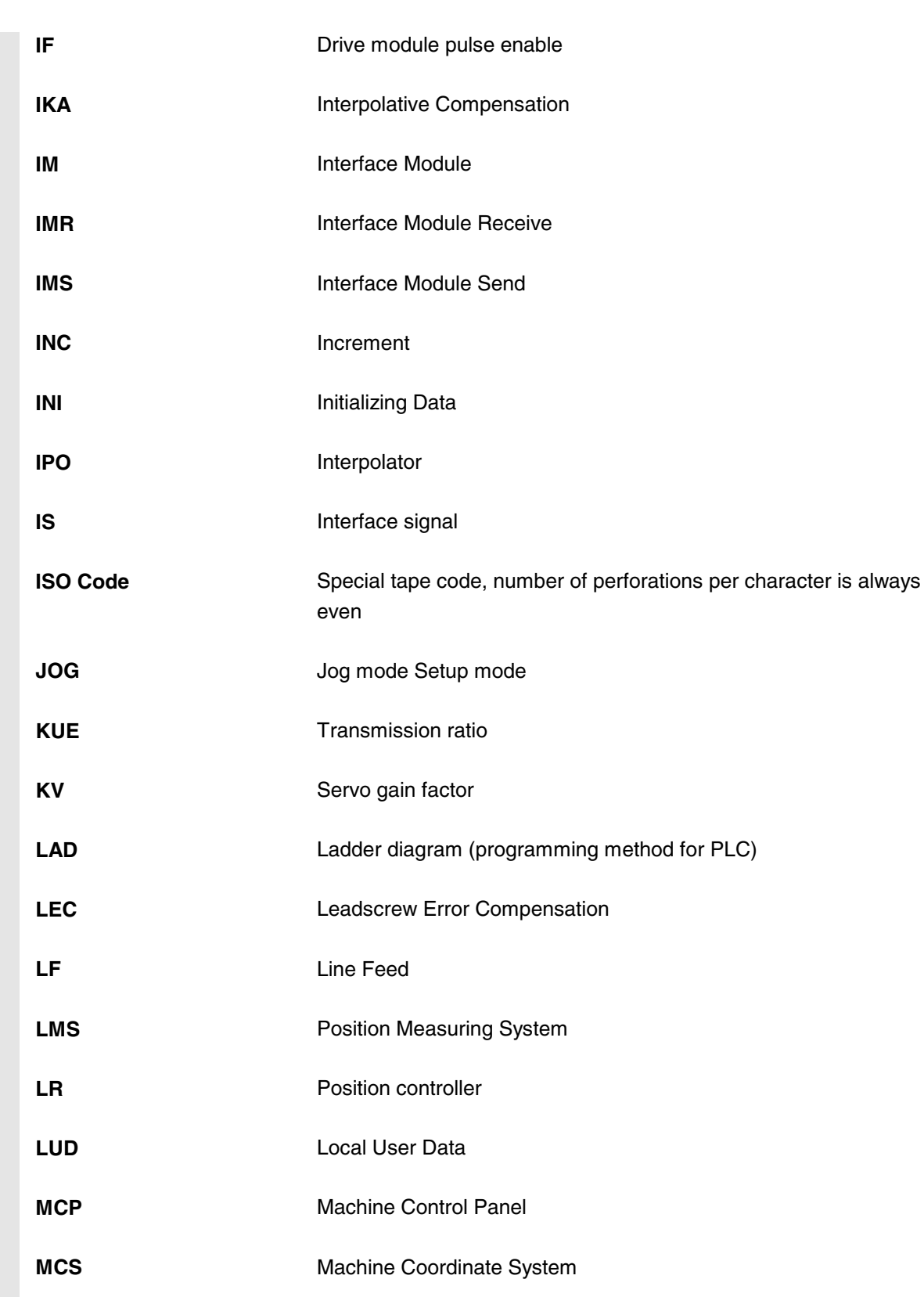

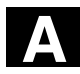

# **A** Appendix 04.00 **Abbreviations A**

睡

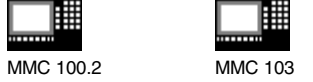

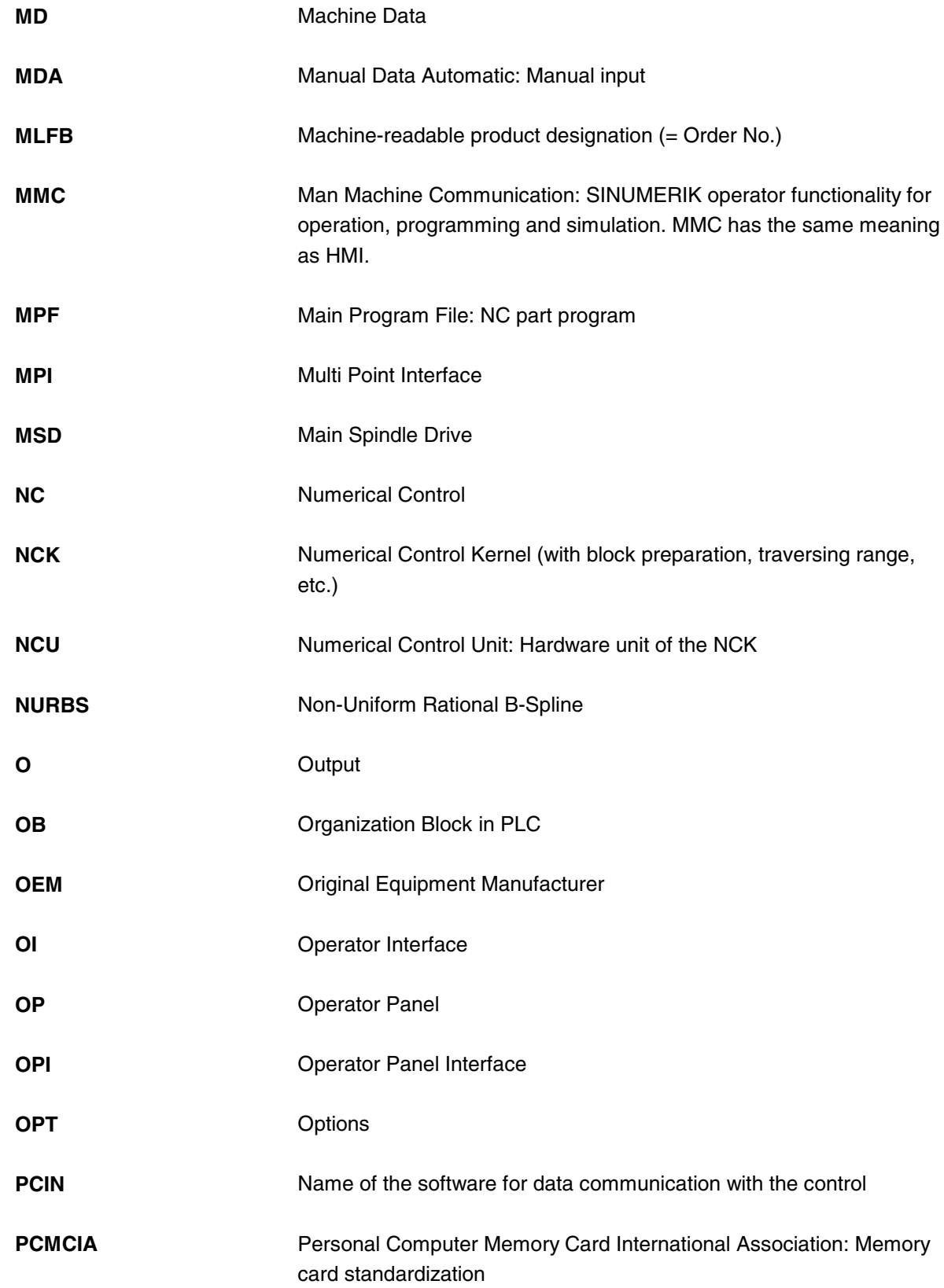

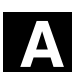

購

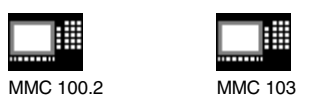

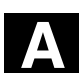

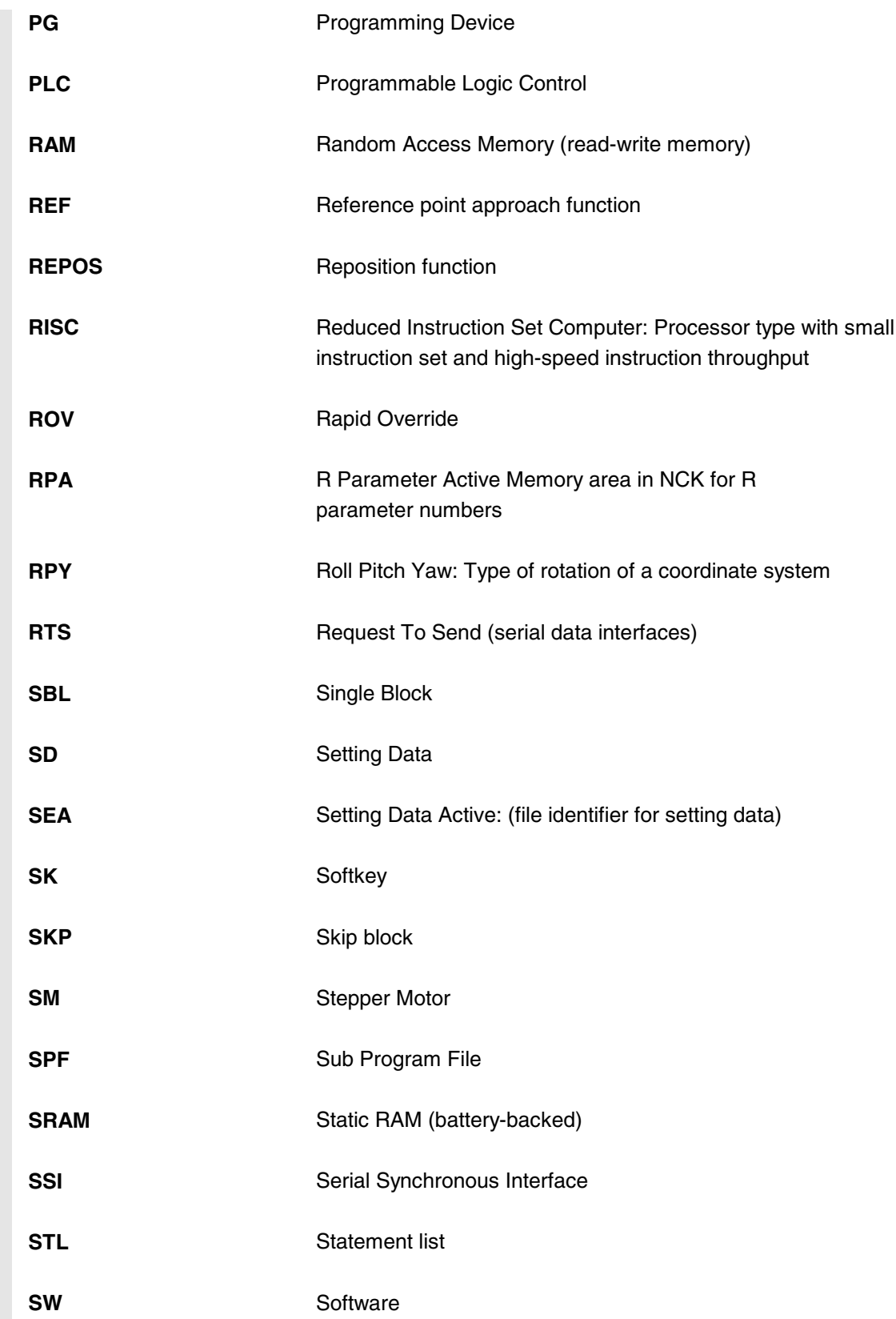

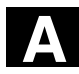

# **A** Appendix 04.00 **Abbreviations A**

購

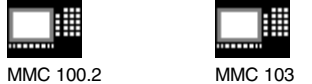

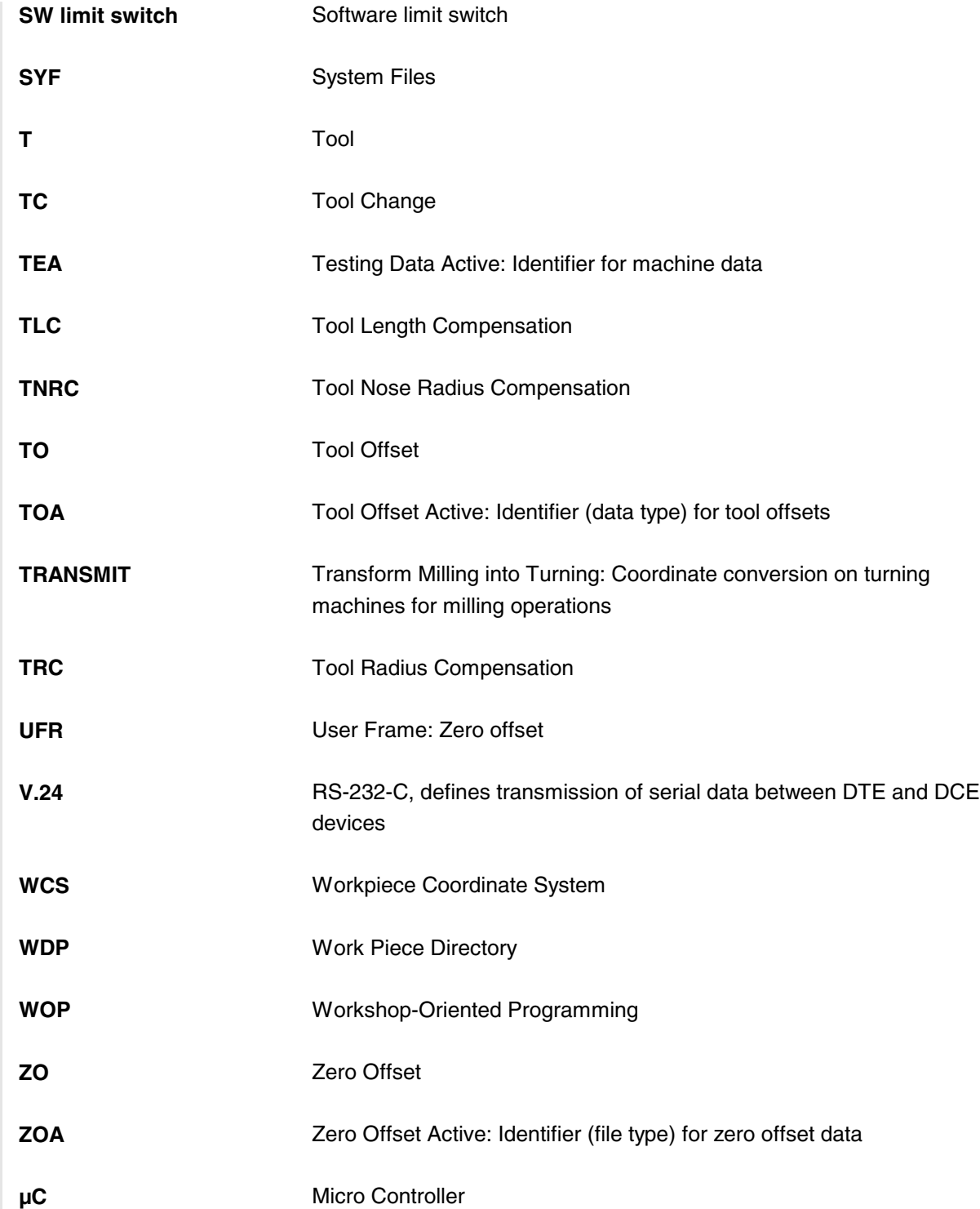

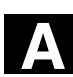

瞱

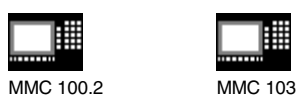

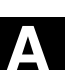

### **B Terms**

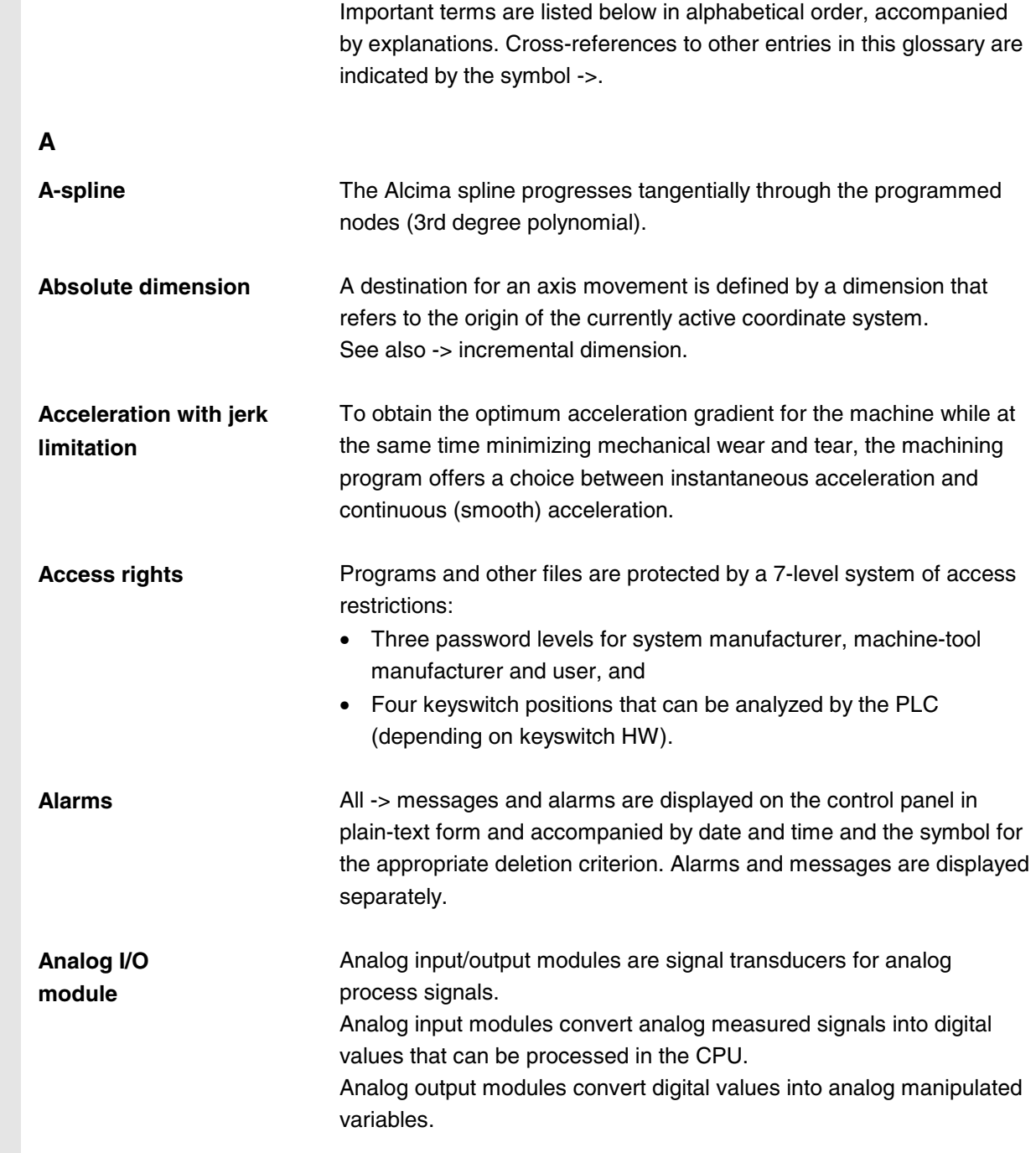

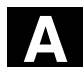

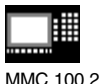

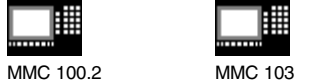

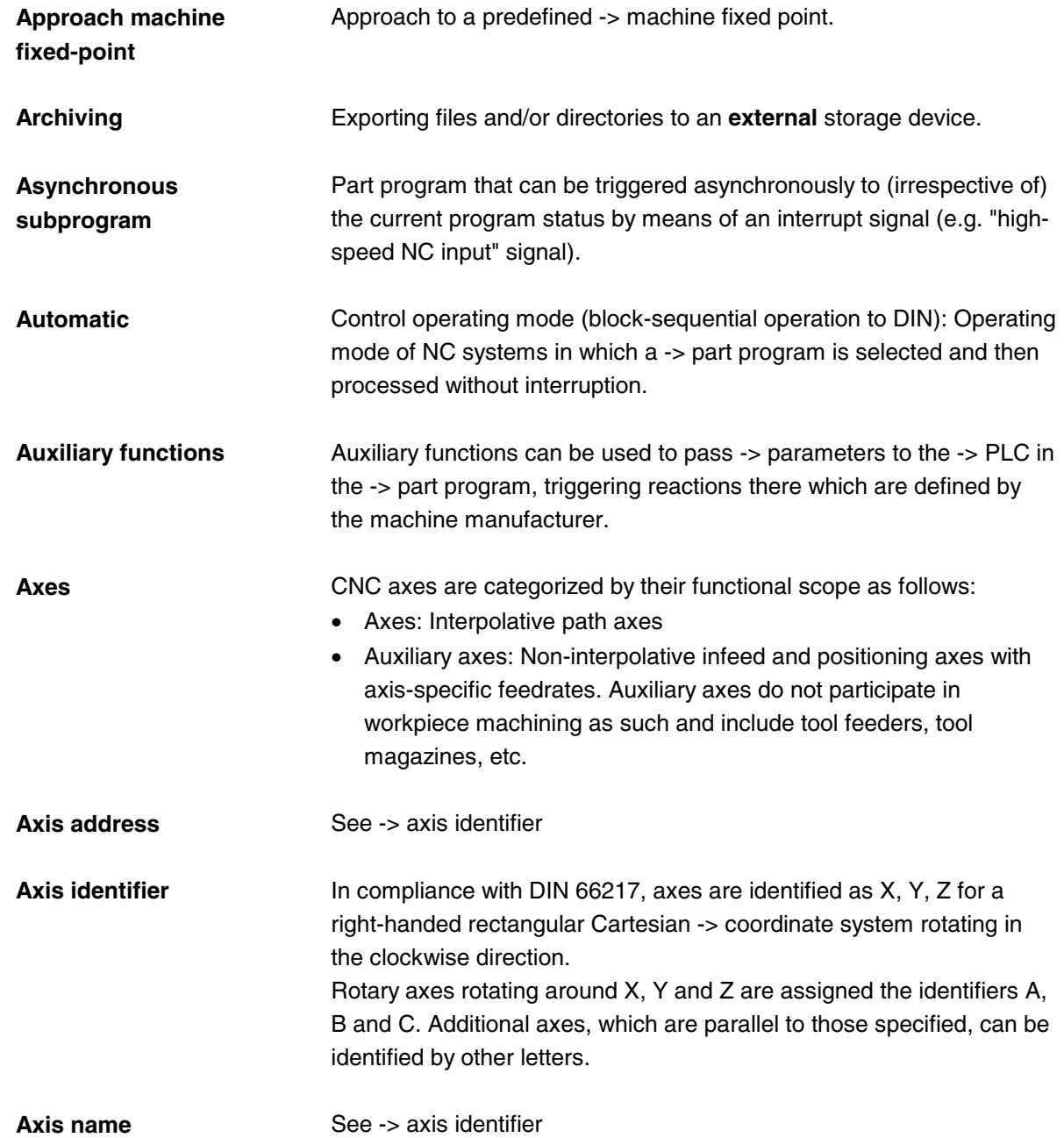

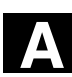

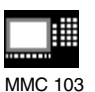

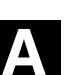

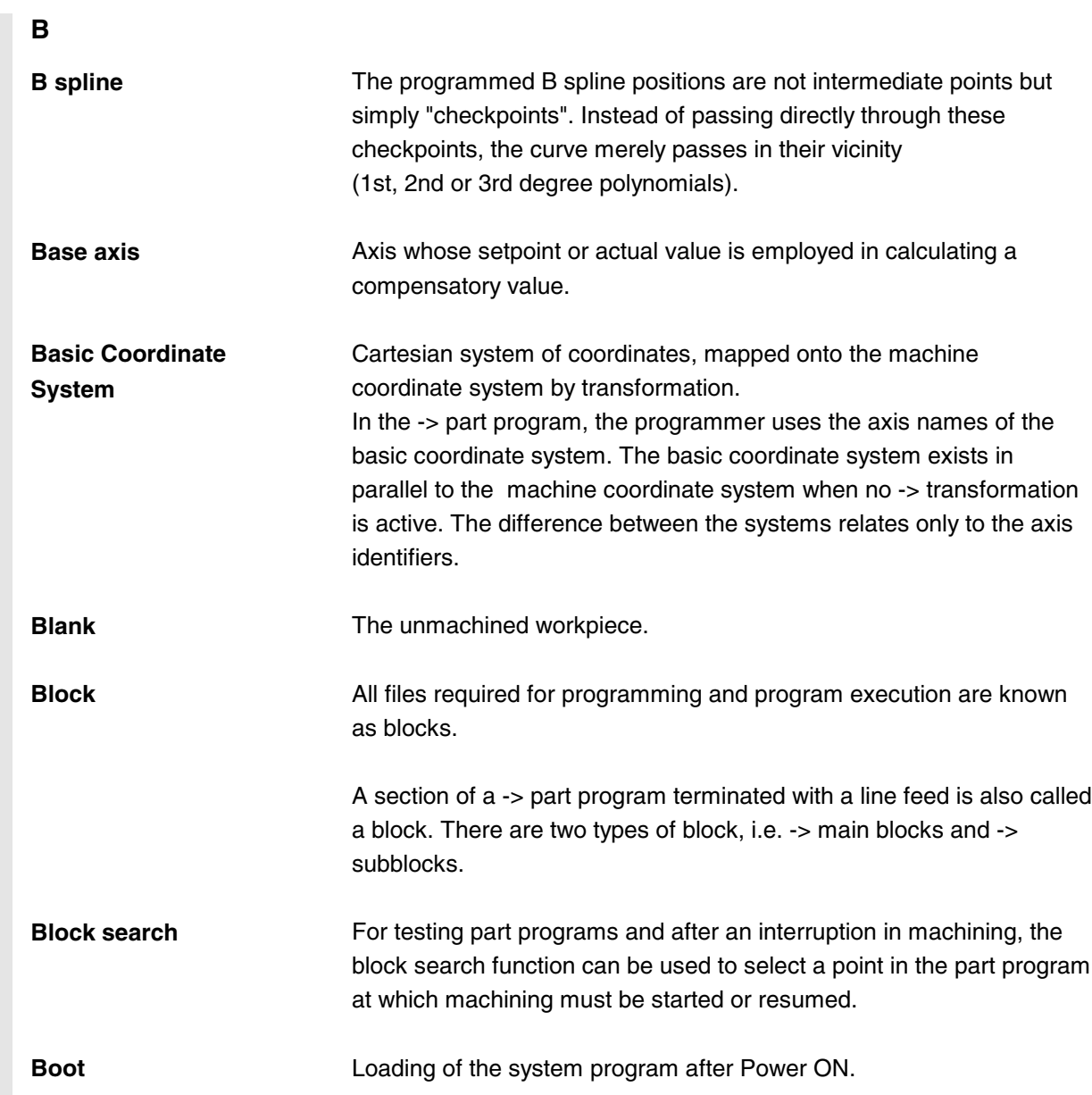

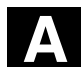

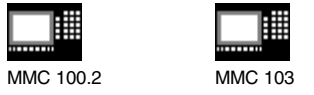

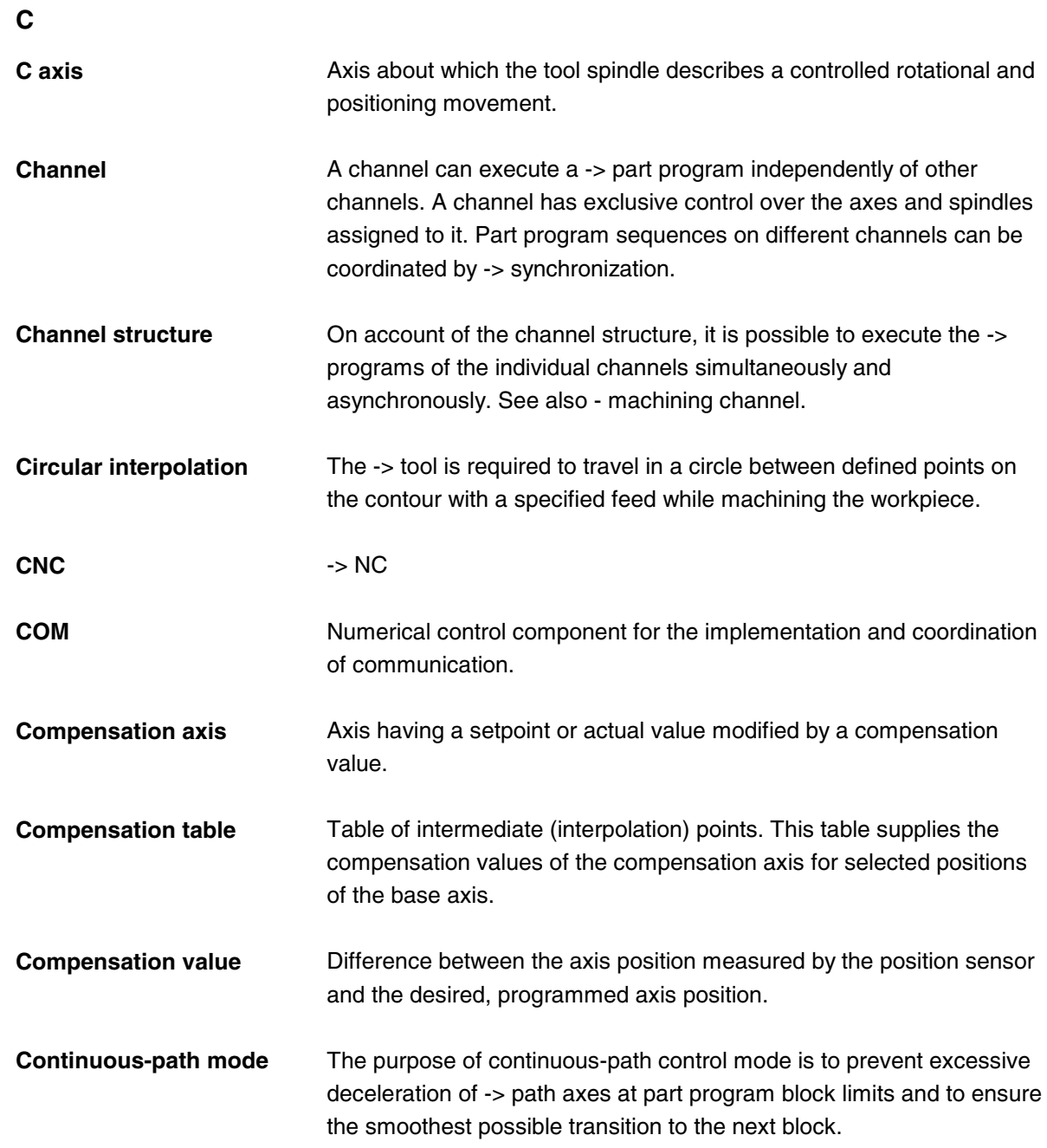
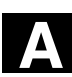

購 MMC 100.2 MMC 103

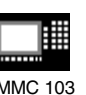

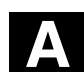

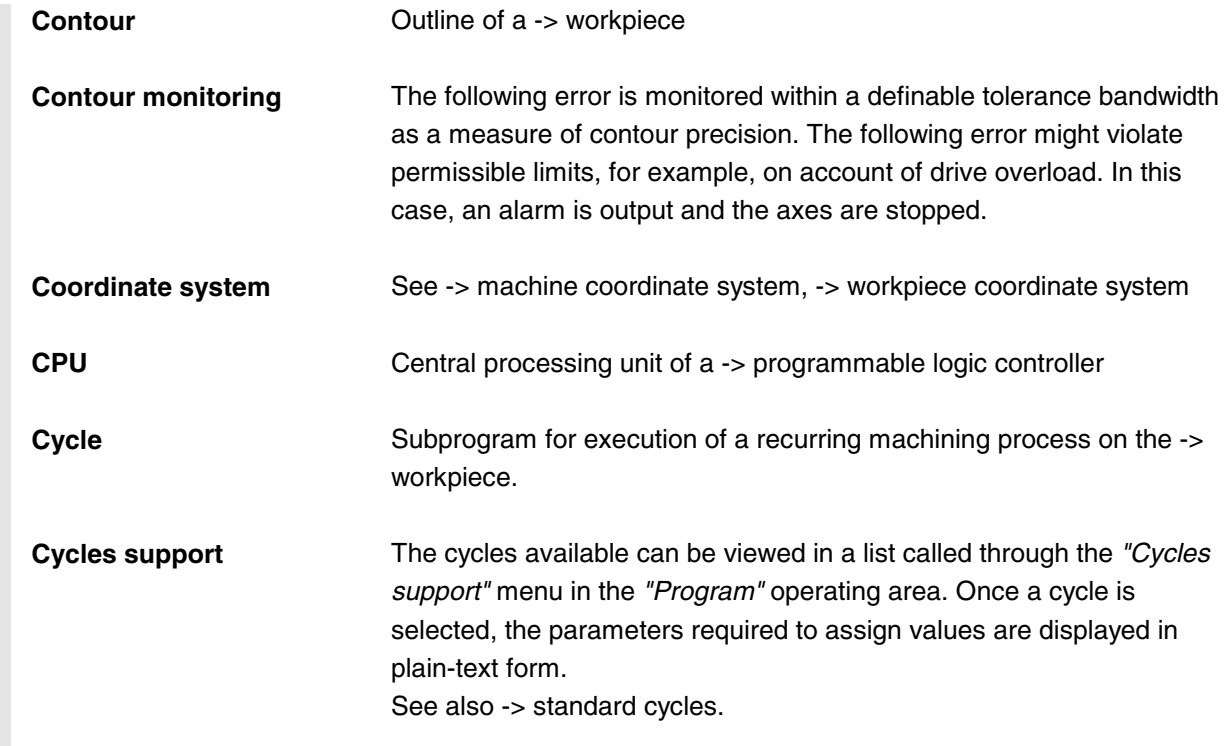

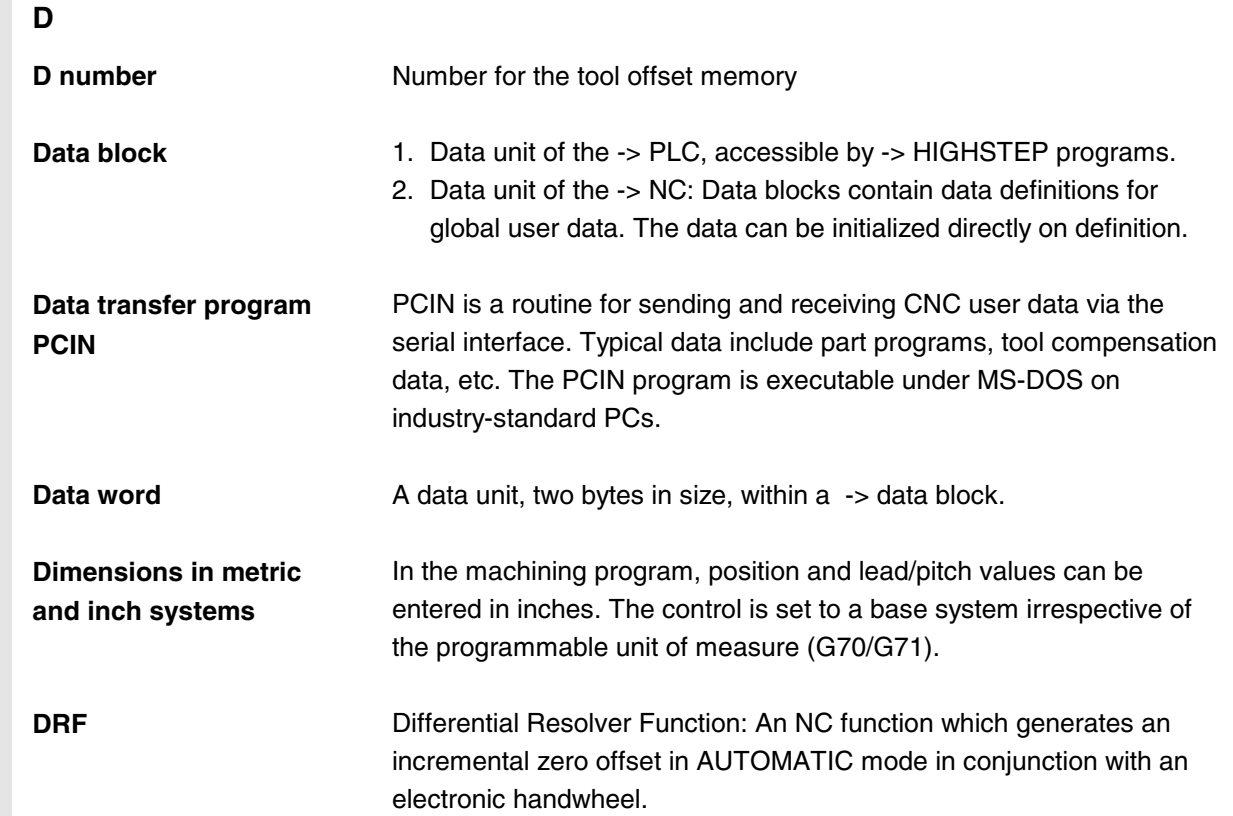

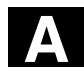

臘

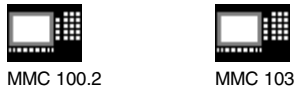

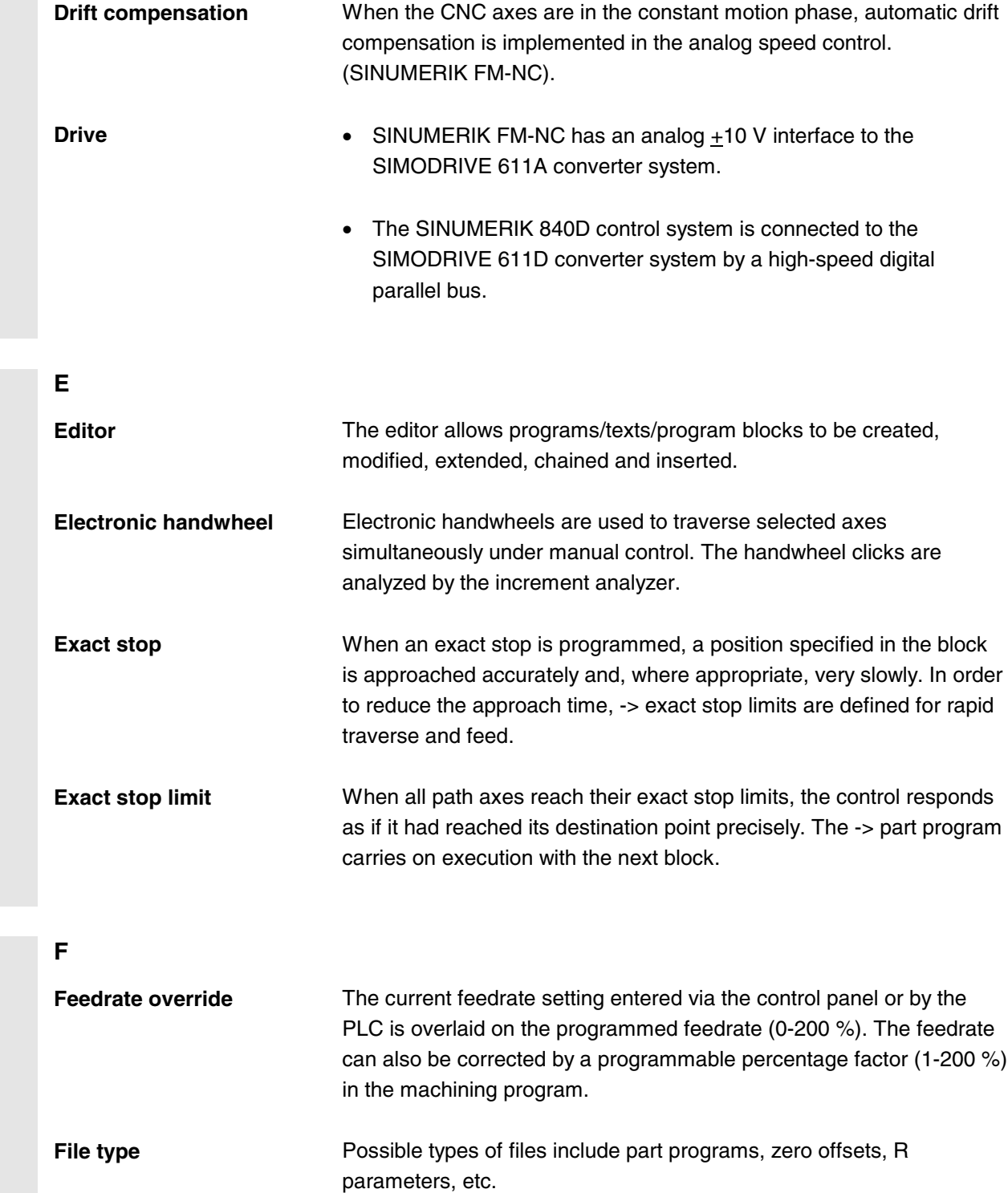

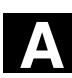

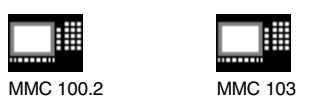

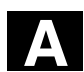

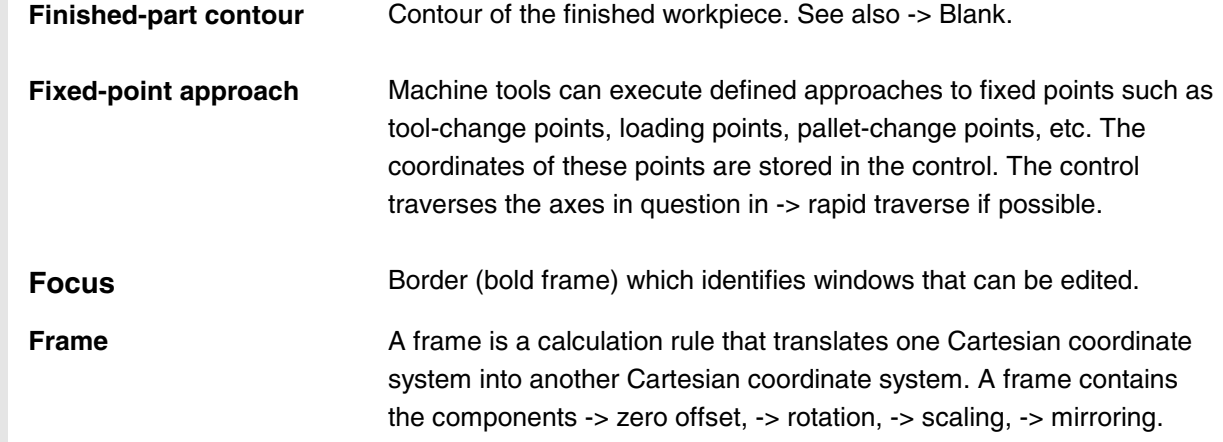

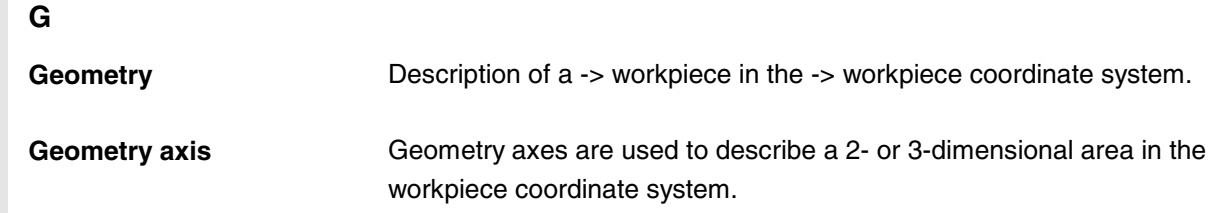

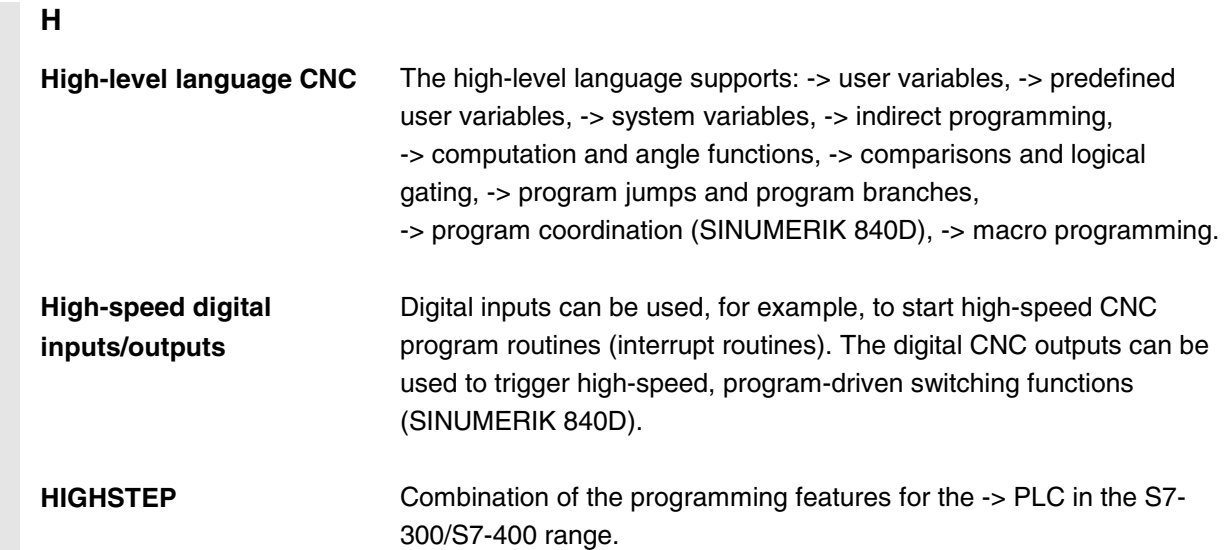

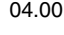

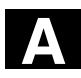

睡

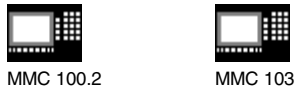

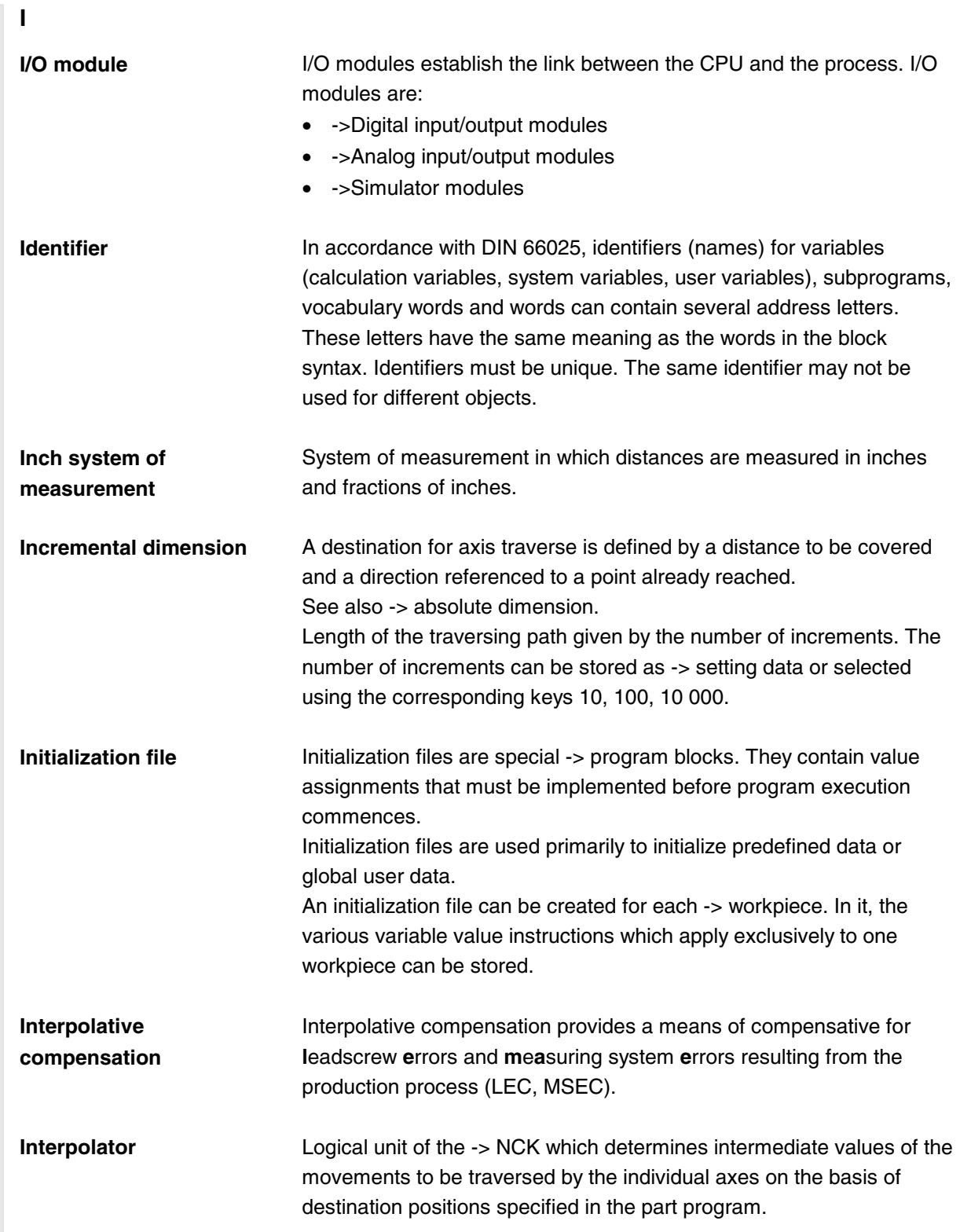

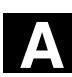

圃 MMC 100.2 MMC 103

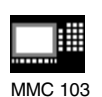

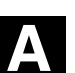

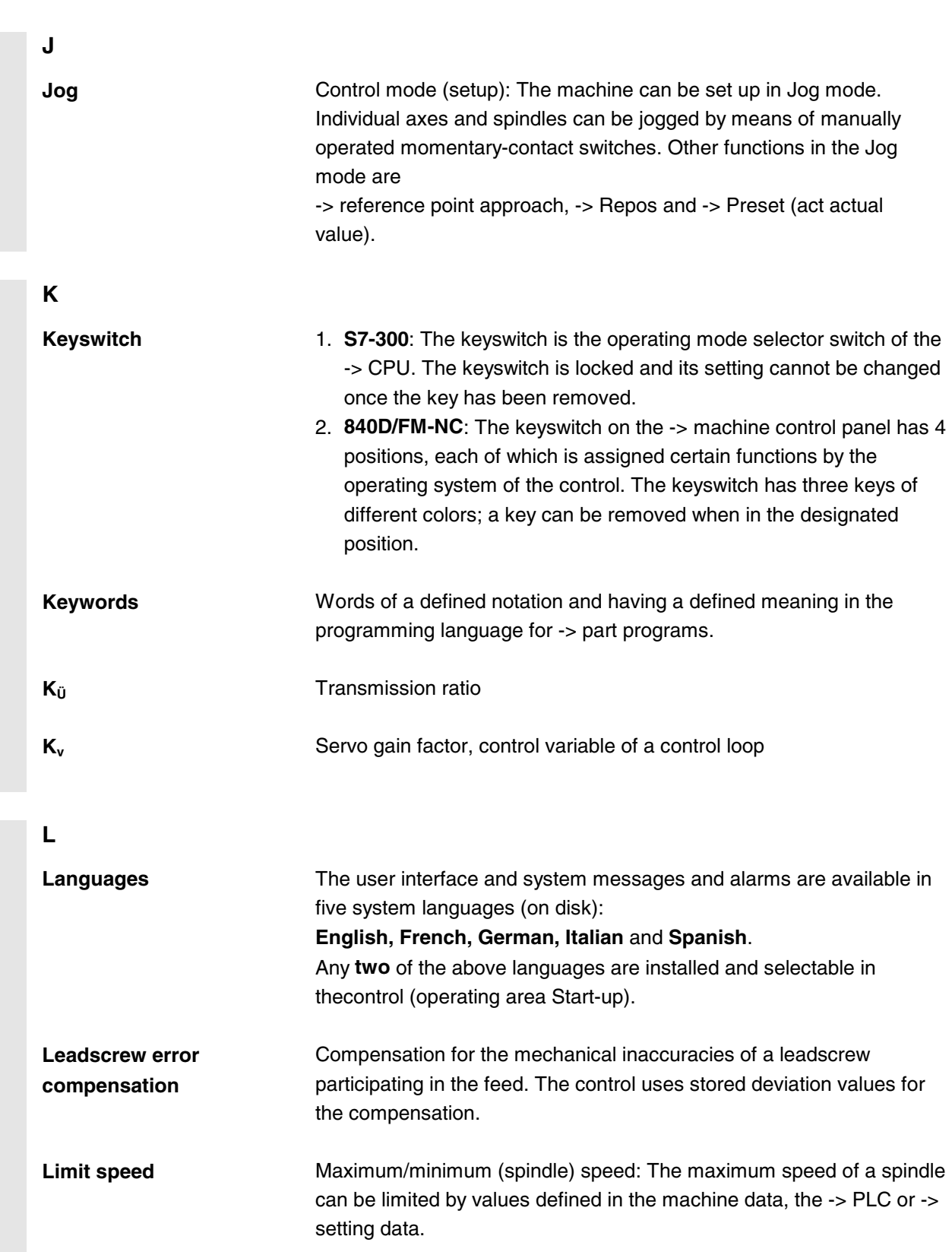

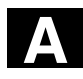

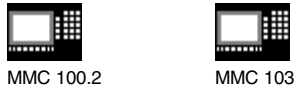

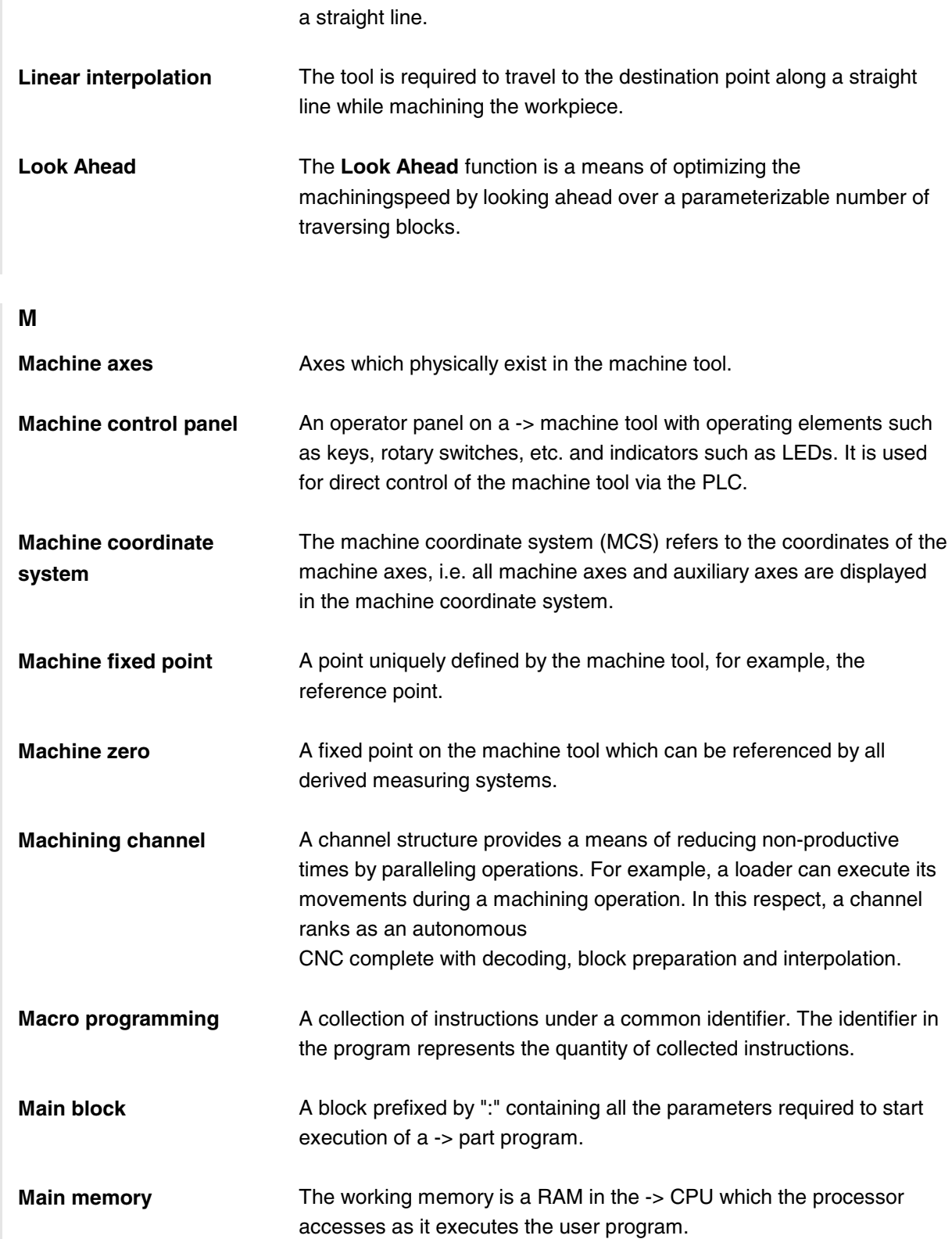

**Linear axis** The linear axis is an axis which, in contrast to a rotary axis, describes

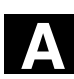

MMC 100.2 MMC 103

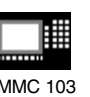

**A** <sup>04.00</sup> Appendix<br> **A Properties** Appendix<br>**Terms** 

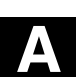

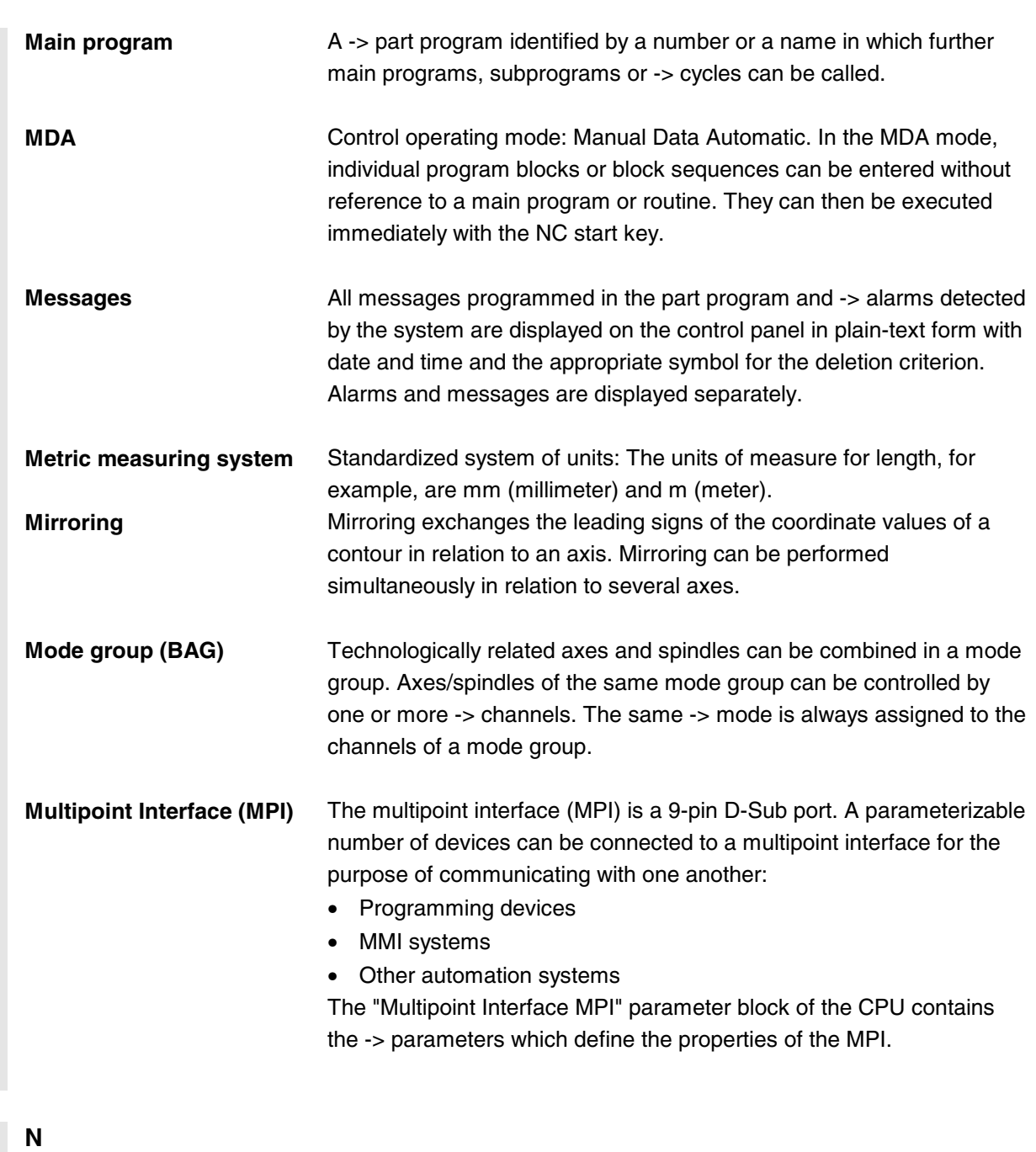

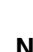

**NC** Numerical Control: NC control incorporates all the components of the machine tool control system: -> NCK, -> PLC, -> MMC, -> COM. Note: CNC (computerized numerical control) is a more accurate term for the SINUMERIK 840D and FM-NC controls. computerized numerical control.

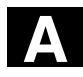

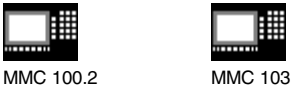

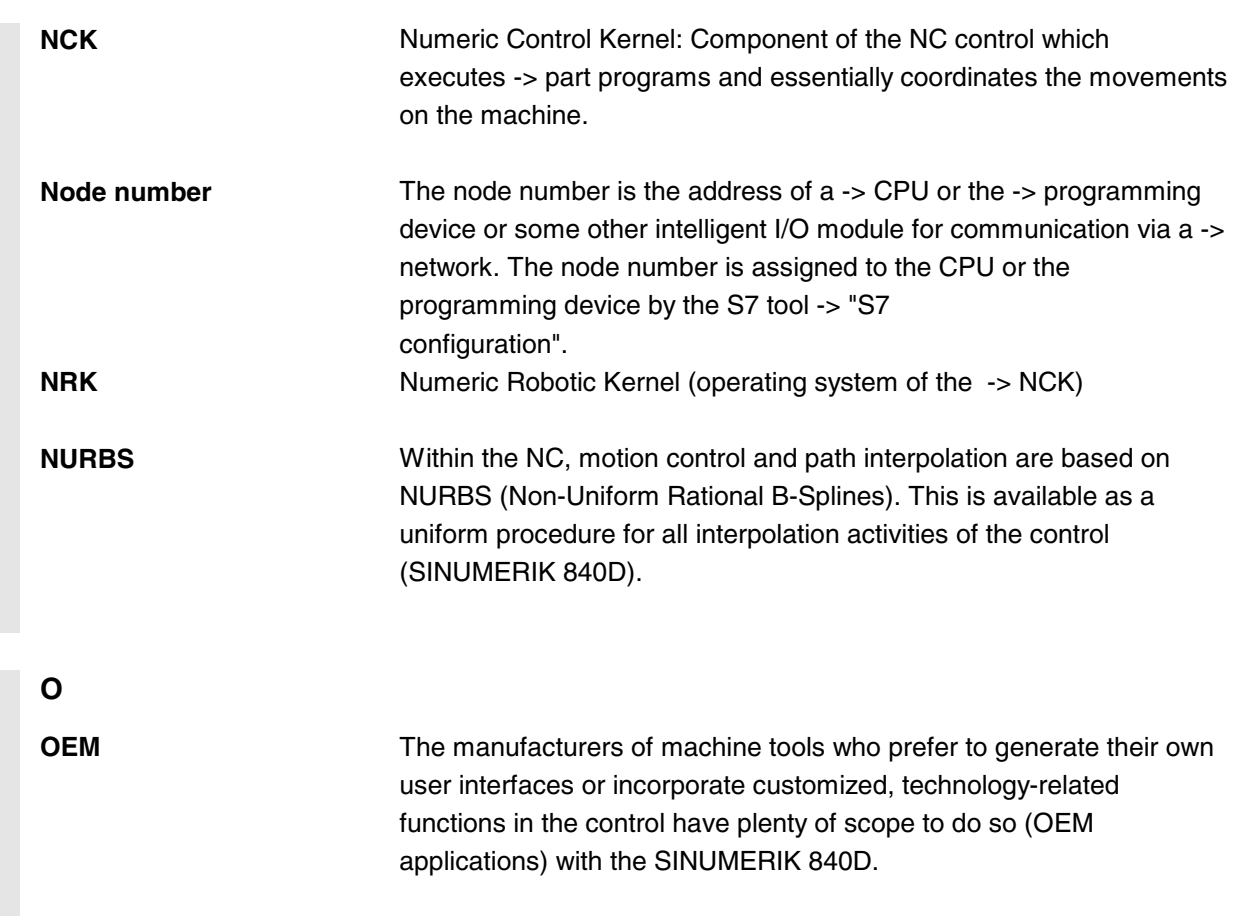

- **Offset memory** Data area in the control used to store the tool offset data.
- **Operating area** The basic functions of the control are organized in separate operating areas.
- **Operating mode** An operating concept on a SINUMERIK control. The modes -> Jog, -> MDA and -> Automatic are defined.
- **Oriented spindle stop** Stops the workpiece spindle at a specified orientation angle, e.g. to perform an additional machining operation at a specific position.
- **Oriented tool retractions** RETTOOL: If machining is interrupted (e.g. by tool breakage), a program command can be issued that causes the tool to be retracted a defined distance and at a specific orientation angle.
- **Override** Manual or programmable control feature which enables the operator to overlay programmed feedrates or speeds to adapt them to a specific workpiece or material.

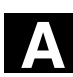

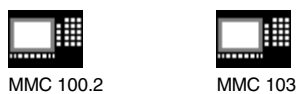

**A** <sup>04.00</sup> Appendix<br> **A Properties** Appendix<br>**Terms** 

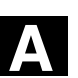

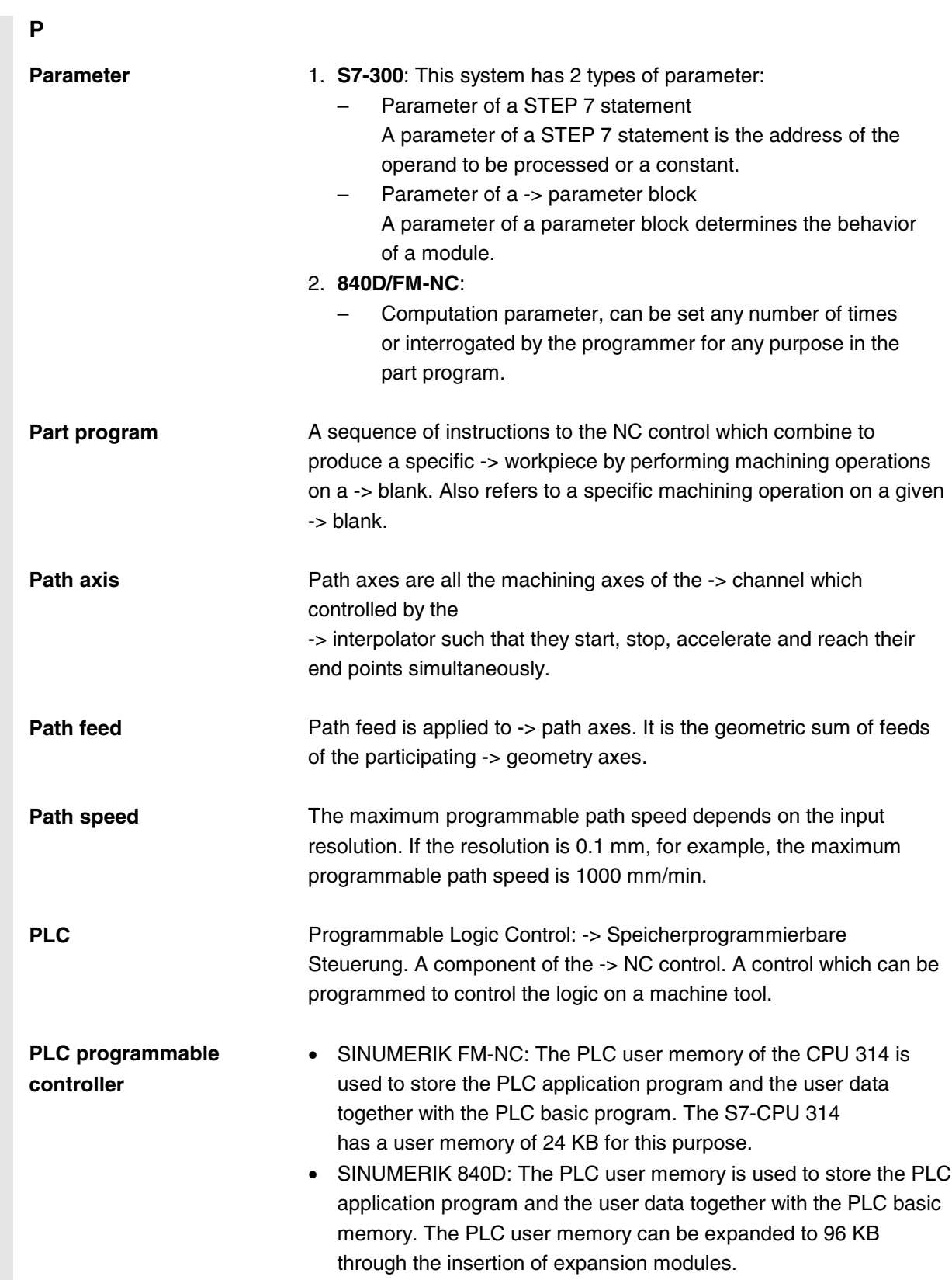

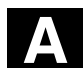

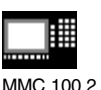

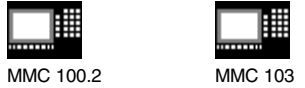

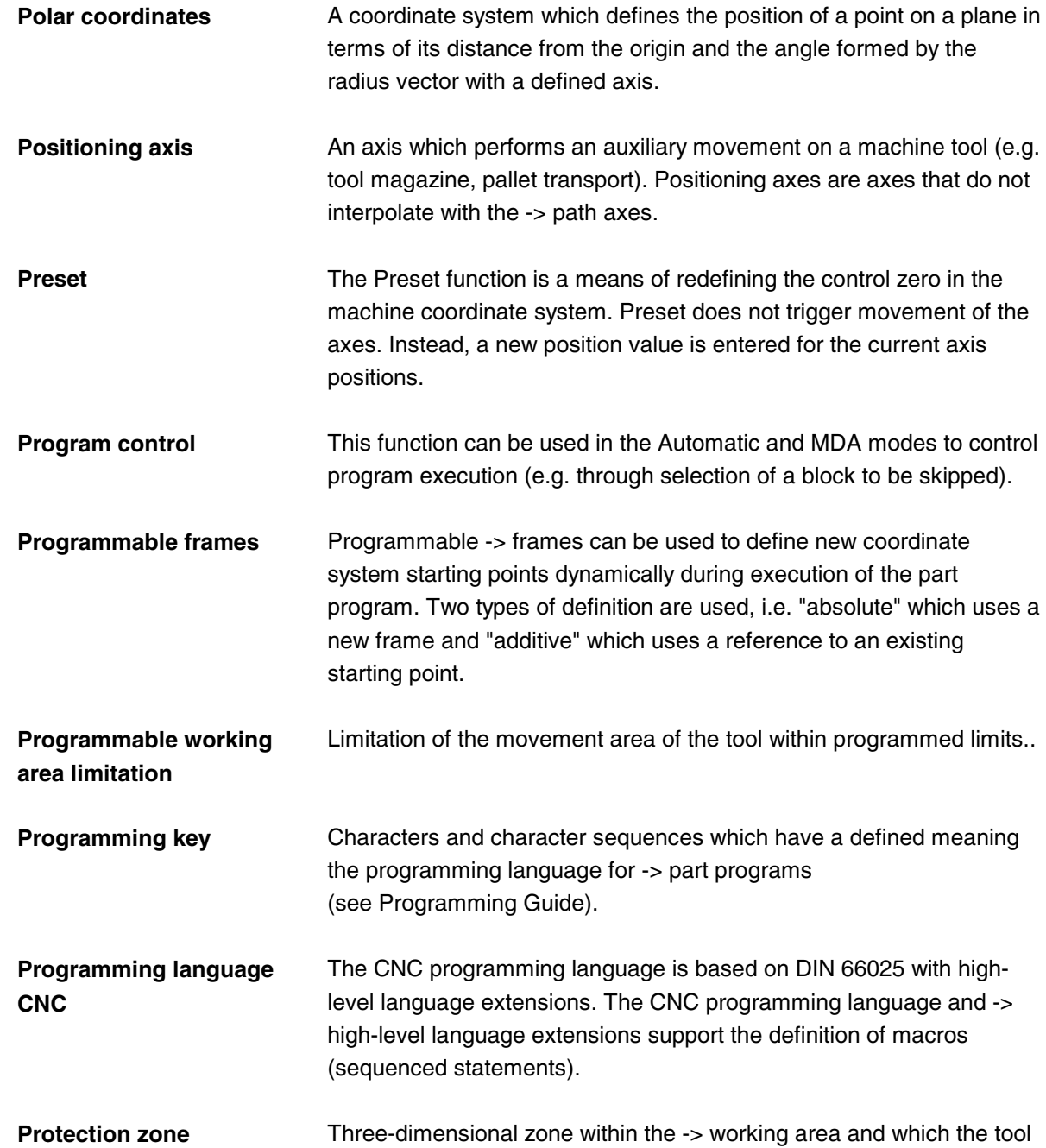

tip is not allowed to enter.

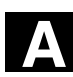

圃 MMC 100.2 MMC 103

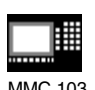

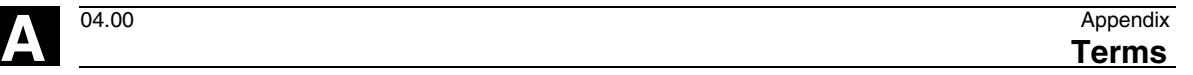

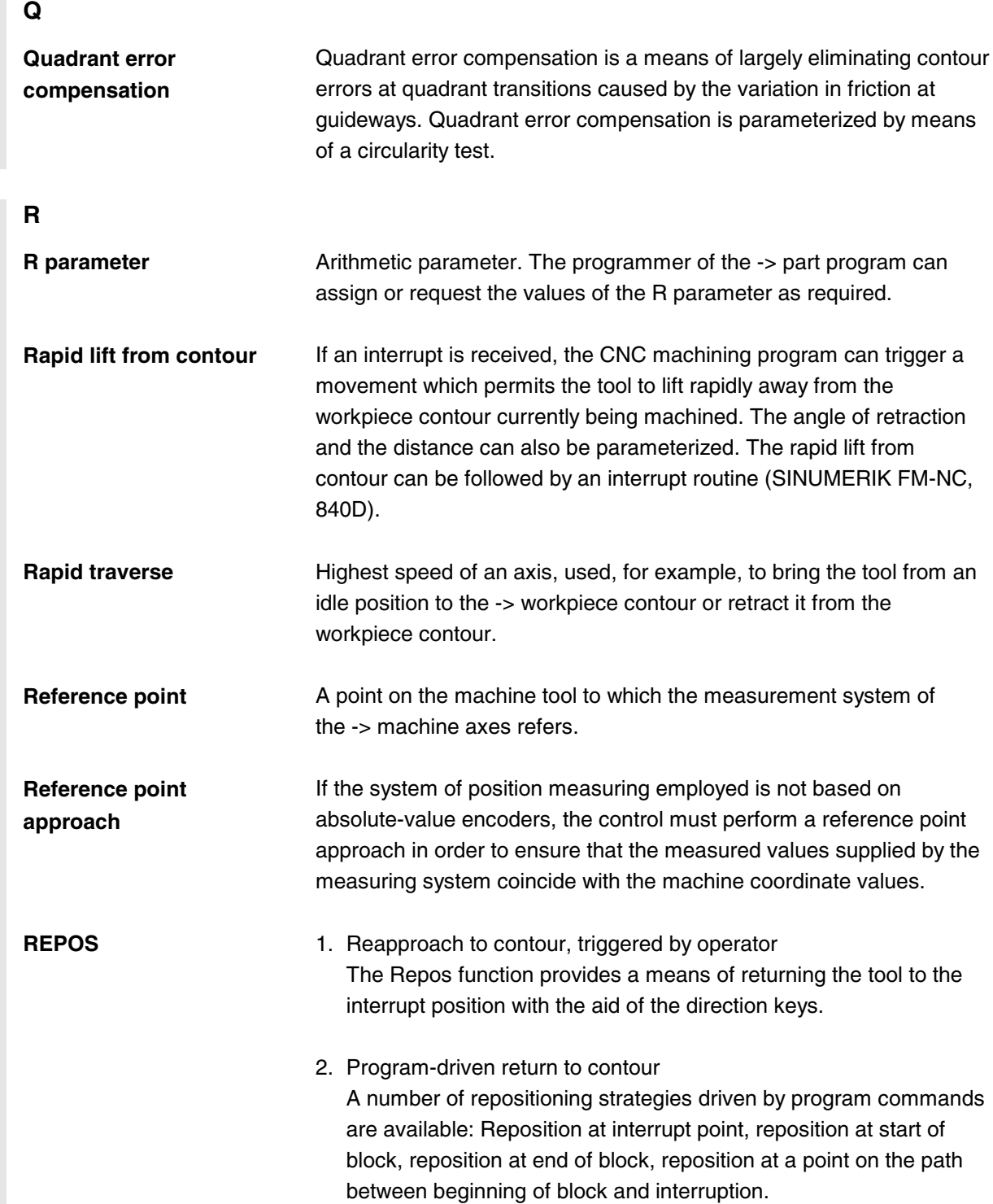

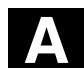

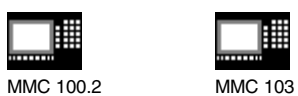

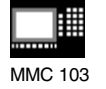

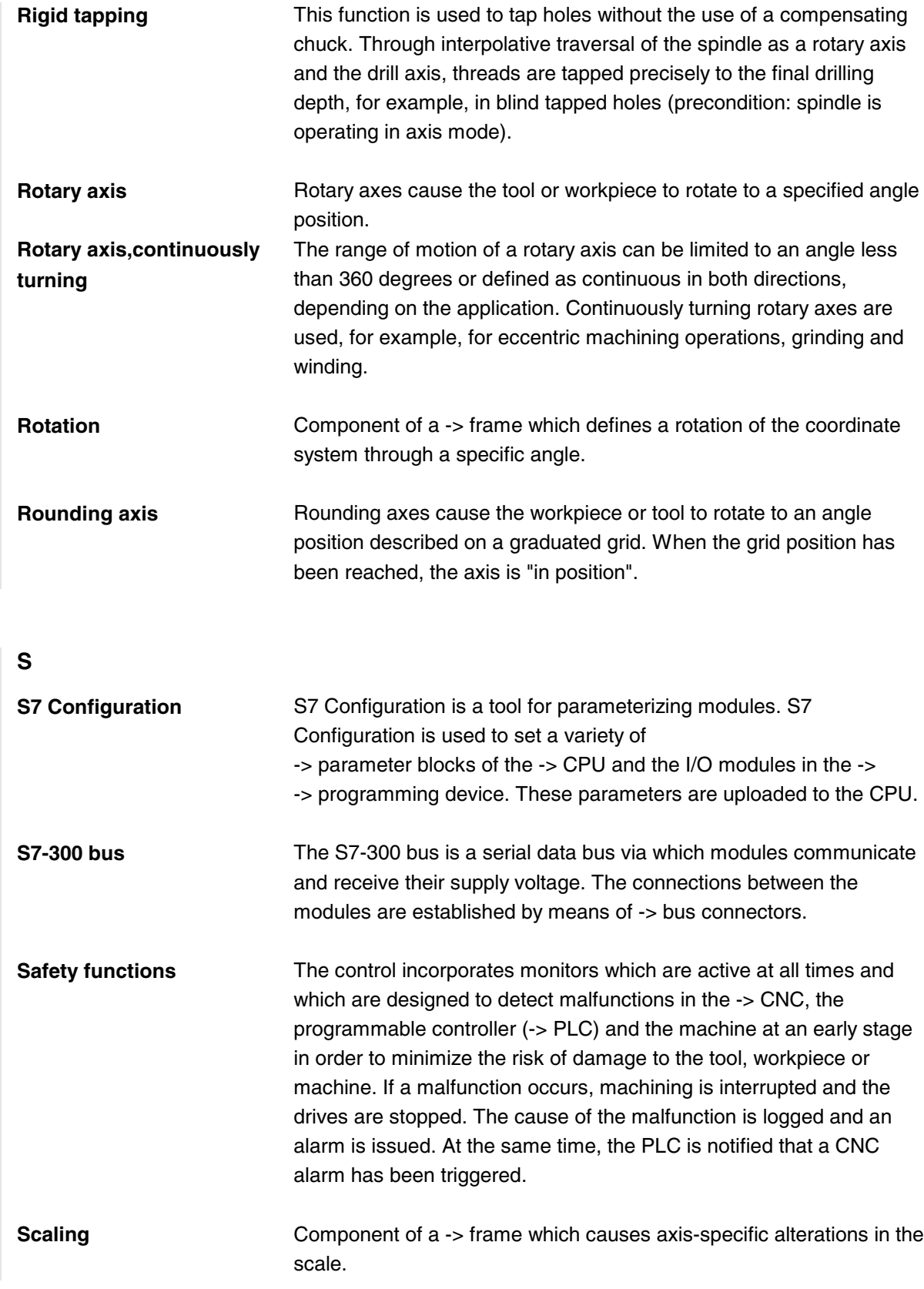

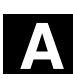

購 MMC 100.2 MMC 103

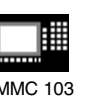

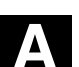

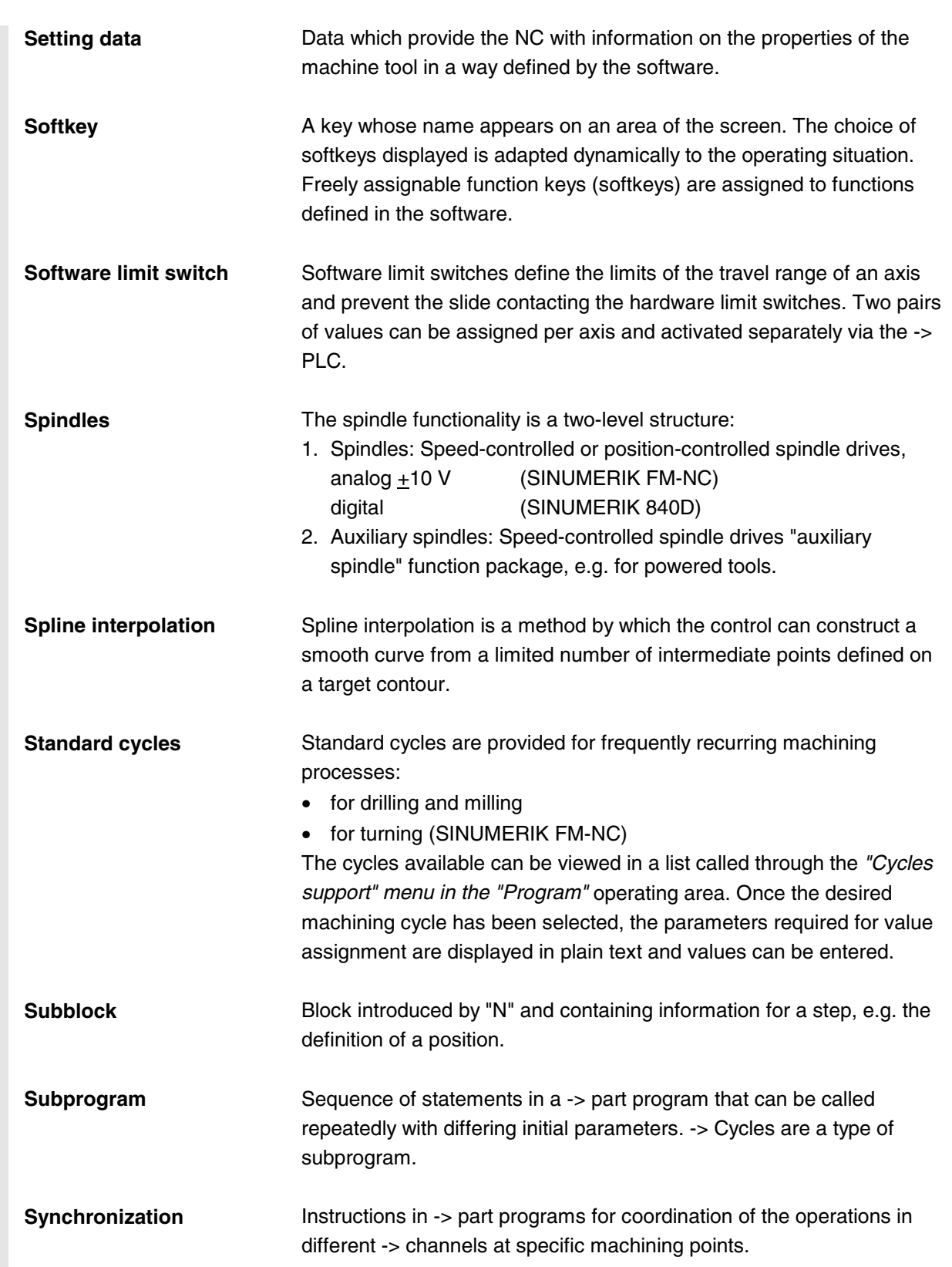

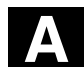

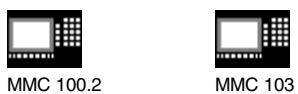

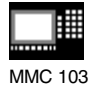

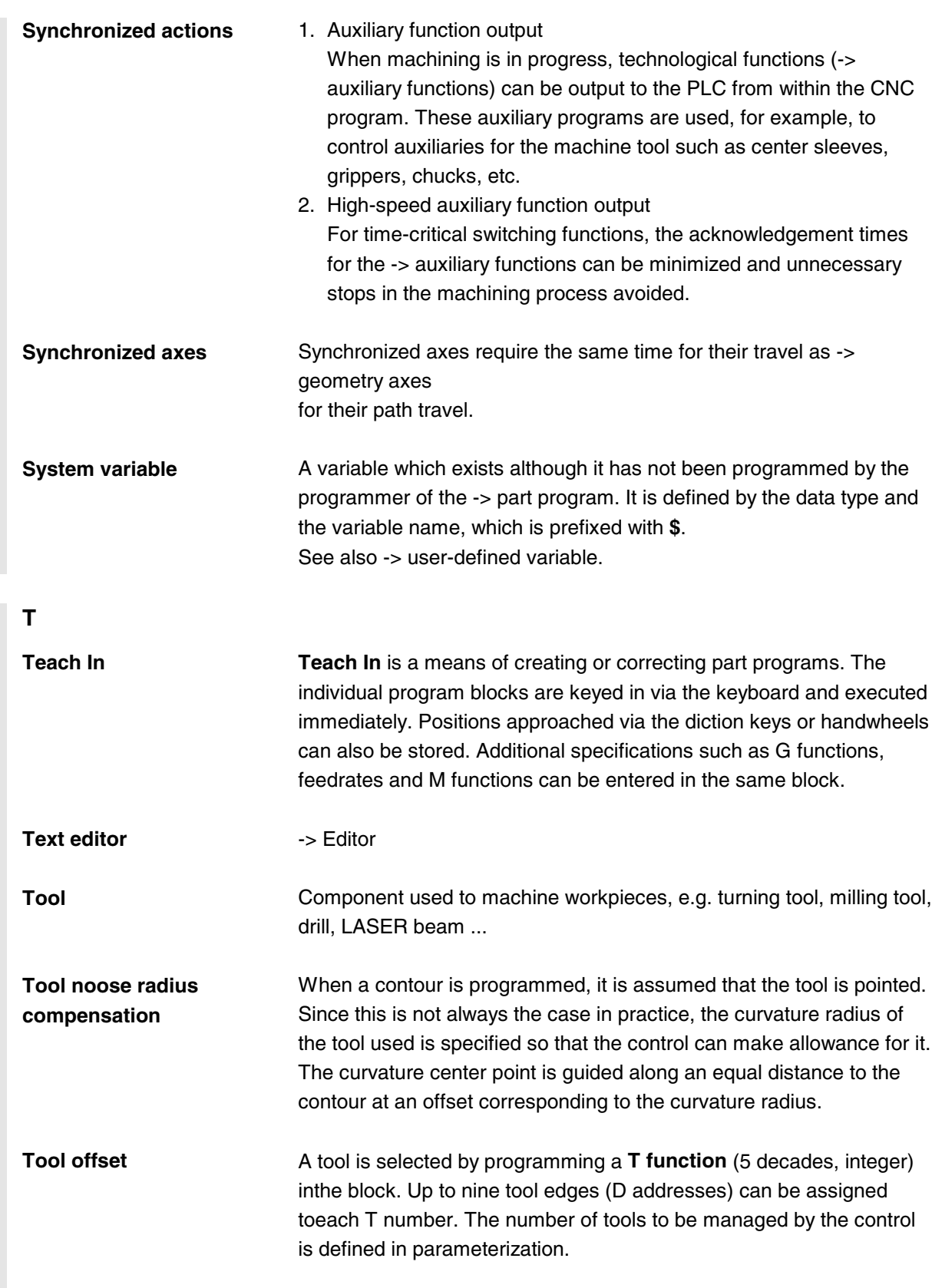

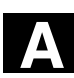

# 購 MMC 100.2 MMC 103

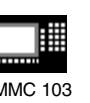

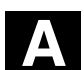

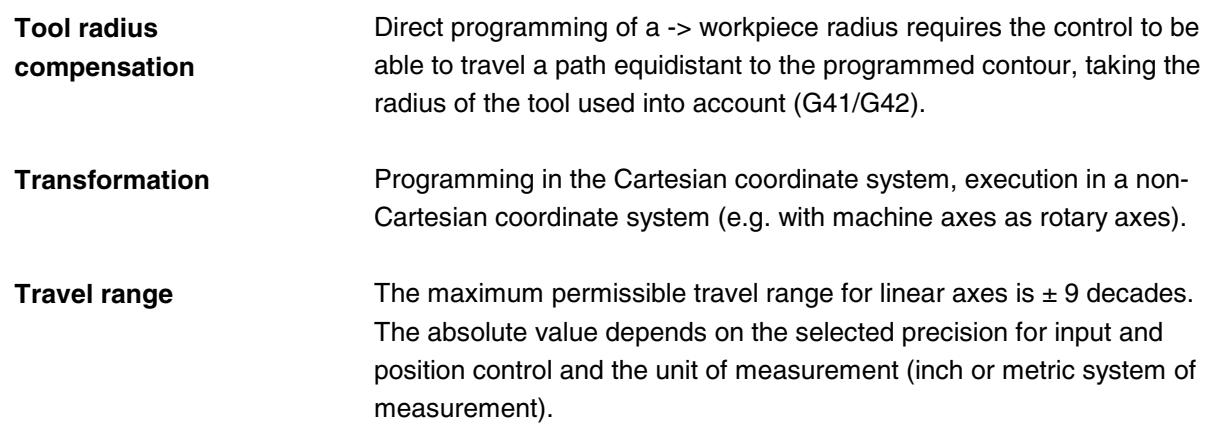

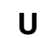

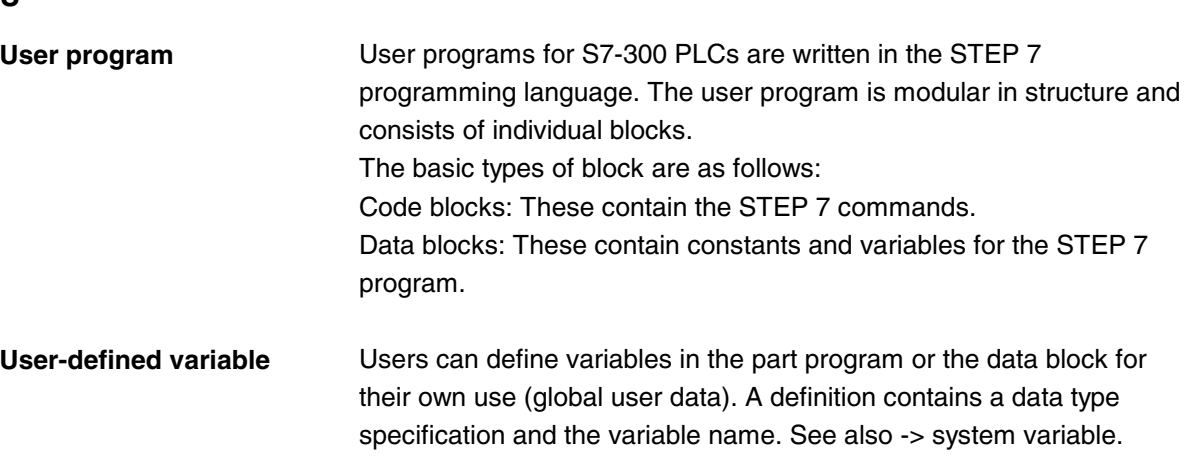

### **V**

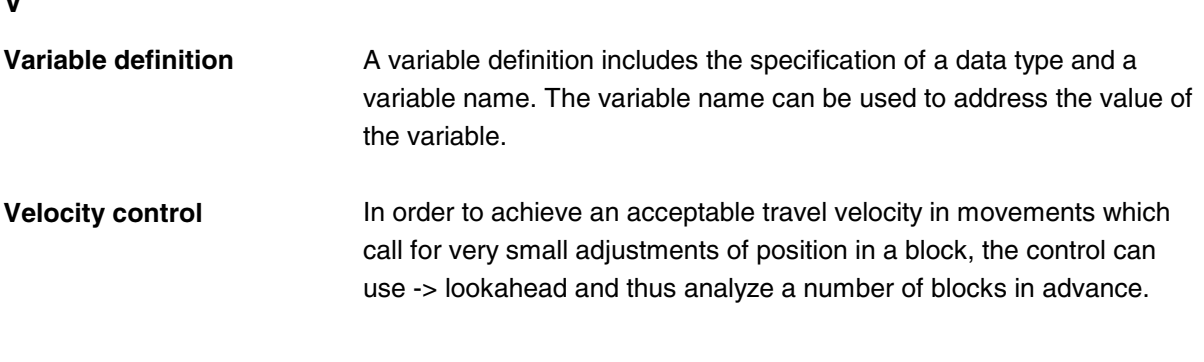

### **W**

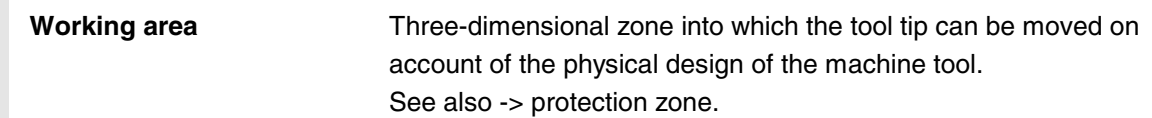

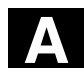

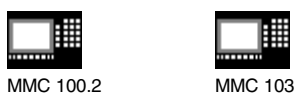

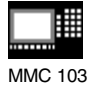

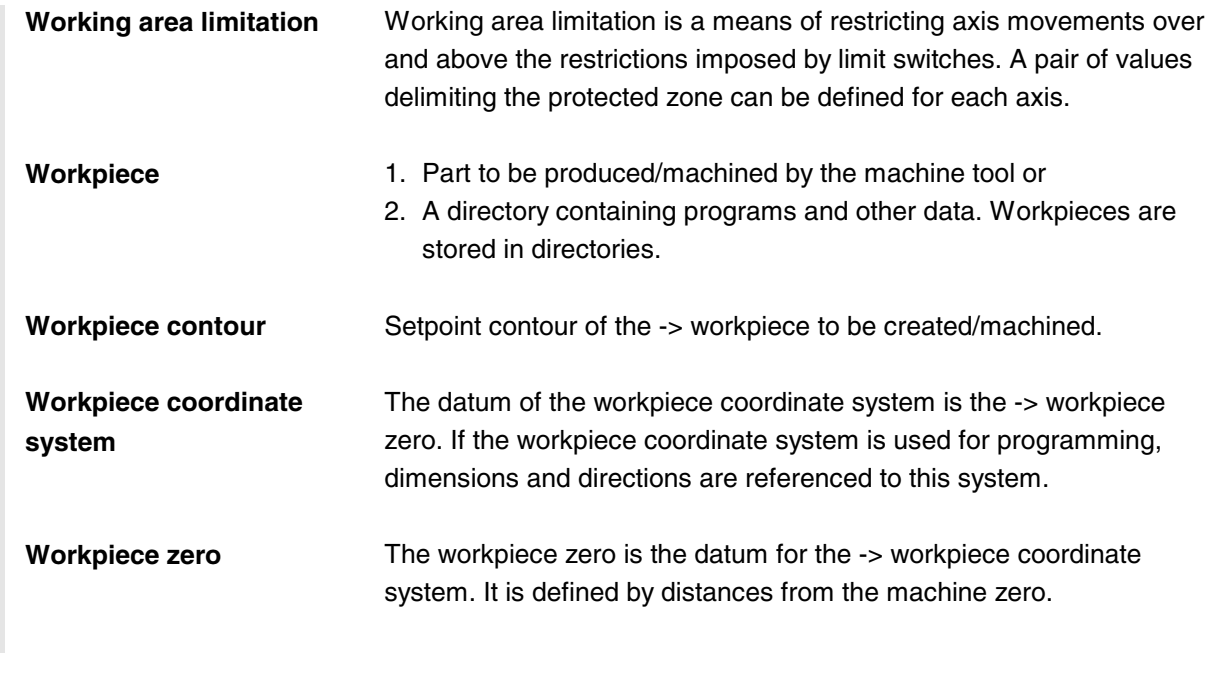

**X**

**Y**

**Z**

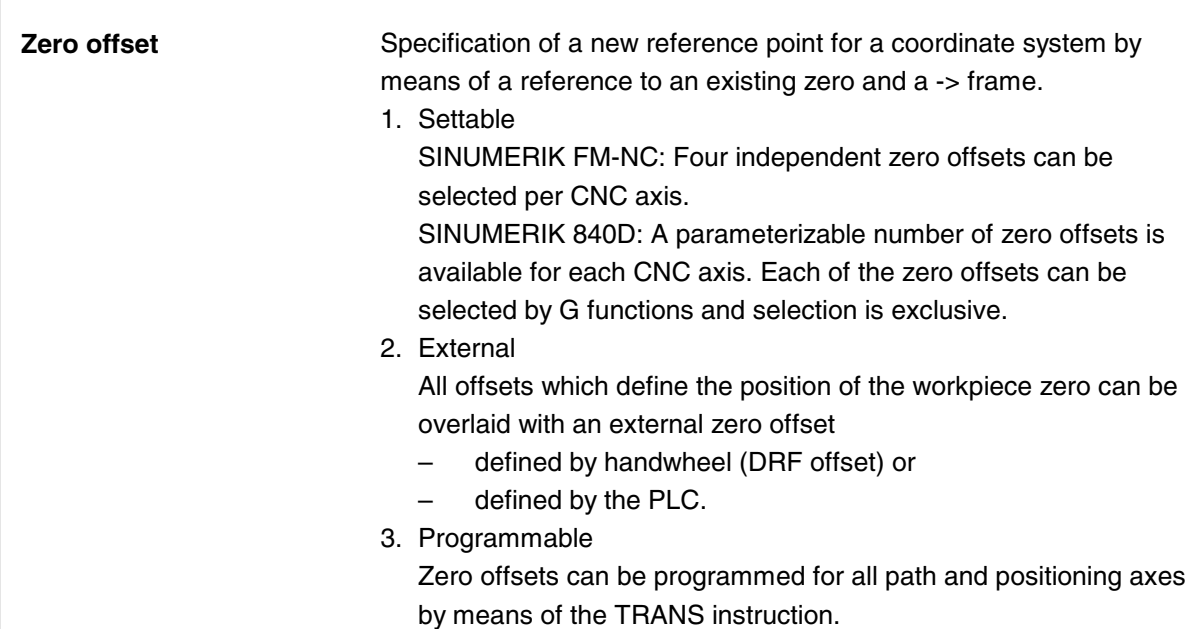

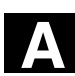

**A** <sup>04.00</sup> Appendix **References A**

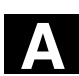

圃 MMC 100.2 MMC 103

購

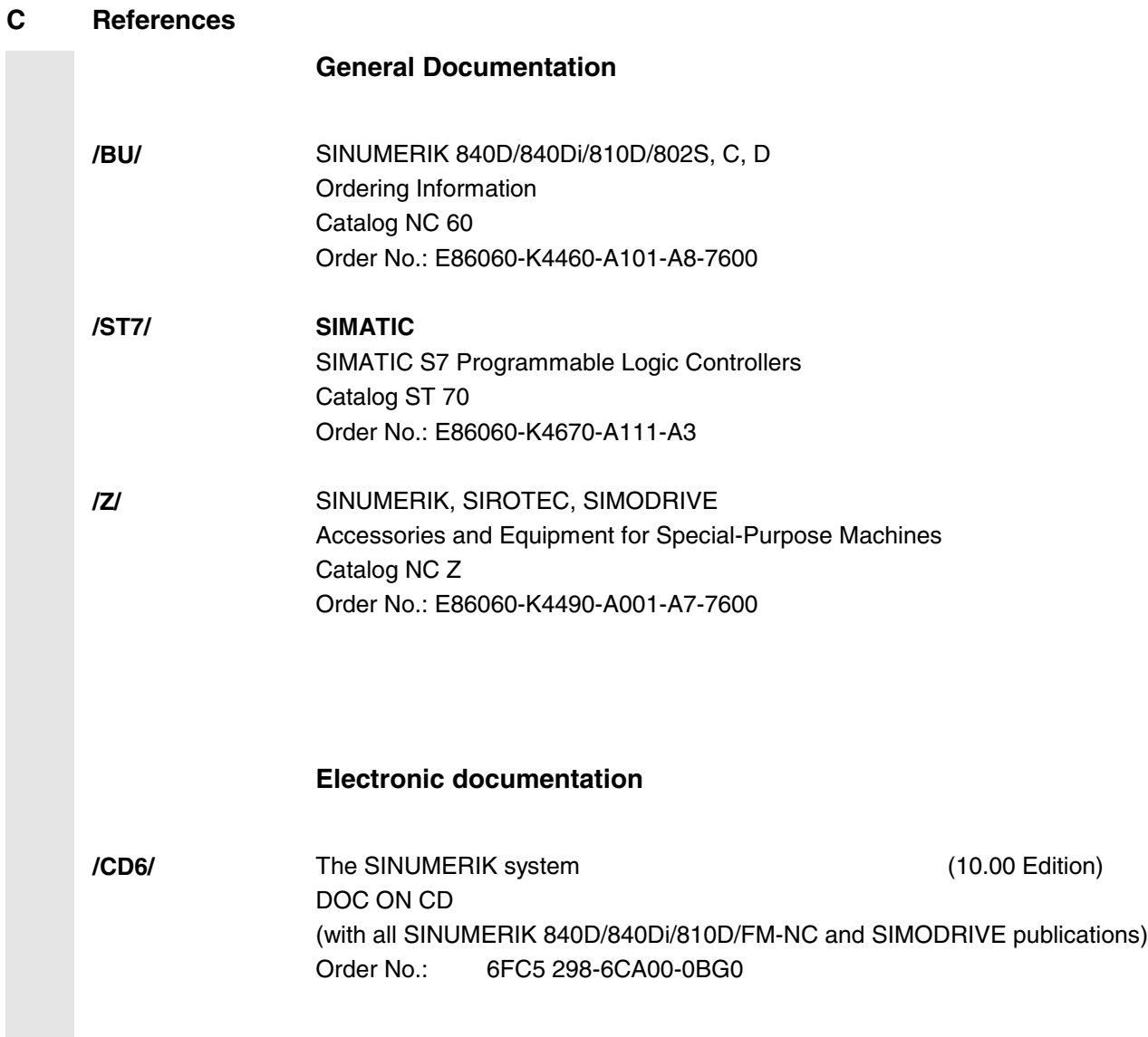

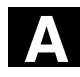

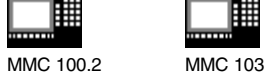

**User Documentation**

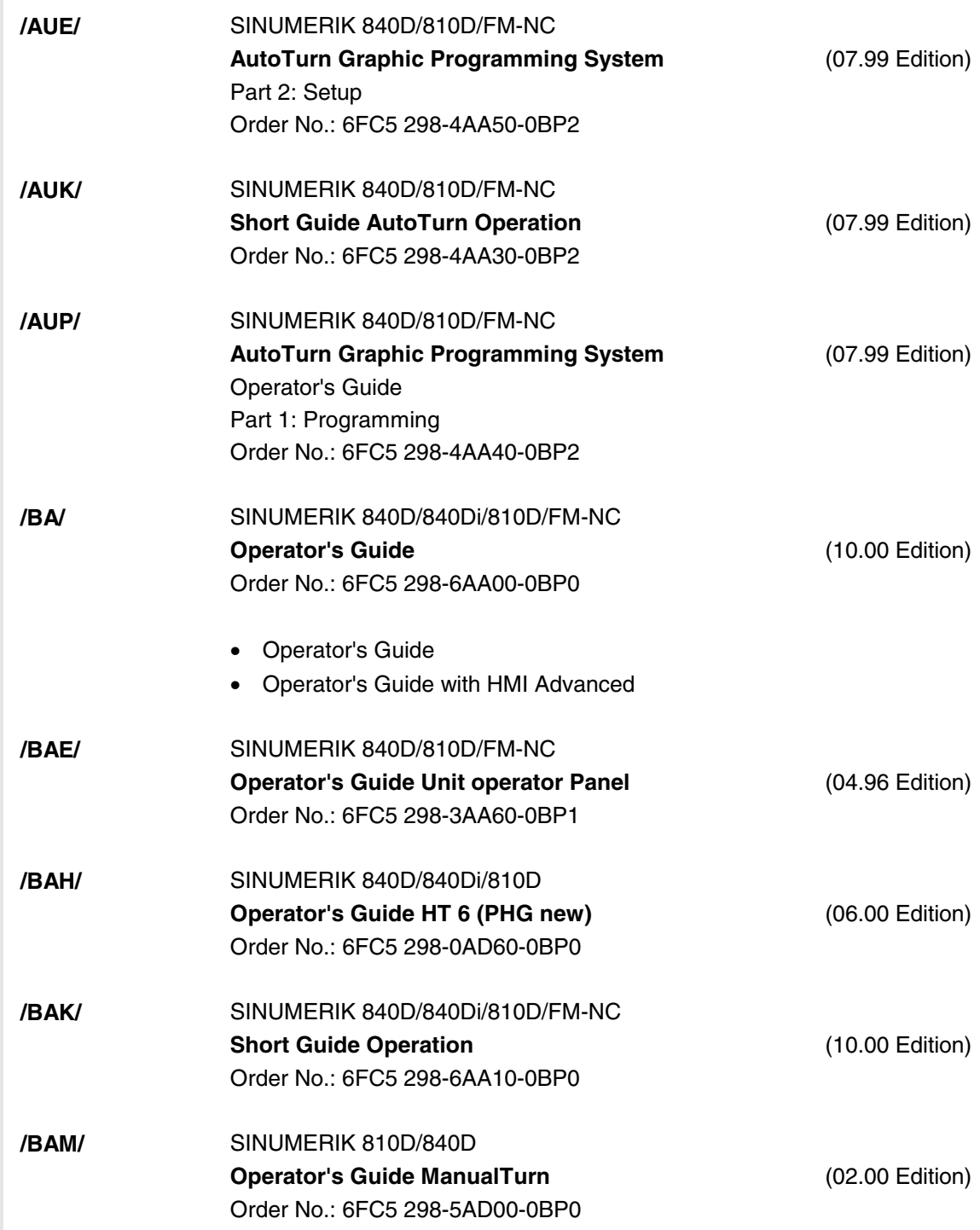

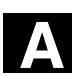

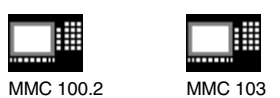

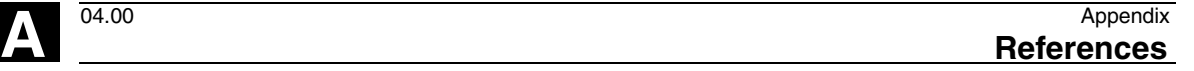

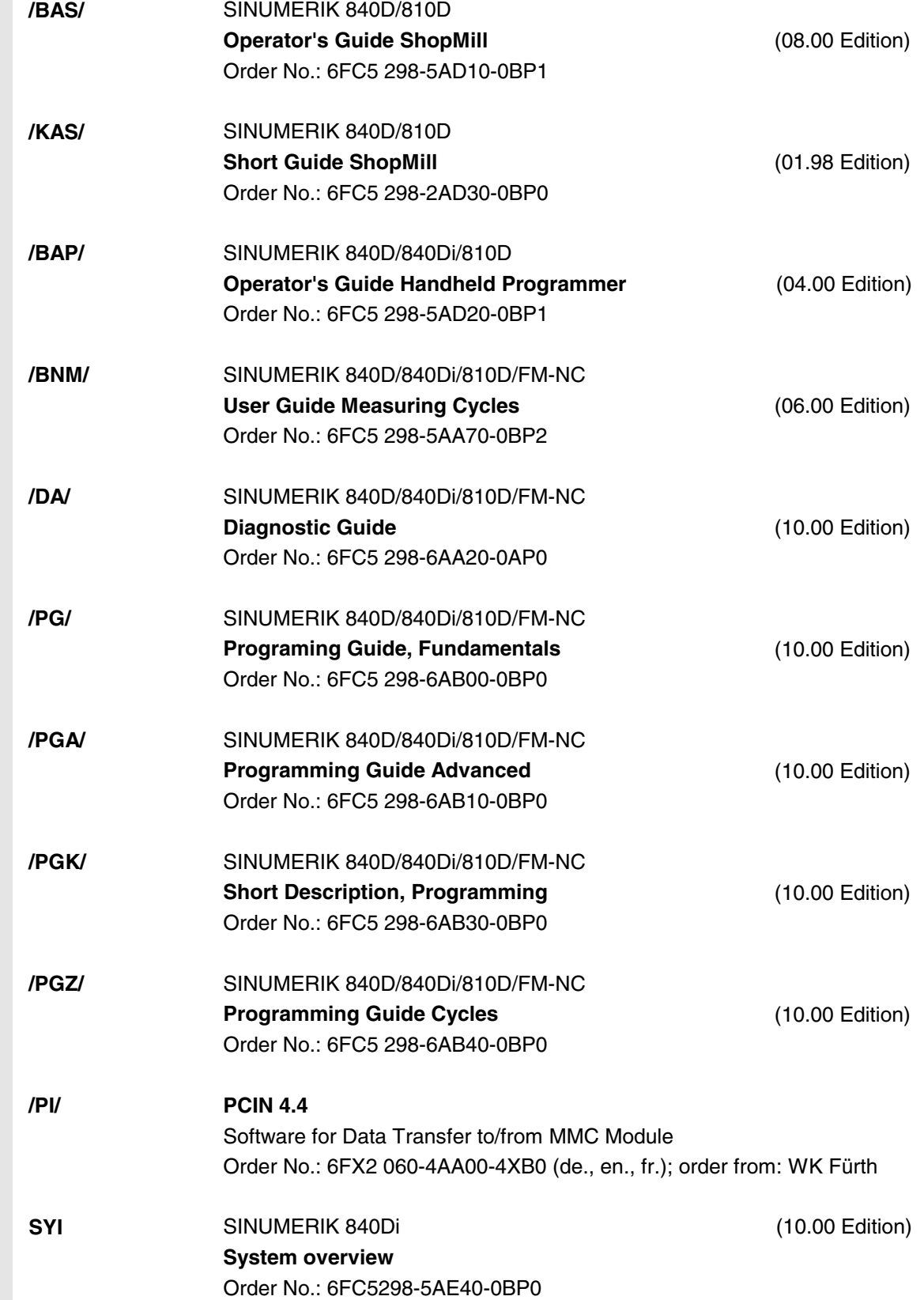

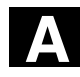

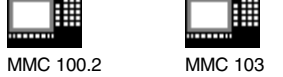

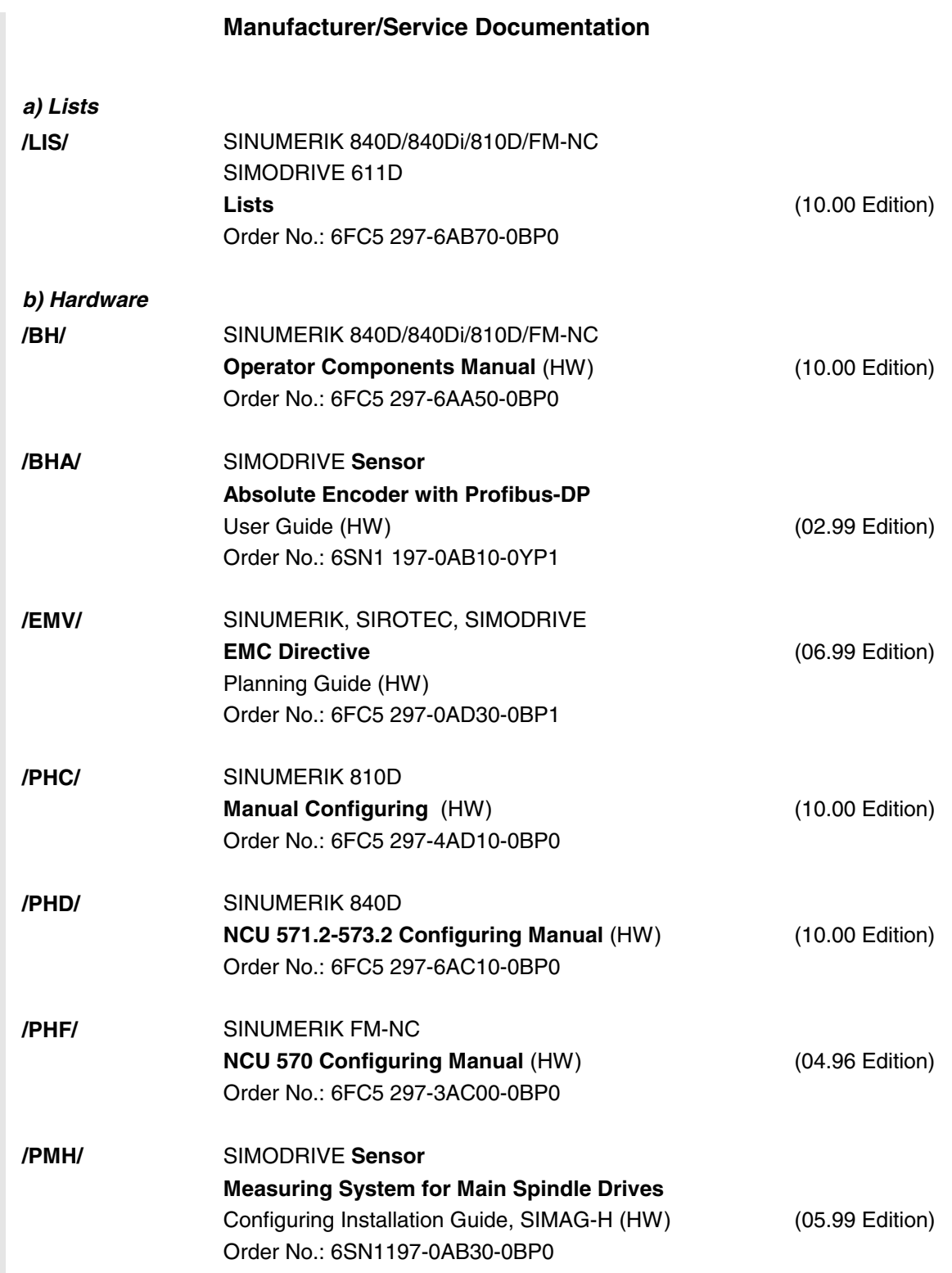

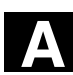

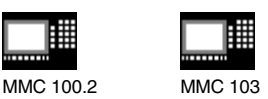

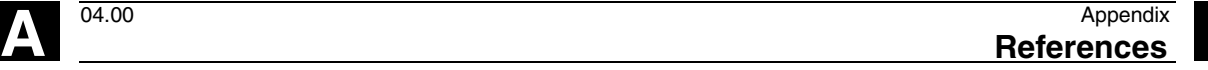

*c) Software* **/FB1/** SINUMERIK 840D/840Di/810D/FM-NC **Desription of Functions, Basic Machine** (Part 1) (10.00 Edition) (the various sections are listed below) Order No.: 6FC5 297-6AC20-0BP0 A2 Various Interface Signals A3 Axis Monitoring, Protection Zones B1 Continuous Path Mode, Exact Stop and Look Ahead B2 Acceleration D1 Diagnostic Tools D2 Interactive Programming F1 Travel to Fixed Stop G2 Velocities, Setpoint/Actual Value Systems, Closed-Loop Control H2 Output of Auxiliary Functions to PLC K1 Mode Group, Channels, Program Operation K2 Coordinate systems, axis types, axis configurations, actual-value system for workpiece, zero offset external K4 Communication N2 EMERGENCY STOP P1 Transverse Axes P3 Basic PLC Program R1 Reference Point Approach S1 Spindles V1 Feeds W1 Tool Compensation **/FB2/** SINUMERIK 840D/840Di/810D(CCU2)/FM-NC **Desription of Functions, Extended Functions** (Part 2) (10.00 Edition) including FM-NC: Turning, Stepping Motor (the various sections are listed below) Order No.: 6FC5 297-6AC30-0BP0 A4 Digital and Analog NCK I/Os B3 Several Operator Panels and NCUs B4 Operation via PC/PG F3 Remote Diagnostics H1 Jog with/without Handwheel K3 Compensations K5 Mode Groups, Channels, Axis Exchange L1 FM-NC Local Bus M1 Kinematic Transformation M5 Measurements

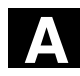

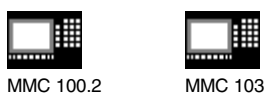

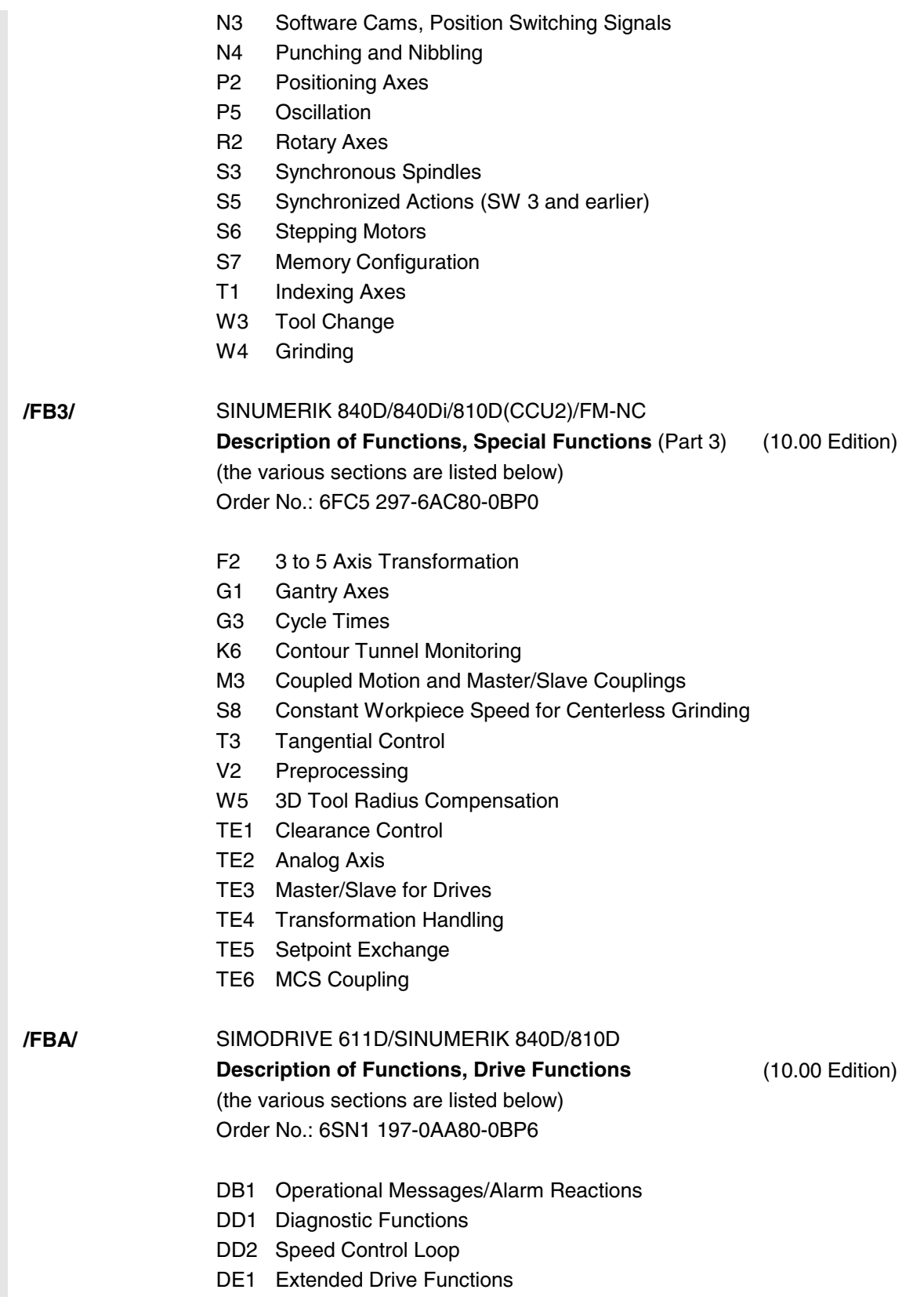

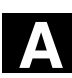

**A** <sup>04.00</sup> Appendix **References A**

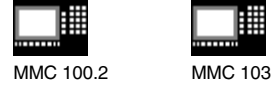

雦

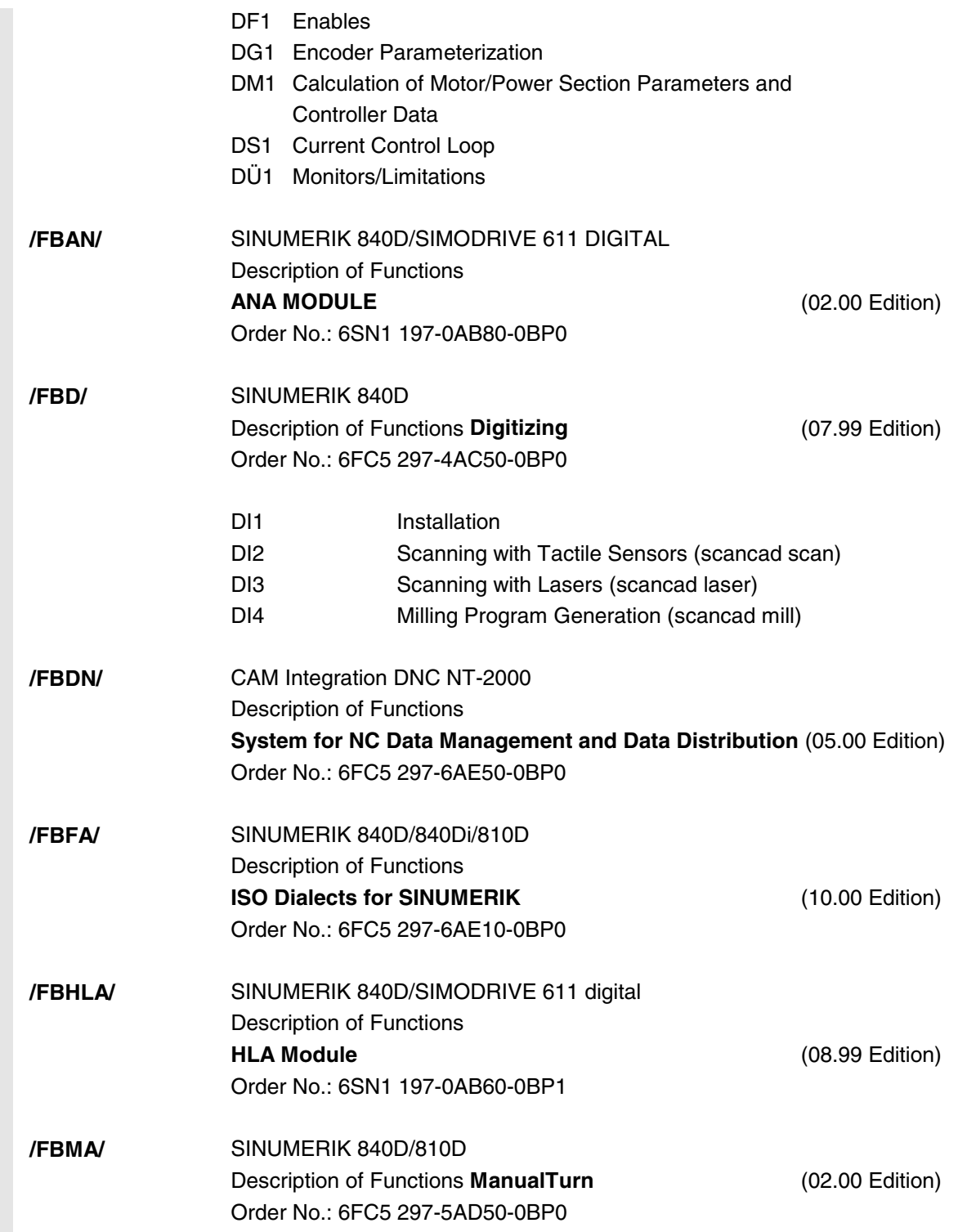

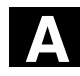

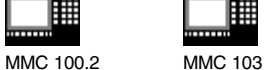

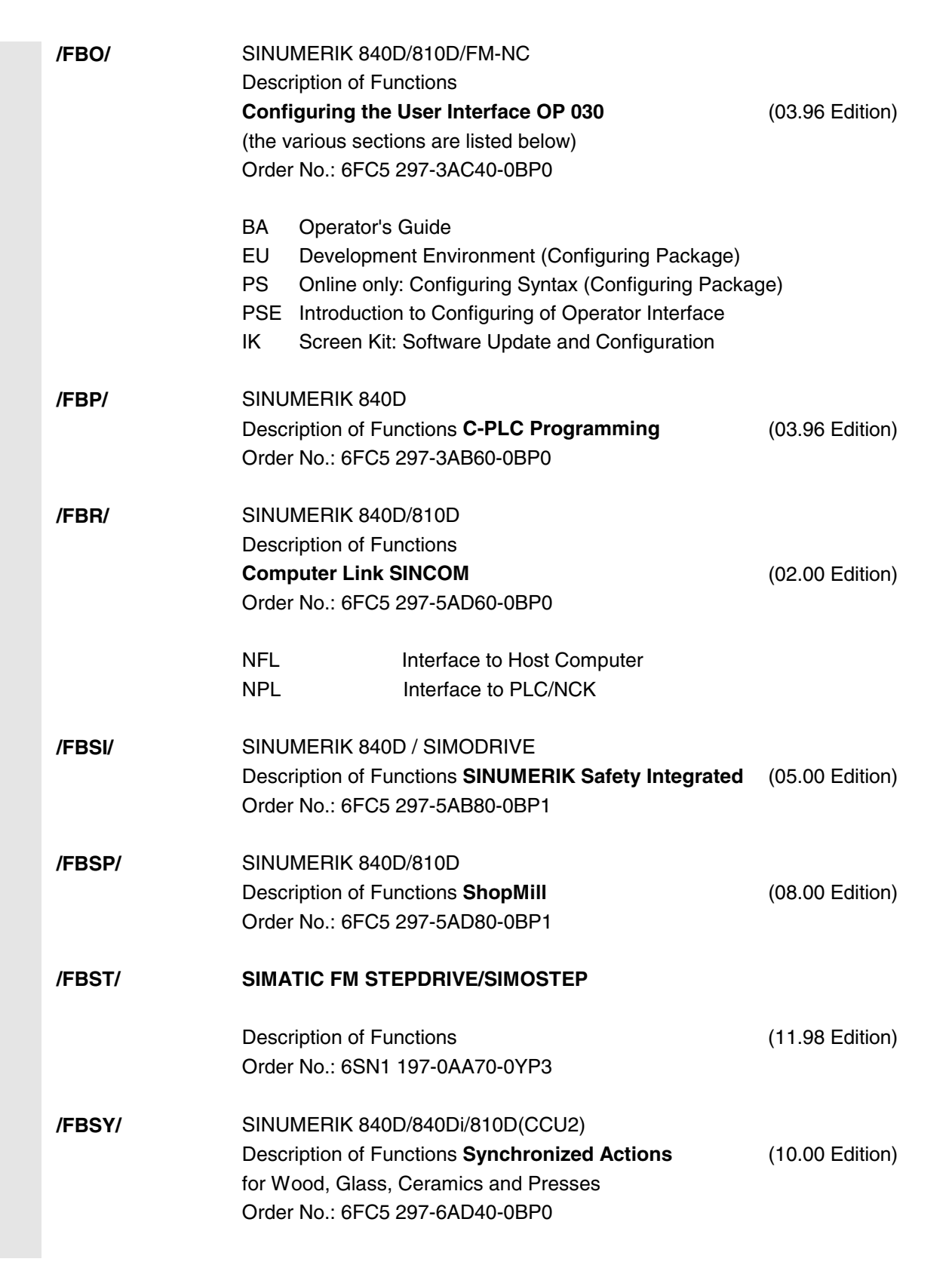

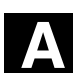

**A** <sup>04.00</sup> Appendix **References A**

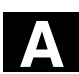

購 MMC 100.2 MMC 103

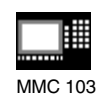

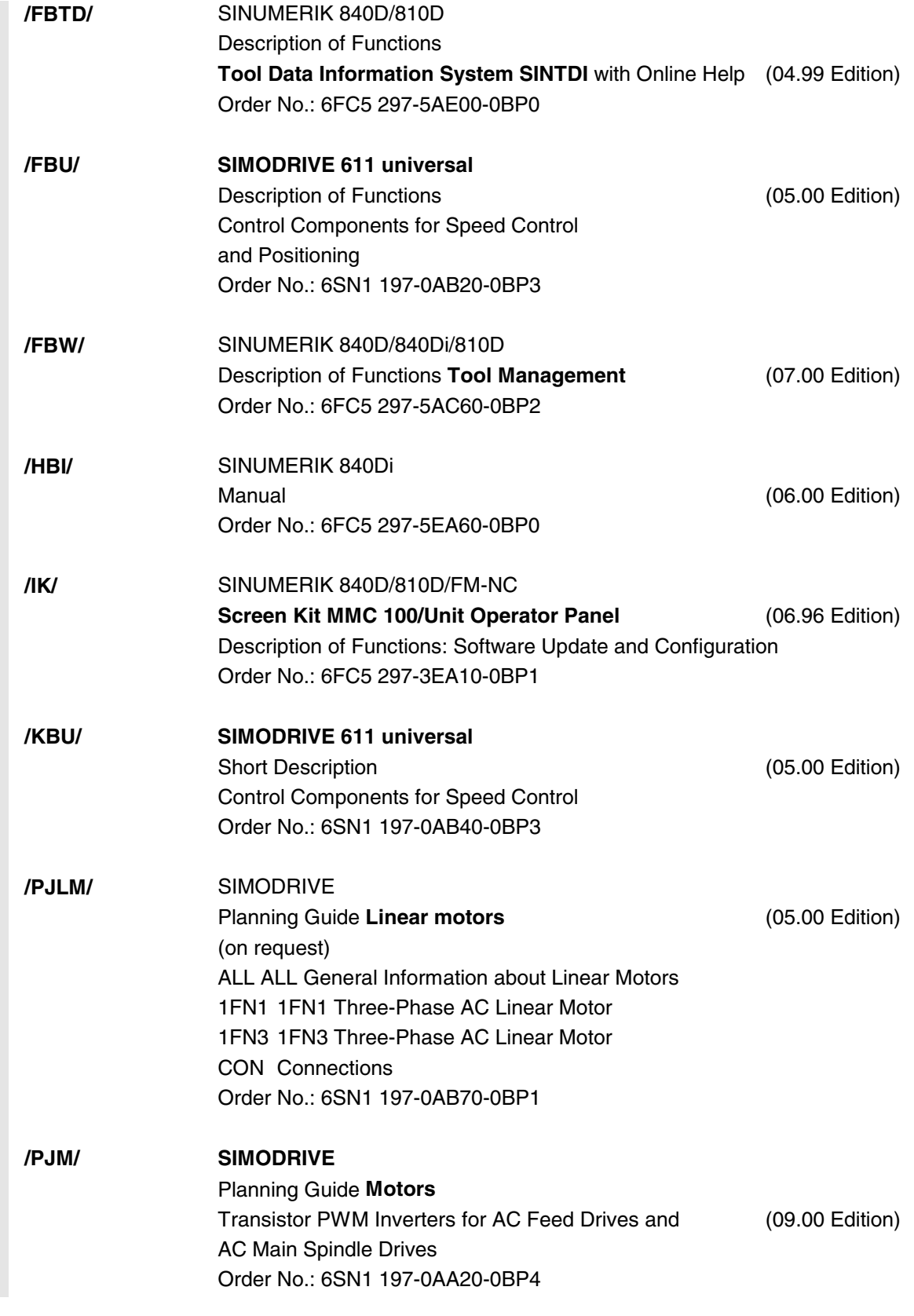

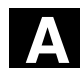

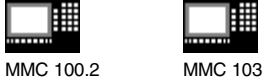

**/PJMS/ SIMODRIVE** Configuration Guide **1FE1 Synchronized Integrated Motors** Transistor PWM Inverters for AC Main Spindle Drives (03.00 Edition) Order No.: (on request) **/PJU/ SIMODRIVE 611-A/611-D** Planning Guide **Interverts** (08.98 Edition) Transistor PWM Inverters for AC Feed Drives and AC Main Spindle Drives Order No.: 6SN1 197-0AA00-0BP4 **/POS1/ SIMODRIVE POSMO A** (02.00 Edition) User Guide Distributed Positioning Motor on PROFIBUS DP, Order No.: 6SN2 197-0AA00-0BP1 **/POS2/ SIMODRIVE POSMO A** (12.98 Edition) Installation Instructions (enclosed with POSMO A) Order No.: 462 008 0815 00 **/POS3/ SIMODRIVE POSMO SI/CD/CA** (01.01 Edition) User Guide Distributed Servo Drive Technology Order No.: 6SN2 197-0AA20-0BP0 **/S7H/ SIMATIC S7-300** Manual: Assembly, CPU Data (HW) (10.98 Edition) Reference Manual: Module Data Order No.: 6ES7 398-8AA03-8AA0 **/S7HT/ SIMATIC S7-300** Manual: STEP 7, Fundamentals, V. 3.1 (03.97 Edition) Order No.: 6ES7 810-4CA02-8AA0 **/S7HR/ SIMATIC S7-300** Manual (03.97 Edition) STEP 7, Reference Manuals, V. 3.1 Order No.: 6ES7 810-4CA02-8AR0 **/S7S/ SIMATIC S7-300 FM 353**Servo Drive Positioning Module for Stepper Drives (04.97 Edition)

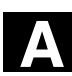

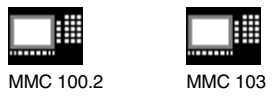

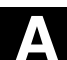

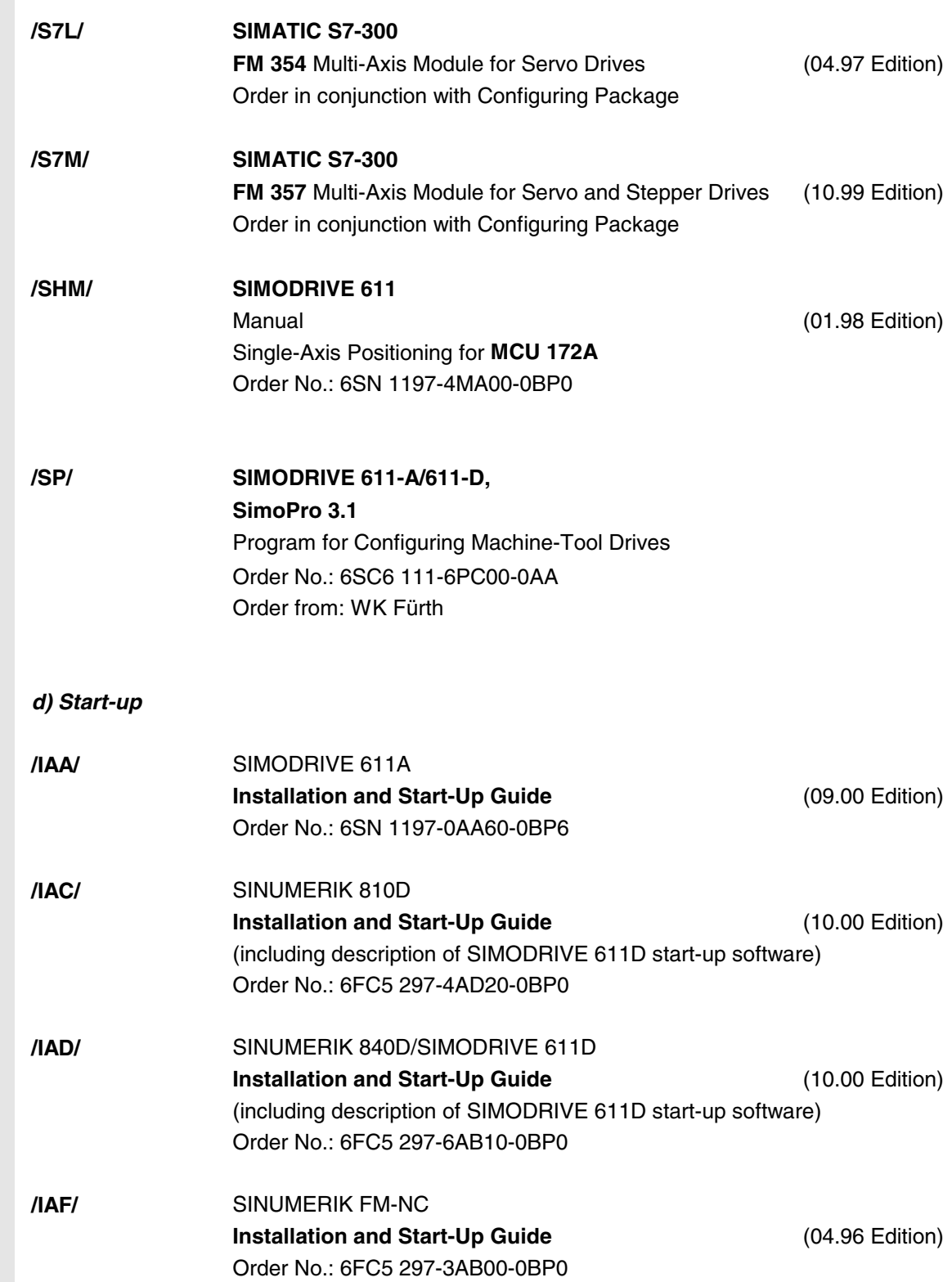

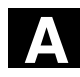

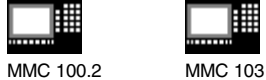

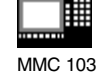

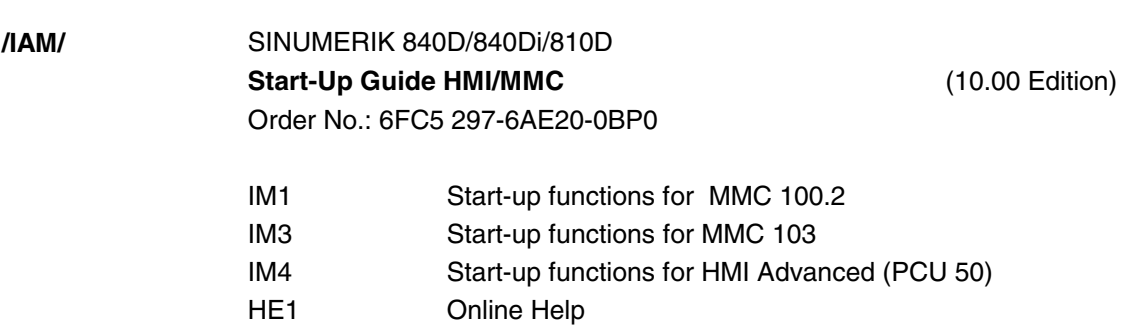

BE1 Supplement operator interface

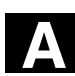

MMC 100.2 MMC 103

**A** <sup>04.00</sup> Appendix Appendix<br>**Index** 

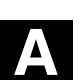

**D Index**

### **3**

3D tools 5-240

## **A**

Access rights 2-45 Acknowledgment symbol changed 8-425 Activate basic frame immediately 5-266 Activating data 6-338 Activating skip levels 4-165 Alarm acknowledgment key 2-34 Alarm messages 8-424 Alphanumeric keypad 2-29 Alt key 2-36 Angle for conical milling tool 5-241 Area switchover key 2-29, 2-34 Arithmetic parameters 5-250 Assigning values to data 6-337 Automatic 2-40, 4-142 Program overview 4-144 Axis feedrates 4-107

### **B**

Baud rate 7-372 Blank 2-35 Block 6-335 Block search 4-153 Block search without calculation External 4-153 Block search without calculation, external Fast 4-156

### **C**

Calculation of tool parameters 5-180 Cancel input 2-57

Chain rule 5-185 Changing the coordinate system for actual value display 4-118 Changing the menu window 2-54 Changing the MMC interface 9-448 Changing the operand value 8-432 Changing the tool type 5-246 Changing/finding user data 5-274 Channel Active 2-64 Interrupted 2-64 Reset 2-64 Switchover 2-64 Channel states 2-64 Channel status display 2-51 Channels 4-100 Cleaning 10-455 Communication error log 8-429 Configuration data 8-429 Confirm 2-57 Contour Graphic representation 6-300 Symbolic representation 6-298 Contour 2-straight lines blueprint programming 2-61 Contour 3-straight lines blueprint programming 2-61 Contour definition 1-straight line blueprint programming 2-61 Contour definition programming 2-61, 6-294 Contour element Add 6-302 Selection 6-302 Contour elements Input screen forms for parameterization 6-301 COPY 2-84 Copying 6-348 Create workpiece directory 6-341

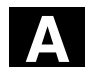

#### A Appendix 04.00 Appendix 04.00 **A**<br>**Index** 2014.00

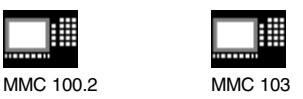

Creating a new directory 7-416 Creating a new file 7-416 Ctrl key 2-36 Cursor 2-35 Cycle parameterization 2-62 Cycle recompilation 2-62 Cycles 6-285

### **D**

Data bits 7-372 Data block 6-336 Data selection 7-364 Data structure 4-97 Defining and activating user data 6-291 Defining and activating user data 7-403 Defining user data 5-273 Delete key 2-37 Delete key (backspace 2-35 Deleting 6-351 Deleting a program 4-138 Deleting the operand value 8-432 Determine tool offsets 5-195 Diagnosis 8-421 Basic display 8-422 Directories 7-359 Directory structure 7-357 Directory types 6-336 Disabling a magazine location 5-245 Display 2-29 Display options 9-445 Display program level 4-104 Displaying auxiliary functions 4-108 Displaying G functions 4-107 Displaying machine data 9-443 Displaying spindles 4-109 Displaying system resources 8-437 Displaying transformations 4-107 Downtime settings MMC 103 6-329 DRF 2-52 DRF offset 4-167 DRY 2-51 Dry run feedrate 5-255

Duplo/replacement tool Tool management 5-242

# **E**

Edit key 2-36 Editing a part program 2-57 Editing values 2-55 Editing/cursor keypad 2-29 Emergency stop key 2-39 Enabling 6-348 End of line key 2-36 Executing joblist 2-88 Expansion key 2-33 Extended help for program commands 2-79 External block search without calculation 4-153 External network drive 6-353 External programs 9-446

### **F**

Fast external block search without calculation 4-156 Feed control 2-41 Feedrate override 2-41 File Changing its properties 7-419 Copy 7-417 Copying 6-348 Delete 6-351, 7-418 Insert 7-417 Inserting 6-348 Load 7-416 Renaming 6-350 Unload 7-416 File functions 8-436 File handling 6-337 File names 7-367 File types 6-335, 7-361 Fillet radius 5-241 Find 2-60 Find path for program call 6-339 Find/Go to 2-60 Fixed location 5-245

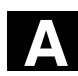

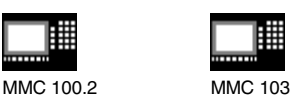

Flat D numbers 5-171 Free contour programming 2-61 FST 2-52 Full standard keyboard 2-32

# **G**

Geometry axes 4-105 Global machine status display 2-49 Go to 2-60 GUD 5-273

# **H**

Handwheel 4-110 Hard disk 4-148, 7-358 Help 2-72 Help function 2-74 Help in editor 2-74, 2-75, 2-79 Help in Editor Overview 2-74 Help with free contour programming 6-304 Hiding axes 4-116 Hierarchical file structure 7-363 HMI A-460

# **I**

Immediate activation of tool offset 5-196 Inc Incremental dimension 4-126 Inc keys 2-40 Inch/metric switchover (SW 5 and higher) 4-117 Inch-metric conversion 2-71 Incremental 2-40 Incremental value 2-40 Information key 2-75, 2-79 Information key 2-34 Initialization block 6-336 Initialization program User data Defining 5-273 Input key 2-36 Interface parameters 7-371, 7-374

Interfaces 7-358 ISO program (MMC 103) Import 7-406 ISO program (MMC100.2) 7-389 Export 7-391 Import 7-389 ISO program (MMC103) 7-406 Export 7-407 ISO punched tape format 7-389, 7-406

## **J**

Job list 2-80 Job list syntax 2-82 Jog 2-39, 4-122 Basic display 4-123 Jog continuous 5-253 Jog data 5-253 Jog feedrate 5-253 Jog spindle speed 5-253

# **K**

Key combinations 2-37 Keyswitch 2-44

# **L**

Language selection 9-451 Length allowance 5-243 LOAD 2-83 Load standard 6-344 Loading 5-213, 6-346 From magazine list 5-217 From magazine list 5-214 Loading list 4-148 Log 6-352

### **M**

m:n communication links 2-65 M01 2-52 **MAC** Changing/finding user data 5-274

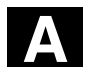

#### A Appendix 04.00 **Index**

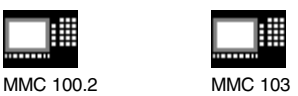

Machine area key 2-33 Machine axes 4-105 Machine control panel keys 2-39 Machine control panels 2-38 Machine functions 2-40, 4-99 Machine Operating Area 4-95 Machine zero 5-259 Macro block 6-336 Magazine 5-245 Magazine list 5-245 Maintenance 10-453 Manual tools 5-242 Mark (select) block 2-59 Masking filters 9-445 MCS 4-105 MCS 2-42 MCS/WCS switchover 4-105 MDA 4-134 MDI 2-39 Memory info 6-353 MF-2 keyboard 2-32 MMC A-462 MMC 100.2 7-378 Basic display 7-378 Error log 7-387 Reading in data 7-381 Reading out data 7-384 Series start-up 7-386 Setting the interface 7-379 Storing data 7-383 Transmission log 7-387 MMC 103 7-394 Basic display 7-394 Log 7-401 Reading in data 7-398 Reading out data 7-400 Series start-up 7-411 Setting the interface 7-397 Software update 7-414 Mode group selection 4-101 Multi-channel search In Program test mode 4-160

**A**

## **N**

NC active data 7-357 NC card Delete data on ... (SW 5 and higher) 7-418 Export data to ... (SW 5 and higher) 7-400 Import data from ... (SW 4.4 and higher) 7-399 Restoring the original state ... (SW 5 and higher) 7-393, 7-413 Series start-up from ... (SW 5 and higher) 7-412 Upgrade from ... (SW 5 and higher) 7-415 NC Start 2-46 NC Stop 2-46 Network drive 6-353 New part program 6-340 New tool 5-188 New tool edge 5-193 New workpiece 6-340 Number of workpieces 5-244

### **O**

Operand forms 8-434 Operating areas 1-23 Operating data 10-454 Operating example 3-93 Operating mode group 4-100 Operating modes 2-39, 4-98 Operating sequences, general 2-53 Operator components 2-27 Operator panel keys 2-33 Operator panel OP 031 2-29 Operator panel OP 032 2-30 Operator panels 2-29 Orientable toolholder Simulation 6-332 Overstore 4-162 Overwrite 2-59

# **P**

Page down 2-35 Page up 2-36 Parameter 5-169

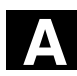

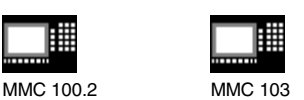

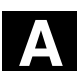

Parameter no. for radius calculation 5-185 Parity 7-372 Part program 6-285 Cancel 4-103 Continue 4-103 Load, unload 4-147 Select 6-340 Start 4-103 Stop 4-103 Password 2-45, 9-452 Path name 7-365 PC format 7-370 PLC 9-446 PLC status 8-431 Pocket calculator 2-88 Pocket calculator function 2-71 Preset 4-113 Program Basic display 6-286 Program 6-283 Edit 6-289 Enabling 6-348 Execution 6-344 Loading 6-346 Management 6-334 Simulation 6-309 Store 6-286 Storing 6-347 Unloading 6-346 Program Simulate, MMC103 6-314 Program block 6-335 Program control 2-46, 4-164 Program editing 4-151 Program overview 2-53 Program protection Selective 6-289 Program selection 2-53 Program types 6-285 Programs External 9-446 Protection levels 2-44 Protection zones 5-258 PRT 2-52

Punched tape format 7-366

### **R**

R parameters 5-250 Change 5-250 Delete 5-251 Find 5-251 Radius allowance 5-243 Rapid traverse overlay 2-42 Rapid traverse override 2-41 Rapid traverse override display for G0 4-142 Reading in an operand 8-435 Reading in data 6-338 Reading out cycle texts 7-385 Reading out data 6-337 Reading out PLC alarm texts 7-385 Recall key 2-33 Ref point 2-40 Reference point approach 4-119 Renaming 6-350 Replace Globally 2-60 Replacement tool 5-242 Repos 2-40, 4-127 Reserved block names 6-336 Reset 2-47 Restoring the original state 7-393, 7-413 ROV 2-51

### **S**

Safety Integrated 4-128 Save file 2-61 SBL1 2-51 SBL2 2-51 Scratching 4-130 Search destination 4-153 SELECT 2-83 Selecting 6-344 Selecting a directory 2-54 Selecting a file 2-54 Selecting a workpiece 6-338 Selection key 2-35

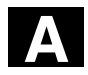

#### A Appendix 04.00 Appendix 04.00 **A**<br>**Index** 2014.00

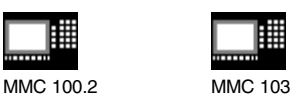

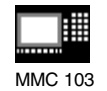

Service axis 8-426 Service display 8-426 Service drive 8-427 Service Drive 8-428 Setting data 5-252 Change 5-258 Display 5-257 Find 5-257 Other types 5-257 Setting defaults 6-344 Setting the actual value 4-114 Setting the date 9-447 Setting the time 9-447 Settings (MMC 100.2) 2-63 Settings (MMC 103 only) 2-63 Shift key 2-34 ShopMill Tool management 5-199, 5-237 ShopMill Tool Management MMC 100.2 5-237 Short help for program commands 2-75 Simulation 2-62 Orientable toolholder 6-332 Simulation graphic 6-311 Simulation of complete turning operations 6-314 Simulation of drilling/milling 6-314 Simulation settings MMC 103 6-325 Simulation user interface MMC 103 6-315 Single block 2-46 SINUMERIK 840D/810D/FM-NC 1-22 SKP 2-51 Slimline operator panel OP 032S 2-31 Softkey 2-33 Software version 8-430 Special axes 4-105 Special functions 7-373 Spindle control 2-43 Spindle data 5-254 Spindle number 5-185 Spindle override 2-43 Start of search in Program test mode Multi-channel 4-160

Starting angle for thread cutting 5-256 Start-up Basic display 9-440 Start-up 9-439 Status display 6-311 Stop bits 7-372 Storing 6-347 Setup data 6-343 Storing a program (MMC 100.2) 4-136 Storing a program (MMC 103) 4-137 Storing setup data 6-343 Subroutine 6-285 Switch over channel 2-34 Switching the control OFF 1-25 Switching the control ON 1-25 Synchronous actions Status 4-111 System settings 9-450 System variable Display 5-276 System variables Logging 5-279

# **T**

Tab key 2-36 Teach In 2-40, 4-134, 4-138 Tool Create 5-188 Create new 5-240 Delete 5-192, 5-246 Disable 5-244 Display 5-189 Loading 5-247 Oversized 5-245 Relocation 5-219 Search 5-191 Sorting 5-249 Unloading 5-248 Tool cabinet 5-224 Tool catalog 5-221 Tool compensation Structure 5-171

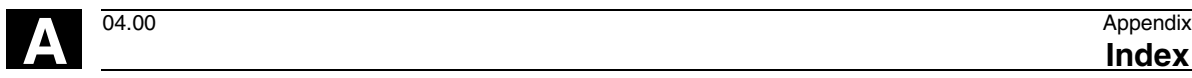

MMC 100.2 MMC 103

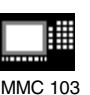

Tool data 5-171 Change 5-222, 5-225 Create 5-221 Display 5-222, 5-225 Display/change 5-208 Tool edge Create 5-193 Delete 5-194 Display 5-194 Search 5-194 Tool life 5-244 Tool list Select 5-239 Tool management 5-198, 5-237 Tool management ShopMill 5-199 Tool management, Basic display 5-200 Tool monitoring 5-244 Tool name 5-242 Tool offset 5-187 Tool offset data Create 5-225 Tool offset set for cutting edge 5-241 Tool offsets with D numbers 5-196 Tool parameters 5-172 Tool status 5-246 Tool type Drill 5-173 Grinding tools 5-174 Milling tool 5-172 Slotting saw 5-179 Turning tools 5-178 Tool types 5-172 Tool wear data 5-243 Tool zero 5-259 Tool-specific parameters 5-177 Traversing axes 4-125 Traversing speed 4-125

### **U**

Undo key 2-36

Unloading 5-218 User data 5-273 User interface 2-48 User-defined contour programming 2-61 Utilization display 8-437

Appendix<br>**Index** 

### **V**

V.24 interface 4-146 Variable increment 5-253 Variable views Creating 5-277 Manage 5-278 Processing 5-277

### **W**

WCS 2-42, 4-105 Window selection key 2-35 Working area limitation 5-252 Workpiece 6-285 Enabling 6-348 Execution 6-344 Load, unload 4-147 Select 6-340 Workpiece directory 6-336 **Workpieces** MMC 103 6-343 Number 6-343

# **Z**

Zero offset 5-259 Activate immediately 5-266 Active external 5-265 Active programmable 5-265 Active settable 5-264 Settable 5-261 Zero offsets Other 5-263 Sum of active 5-266

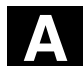

冊

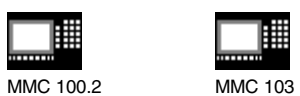

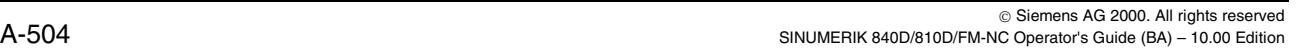
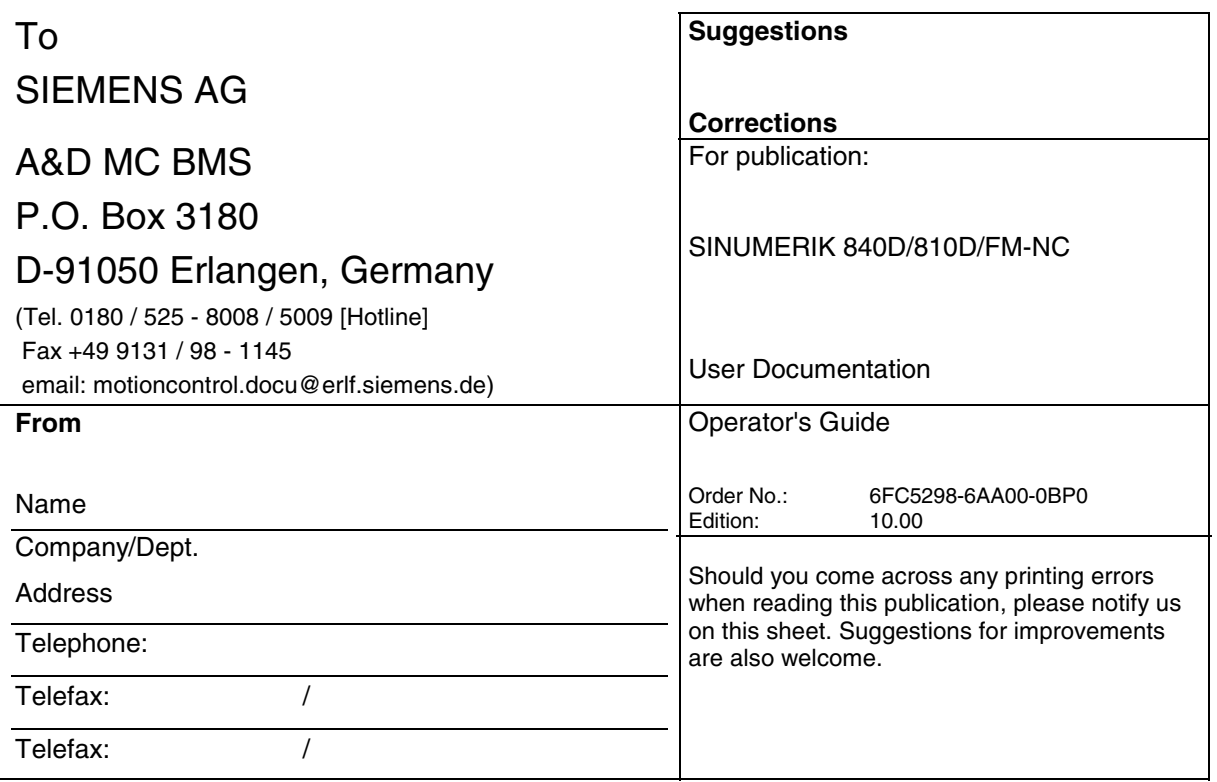

## **Suggestions and/or corrections**

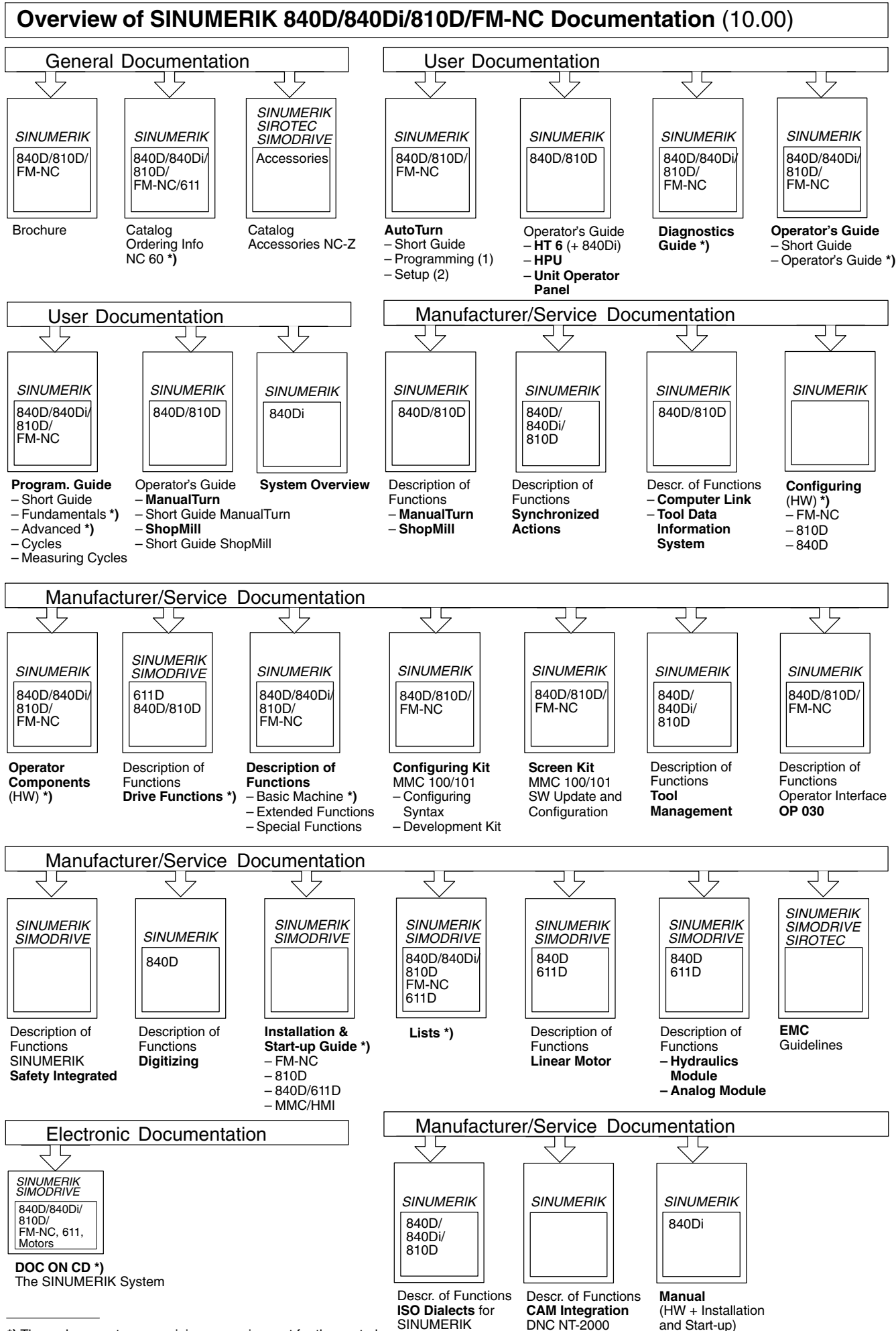

**\*)** These documents are a minimum requirement for the control